# 取扱説明書一括ダウンロード 目次

- A-1 情報処理センターの利用方法
- A-2 情報処理センターへ直接データを登録する方法
- 3-3 充塡回収業者が新規にログブックを作成する方法
- 1-1 廃棄者がログインして、登録してある充塡回収業者へ直接依頼する方法
- 1-2 廃棄者がログインして、取次 1 と取次 2 が入って作成する方法
- 1-3 充塡回収業者が代行入力して、廃棄者と直接作成する方法
- 1-4 充塡回収業者が代行入力して取次者が 1 社入って作成する方法
- 1-5 充塡回収業者が代行入力して、取次者が 2 社入った作成方法
- 1-6 充塡回収業者が代行入力して、取次者が 2 社入って紙モードで作成する方法
- 1-7 取次 1 が代行入力して充塡回収業者へ依頼する場合
- 1-8 取次 1 が代行入力して取次者が 2 社入って作成する方法
- 1-9 取次 1 が代行入力して、取次者が 2 社入る紙モードの作成方法
- 2-1 充塡回収業者が代行入力し、破壊処理業者へ依頼する方法
- 2-2 充塡回収業者が、回収した冷媒を再牛処理業者へ処理依頼する方法
- 2-3 再牛業者へ処理依頼した一部を破壊業者へ依頼した場合
- 2-4 充塡回収業者が代行入力して、49 条第 1 号 (旧省令 7 条業者) 業者へ依頼し、 破壊業者へ回付する方法
- 3-1 管理者がログインして新規にログブックを作成する方法
- 3-2 管理者がログインして購入したシール番号でログブックを新規作成する方法
- 3-3 充塡回収業者が新規にログブックを作成する方法
- 3-4 充塡回収業者がシールを購入してログブックを作成する方法
- 4-1 統括部署登録の方法
- 5-1 E票(引取証明書)が発⾏された伝票を充塡回収業者が破棄する場合
- 5-2 引取証明書が発行されたE票を充塡回収業者が再発行する場合
- 5-3 引取証明書、発⾏前のE票を破棄する⽅法
- 5-4 廃棄者が回収依頼書を修正する方法
- 5-5 取次者がC票を破棄する場合
- 5-6 充塡回収業者が過去の伝票 (4票) を破棄する方法
- 5-7 過去の伝票を充塡回収業者が修正する方法
- 5-8 充塡回収業者又は管理者がログブックの1表を修正する方法
- 5-9 充塡回収業者が情報処理センターへ直接入力した伝票を管理者が修正する方法
- 5-A 充塡回収業者が設置時追加充塡量を修正(管理者が承諾後)する時
- 5-B A票(回収依頼書)の修正【破棄】
- 6-1 メインメニューの説明
- 6-2 課金システムについて
- 6-3 事業所登録方法と都道府県の追加登録方法
- 6-4 登録番号と事業者コード
- 6-5 冷媒回収量の入力方法
- 6-6 事業者の登録方法と都道府県への報告書作成方法
- 6-7 パスワードを忘れた場合の再設定方法
- 6-8 算定漏えい量の集計方法
- 6-9 フーザー管理を利用した社内担当者の登録方法
- 6-10 整備に伴って発生した廃棄冷媒の処理のためにロクフック(整備記録簿)や 情報処埋センターへの登録甲請から行程管理票を作成する方法
- 6-11 2 つの廃棄者から回収した冷媒を 1 つのボンべに詰めて破壊処理業者へ依頼する方法
- 6-12 点検・整備記録簿の閉鎖とパス設定

# 更新料に関わる処理方法

- 1 点検・整備記録簿における追加メールアドレスについて(複数の事業所を担当する場合)
- 2 算定漏えい量報告書に機器管理番号、伝票番号、工事件名が表示されます
- 3 簡易点検簿の作成方法
- 4 書面による充塡証明書や回収証明書の交付

# A-1 情報処理センターの利用方法

一般財団法人 日本冷媒・環境保全機構(JRECO)のホームページより直接、情報処理センターへ 入力することが出来ます。 このデータも算定漏えい量の集計に反映されます。

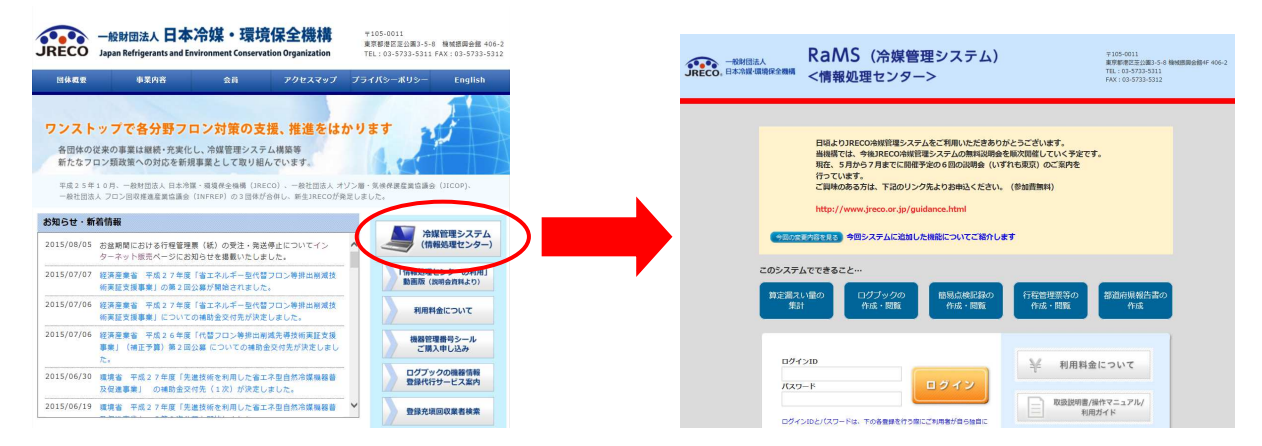

情報処理センターを利用して充塡量・回収量を入力する方法は、機器整備記録簿(ログブック)の入力 から自動で登録する方法と、ログブックを利用せず直接センターへ登録する場合の2通りがあります。

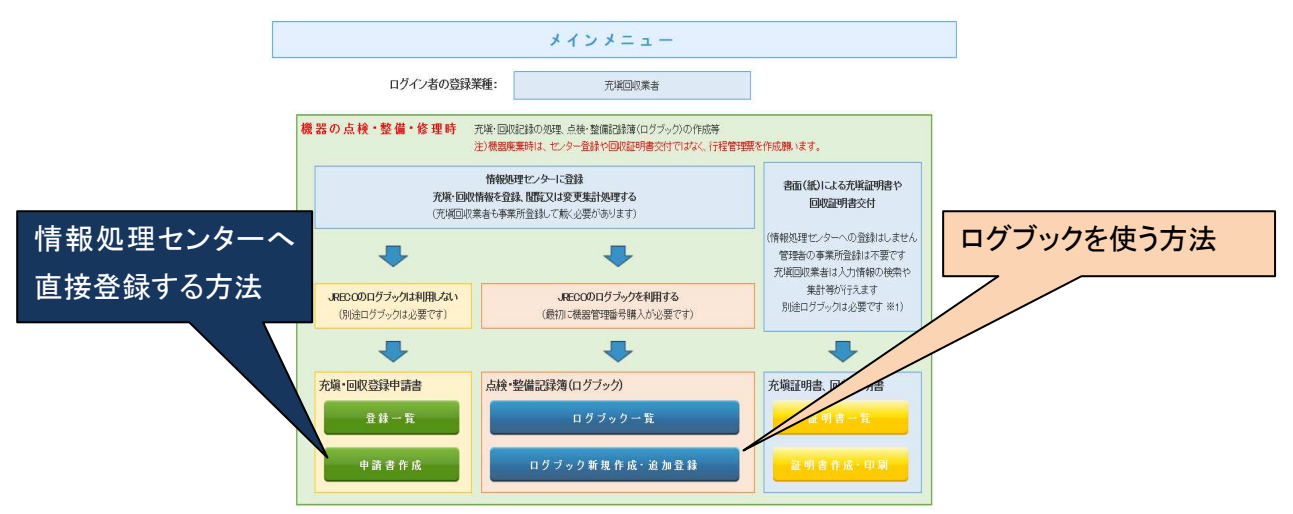

管理者が「報告書作成・閲覧」ボタンからPDF形式の表を作成します。これを基に算定漏えい量報告の データを出力します。算定漏えい量は、「ログブック新規作成・追加登録」から入力したデータと 左の「申請書作成」からのデータも合算されて作成されます。

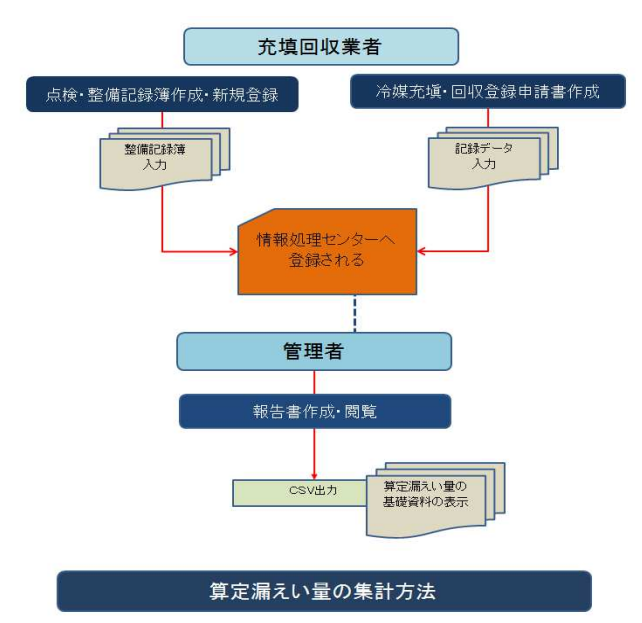

# 1. ログブックを利用して作成する方法(データは情報処理センターへ登録されます)

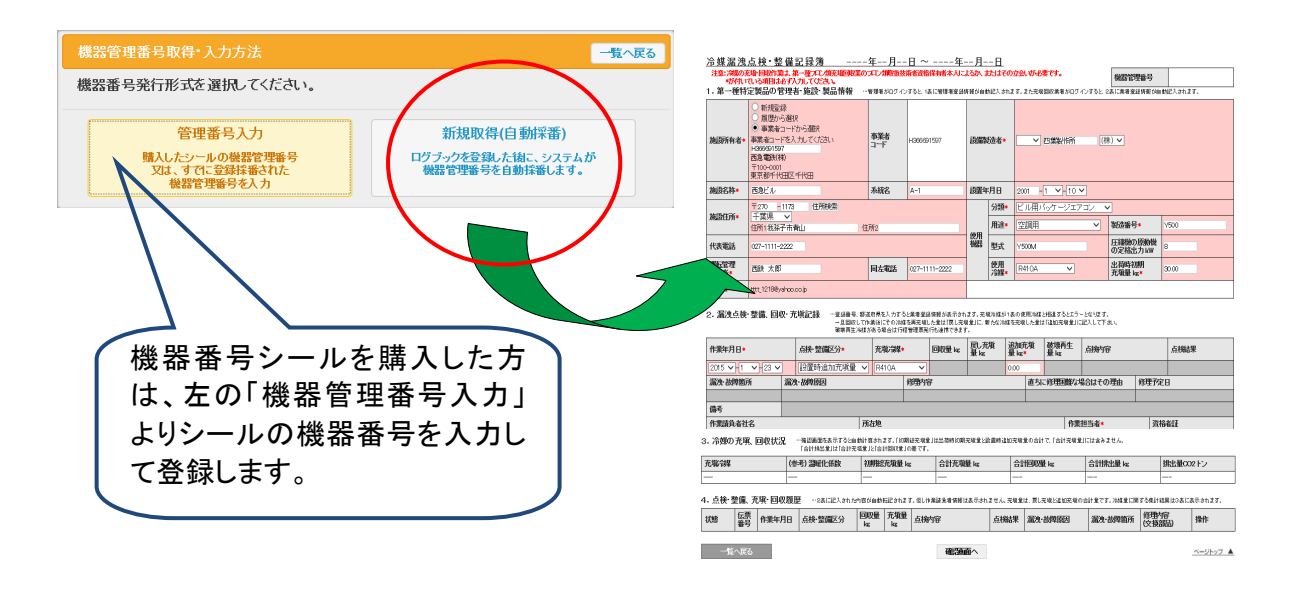

### 2.情報処理センーへ直接登録する方法

「冷媒充塡・回収登録申請書作成」を開いてして行います。

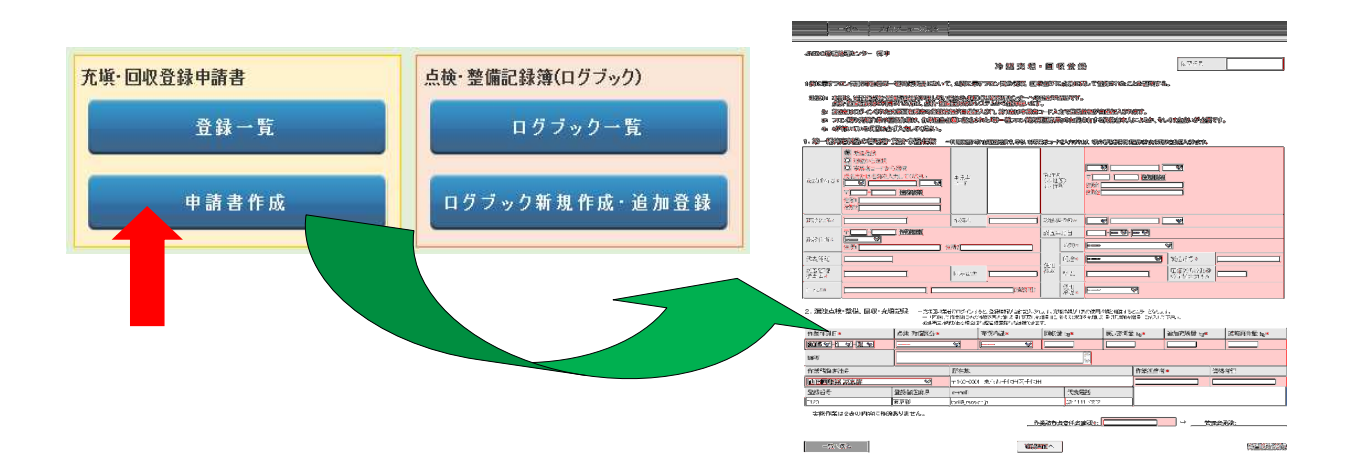

# 3.算定漏えい量の集計方法

 統括部署の管理者が冷媒管理システムを開き、「報告書作成・閲覧」からPDFを選択して 作成します。

下図のPDFは、国への報告書として利用出来ます。

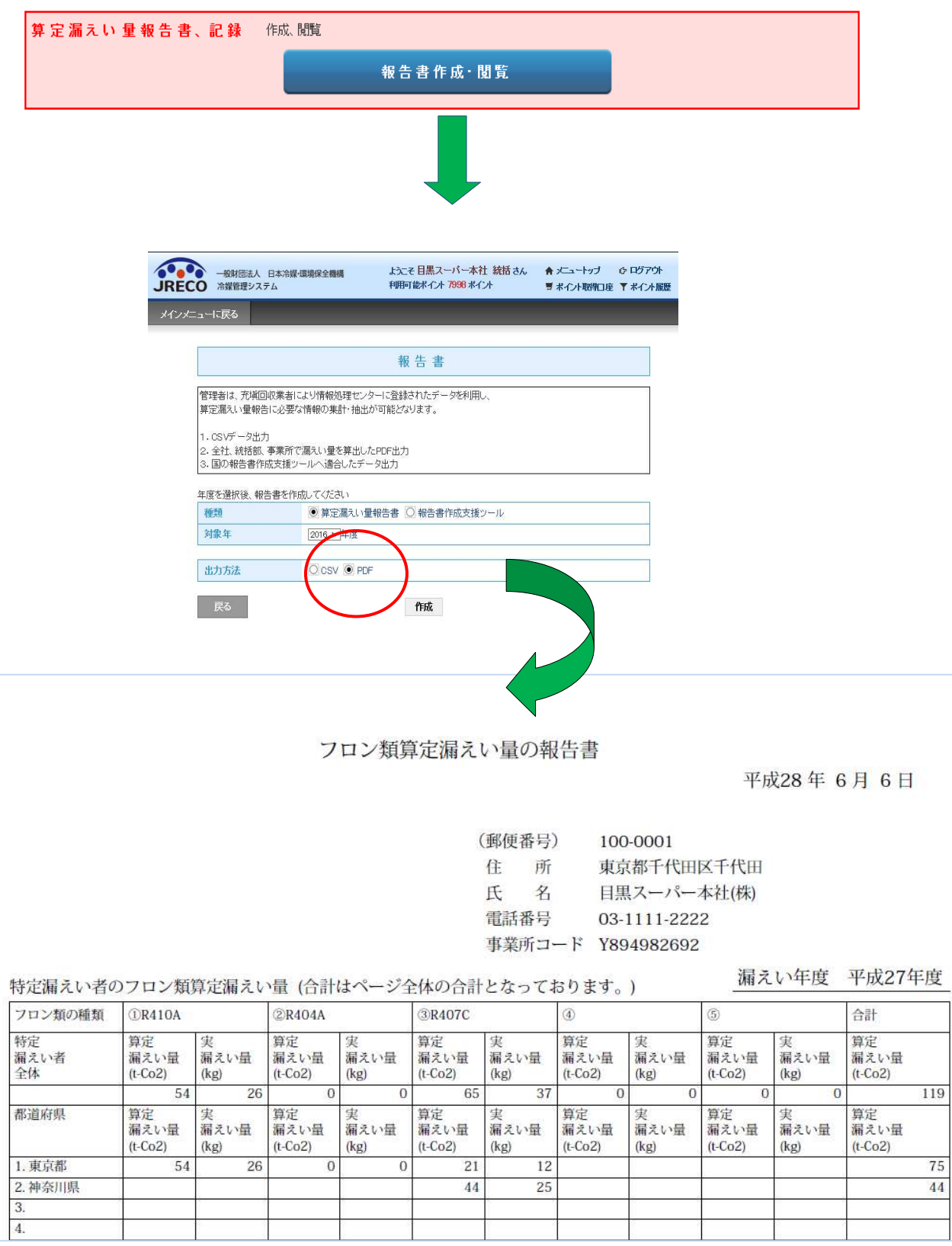

# A-2 情報処理センターへ直接データを登録する方法

情報処理センターへ直接充填量・又は回収量を入力するメリットは、充塡証明書又は回収証明書を 管理者へ交付する必要がないこと。

機器管理番号を取得する必要がないので、登録費(¥100 税別)だけの経費で済みます。

 ただし、ログ(点検整備記録簿の履歴)が作成されないので、機番などで機器を特定する必要があります。 また、下記の図のように情報処理センターへ直接登録したデータは、算定漏えい量の基礎資料として 合算されます。

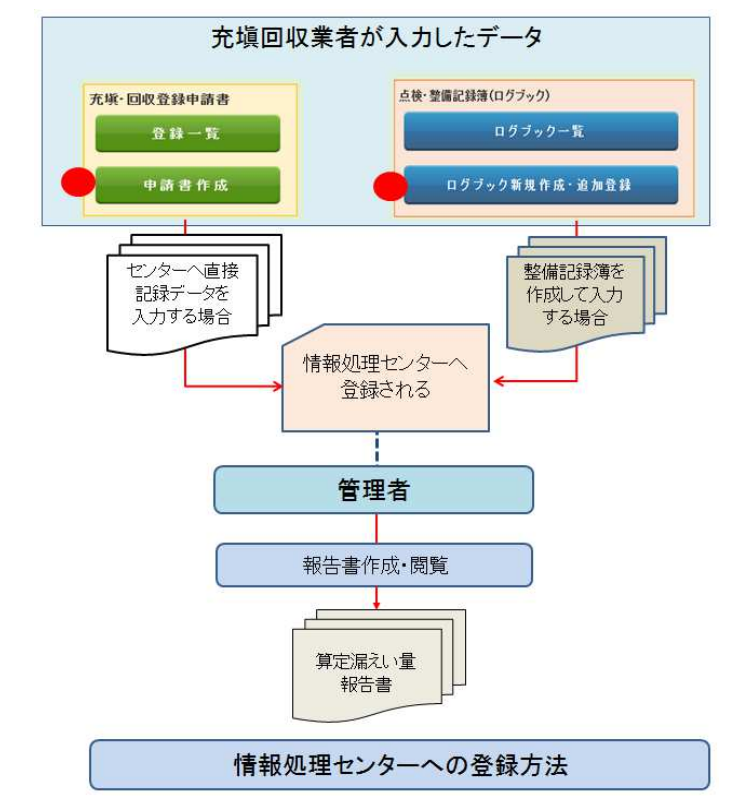

1. 充塡回収業者がシステムにログインします。 https://www.jreco.jp/

**Seed -BNIESA RAMS (冷媒管理システム)**<br>JRECO, BA98F48892888 <情報処理センター> 〒105-0011<br>東京都区地山美3-5-0 1080<br>TB、03-5733-5311 日頃よりJRECO冷暖管理システムをご利用いただきありがとうございます。<br>当機構では、今曲JRECO冷暖管理システムの無料設計会を届次開催していく予定です。<br>現在、5月から7月までに創催予定の6回の説明会(いずれも東京)のご案内を ※は、フルッラファはでにMHRアとのりのDDMHH (ドライビSRND DC)<br>行っています。<br>ご質問のある方は、下記のリンク先よりお申込ください。(参加書類料) 。<br>13.13 今回システムに追加した機能についてご紹介します .<br>........ <br>『定篇えい屋の ログブックの 無話点検記録の 行程管理票等の<br>- 集計 作成・開覧 作成・開覧 作成・開覧 024510 利用料金について  $757 - F$ <br>お書/操作マニュアル<br>- SIMBI イビ HODE/SSP-RM TOGRASHODECANGER<br>Turnert.<br><mark>Stenduleangoor (Alumnit,</mark> -<br>内容の停止・構築注册k  $\ddot{?}$ よくある質問 実際に強器の運用管理を行う管<br>環者・商業者の事業所や取次者、<br>点検技術業者、充填設収業者の  $\frac{2}{\sqrt{2}}$  szmou ー<br>全 ログブックの機器情報 管理層・高藤普と充填区収集層<br>の本社等の植種管理部署を登録<br>します。統括部署において直接<br><br>-<br>-<br>-<br>-A MESSER O RUXHERRE-R  $63.1$  $\overline{\phantom{a}}$ 

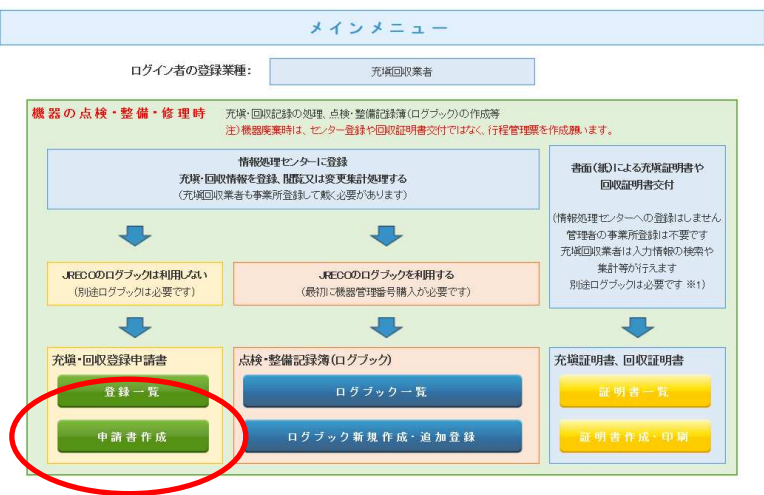

3. メッセージが表示されますので、確認して「OK」ボタンを押します。

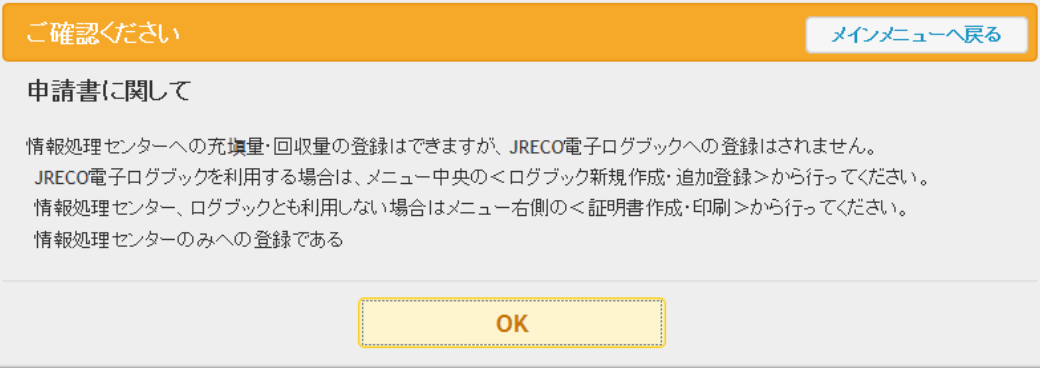

4. 登録画面が表示されます。

- 一覧へ戻る

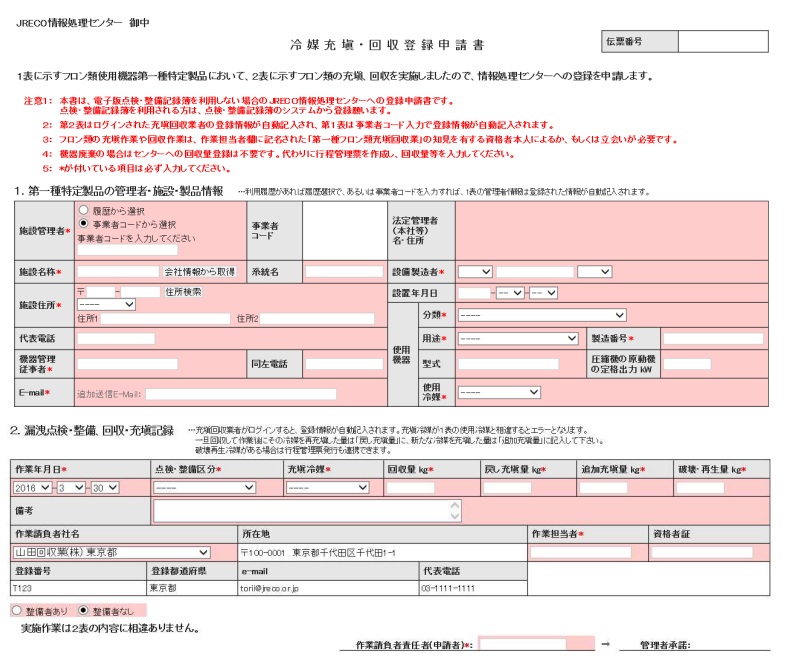

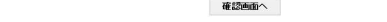

- 5. 「事業者コード」又は「履歴から選択」のどちらかを選択します。 ここでは「事業者コードから選択」を選択した例を挙げます。 事業者コードを入力して、余白をクリックします。
	- 1. 第一種特定製品の管理者・施設・製品情報 —…≨

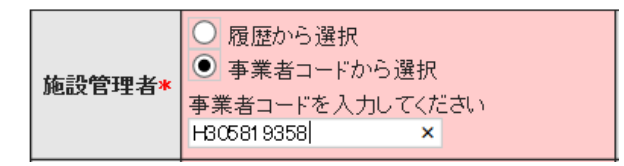

6. 会社名、住所、本社情報などが表示されます。

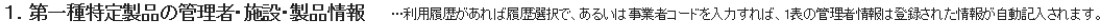

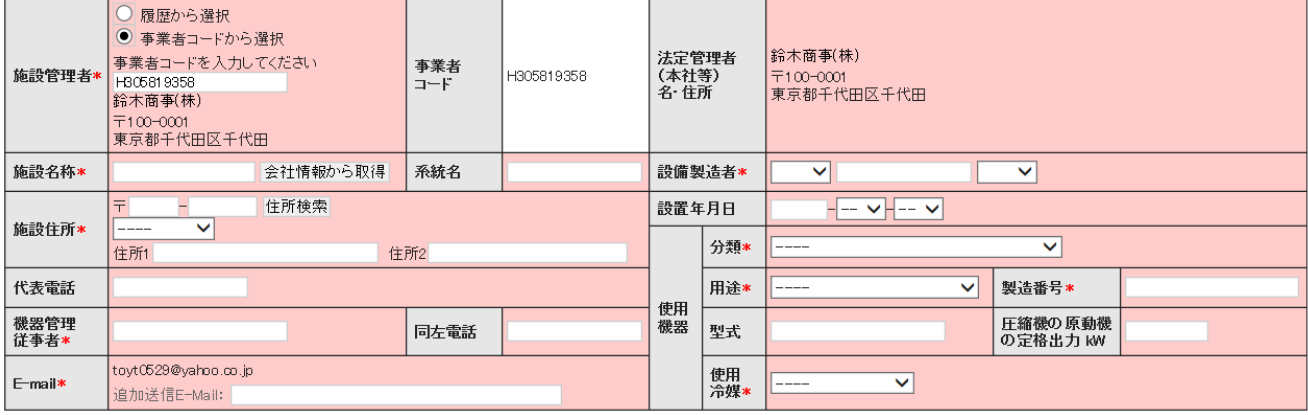

7. 次に施設名称を入力します。

 施設管理者の住所にある機器を整備する場合には、「会社情報から取得」をクリックします。 管理者が事業所登録した時に入力した管理者の情報が表示されます。

1. 第一種特定製品の管理者・施設・製品情報 …利用履歴があれば履歴選択で、あるいは事業者コードを入力すれば、1表の管理者情報は登録された情

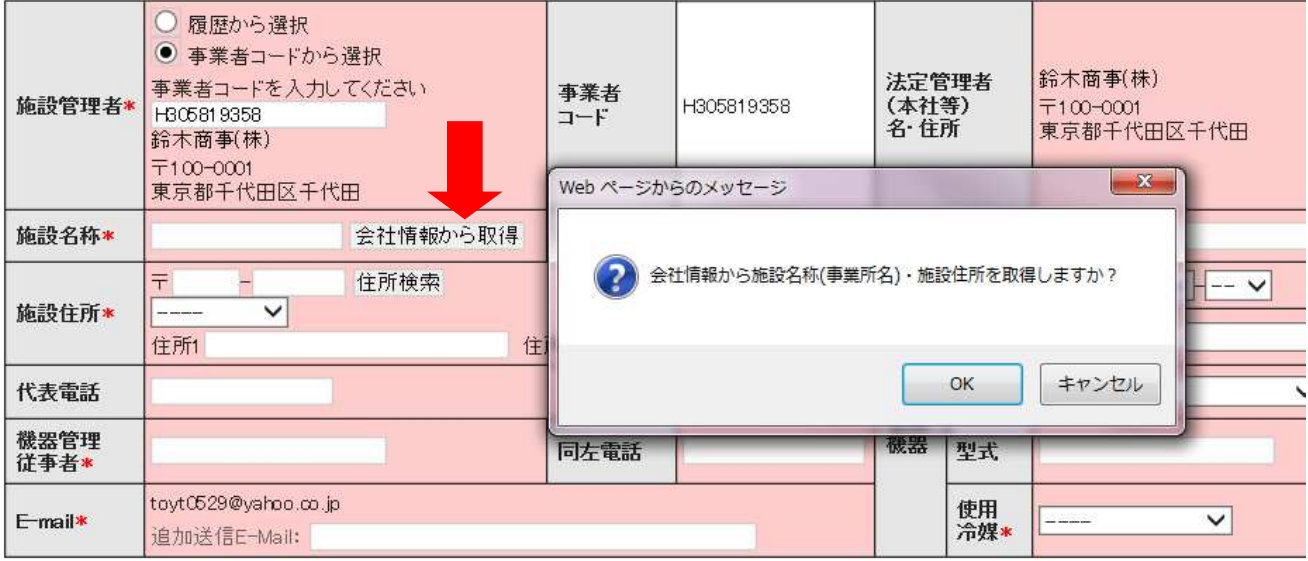

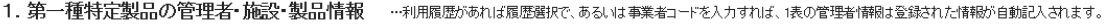

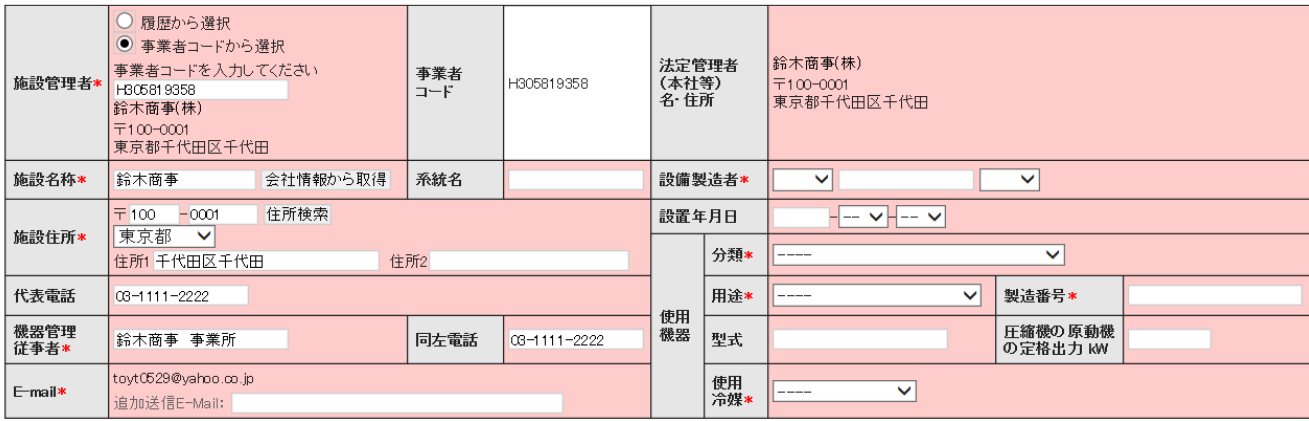

## 8. 右側の機器情報を入力します。

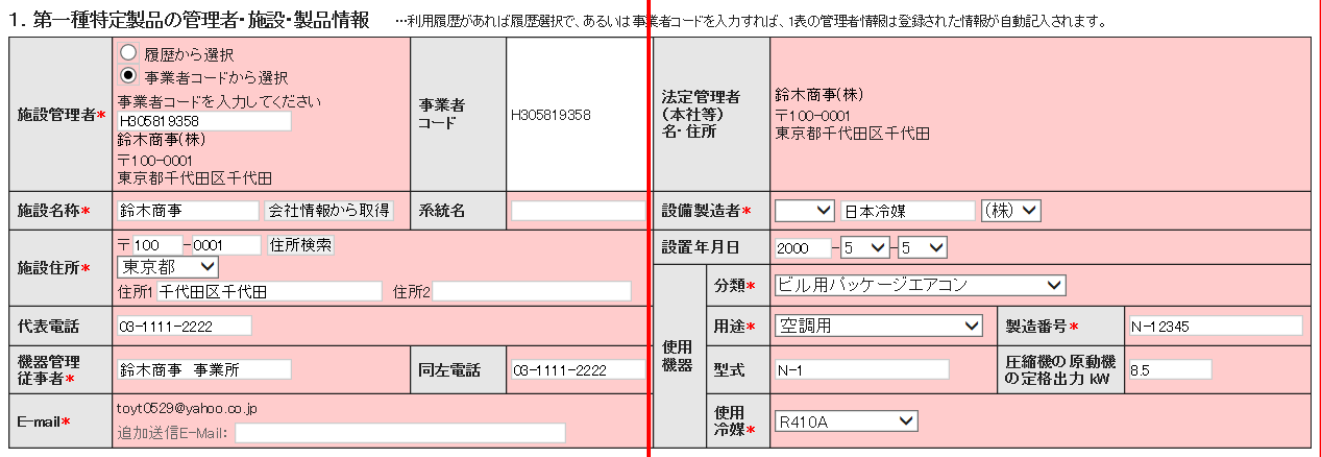

# 9. 次に作業内容を2表に入力します。 この場合は、追加充填量を 10kgとしています。

2. 漏洩点検・整備、回収・充塡記録 …充塡回収業者がログインすると、登録情報が自動記入されます。充塡冷媒が1表の使用冷媒と相違するとエラーとなります。<br>- 一旦回収して作業後にその冷媒を再充塡*た量は「良元*資質」に、新たな冷媒を充塡、た量は「自己の確定」<br>- 破壊再生冷媒がある場合は行程管理票発行も連携できます。

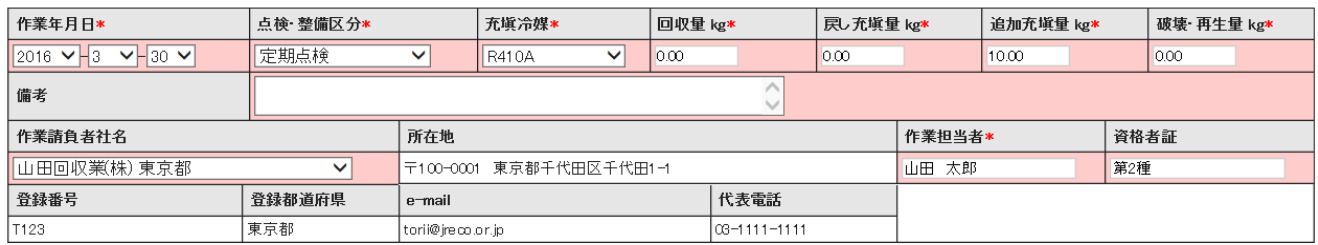

○ 整備者あり ● 整備者なし

# 【補足】

回収した冷媒を、破壊処理などで処理する場合は、自動的に行程管理票に移行する項目が表示されます。 整備時に回収があっても、行程管理票が利用出来ます(任意)。

【行程管理票を開いて、回収量を入力しても可】

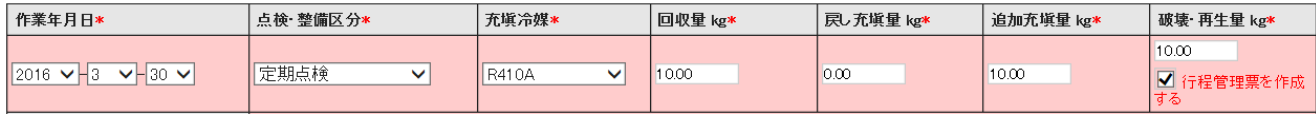

10. 最後に作業責任者名を記入して、「確認画面へ」ボタンをクリックして内容を確認します。

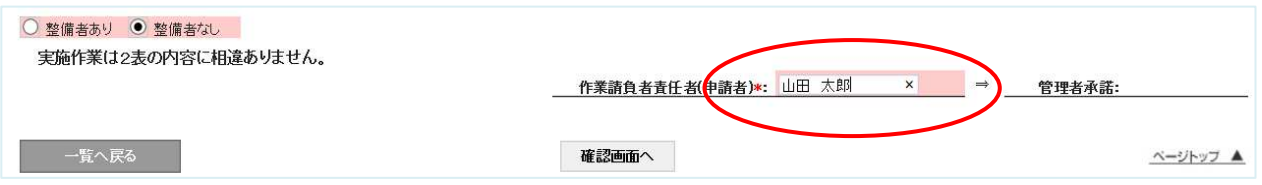

11. 確認画面です。内容を確認して管理者へ依頼するために「承諾依頼」ボタンを押します。

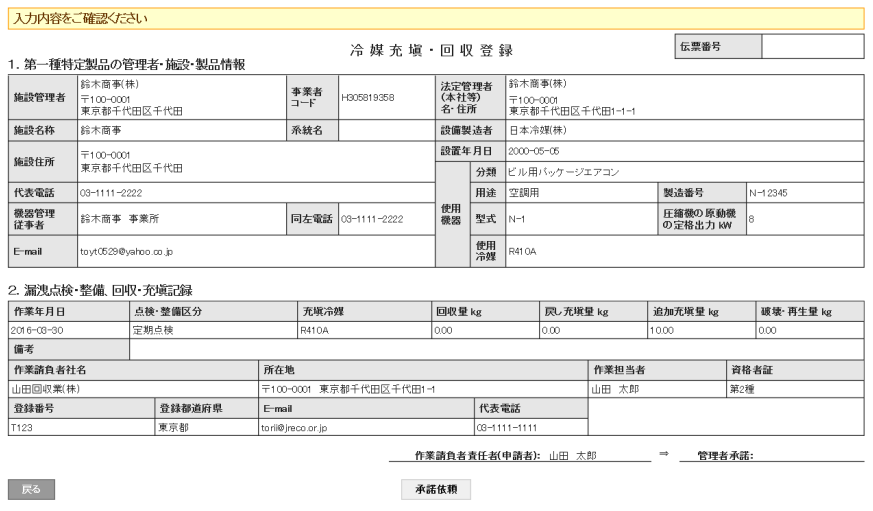

12. この時、ポイントが消費されます。

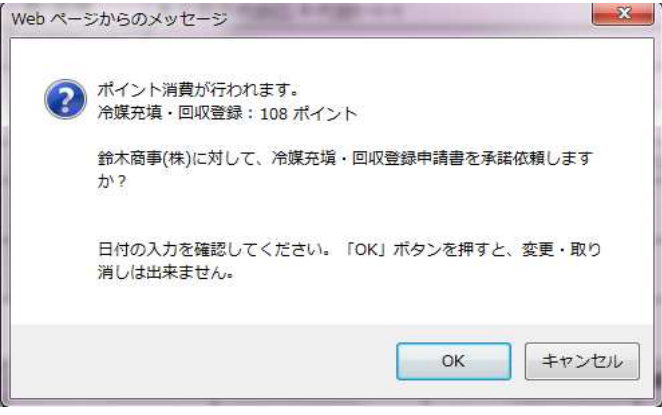

13. 充塡回収業者の一覧表に、鈴木商店へ承諾依頼をしていることが登録されます 冷媒漏えい点検記録簿を登録しました。

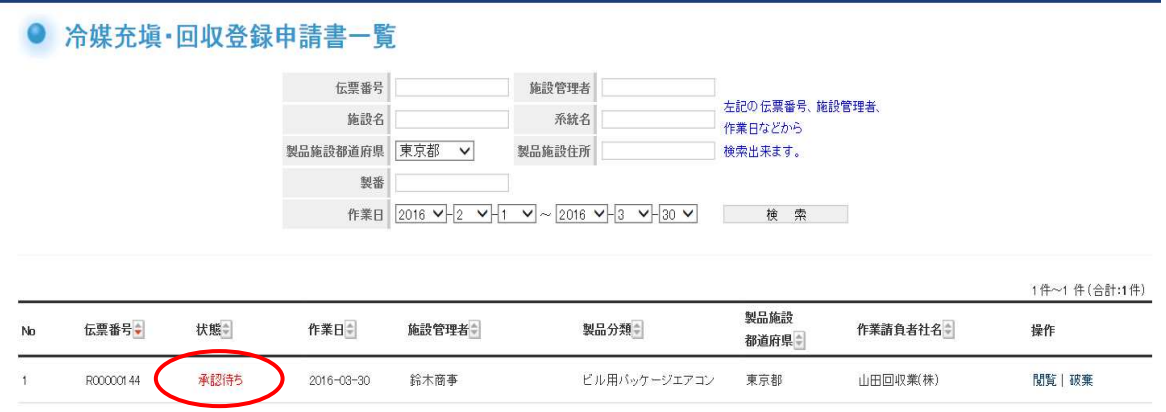

14. 管理者(鈴木商店)に来た承諾依頼メールです。 管理者は、このメールのURLをクリックして冷媒管理システムを開きます。

鈴木商事(株)様

貴「鈴木商事」における伝票番号「R00000144」の第1種特定製品について 実施した漏えい点検、もしくは冷媒充填·回収につき、下記に 示す内容が鈴木商事(株)様の承諾後、情報処理センターへ登録されます。 内容を確認して承諾してください。

▼冷媒充填·回収登録申請書 https://dev.jreco.jp/test/regfill/edit/9358810090/bEphy/Kufg6

一般財団法人 日本冷媒・環境保全機構 〒105-0011 東京都港区芝公園3-5-8 機械振興会館4F 406-2 TEL: 03-5733-5311 e-Mail contact@jreco.or.jp

15. 管理者は、冷媒管理システムを開いて、IDとパスワードでログインします。 メインメニューの「登録一覧」ボタンをクリックして一覧表を表示させます。

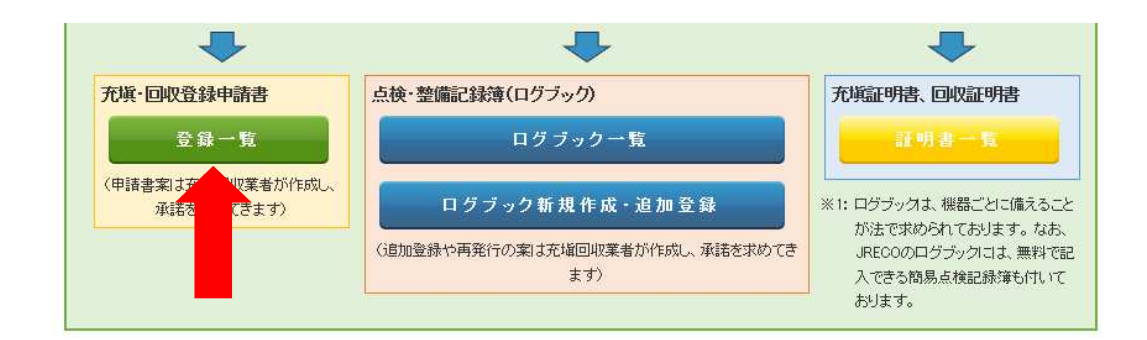

16. 一覧表には"承諾待ち"の機器があります。 この機器の「閲覧」ボタンを開いて、内容を確認します。

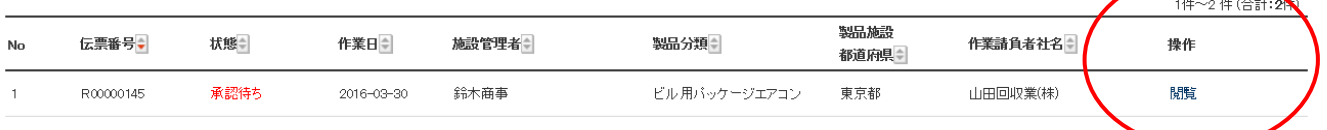

### 17. 内容を確認した後、管理者承諾欄に名前を入力します。

1. 第一種特定製品の管理者・施設・製品情報 …利用履歴があれば履歴選択で、あるいは事業者コードを入力すれば、ほどの管理者情報は登録された情報が自動記入されます。

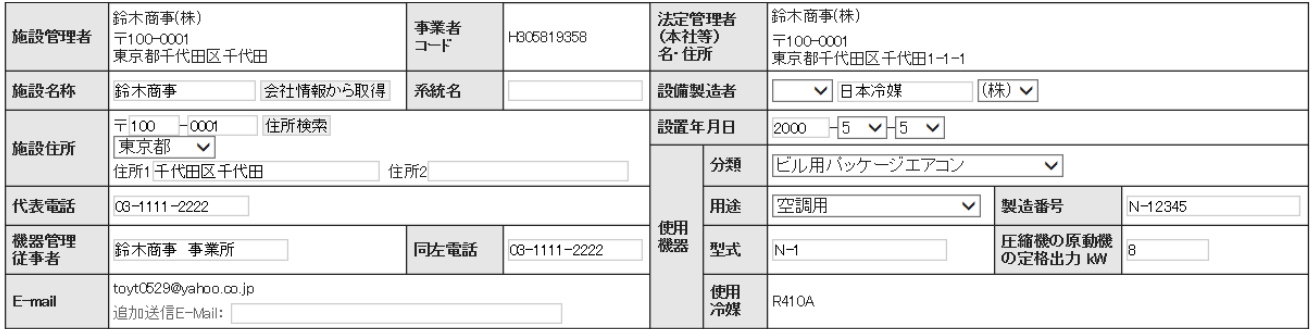

2. 漏洩点検・整備、回収・充塡記録 …充塡叫薬者がログインすると、登録情報が自動記入されます。充塡冷媒が1表の使用冷媒と相違するとエラーとなります。<br>- ヨーロールでは、「このサインのサイト」 コロ取して作業後にその冷媒を再充塡した量は「戻し充塡量」に、新たな冷媒を充塡した量は「追加充塡量」に記入して下さい。<br>- 破壊再生冷媒がある場合は行使を要素行も連携できます。

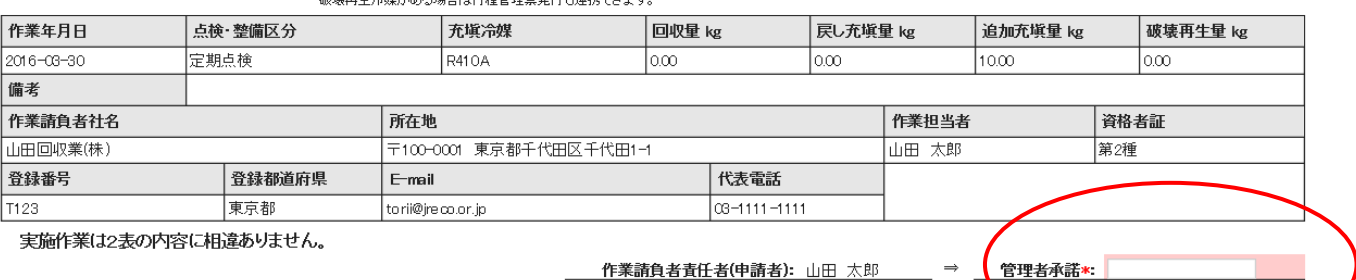

# 18. 確認画面から内容を確認して、「登録」ボタンを押します。

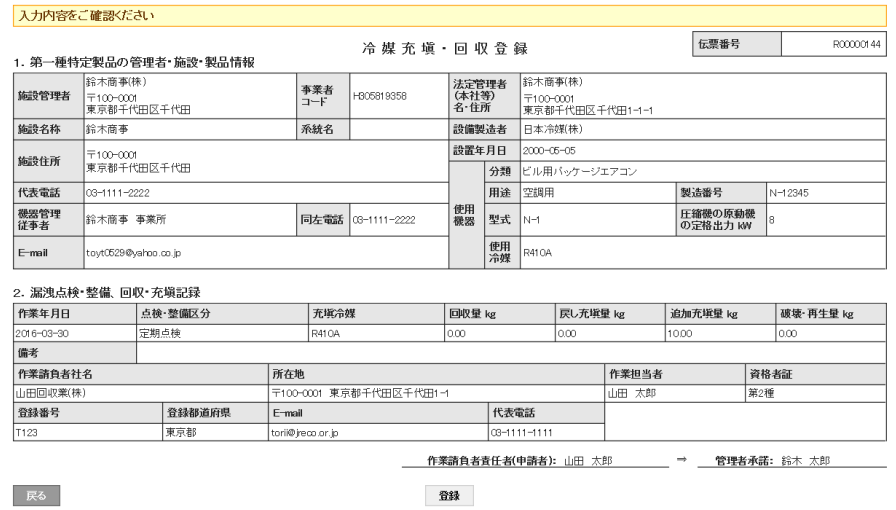

19. 確認のメッセージが表示されます。 「OK」ボタンを押します。 この時点で正式に情報処理センターに登録されます。

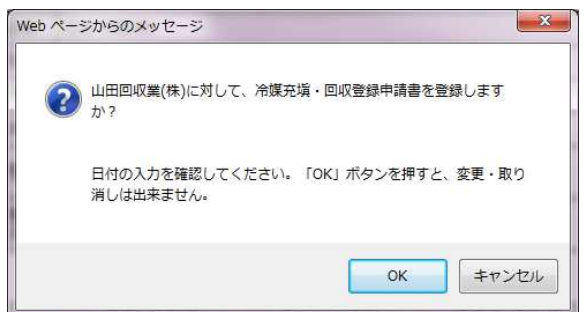

山田回収業(株)

20. 管理者の一覧表に整備記録が登録されました。 なお、管理者は、機器を特定するために、「系統名」や「製番」などから検索することが出来ます。

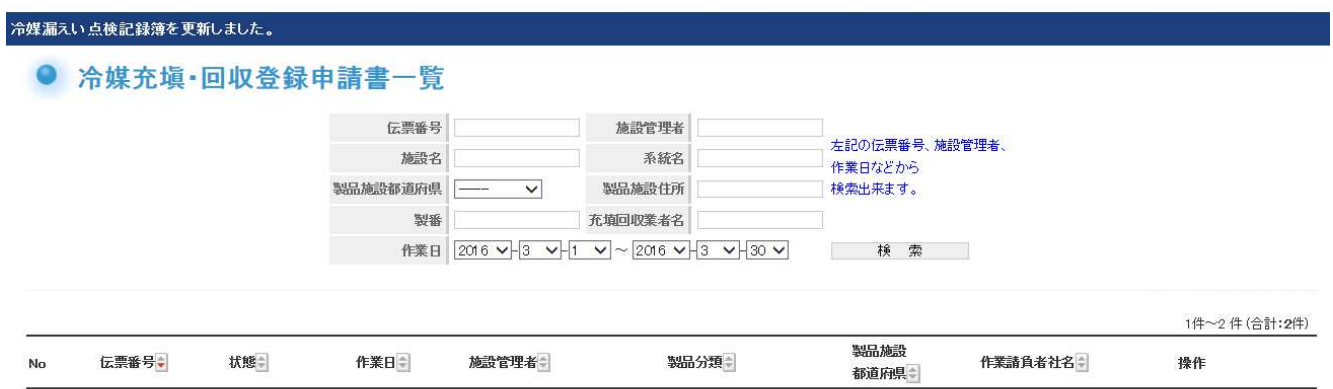

ビル用バッケージエアコン

東京都

R00000145

 $\,1$ 

承認済

 $2016 - 03 - 30$ 

鈴木商事

覵

# 3-3 充塡回収業者が新規にログブックを作成する方法 Ver.01

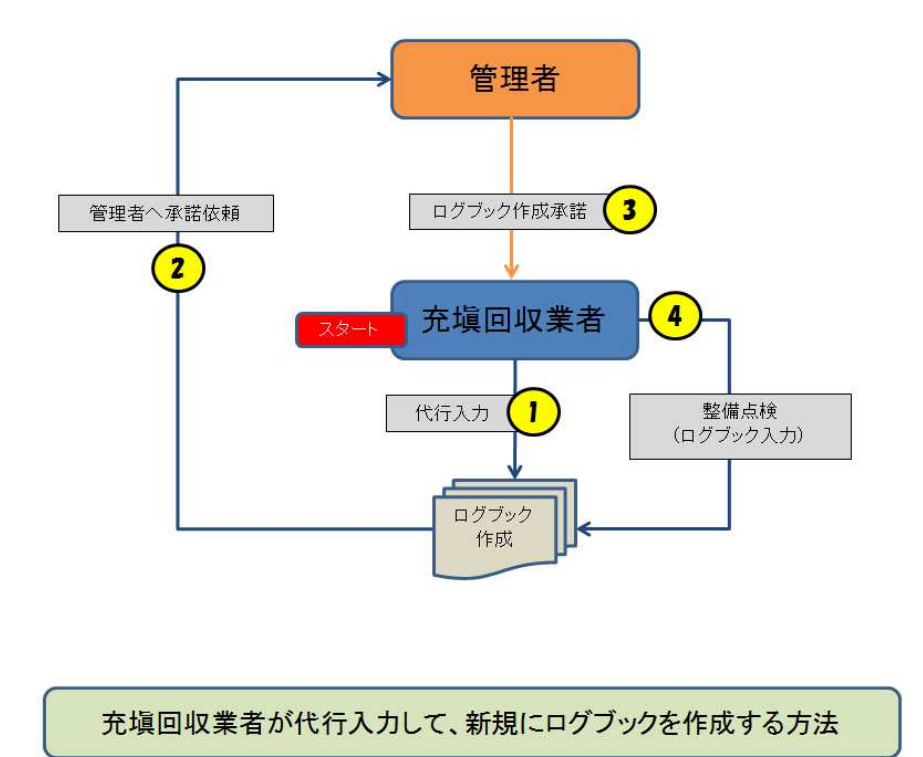

1. 充塡回収業者がログインして、「ログブック新規作成・追加登録」ボタンをクリックする。

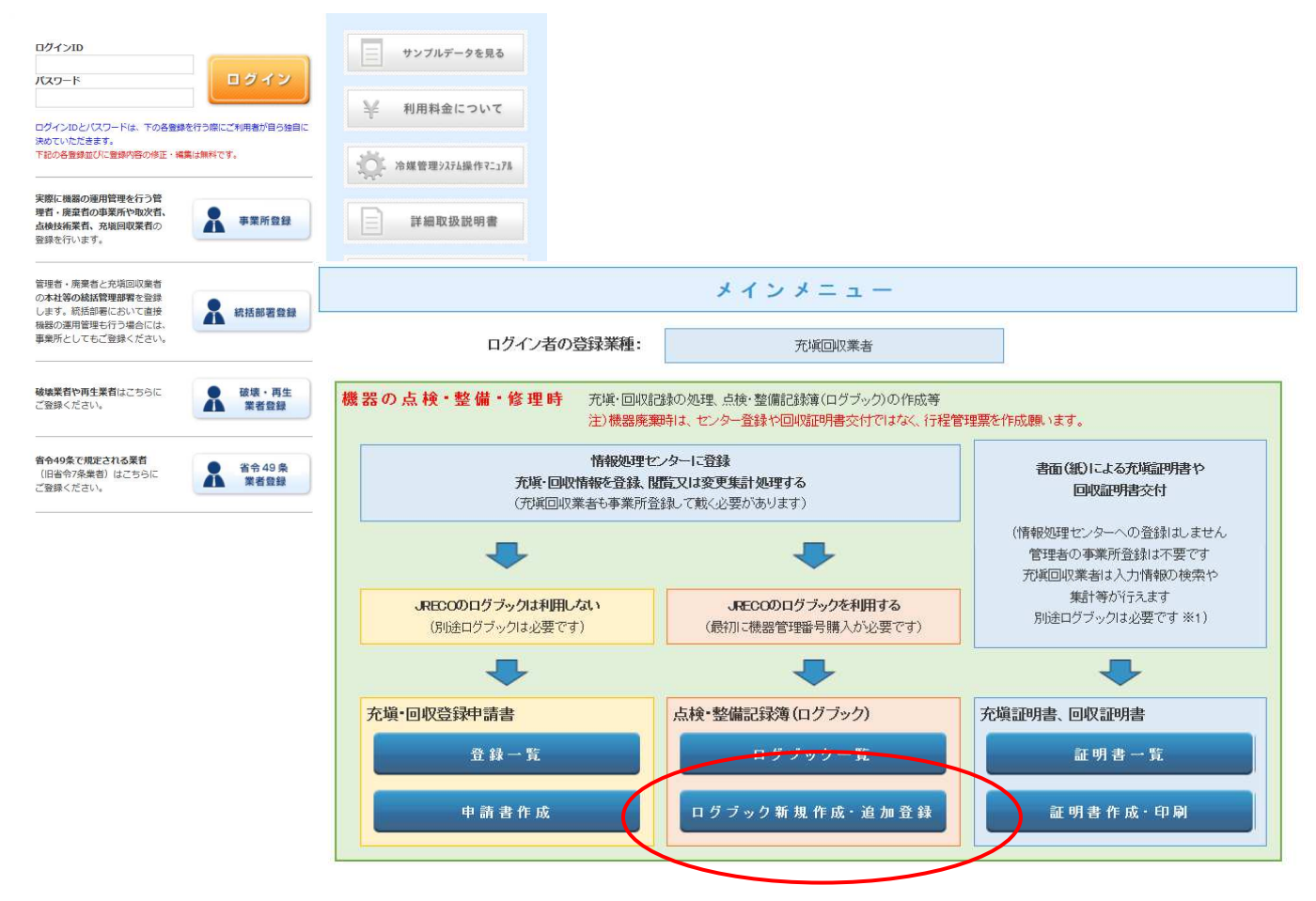

2. 「新規取得(自動採番)」をクリックします。機器番号は自動採番されます。

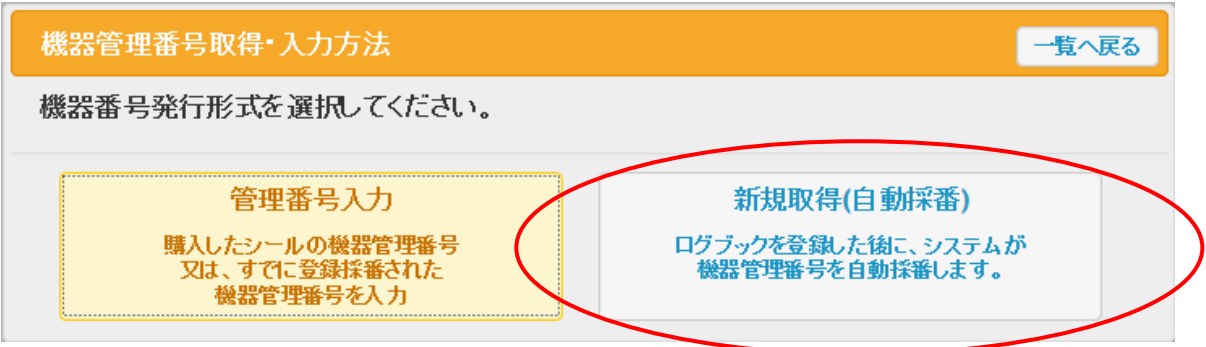

3. 充塡回収業者の画面に、新規入力画面が出ます。 ここから、データを入力していきます。

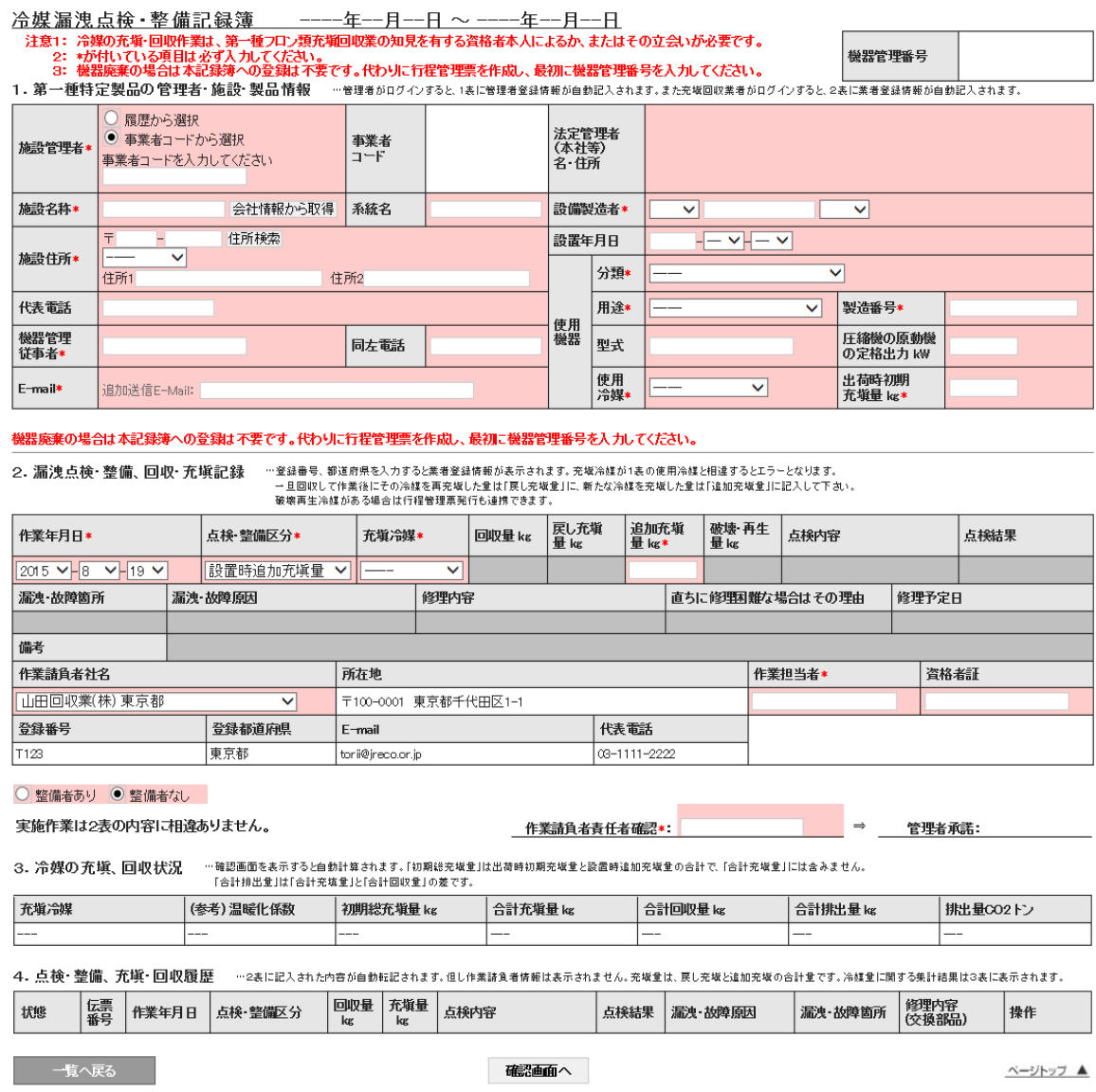

- 4. 充塡回収業者は、最初に1表 を入力します。
	- 1)施設所有者は、ここでは「事業者コード」から選択しました。 施設所有者は、予め登録して、この事業者コードを充塡回収業者へ報告しておく必要があります。
	- 2)施設名、住所、電話番号、運転管理責任者などを入力します。
	- 3)設備製造者名、設置年月日、使用機器の項目を入力します。

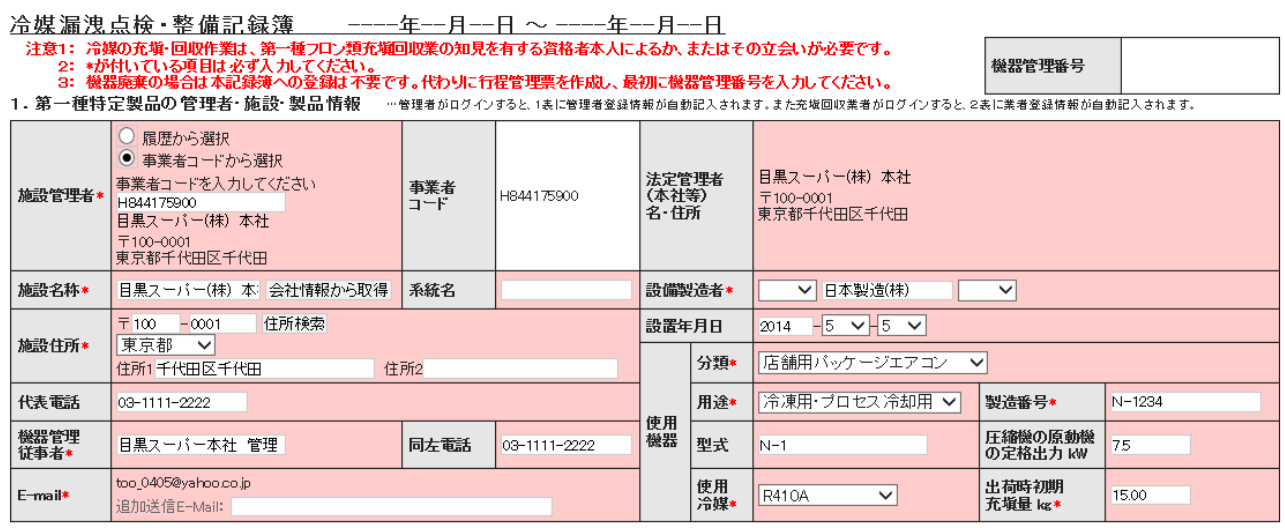

- 5. 充塡回収業者は、次に、2表を入力します。
	- 1)作業年月日は、この伝票を開いた日が表示されていますので、状況に合わせて変更出来ます。
	- 2)点検・整備区分は、最初にログブックを作成するため、「設置時追加充塡量」と表示されていて、変更 出来ません。
	- 3)追加充塡がある場合は、その量を入力します。
	- 4)作業請負者社名は、充塡回収業者がログインしているので、すでに表示されています。
	- 5)最後に作業請負者責任者確認の項目の氏名を入力します。

機器廃棄の場合は本記録簿への登録は不要です。代わりに行程管理票を作成し、最初に機器管理番号を入力してください。

2. 漏洩点検・整備、回収・充塡記録 ……登録番号、都道府県を入力すると業者登録情報が表示されます。充版冷媒が1表の使用冷媒と相違するとエラーとなります。 ーエロのいして作業後にその冷蔵を再充填した量は「戻し充塡量」に、新たな冷蔵を充填した量は「追加充塡量」に記入して下さい。<br>一旦回収して作業後にその冷蔵を再充填した量は「戻し充塡量」に、新たな冷蔵を充塡した量は「追加充塡量」に記入して下さい。<br>- 破壊再生冷蔵がある場合は行程管理票発行も達携できます。

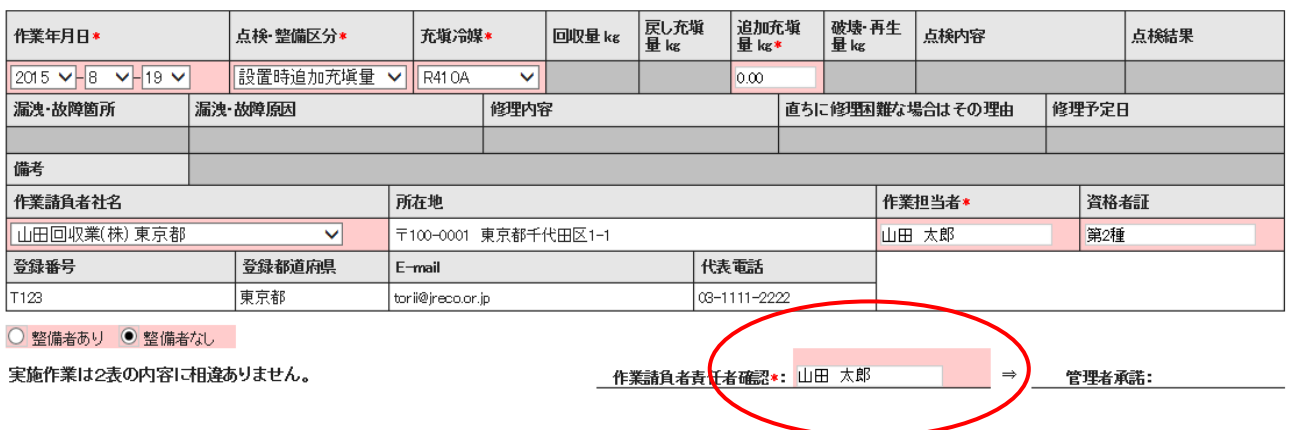

6.充塡回収業者は、「確認」ボタンを押して、内容を確認して、「承諾依頼」のボタンを押します。 「承諾依頼」のボタンを押すことによって、管理者へ点検記録簿の確認と承諾をもらいます。

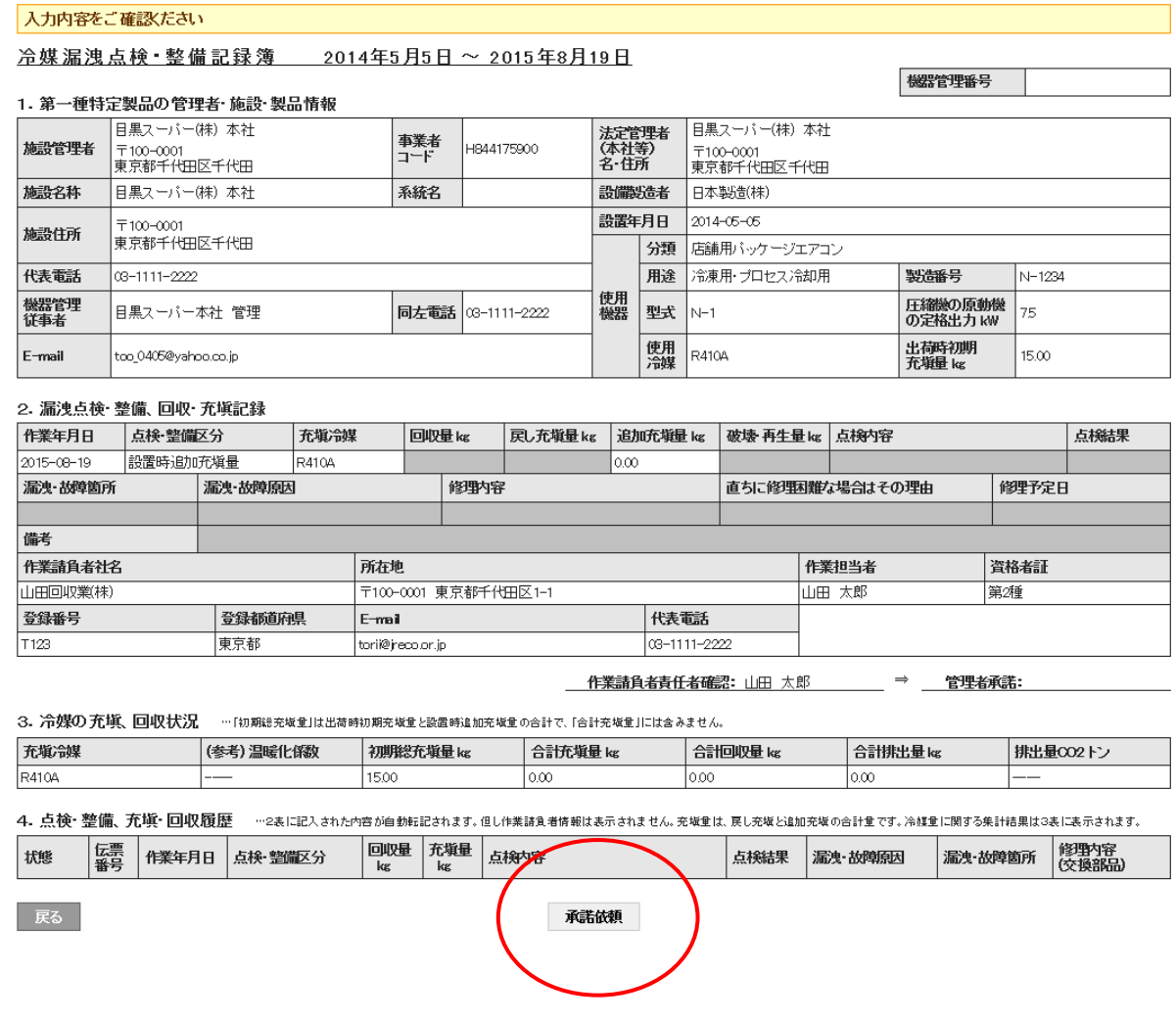

7.下記のメッセージが表示されますので、「OK」ボタンを押します。 このことによって充塡回収業者のポイントが消費されます。 機器番号発行料¥500+税。

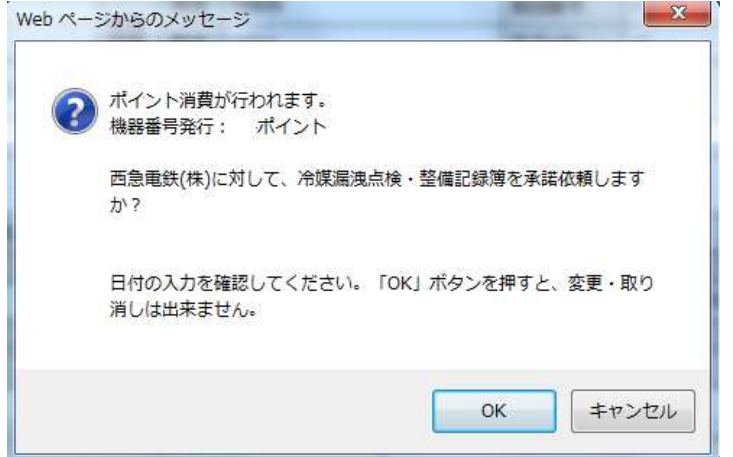

8. 充塡回収業者の一覧表に、管理者から「承諾待ち」の登録がされます。

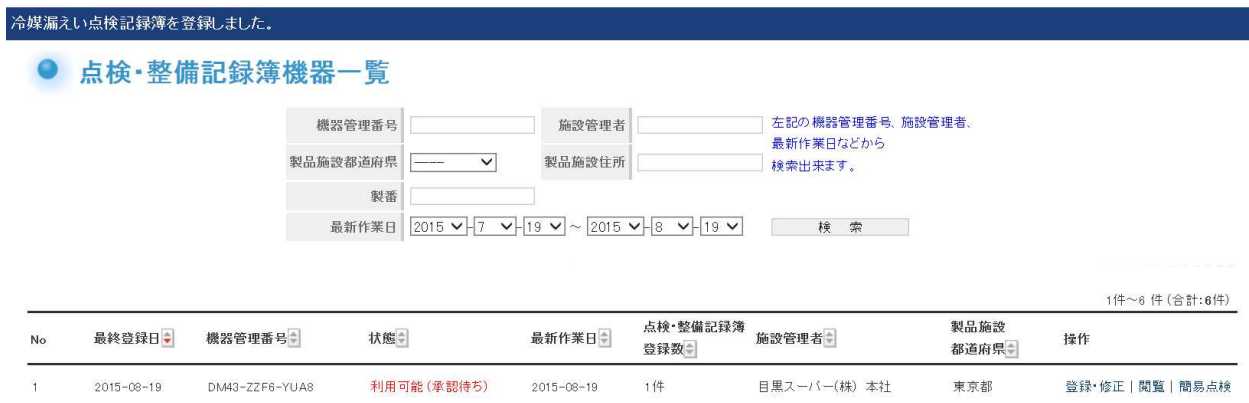

9. 管理者のメールにログブックの登録を承諾依頼する旨のメールが入ります。 表示されている URL をクリックして、ログブックを開きます。

> 日黒スーパー(株) 本社様 管理番号「DM43-ZZF6-YUA8(A001)」の第1種特定製品は<br>目黒スーパー(株) 本社様の承諾後、点検・整備記録簿に登録されます。<br>内容を確認して承諾してください。 ▼点検・整備記録簿 https://dev.jreco.jp/test/logbook/edit/2239409587/fWjI6/XOLIp

10. URLをクリックするとログイン画面になります。 管理者は、登録してあるIDとパスワードを使ってログインします。

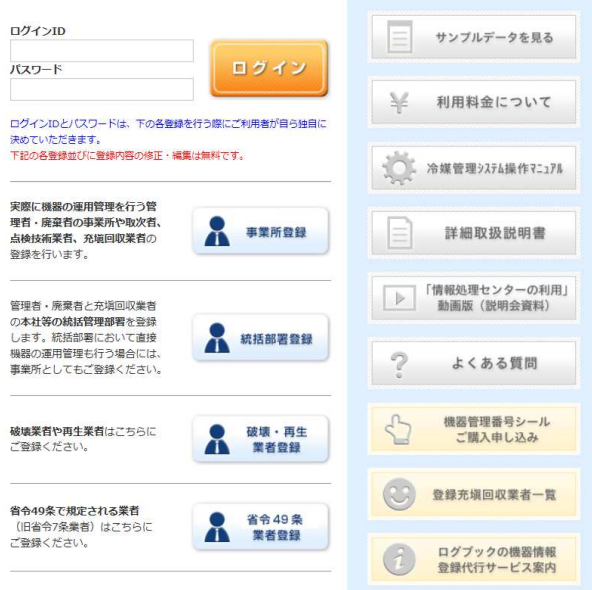

# 11. 管理者のログブックが表示されます。 2表の管理者承諾の項目に名前を入力します。なお、この時に機器管理番号が表示されます。

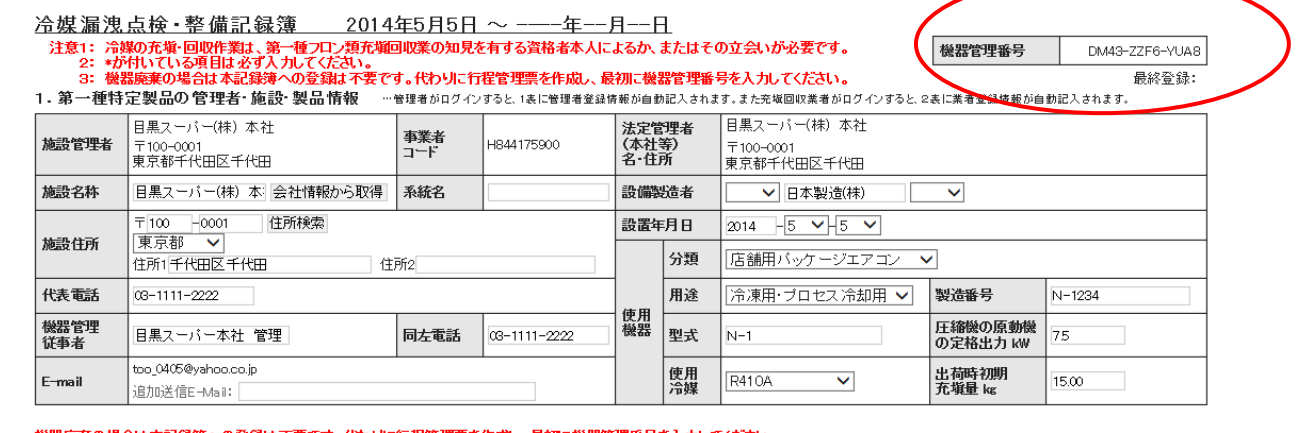

#### 機器廃棄の場合は本記録簿への登録は不要です。代わりに行程管理票を作成し、最初に機器管理番号を入力してください。

2. 漏洩点検・整備、回収・充塡記録 …※登録番号、都道府県を入力すると業者登録情報が表示されます。充塡冷媒が1表の使用冷媒と相違するとエラーとなります。<br>― 旦回収入情報をご覧くている。 ― 旦回収して作業後にその冷媒を再充塡した量は「戻し充塡量」に、新たな冷媒を充塡した量は「追加充塡量」に記入して下さい。

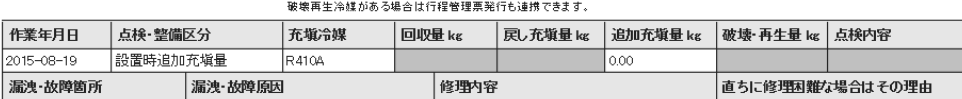

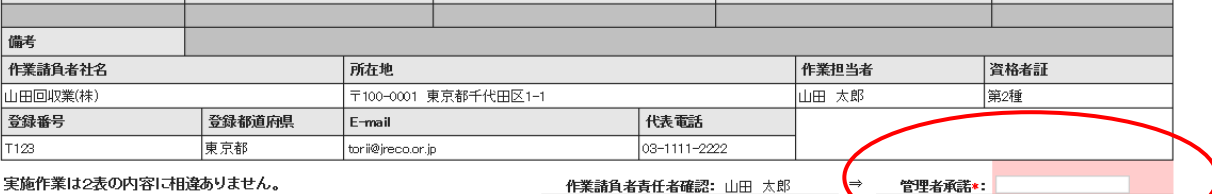

3. 冷媒の充填、回収状況 …確認画面を表示すると自動計算されます。「初期総充填金」は出荷時初期充填金と設置時進加充填金の合計で、「合計充填金」には含みま<br>- 「一つの形状」を、「一つのサル出金」は「全社交体金」と「全社団収金」の差です。

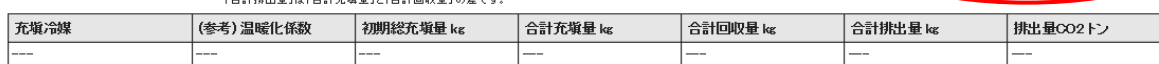

4. 点検・整備、充塡・回収履歴 …2表に記入された内音が自動転記されます。但し作業諸負者情報は表示されません。充塚金は、戻し充塚と追加充塚の合計金です。冷緑金に関する集計結果は3表に表示されます。

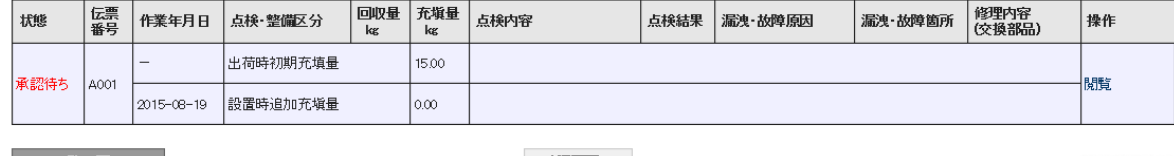

■ 一覧へ戻る ■ ■

漏洩·故障箇所

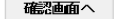

ベージトップ▲

点検結果

修理予定日

# 12. 管理者は、承諾項目に氏名を入力後、「確認画面へ」ボタンをクリックします。

#### 機器廃棄の場合は本記録簿への登録は不要です。代わりに行程管理票を作成し、最初に機器管理番号を入力してください。

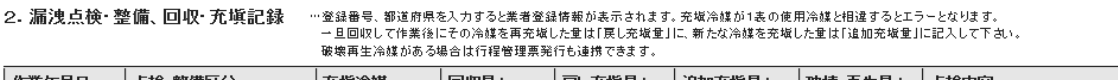

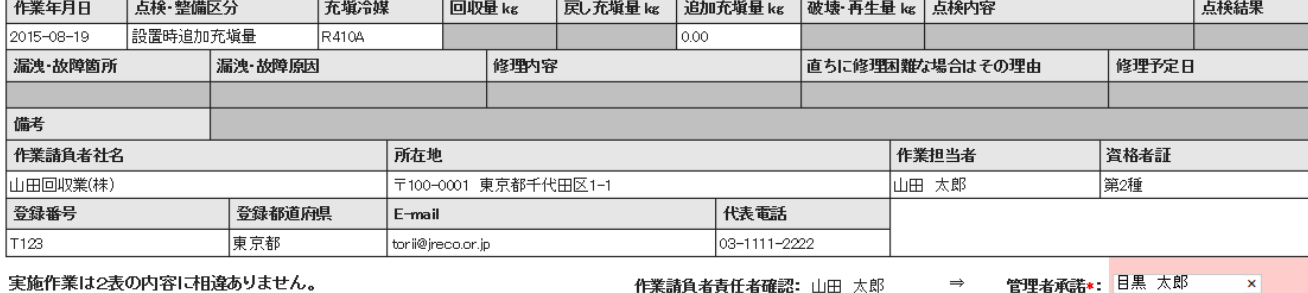

#### 13. 管理者は、確認画面より内容を確認して「登録」ボタンを押します。

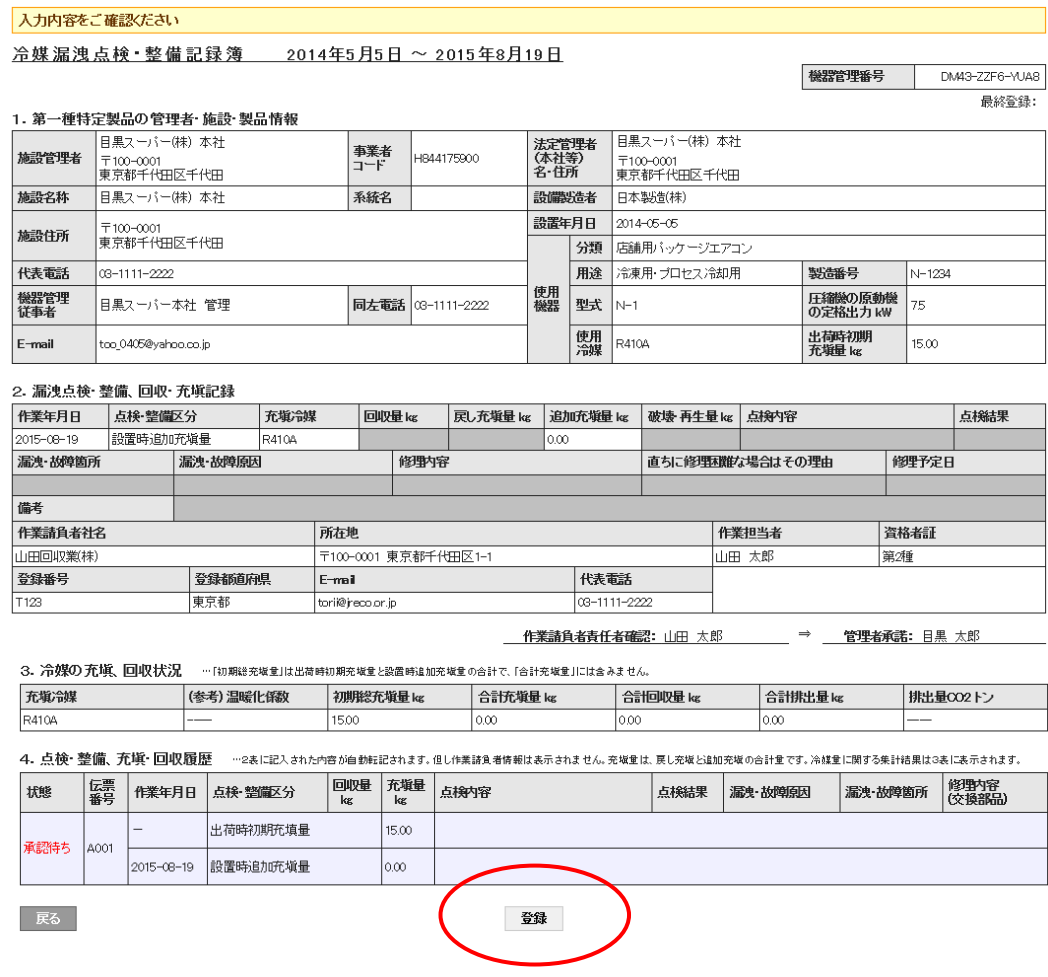

14. 管理者の画面に下記のメッセージが表示されますので、「OK」ボタンを押します。

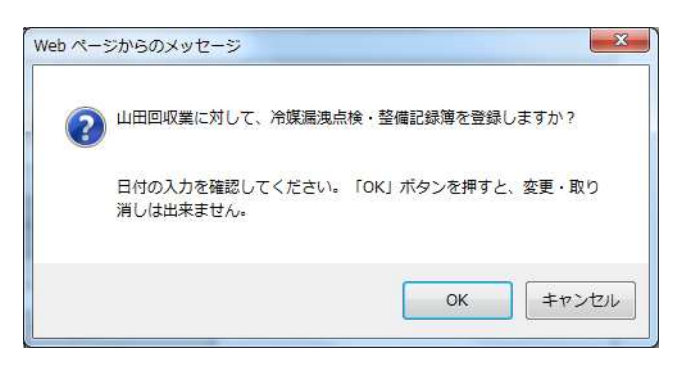

15. 管理者の一覧表に機器番号の整備記録簿が登録・承諾したことが登録されます。 これ以後、充塡回収業者は、この機器管理番号で整備の記録をしていきます。

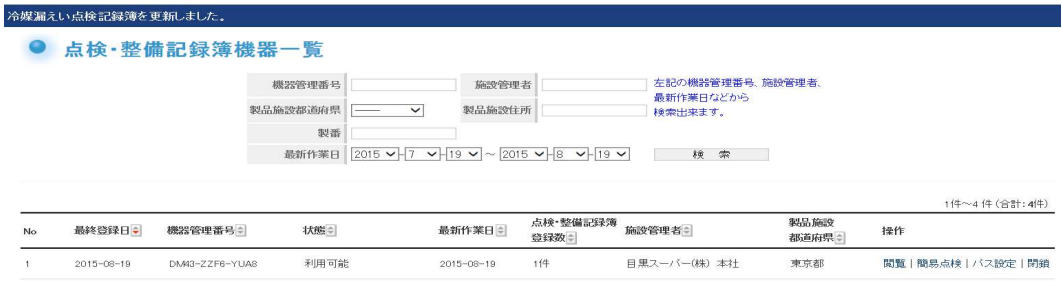

# 次回の点検の方法

1. 次回の点検は、充塡回収業者が、ログインしてメインメニューの「ログブック一覧」ボタンを クリックします。

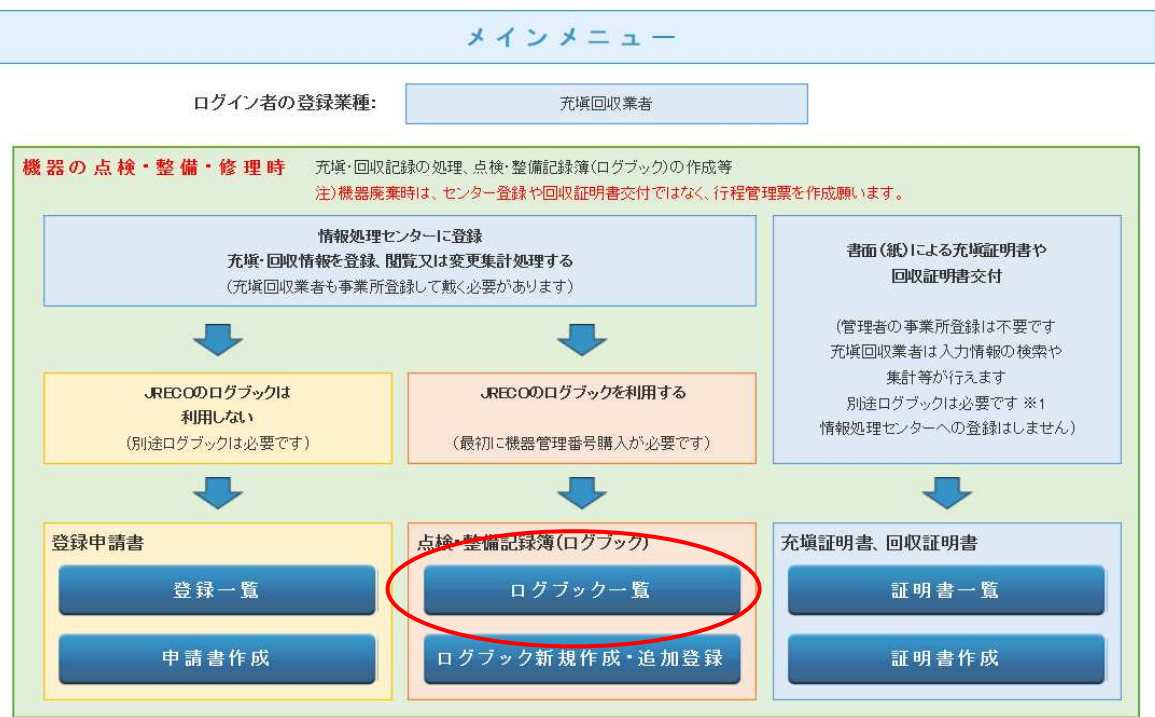

# 2. 該当する伝票の操作/登録・修正 をクリックして開きます。

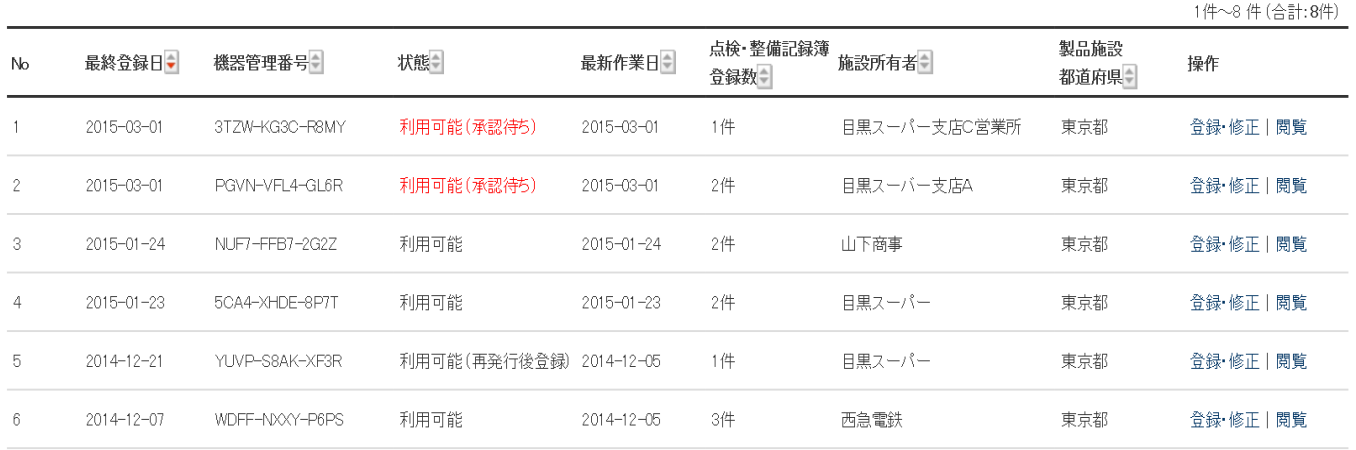

# 3. 2表に点検項目を入力していきます。(赤色部分)

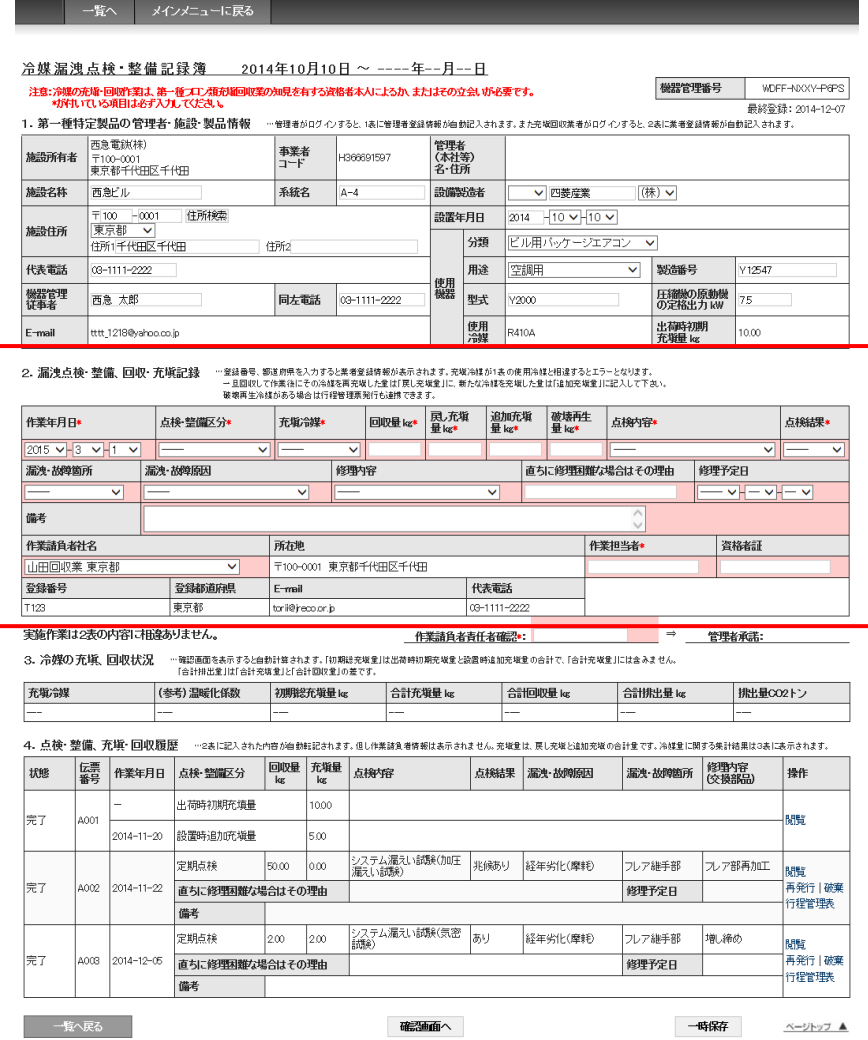

# 4. 内容を確認して、「承諾依頼」のボタンを押して管理者へ承諾を貰います。

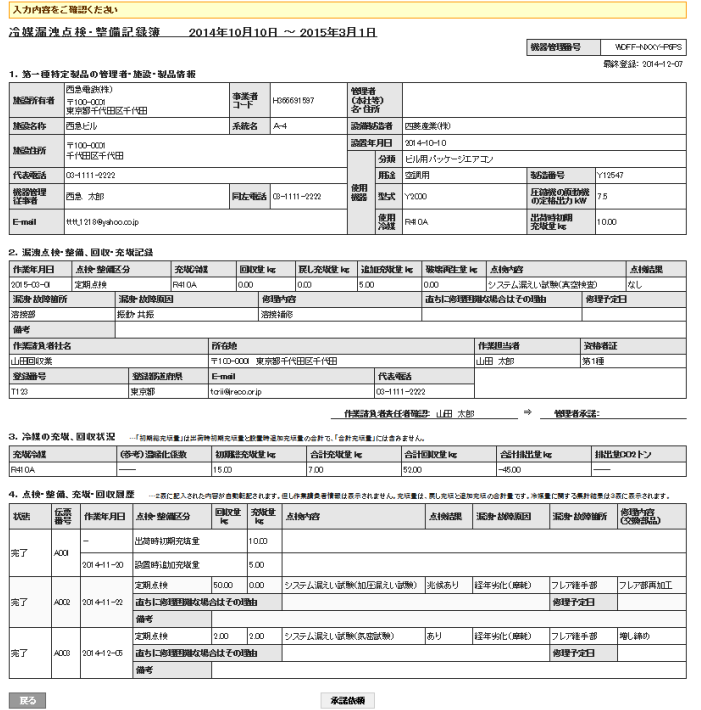

5. この時、ポイントが消費されます。 ¥100+税。

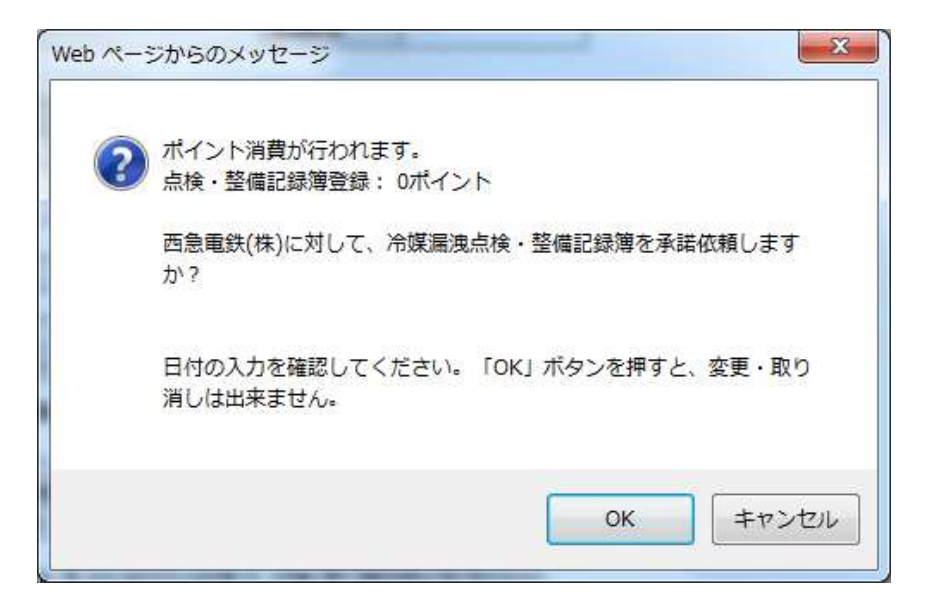

6. 充塡回収業者の一覧表に管理者へ依頼していることが登録されます。

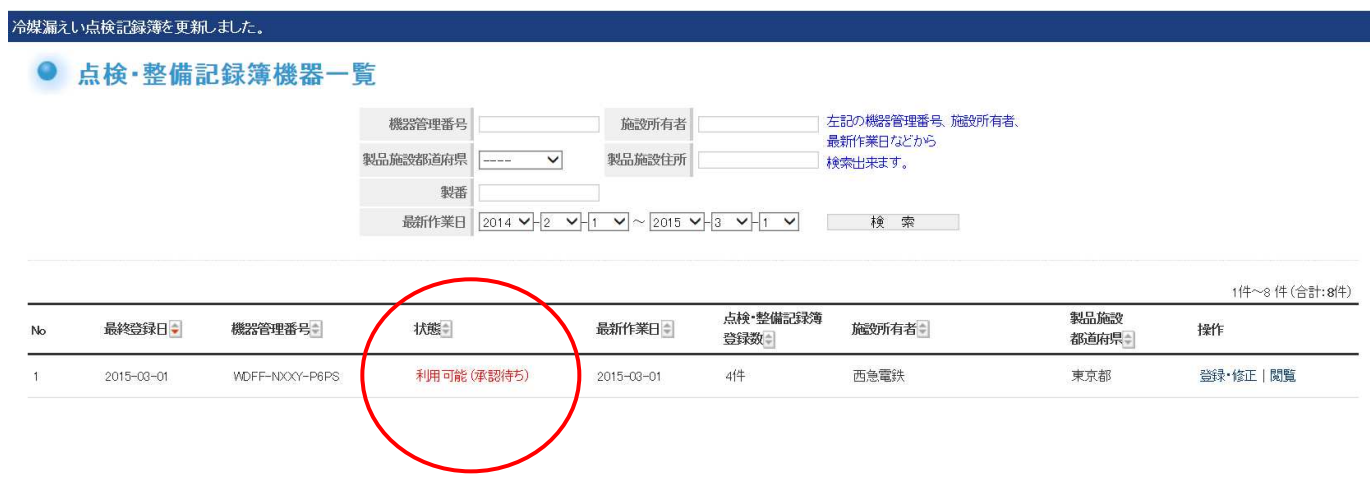

# 算定漏えい量の集計

# 1. 管理者が、メインメニューの「点検・整備記録簿機器一覧」を開くと、下図の一覧表が表示されます。 このデータを基に算定漏えい量の集計をします。

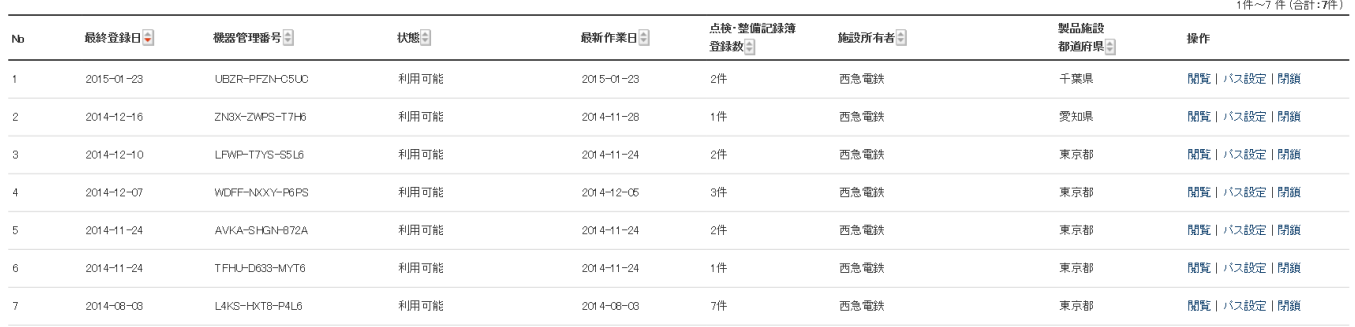

### 2. メインメニューから「報告書作成・閲覧」ボタンをクリックします。

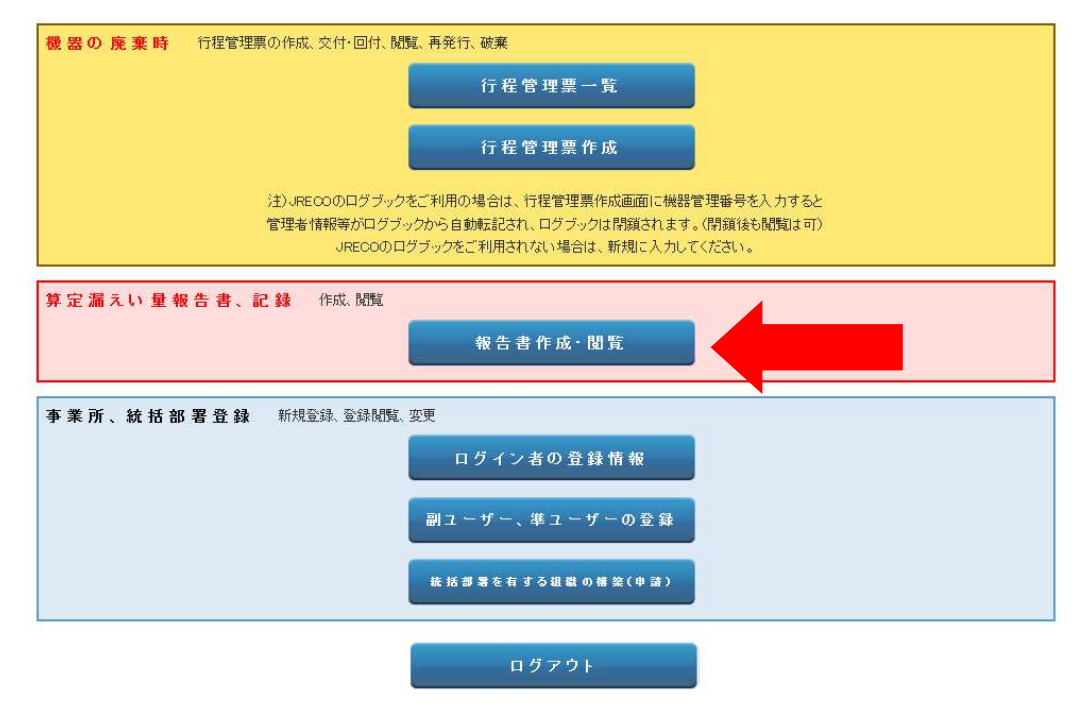

### 3. 報告書出力選択画面になります。

 算定漏えい量の出力をします。 「算定漏えい量報告書」にチェックを入れて、「作成」ボタンを クリックします。

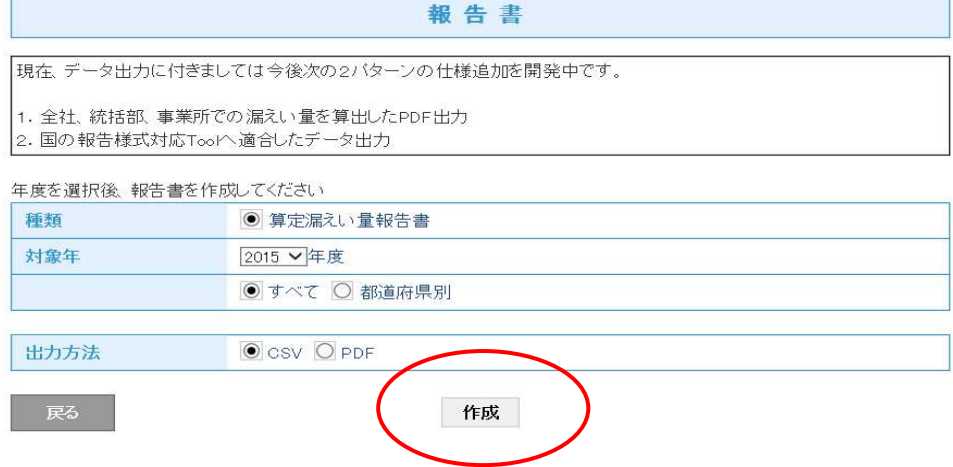

4. 確認のメッセージが出ますので、「OK」を押します。

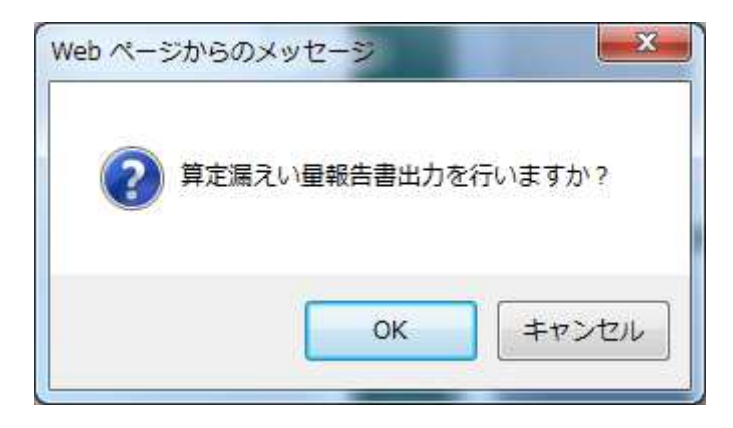

5. 算定漏えい量の集計値が表示されます。 これは、SCV形式で表示したものです。 なお、この状態で国への報告は出来ません。 他のシステムにこのデータを入力して報告することになり ます。 (排出量は、Kgなので、1000 で割ってCO2 換算します)

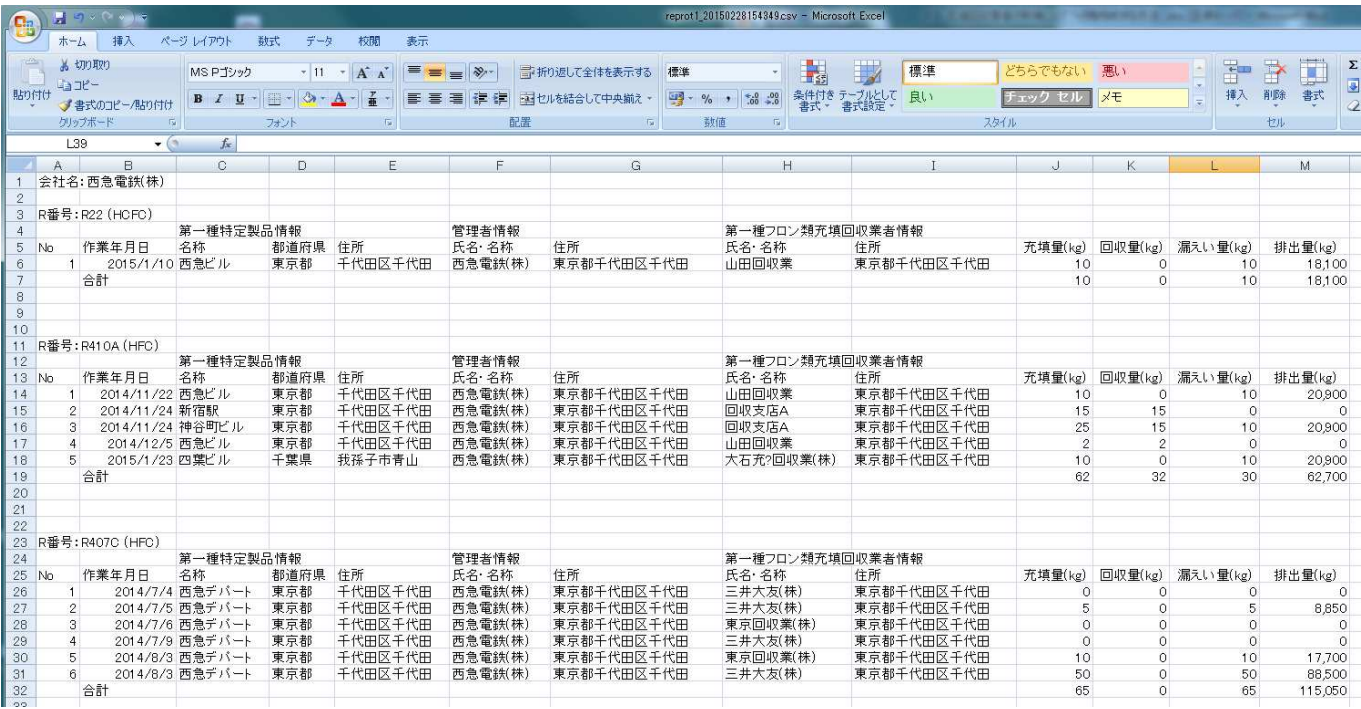

# 1-1 廃棄者がログインして、登録してある充塡回収業者へ直接依頼する方法

1. 廃棄者がログインします。

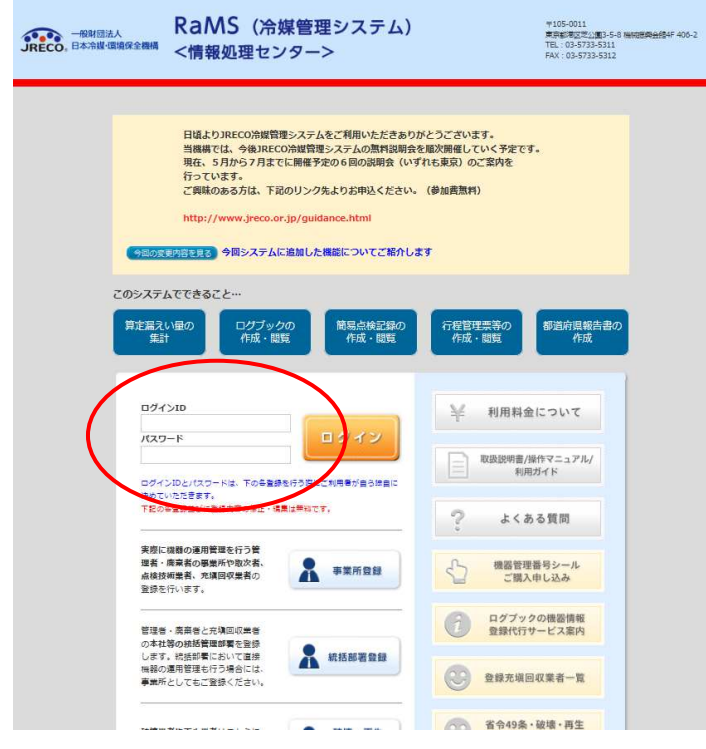

2. メインメニユーから、「行程管理票作成」をクリックします。

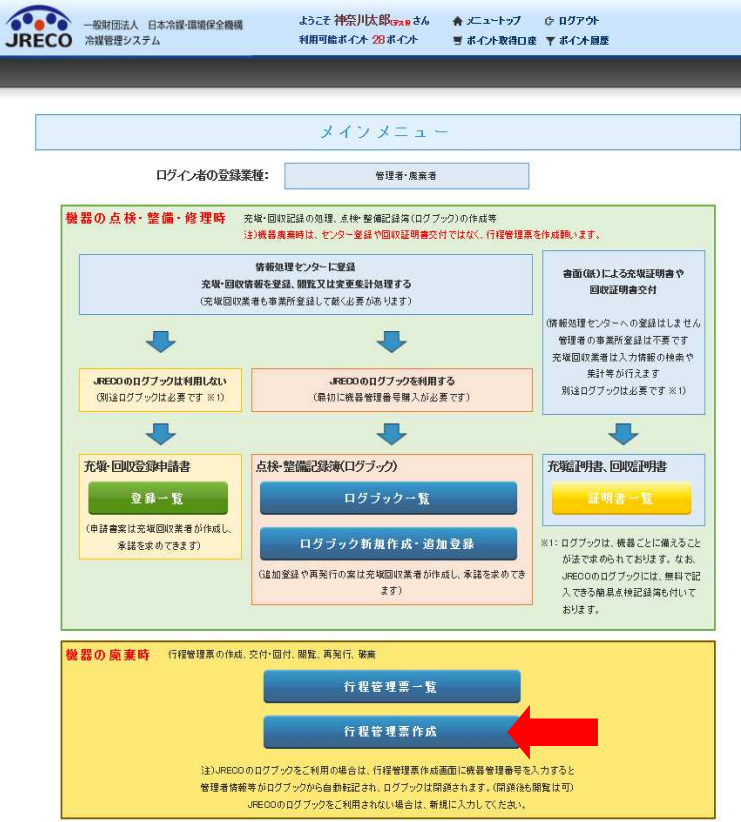

3. ログインすると、A票が表示されます。

1)廃棄する機器がある施設名と住所を入力。

- 2)担当責任者の部署名と氏名を入力。 廃棄する機器の台数と建物の解体のある/なしを選択。 直接充塡回収業者へ依頼にチェックします。
- 3)次に充塡回収業者を選択します。過去に依頼した業者がある場合には、「履歴から」を選択します。 事業者コードからも選択出来ます。なお、「事業者コード」を相手に知らせておく必要があります。 「登録番号」とは、都道府県に<mark>登録された業者登録番号のこ</mark>とです。

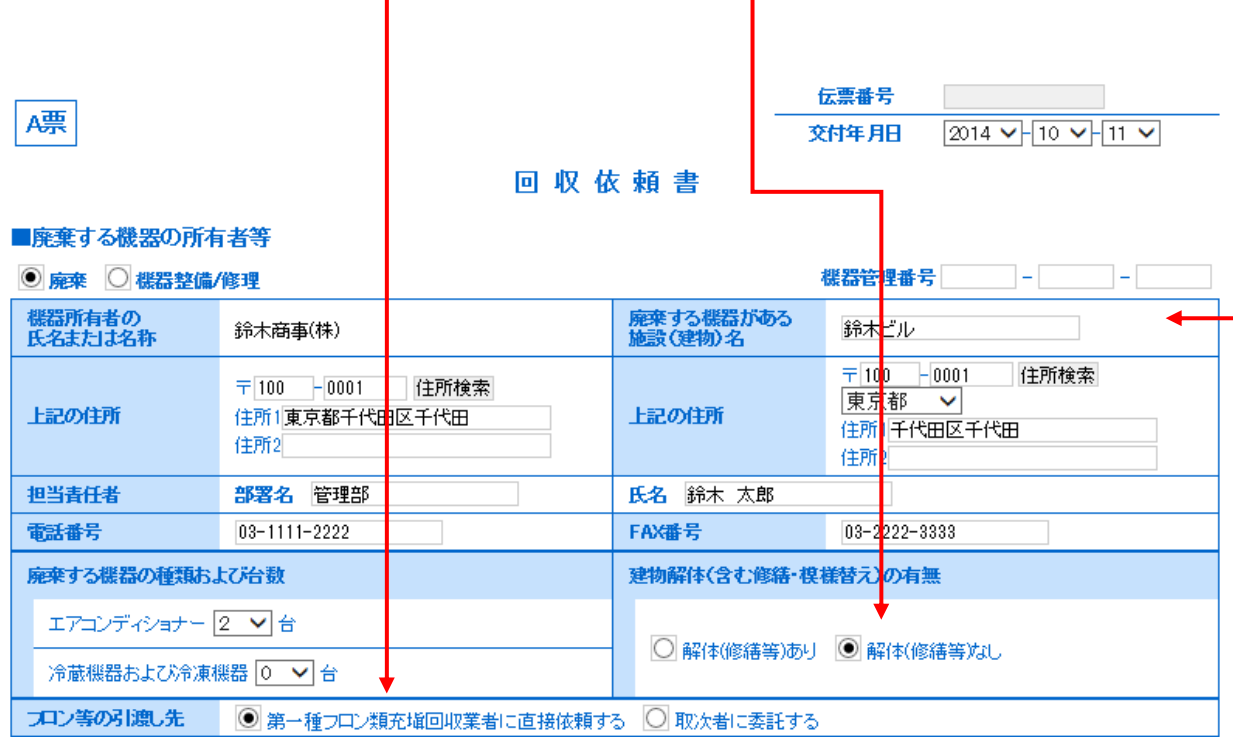

#### ■第一種フロン類充塡回収業者

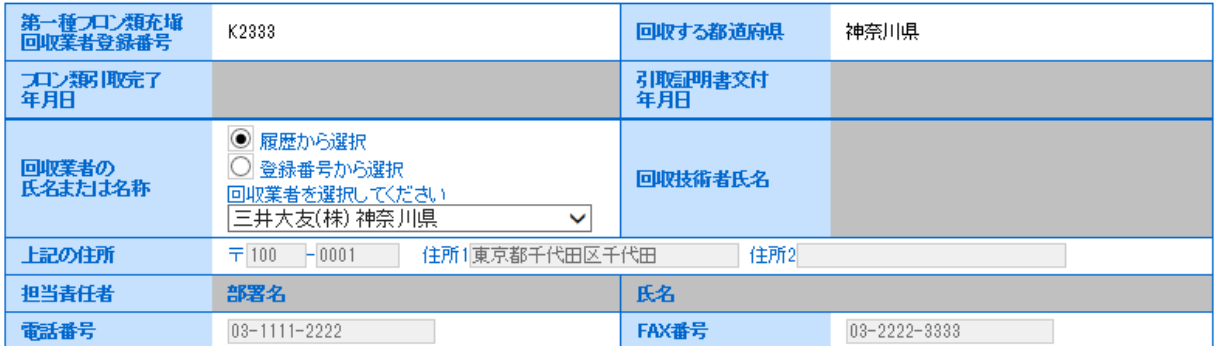

4. 内容を確認後、「交付」ボタンを押します。 下記のメッセージが表示されますので、「OK」を押します。この時、ポイントが消費されます。

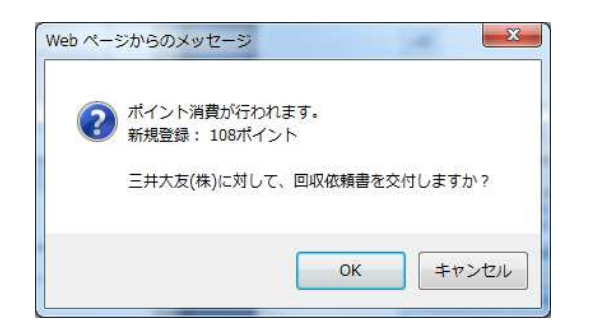

5. 廃棄者の一覧表に、充塡回収業者へ依頼したことが、登録されます。

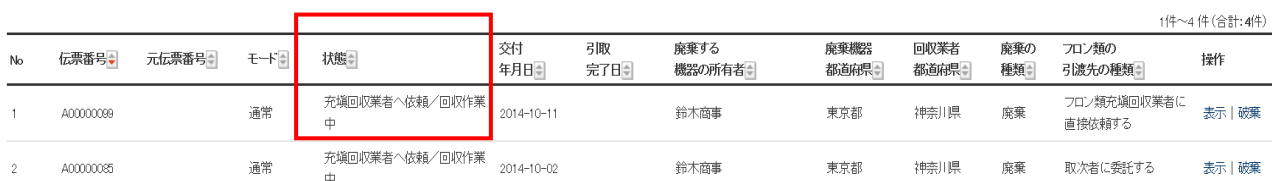

6. 充塡回収業者のメールに、回収依頼書A票が交付されたことの案内(メール)が入ります。 充塡回収業者は、このメールのURLをクリックして、システムにログインします。

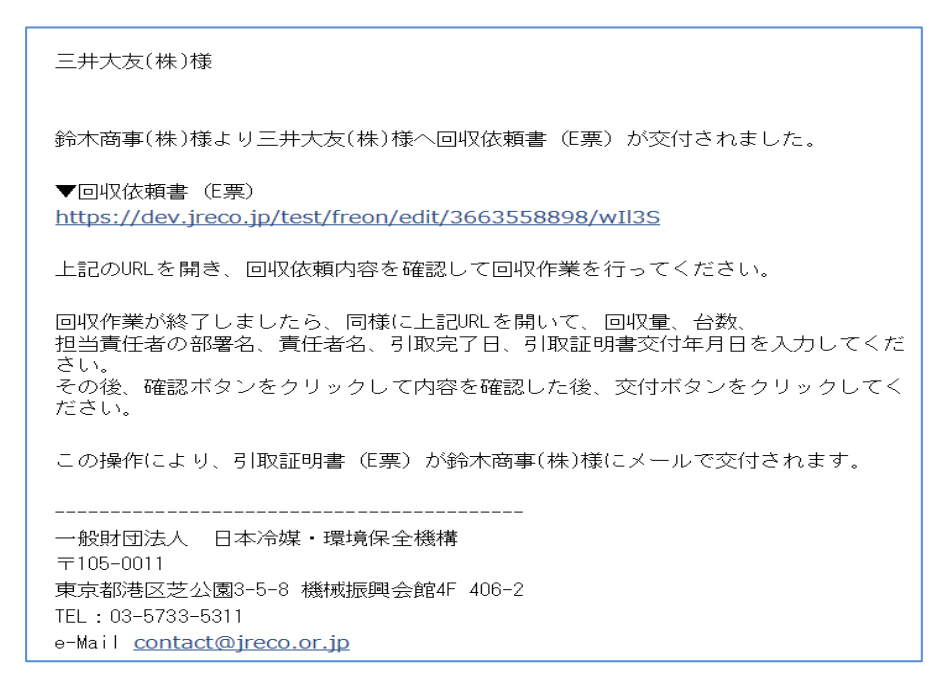

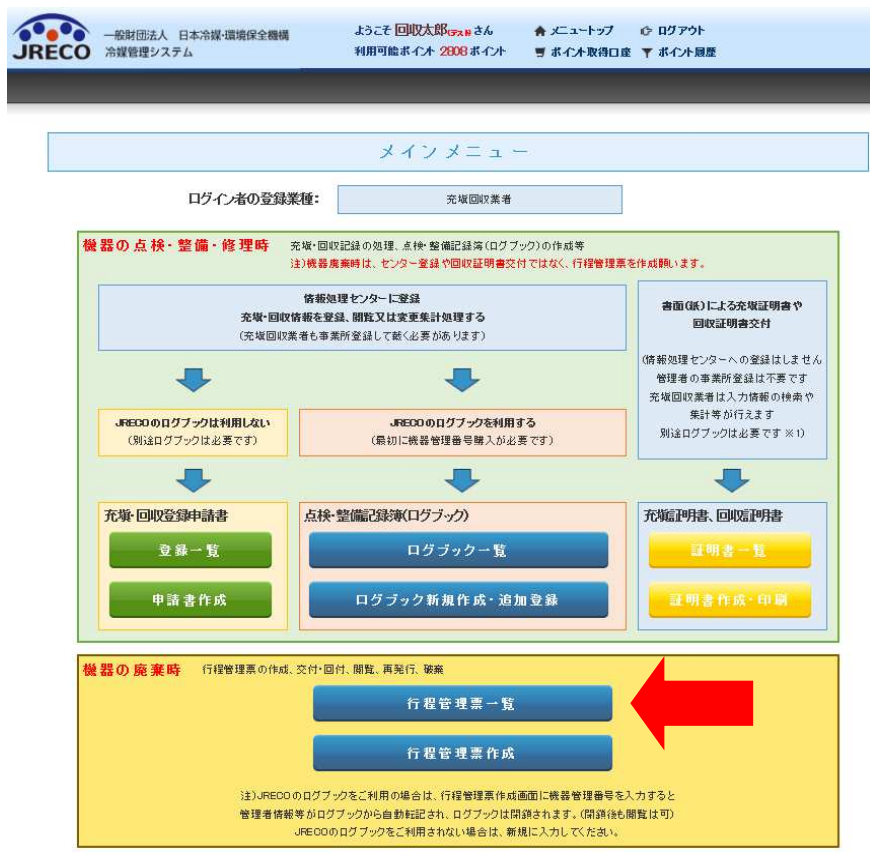

7. 充塡回収業者が、ログインして、「行程管理票一覧」をクリックします。

8. 充塡回収業者の一覧表です。 該当する伝票の「表示」をクリックして開きます。

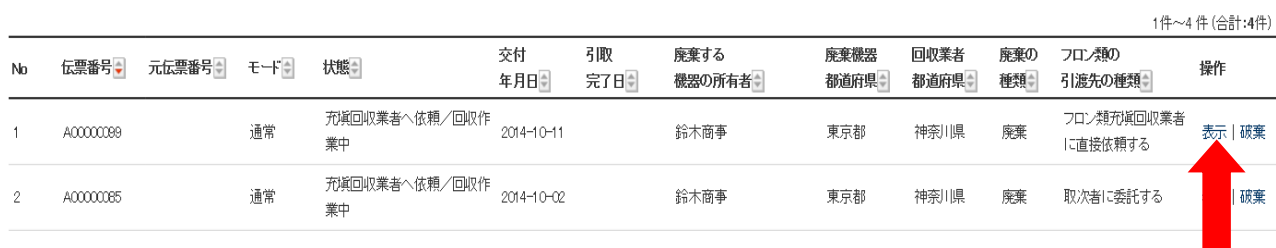

# E票が表示されます。 9

回収技術者氏名、担当責任者の部署名と氏名を入力します。

その後、<mark>赤字のフロン回収量をクリックして、回収量の入力を行います。</mark>

なお、回収量の入力については、取扱謙明書「冷媒回収量の入力方法」をご参照ください。

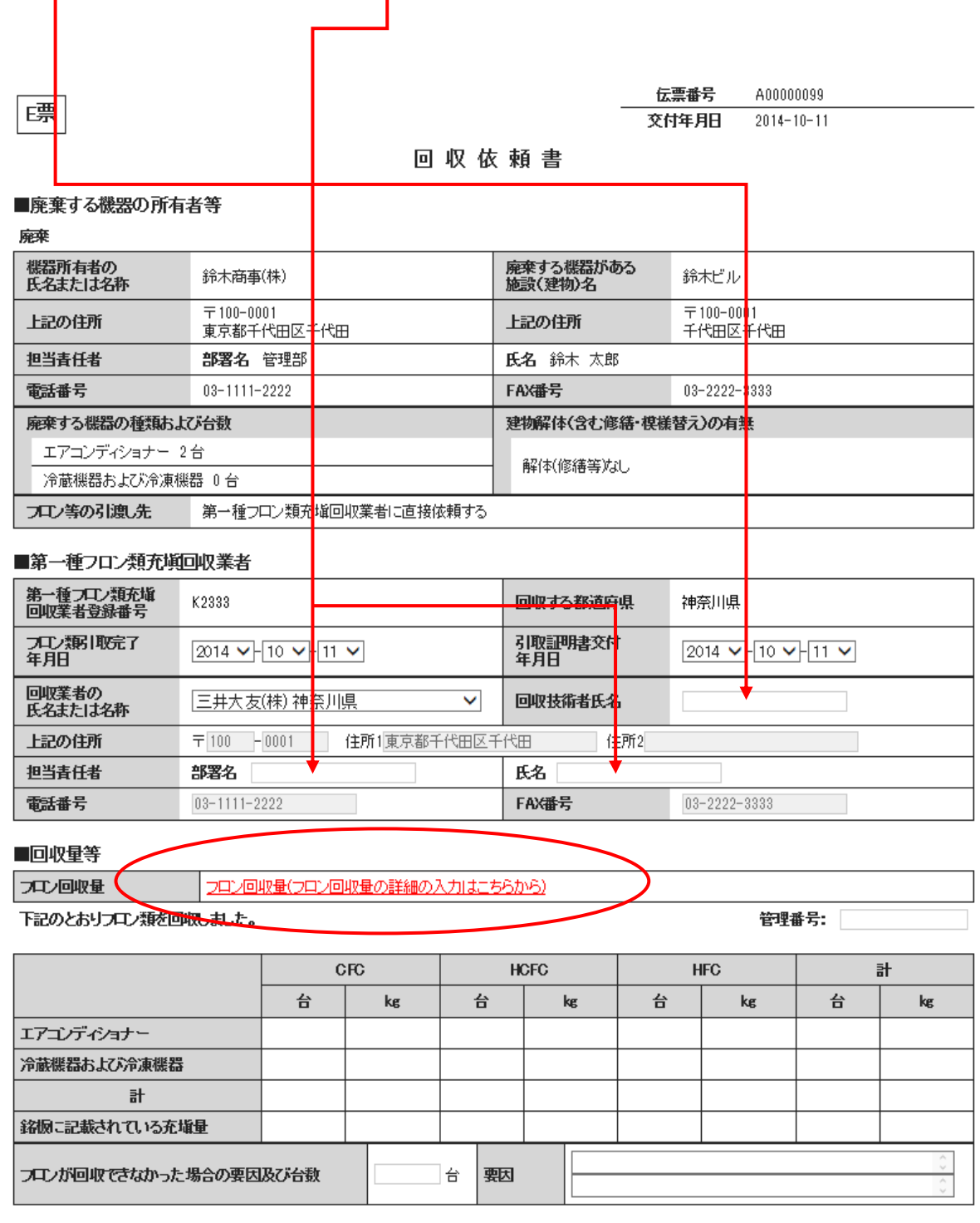

1-2 廃棄者がログインして、取次 1 と取次 2 が入って作成する方法

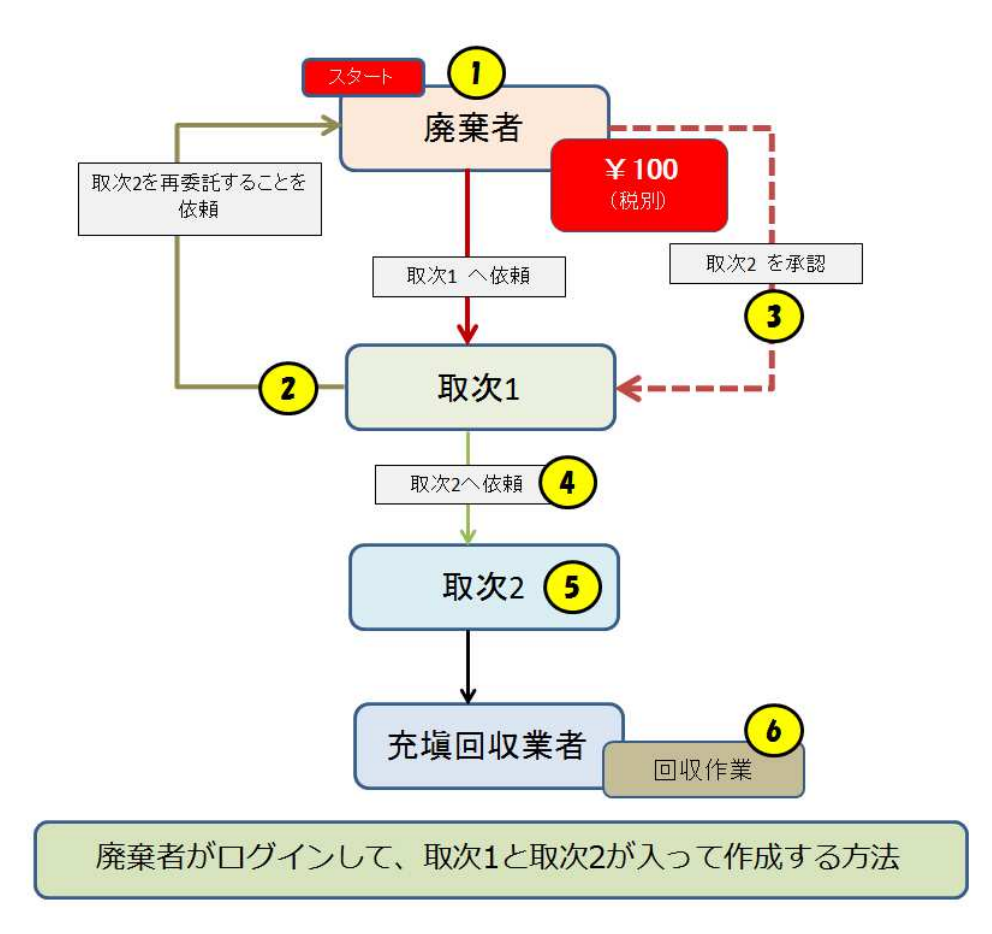

1. 廃棄者がログインします。

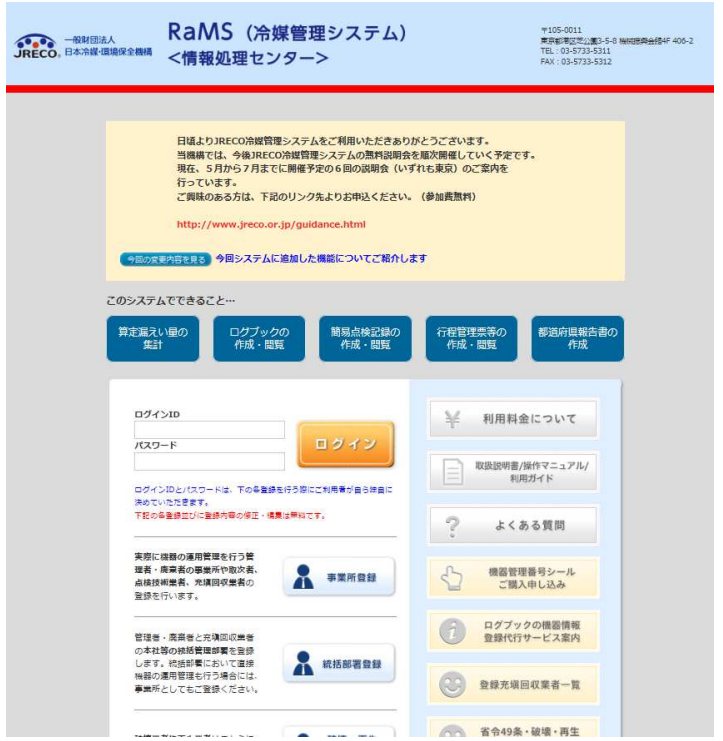

2. メインメニューより「行程管理票作成」をクリックします。 なお、廃棄者でログインした場合は、「紙モード」の使用は出来ません。

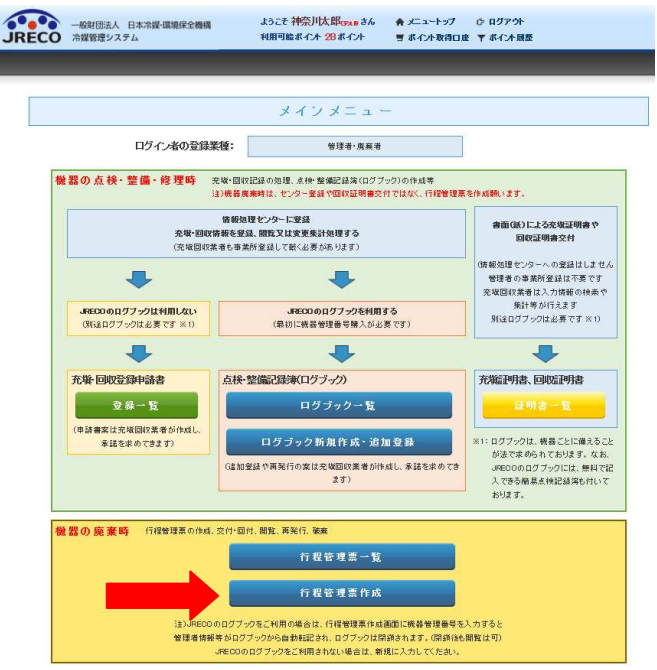

3. 廃棄者は

 1)廃棄する建物の名称、住所の入力 2)廃棄者の担当部署名と担当者の氏名 3)廃棄する機器の種類と台数 4)建物の解体があるか/ないか を入力します。

この伝票は取次 1 に依頼するので、引渡し先を「取次者に委託する」をチェックして、 取次者を選択します。 ここでは、「履歴から選択」しました。

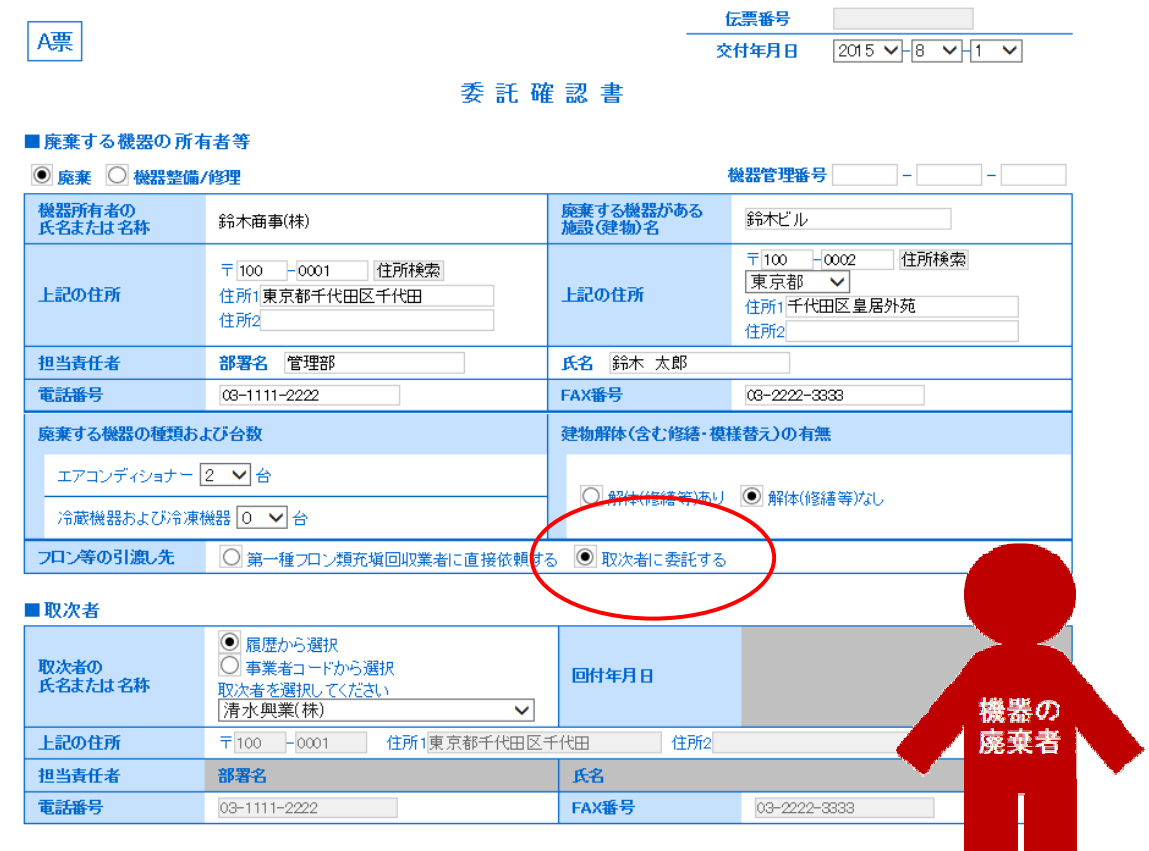

4. 確認画面から内容を確認して、「交付」ボタンを押します。 なお、交付することにより、ポイントが消費されます。

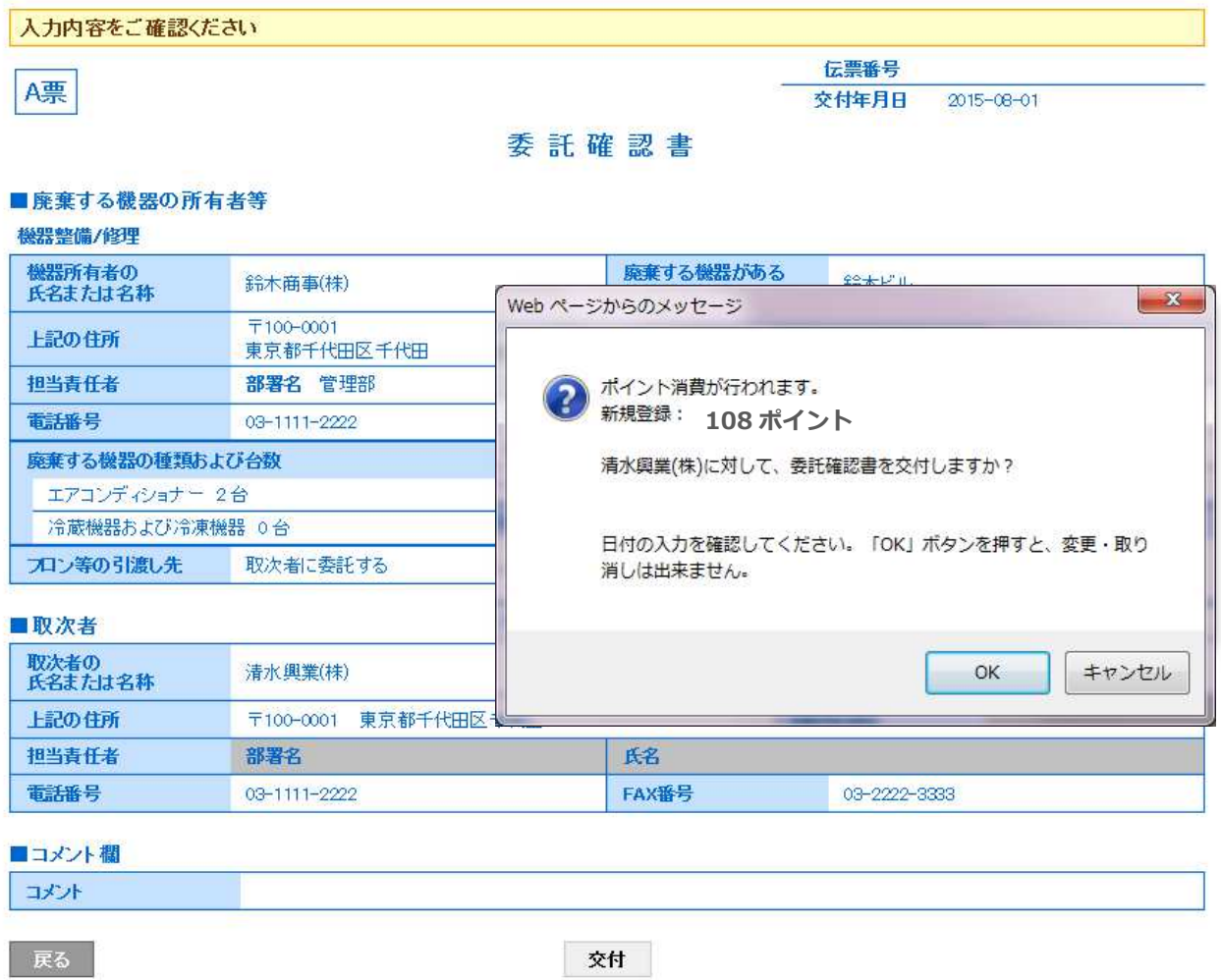

# 5. 廃棄者の一覧表に取次者へ交付されたことが登録されます。

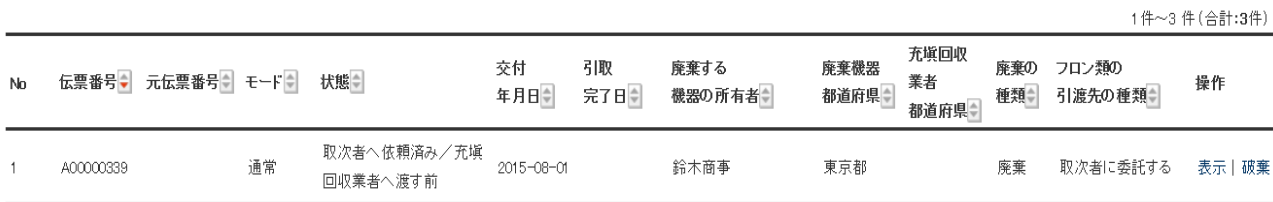

6. 取次者 1 のメールに委託確認書が交付されたメールが入ります。 取次者 1 は、このメール内のURLをクリックして行程管理票を開きます。 なお、電話連絡後、直接行程管理票を開いて、「一覧表」から該当する伝票を開くことも出来ます。

### 清水興業(株)様

鈴木商事(株)様より清水興業(株)様へ委託確認書(C票)が交付されました。

▼委託確認書(0票) https://dev.jreco.jp/test/freon/edit/8267800845/OuGrS

上記のURLを開き、内容を確認し、清水興業(株)様の担当責任者の 部署名と氏名を入れてください。

確認ボタンをクリックし内容を確認後、回付ボタンをクリックしてください。<br>(再委託を行う場合は再委託先を入力して確認ボタンをクリックしてください。)

### 7. 取次者 1 は、登録してあるIDとパスワードでログインします。 1)自社の担当責任者の部署名と氏名を入力します。

2)取次者 2 に回付するので、「フロンの引渡し先」を「取次者 2 に再委託する」にチェックを 入れます。

 上記のことにより、取次者 2 の入力項目が表示されます。 取次者 2 の業者は履歴から選択しました。(事業者コードからでも可) 伝票はB票になります。

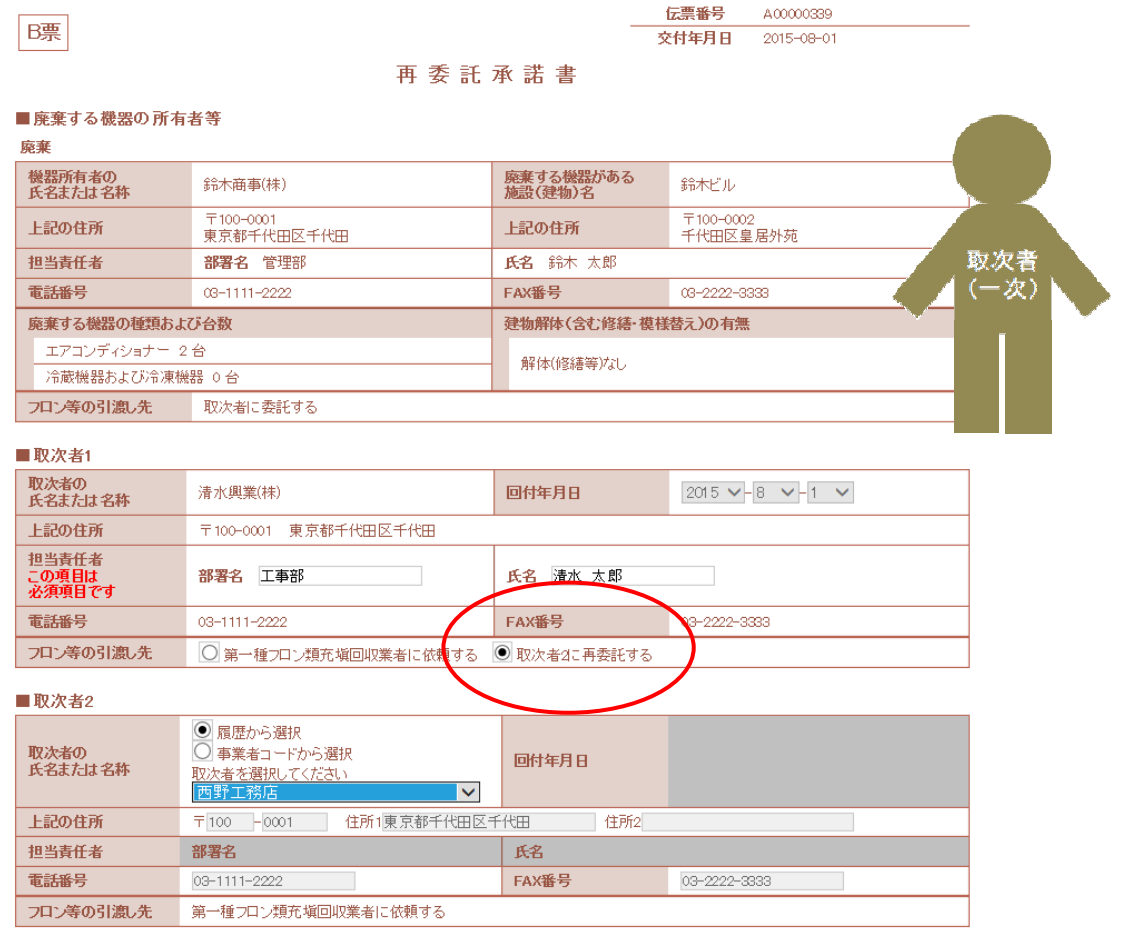

8. 確認画面から内容を確認して「回付」ボタンを押します。 「OK」を押すことにより、廃棄者に「再委託承諾書」が回付されます。

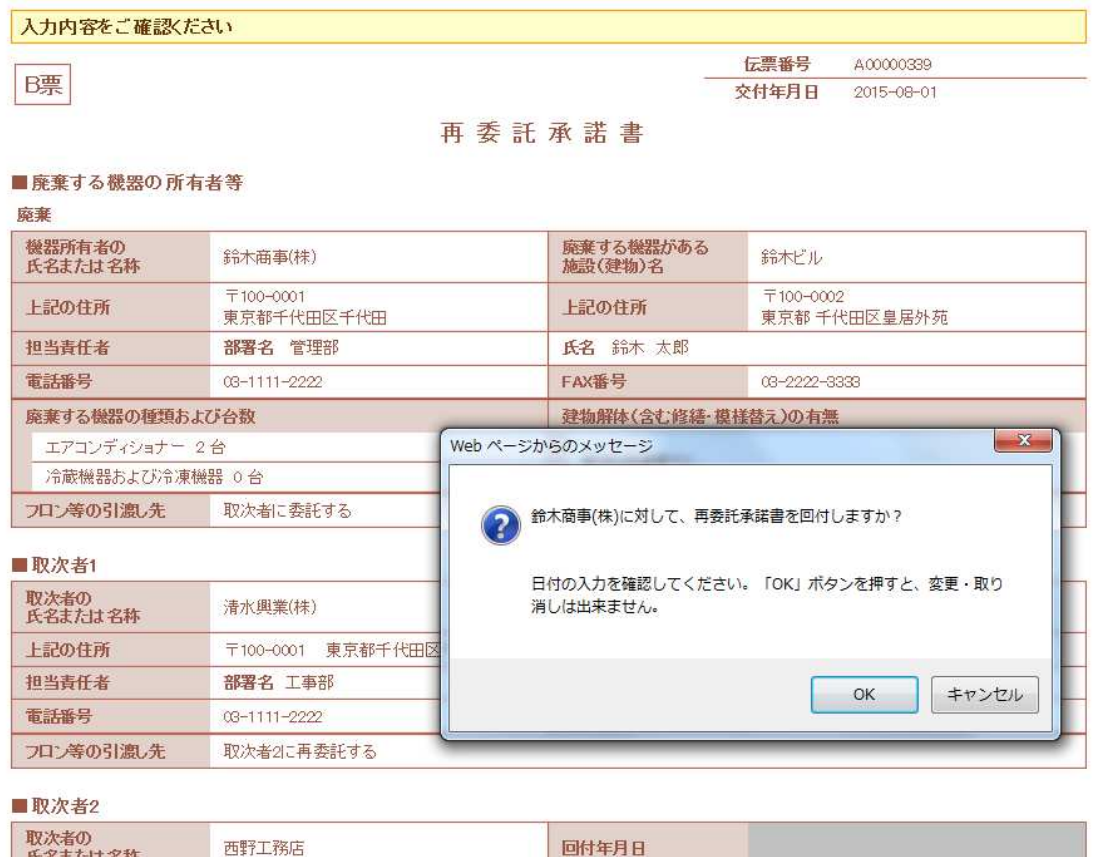

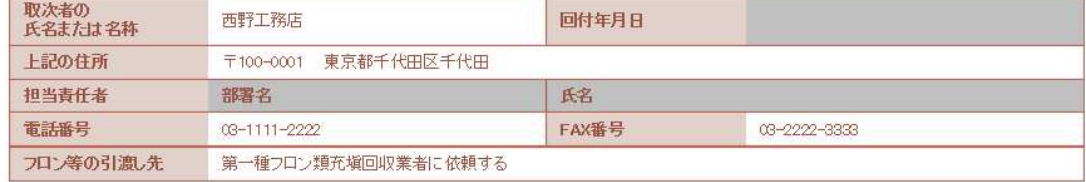

# 9. 取次者 1 の一覧表に、廃棄者へ再委託依頼をしていることが、登録されます。

1件~1件(合計:1件)

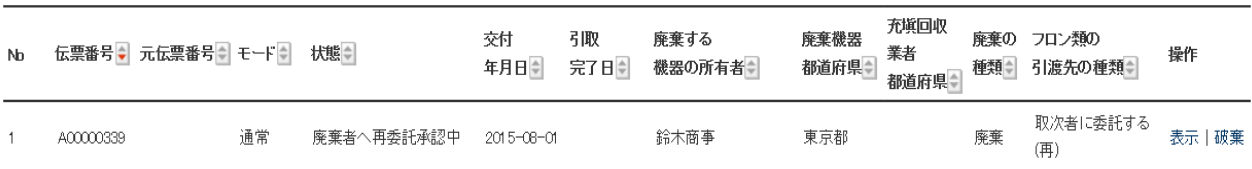

10. 廃棄者へ取次 1 より再委託承諾書が届いている旨のメールが入ります。 廃棄者は、メールのURLをクリックして行程管理票を開きます。 なお、電話連絡などにより直接行程管理票を開いて、一覧表より該当する伝票を開くことも 出来ます。

鈴木商事(株)様 清水興業(株)様が西野工務店様へ再委託を希望しており、再委託承諾書 (B票) が 回付されました。 ▼再委託承諾書 (B票) https://dev.jreco.jp/test/freon/edit/8267800845/6GMSC 上記のURLを開き、承認欄に承認年月日·名称·管理責任者の氏名を記入してください。 その後、確認ボタンをクリックし、内容を確認後、交付ボタンをクリックしてください。 この操作により清水興業(株)様へ委託確認書(再委託承諾書) C票が交付されます。

11. 廃棄者が、メールのURLをクリックするとB票が表示されます。 取次 1 の項目「フロン等の引渡し先」(再委託承諾欄)に廃棄者の氏名または名称と

管理責任者氏名を入力します。

承諾日付は、この伝票を開いた日が初期設定となっています。

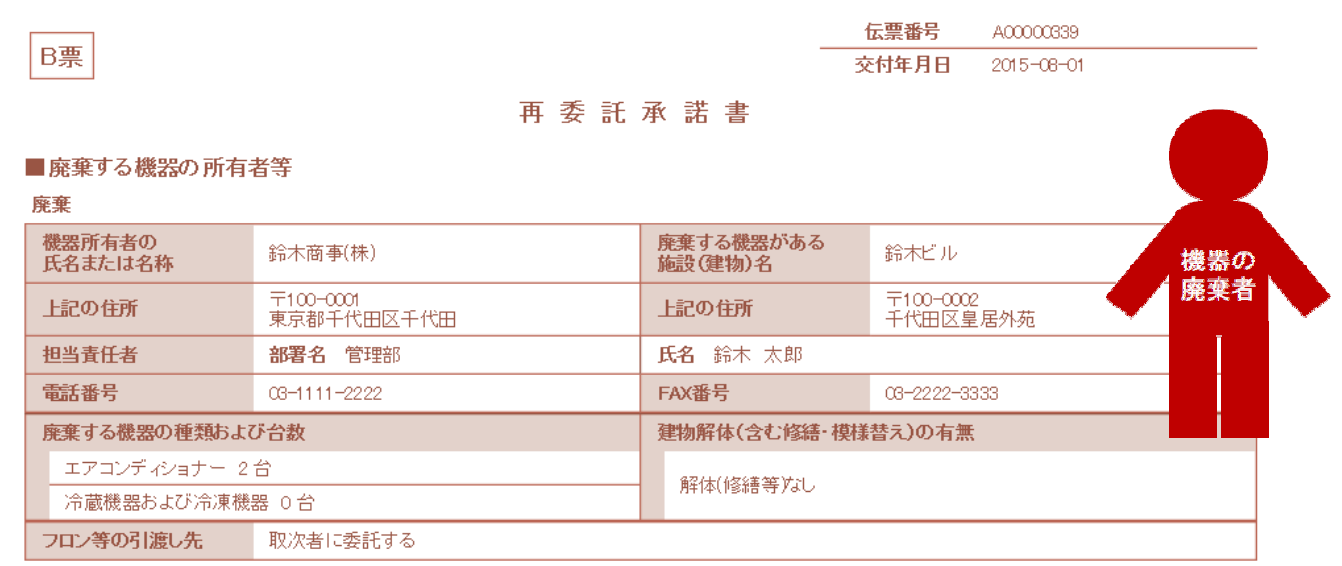

■取次者1

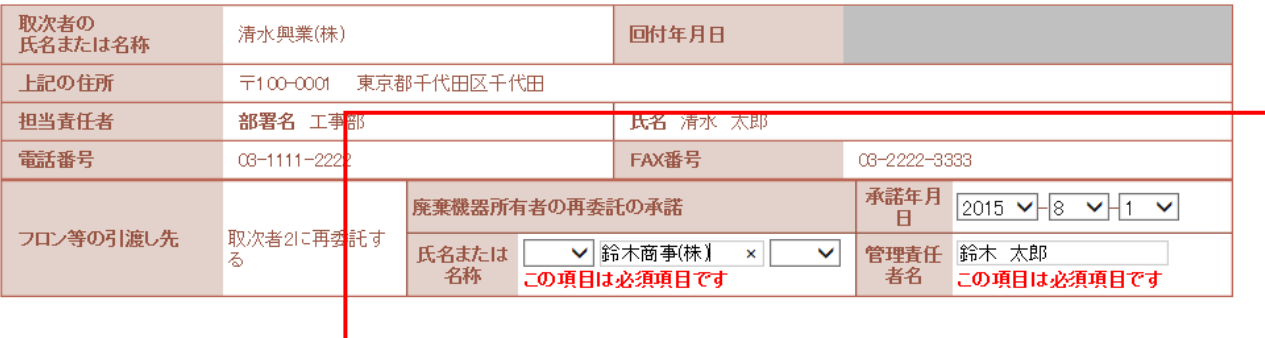
12. 廃棄者は、確認画面から内容を確認して、「交付」ボタンを押します。 表記のメッセージが出ますので、「OK」ボタンを押します。 これにより取次 1 へ再委託承諾書が交付されます。

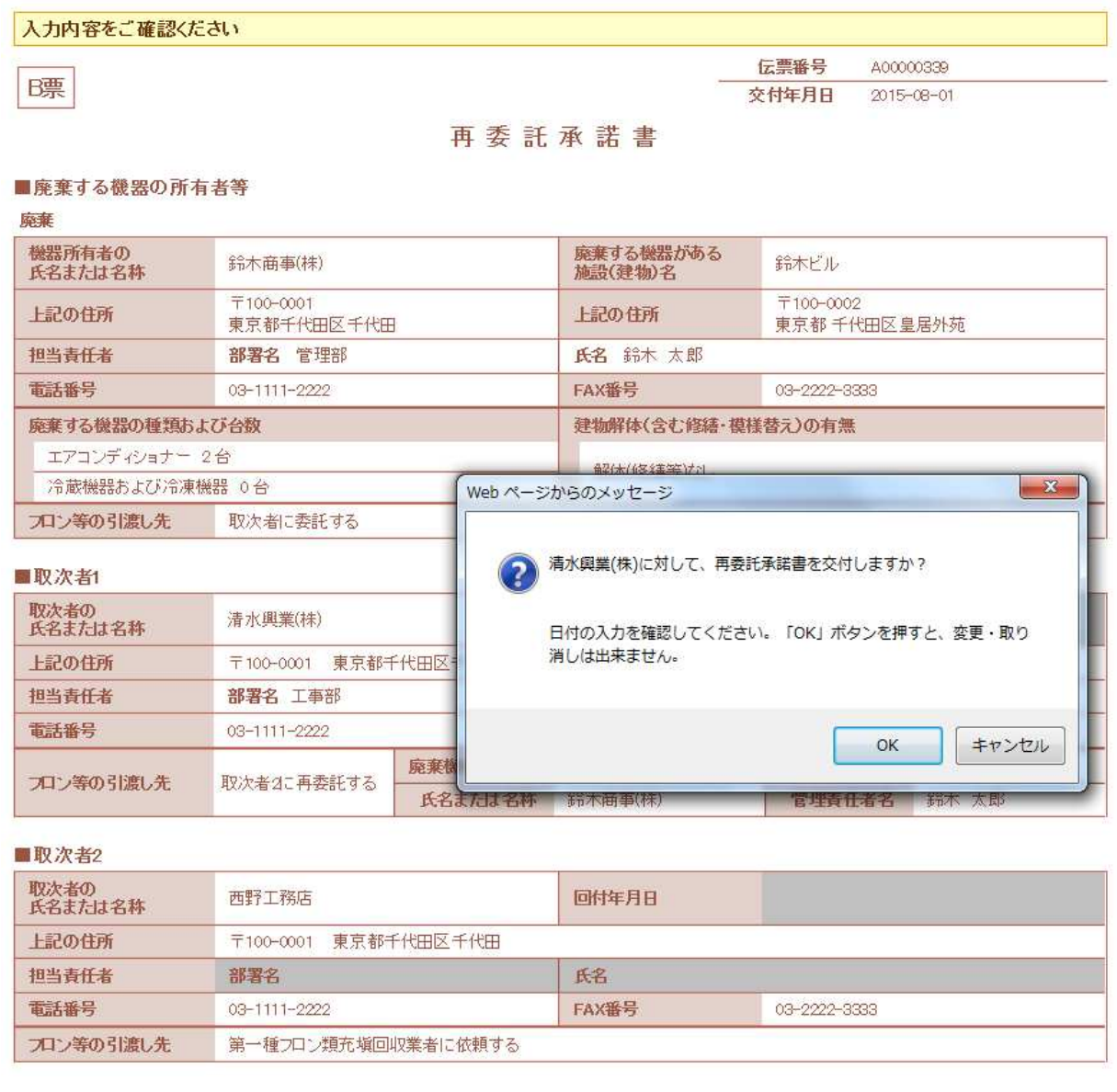

## 13. 廃棄者の一覧表に、「取次 1 へ依頼済み」の登録がされます。

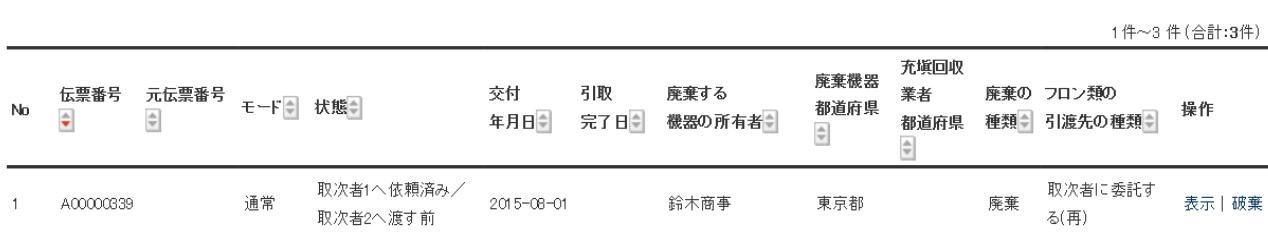

### 14. 同時に取次 1 に再委託承諾書C票が交付されたことの案内メールが入ります。

清水興業(株)様

鈴木商事(株)様より清水興業(株)様へ委託確認書 (再委託承諾書) C票が交付されまし た。

▼再委託承諾書 (C票) https://dev.jreco.jp/test/freon/edit/8267800845/J9fw2

上記のURLを開き、回付年月日を入力してください。 - Happoint - Happoint - Happoint - Happoint - Microsoft - Microsoft - Microsoft - Microsoft - Microsoft - Micr<br>その後確認ボタンをクリックし、内容を確認後、回付ボタンをクリックしてくださ U۱, 。<br>この操作により西野工務店様へ委託確認書(再委託承諾書)D票が回付されます。

15. 「取次者 1」は、メールのURLをクリックして、冷媒管理システムを開き、IDとパスワードを入力して ログインします。 C票が表示されます。 「取次者 1」は、「確認画面へ」ボタンをクリックします。

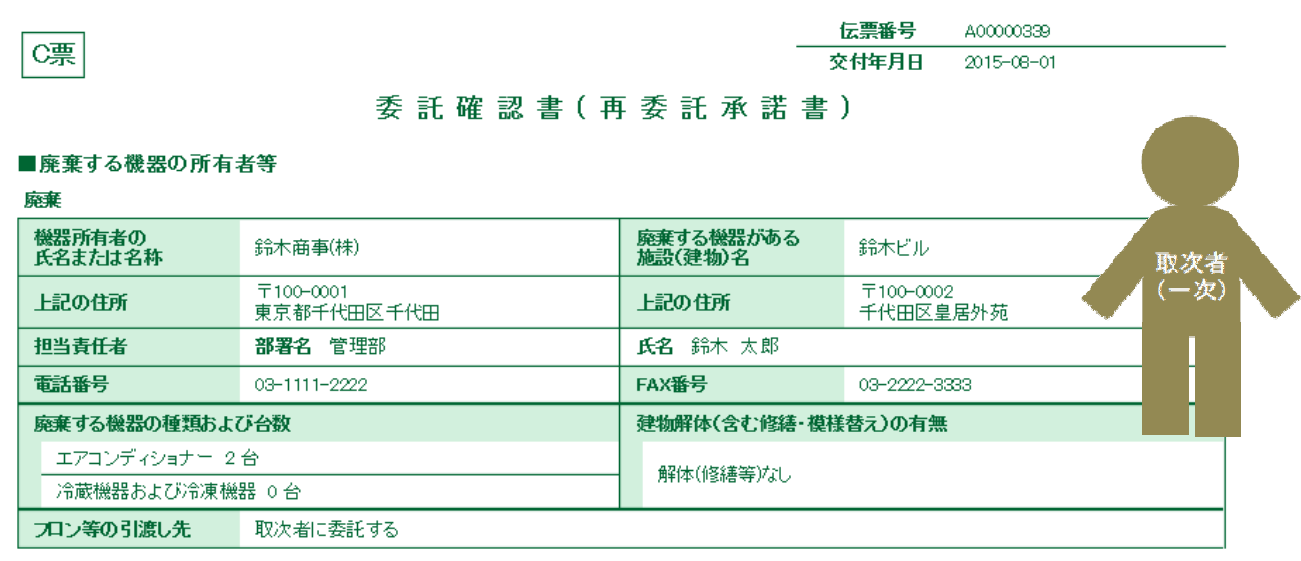

### ■取次者1

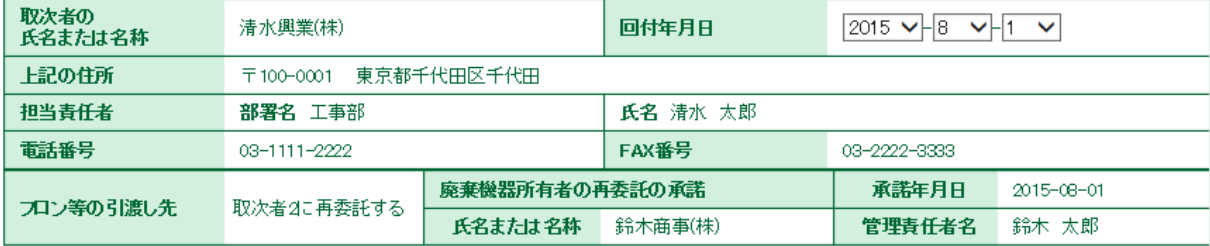

### ■取次者2

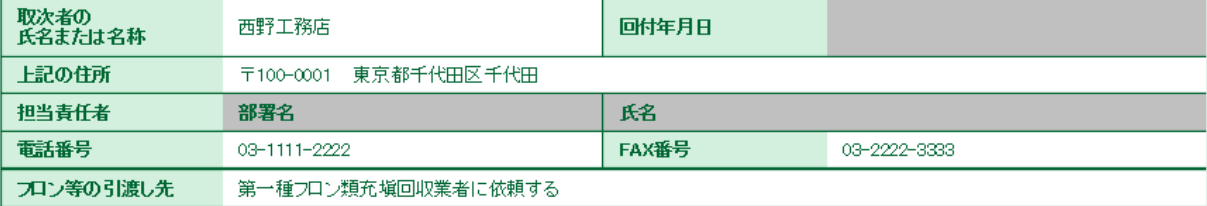

## 16. 内容を確認して、「回付」ボタンを押します。

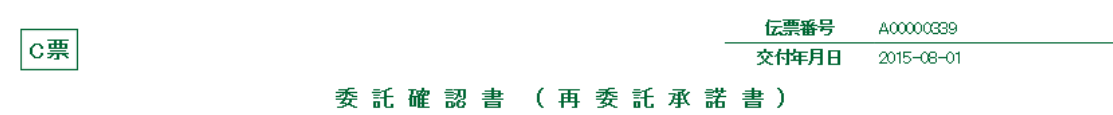

### ■廃棄する機器の所有者等

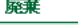

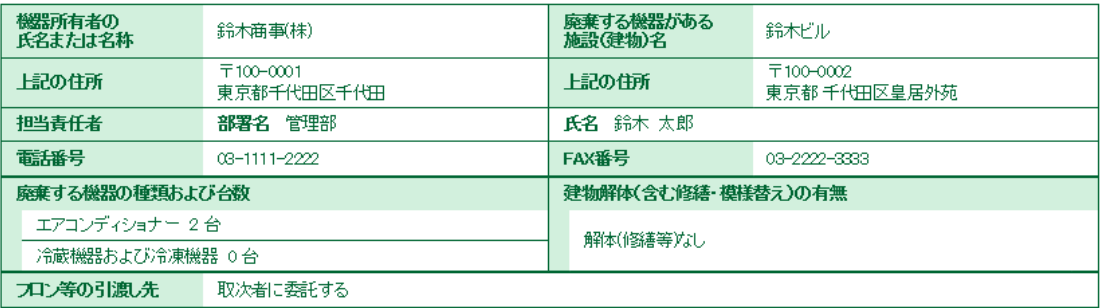

### ■取次者1

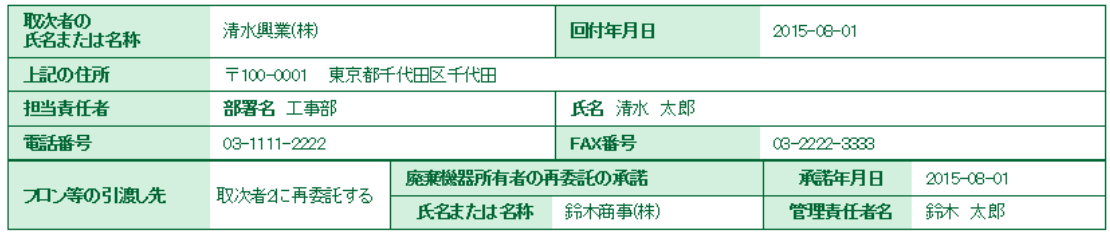

### ■取次者2

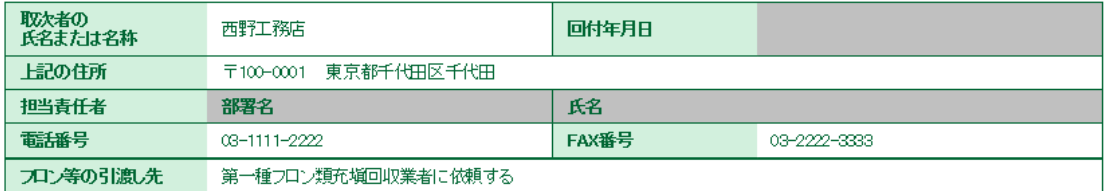

## ■コメント欄

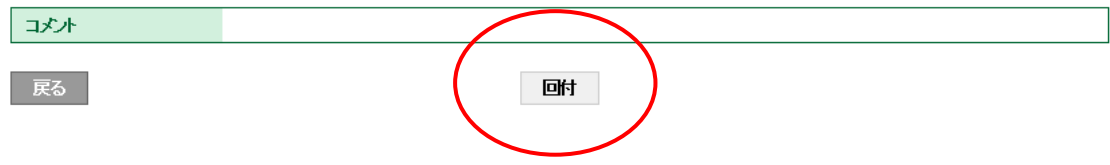

17. 下記のメッセージがでます。 「OK」ボタンを押すことにより、取次者 2 へ再委託承諾書を回付することになります。

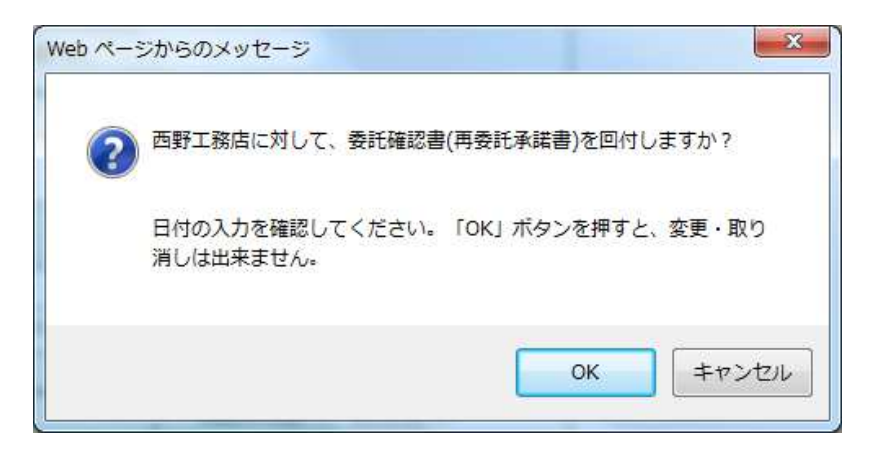

18. 取次者 1 の一覧表に、取次者 2 へ依頼済みの登録がされます。

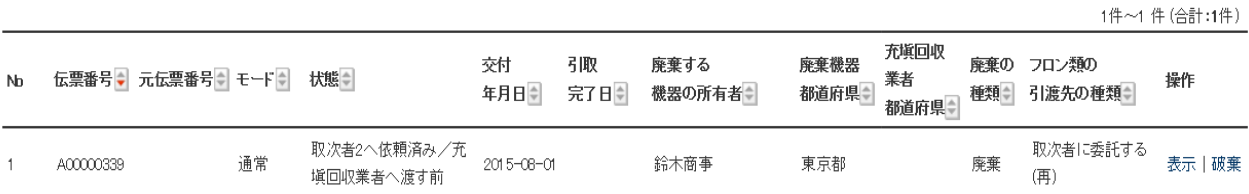

19. また、取次者 2 へ取次者 1 から委託承諾書が送られたことのメールが入ります。

| 西野工務店様                                                                     |  |  |  |  |  |  |  |  |  |  |
|----------------------------------------------------------------------------|--|--|--|--|--|--|--|--|--|--|
| 清水興業(株)様の代行入力により<br>清水興業(株)様より西野工務店様へ委託確認書(委託承諾書)D票が回付されました。               |  |  |  |  |  |  |  |  |  |  |
| ▼委託確認書(委託承諾書)(D票)<br>https://dev.jreco.jp/test/freon/edit/8267800845/b9aPq |  |  |  |  |  |  |  |  |  |  |
| 上記のURLを開き、西野工務店様の回付年月日、担当者責任者の部署名と氏名を<br>入力してください。                         |  |  |  |  |  |  |  |  |  |  |
| その後、確認ボタンをクリックし、内容を確認後、回付ボタンをクリックしてくださ                                     |  |  |  |  |  |  |  |  |  |  |
| この操作により、回収業者へ委託確認書(E票)が回付されます。                                             |  |  |  |  |  |  |  |  |  |  |

## 20. 取次者 2 にD票が表示されます。

 取次者 2 の担当責任者の部署名と氏名を入力します。 次に、充塡回収業者を選択します。 ここでは、「履歴から選択」を選択しました。 入力後、「確認画面へ」ボタンを押して内容を確認します。

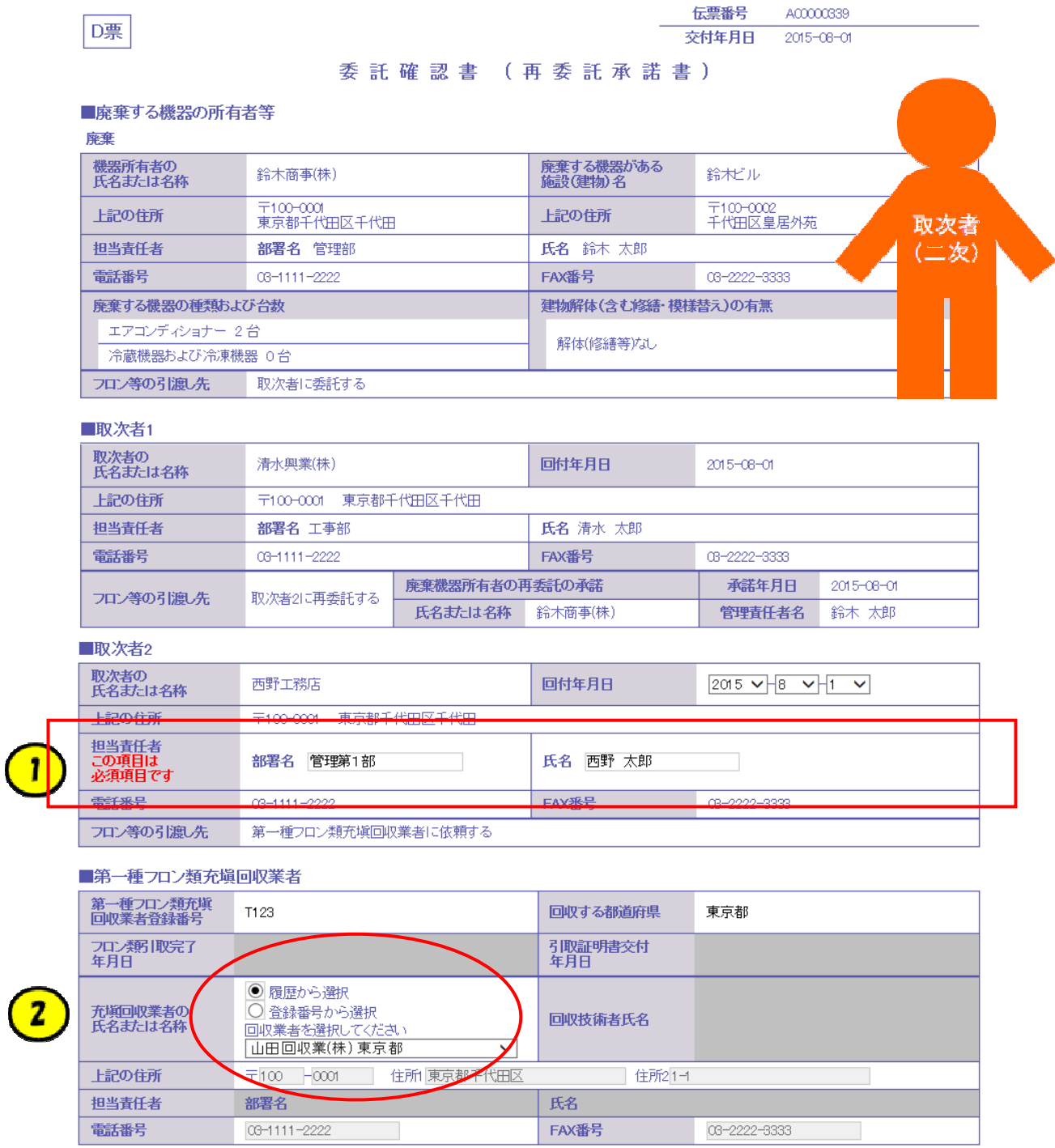

21. 確認画面から、内容を確認して、「回付」ボタンを押します。 表記のメッセージが出ます。 これにより、充塡回収業者へ委託確認書が回付されます。

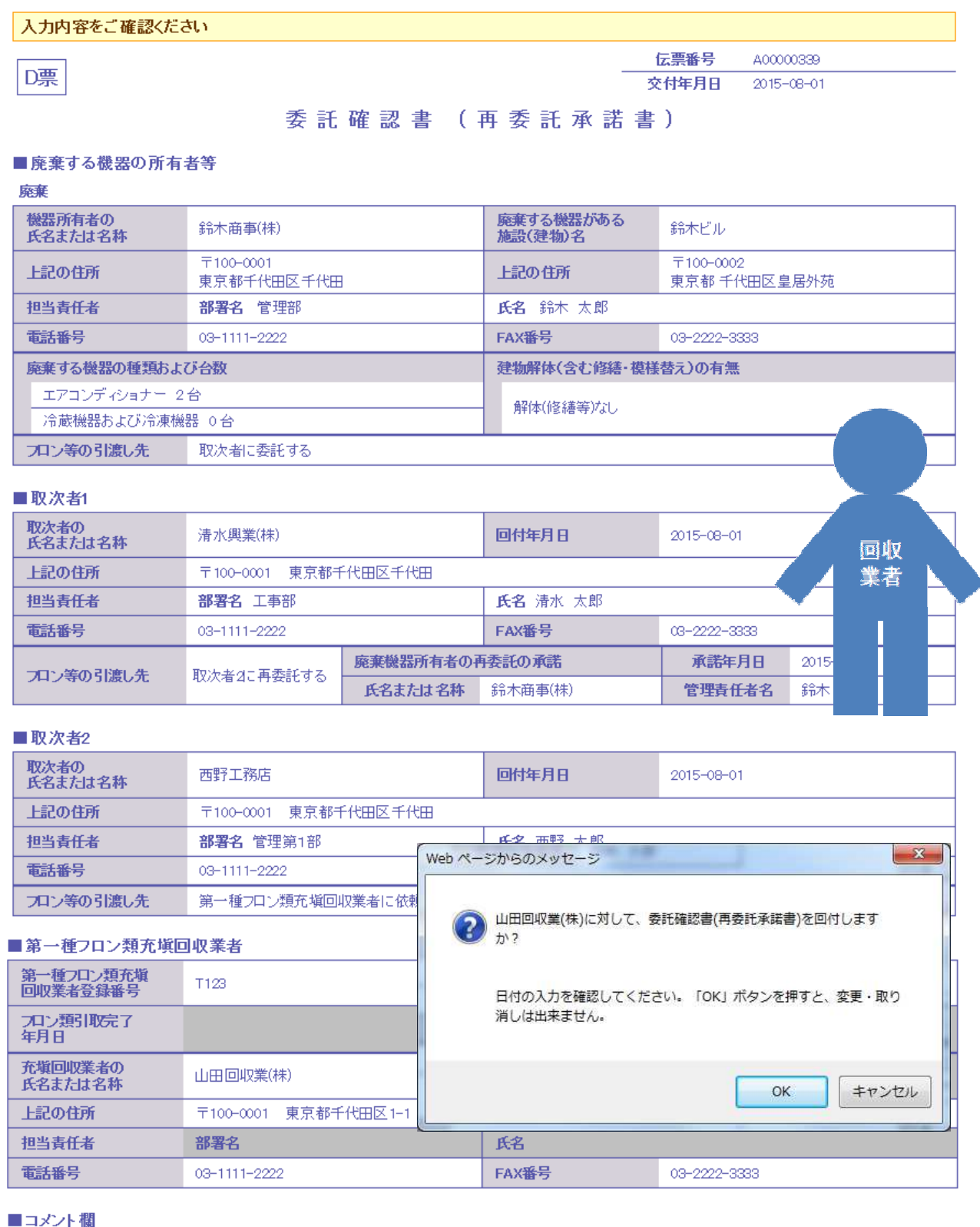

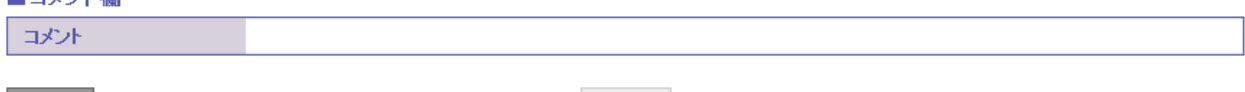

戻る

卧

22. 取次者 2 の一覧表に、充塡回収業者へ依頼されたことが登録されます。

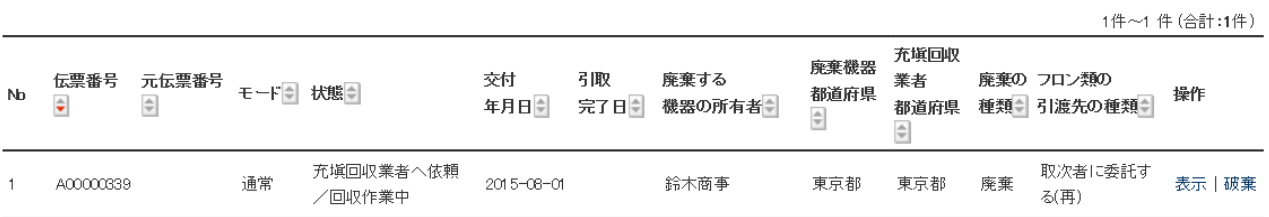

23. 充塡回収業者のメールに取次者 2 から委託確認書E票が回付された案内がメールで入ります。 充塡回収業者は、このメールのURLをクリックして行程管理票を開きます。

山田回収業(株)様 西野工務店様より山田回収業(株)様へ委託確認書 (E票) が回付されました。 ▼委託確認書(E票) https://dev.jreco.jp/test/freon/edit/8267800845/EqdfG 上記のURLを開き、委託確認書の内容を確認して回収作業を行ってください。 その後、確認ボタンをクリックして内容を確認した後、交付ボタンをクリックしてください。

この操作により、引取証明書 (写) (E票) が鈴木商事(株)様へ送付、 同時に引取証明書(E票)が西野工務店様ヘメールで交付されます。

24. 充塡回収業者がログインすると、E票が表示されます。

 赤文字のフロン回収量(フロン回収量の詳細の入力はこちらから)をクリックして、回収した 冷媒量を入力します。

なお、冷媒量の入力については、取扱説明書「冷媒回収量の入力方法」をご参照ください。

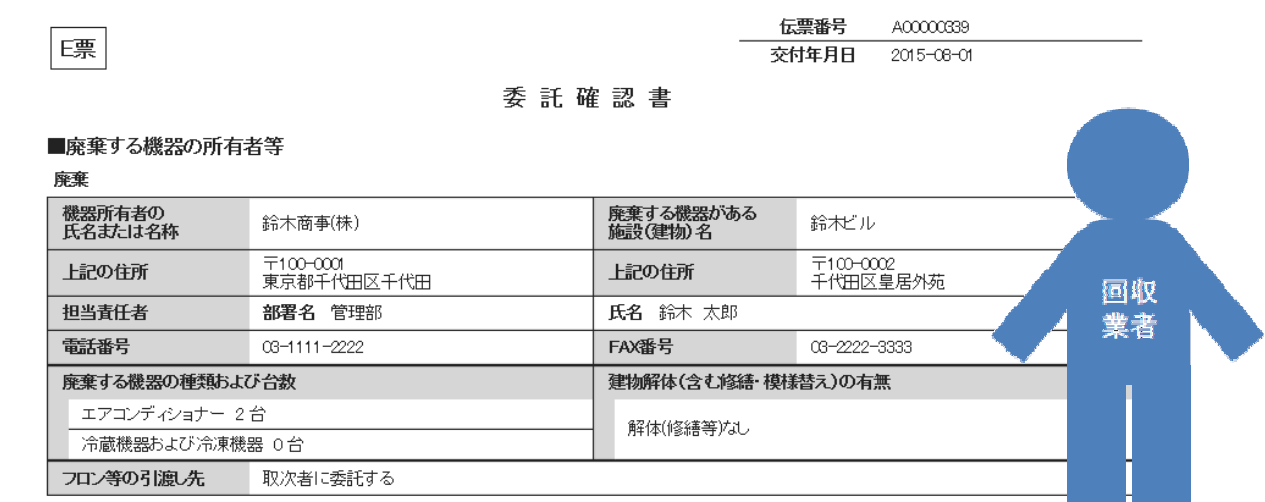

### ■取次者1

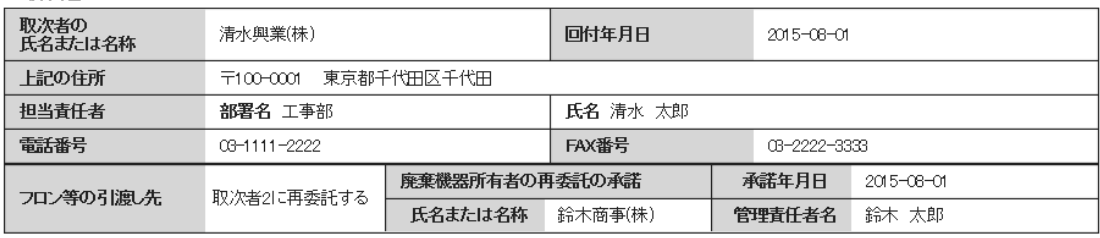

### ■取次者2

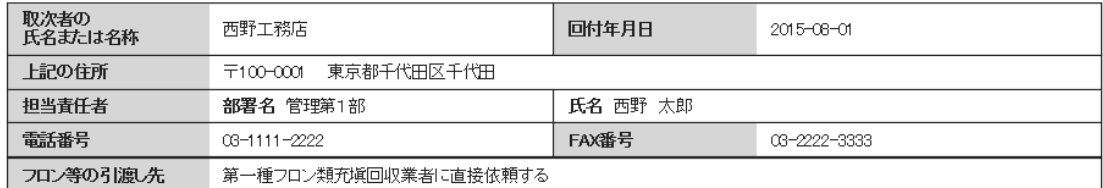

### ■第一種フロン類充塡回収業者

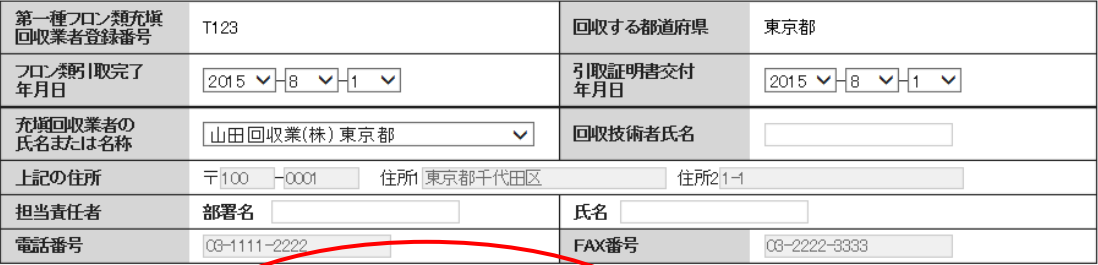

### ■回収量等 7ロン回収量

フロン回収量(フロン回収量の詳細の入力はこちらから)

### 下記のとおりフロン類を回収しました。

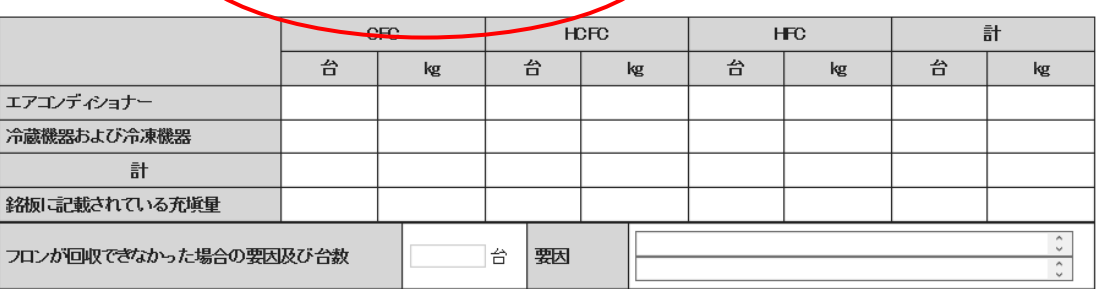

管理番号:

# 1-3 充塡回収業者が代行入力して、 廃棄者と直接作成する方法

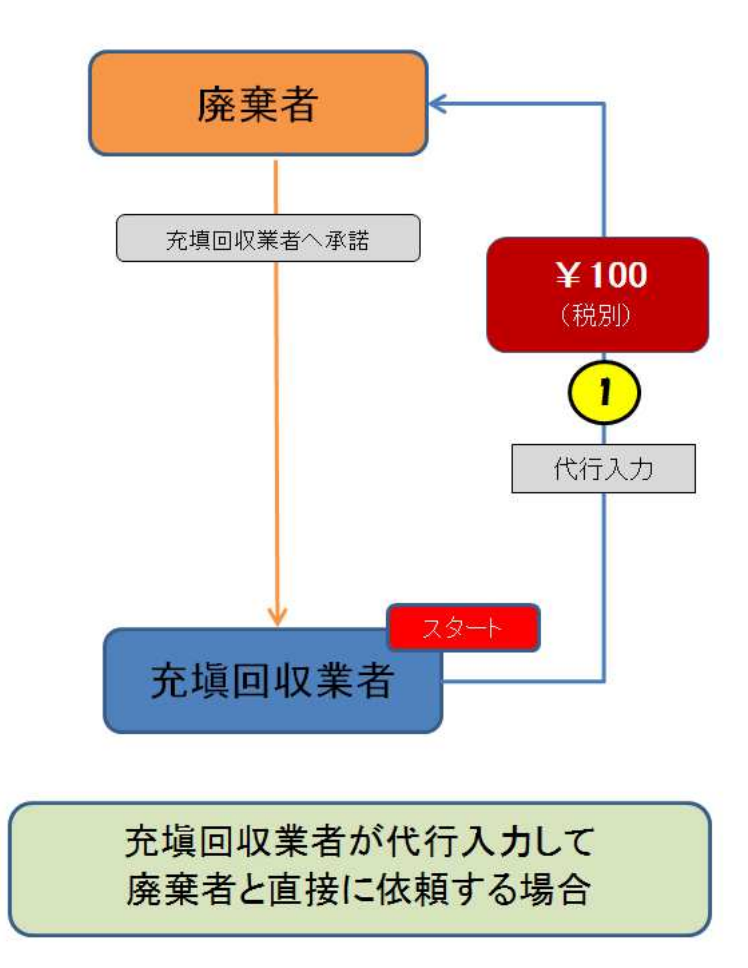

1. ログイン画面です。充塡回収業者がログインします。 ※システムを利用する為には、各事業者が登録する必要があります

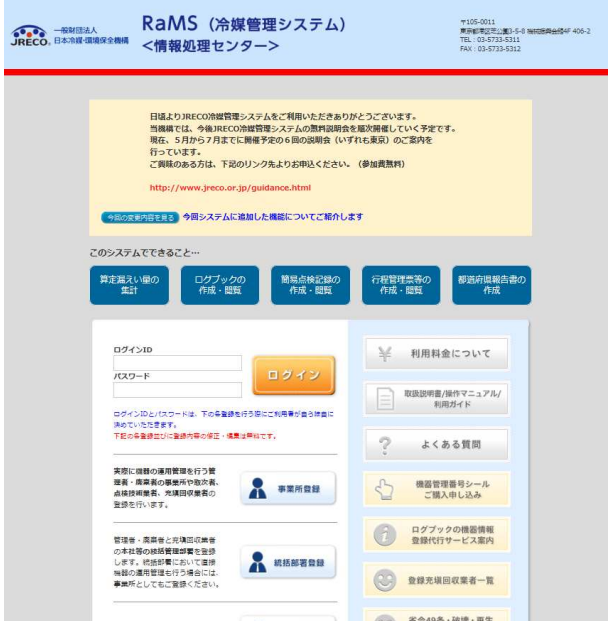

2. メインメニューです。 「行程管理票作成」をクリックします。

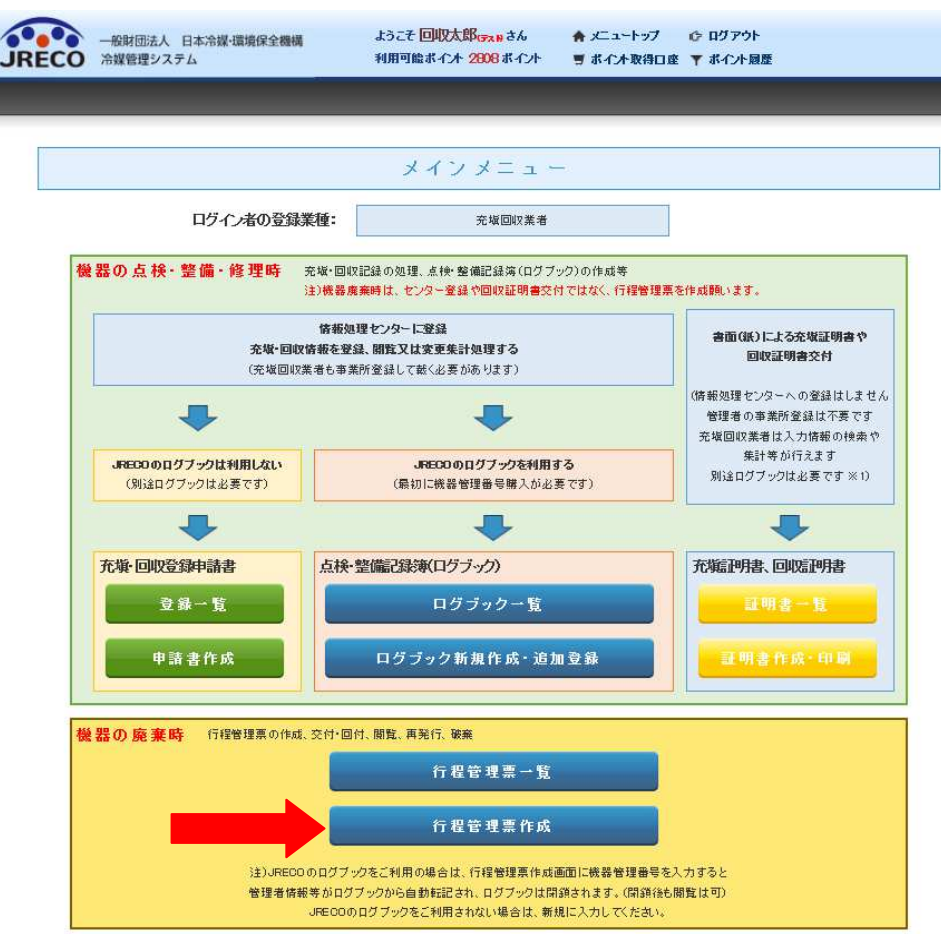

3. 作成方法を選択します。 ここでは、「電子モード」を選択します。

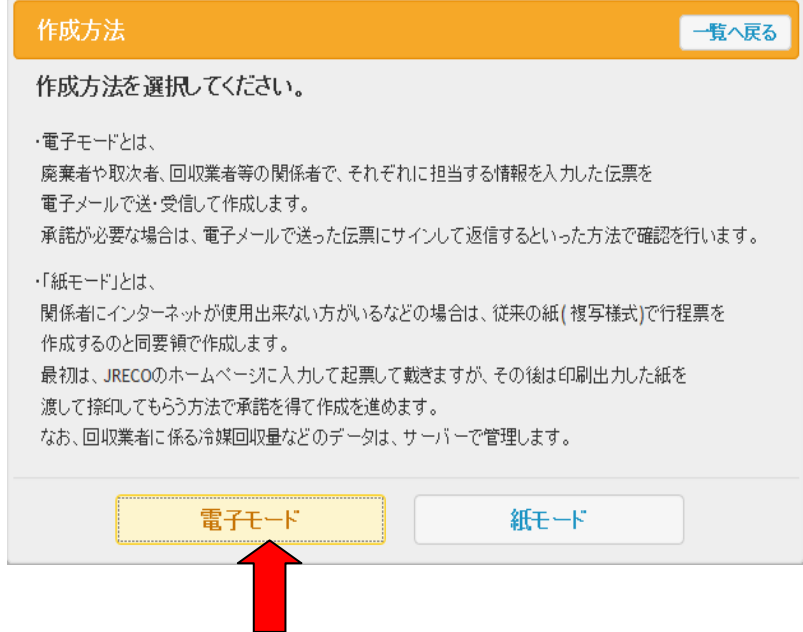

## 4. A票の作成です。

 1)廃棄機器所有者の氏名または名称を選択します。ここでは、「履歴から選択」をしました。 事業者コード から選択することもできます。

事業者コードとは、廃棄者や取次が初めて登録した時に表示されるシステム上の番号です。

2)廃棄する機器のある建物の名称、 その住所を入力します。

3)廃棄する機器の台数を入力 4)建物の解体あり、なしを選択

なお、他県に登録している場合は、「回収業者の氏名又は名称」の項目で回収する機器のある県を表示させ、 変更することも出来ます。

## 担当責任者の部署名と氏名は、廃棄者が入力します。廃棄者はこの時点では入力出来ません。

充塡回収業者の情報は、ログインしているので表示されています。

入力後、確認画面へボタンをクリックします。

★なお、現在は「新規登録」は出来ないことになっています。

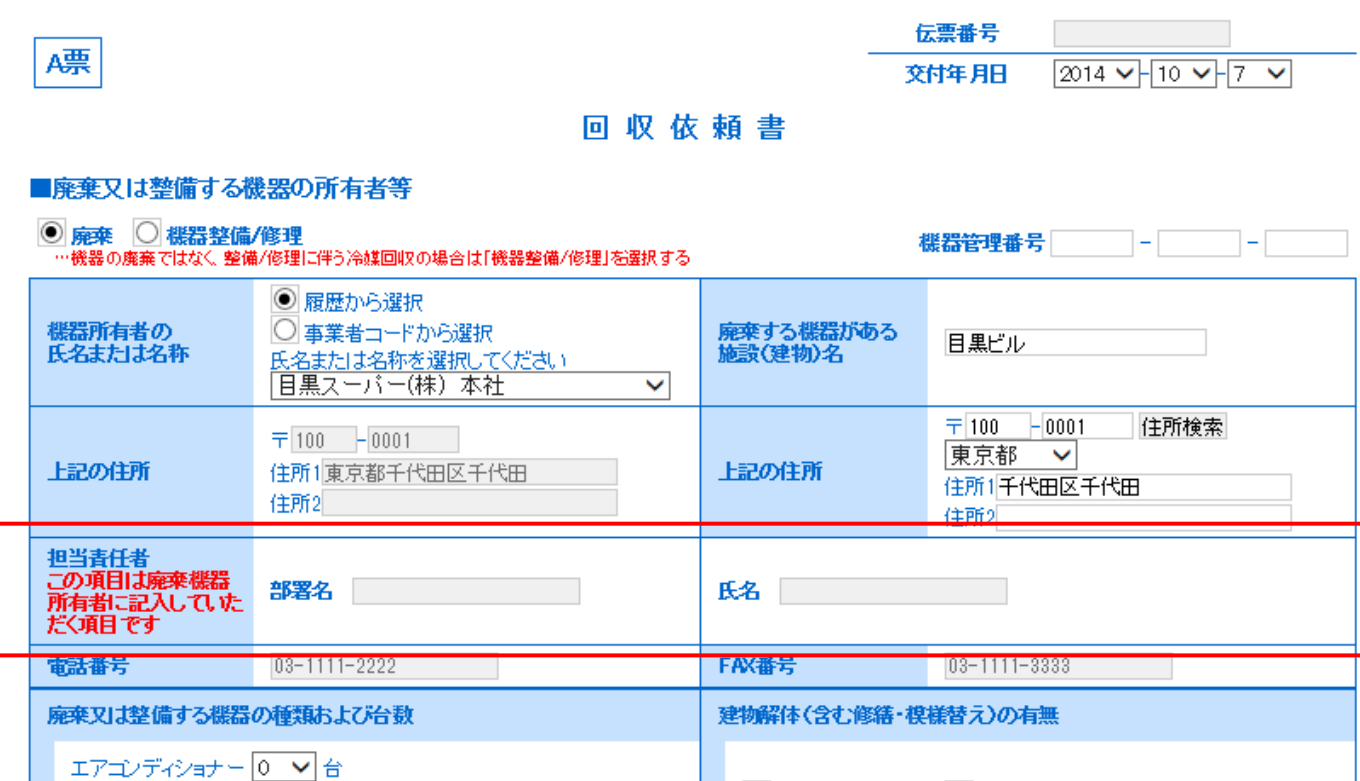

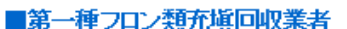

冷蔵機器および冷凍機器 2 √台

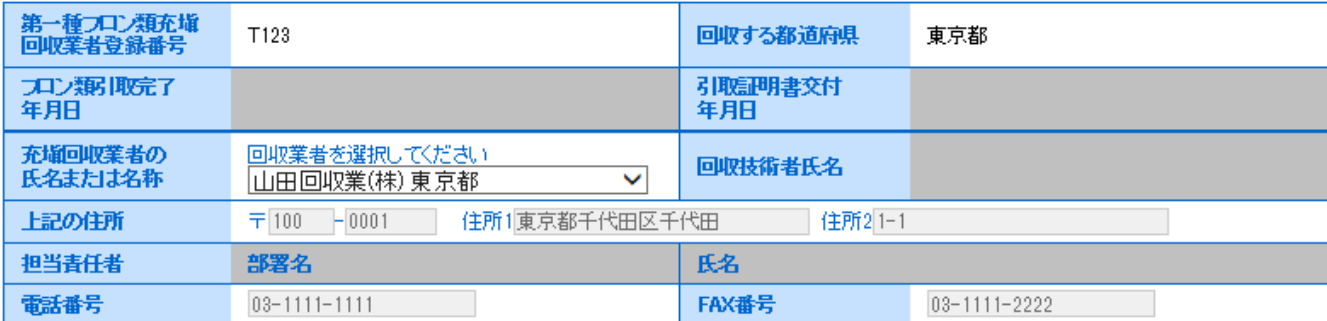

フロン等の引渡し先 ◎第一種フロン類充塡回収業者に直接依頼する ◎取次者に委託する

■ ◎ 解体(修繕等)あり ◎ 解体(修繕等)なし

- 5. 確認画面で内容を確認して、「OK」ボタンを押します。
	- なお、この時に新規登録(依頼書発行)としてポイントが消費されます。

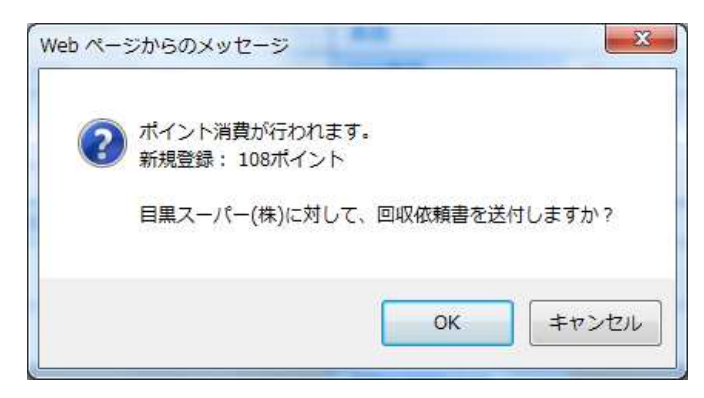

6. 充塡回収業者の一覧表に、廃棄者へ回付されたことが、登録されています。

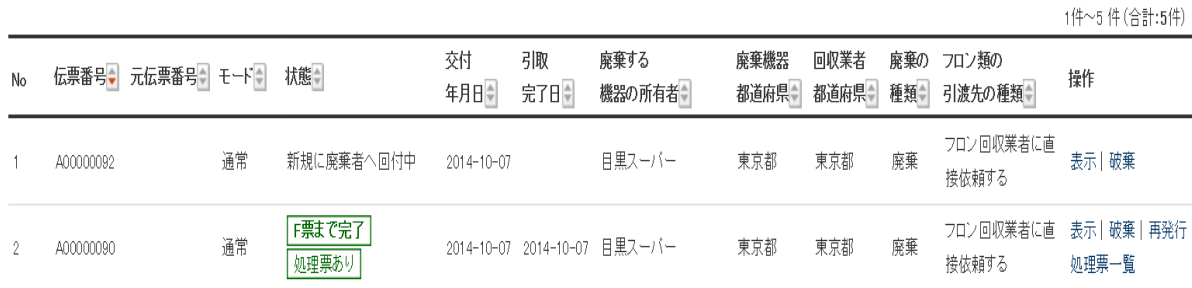

7. なお、廃棄者のメールへ回収依頼書が送付されたことの案内が届きます。

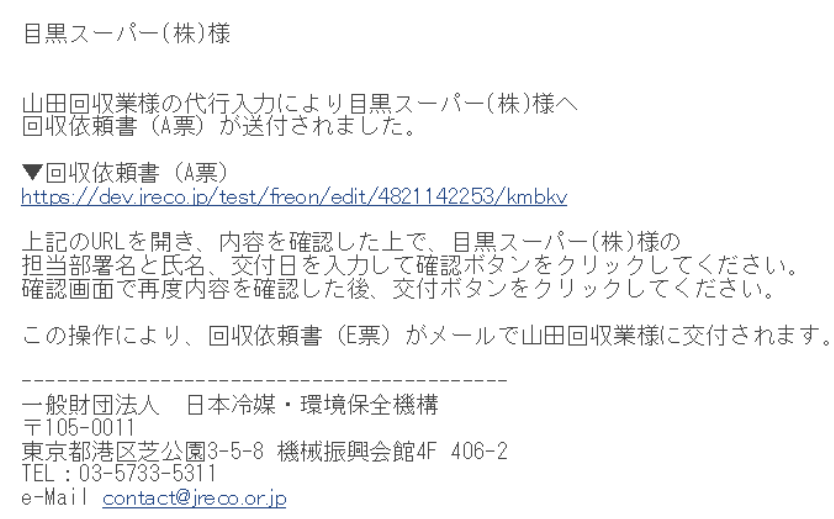

8. 管理者は、メールの URL をクリックしてホームページを開きます。 IDとPWで廃棄者が、ログインします。 ログインIDとパスワードは事業所登録で登録したIDとPWを入力します。

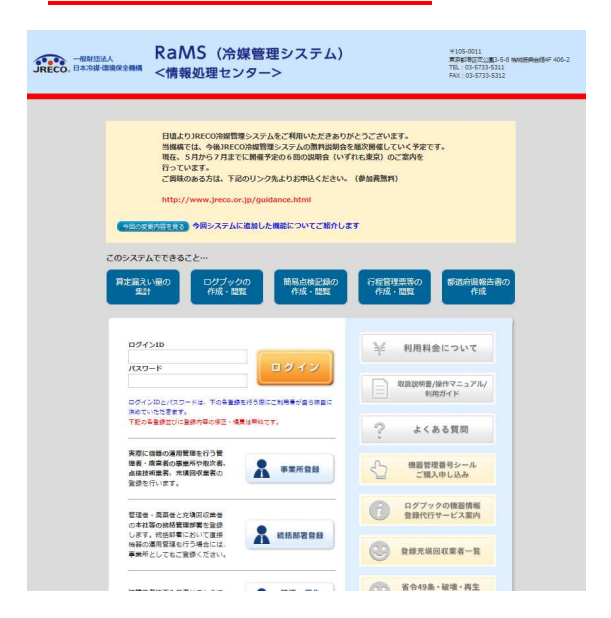

9. メインメニューです。「行程管理票一覧」をクリックします。 なお、メールのURLをクリックして、ログインすると依頼書がすぐに開きます。 ここでは、電話連絡などにより依頼書が送られた時を想定した案内を記しています。

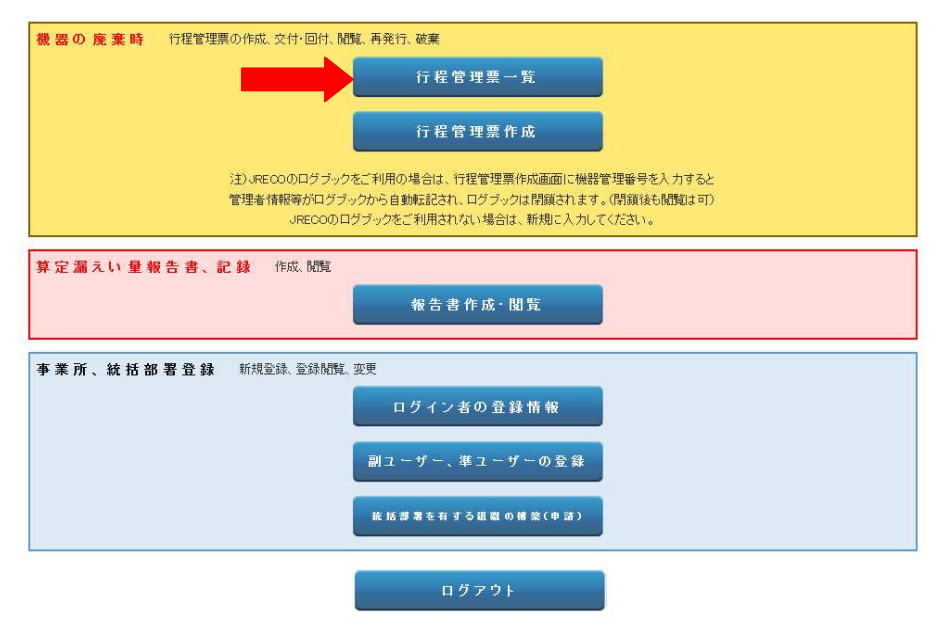

10. 充塡回収業者から回付された伝票の「表示」をクリックします。

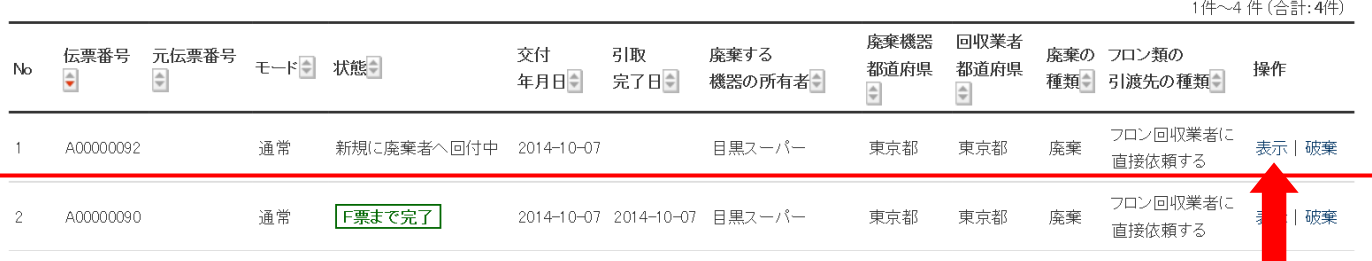

## 11. A票が表示されます。担当部署名と氏名を入力して、充塡回収業者へ交付します。

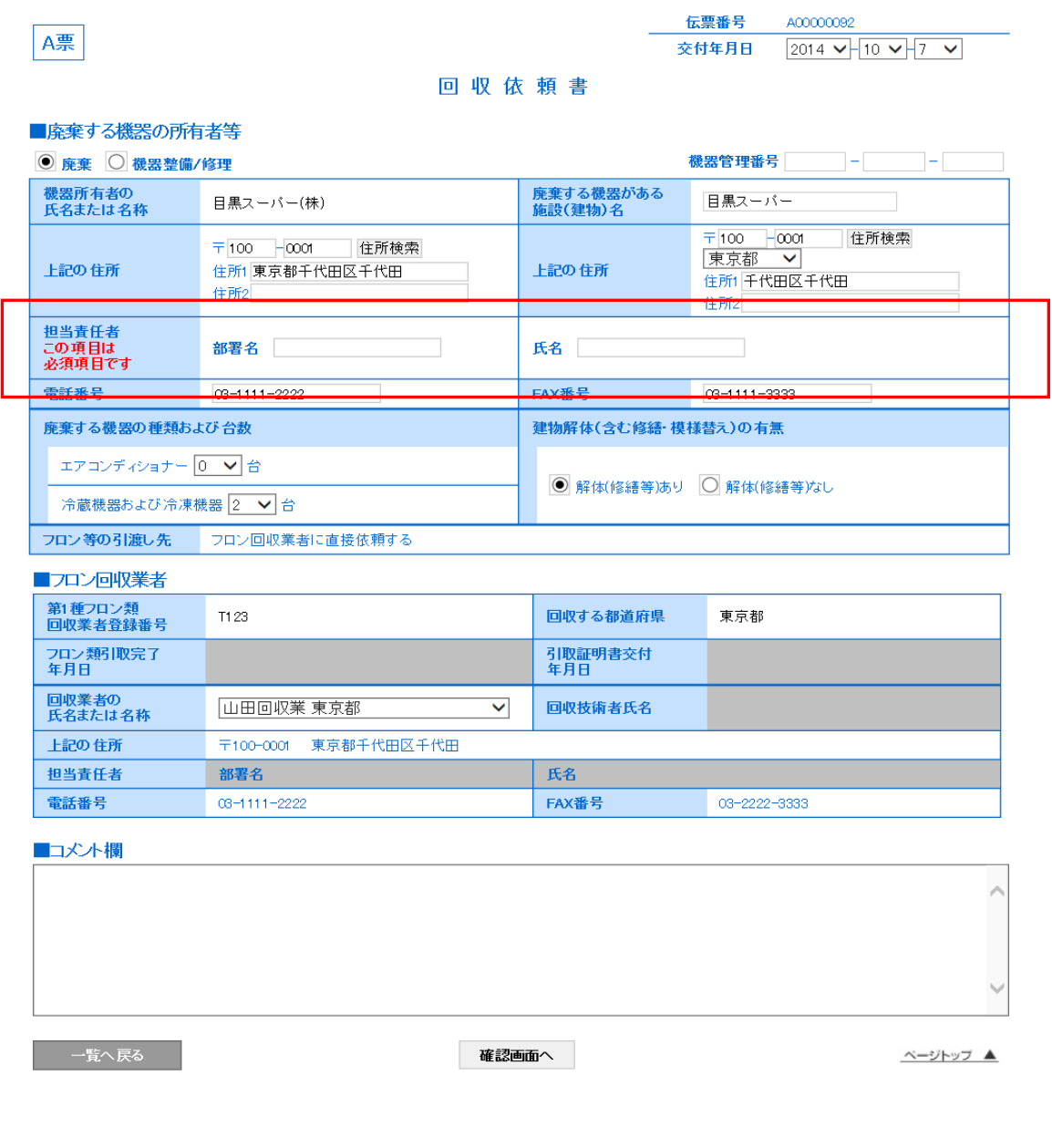

12. 確認画面より内容を確認します。下記のメッセージが出ますので、「OK」ボタンを押します。

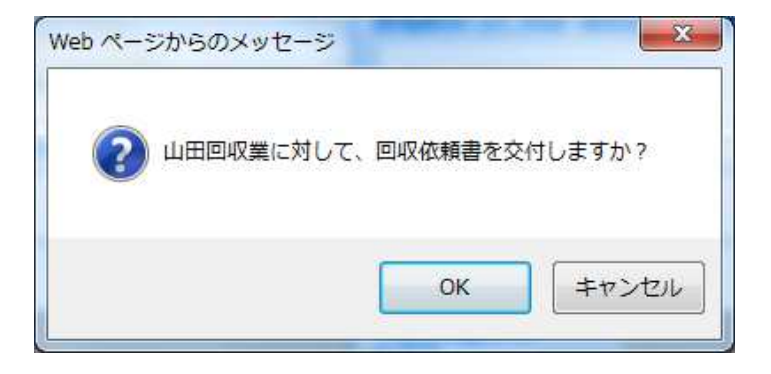

13. 廃棄者の一覧表に、充塡回収業者へ交付されたことが登録されます。

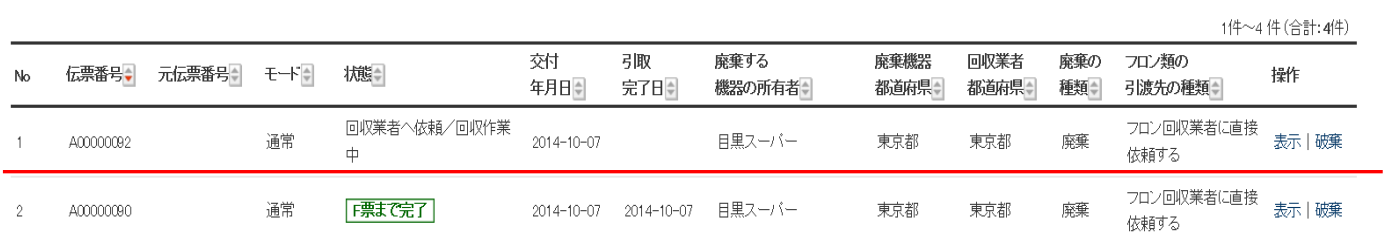

14. 充塡回収業者に廃棄者から、回収依頼書が交付されたことのメールが入ります。 充塡回収業者は、このメールのURLをクリックして、電子行程管理システムを開きます

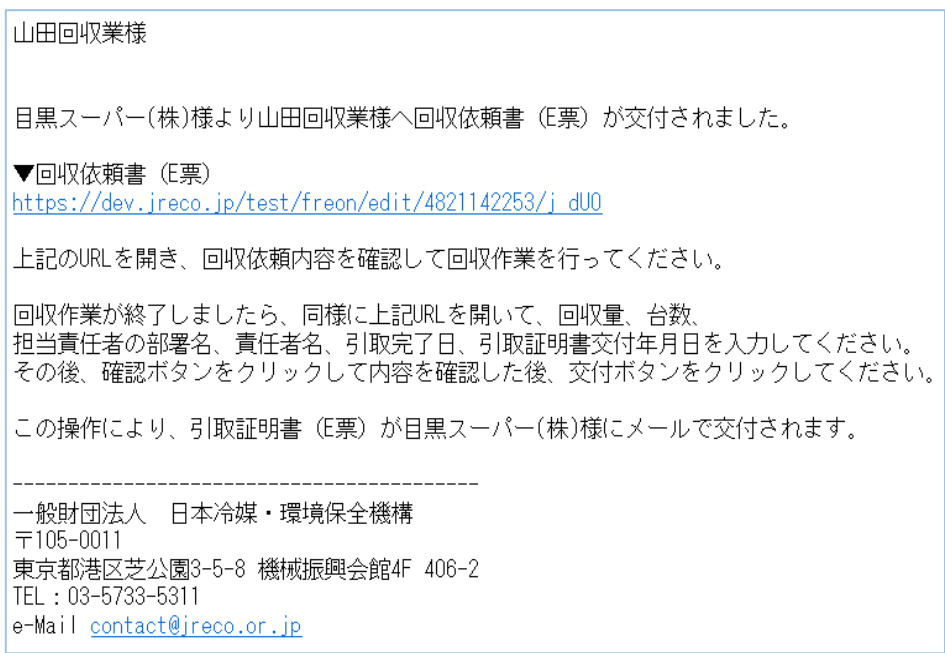

15. 充塡回収業者が、ログインします。

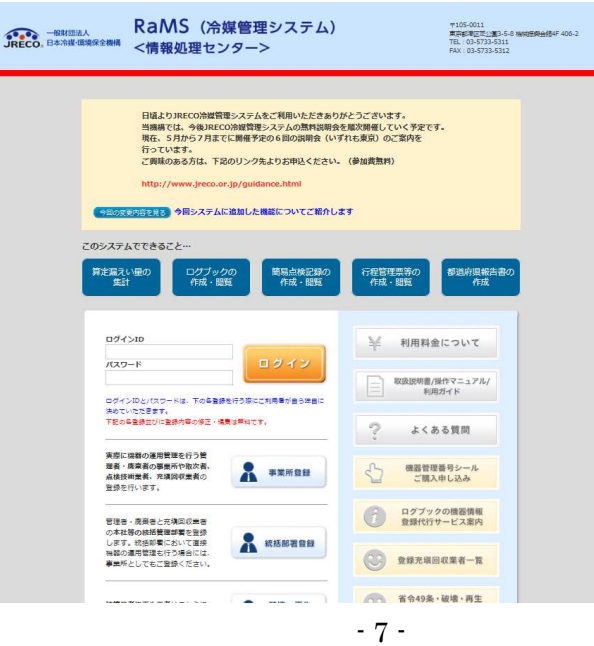

16. 充塡回収業者のメインメニューから、「行程管理票一覧」をクリックします。 なお、メールのURLをクリックして、ログインすると依頼書がすぐに開きます。 ここでは、電話連絡などにより、依頼書が送られたことを想定して記しています。

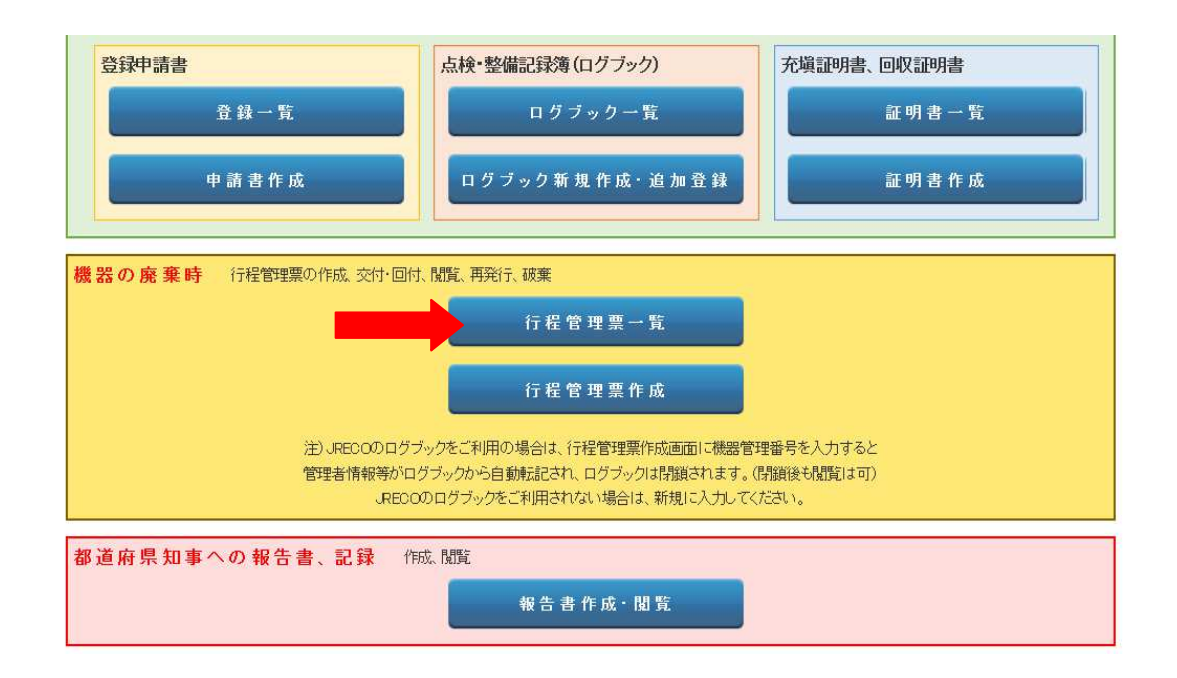

17. 充塡回収業者の一覧表から、廃棄者から送られて来た伝票を開きます。

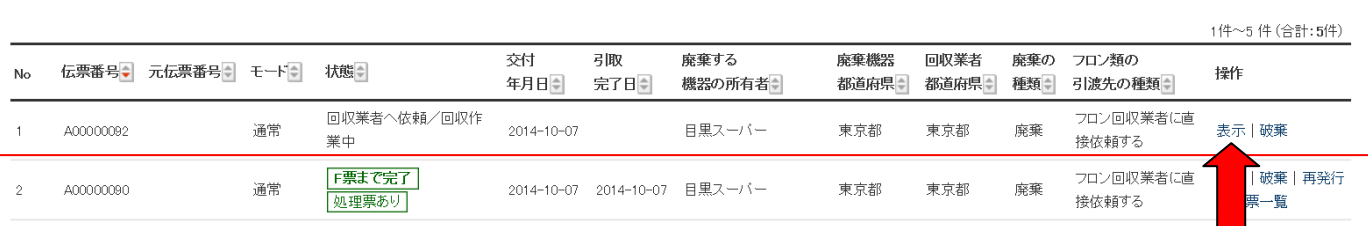

# 18. E票が開きますので、赤字(フロン回収量)をクリックして回収した冷媒量を入力します。 回収した冷媒量の入力が終わりましたら、「確認画面」より内容を確認して、「交付」ボタンを 押します。 このことにより、廃棄者へ引取証明書が自動で発行されます。

なお、回収量の入力方法については、「冷媒回収量の入力方法」をご参照ください。

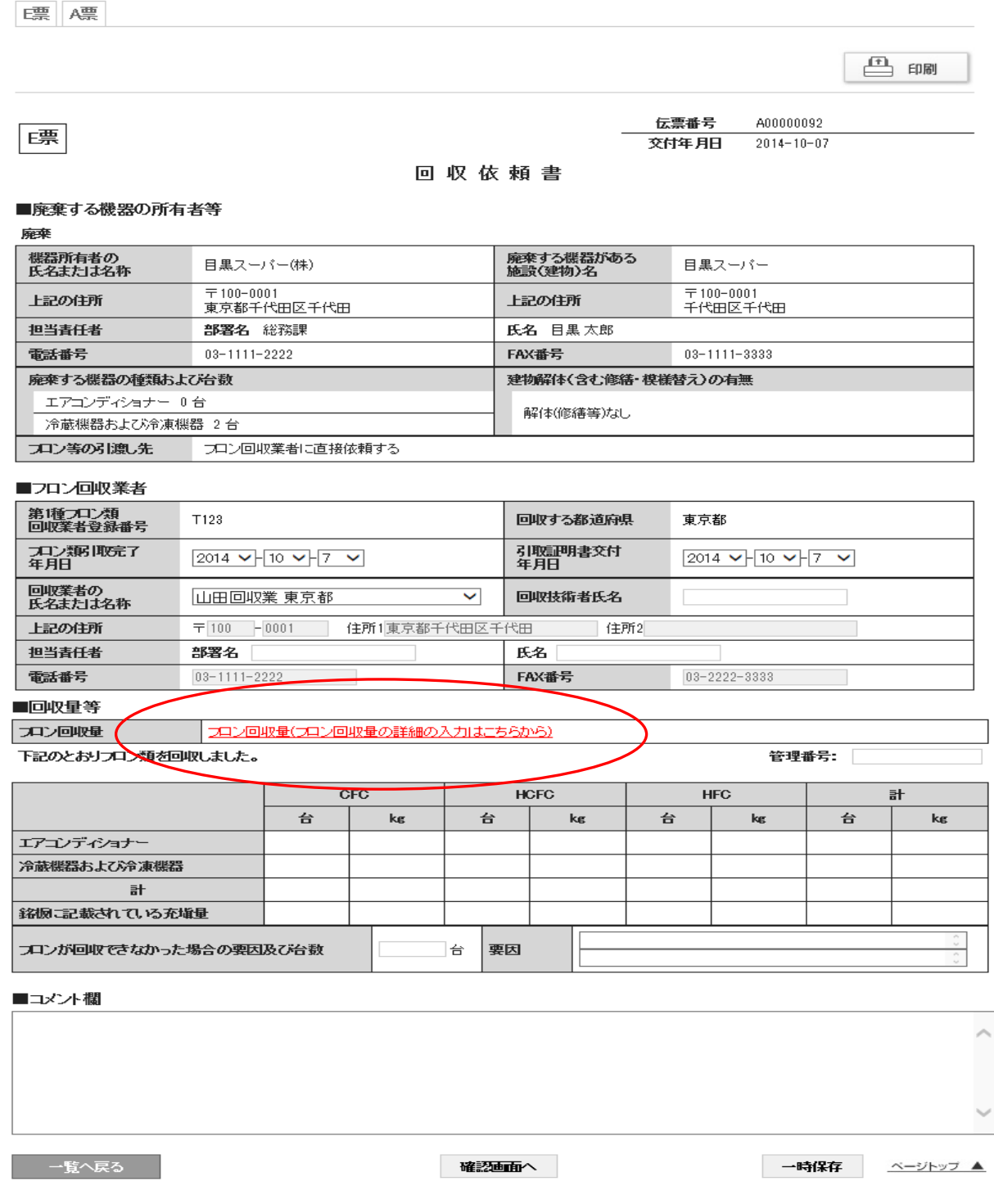

# 1-4 充塡回収業者が代行入力して取次者が1社入って作成する方法

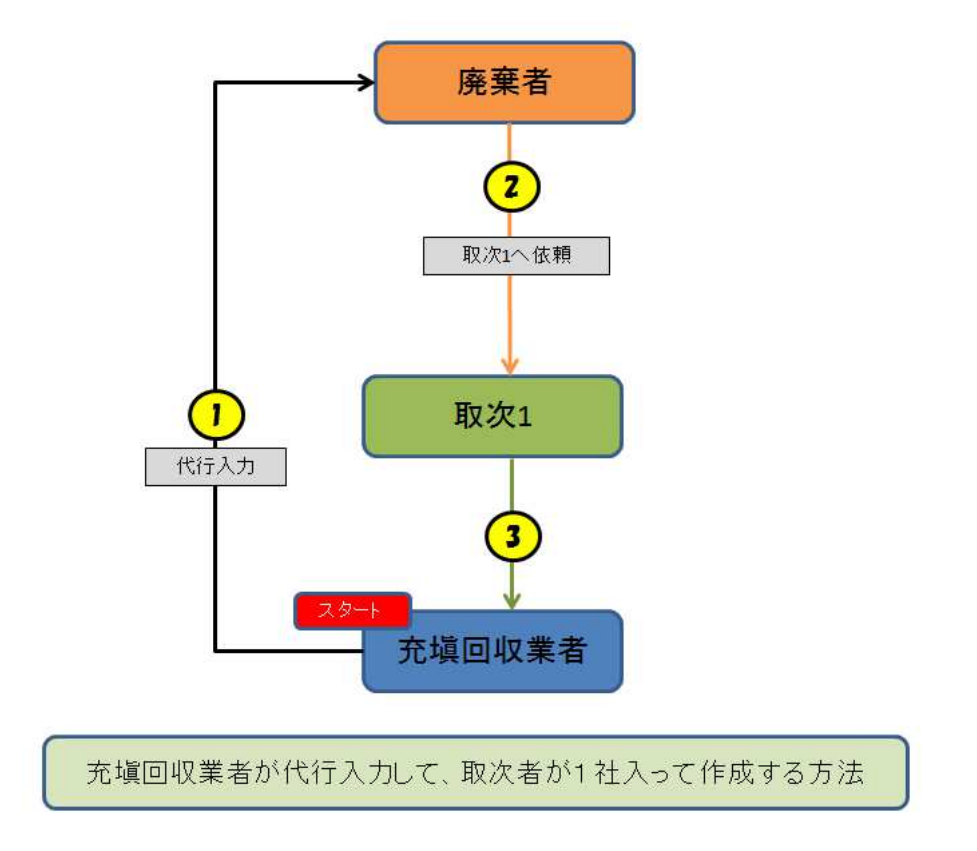

1. ログイン画面から充塡回収業者が代行入力のためログインします。

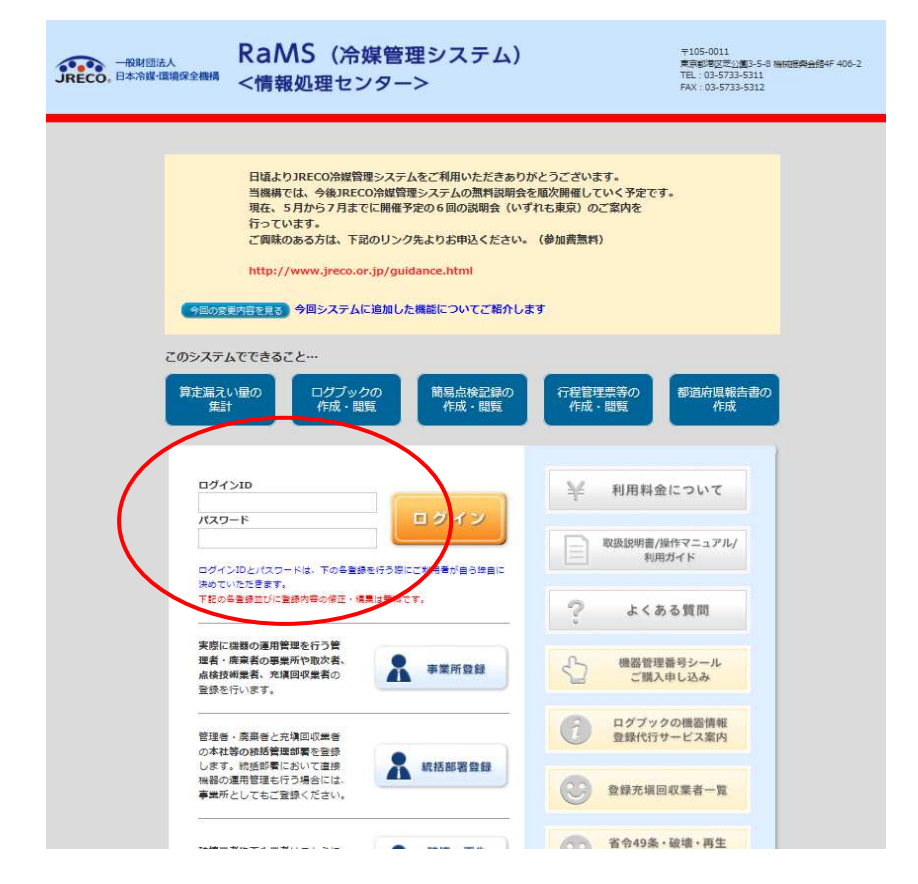

2. メインメニューから「行程管理作成」ボタンをクリックします。

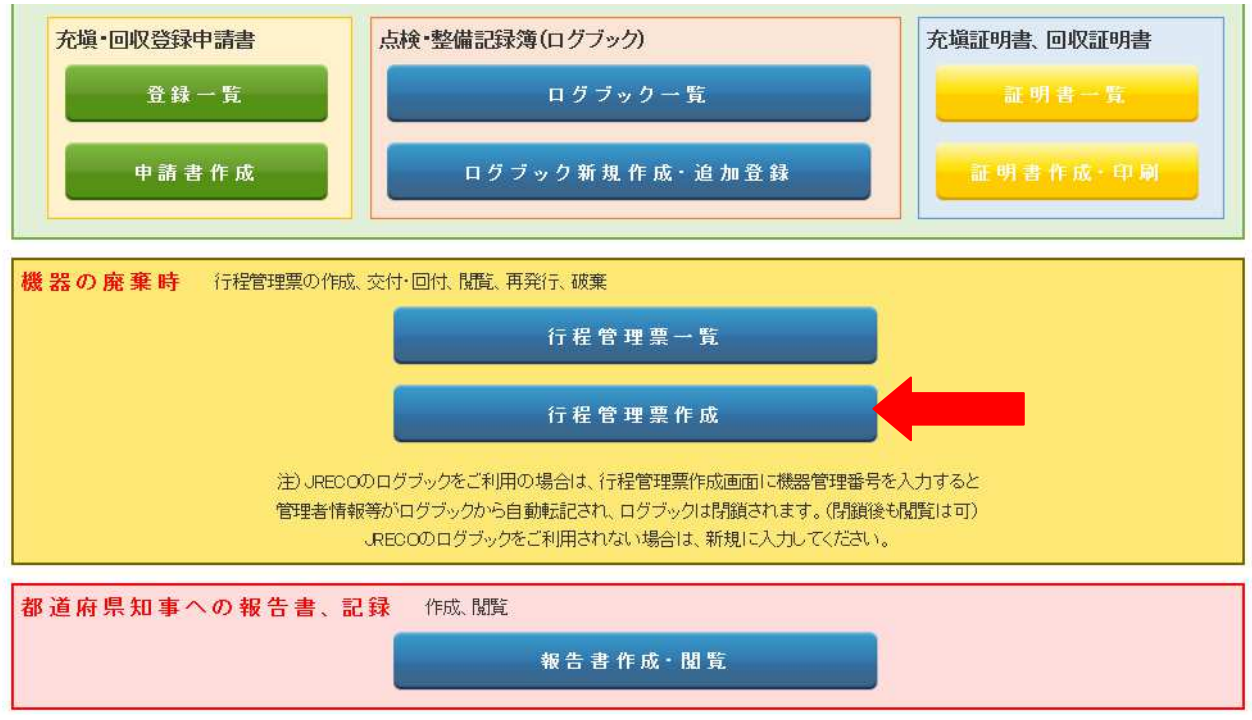

3. 作成方法を電子モードにします。

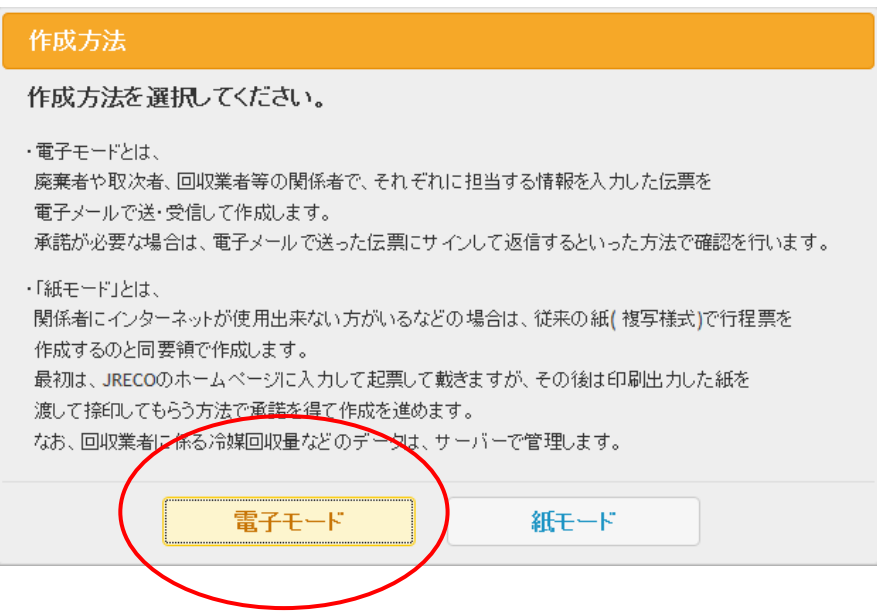

- 4. 回収依頼書が開きます。
	- 1)機器所有者名を選択し、その建物の名称と住所を記入します。 事業者コードを選択する場合は、廃棄者はシステムが登録した「事業者コード」を充塡回収業者へ 報告しておく必要があります。
	- 2)廃棄する機器の種類と台数を入力します。 廃棄者の担当部署名と氏名は廃棄者が入力するので、ここでは入力出来ません。
	- 3)委託先を選択します。 ここでは、取次者 1 を履歴 から選択 しました。 「取次者に委託する」を選択すると「委託確認書」になります。 すでに登録されているので業者のデータは表示されます。

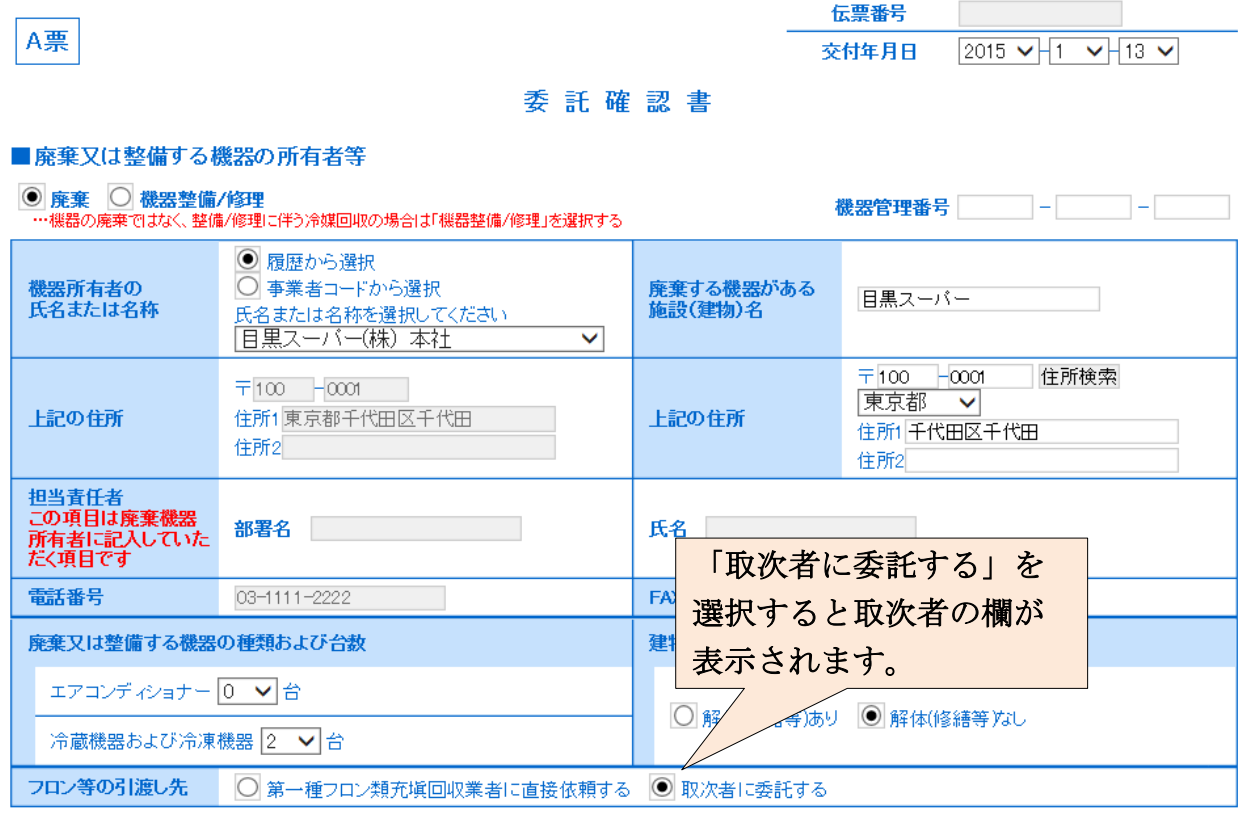

### ■取次者

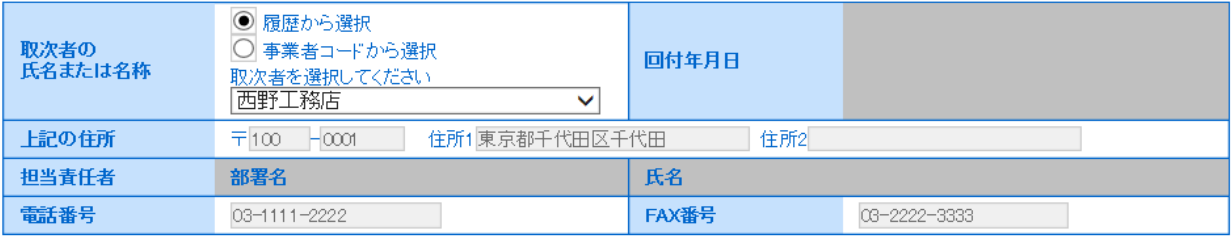

5. 確認画面から、内容を確認して「送付」ボタンを押します。

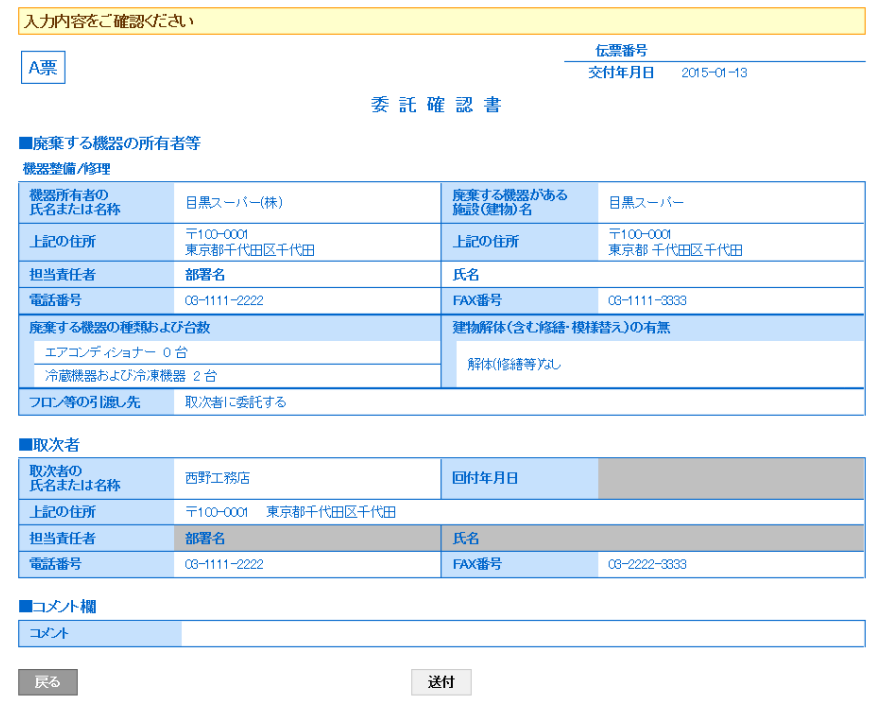

6. 「OK」ボタンを押すと、廃棄者へ承諾依頼が送られます。 なお、伝票新規作成としてポイントが消費されます。

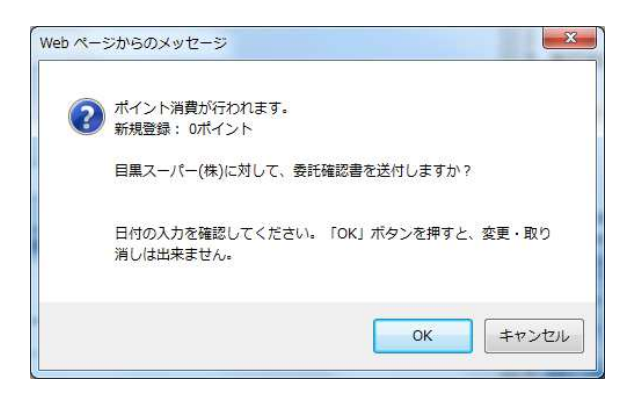

7. 充塡回収業者のデータに廃棄者へ依頼されたことが登録されます。

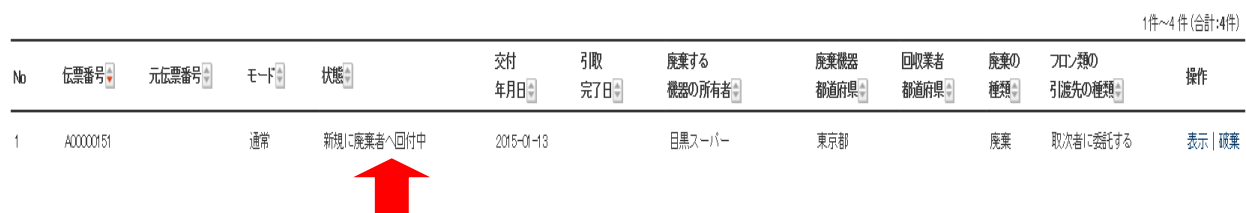

8. 廃棄者(目黒スーパー)へ充塡回収業者が代行入力して作成した委託確認書が届いたことが メールで案内されます。

管理者は、このメールのURLをクリックして、冷媒管理システムを開きます。

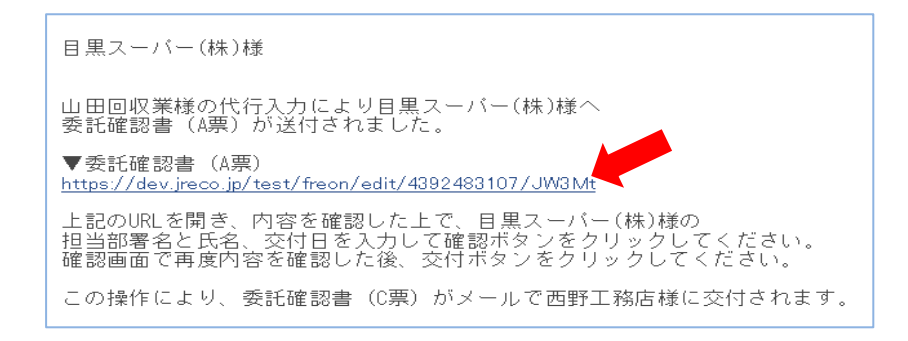

9. 管理者は、冷媒管理システムのトップページより、登録してあるIDとパスワードで ログインして、システムを開きます。

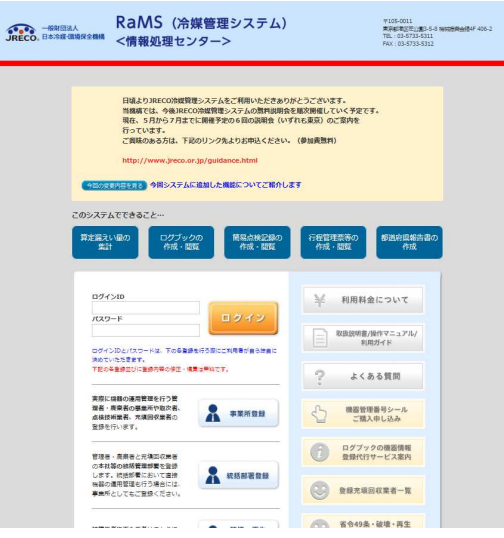

10. メインメニューから、「行程管理票一覧」ボタンをクリックして開きます。

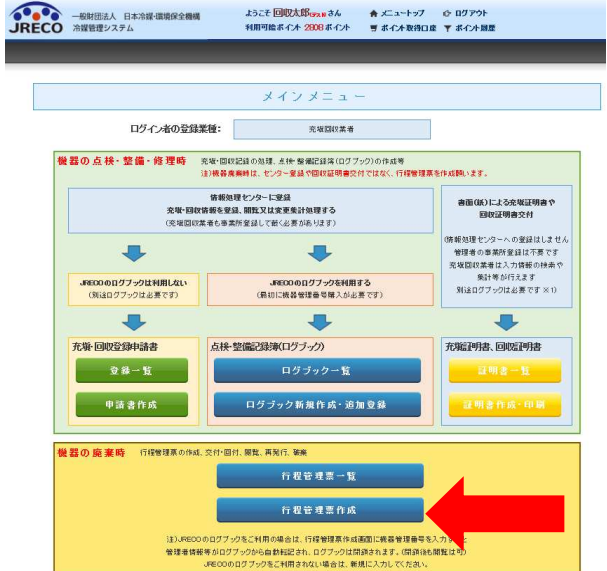

11. 一覧表から、該当する伝票の「表示」をクリックします。

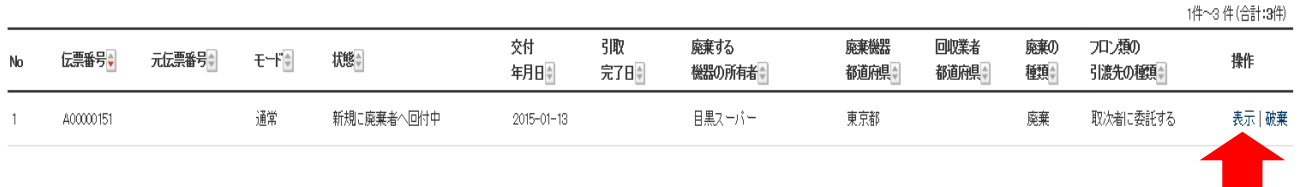

12. A票が表示されます。 ここで、担当責任者項目の部署名と氏名を入力します。 このことにより、管理者が承諾する(正式に依頼をする)ことになります。

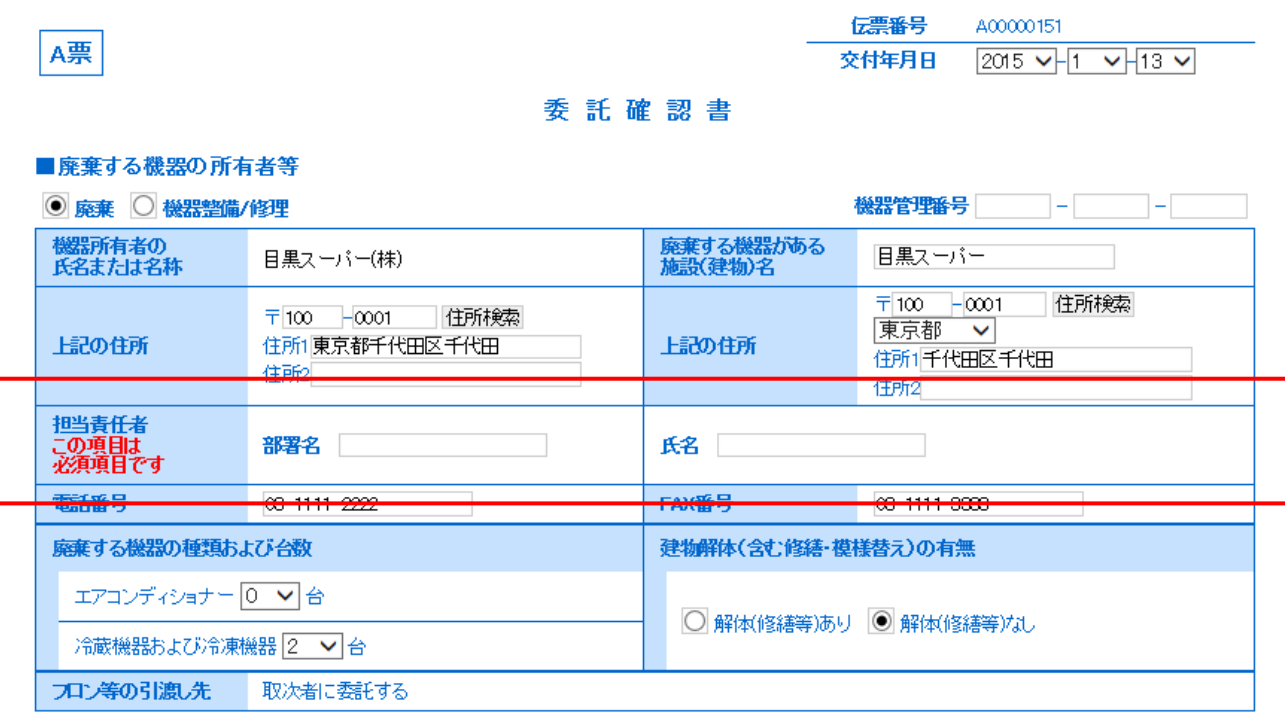

■取次者

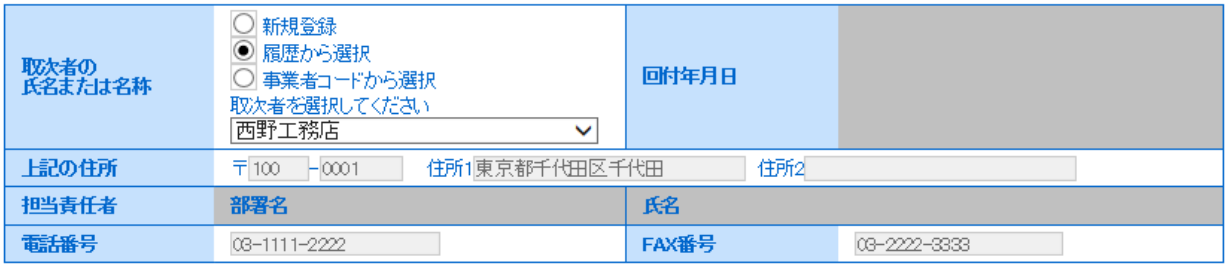

13. 下の「確認画面へ」のボタンを押して、確認画面を表示させます。

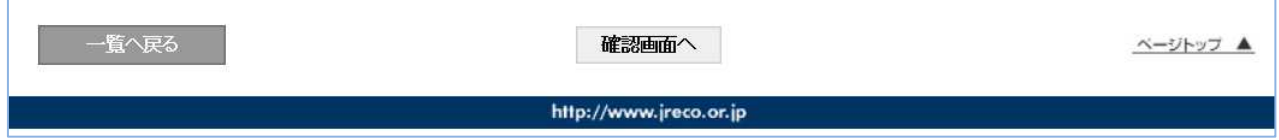

14. 確認画面から内容を確認して、「交付」ボタンを押します。

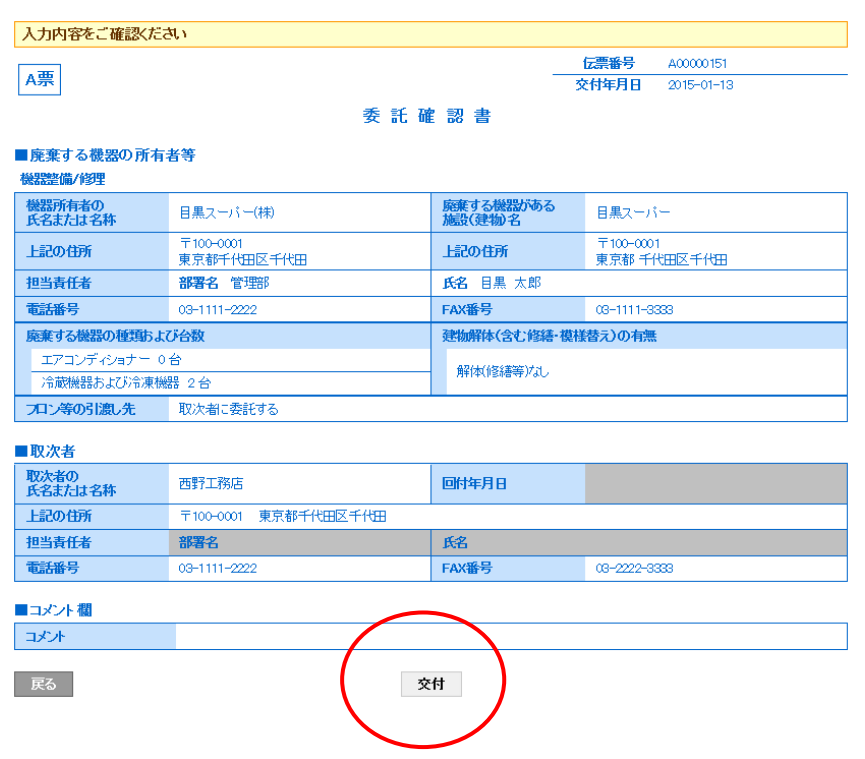

15. 確認のメッセージが表示されます。 「OK」ボタンをクリックすることにより、 取次者へ、伝票が交付されます。

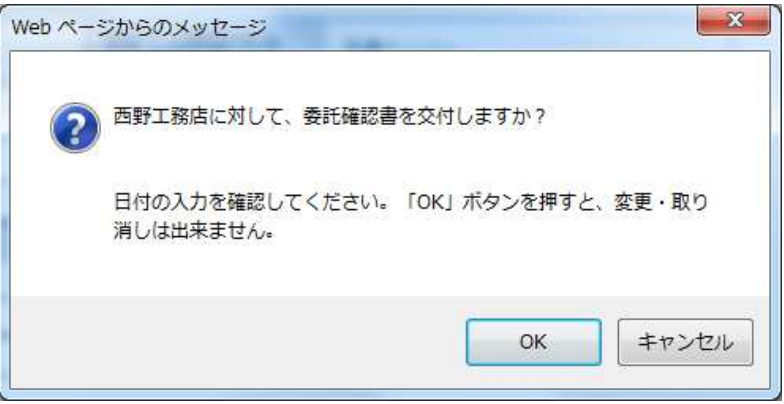

16. 管理者の一覧表に取次者へ伝票が交付されたことが登録されます。

|    |           |        |      |                         |                  |            |                 |               |               |           |                  | 1件~3件 (合計:3件) |
|----|-----------|--------|------|-------------------------|------------------|------------|-----------------|---------------|---------------|-----------|------------------|---------------|
| Nb | 伝票番号→     | 元伝票番号≑ | モードー | 状態≑                     | 交付<br>年月日章       | 引取<br>完了日章 | 廃棄する<br>機器の所有者≑ | 廃棄機器<br>都道府県≑ | 回収業者<br>都道府県章 | 廃棄の<br>種類 | フロン類の<br>引渡先の種類≑ | 操作            |
|    | A00000151 |        | 通常   | 取次者へ依頼済み/充塡回収<br>業者へ渡す前 | $2015 - 01 - 13$ |            | 日黒スーパー          | 東京都           |               | 廃棄        | 取次者に委託する         | 表示 破棄         |

17. また、取次者 1 のメールに廃棄者から委託確認書C票が送られた案内がメールで入ります。 取次者は、このメールのURLをクリックして冷媒管理システムを開きます。

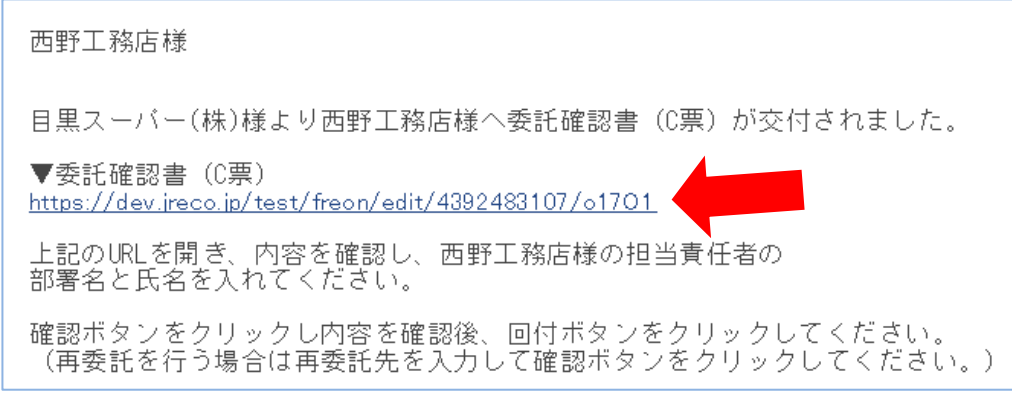

18. 取次者 1 がログイン画面を開き、登録してあるIDとパスワードを入力してログインします。

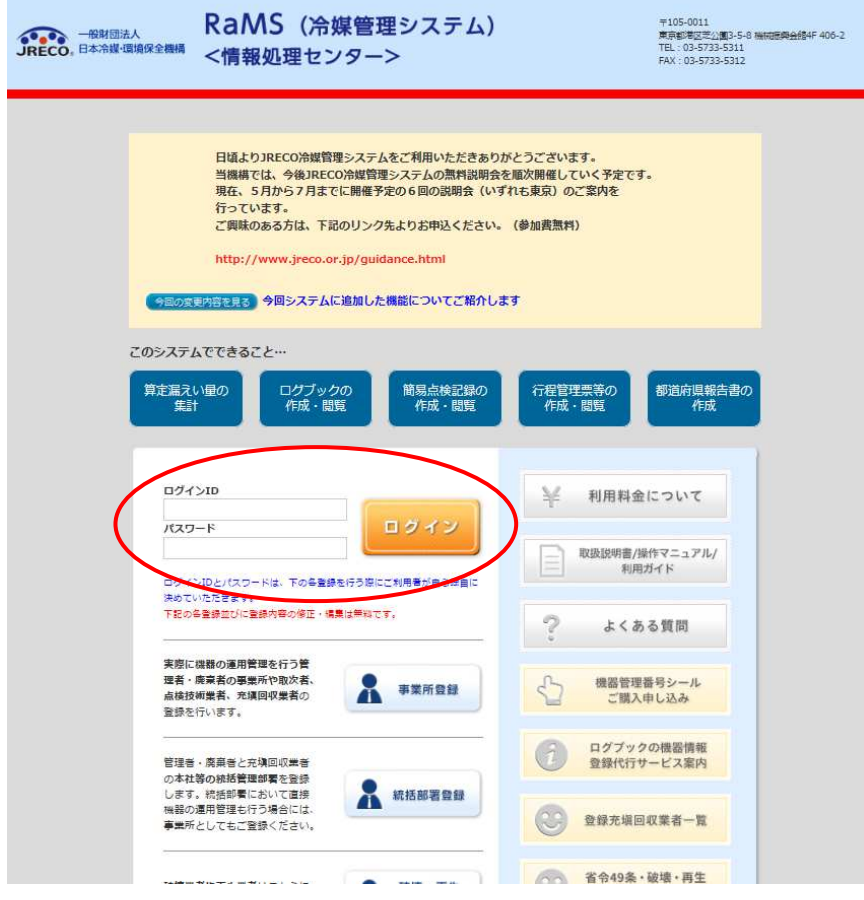

an an

a dia ara-dia a

19. 取次者は、メインメニューから「行程管理票一覧」をクリックして該当する伝票を開きます。

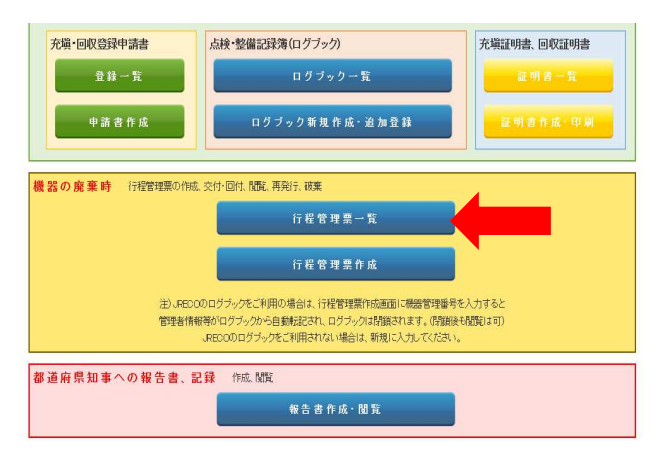

20. 該当する伝票をクリックするとC票が開きます。 取次者の項目の担当責任者の部署名と氏名を 入力します。 なお、取次者 2 へ委託する場合は、このC票で(フロン等の引渡し先)の項目で、 「取次者2に再委託する」にチエックを入れます。この例では、取次者2へ再委託しませんので、 このまま「確認画面へ」のボタンを押します。

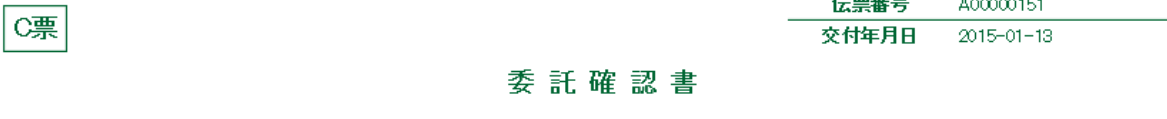

■廃棄する機器の所有者等

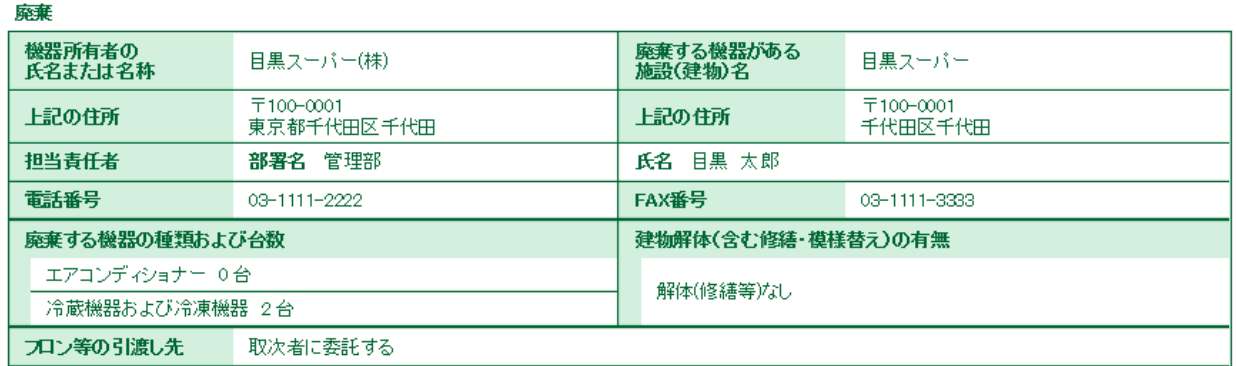

■取次者

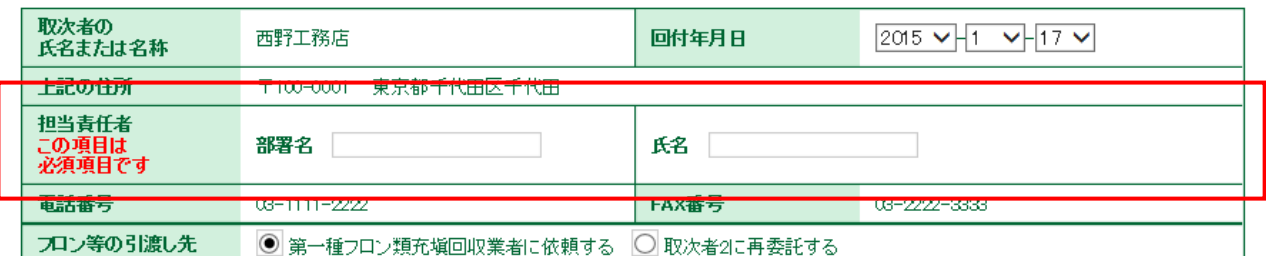

 $\overline{\phantom{a}}$ 

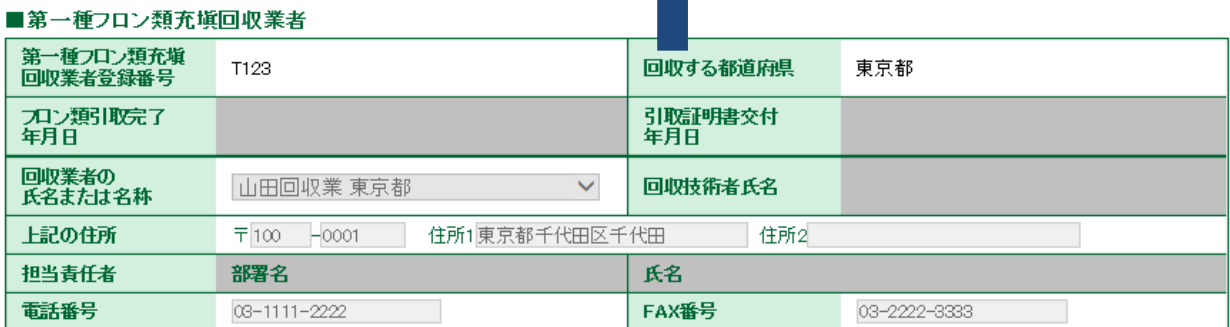

21. 下の「確認画面へ」をクリックして確認画面を表示させます。

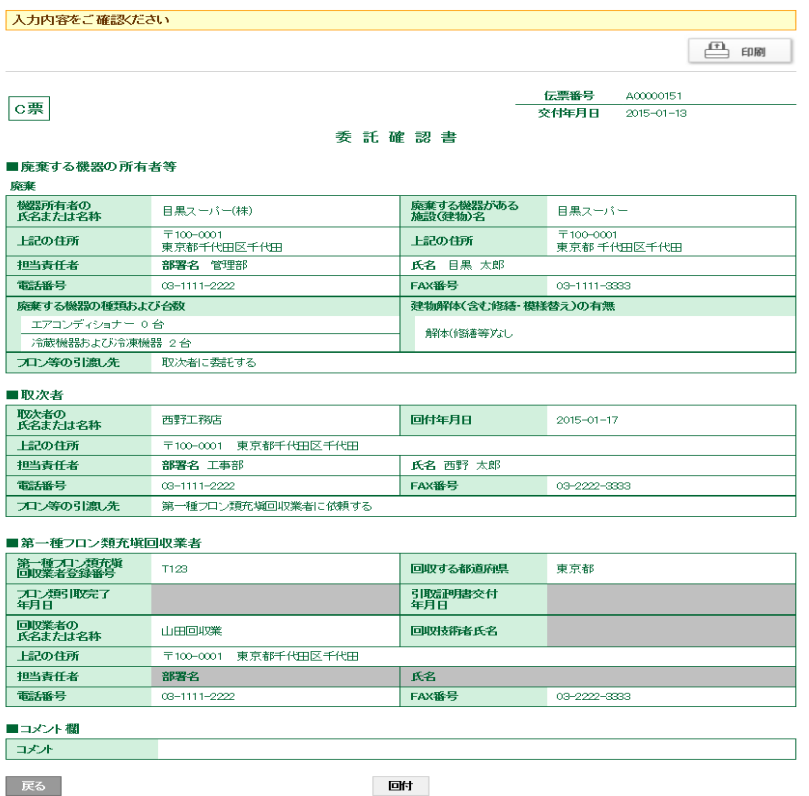

22. 内容を確認して、「回付」ボタンをクリックします。 下記のメッセージが表示されますので、「OK」ボタンをクリックします。 充塡回収業者へ委託確認書が回付され、取次者が承諾したことになります。

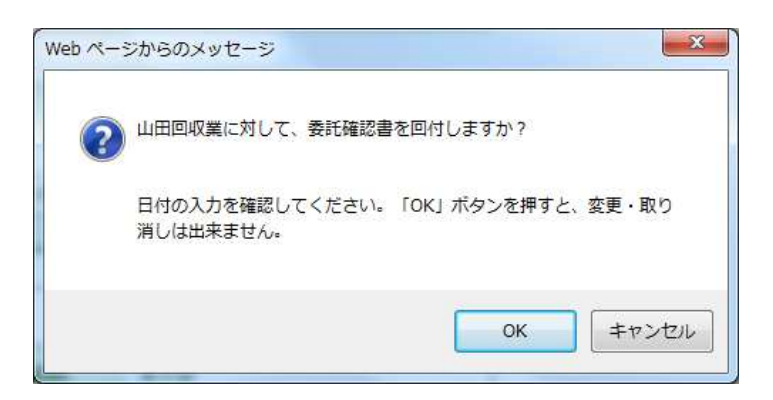

23. 取次者 1 の一覧表に、充塡回収業者へ伝票が回付されたことが、登録されます。

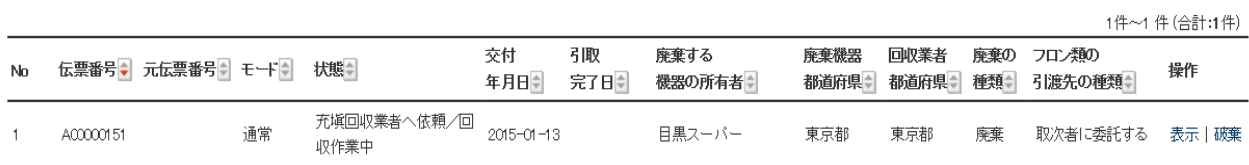

## 24. 充塡回収業者へ、取次者 1 から委託確認書が届いたメールが入ります。 充塡回収業者は、このメールのURLをクリックして、冷媒管理システムを開きます。

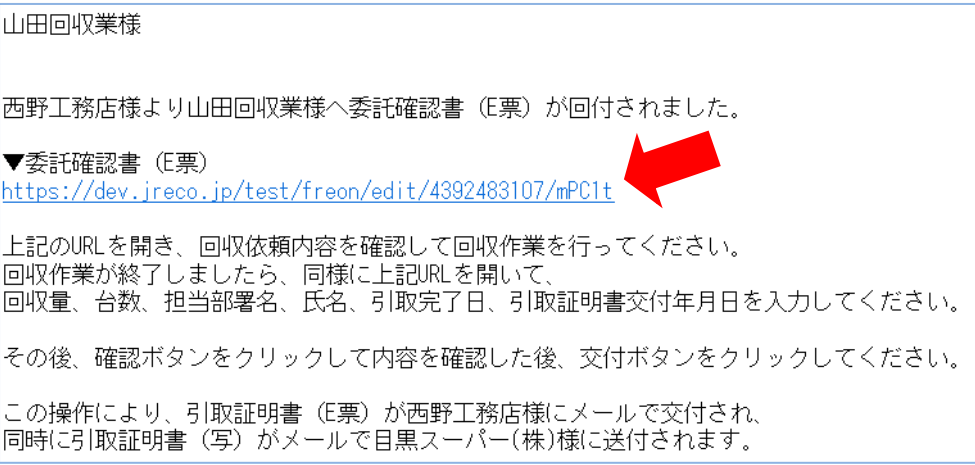

25. ログイン画面が開きます。 充塡回収業者は、登録してあるIDとパスワードでログインします。

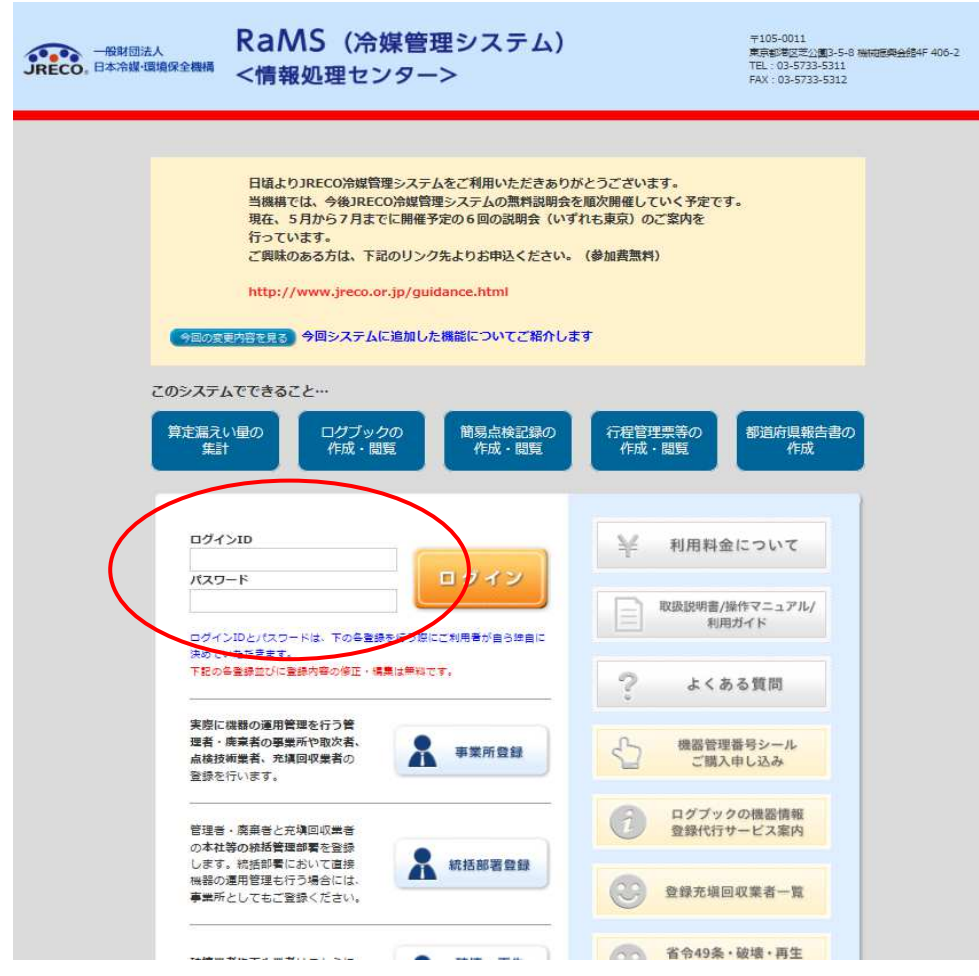

## 26. E票が開きます。

 ここで、充塡回収業者登録項目の 1)回収技術者氏名と担当責任者項目の 2)部署名と 3)氏名を入力します。

次に、回収量等のフロン回収量(赤字部分)をクリックします。

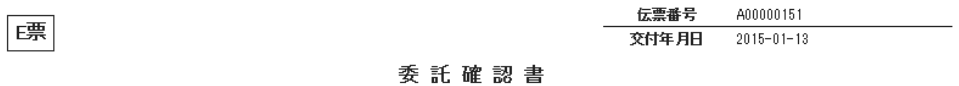

### ■廃棄する機器の所有者等

廃棄

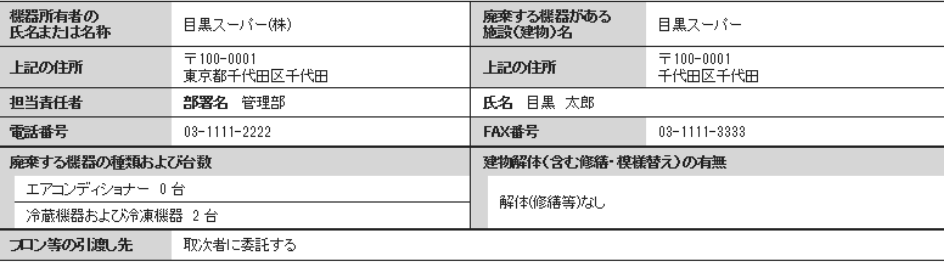

### ■取次者

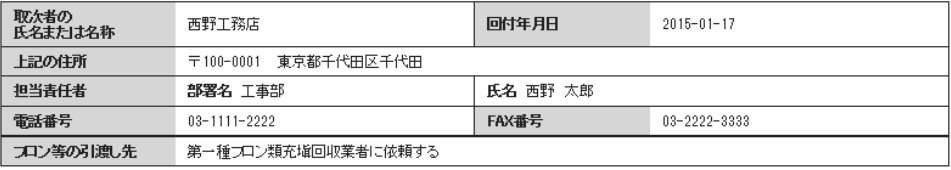

#### ■第一種フロン類充填回収業者

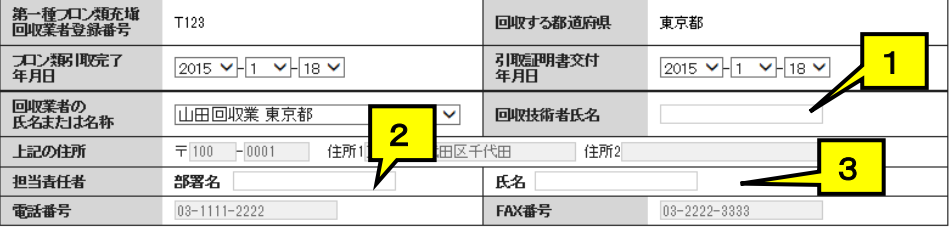

### ■回収量等

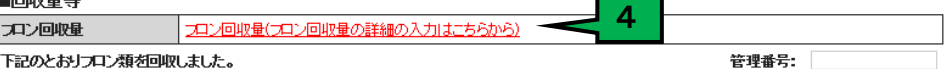

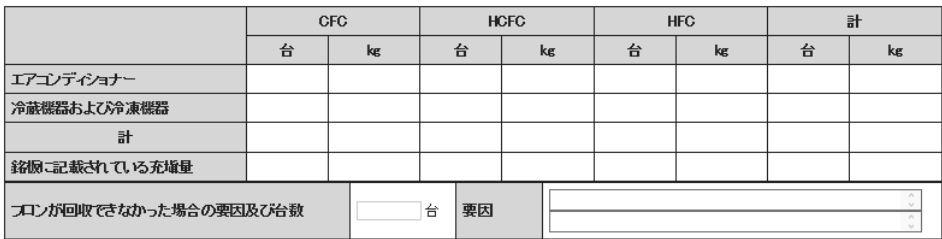

#### ■コメント欄

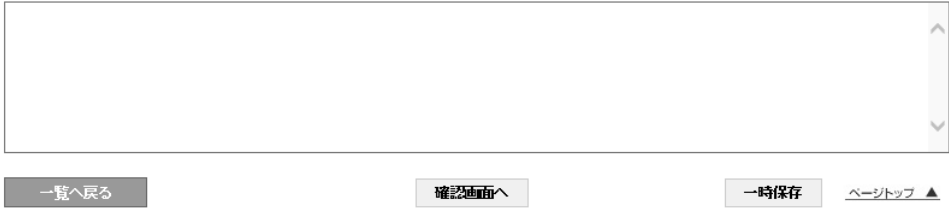

## 27. 回収量の入力画面になります。

 特定製品の種類、R番号、回収量、メーカー名、型番、初期充塡量などを入力します。 ここでは、空調機器1台ごとに入力します。まとめて、入力することは出来ません。 入力が終わりましたら、「更新する」ボタン押します。 なお、\*印は入力必須で、それ以外は任意で入力します。

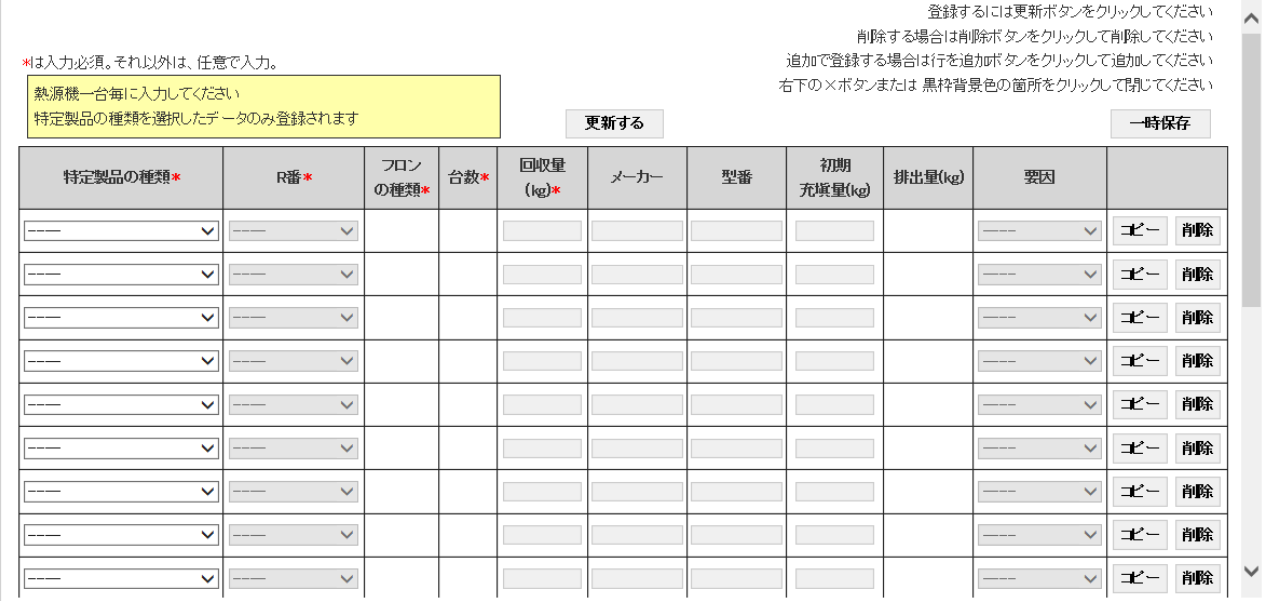

## 28. 下記のメッセージが出ますので、「OK」を押します。

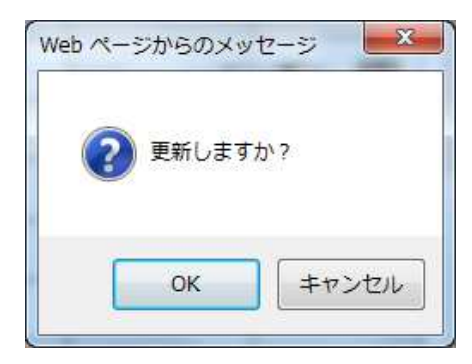

## 29. 回収量が入力されました。 「確認画面へ」ボタンをクリックします。

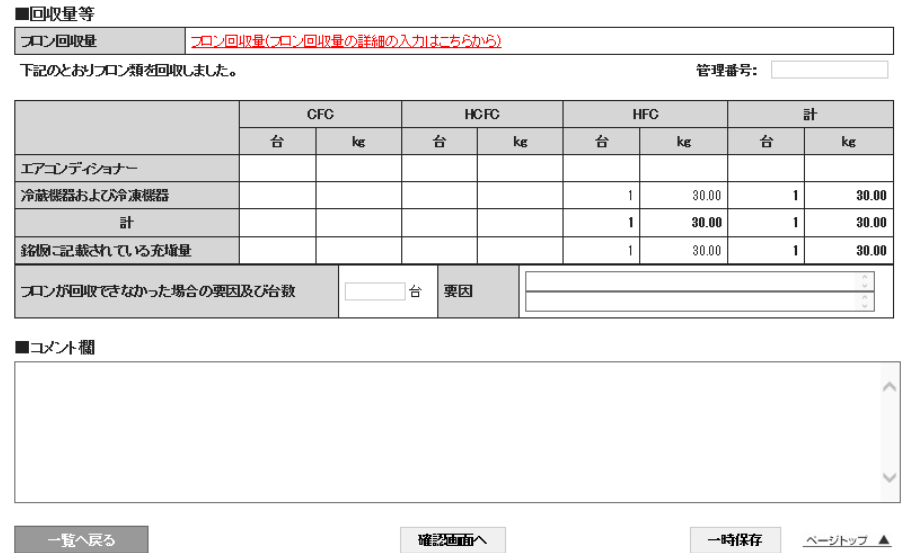

## 30. 確認画面が表示されます。 内容を確認します。 確認後「交付」ボタンをクリックします。

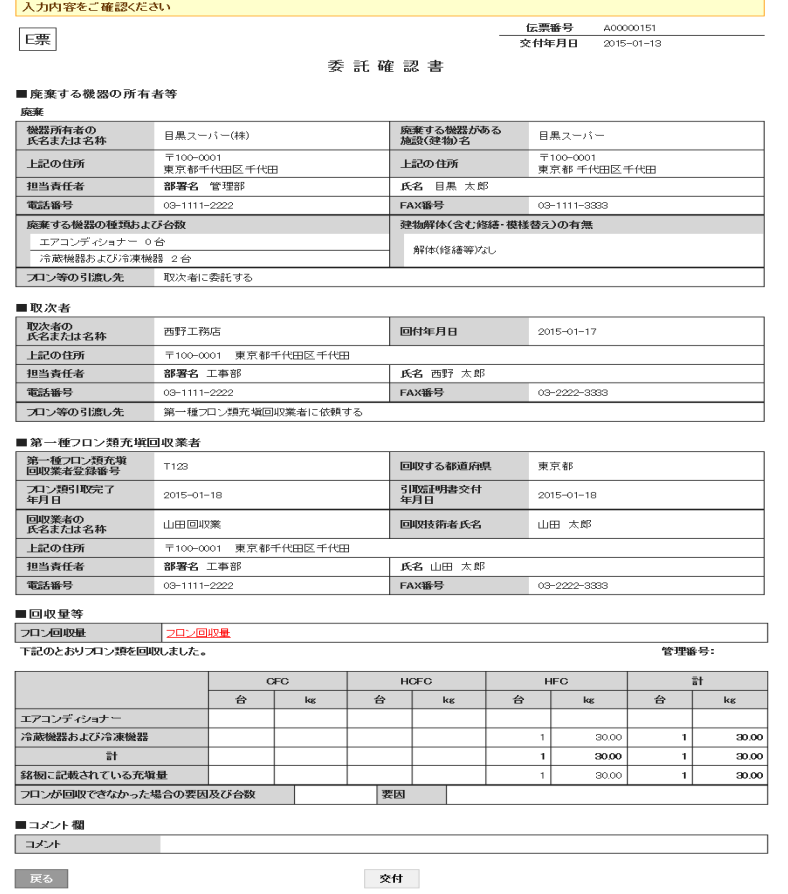

31. 下記のメッセージが出ますので、特に引取完了日、引取証明書発行日など日付の入力に 注意します。

 この日付は、システムを開いた日が初期設定になっています。 「OK」ボタンを押します。

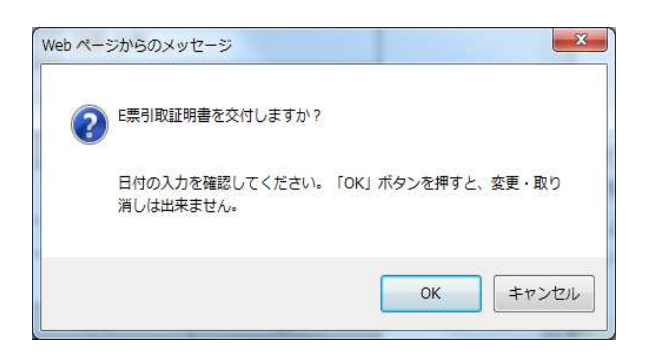

32. 「OK」ボタンを押すと、充塡回収業者の一覧表が表示されます。 一覧表には、引取証明書が発行されたことが登録されています。

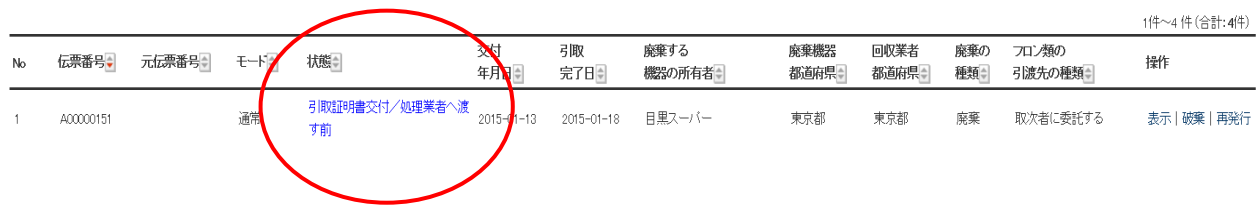

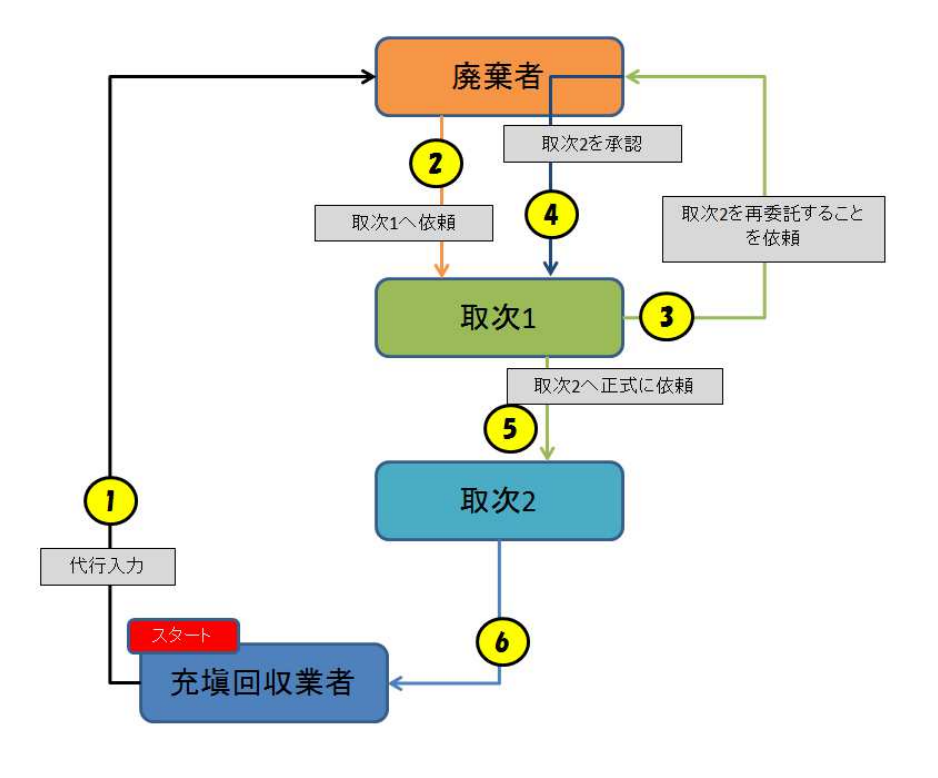

# 1-5 充塡回収業者が代行入力して、取次者が2社入った作成方法

充塡回収業者が代行入力して、取次者が2社入る場合

1. 充塡回収業者が、IDとパスワードを使ってログインします。 メインメニューから、「行程管理票作成」をクリックします。

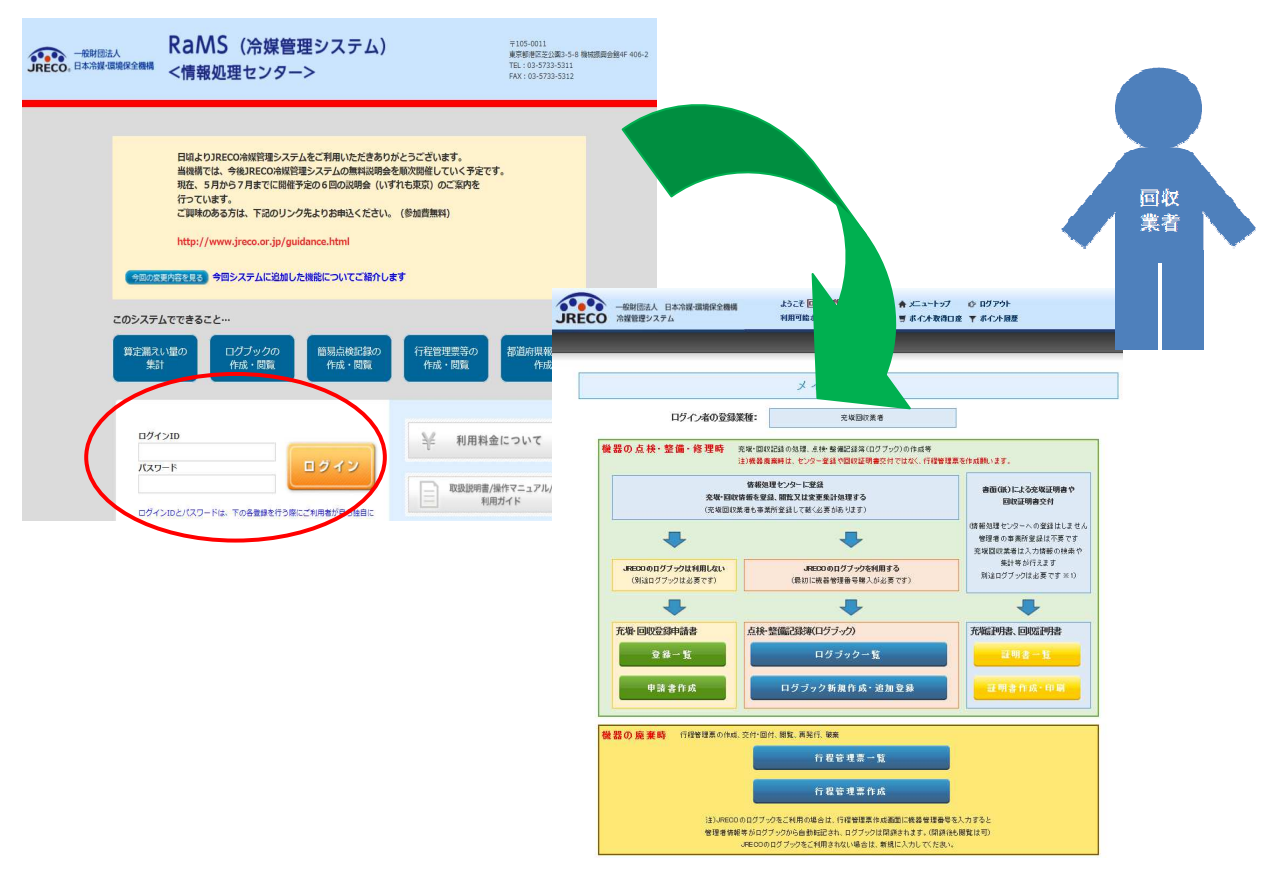

2. 作成方法は、「電子モード」を選択します。

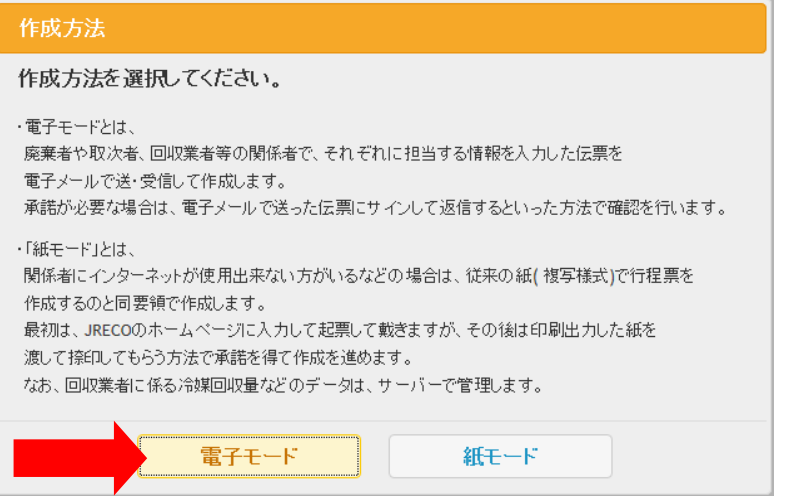

- 3.1)廃棄者は、「履歴から選択」しました。(履歴、事業者コードからも選択可能です) なお、2015.08. より「新規登録」は利用出来なくなりました。
	- 2)機器のある建物の名称と住所を入力。
	- 3)廃棄する機器の台数、建物の解体があるかないかを選択。
	- 4)廃棄者の担当部署名の欄は、記入出来ません。【廃棄者が記入することになっています】
	- 5)フロンの引渡し先を「取次者に委託する」に選択。(取次者の入力に変わります)
	- 6)取次者は、「履歴から選択」を選択。(予め登録されているので、自動で表示されます)
	- 7)「確認画面へ」をクリックして内容を確認します。

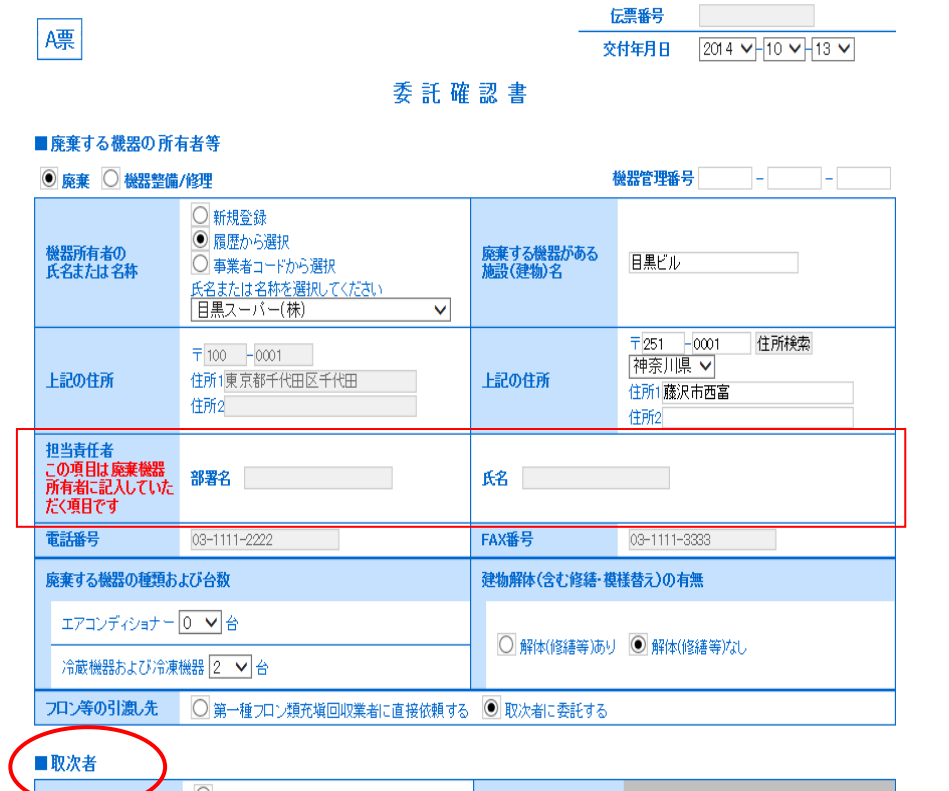

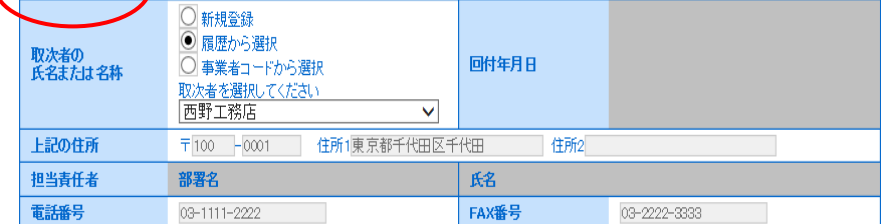

2

4. 「確認画面へ」ボタンを押すと、下記の確認画面になります。 内容を確認後、「送付」ボタンを押すと、下記のメッセージが表示されます。 「OK」ボタンを押すと廃棄者へ委託確認書が送られます。 また、ポイントが消費されます。

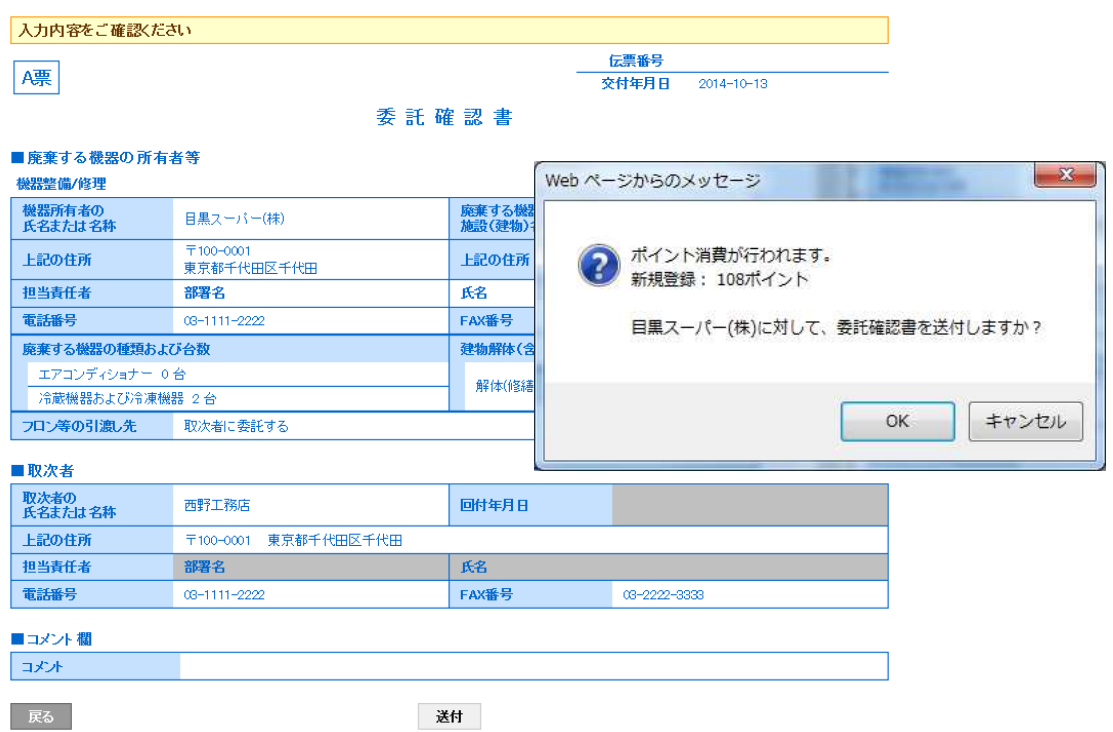

5. 充塡回収業者の「一覧表」に、廃棄者へ回付されたことが、表示され、登録されます。

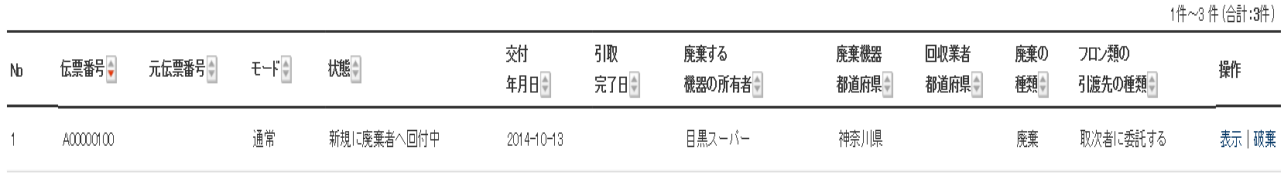

6. この時に、廃棄者のメールに充塡回収業者から委託確認書が送られたメールが入ります。 廃棄者は、メールのURLをクリックして、行程管理システムを開きます。

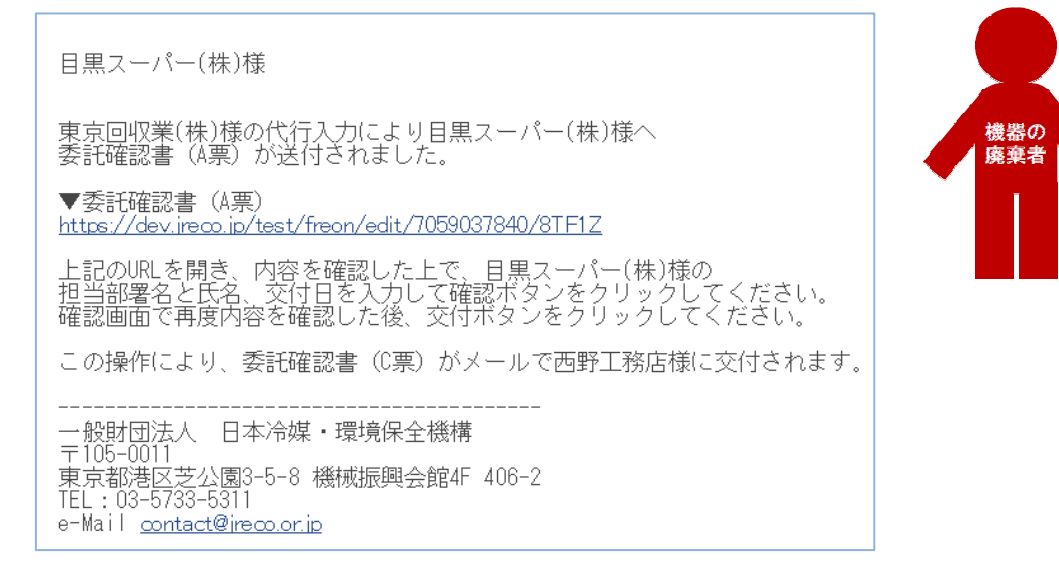

7. 廃棄者は、メールのURLをクリックして、ログイン画面を表示させます。 登録してあるIDとパスワードで、ログインします。 メインメニューを表示させて、「行程管理票一覧」をクリックします。 なお、メールのURLをクリックして、ログイン画面より、ログインすると、依頼書A票が表示され ますが、ここでは、電話連絡などによりの直接「行程管理票一覧」より伝票を開きます。

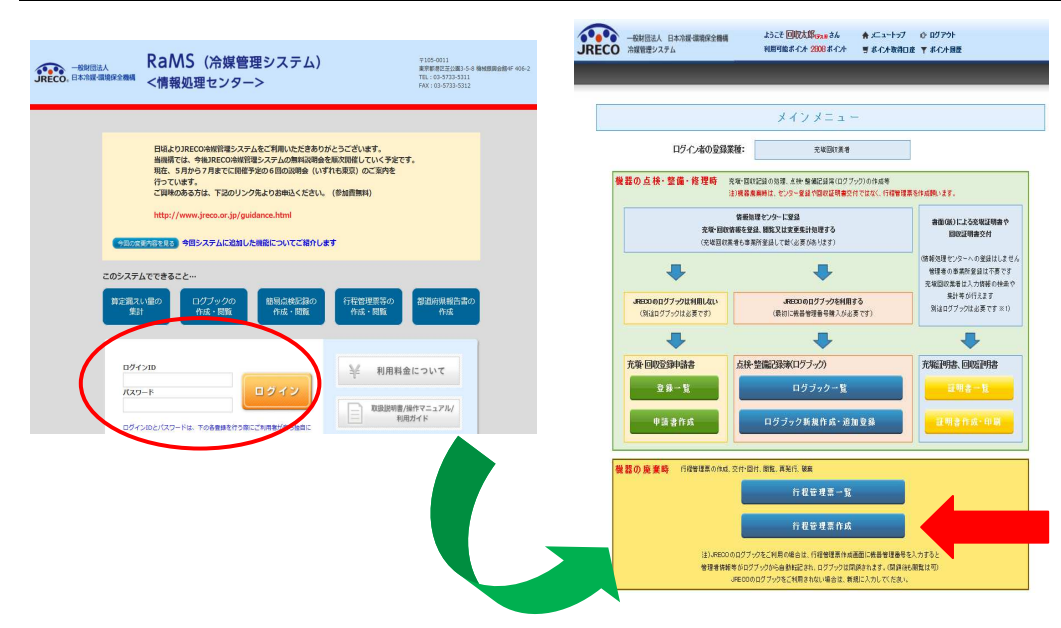

8. 充塡回収業者からまわってきた伝票が登録されています。 この一覧表から操作の「表示」をクリックします。

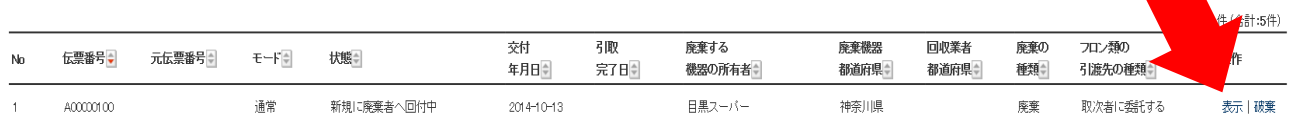

伝票番号

Ammon

9. A票が表示されますので、廃棄者の担当責任者の部署名と氏名を入力します。

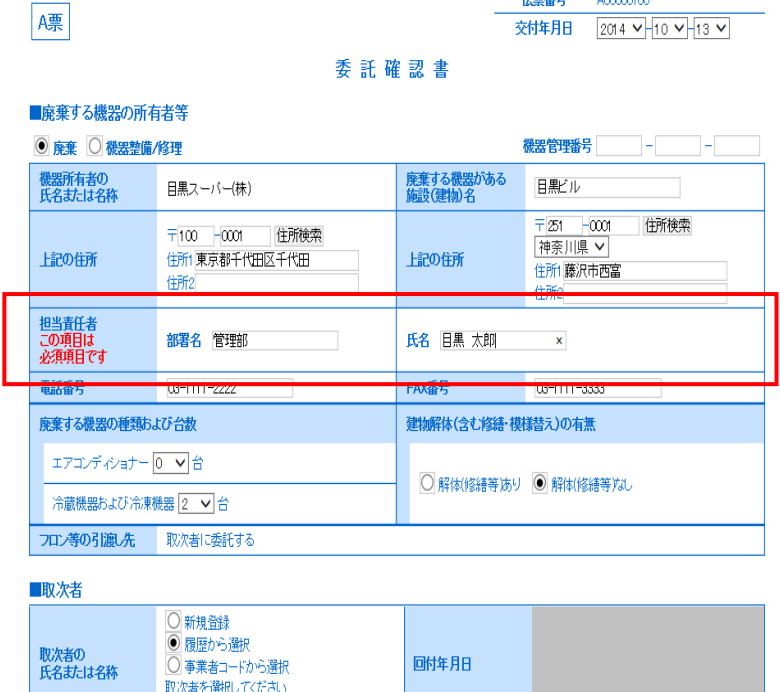

 $\overline{\mathsf{v}}$ 

西野工務店

職番号

10. 「確認画面」から内容を確認して、「交付」ボタンを押します。取次者へ委託確認書が交付 されます。表記のメッセージが出ますので、「OK」を押します。 このことにより、廃棄者が承認したことになります。

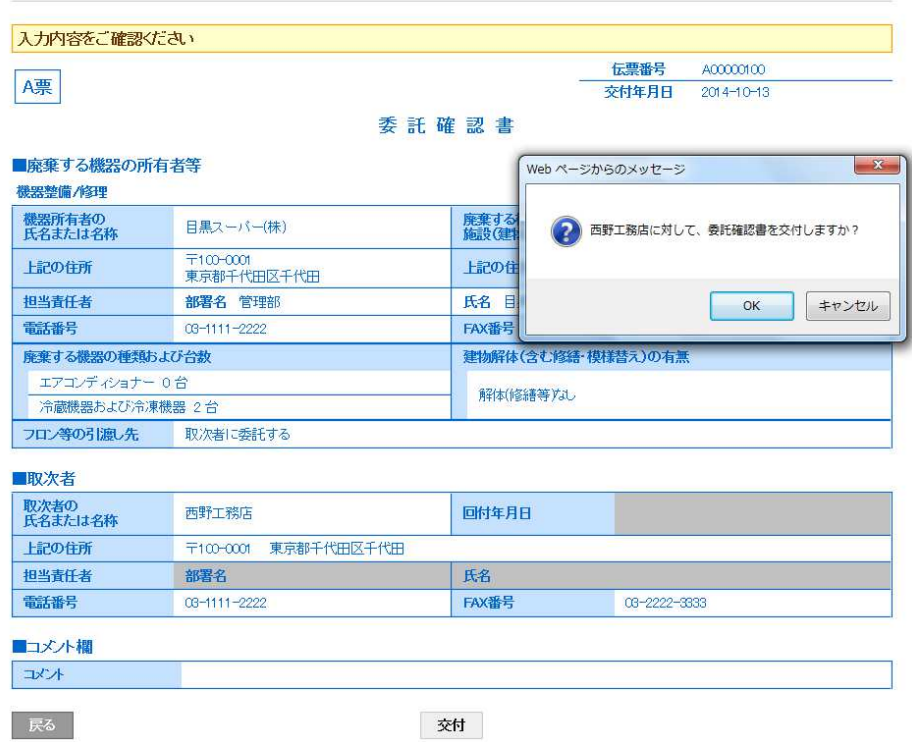

## 11. 廃棄者の一覧表に、取次者へ交付されたことが、登録されます。

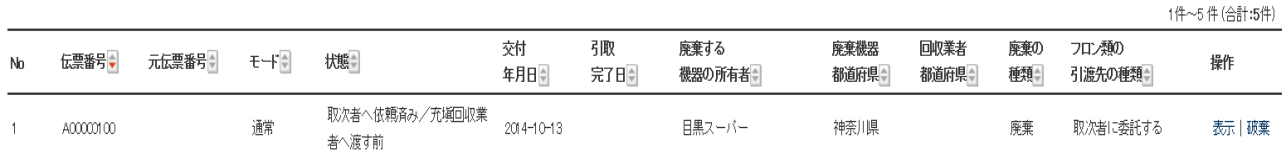

12. 取次者のメールに、廃棄者から委託確認書が送られたことのメールが入ります。 取次者もこのメールのURLをクリックして、行程管理票を開きます。

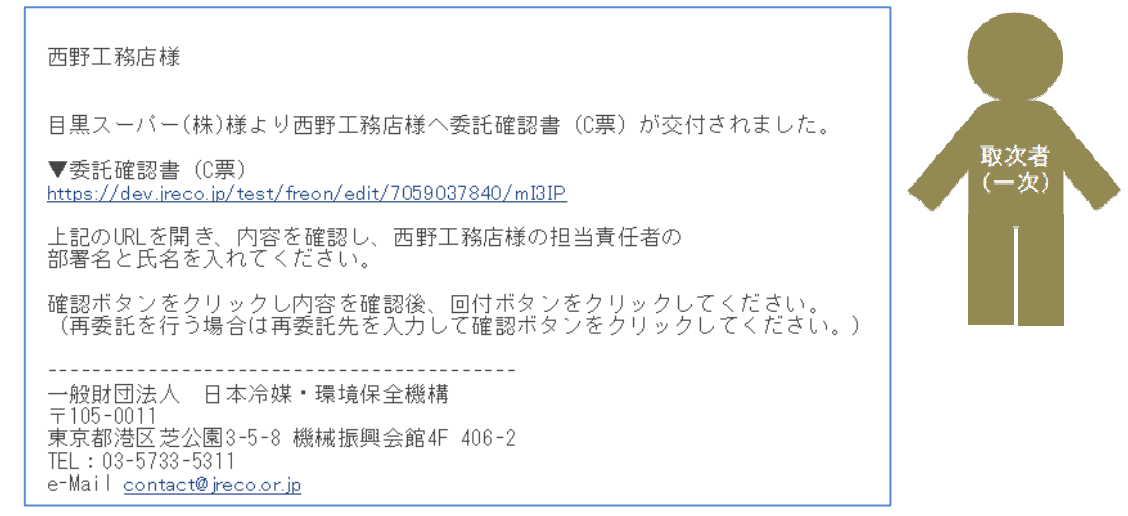
13. 取次者は、予め登録してあるIDとパスワードで、ログインします。 メインメニューより、「行程管理票一覧」をクリックして一覧表を開きます。 なお、メールのURLをクリックして、ログイン画面より、ログインすると、依頼書A票が表示され ますが、ここでは、電話連絡などによりの直接「行程管理票一覧」より伝票を開きます。

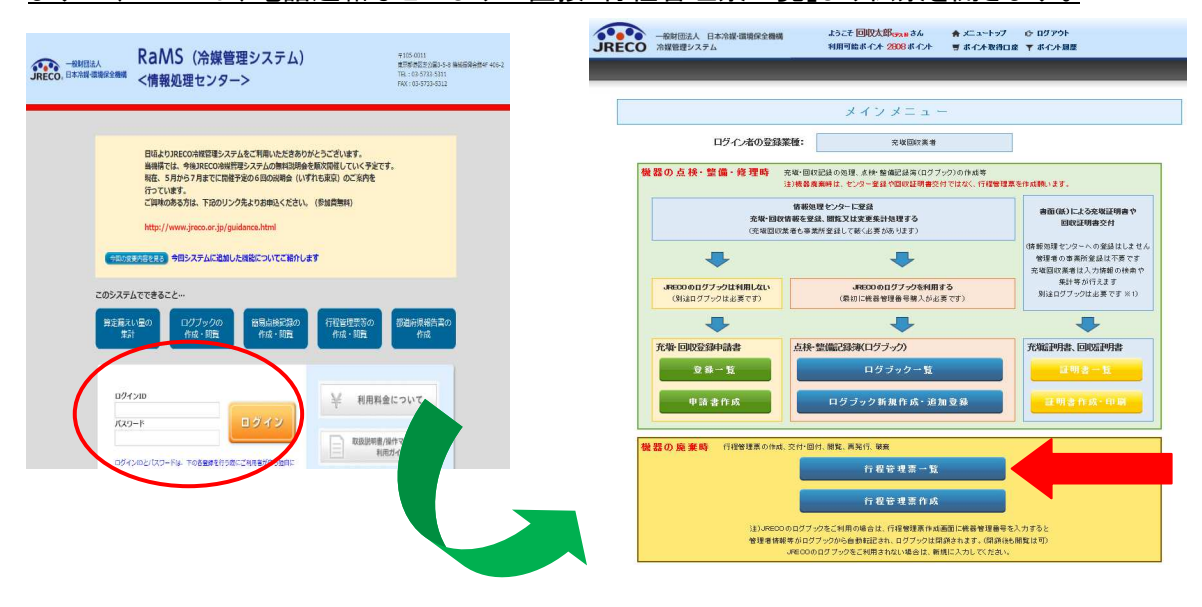

14. 一覧表の「表示」をクリックするとC票が表示されます。

 1)取次者の担当部署名と氏名を入力します。(入力することによって承認することになります) 2)次に、「フロン等の引渡し先を取次2に再委託する」を選択します。

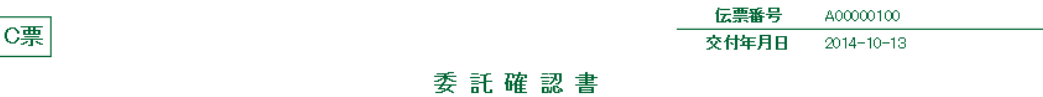

#### ■廃棄する機器の所有者等

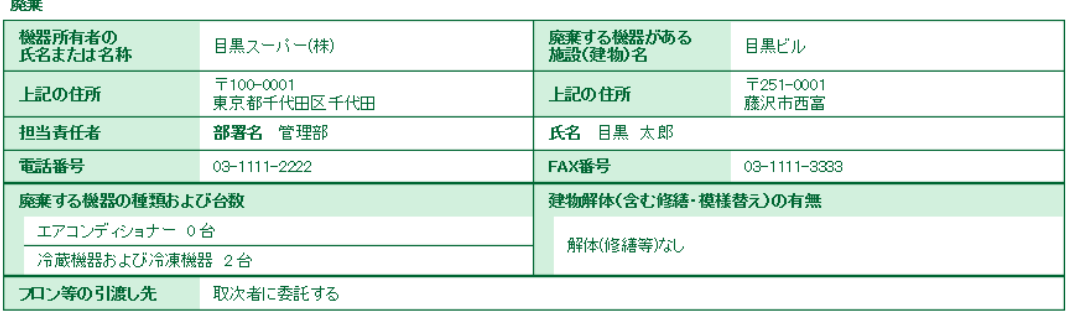

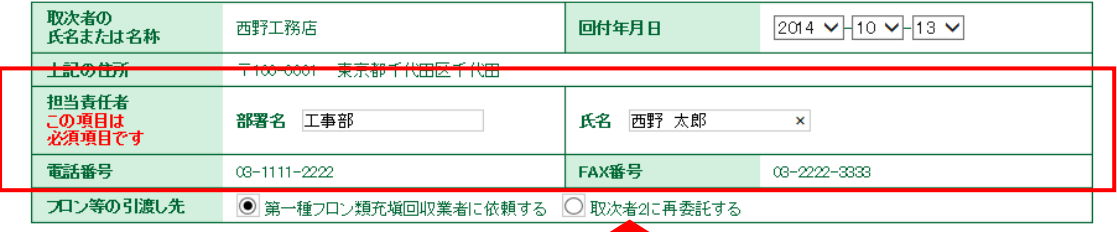

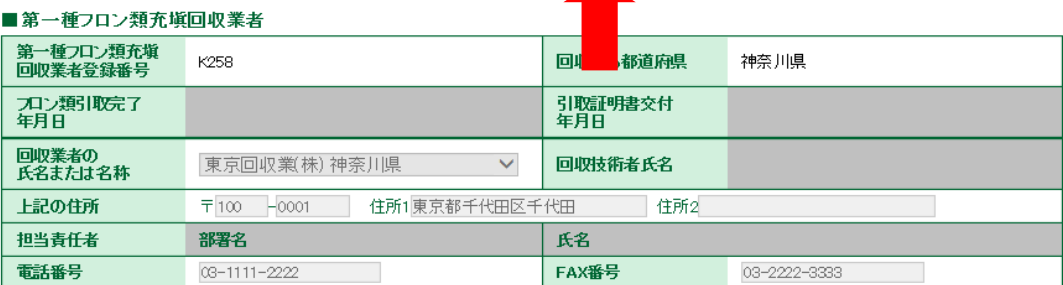

15. B票再委託確認書が表示されます。

## 取次者 2 を「事業者コードから選択」をクリックして、事業者コードを入力します。 履歴から選択 することも可能です。なお、2015.08.04 より「新規登録」は出来なくなりました。

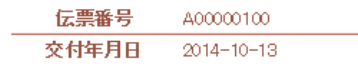

## 再委託承諾書

#### ■廃棄する機器の所有者等

廃棄

B票

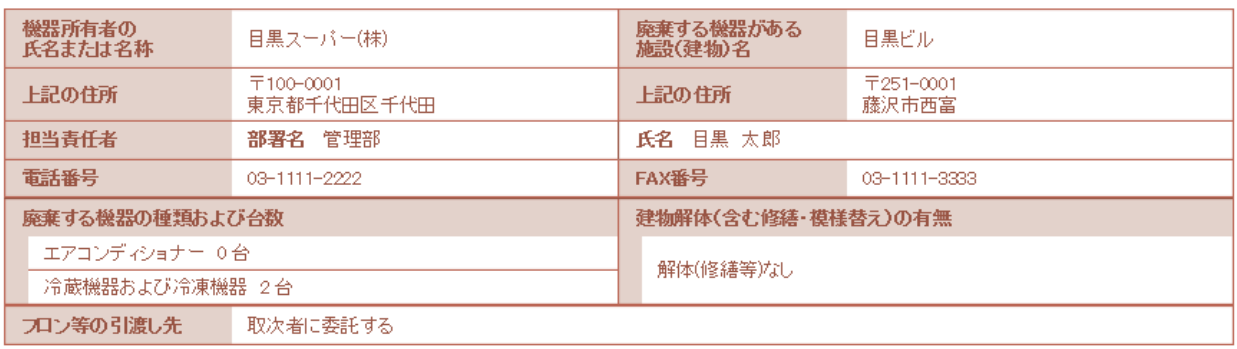

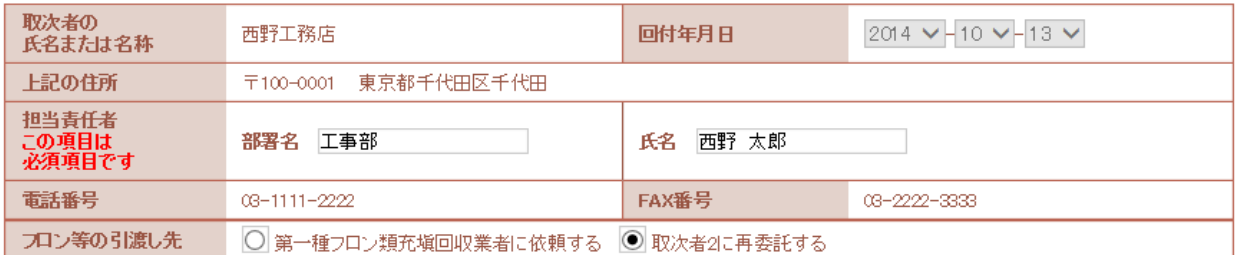

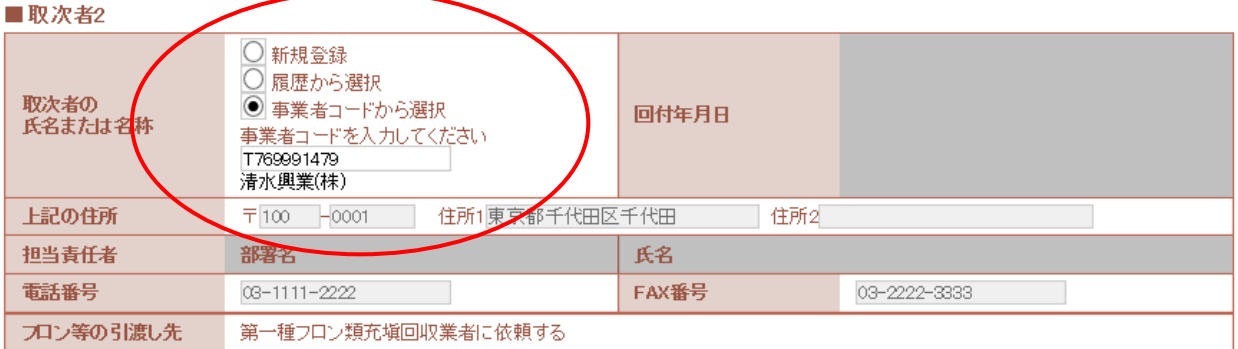

## 16. 確認画面より内容を確認して、「回付」ボタンを押します。 表記のメッセージが表示されますので、「OK」ボタンを押します。このことにより、廃棄者へ 再委託の承諾を求めることになります。

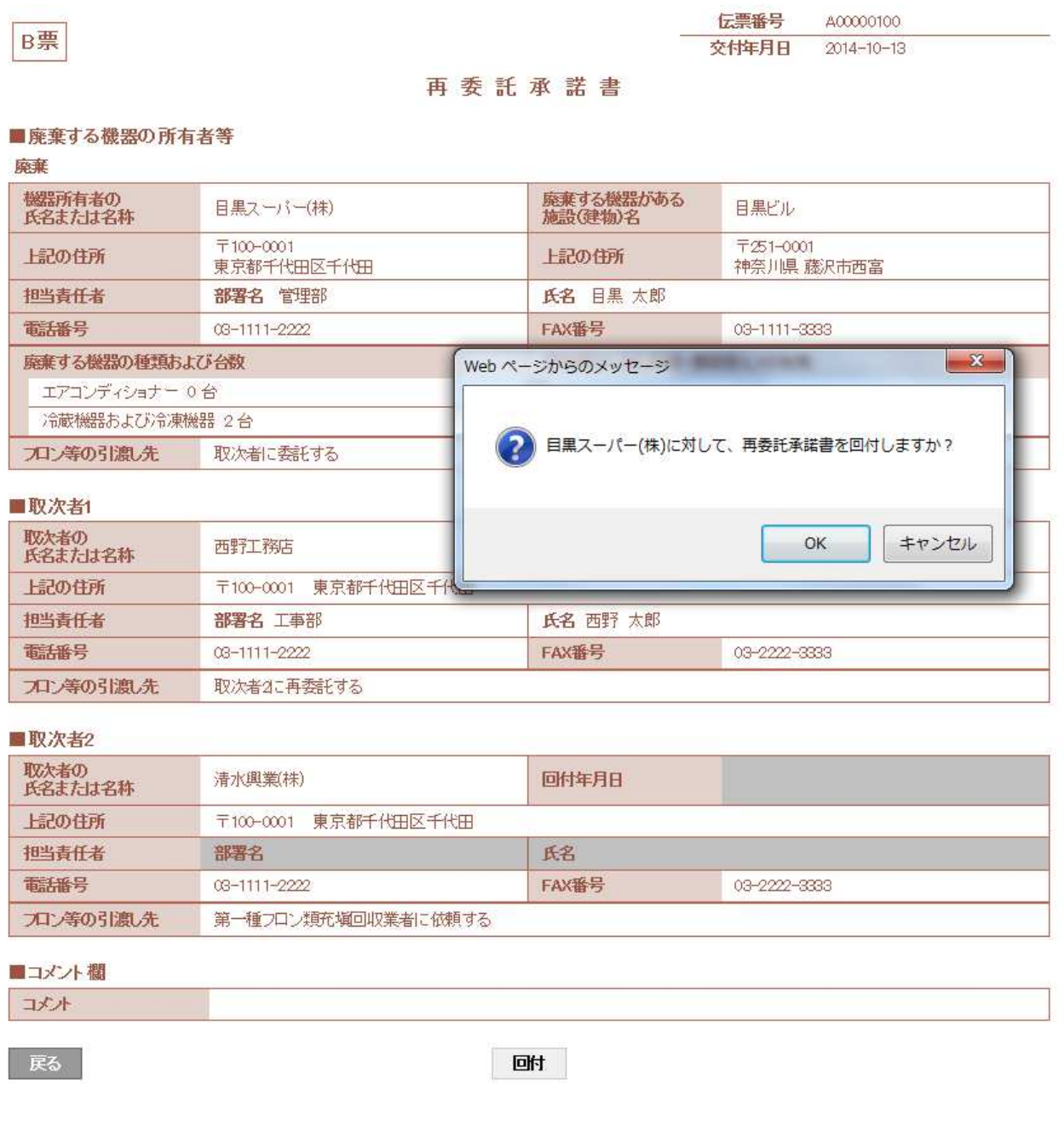

## 17. 取次者 1 の一覧表に、廃棄者へ再委託の同意を求めたことが登録されます。

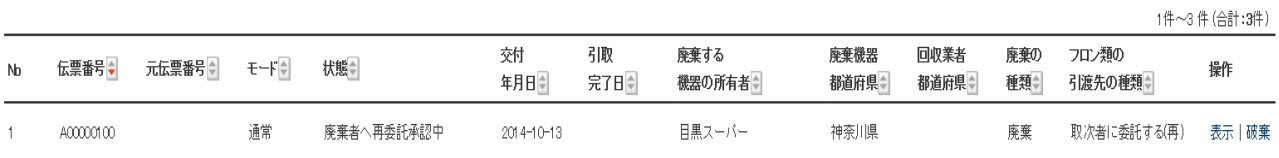

18. また、同時に廃棄者のメールに、取次 1 から、再委託の希望のメールが入ります。 廃棄者のこのメールのURLをクリックして、行程管理票を表示させます。

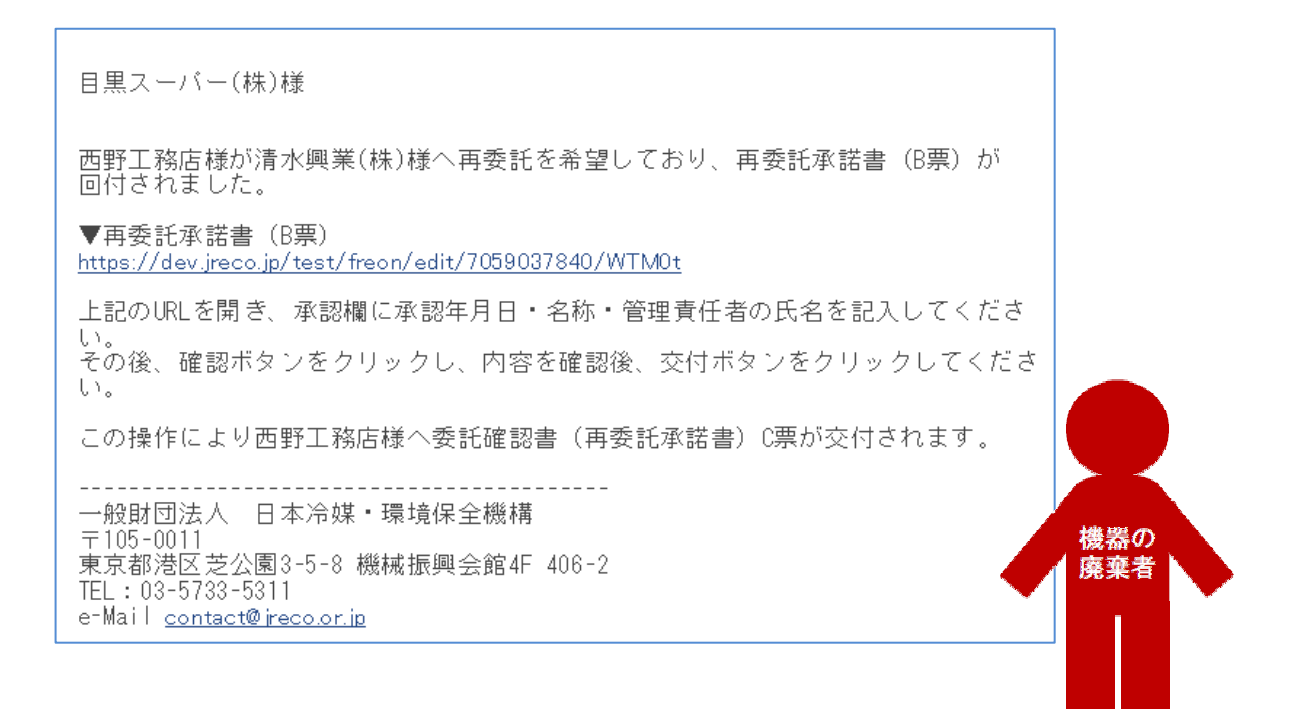

19. 廃棄者は、URLをクリックして行程管理票を開き、ログインします。 メインメニューの一覧表を開きます。

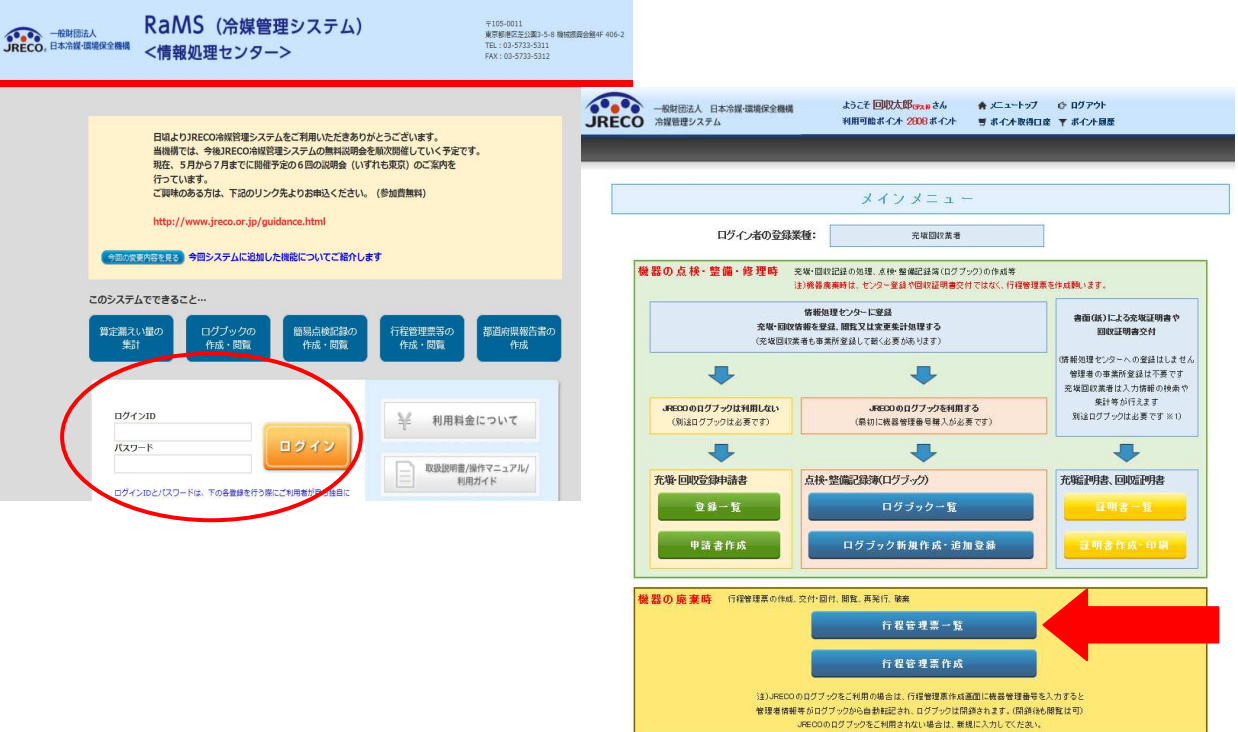

20. B票の「廃棄機器の所有者の再委託の承諾」に、廃棄者の会社名と管理責任者名を入力 します。

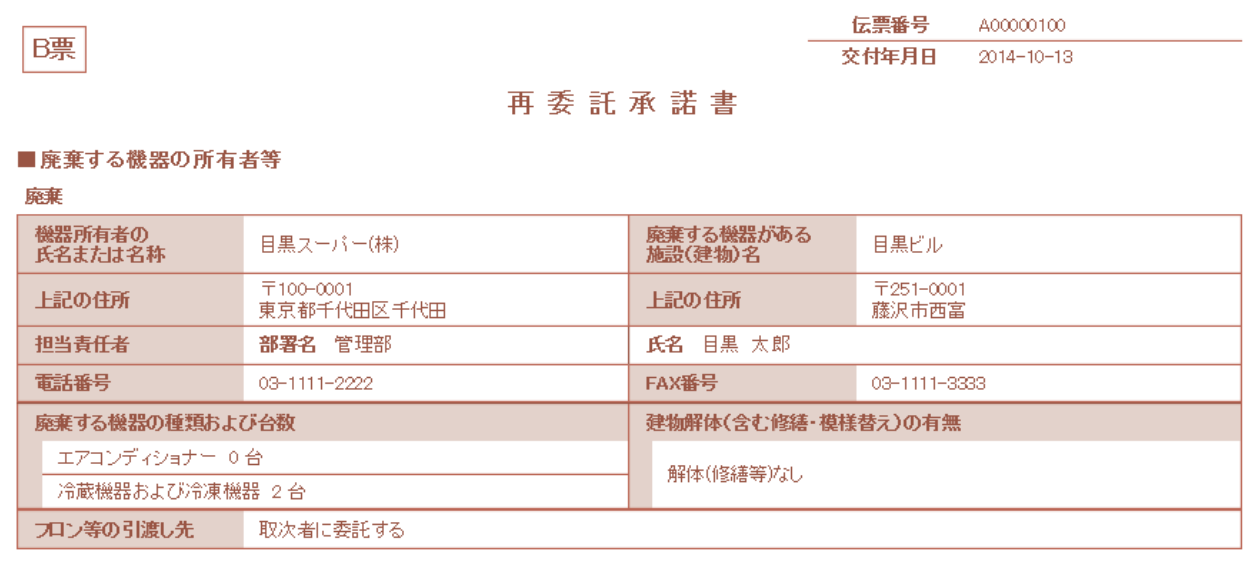

## ■取次者1

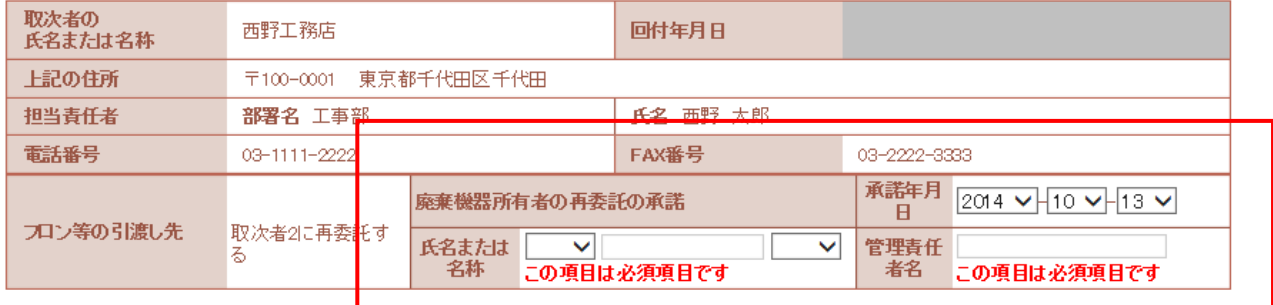

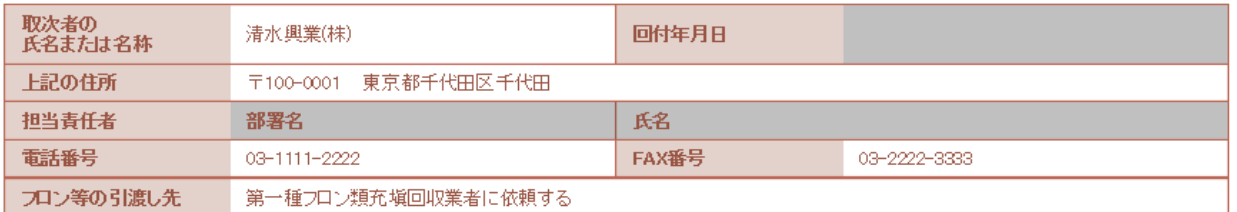

21. 確認画面から、内容を確認して、「交付」ボタンを押します。 表記のメッセージが出ますので、「OK」ボタンを押します。 このことにより取次者 2 へ依頼することを承諾したことになります。

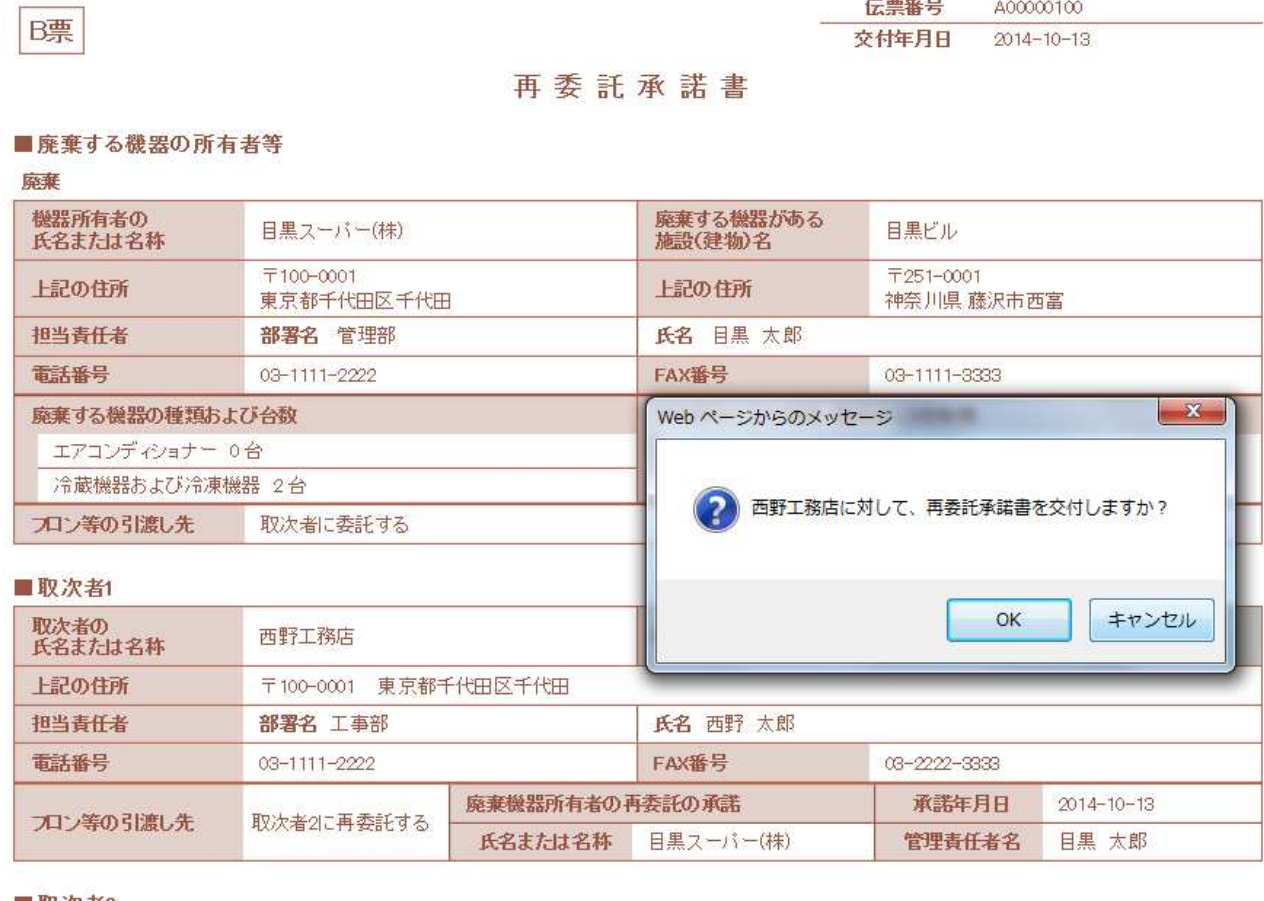

#### ■取次者2

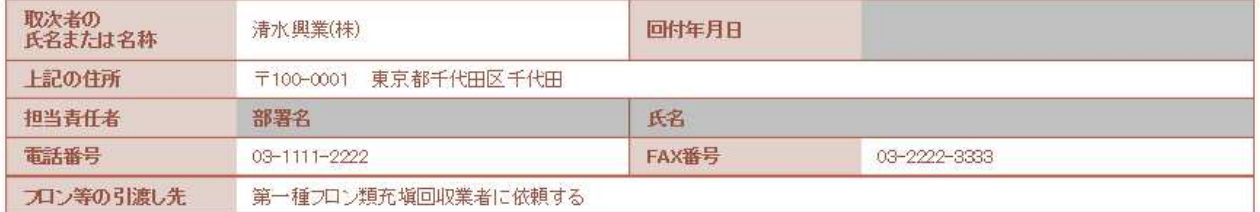

## 22. 廃棄者の一覧表に、取次者 1 へ依頼済みの登録がされます。

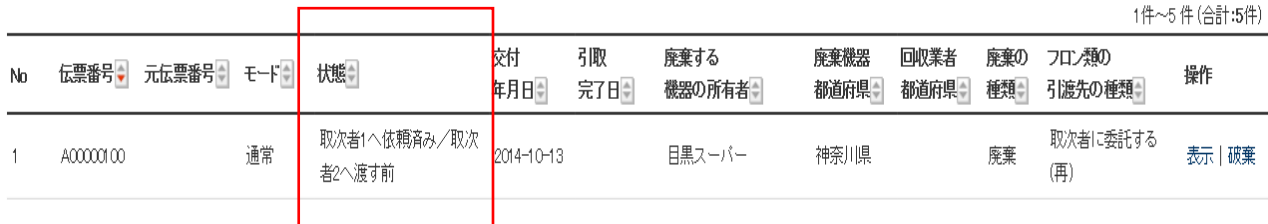

23. 取次者 1 に再委託承諾書が交付されたことが、メールで入ります。 取次者 1 は、このメールのURLをクリックして、行程管理システムを開きます。

```
西野工務店様
目黒スーバー(株)様より西野工務店様へ委託確認書 (再委託承諾書) C票が交付されま
しだ。
▼再委託承諾書 (C票)
https://dev.jreco.jp/test/freon/edit/7059037840/xtlqg
上記のURLを開き、回付年月日を入力してください。<br>その後確認ボタンをクリックし、内容を確認後、回付ボタンをクリックしてくださ
て、<br>い。<br>この操作により清水興業(株)様へ委託確認書(再委託承諾書)D票が回付されます。
____________
                     -------------------
一般財団法人 日本冷媒·環境保全機構
〒105-0011<br>- 105-0011<br>東京都港区芝公園3-5-8 機械振興会館4F 406-2<br>TEL:03-5733-5311
e-Mail contact@jreco.or.jp
```
### 24. C票が表示されますので、内容を確認して、「OK」ボタンを押して取次者 2 へ回付します。

#### ■廃棄する機器の所有者等

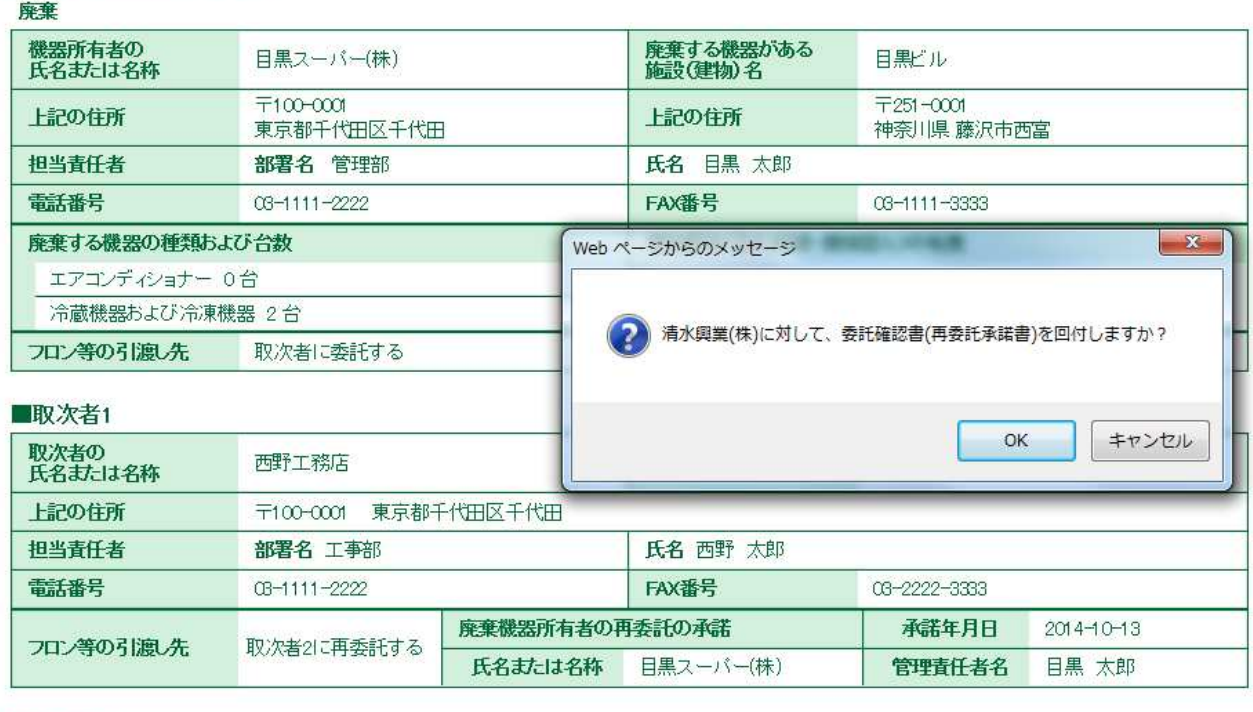

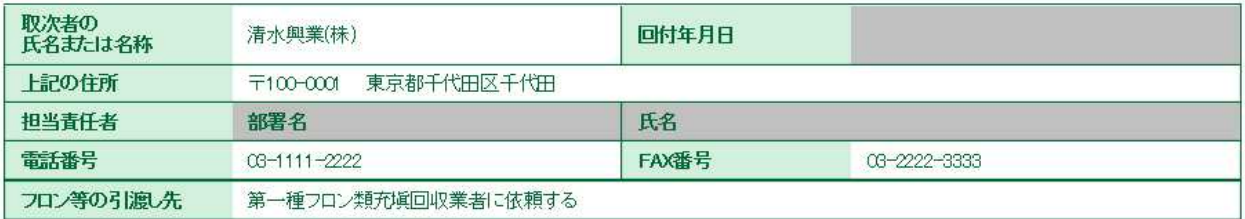

## 25. 取次者 1 の一覧表に、取次者 2 へ回付されたことが登録されます。

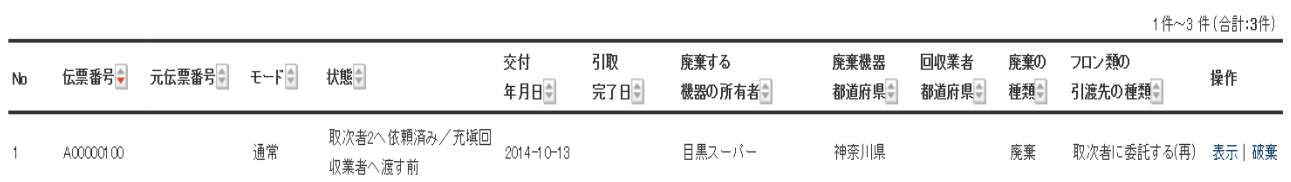

#### 26. 取次者 2 のメールに、取次者 1 から委託確認書が回付されたことのメールが届きます。

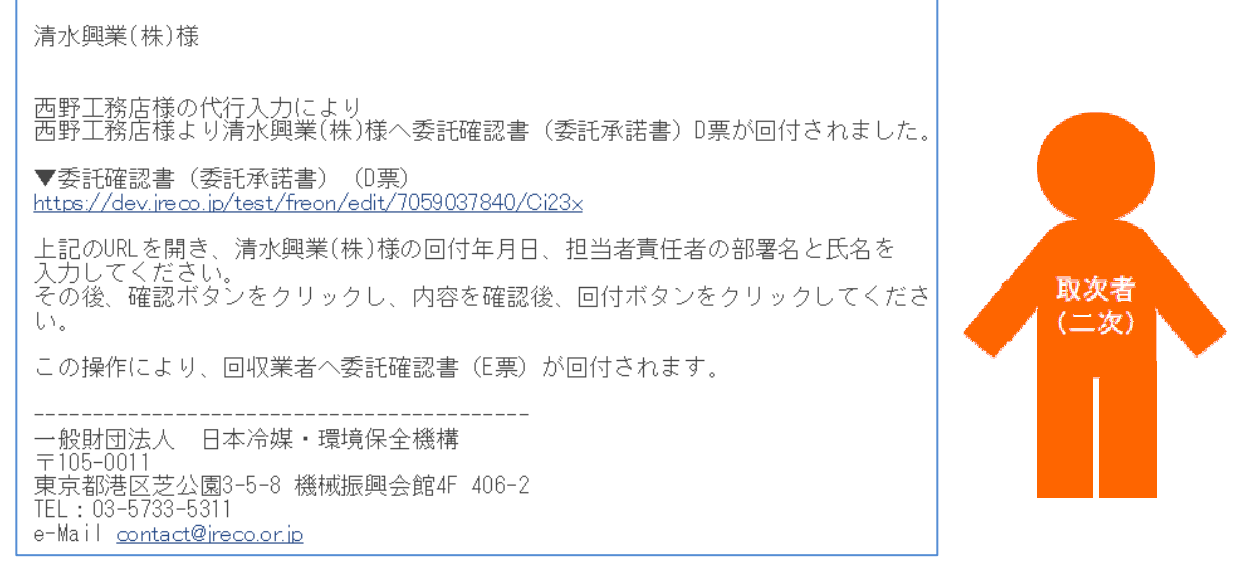

## 27. 取次者 2 は、行程管理システムを開き、予め登録してあるIDとパスワードでログインします。

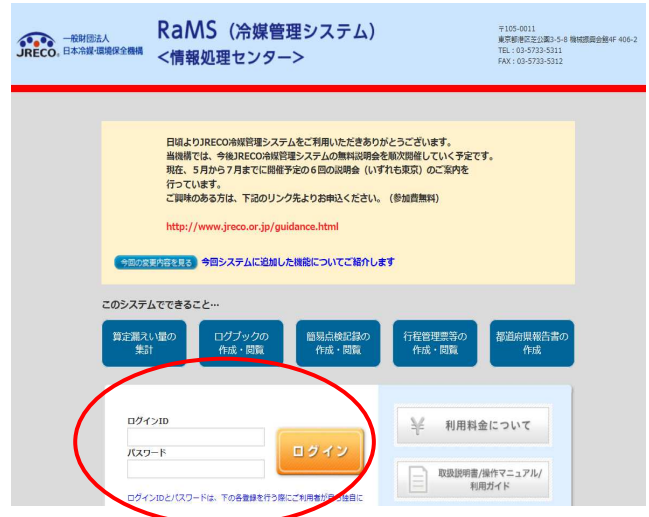

## 28. D票が表示されますので、取次者 2 の担当部署名と氏名を入力します。

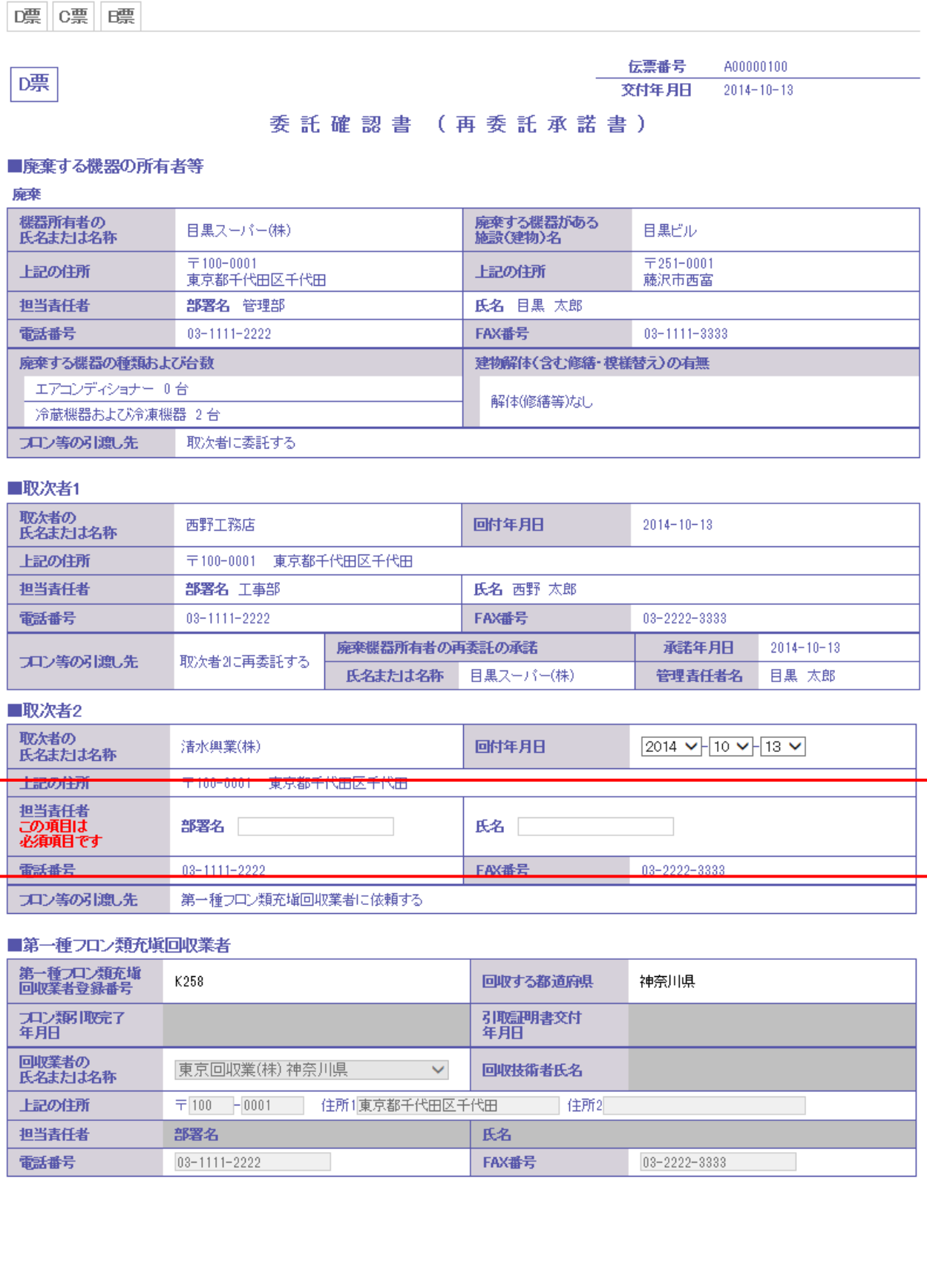

## 29. 記入後、「回付」ボタンを押して、充塡回収業者へ再委託承諾書を送ります。

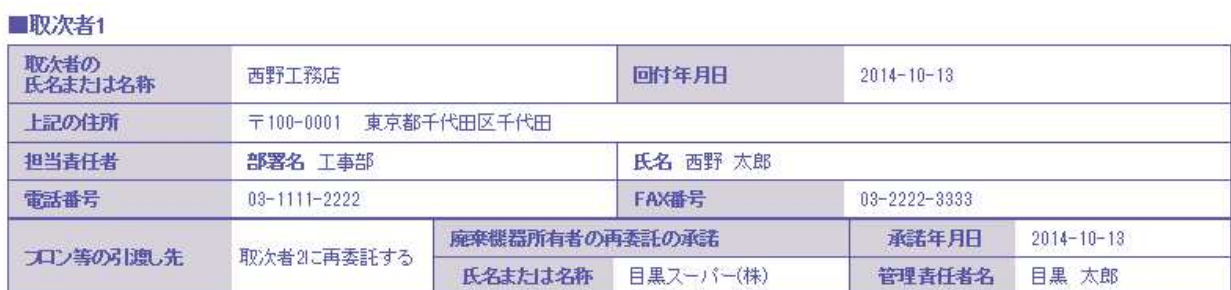

#### ■取次者2

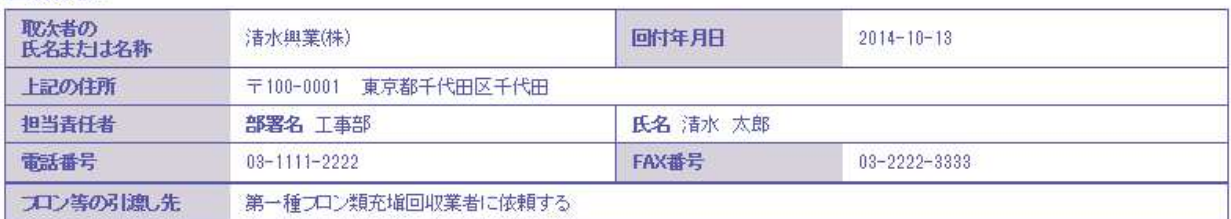

#### ■第一種フロン類充填回収業者

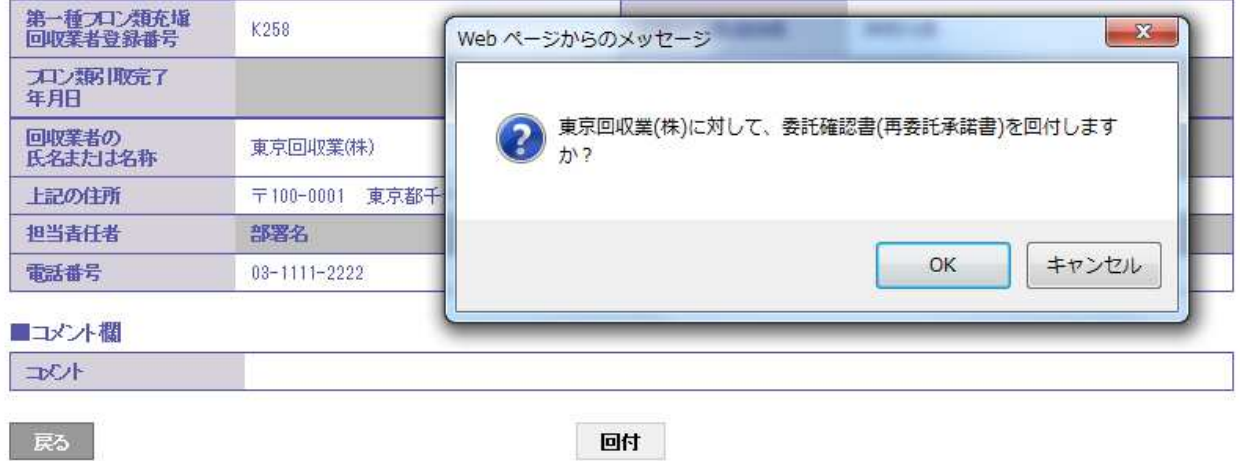

## 30. 取次者 2 の一覧表に、充塡回収業者へ依頼したことが、登録されます。

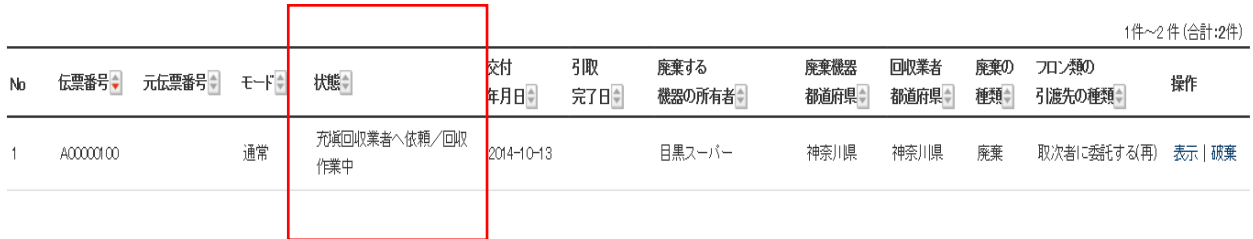

31. 充塡回収業者へ、取次 2 から委託確認書E票が送られたことのメールが入ります。

回收 業者

行程管理票をクリックして、システムを開きます。

東京回収業(株)様 清水興業(株)様より東京回収業(株)様へ委託確認書 (E票) が回付されました。 ▼委託確認書 (E票) https://dev.jreco.jp/test/freon/edit/7059037840/6sjJO 上記のURLを開き、委託確認書の内容を確認して回収作業を行ってください。 回収作業が終了しましたら、同様に上記URLを開いて、回収量、台数、 担当責任者の部署名と氏名、引取完了日、引取証明書交付年月日を入力してくださ  $\overline{U}$ その後、確認ボタンをクリックして内容を確認した後、交付ボタンをクリックしてく ださい。 この操作により、引取証明書 (写) (E票) が目黒スーパー(株)様へ送付、 同時に引取証明書 (E票) が清水興業(株)様へメールで交付されます。 一般財団法人 日本冷媒・環境保全機構  $\pm 105 - 0011$ 東京都港区芝公園3-5-8 機械振興会館4F 406-2 TEL: 03-5733-5311 e-Mail contact@jreco.or.jp

### 32. 充塡回収業者は、登録してあるIDとパスワードで、ログインします。

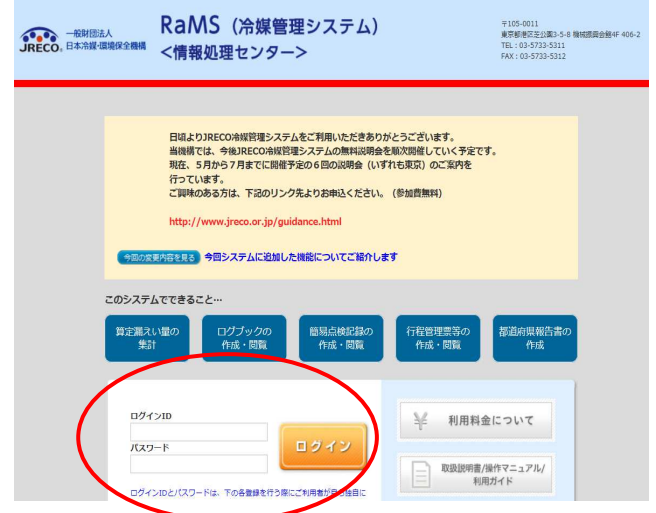

16

33. E票が表示されますので、フロン回収量(フロン回収量の詳細の入力はこちらから)をクリック して回収した冷媒量を入力します。

 入力後、内容を確認して「交付」ボタンを押すと、廃棄者、取次者 2 へ引取証明書が自動で 交付されます。

なお、回収量の入力については、取扱説明の「冷媒回収量の入力方法」をご参照ください。

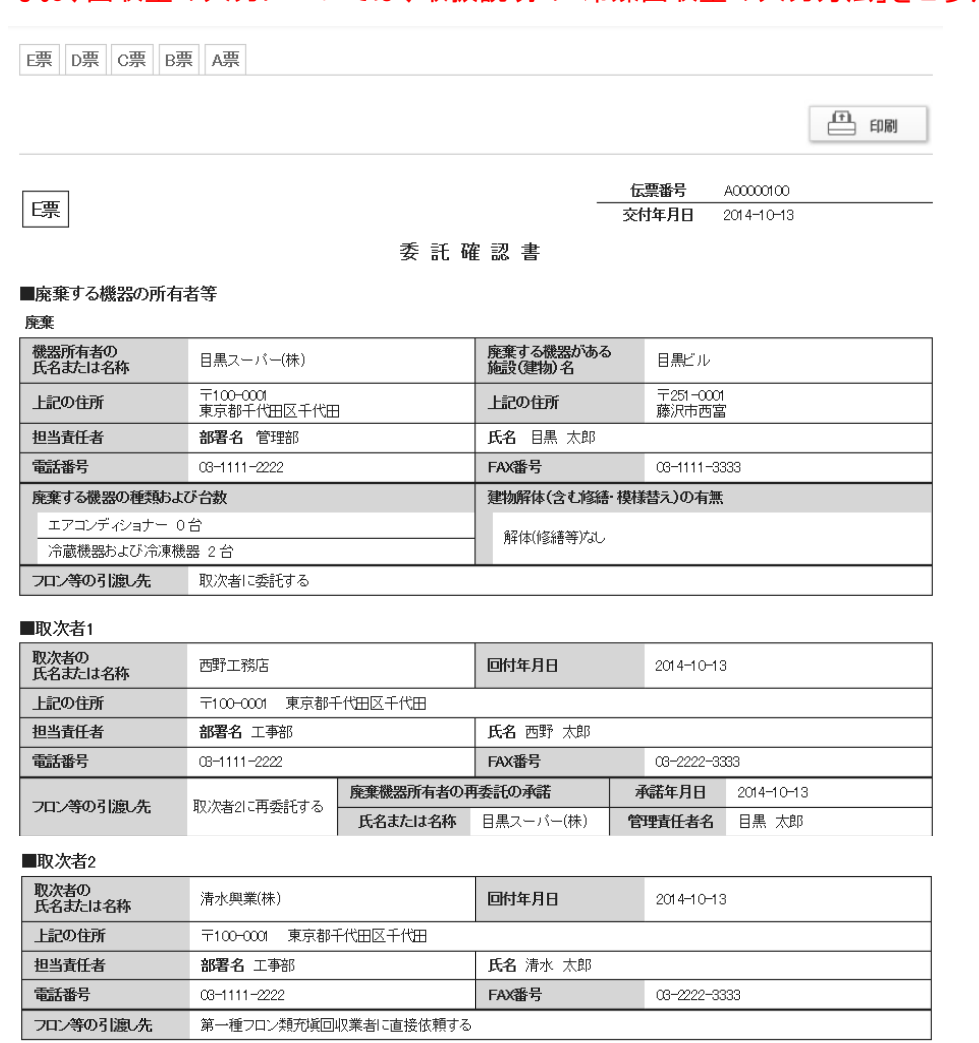

#### ■第一種フロン類充塡回収業者

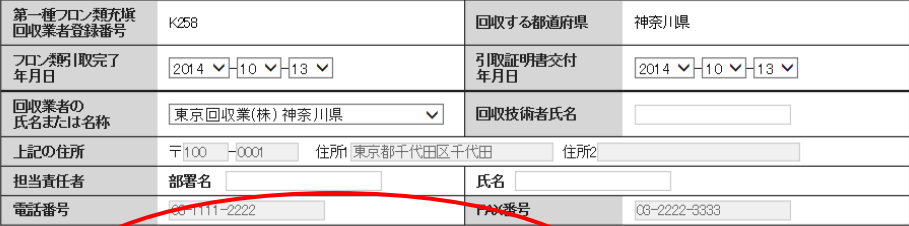

## ■回収量等

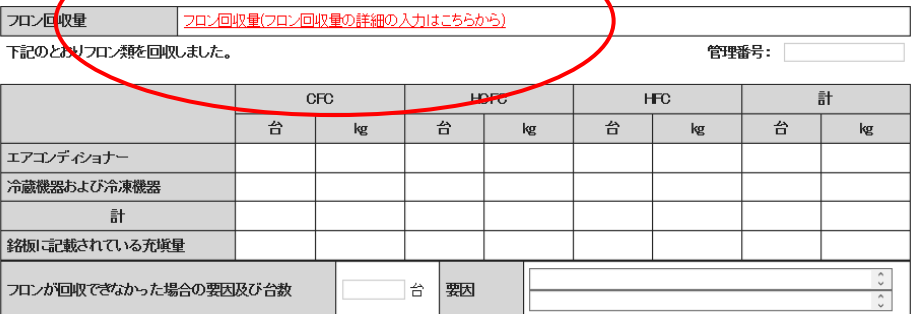

## 1-6 充塡回収業者が代行入力して、取次者が 2 社入って 紙モードで作成する方法

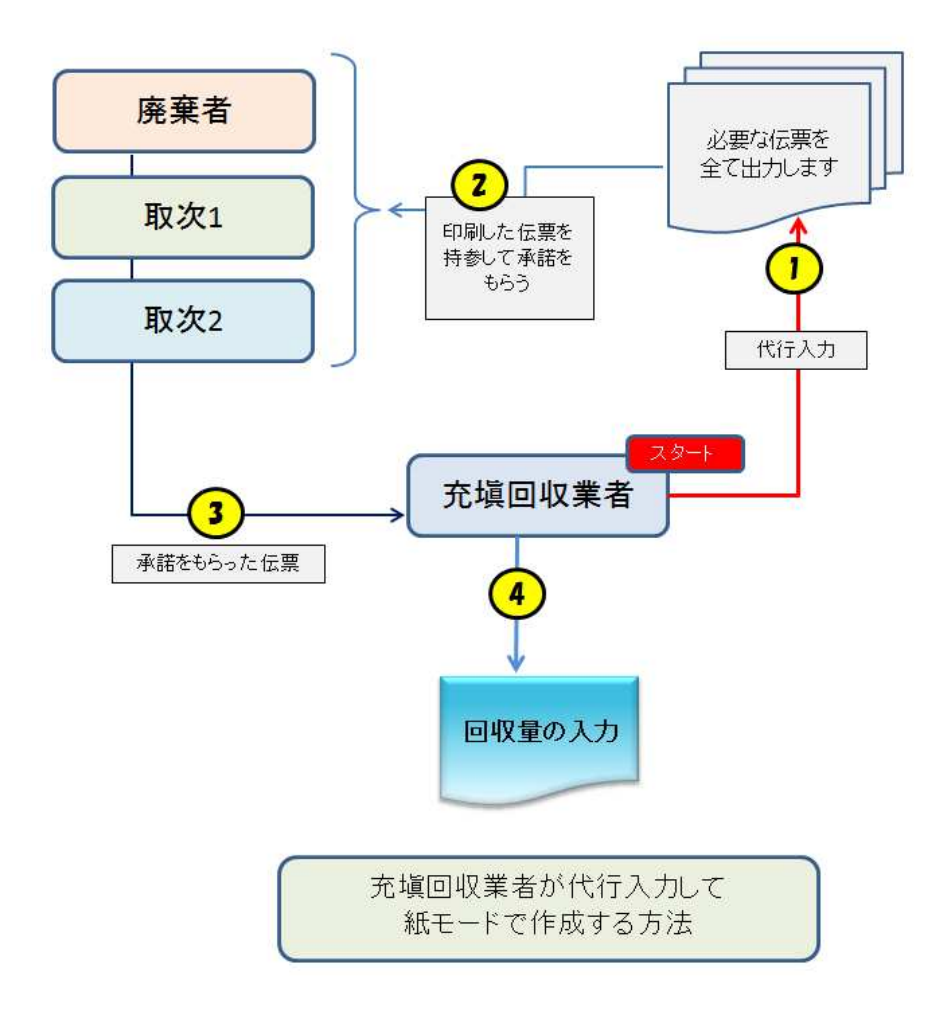

1. 充塡回収業者がログインします。

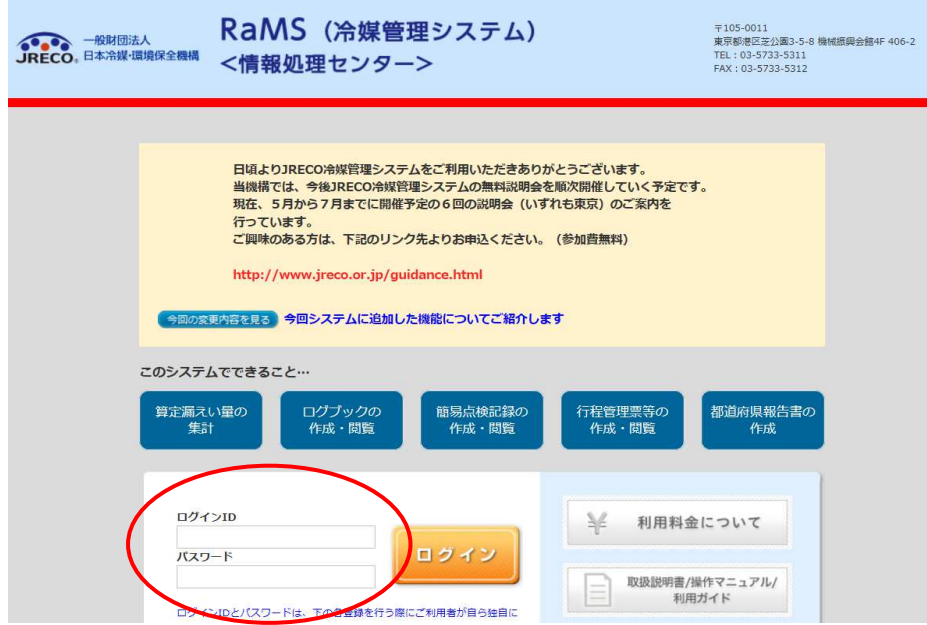

2. メインメニューから、「行程管理票作成」ボタン をクリックします。

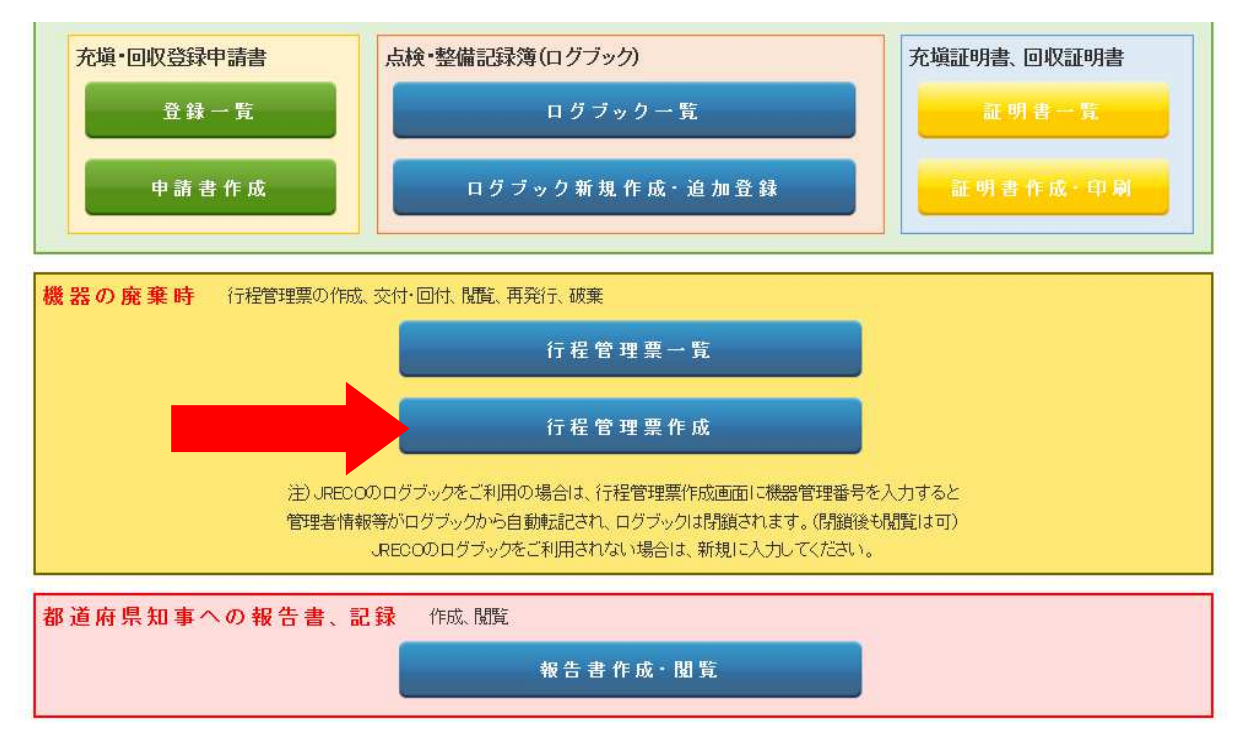

3. 作成方法を「紙モード」にします。

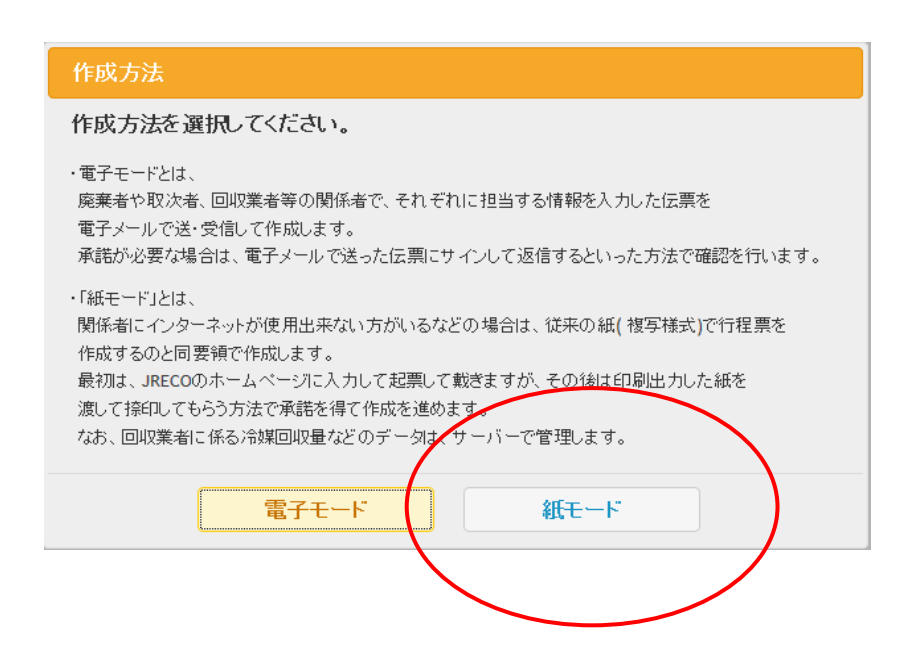

3.A票が表示されます。

A票

- 1)機器所有者の名称を履歴から選択して表示させます。
- 2)廃棄する機器のある建物の名称と住所を入力します。
- 3)担当責任者の部署名と氏名を入力します。
- 履歴から選択しているので、電話番号・FAX番号などは表示されます。
- 4)廃棄する機器の種類と台数を入力します。
- 5)建物の解体があるかないかの選択をします。
- 6)フロンの引渡し先を選択します。 ここでは「取次者に委託する」を選択しました。
- 紙モード 伝票番号 A票  $2014 \times 111 \times 7$ 交付年月日 委託確認書 ■廃棄する機器の所有者等 ◎ 麻棄 ◎ 機器整備/修理 ○ 新規登録 ◎ 履歴から選択 廃棄する機器がある<br>施設(建物)名 機器所有者の ○事業者コードから選択 日黒ビル 氏名または名称 氏名または名称を選択してください [mail有] 目黒スーパー(株)  $\overline{\mathsf{v}}$ 住所検索  $\overline{\tau}$ 100  $-$ 0001  $\frac{1}{2}100 - 0001$ 東京都 v 上記の住所 住所1東京都千代田区千代田 上記の住所 住所1千代田区千代田 住所2 住所2 担当責任者 部署名 管理部 氏名 目黒 太郎 電話番号 03-1111-2222 FAX番号 03-1111-3333 廃棄する機器の種類および台数 建物解体(含む修繕・模様替え)の有無 エアコンディショナー 0 V台 □ 解体(修繕等)あり ◎ 解体(修繕等)なし 冷蔵機器および冷凍機器 2 > 台 コロン等の引渡し先 ○ 第一種フロン類充塡回収業者に直接依頼する ◎ 取次者に委託する ■取次者 ○ 新規登録 ◉ 履歴から選択 取次者の<br>氏名または名称 回付年月日 ○ 事業者コードから選択 取次者を選択してください [mail有]西野工務店  $\checkmark$ 上記の住所 〒100 - 0001 住所博京都千代田区千代田 住所2 担当責任者 部署名 氏名 電話番号 FAX番号 03-1111-2222 03-2222-3333

4. 入力が終わりましたら、「確認画面へ」ボタンをクリックします。 下記の伝票が表示されますので、「登録して次へ」ボタンをクリックします。 「登録して次へ」ボタンを押すと、表記のメッセージが出ます。 「OK」ボタンを押すと、ポイントが消費されます。

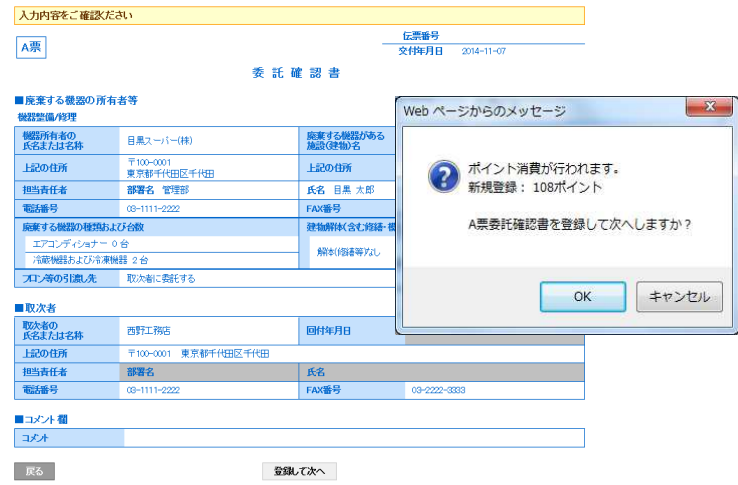

5. C票が表示されます。

 ここで、取次者 1 の担当部署名と氏名を入力します。 これらのデータは、予め報告しておく必要があります。 フロンの引渡し先を「取次者 2 に再委託する」をクリックすると、 取次者 2 の入力画面が表示され、B票が表示されます。

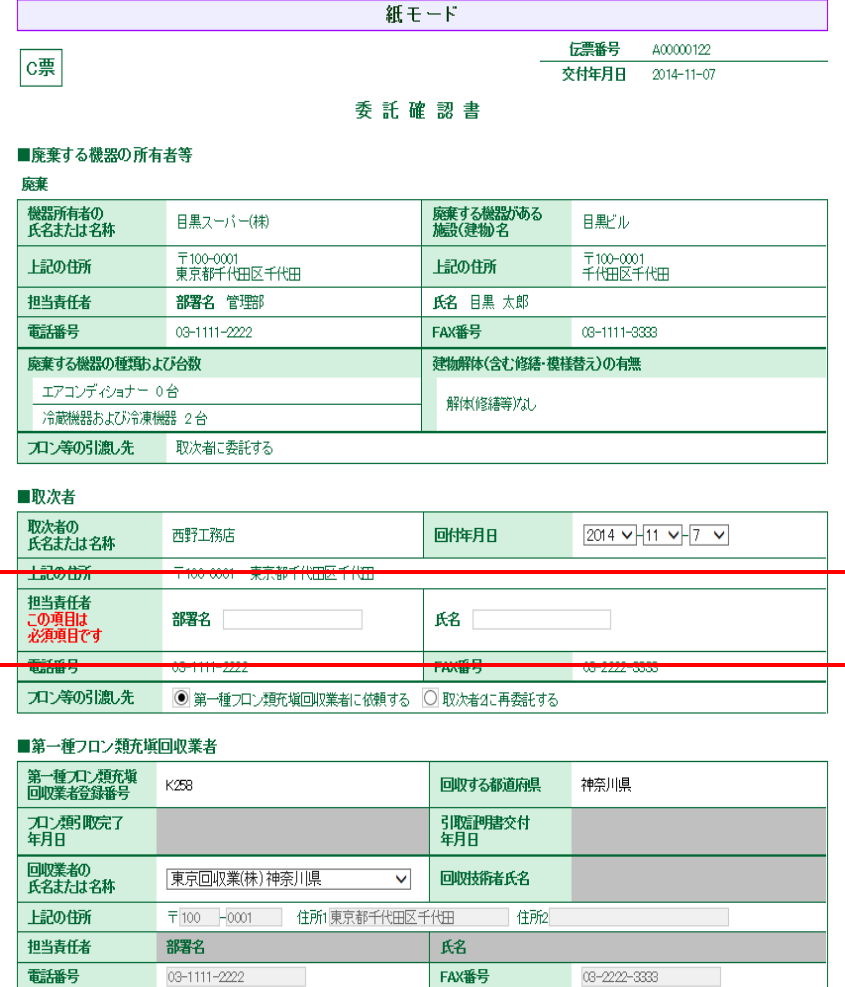

## 6.B票の取次者 2 を選択します。

ここでは、履歴から選択しました。「確認画面へ」ボタンをクリックすると下のような伝票になります。

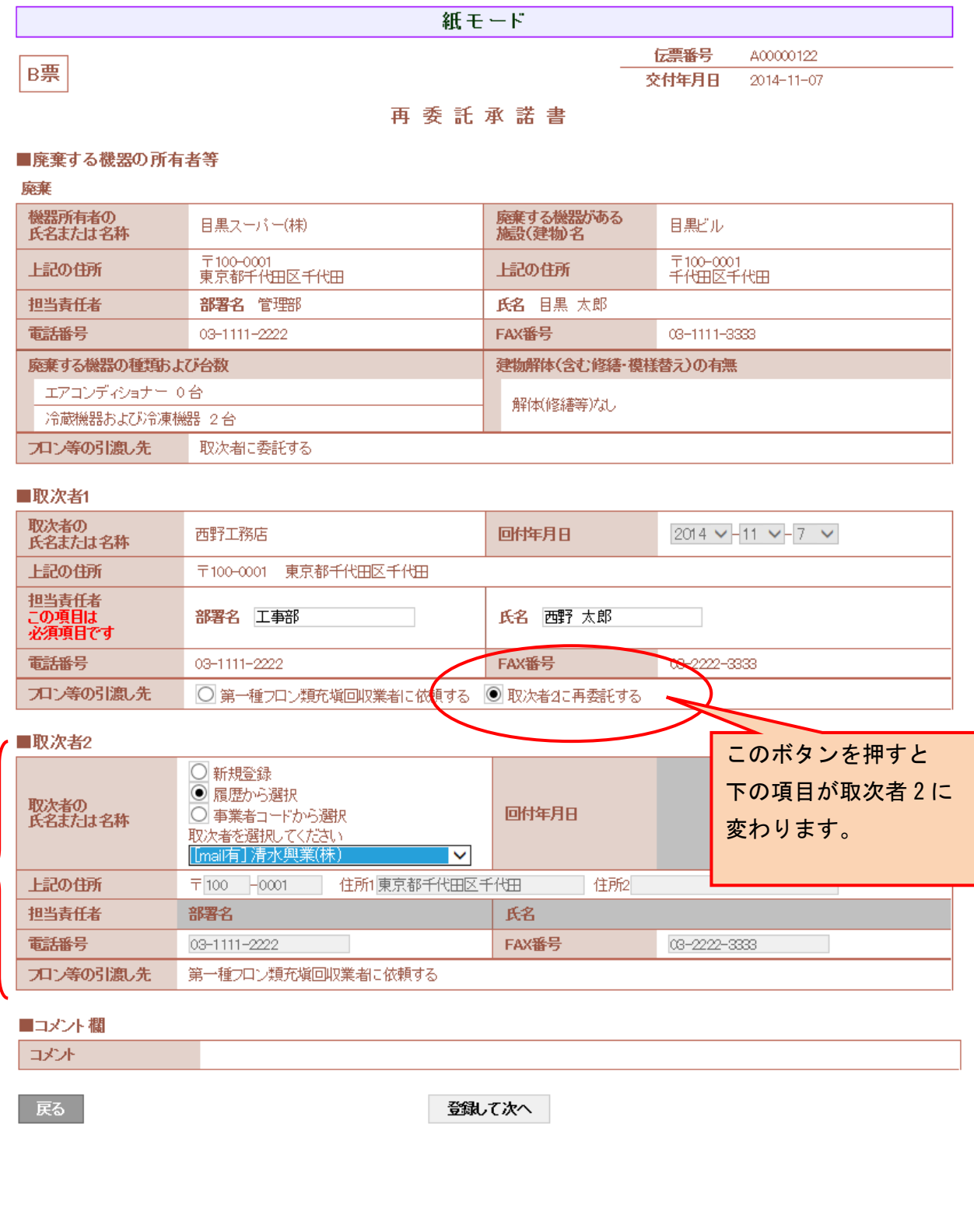

7. 「登録して次へ」ボタンを押すと、取次者 2 へ再委託する承諾項目が出ます。 電子の場合は、この項目は、廃棄者が記入するところですが、紙モードの場合は、起票者が 記入します。

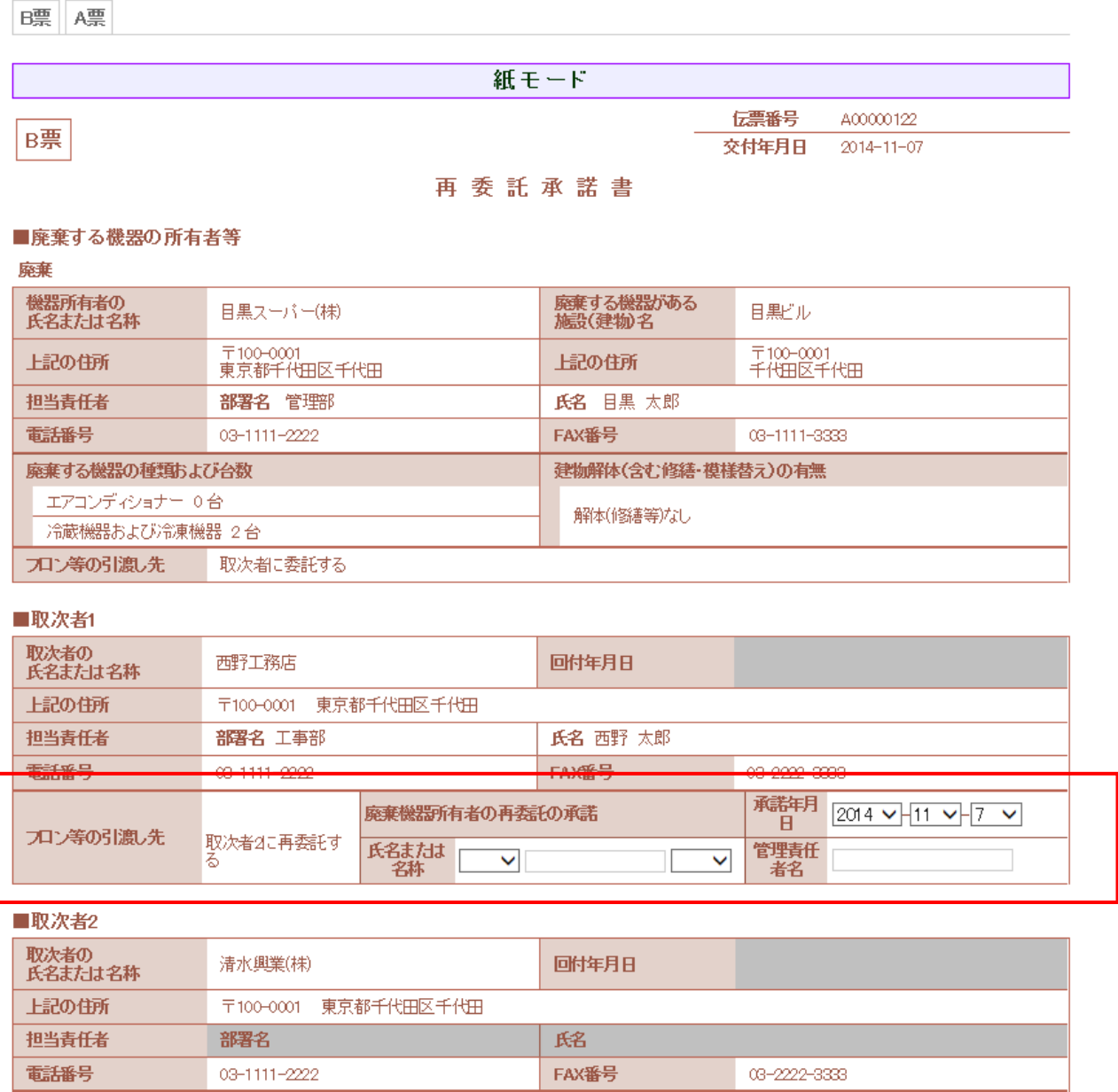

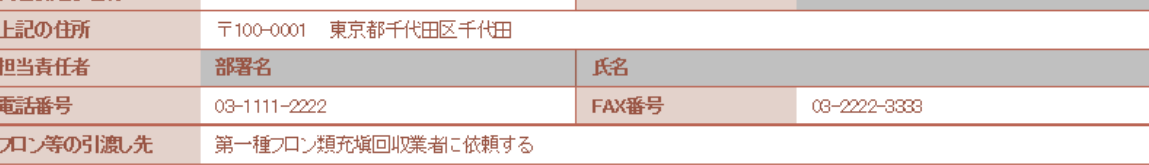

8. 「確認画面へ」ボタンを押して、内容を確認します。 その後、「登録して次へ」ボタンを押します。

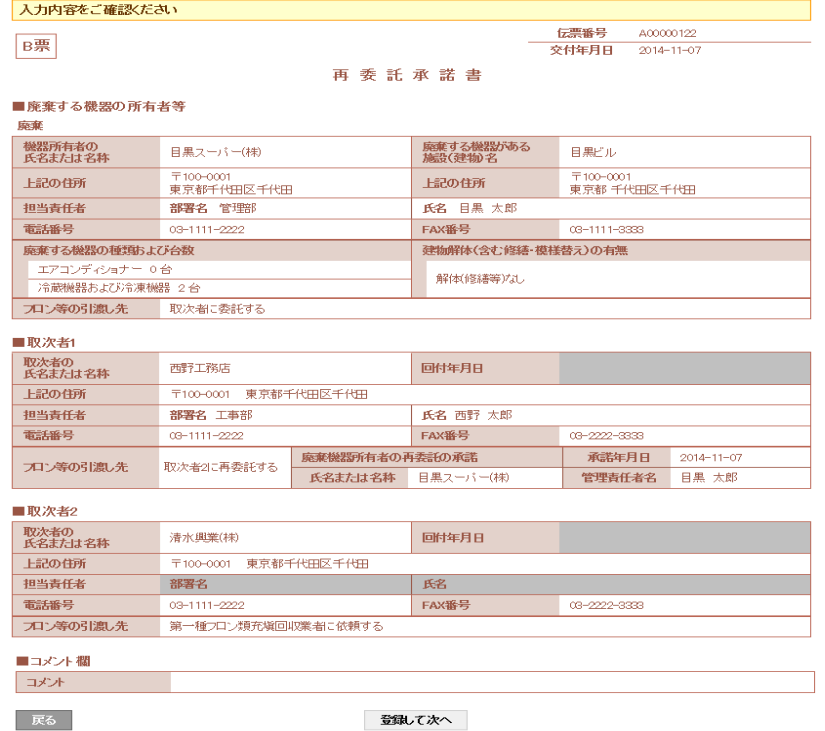

## 9. 廃棄者の再委託承諾欄に入力されたC票が表示されます。 内容を確認して「確認画面へ」ボタンをクリックします。

電話番号

 $03 - 1111 - 2222$ 

フロン等の引渡し先 第一種フロン類充塡回収業者に依頼する

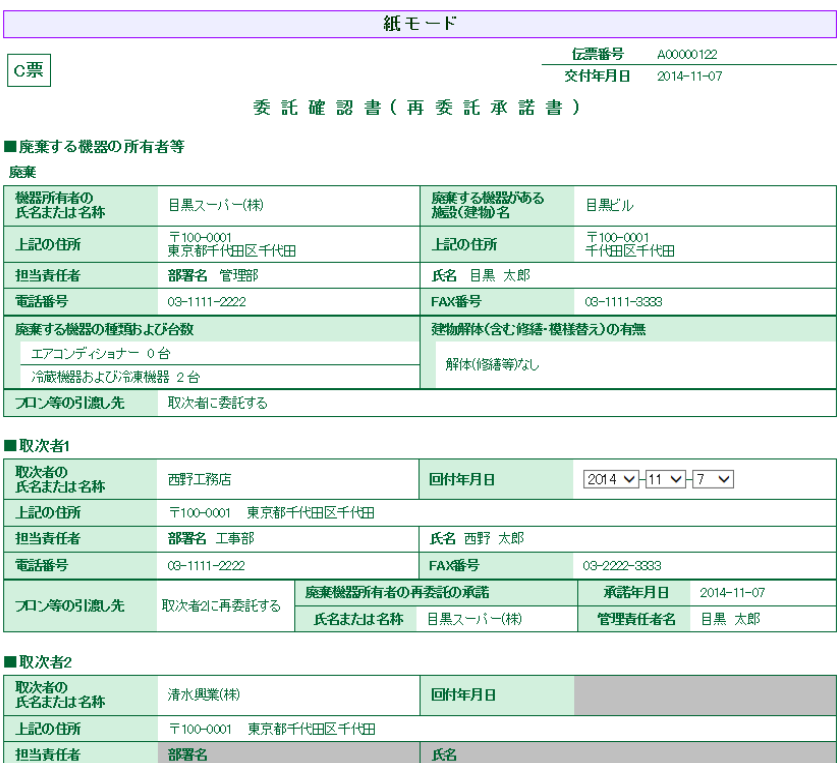

FAX番号

03-2222-3333

## 10. 確認画面から、内容を確認して「登録して次へ」ボタンをクリックします。

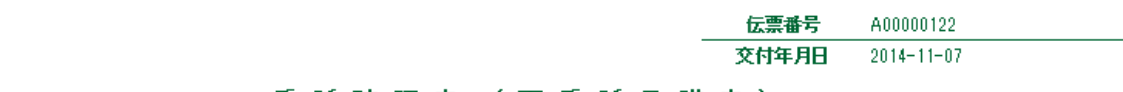

## 委託確認書 (再委託承諾書)

#### ■廃棄する機器の所有者等

c票

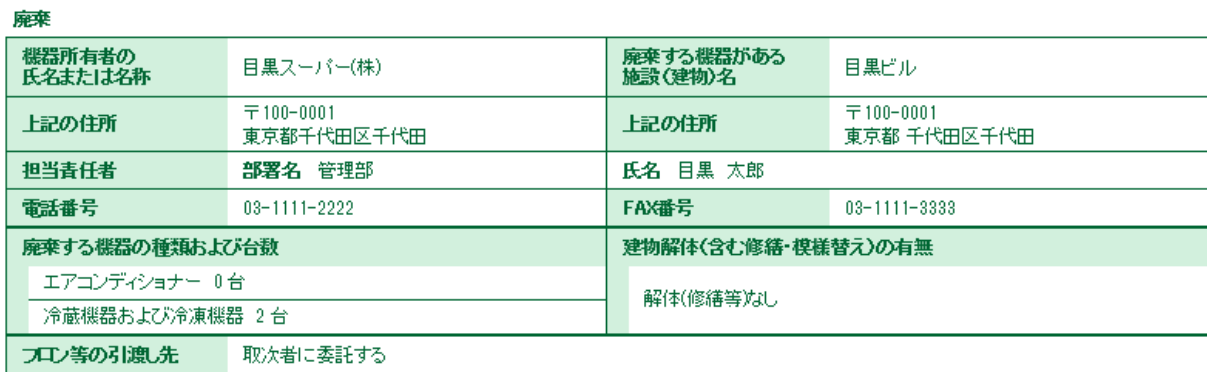

## ■取次者1

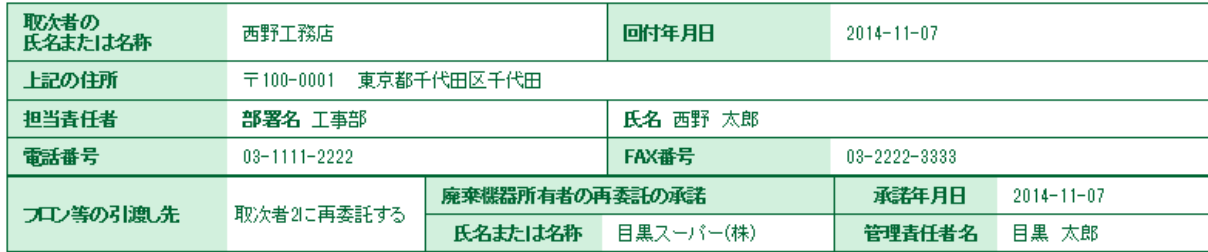

#### ■取次者2

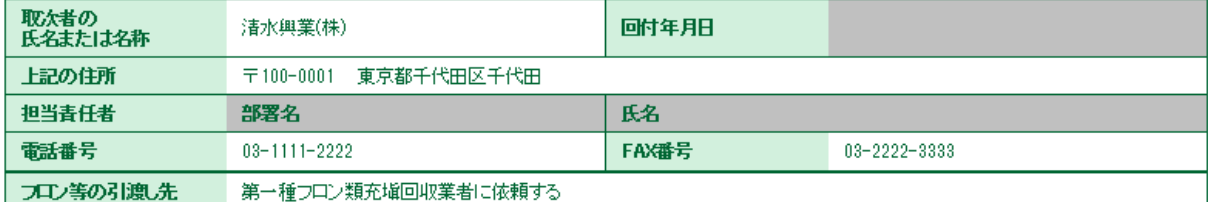

#### ■コメント欄

 $\overline{\mathbb{R}}$ 

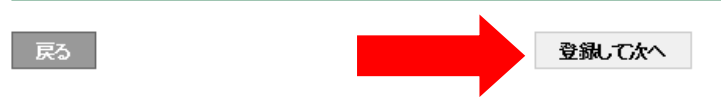

## 11.D票が表示されます。

 取次者 2 の情報を入力します。 担当責任者の部署名と氏名を入力します。 その後、「確認画面へ」ボタンを押します。

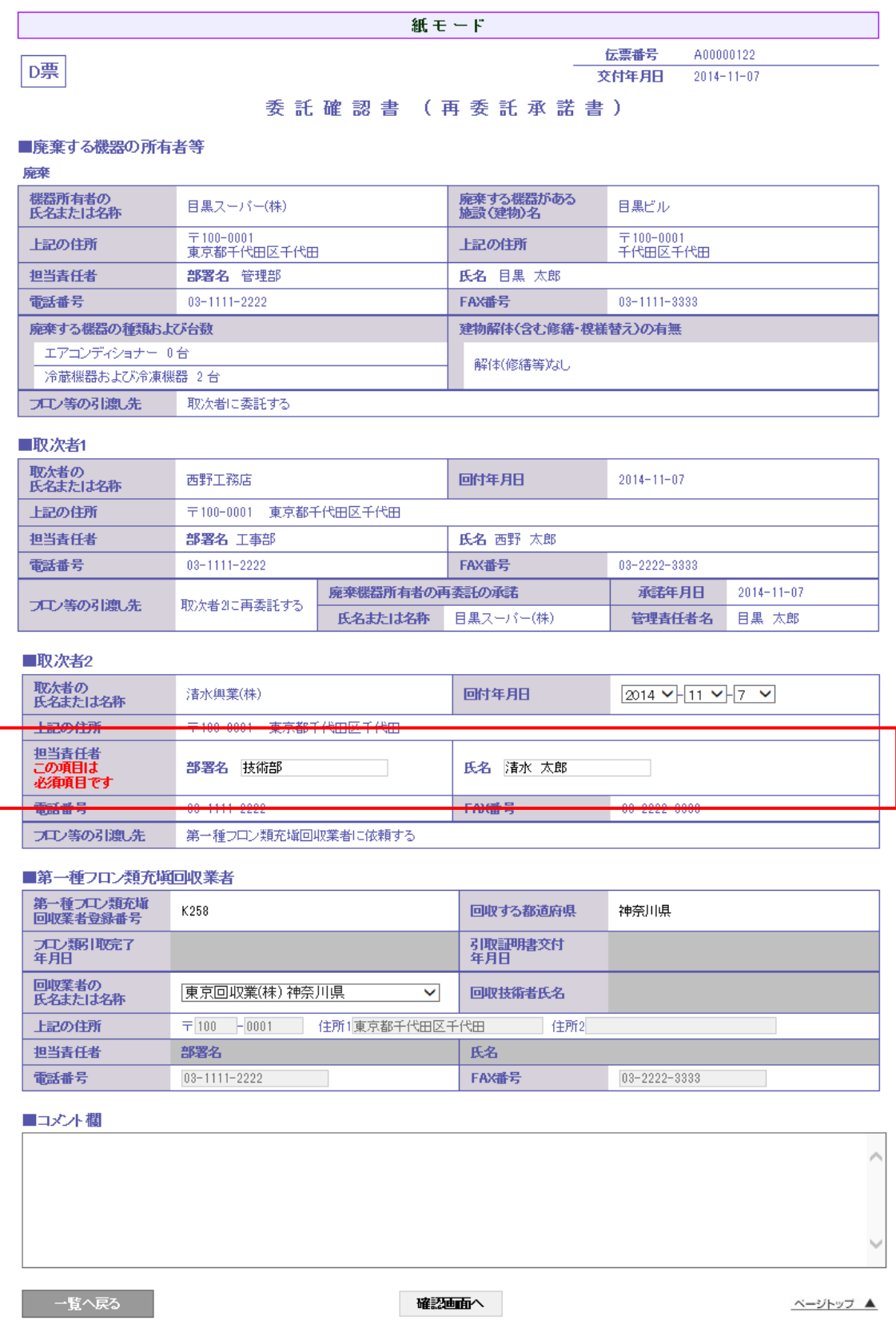

## 12. 確認画面から内容を確認して、「登録して次へ」ボタンを押します。

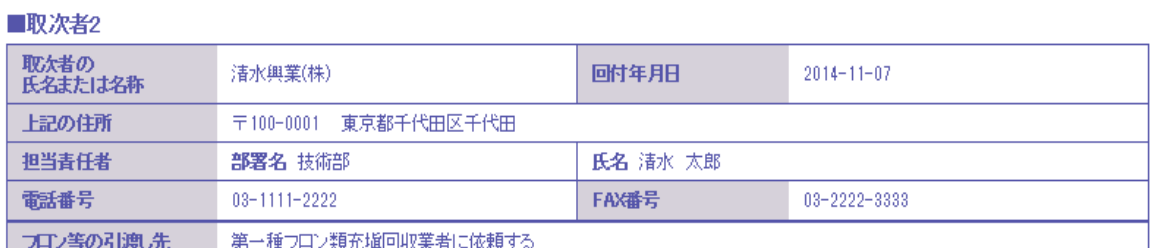

#### ■第一種フロン類充塡回収業者

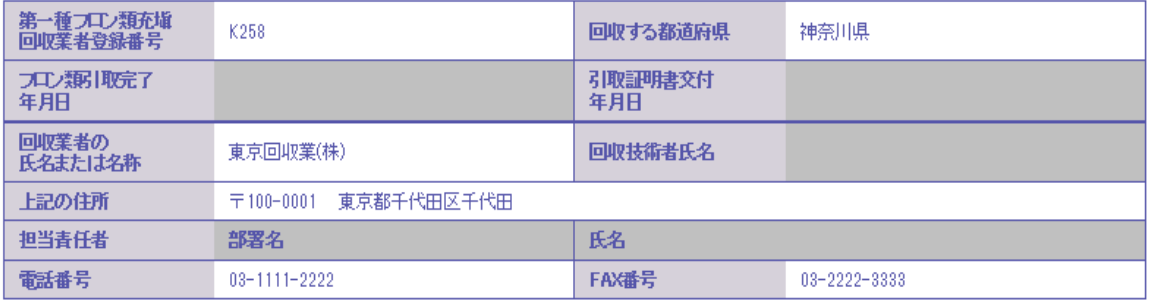

■コメント欄

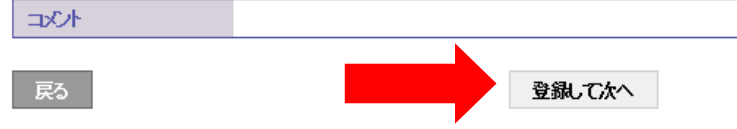

# 13.一括印刷画面になります。

「一括印刷」ボタンを押して、全ての伝票を印刷します。

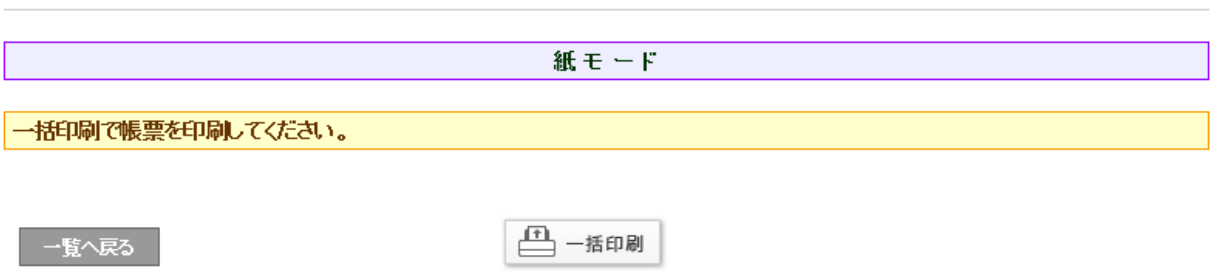

## 14.以下、印刷画面です。

各々の伝票を持って、各事業者へ渡します。

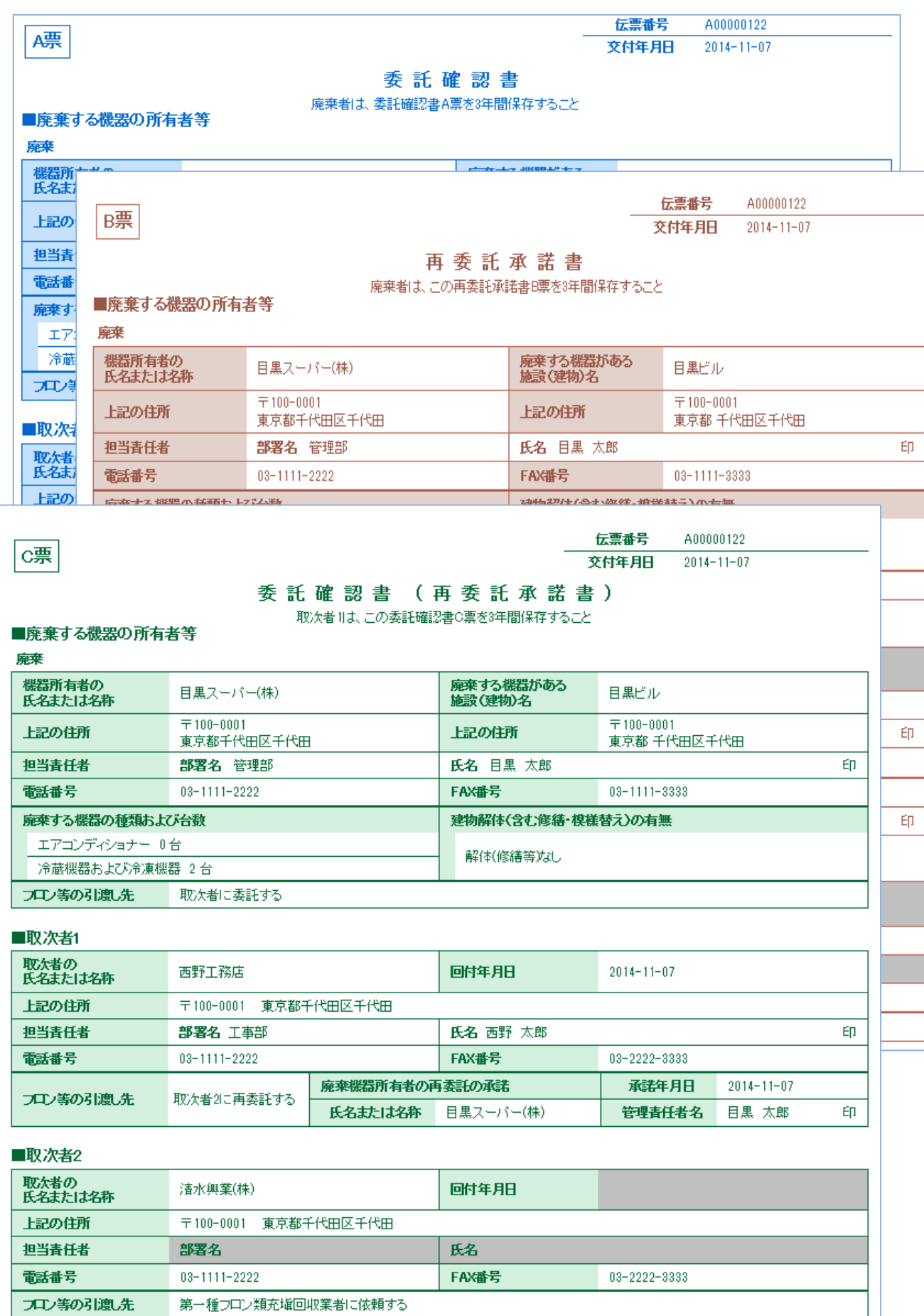

J

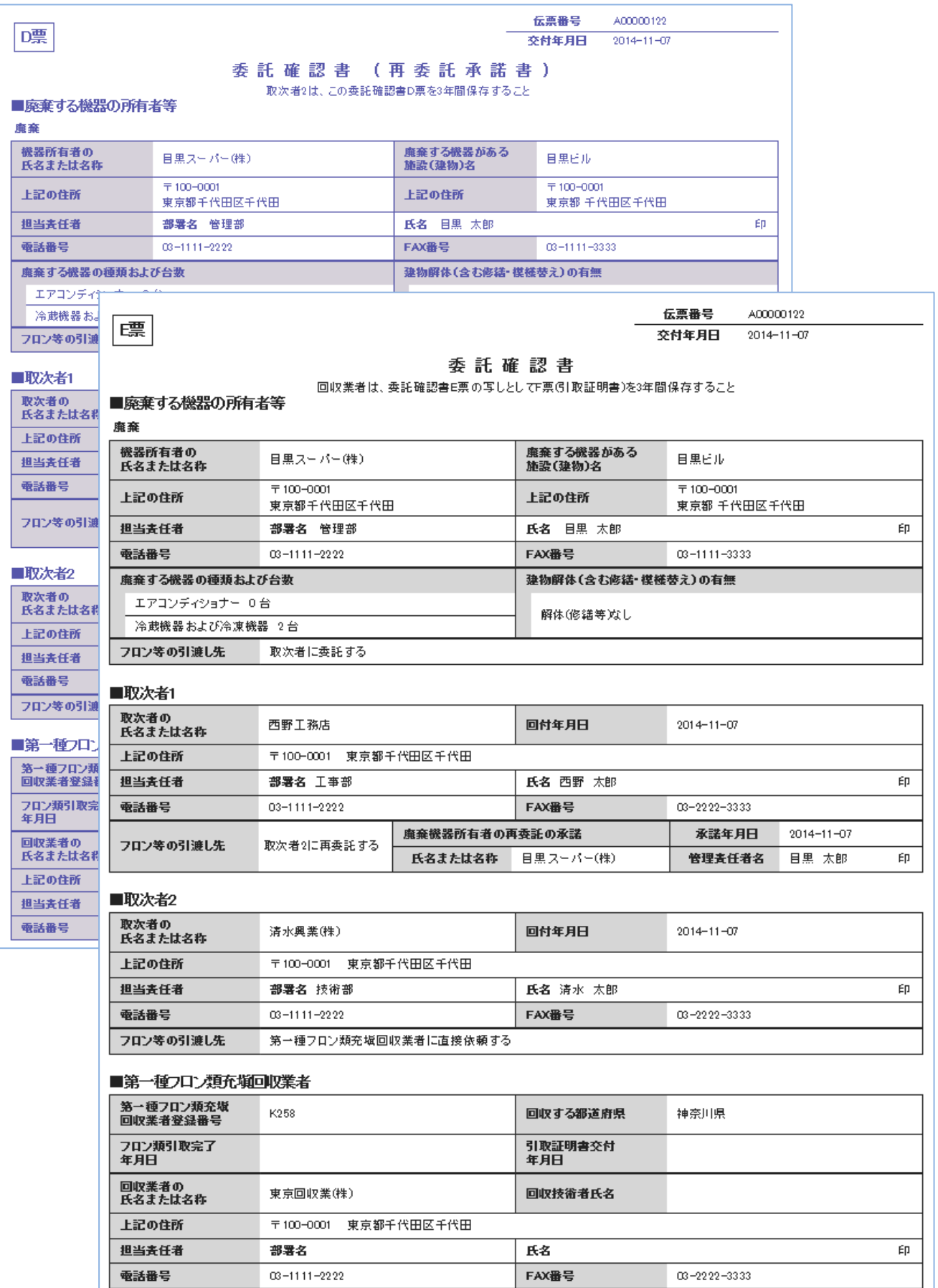

15.充塡回収業者の一覧表に、紙モードで依頼中の登録がされます。 次に、この一覧表の該当する伝票の「表示」をクリックして、E票を表示させます。

|    |           |        |      |                     |                  |            |                 |              |              |           |                   | 1件~3件 (合計:3件) |
|----|-----------|--------|------|---------------------|------------------|------------|-----------------|--------------|--------------|-----------|-------------------|---------------|
| No | 伝票番号→     | 元伝票番号≑ | モード☆ | 状態≑                 | 交付<br>年月日章       | 引取<br>完了日章 | 廃棄する<br>機器の所有者も | 廃棄機器<br>都道府県 | 回収業者<br>都道府県 | 廃棄の<br>種類 | フロン類の<br>引渡先の種類   | 操作            |
|    | A00000122 |        | 紙モード | 充塡回収業者へ依頼/回収作<br>業中 | $2014 - 11 - 07$ |            | 日黒スーパー          | 東京都          | 神奈川県         | 廃棄        | 取次者に委託する(再) 表示 破棄 |               |

16. これら紙モードで出力した伝票を持って、各事業者へ承諾をもらう必要があります。 全ての事業者から承諾をもらい、冷媒の回収をします。 回収が終わりましたら、 一覧表の「表示」をクリックするとE票が表示されますので回収した冷媒量を入力します。 赤文字の「フロン回収量」をクリックして入力伝票を表示させて入力します。 なお、回収量の入力方法については、取扱説明書「冷媒回収量の入力方法」をご参照ください。

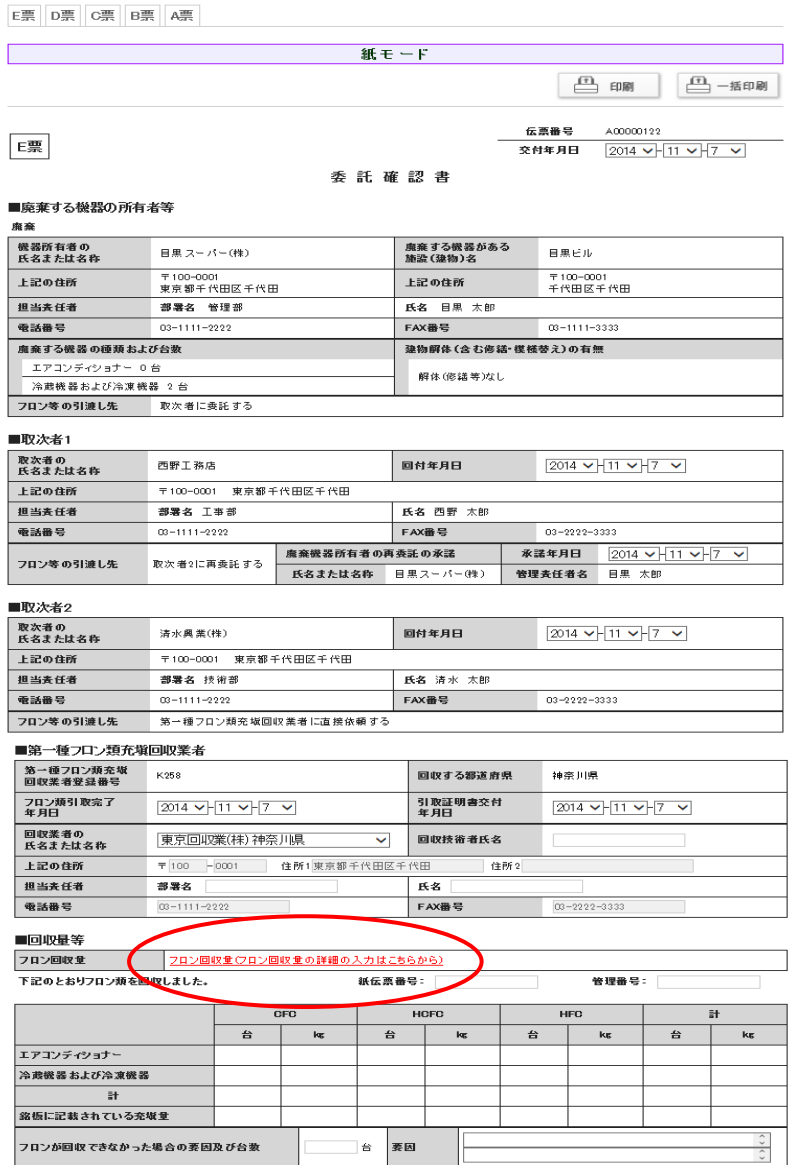

# 1-7 取次 1 が代行入力して充塡回収業者へ依頼する場合

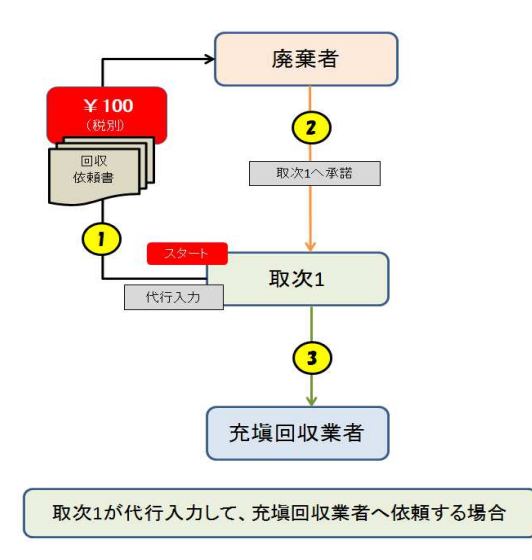

1. 取次者 1 が、ログインして代行入力します。

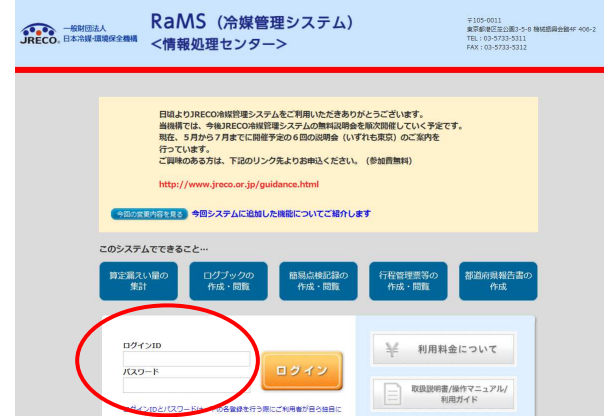

2. メニュー画面から、「行程管理票作成」をクリックします。

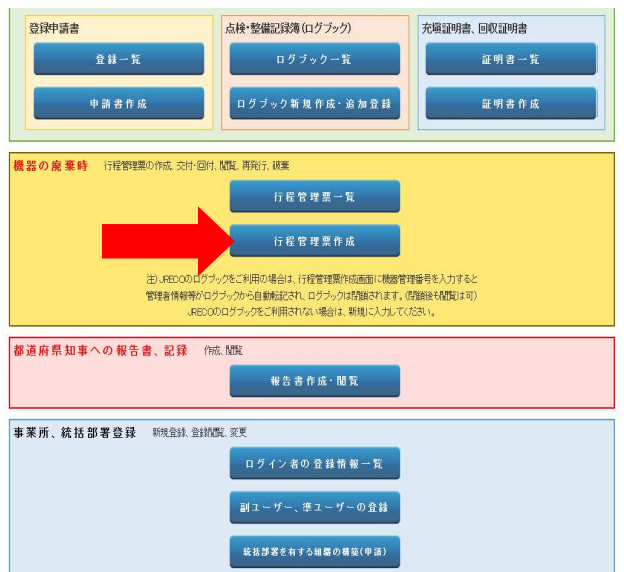

3. 作成方法の「電子モード」を選択します。

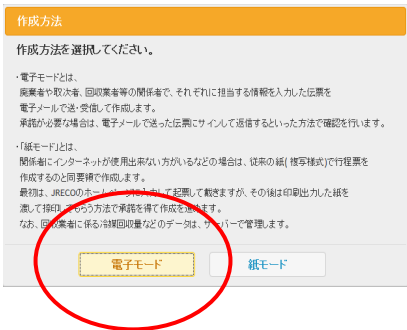

4. A票を入力します。

A票

1)機器の所有者の項目を入力します。 ここでは、事業者コードで入力します。

#### 2015年8月より「新規登録」は利用出来ません。

 事業者コードとは、事業者を登録した時に採番されるこのシステム独自のNOです。 都道府県登録番号などと間違わないようにしてください。

- 2)廃棄するビルの名称を入力
- 3)担当責任者の項目は、入力出来ません。この項目は、廃棄者が記入します。
- 4)廃棄する機器の種類と台数を入力
- 5)解体があるかないかの選択

なお、取次者がログインしているので、取次者の項目はすでに表示されています。

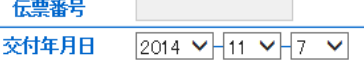

#### 委託確認書

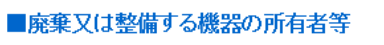

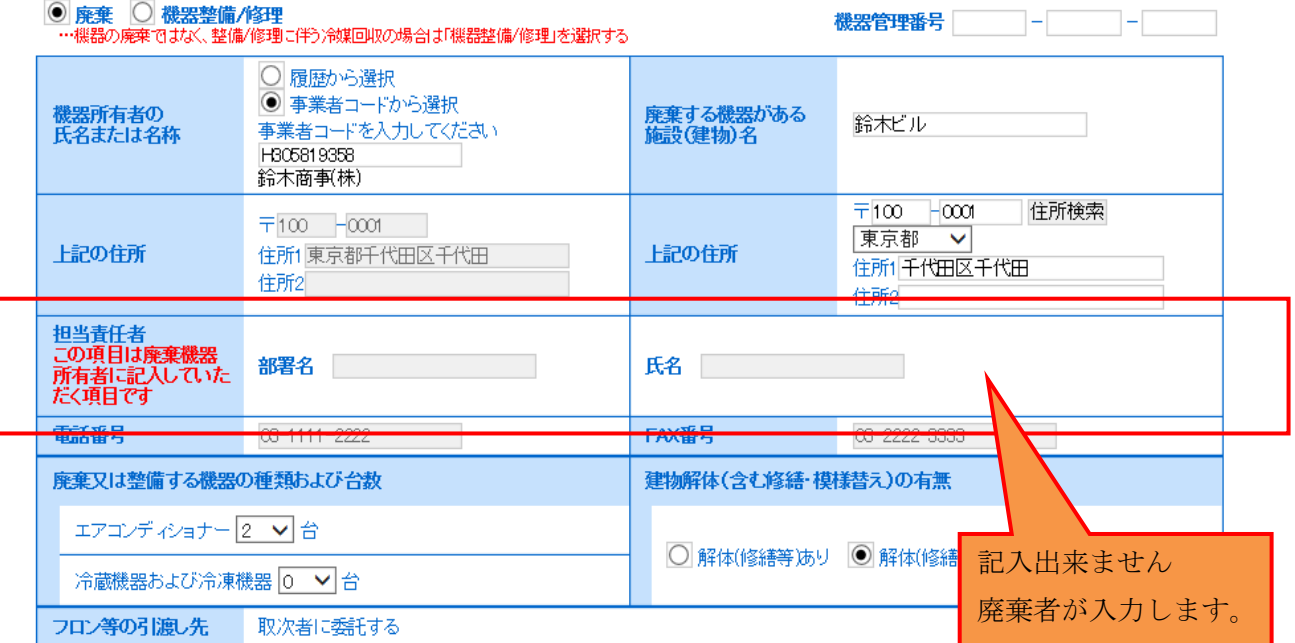

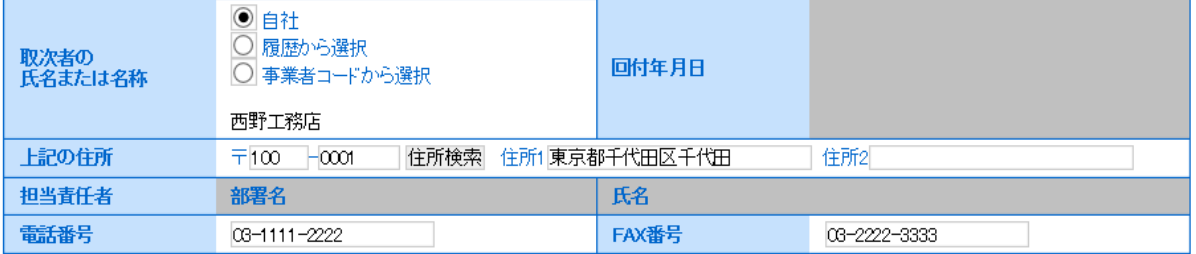

5. 確認画面から内容を確認して、「送付」ボタンを押します。メッセージが表示されます。「OK」ボタン を押します。なお、その時にポイントが消費されます。また、廃棄者へ委託確認書が送付されます。

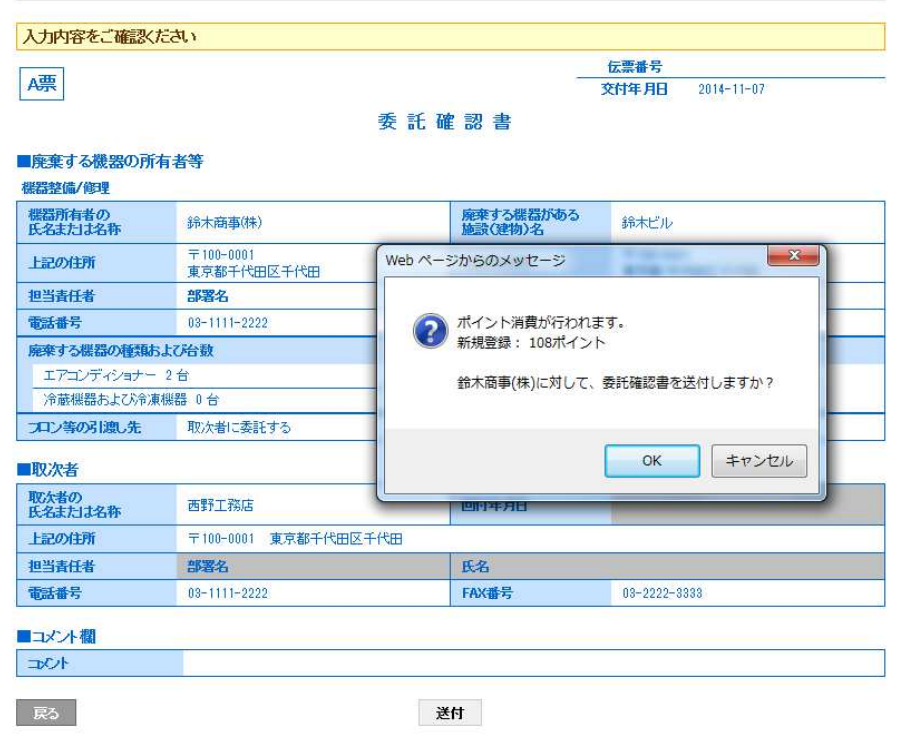

6. 「OK」ボタンを押すと、取次者 1 の一覧表に新規に廃棄者へ送付されたことが登録されます。

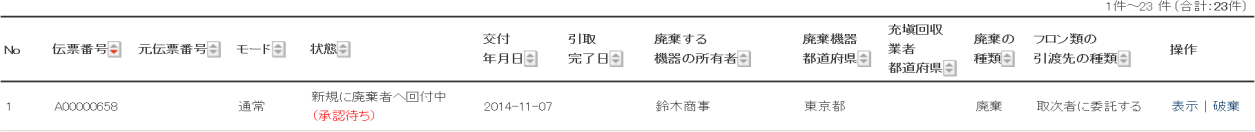

7. 廃棄者のメールに取次者 1 から委託確認書が送られたことがメールで入ります。 廃棄者はこのURLをクリックして行程管理票を開きます。 なお、電話連絡などによって、直接、行程管理システムの一覧表をから該当する伝票を開くことも 出来ます。 ٦

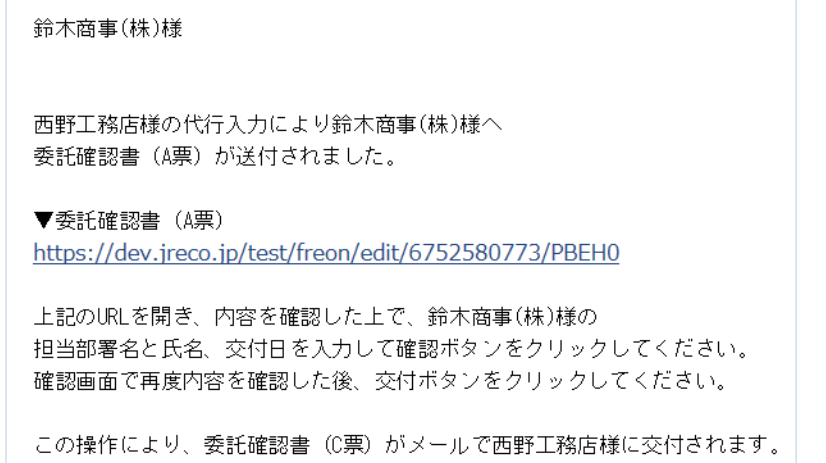

8. 廃棄者が登録してあるIDとパスワードでログインします。

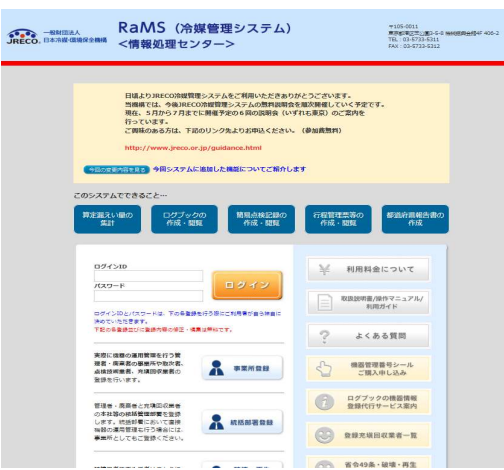

9. ログインするとA票が表示されます。または、行程管理票一覧から該当する伝票をクリックして 開くことも可能です。 ここで、廃棄者の担当責任者の項目を入力します。 このことによって 廃棄者は、委託確認書を承認したことになります。

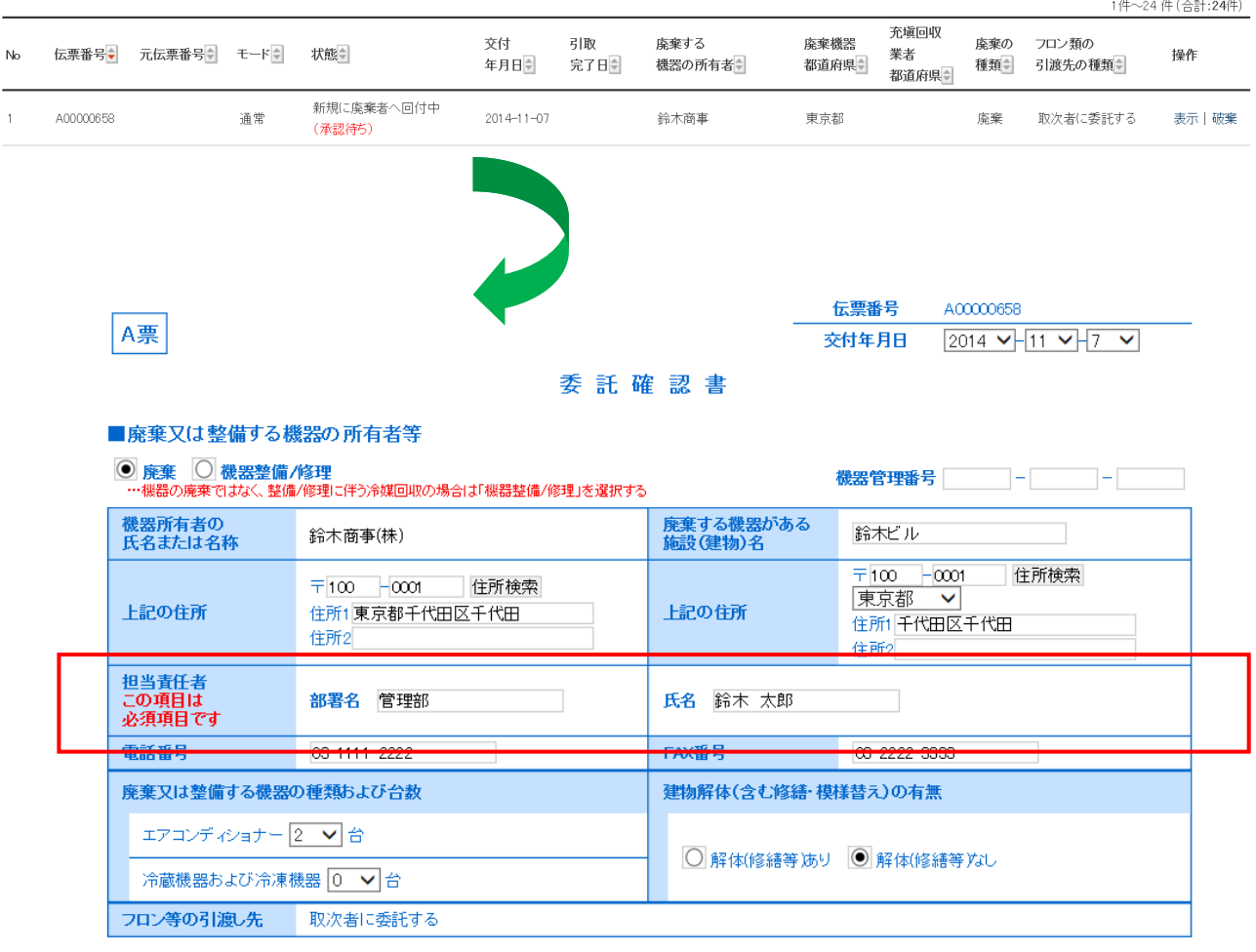

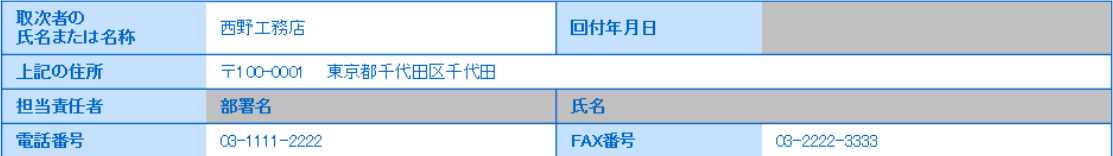

 $1/h \sim 0.1/h$  ( $\triangle$ =+,  $9.1/h$ )

10. 確認画面から、内容を確認して、「交付」ボタンを押します。メッセージが出ますので、「OK」を 押します。

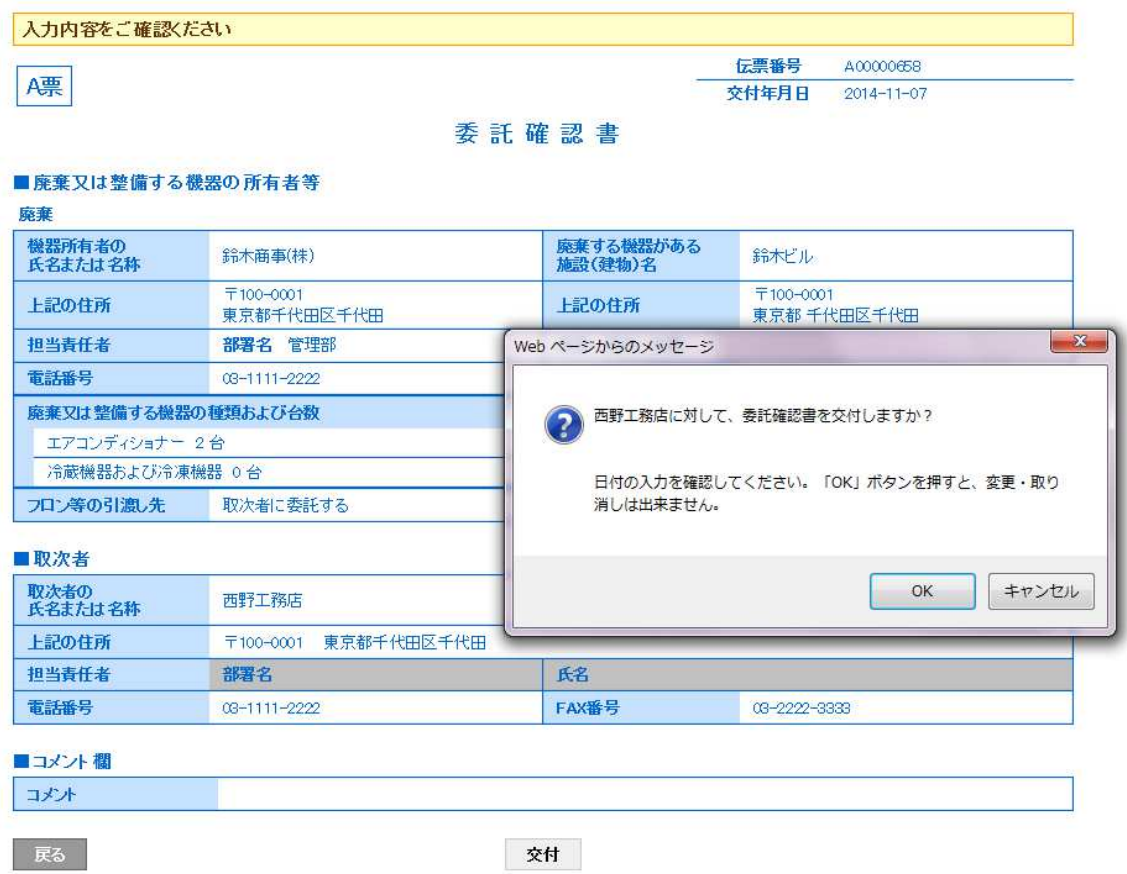

11. 廃棄者の一覧表に、取次者 1 へ「交付」したことが登録されます。

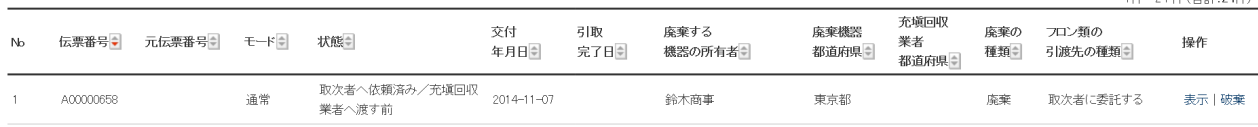

12. 取次者 1 のメールに廃棄者から委託確認書が交付されたことのメールが入ります。 取次者 1 は、このメールのURLをクリックして冷媒管理システムを開きます。

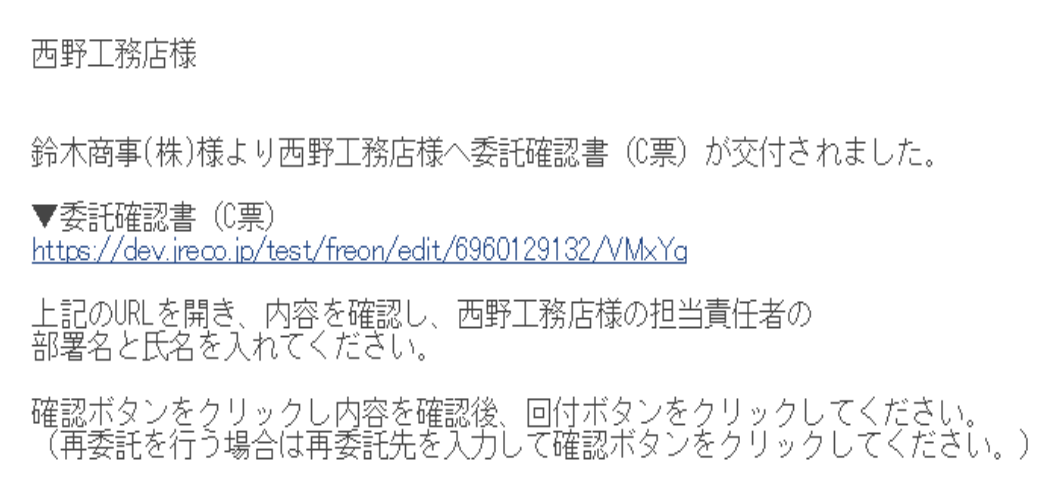

13. 取次者 1 がログインします。

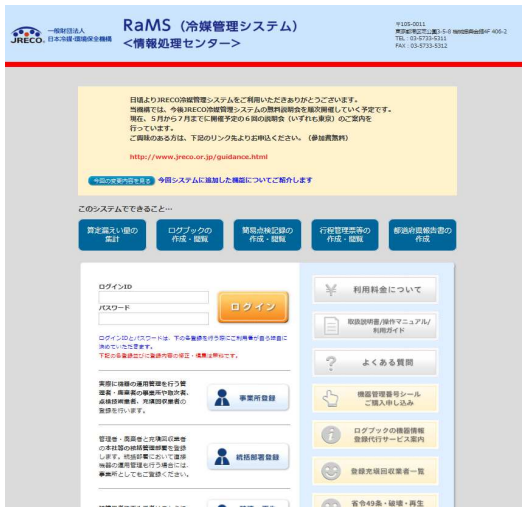

14. ログインすると、C票が表示されます。 取次者 1 の担当責任者の項目の部署名と氏名を 入力します。

 次に、確認画面から内容を確認して、「回付」ボタンを押します。 メッセージが出ますので、「OK」を押します。

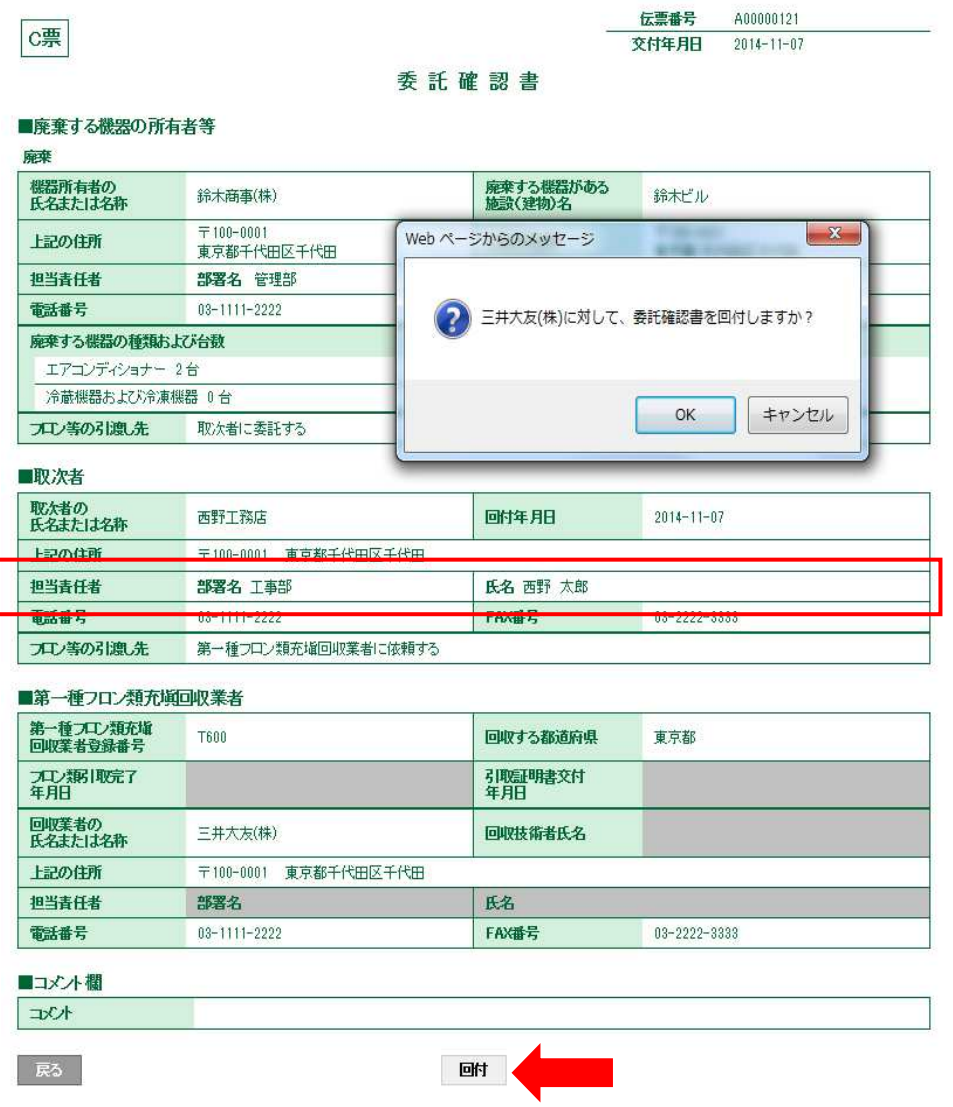

15. 取次者 1 の一覧表に、充塡回収業者へ回付されたことが登録されます。

|     | 1件~23 件 (合計:23件)  |    |                         |                  |            |                |              |                    |           |                 |       |
|-----|-------------------|----|-------------------------|------------------|------------|----------------|--------------|--------------------|-----------|-----------------|-------|
| No. | 伝票番号→ 元伝票番号→ モード→ |    | 状態≑                     | 交付<br>年月日章       | 引取<br>完了日章 | 靡棄する<br>機器の所有者 | 廃棄機器<br>都道府県 | 充填回収<br>業者<br>都道府県 | 廃棄の<br>種類 | フロン類の<br>引渡先の種類 | 操作    |
|     | A00000658         | 通常 | 取次者へ依頼済み/充塡<br>回収業者へ渡す前 | $2014 - 11 - 07$ |            | 鈴木商事           | 東京都          |                    | 廃棄        | 取次者に委託する        | 表示 破棄 |

16. 充塡回収業者のメールに、取次者 1 から委託確認書が回付されたことのメールが入ります。 充塡回収業者は、このメールのURLをクリックして行程管理票を開きます。

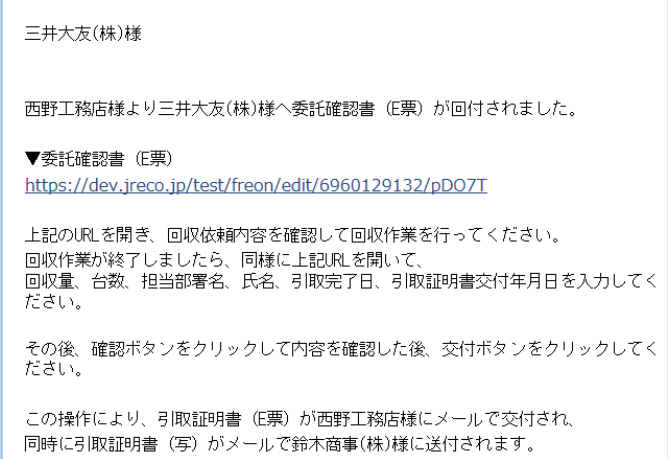

17. 冷媒管理システムが開きます。 充塡回収業者がログインします。

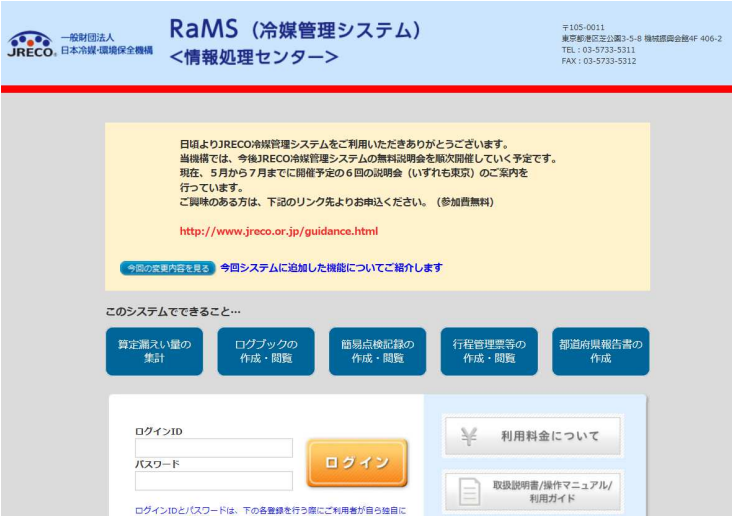

## 18. E票が表示されますので、回収したフロン回収量を入力します。 なお、フロン回収量の入力方法は、取扱説明書「冷媒回収量の入力方法」をご参照ください。

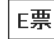

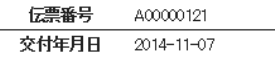

#### 委託確認書

#### ■廃棄する機器の所有者等

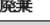

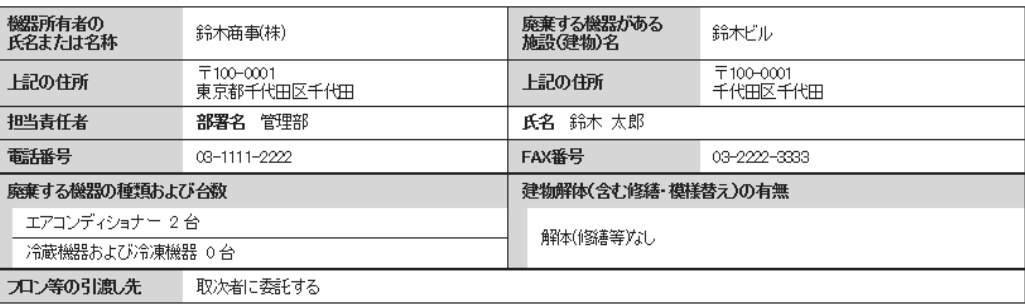

#### ■取次者

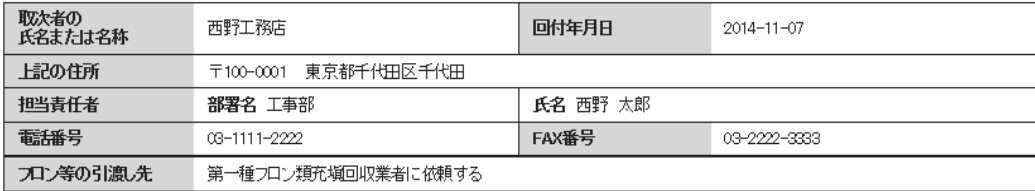

#### ■第一種フロン類充塡回収業者

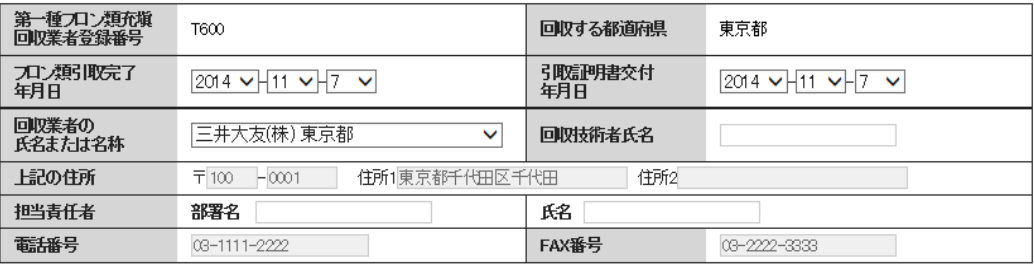

#### Ţ

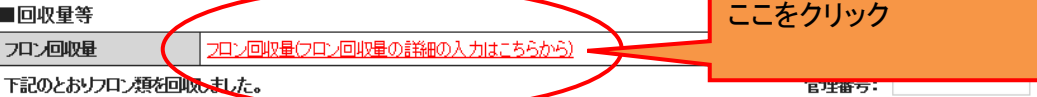

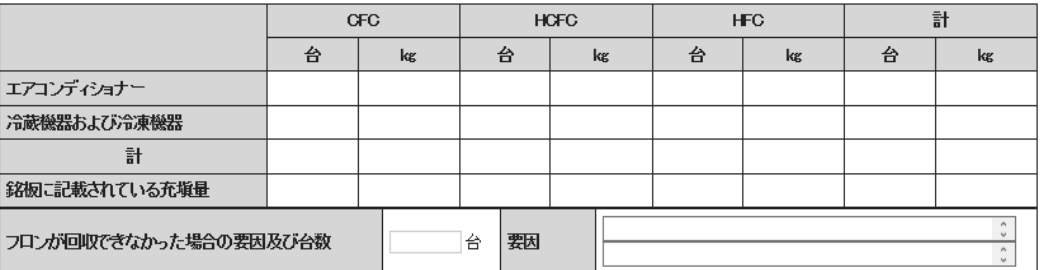

#### ■コメント欄

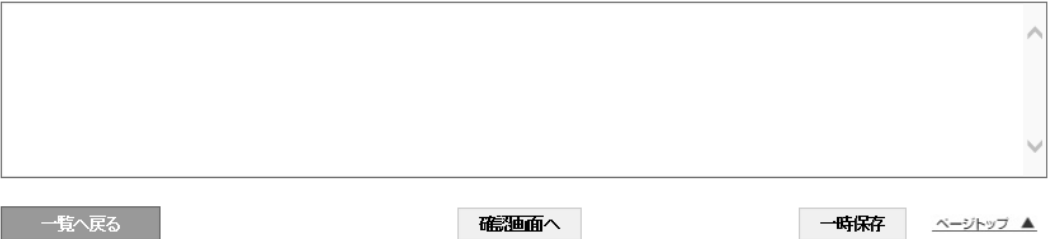

# 1-8 取次 1 が代行入力して取次者が 2 社入って作成する方法

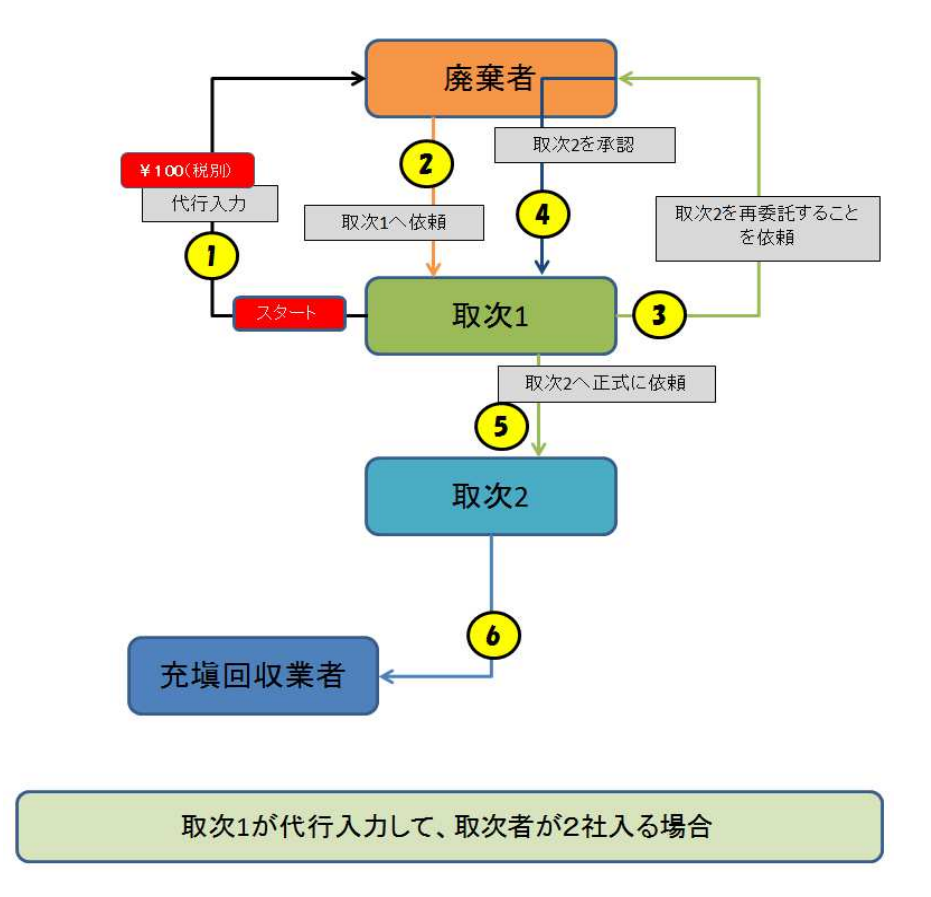

1. 取次 1 が代行入力します。 システムを開いて、ログインします。

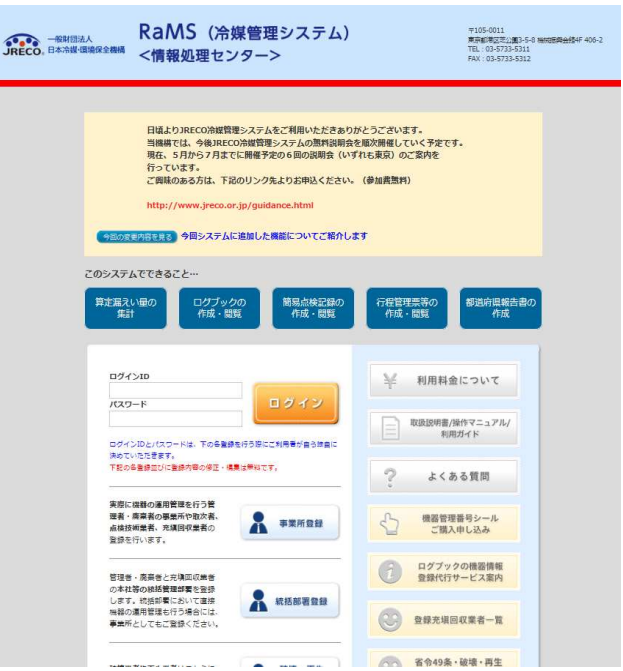

2. ロインメニューから、「行程管理票作成」ボタンをクリックします。

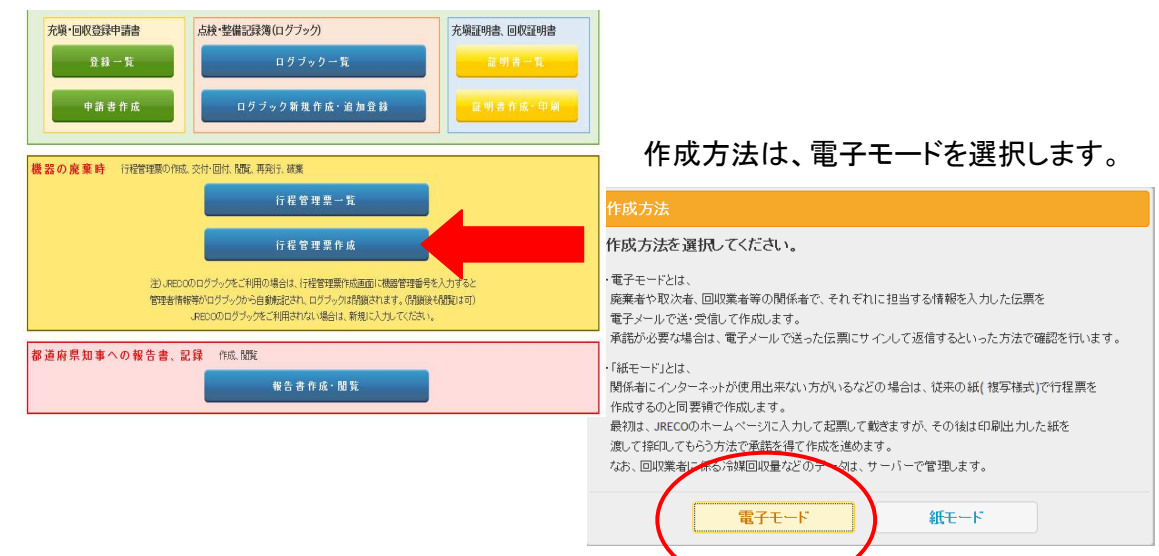

- 3. A票が表示されます。
	- 1)廃棄者は、「事業者コードから選択」を選択しました。 この事業者コードは、事業者を登録した後に、ログインすると事業者の登録内容のページに 表示されるものです。
	- 2)廃棄する機器のある建物の名称、住所を入力。
	- 3)廃棄する機器の種類と台数を入力。
	- 4)建物の解体があるかなしを選択。
	- 5)フロン類の引渡し先は、ログインした取次者 1 になっています。

Æ

**伝票番号**<br>【天票番号】 交付年月日 2014 V 11 V 8 V

#### 委託確認書

#### ■廃棄又は整備する機器の所有者等

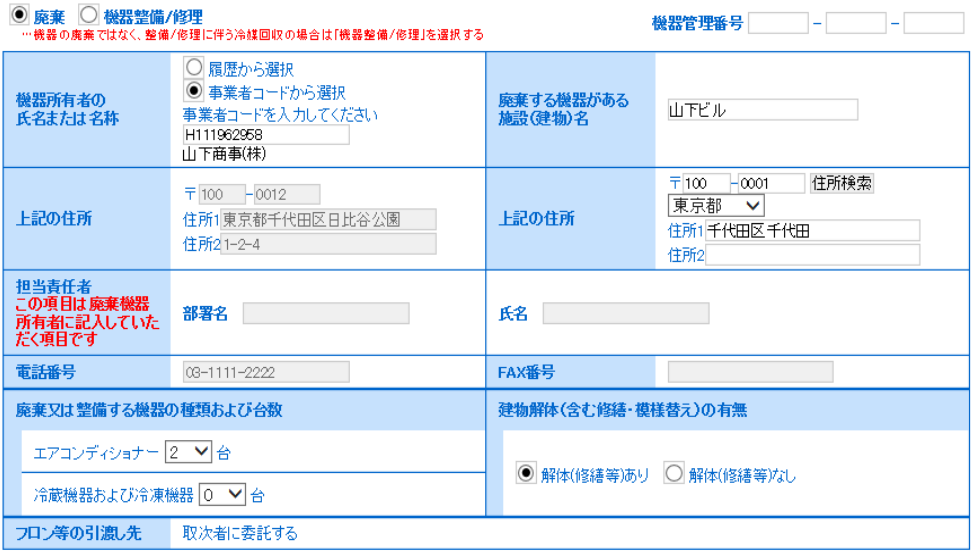

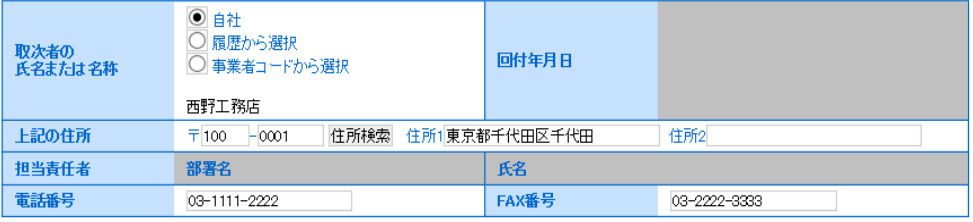

4. 「確認画面へ」をクリックして、内容を確認して「送付」ボタンを押します。 表記のメッセージが出ますので、「OK」を押します。 このことにより、廃棄者へ依頼書が送られます。 なお、この時にポイントが消費されます。

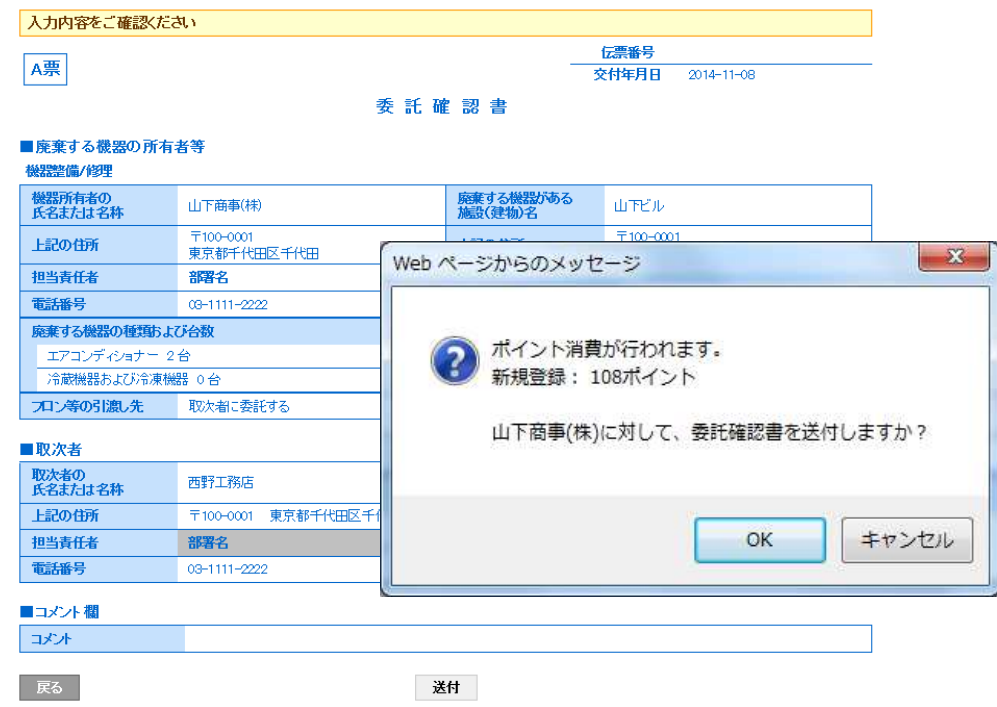

5. 取次者 1 の一覧表に、廃棄者へ回付されたことが登録されます。

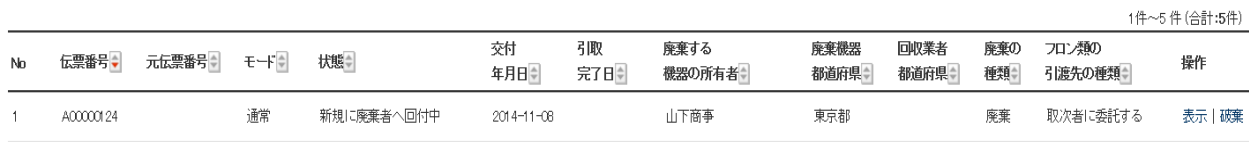

6. なお、廃棄者のメールに取次者 1 から委託確認書が送付されたことのメールが届きます。 廃棄者は、このメールのURLをクリックして行程管理システムを開きます。

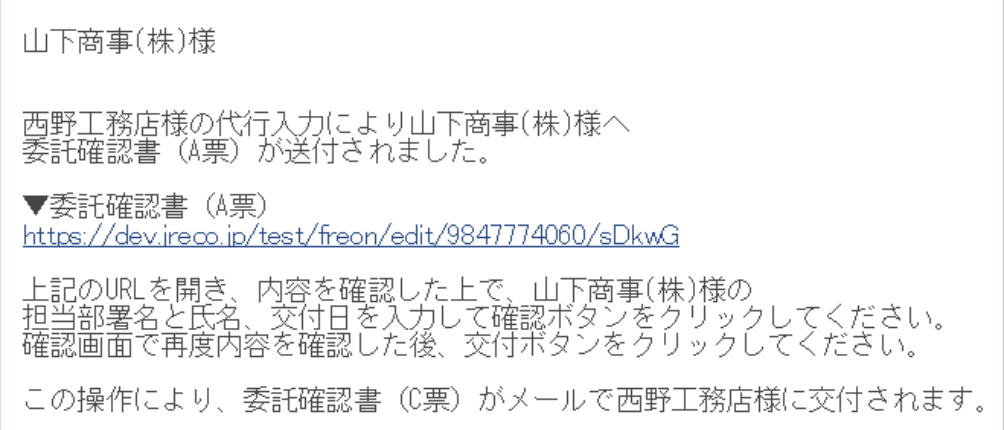
7. 廃棄者がログインします。

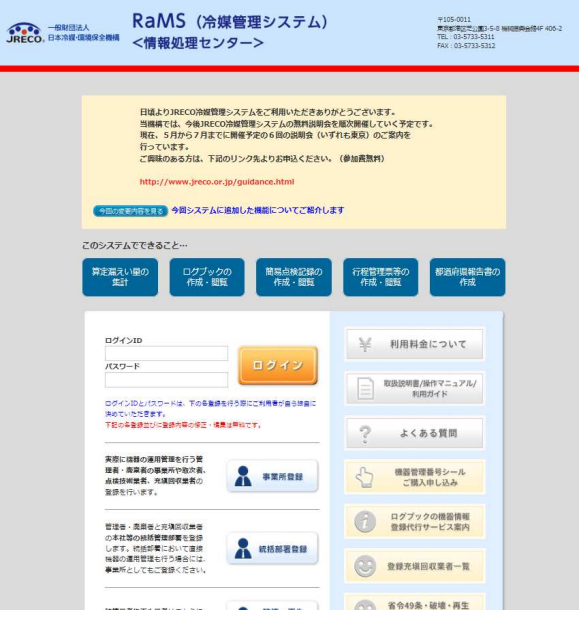

8. 廃棄者がログインするとA票が開きます。 取次者 1 が入力出来なかった担当責任者の部署名と氏名を入力します。

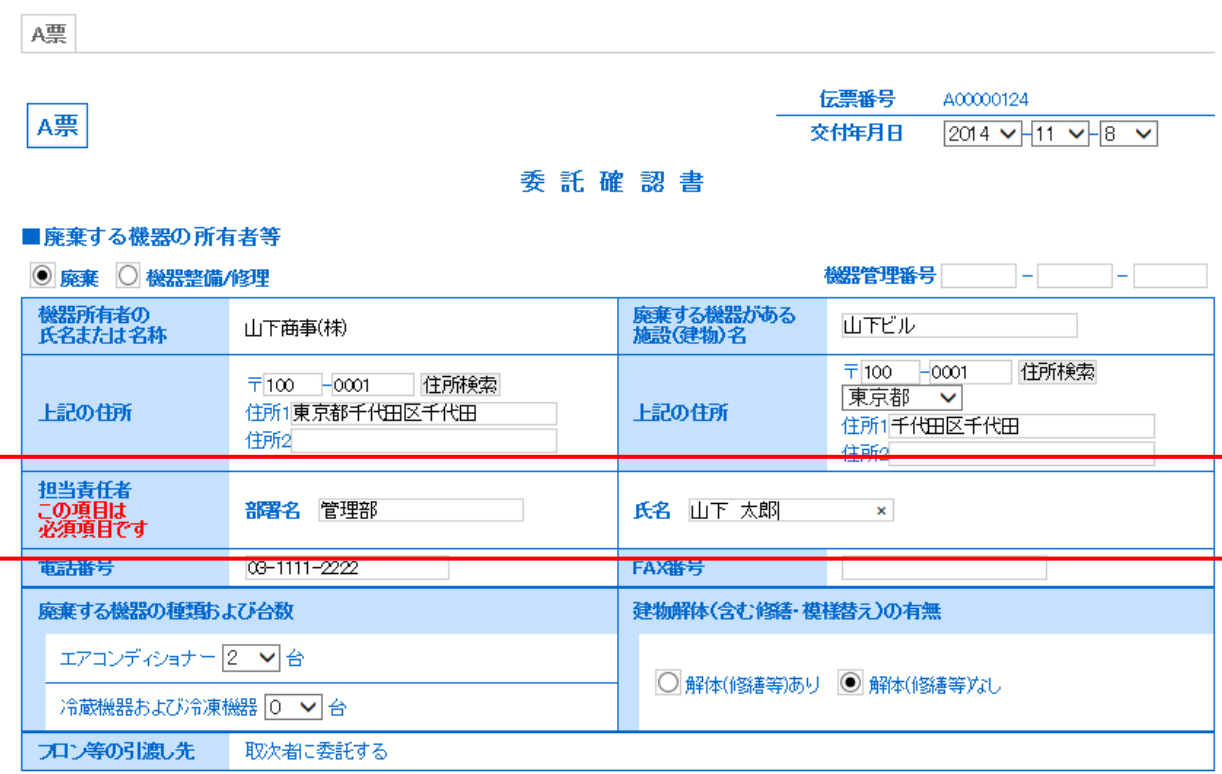

## ■取次者

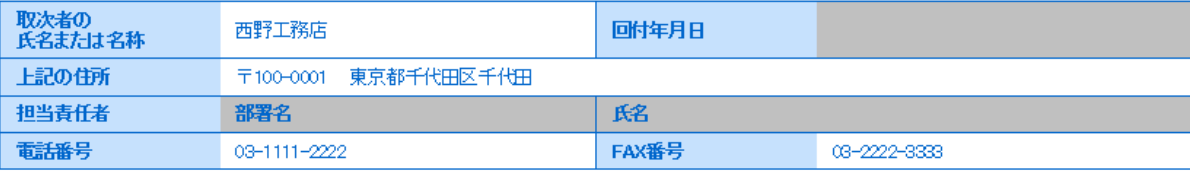

9. 確認画面から内容を確認して、「交付」ボタンを押すと、表記のメッセージが表示されます。 「OK」ボタンを押すと、取次者 1 へ委託確認書が交付されます。

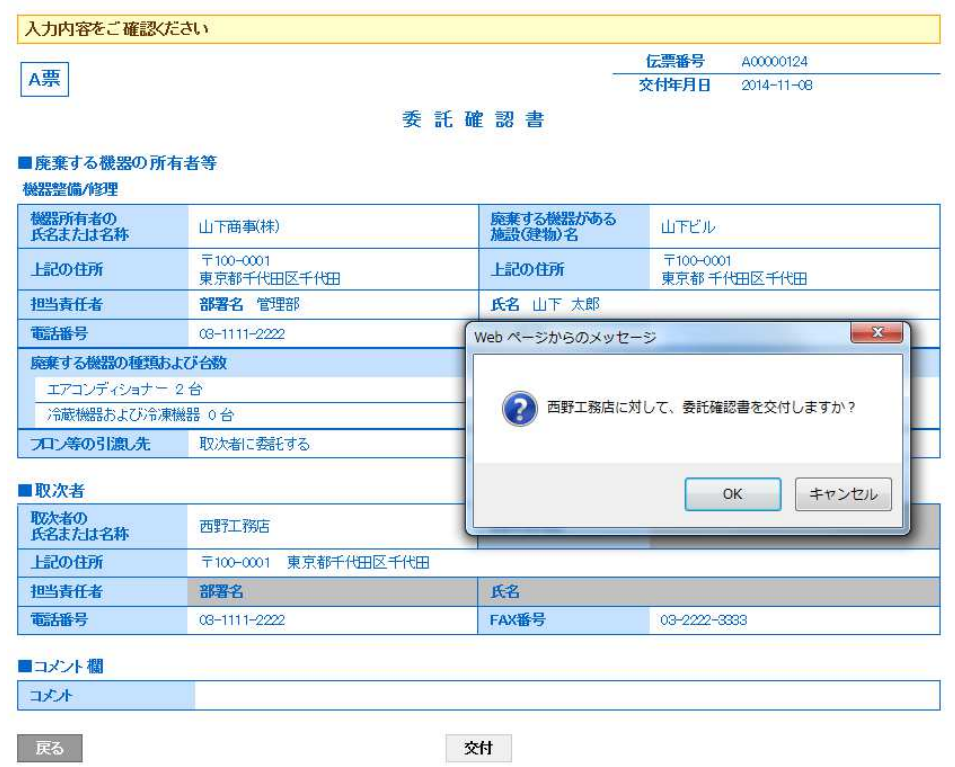

10. 廃棄者の一覧表に、取次者 1 へ委託確認書が交付されたことが登録されます。

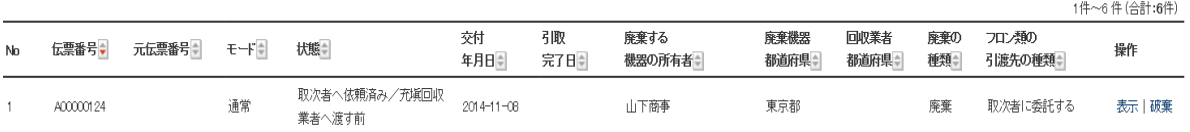

11. また、取次者 1 のメールに、廃棄者から委託確認書が届いた旨のメールが入ります。 取次者 1 は、メールのURLをクリックして、行程管理システムを開きます。

# 西野工務店様 山下商事(株)様より西野工務店様へ委託確認書 (C票) が交付されました。 ▼委託確認書 (C票) https://dev.jreco.jp/test/freon/edit/9847774060/xPoKE 上記のURLを開き、内容を確認し、西野工務店様の担当責任者の<br>部署名と氏名を入れてください。 確認ボタンをクリックし内容を確認後、回付ボタンをクリックしてください。<br>(再委託を行う場合は再委託先を入力して確認ボタンをクリックしてください。)

## 12. C票が表示されます。

 1)取次者 1 の担当責任者の部署名と氏名を入力します。 2)フロンの引渡し先を、「取次者 2 に再委託する」にチェックを入れます。

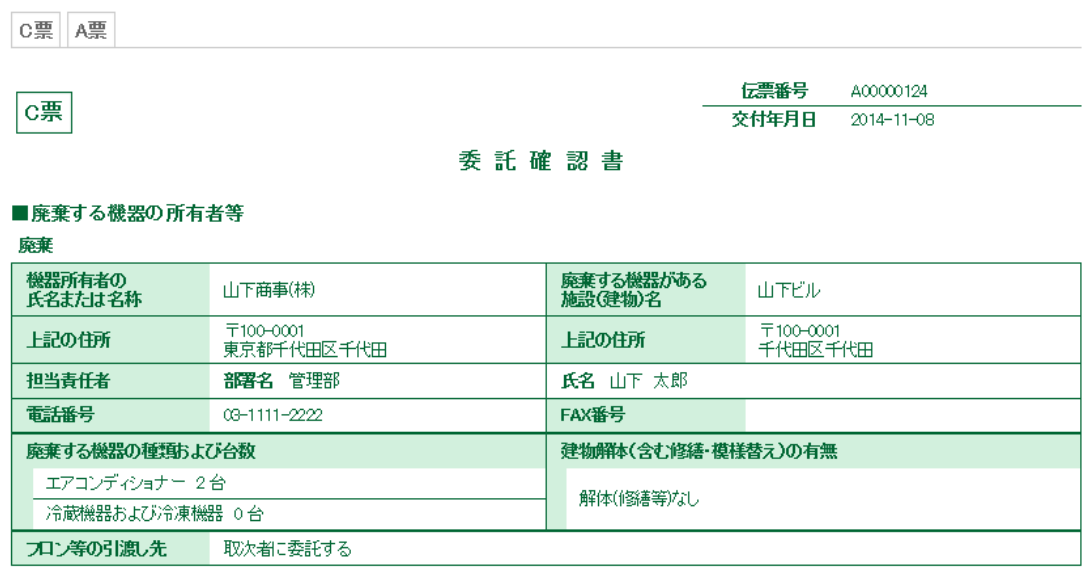

## ■取次者

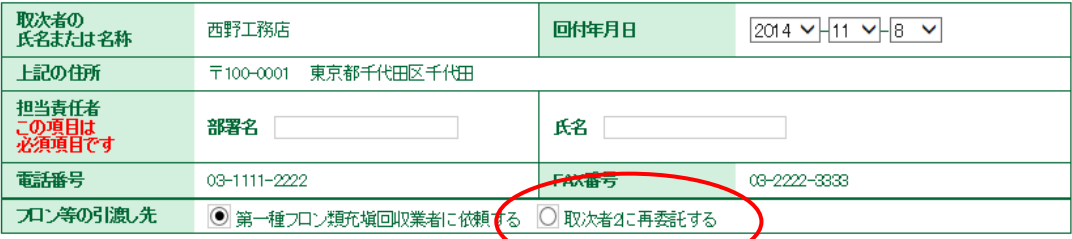

## ■第一種フロン類充塡回収業者

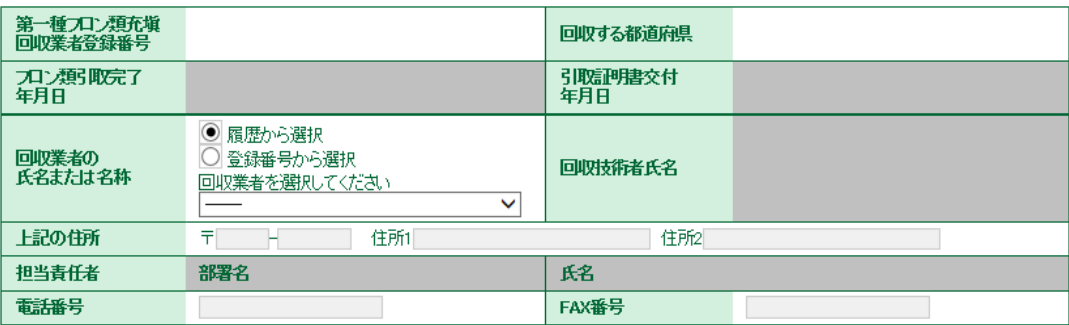

13. チェックを入れると、B票が表示されます。

 取次者 2 の事業者を選択します。 ここでは、「履歴から選択」をしました。 入力後、「確認画面へ」をクリックして内容を確認します。

B票

伝票番号 A00000124 交付年月日 2014-11-08

## 再委託承諾書

## ■廃棄する機器の所有者等

廃棄

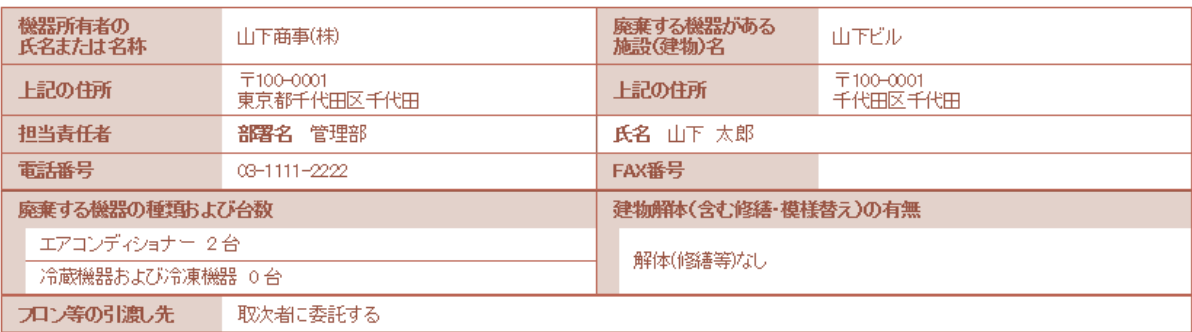

## ■取次者1

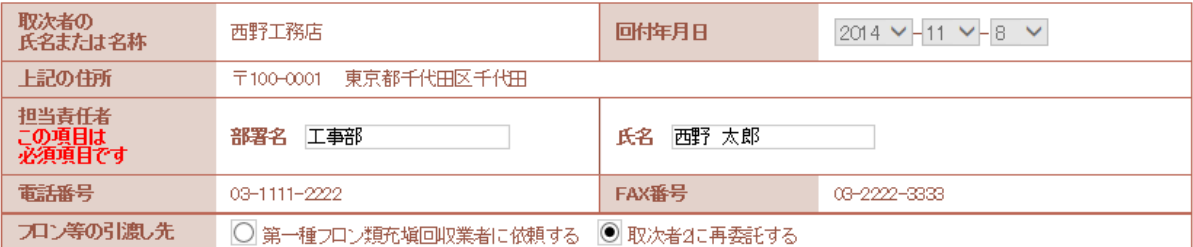

### ■取次者2

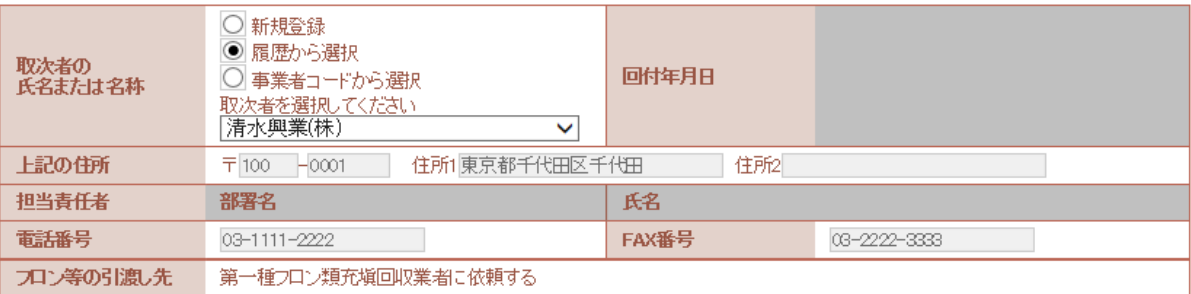

14. 内容を確認したら、「回付」ボタンを押します。 表記のメッセージが出ますので、「OK」ボタンを押します。 これにより、廃棄者へ取次者 2 を再委託する承認を取ります。

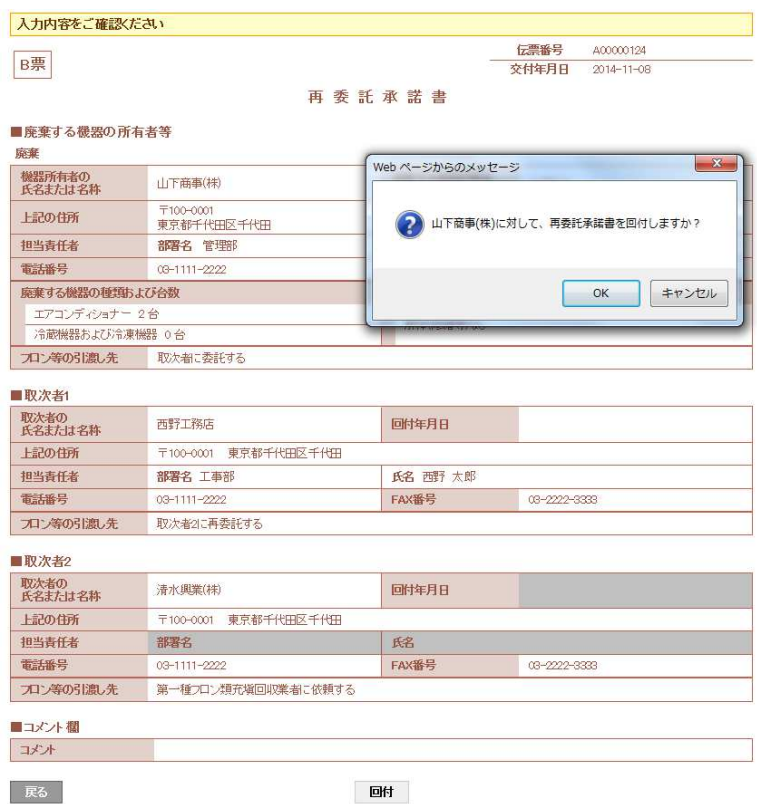

15. 取次者 1 の一覧表に、廃棄者へ再委託の依頼が出たことが登録されます。

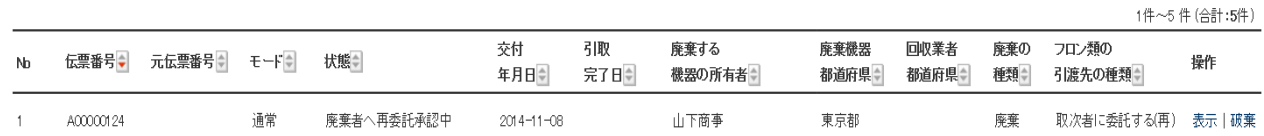

16. 廃棄者のメールに取次者 1 から再委託承諾依頼のメールが入ります。 廃棄者は、このメールのURLをクリックして行程管理システムを開きます。

 $\sqrt{2}$ 

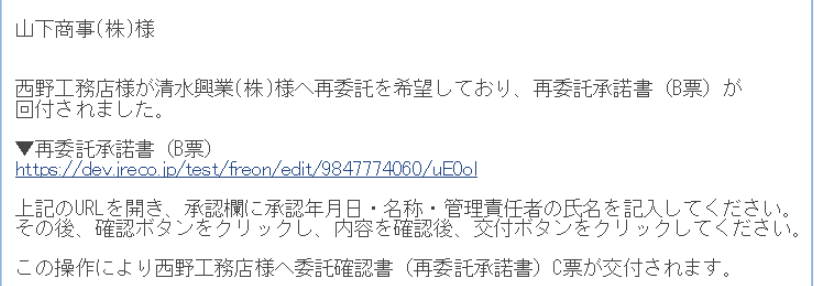

17. 廃棄者がURLをクリックするとログイン画面が出ます。 IDとパスワードを使って ログインします。

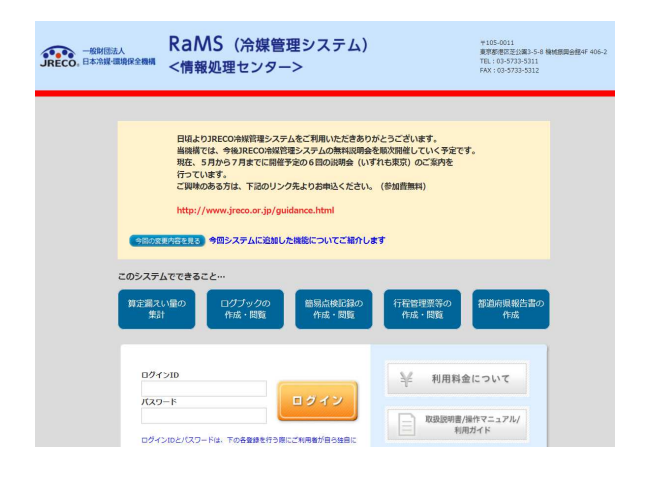

18. B票が表示されます。 廃棄者は、取次者 2 へ再委託することを承諾するために、フロンの 引渡し先の項目に廃棄者の会社名と責任者氏名を入力します。

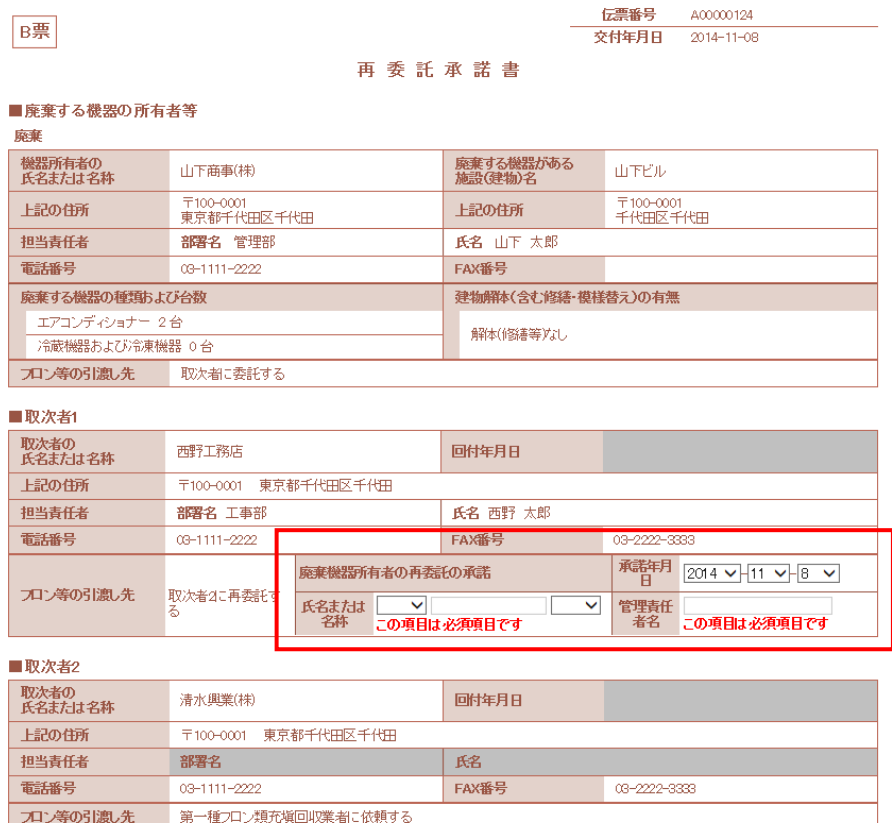

19. 確認画面から、内容を確認して「交付」ボタンを押します。 表記のメッセージが出ます。取次者 1 へ再委託承諾通知を送ります。 「OK」ボタンを 押します。

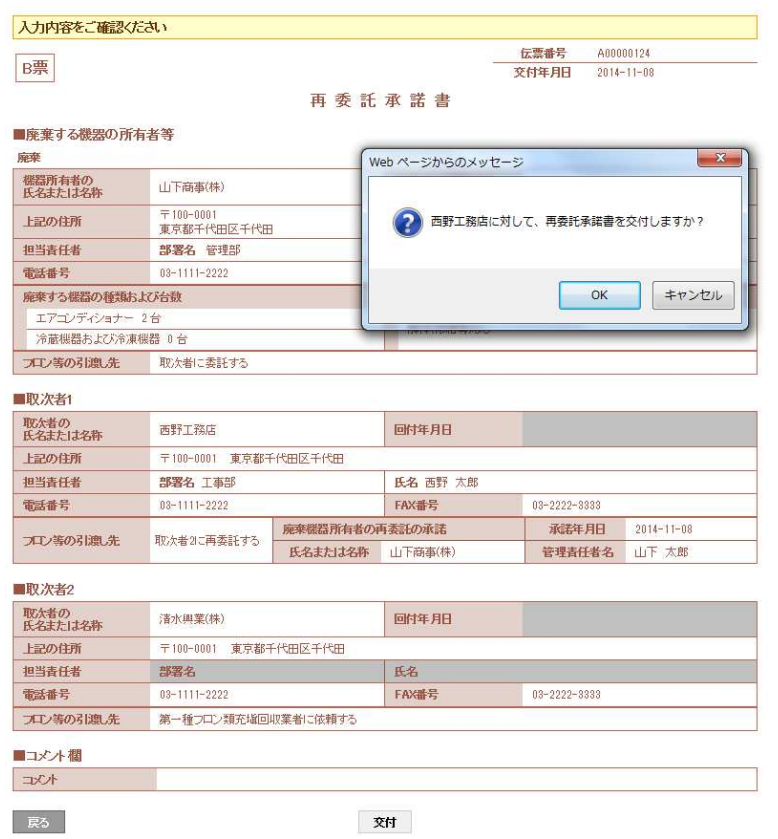

20. 廃棄者の一覧表に、取次者 1 へ再委託承諾書が送られたことが登録されます。

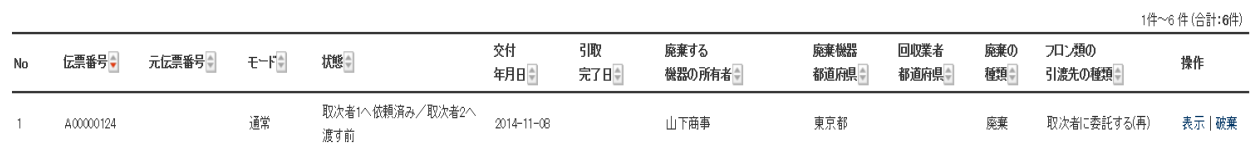

21. 取次者 1 のメールに廃棄者から、再委託承諾書が届いた旨のメールが入ります。 取次者 1 は、このメールのURLをクリックして冷媒管理システムを開きます。

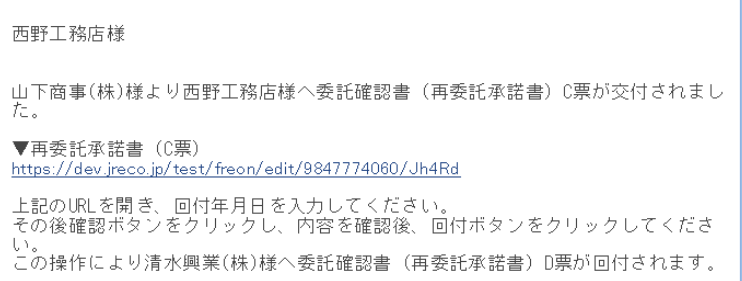

22. 取次者 1 がメールのURLをクリックするとログイン画面で出ます。 登録してあるIDとパスワードでログインします。

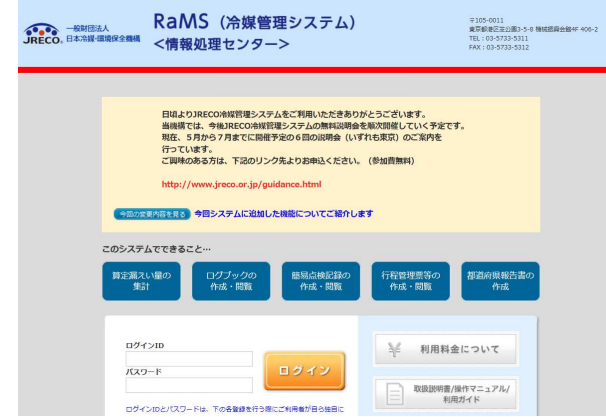

23. ログインするとC票が表示されます。 「確認画面へ」から内容を確認します。

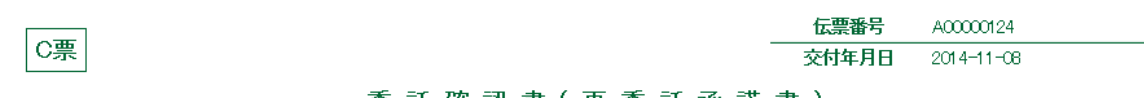

### 委 託 確 認 書 (再 委 託 承 諾 書 )

## ■廃棄する機器の所有者等

## 廃棄

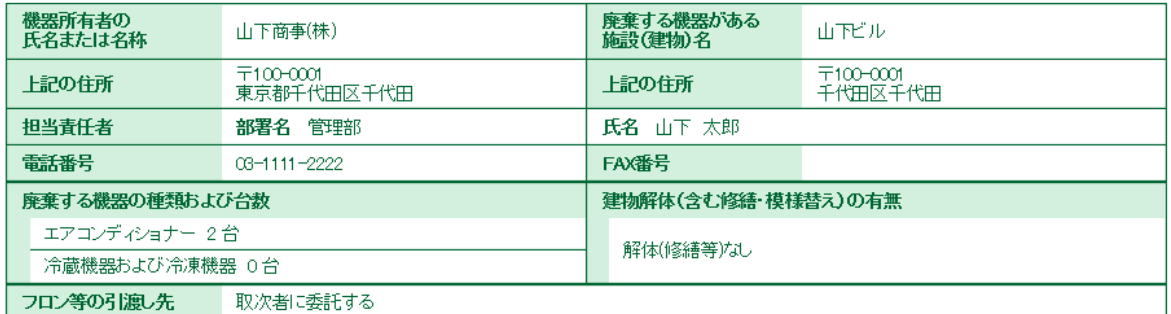

## ■取次者1

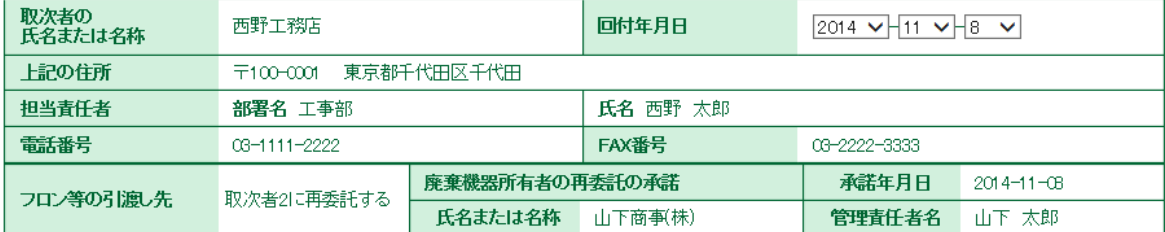

## ■取次者2

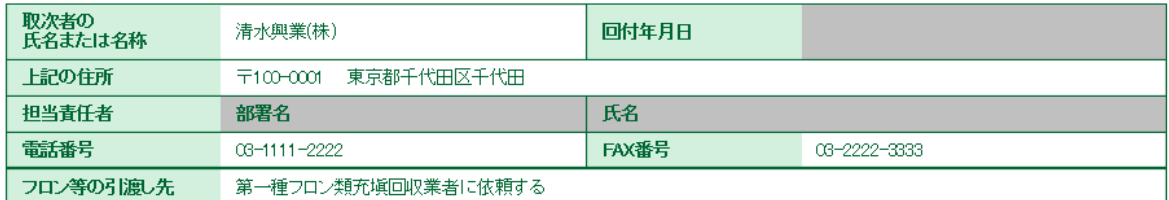

24. 内容を確認したら、「回付」ボタンを押します。 このことにより、取次者 2 へ委託確認書が送られます。

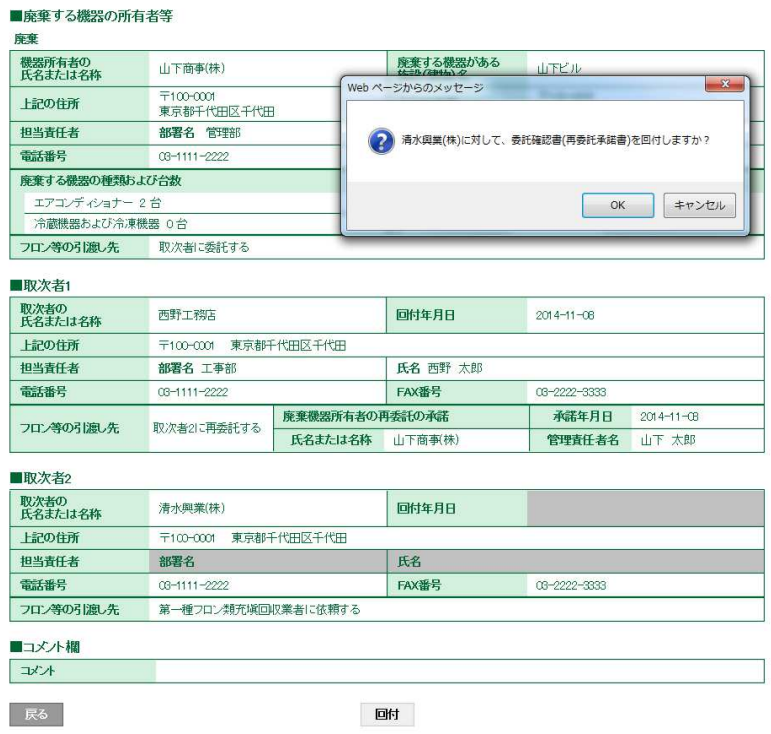

25. 取次者 1 の一覧表に、取次者 2 へ再委託確認書が送られたことが登録されます。

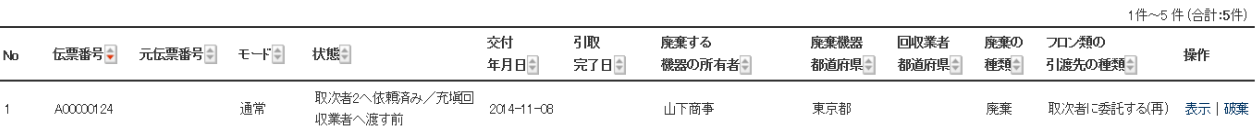

26. 取次者 2 のメールに取次者 1 から再委託確認書が送られたメールが入ります。 取次者 2 は、このメールのURLをクリックして、冷媒管理システムを開きます。

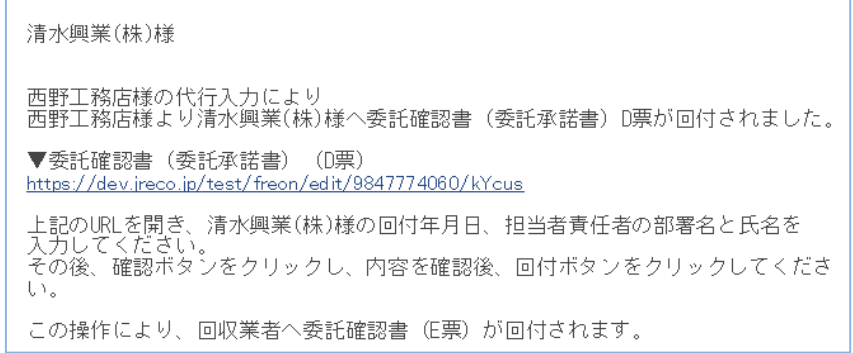

27. 取次者 2 がURLをクリックすると行程管理システムのログイン画面がでます。 登録してあるIDとパスワードでログインします・

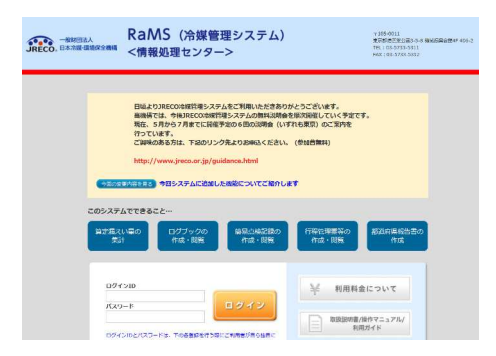

28. 取次者 2 がログインすると、D票が表示されます。 取次者 2 の担当責任者の部署名と氏名を入力します。 また、充塡回収業者を選択します。 ここでは、履歴から選択しました。

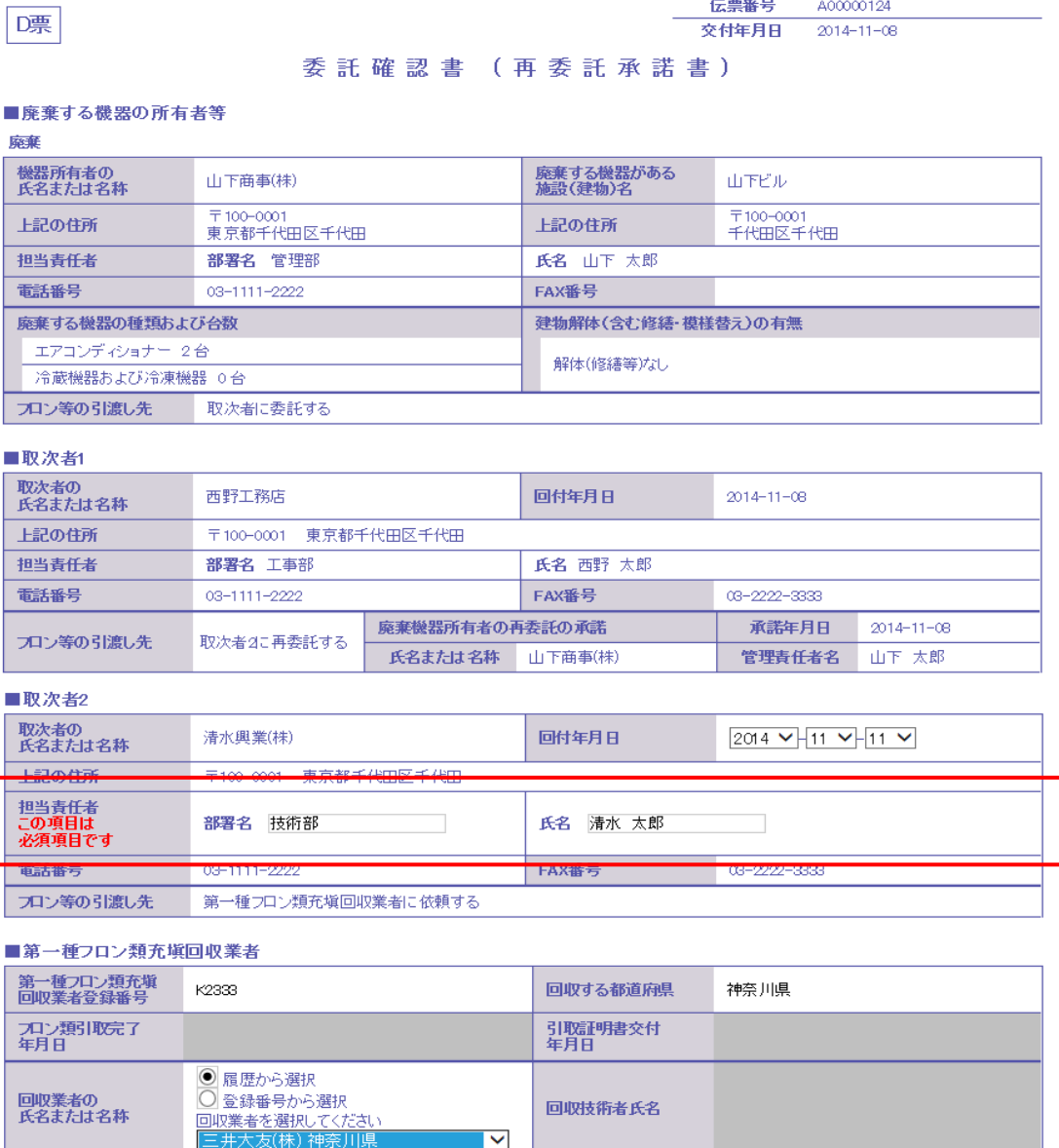

 $\overline{\phantom{a}}$ 

29. 入力が終わりましたら、「確認画面へ」ボタンを押して、内容を確認します。 「回付」ボタンを押して、充塡回収業者へ回付します。

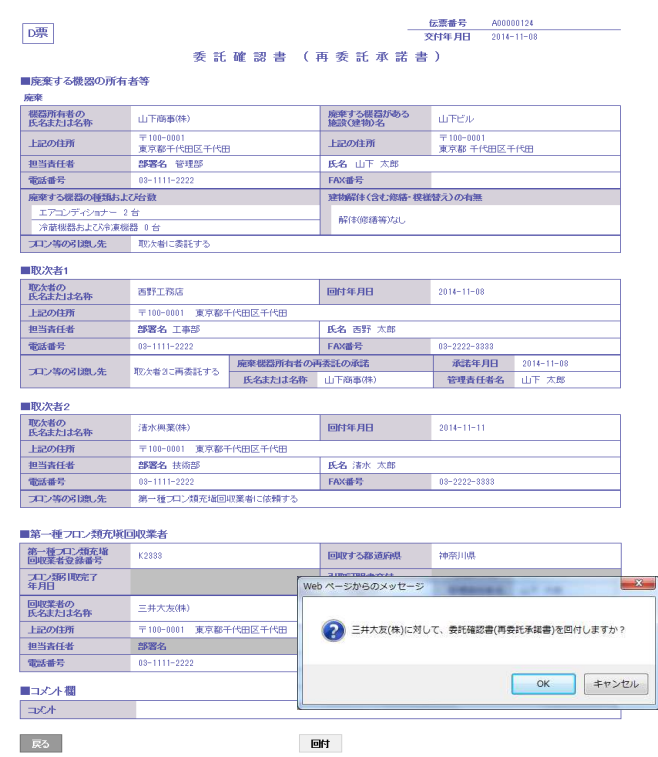

## 30. 取次者 2 の一覧表に、充塡回収業者へ回付されたことが、登録されます。

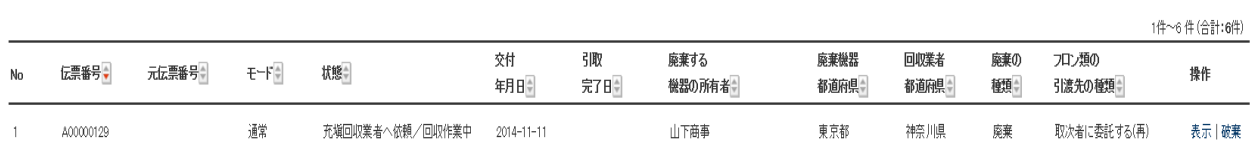

31. 充塡回収業者のメールに委託確認書が届いたことがメールで入ります。 充塡回収業者は、このメールのURLをクリックして行程管理システムを開きます。

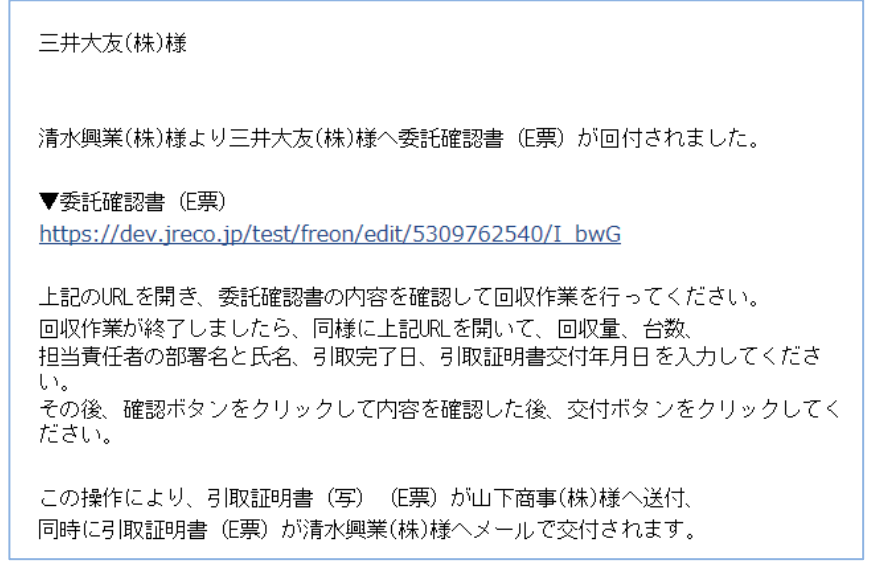

32. 充塡回収業者が、メールのURLを開くとログイン画面になります。 登録してあるIDとパスワードでログインします。

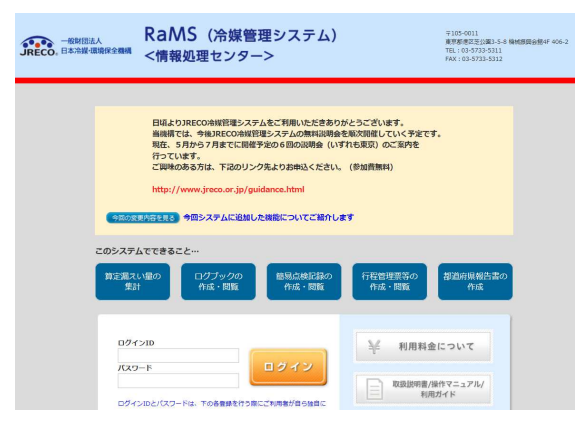

33. E票が表示されます。 赤字の「フロン回収量」をクリックして、回収した冷媒量を入力します。 なお、回収した冷媒量の入力については、取扱い説明書「冷媒回収量の入力方法」を ご参照ください。

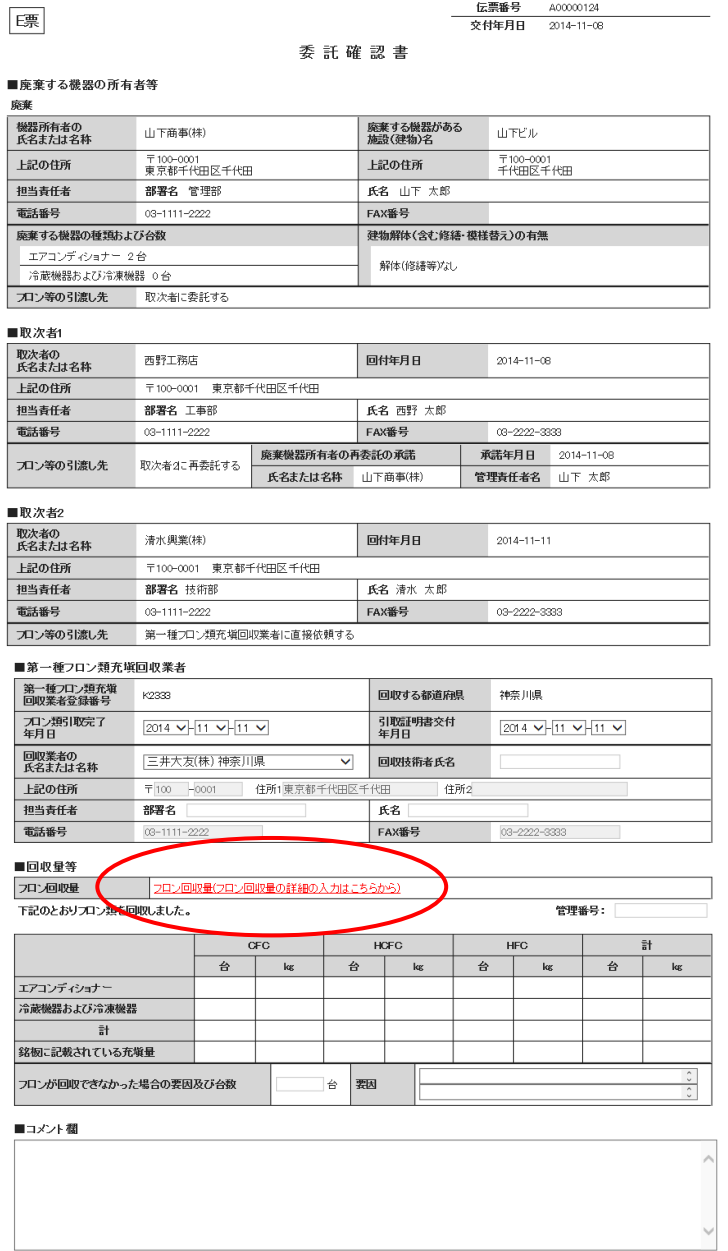

確認画面へ

- 時保存 - ページトップ ▲

一覧へ戻る

34. 冷媒回収量を入力した後、E票が表示されます。 。<br>「確認画面へ」ボタンをクリックして、内容を確認します。

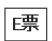

## 委託確認書

#### ■廃棄する機器の所有者等

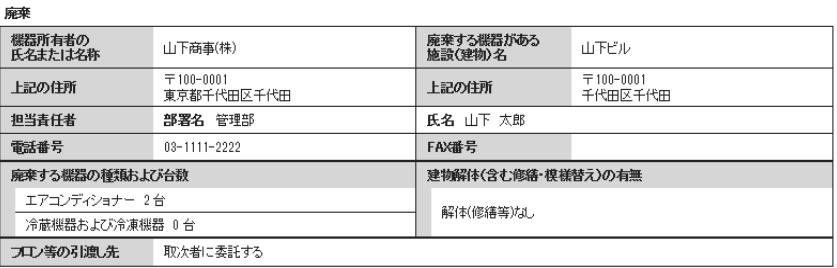

■取次者1

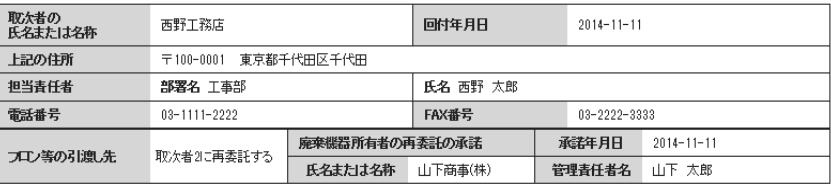

## ■取次者2

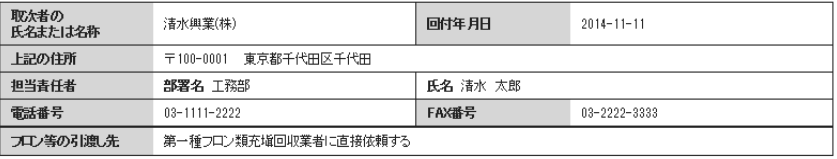

#### ■第一種フロン類充塡回収業者

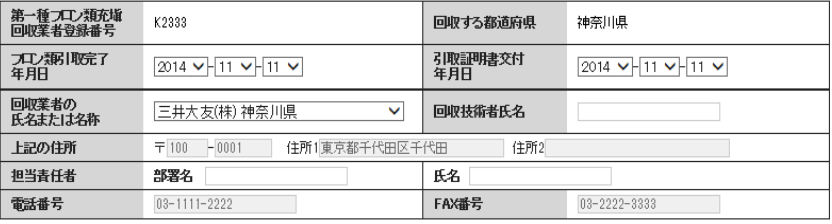

#### 。<br>同面具体

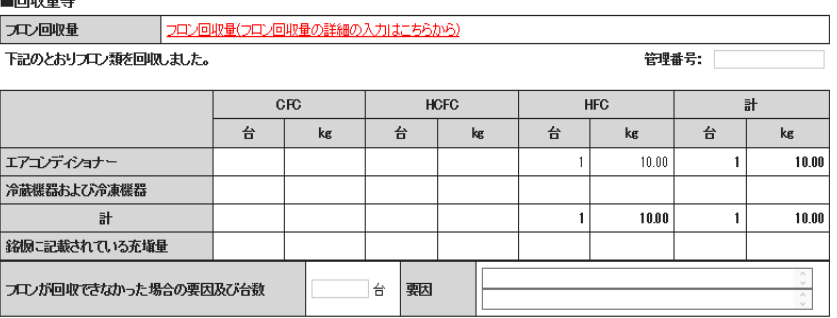

#### ■コメント欄

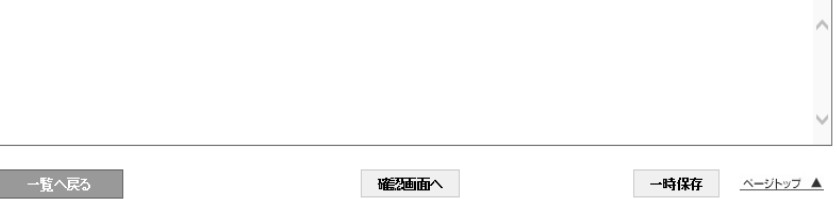

35. 確認画面より内容を確認して、「交付」ボタンを押します。 表記メッセージが出ます。 「OK」ボタンを押すと、引取証明書が廃棄者と取次者 2 へ交付されます。

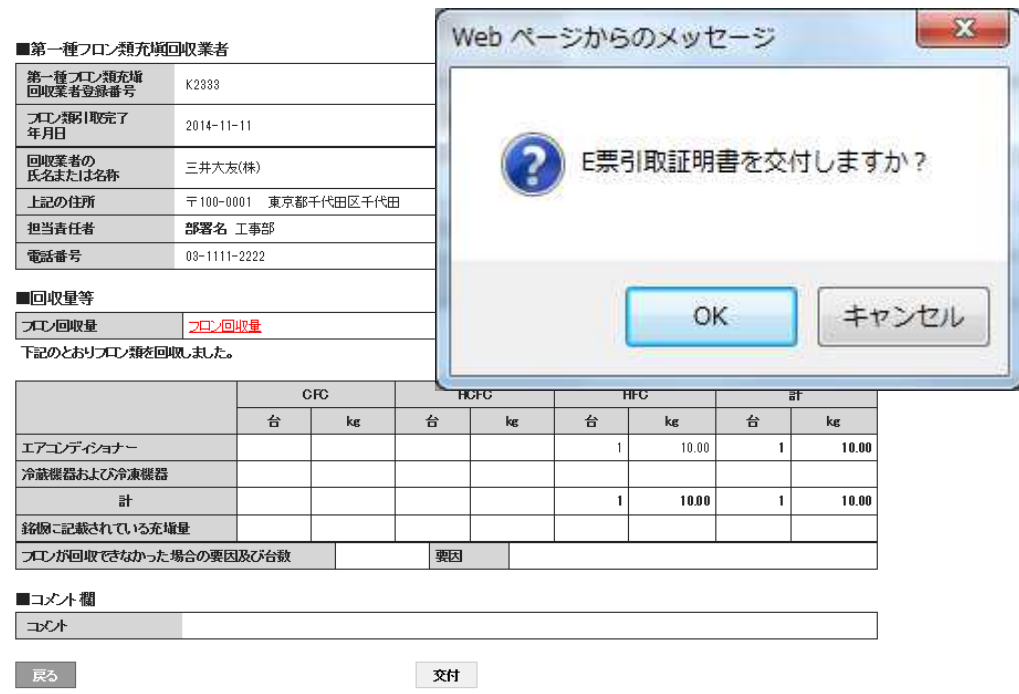

## 36.充塡回収業者の一覧に引取証明書が交付されたことが登録されます。

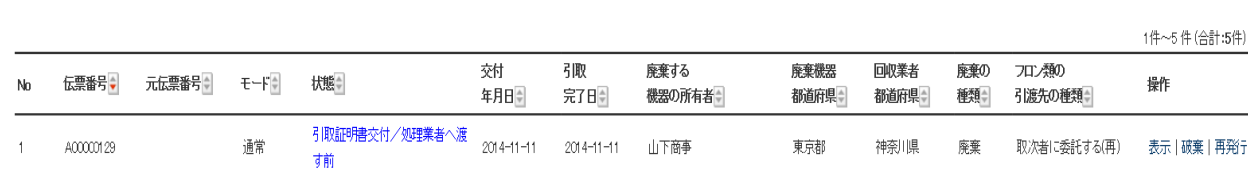

以 上

# 1-9 取次 1 が代行入力して、取次者が 2 社入る紙モードの作成方法

1. 取次者 1 がログインします。

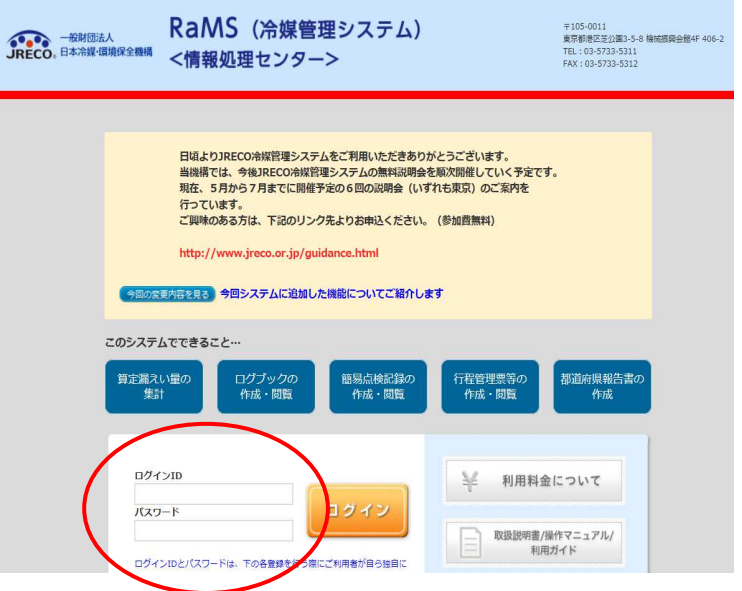

2. メインメニューから、「行程管理票作成」をクリックします。

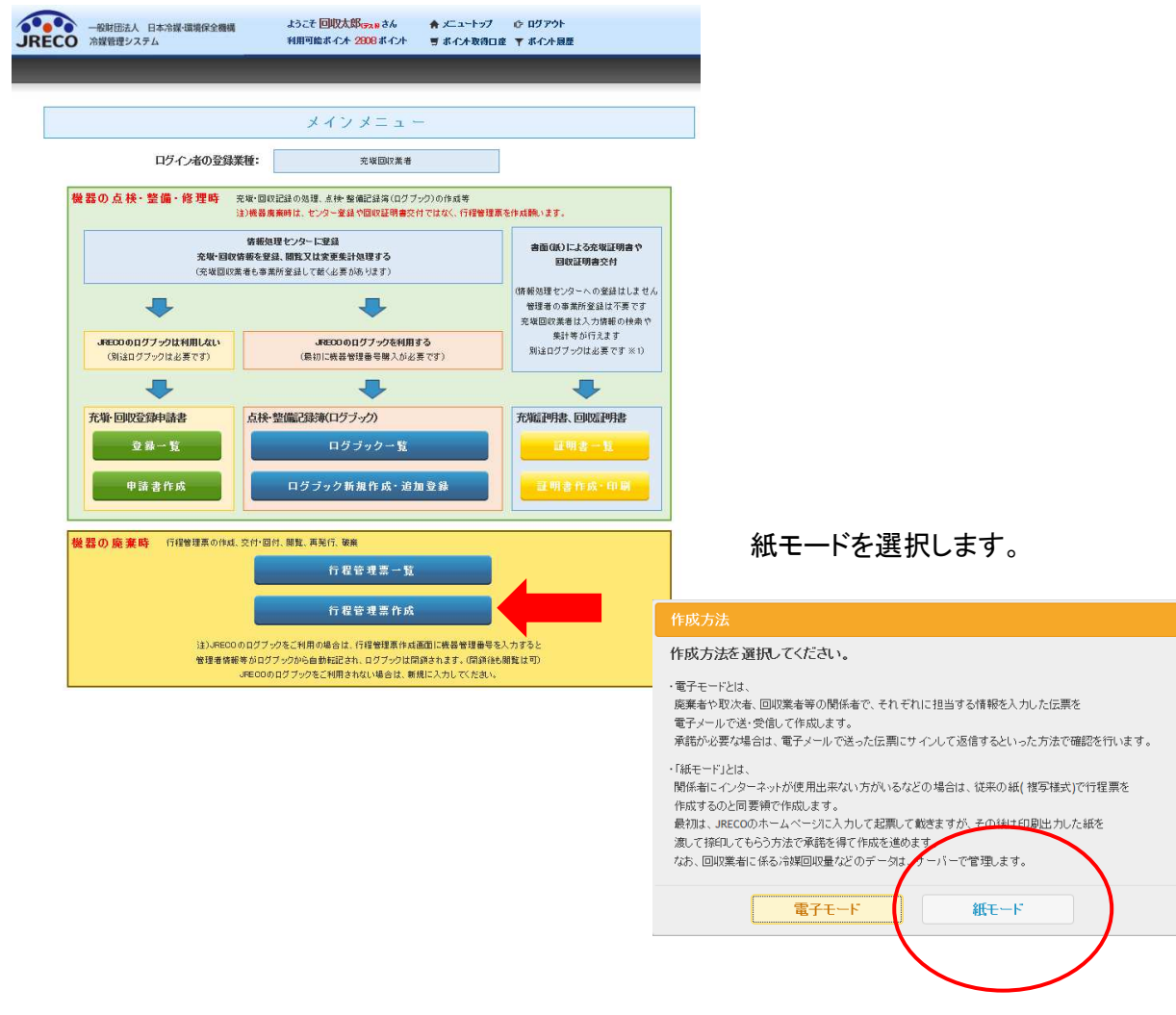

- 3. A票の各項目を全て入力します
	- 1)廃棄者は事業者コードから選択しました。
	- 2)廃棄する機器のある施設の名称と住所を入力
	- 3)廃棄者の担当責任者の部署名と氏名を入力(紙モードの場合は入力することが出来ます)
	- 4)廃棄する機器の種類と台数を入力
	- 5)建物の解体があるかないかを選択
		- 取次者は、ログインしているので表示されています。

※現在(2016.05)機器所有者の氏名または名称の項目で「新規登録」は出来ません。

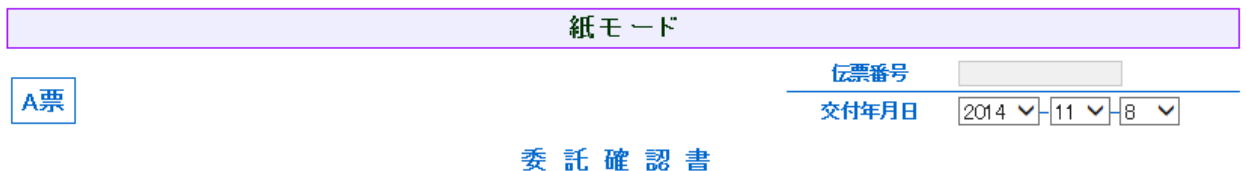

#### ■廃棄する機器の所有者等

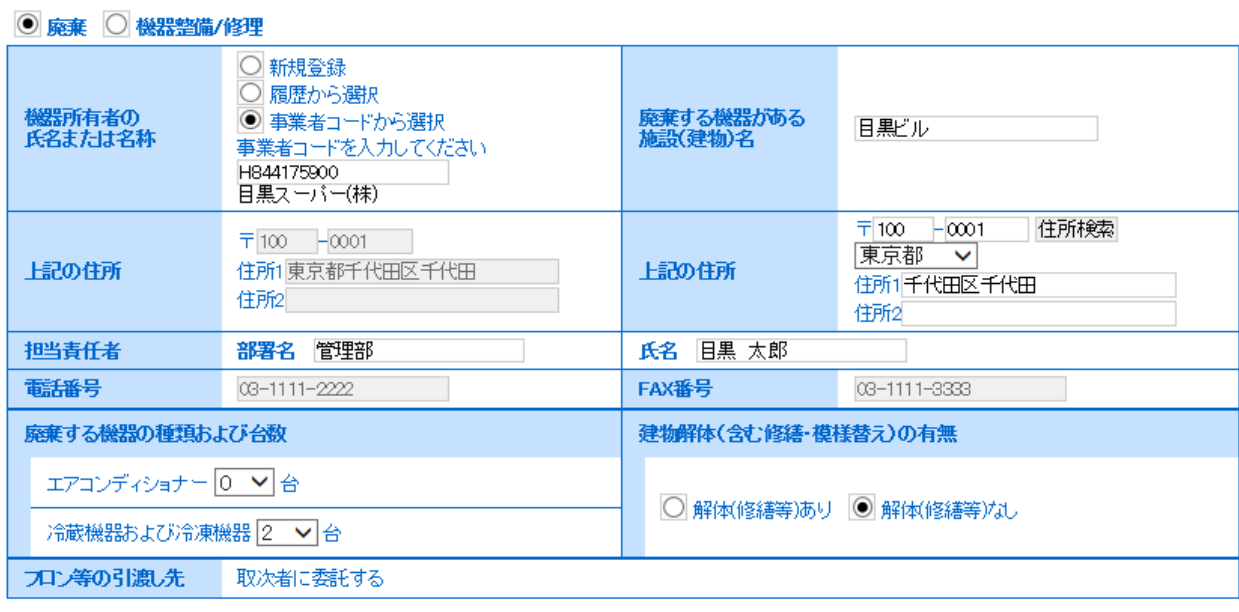

## ■取次者

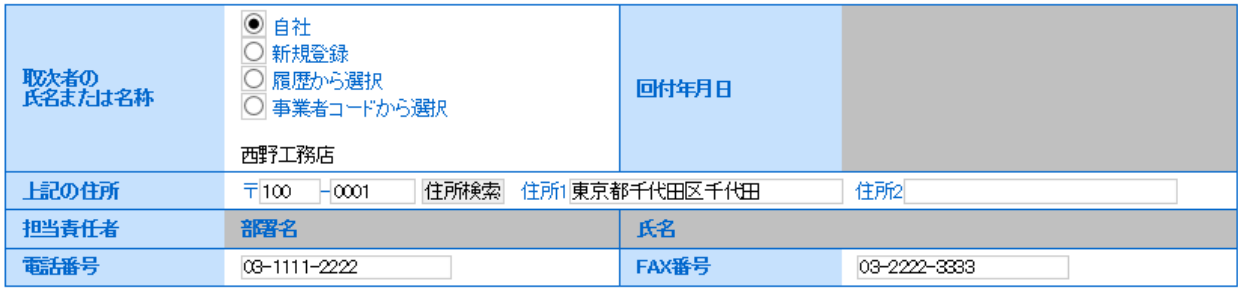

4. 「確認画面」をクリックして、内容を確認したら、「登録して次へ」をクリックします。 下記のメッセージが出ますので、「OK」ボタンを押します。 なお、この時にポイントが消費されます。

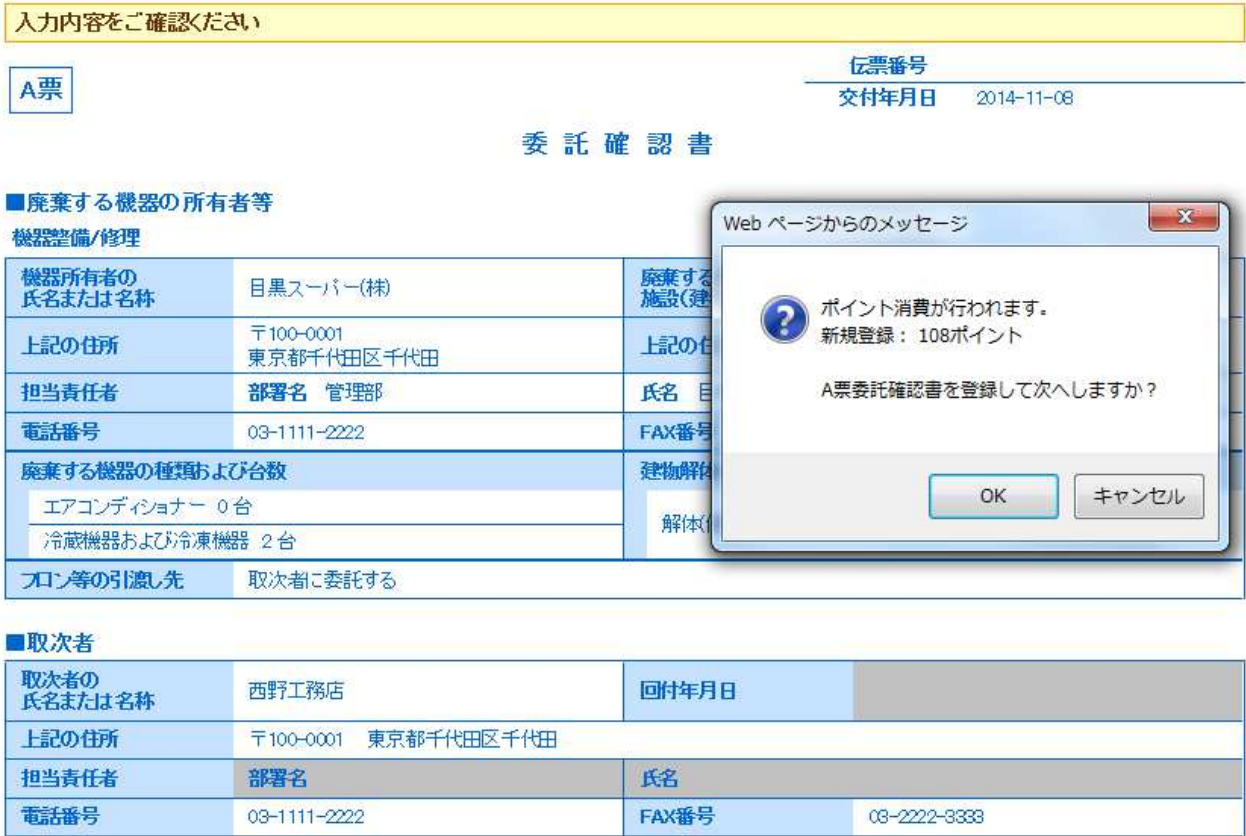

#### ■コメント欄

コメント 戻る

登録して次へ

5. 「登録して次へ」ボタンを押すと、C票が表示されます。 取次者 1 の担当責任者項目の部署名と氏名を入力します。 次に、フロンの引渡し先を「取次者 2 に再委託する」をクリックします。

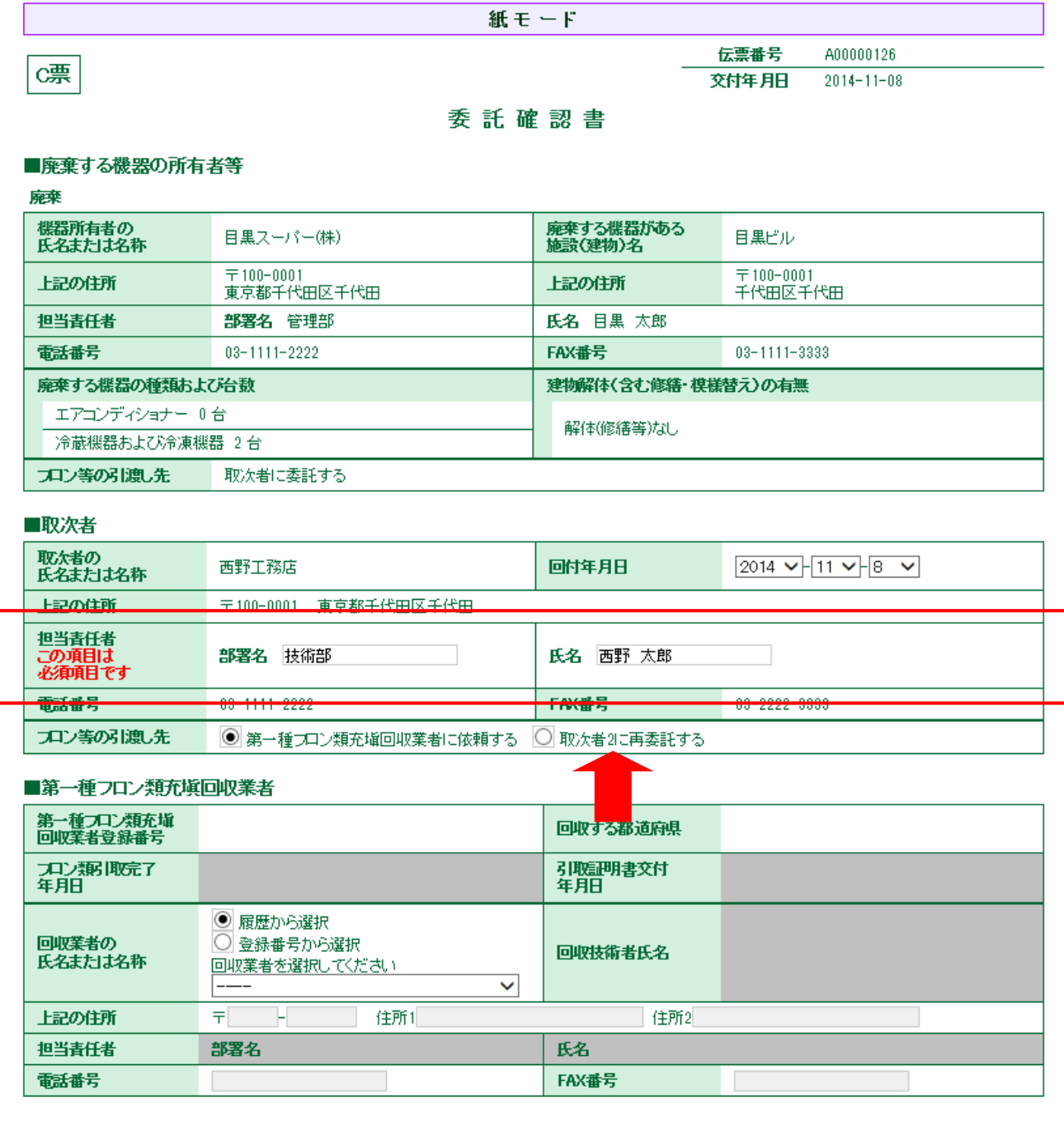

## 6. 伝票がB票に変わります。 取次者 2 の情報を入力します。

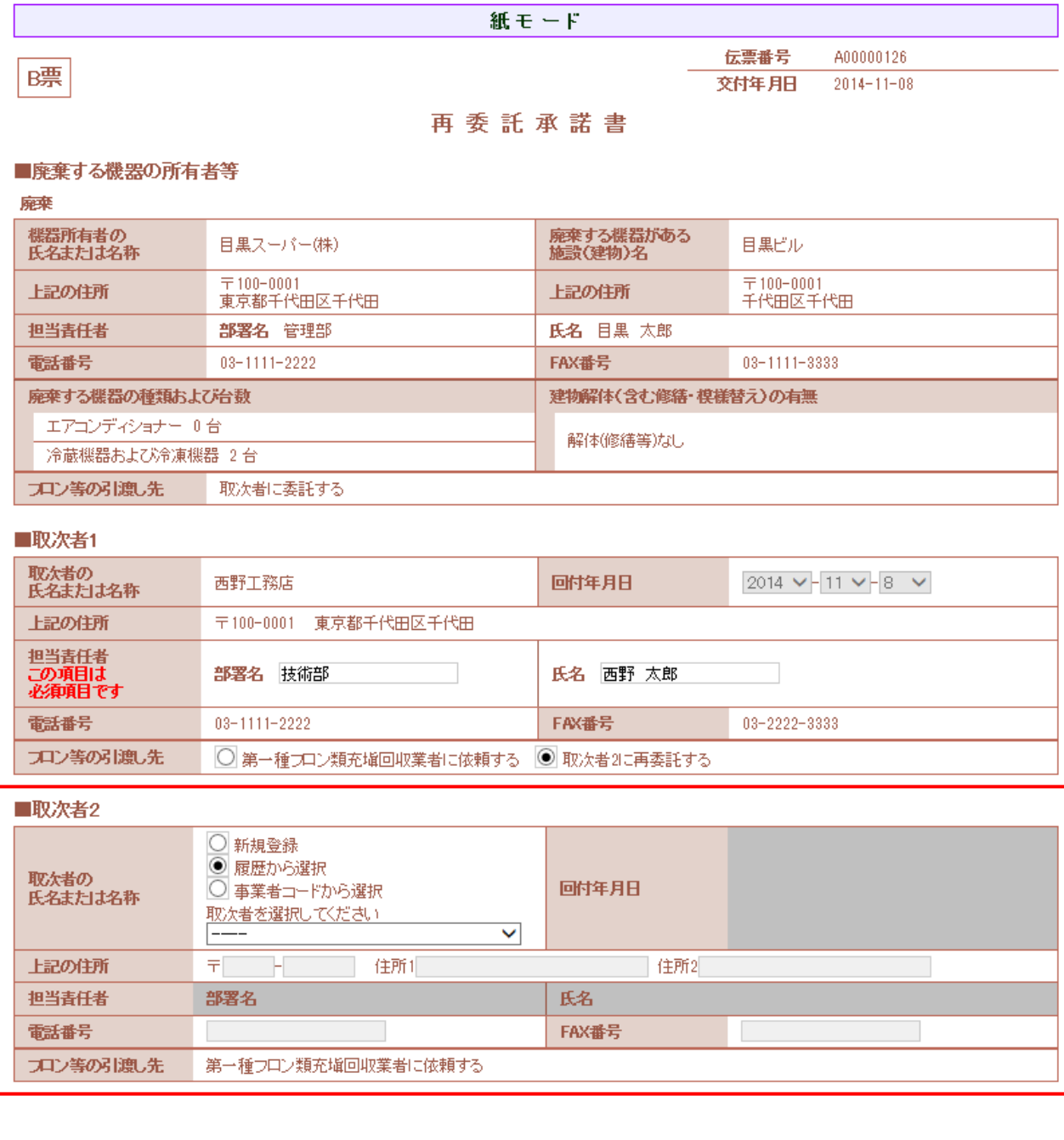

7. 取次者 2 の情報を入力したら、「確認画面へ」をクリックします。 内容を確認して、「登録して次へ」ボタンをクリックします。

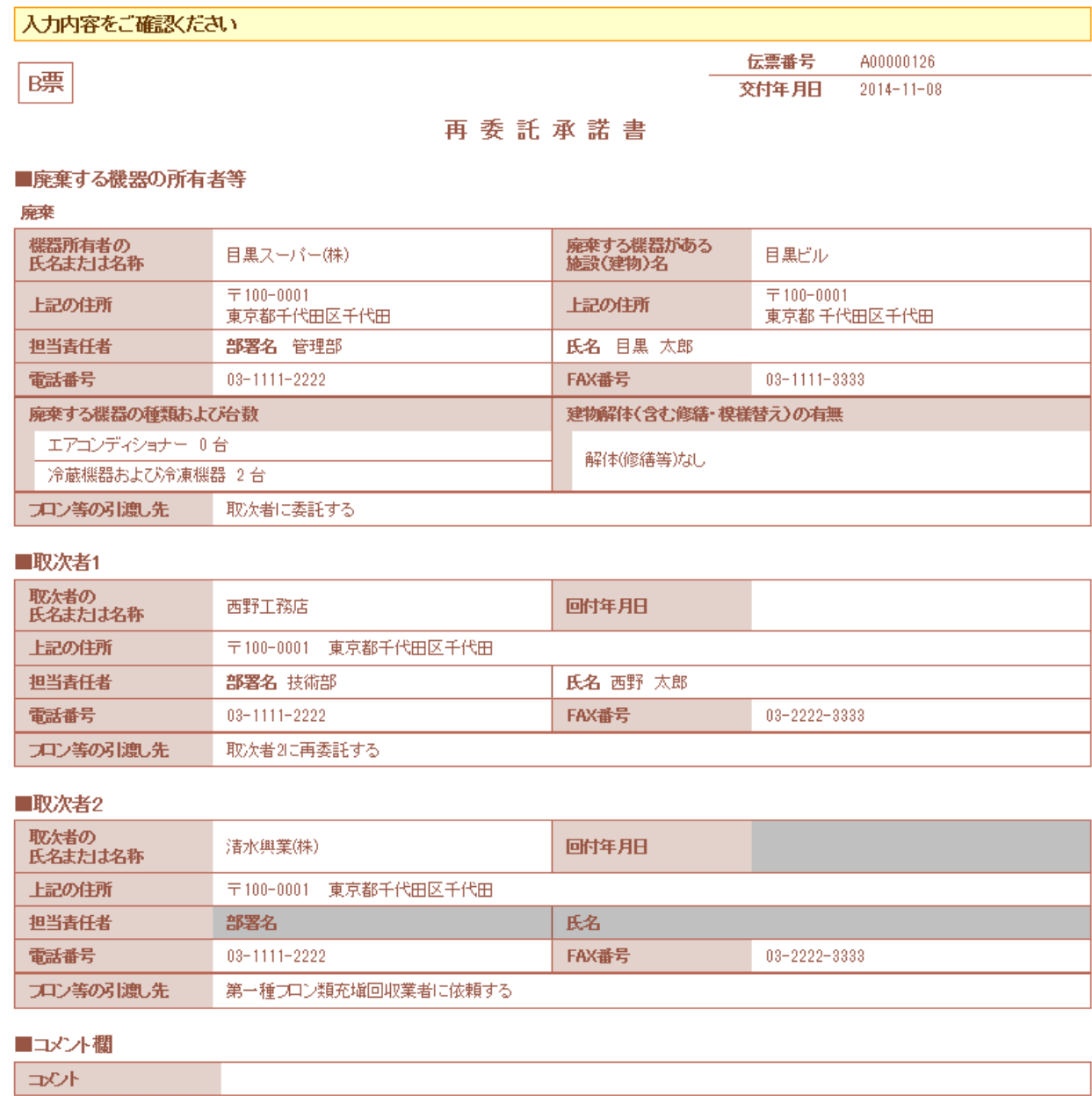

戻る

登録してなへ

管理責任

者名

 $\overline{\mathbf{v}}$ 

T

## 8. B票の再委託承諾書が表示されます。

 取次者 1 の「取次者 2 に再委託する」の項目を入力します。 この項目は、廃棄者が承諾の時に入力する項目ですが、紙モードでは、代行入力者が直接入力 します。

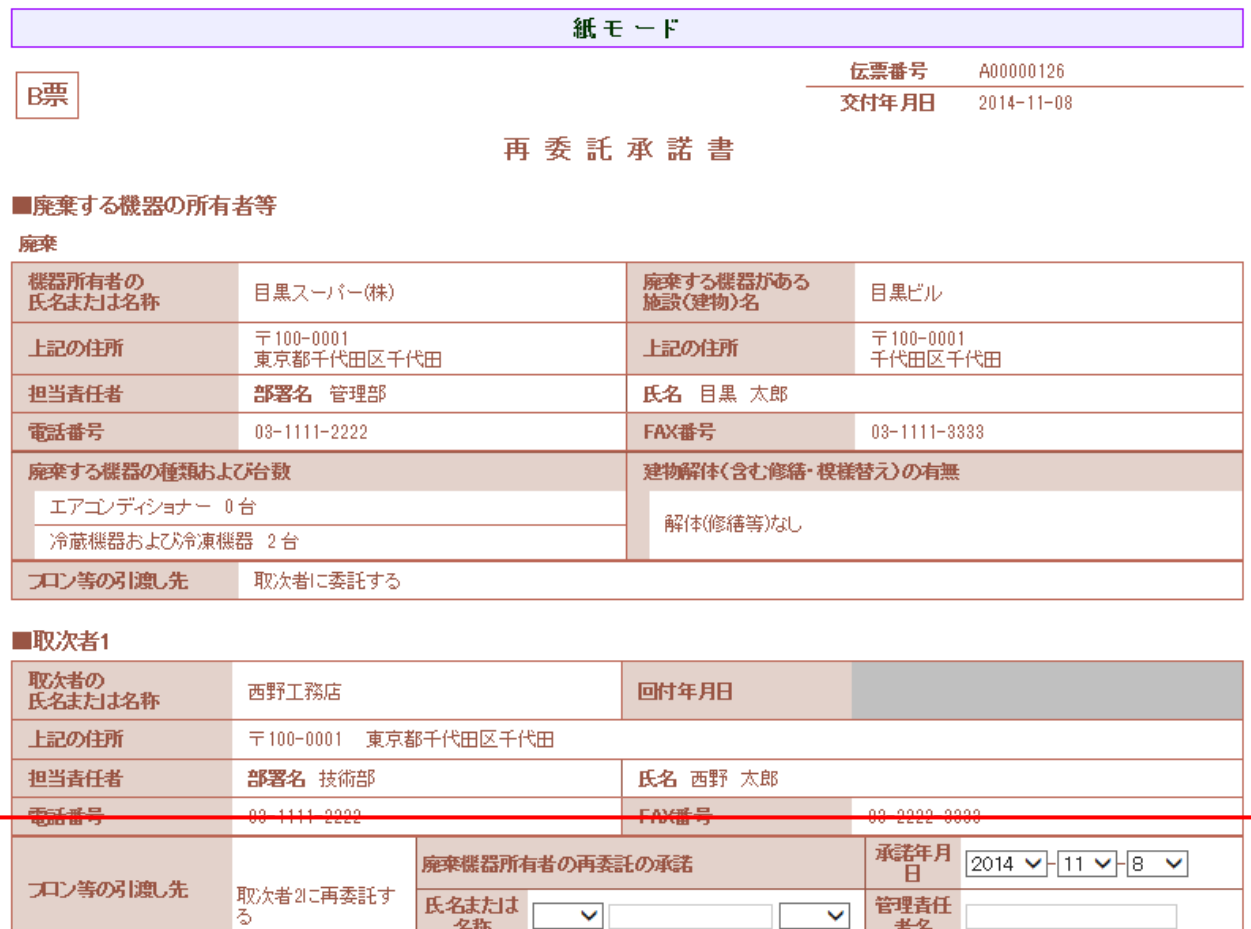

### ■取次者2

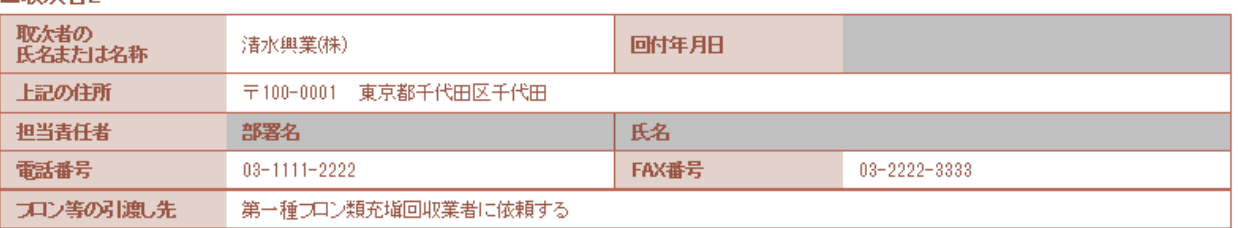

 $\blacktriangledown$ 

名称

9. 入力が終わりましたら、「確認画面へ」ボタンを押して、内容が確認します。 内容を確認したら、「登録して次へ」ボタンを押します。

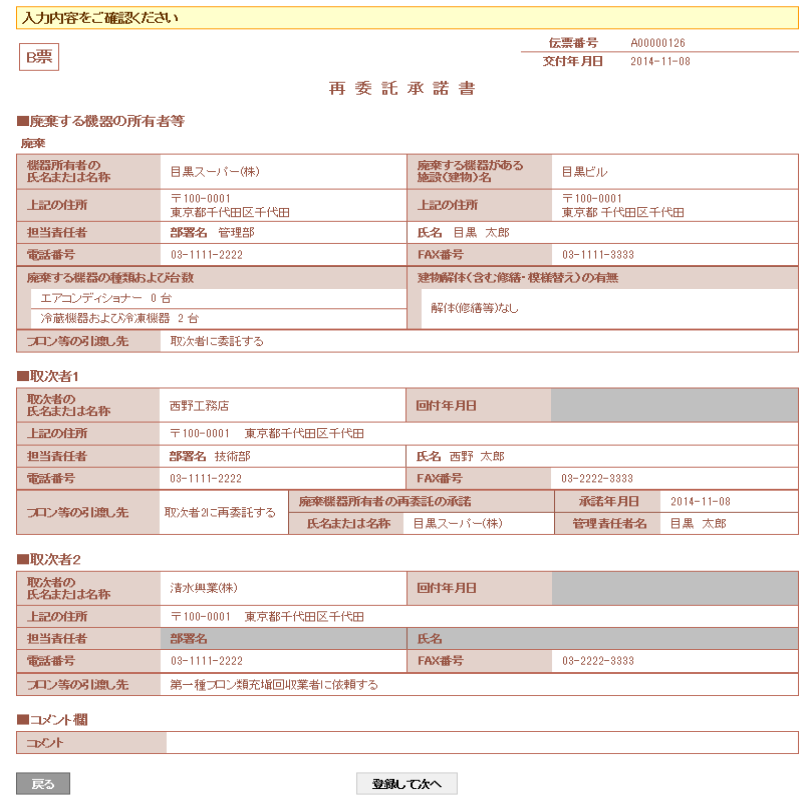

10. C票が表示されます。

 $\overline{\phantom{a}}$ 

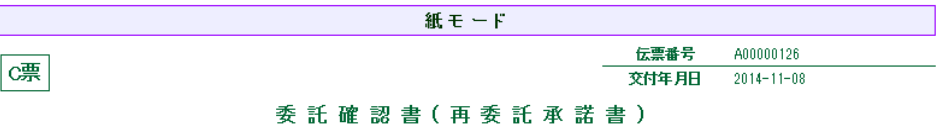

#### ■廃棄する機器の所有者等

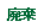

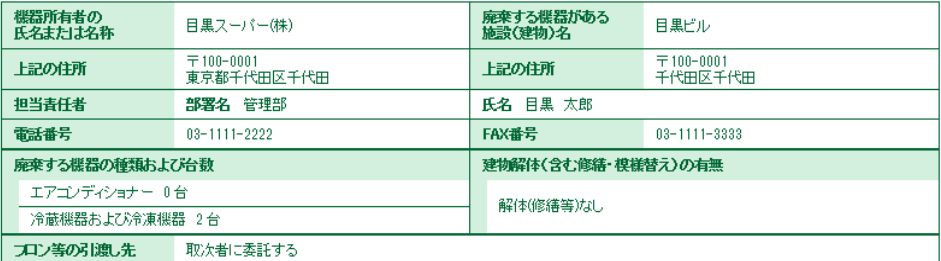

## ■取次者1

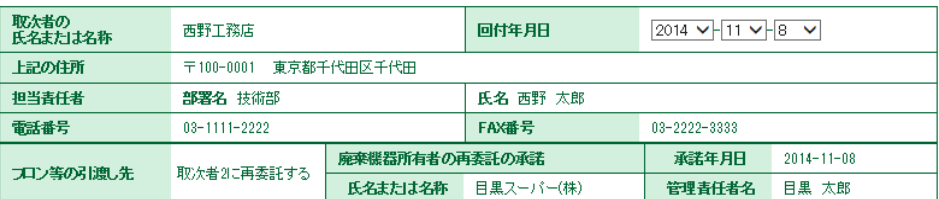

## ■取次者2

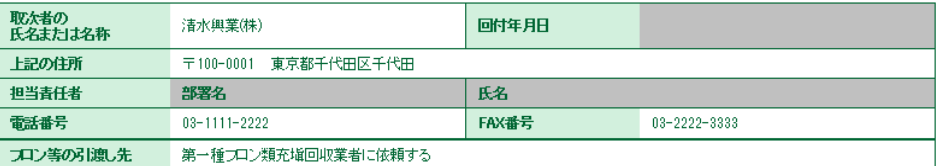

11. 「確認画面へ」をクリックして、確認画面を表示させます。内容を確認したら、下の「登録して次へ」 ボタンを押します。

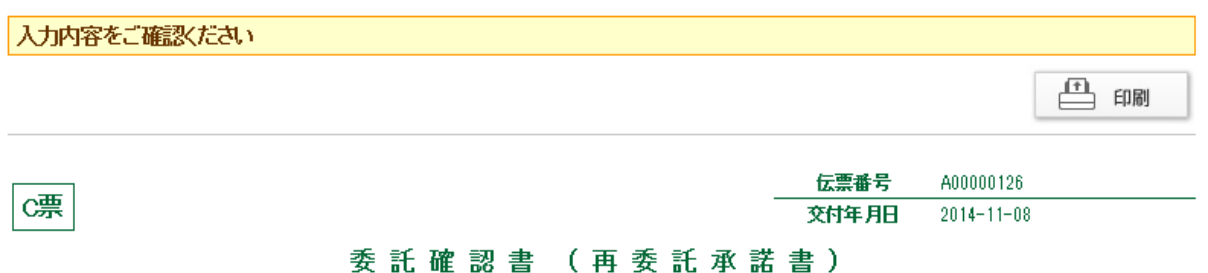

## ■廃棄する機器の所有者等

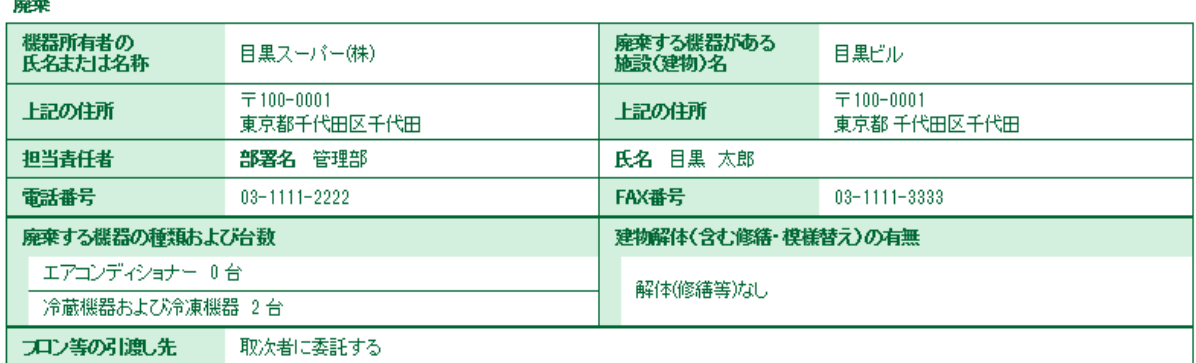

## ■取次者1

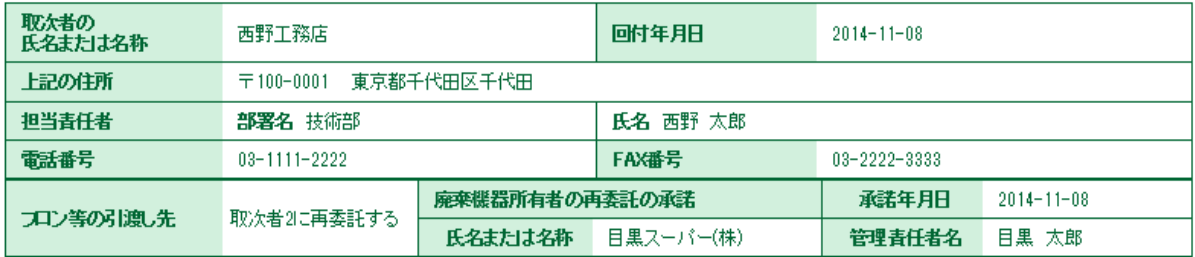

## ■取次者2

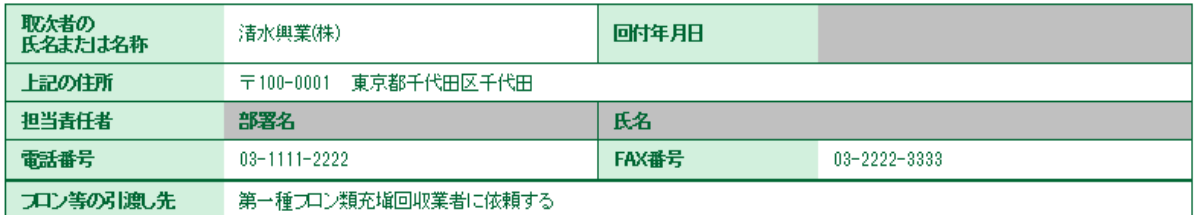

## ■コメント欄

コメント

戻る

登録してなへ

## 12. D票が表示されます。

 取次者 2 の担当責任者の部署名と氏名を入力して、充塡回収業者を選択します。 入力が終わりましたら、「確認画面へ」ボタンをクリックします。

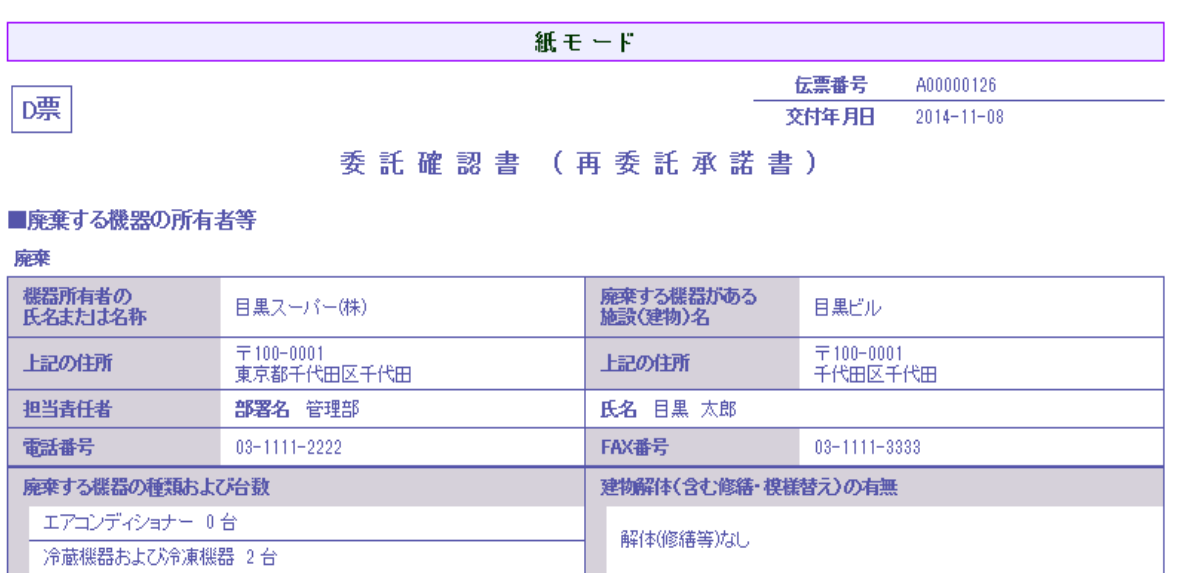

フロン等の引渡し先 取次者に委託する

### ■取次者1

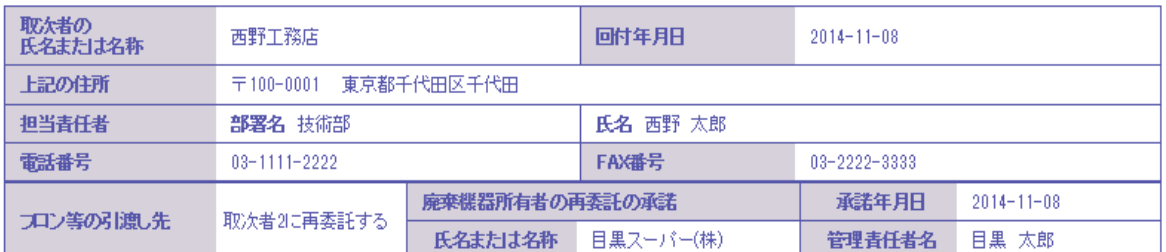

### ■取次者2

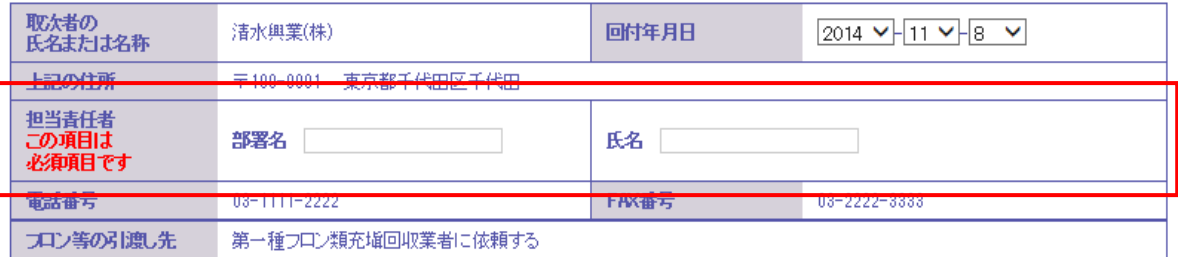

## ■第一種フロン類充塡回収業者

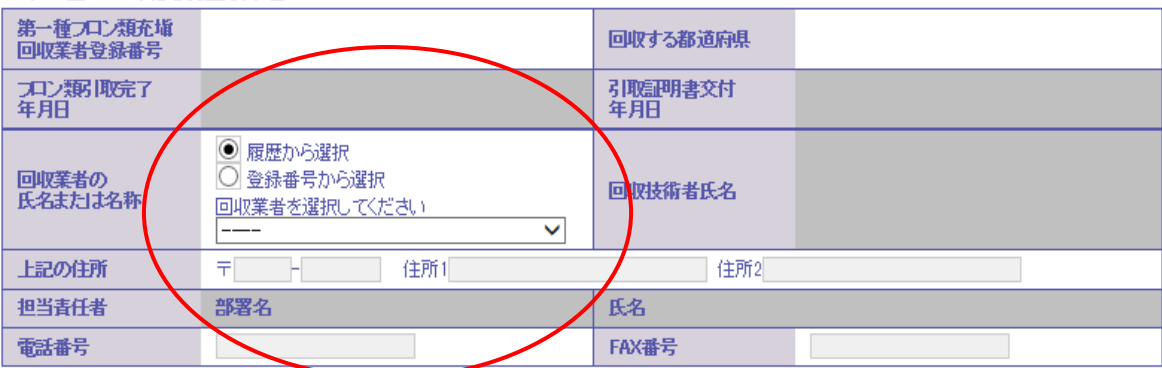

## 13. 確認画面から内容を確認したら、「登録して次へ」ボタンを押します。

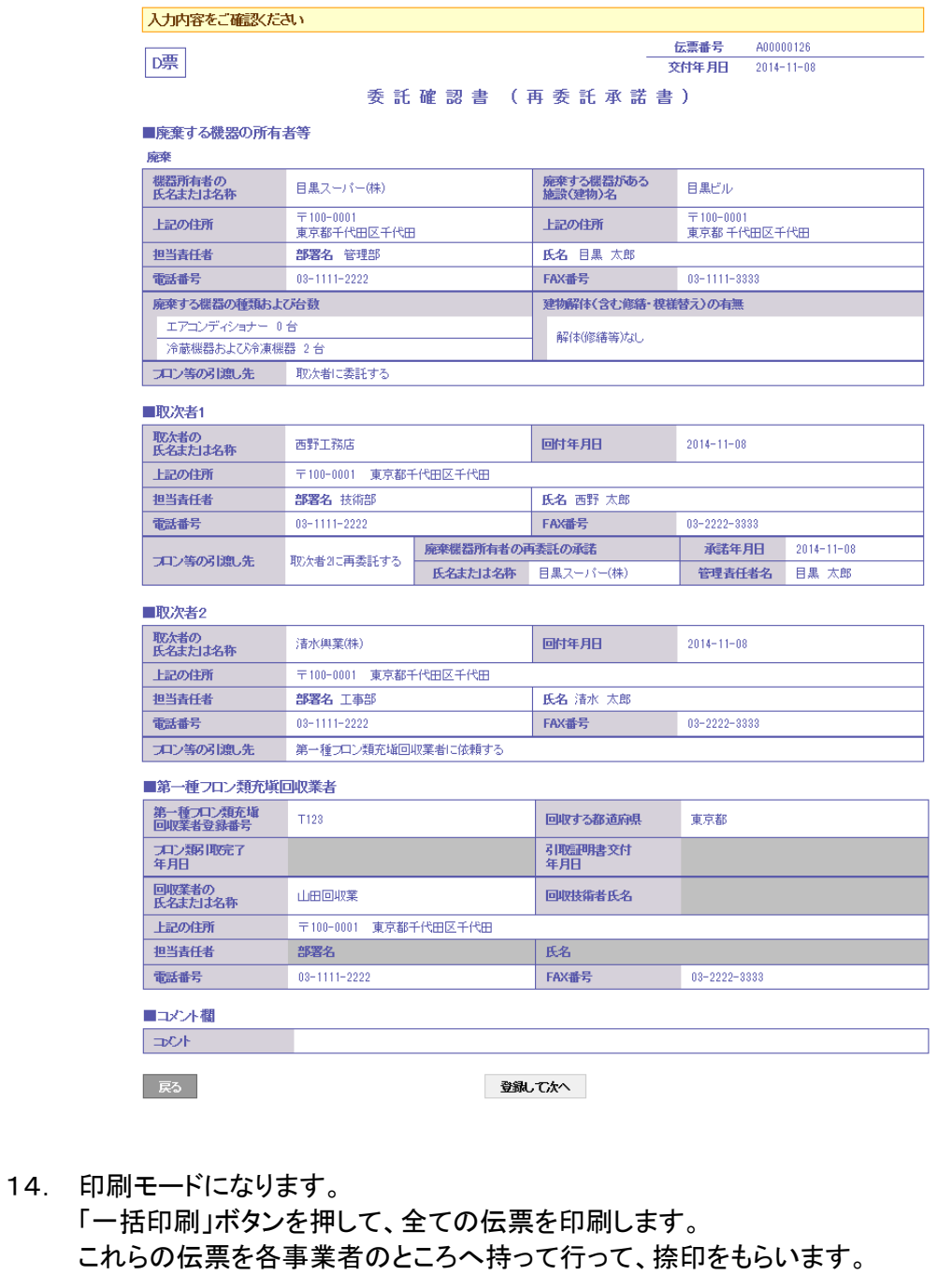

このことによって各事業者の承認を得ることになります。

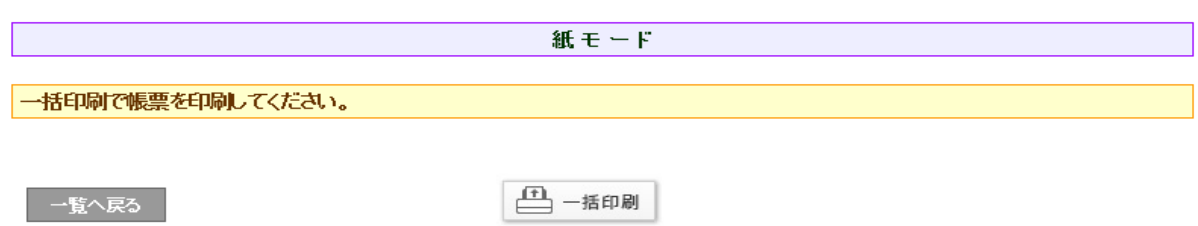

## 15. 各伝票を表示します。

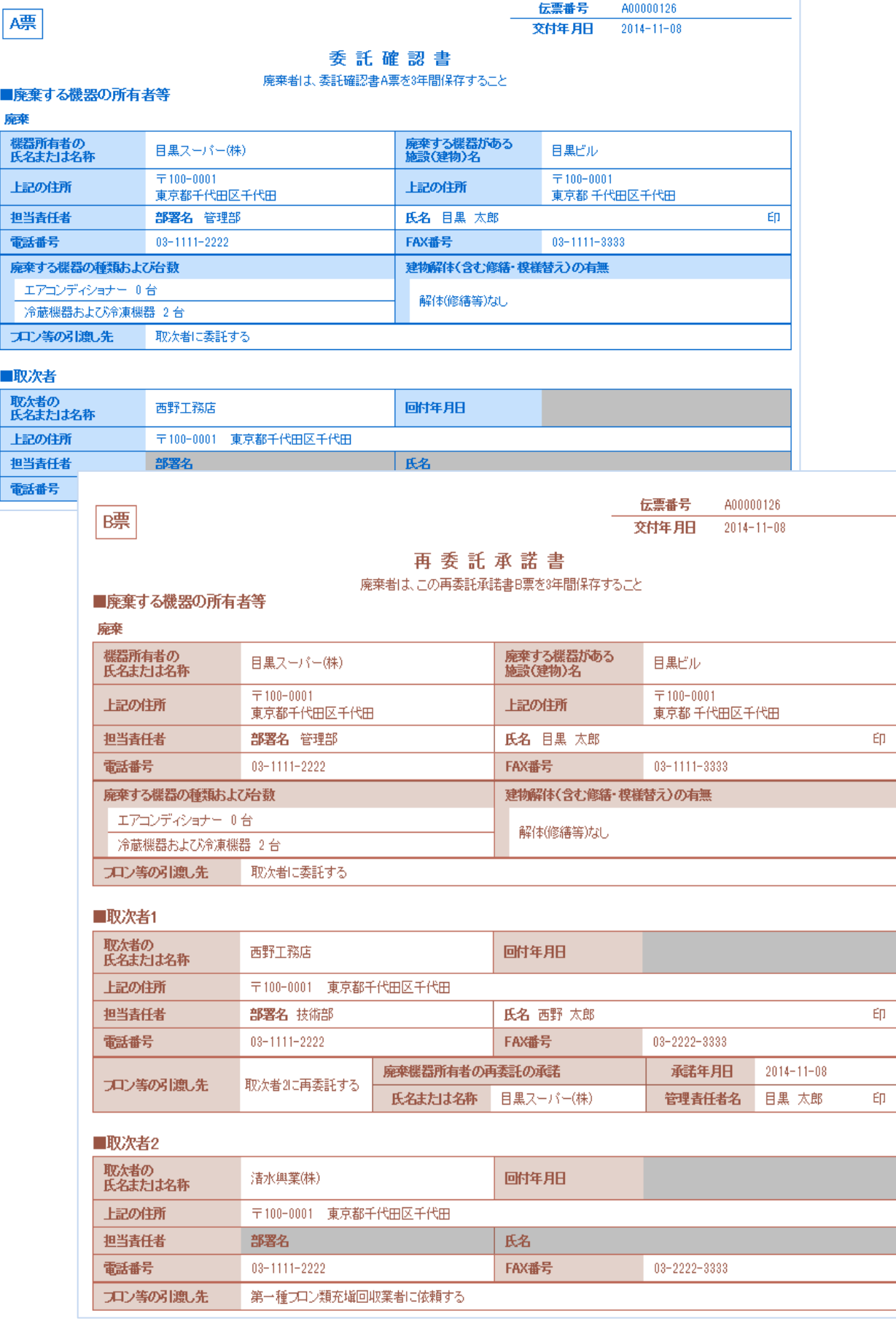

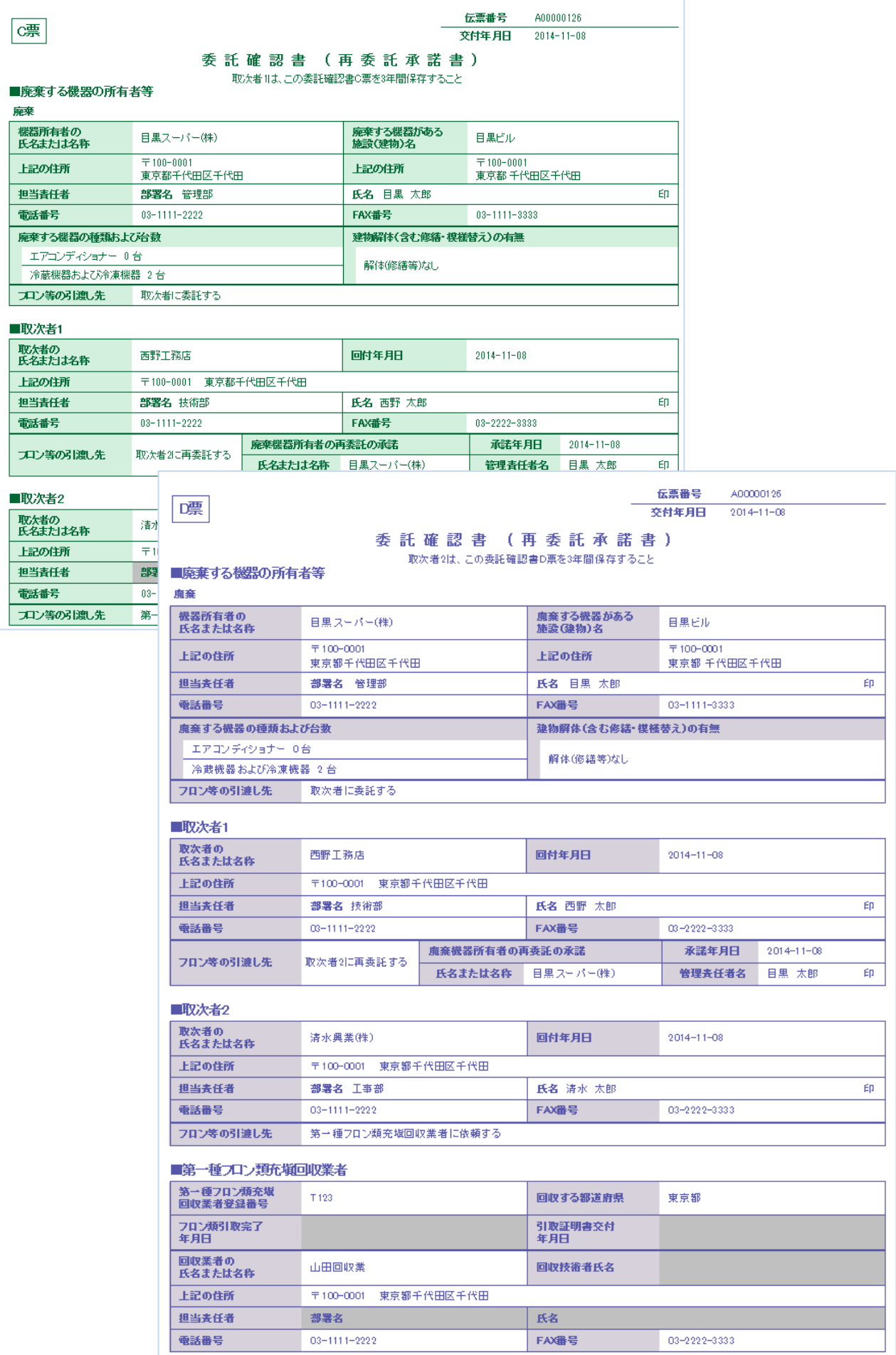

16. なお、充塡回収業者のメールに委託確認書E票が回付されたことメールが入ります。 充塡回収業者は、このメールのURLをクリックして行程管理システムを開きます。

山田回収業様 清水興業(株)様より山田回収業様へ委託確認書 (E票) が回付されました。 ▼委託確認書 (E票) https://dev.jreco.jp/test/freon/edit/8803713938/wItwC 上記のURLを開き、委託確認書の内容を確認して回収作業を行ってください。 回収作業が終了しましたら、同様に上記URLを開いて、回収量、台数、 - 1988年には、<br>1999年におり、日本、日取完了日、 引取証明書交付年月日を入力してください。

その後、確認ボタンをクリックして内容を確認した後、交付ボタンをクリックしてください。

17. E票が出ますので、赤字の「フロン回収量」をクリックして回収量の入力をします。 なお、回収量の入力方法は、取扱説明書の「冷媒回収量の入力方法」をご参照ください。

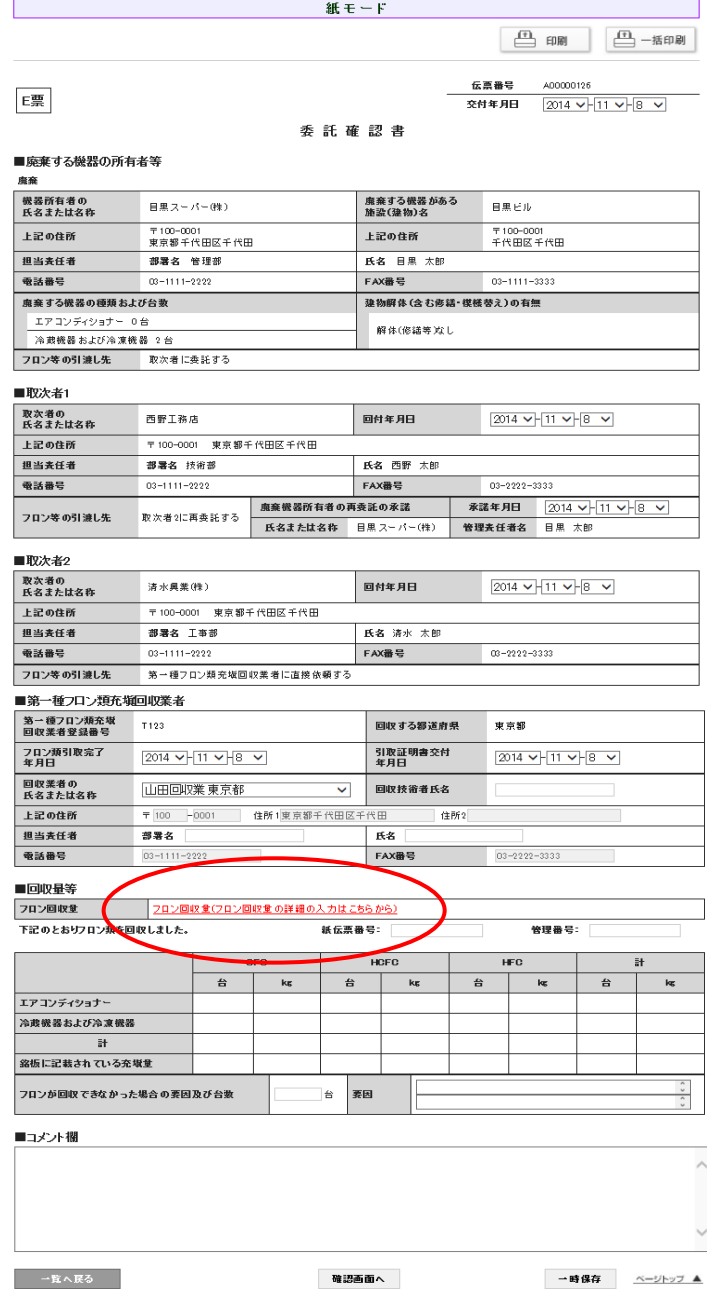

確認画面へ

一一覧へ戻る

# F票の出力

1. 回収量を入力して内容を確認後、「登録」ボタンを押します。

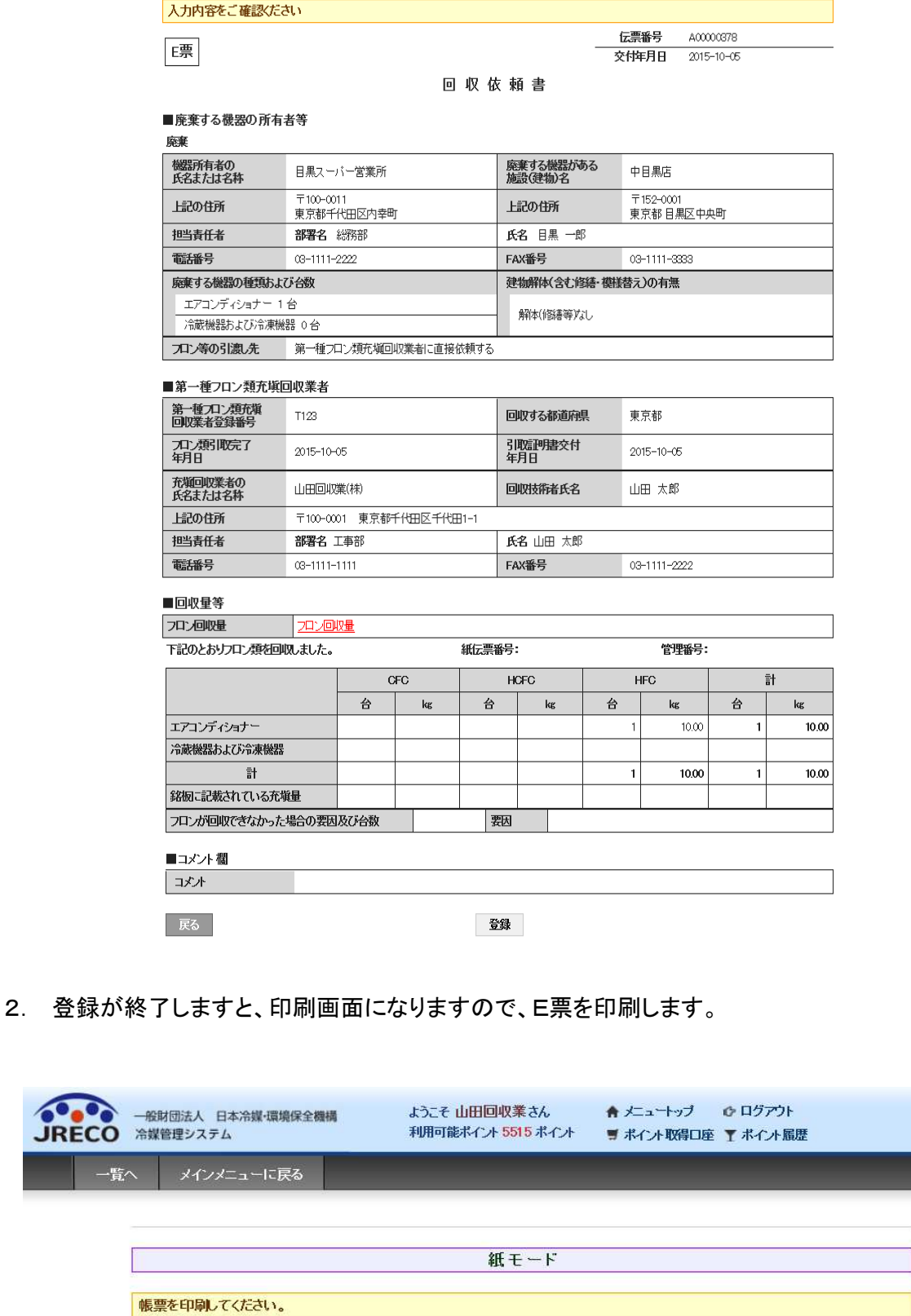

□ 印刷

一覧へ戻る

3. 印刷後、印刷画面から一覧へ「一覧へ戻る」をクリックします。

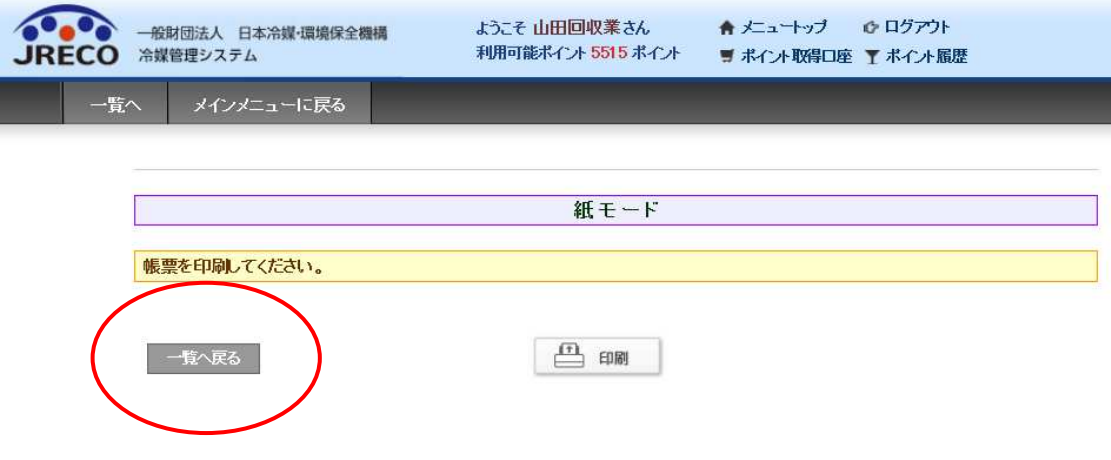

4. 一覧表から、該当する伝票の表示を押します。

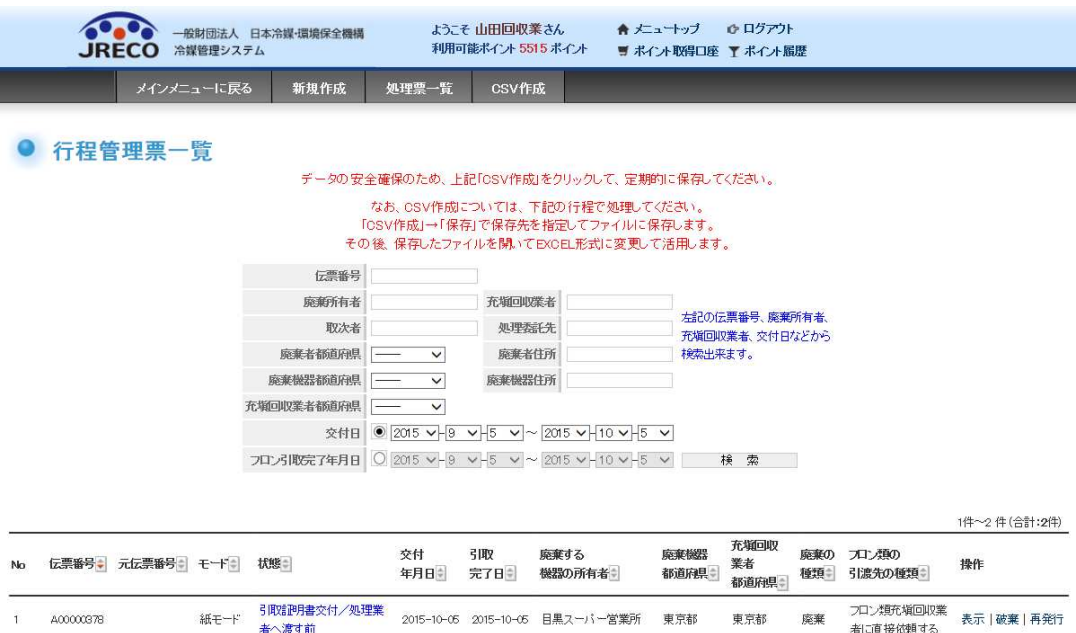

## 5. F票が表示されますので、回収した冷媒の処理先を選択します。

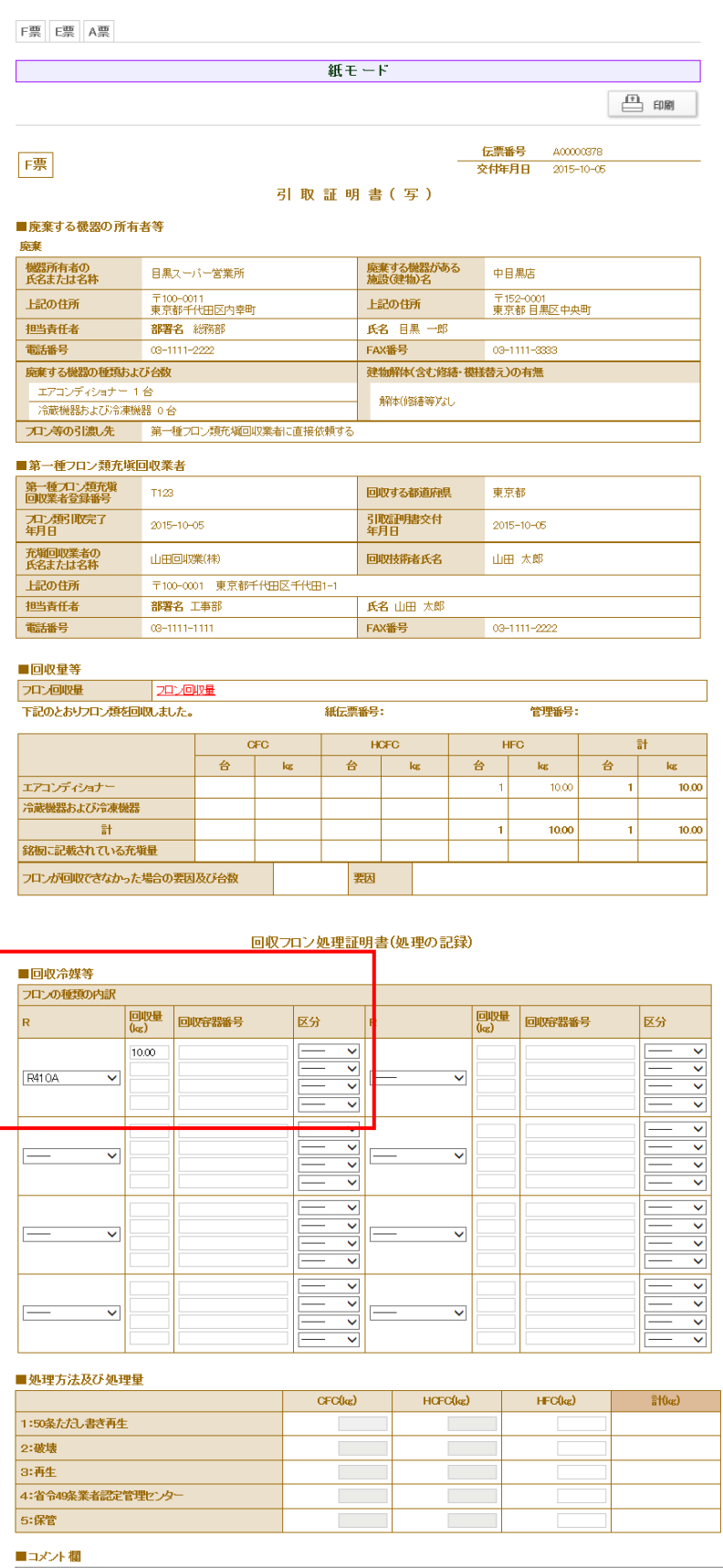

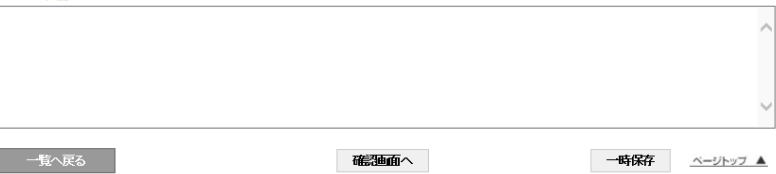

6. 内容を確認して、処理先へ依頼します。 ここからは、電子的になります。

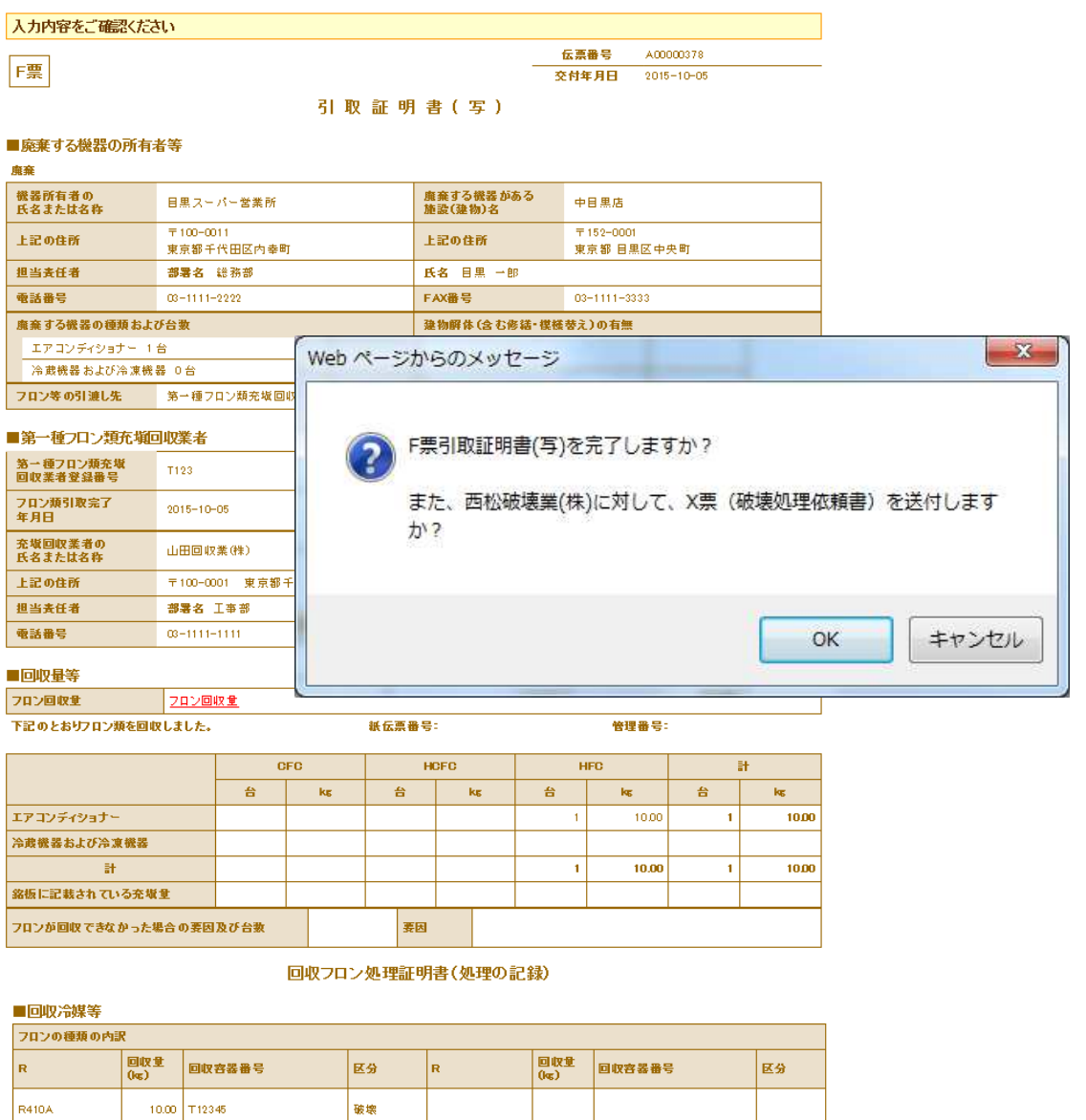

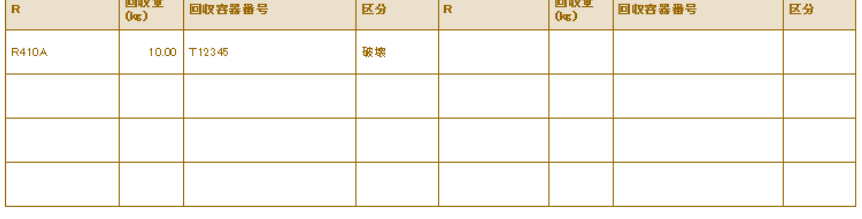

#### ■処理方法及び処理量

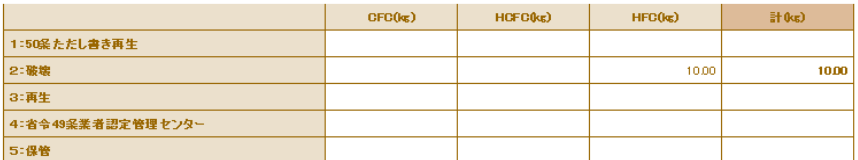

#### ■破壊業者名称

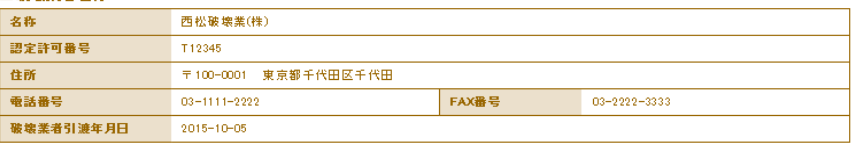

#### ■コメント欄

 $\frac{1}{2}$ 

完了

7. OKを押すと、充塡回収業者のデータに登録されます。

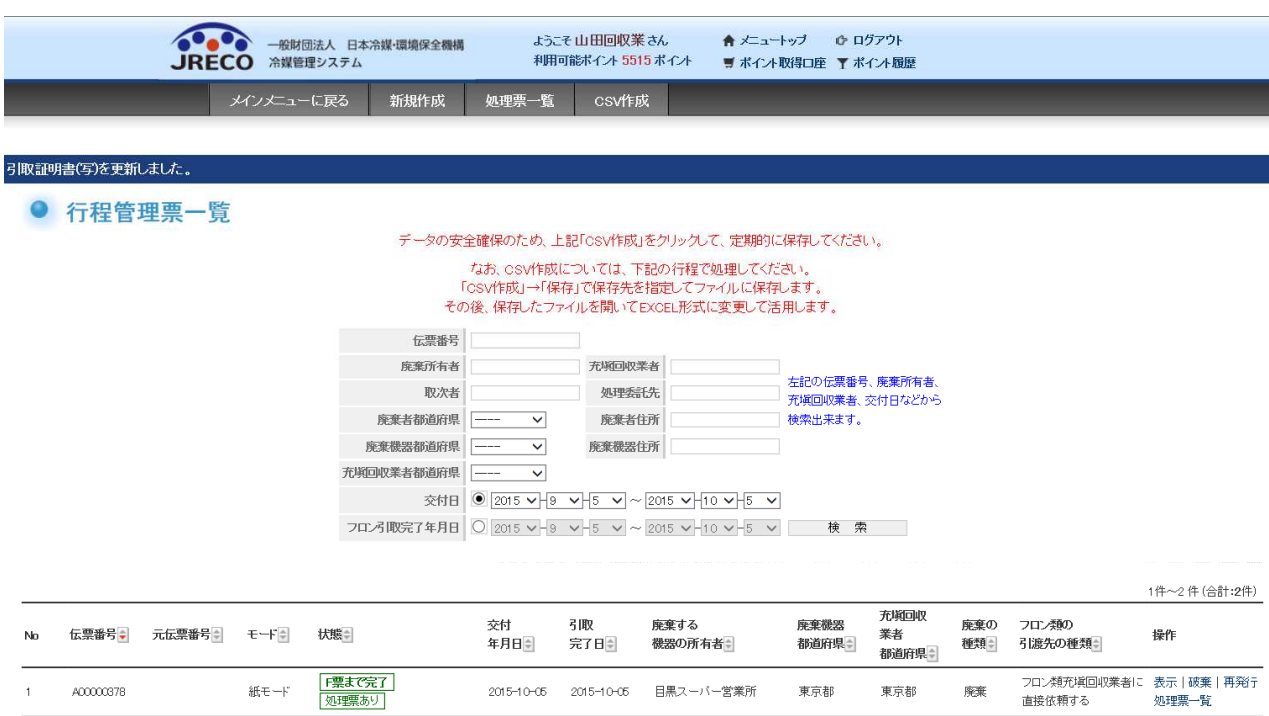

以 上

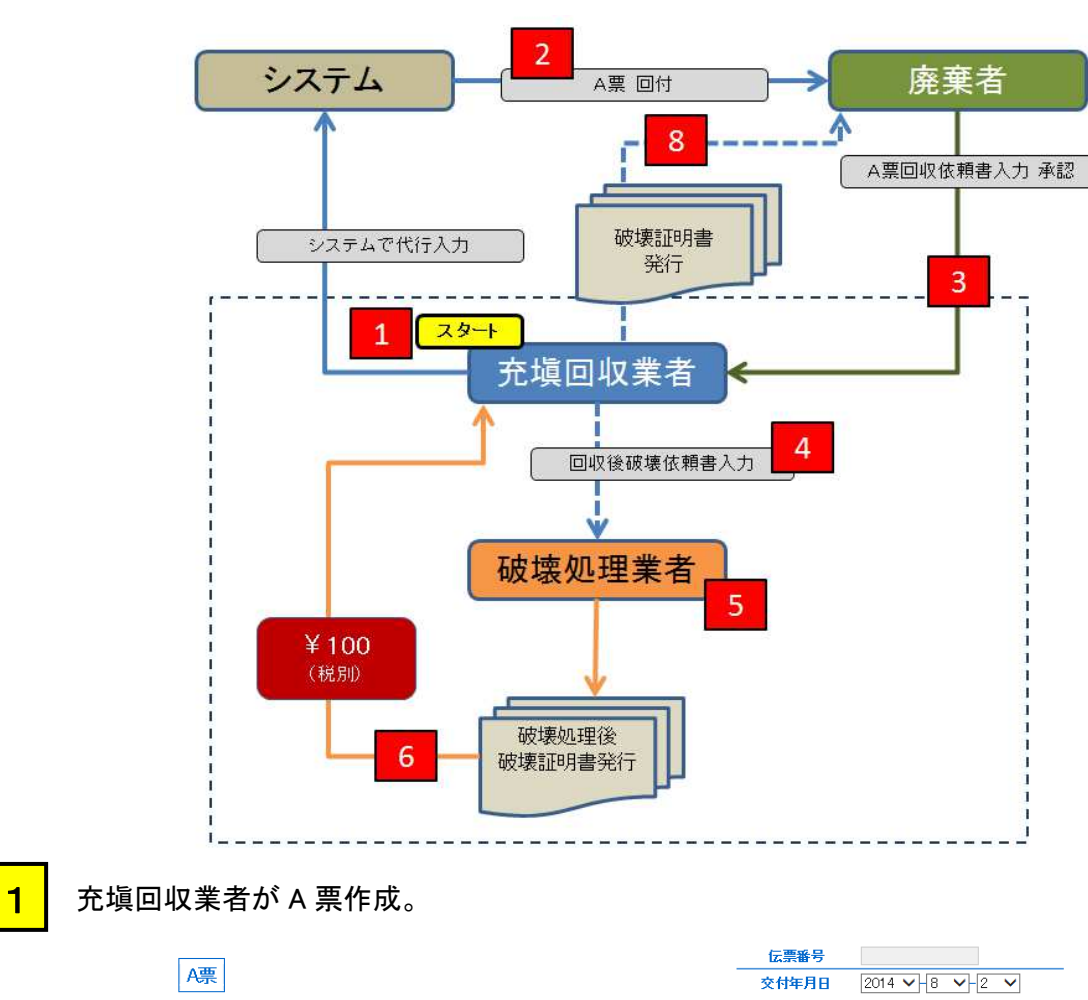

# 2-1 充塡回収業者が代行入力し、破壊処理業者へ依頼する方法 【破壊証明書発行】

回収依頼書

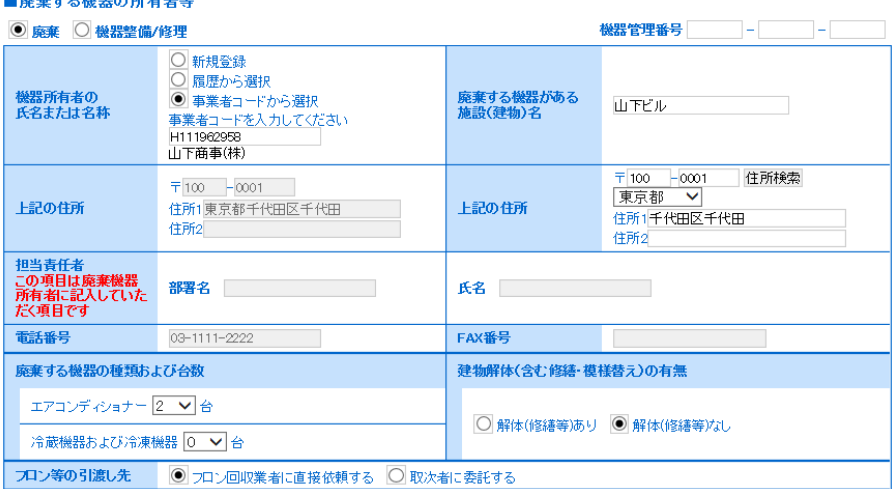

## ■フロン回収業者

.<br>■ はこすート マ HR DD バ ネビザー セタダ

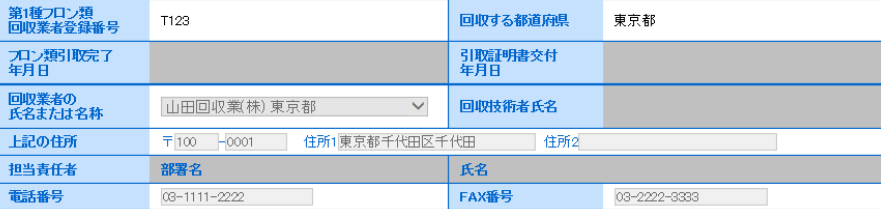

 確認後、廃棄者へ回付。なお、この時にポイントが消費されます。 2

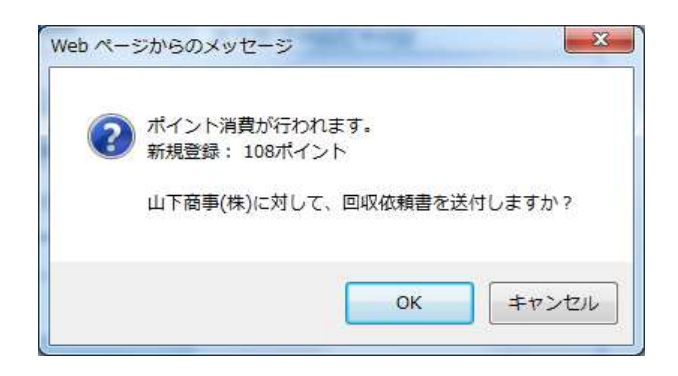

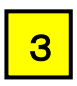

廃棄者がログインして、一覧表の「表示」をクリックして、情報を入力。

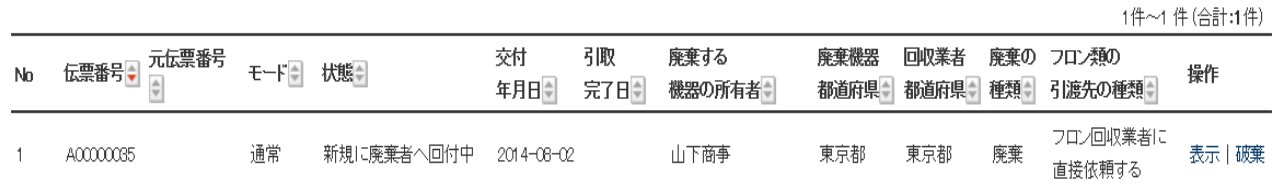

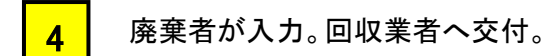

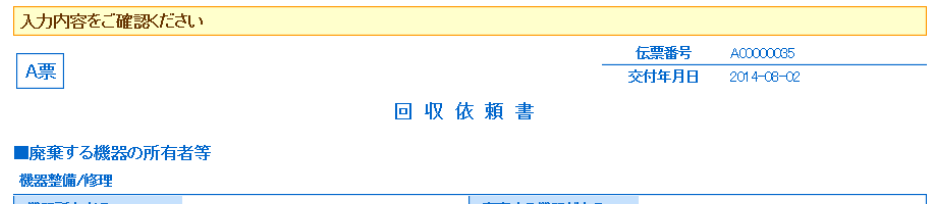

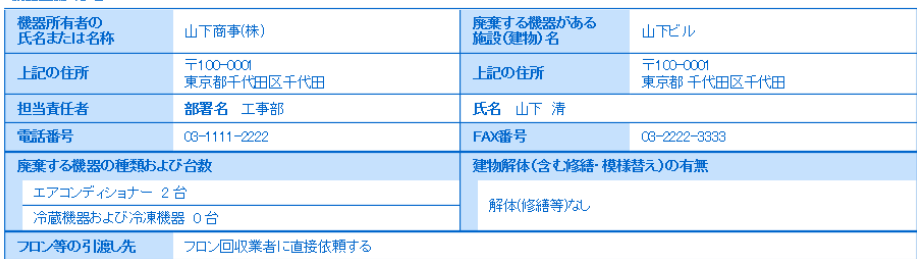

#### ■フロン回収業者

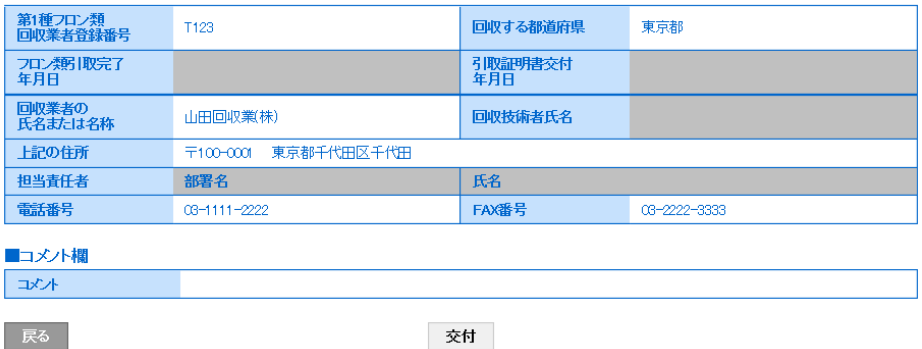

交付

回収業者へ交付します。

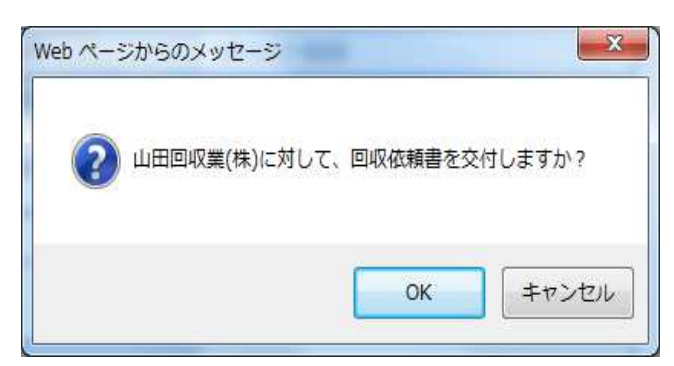

## 廃棄者の一覧表に登録される。

1件~1件(合計:1件)

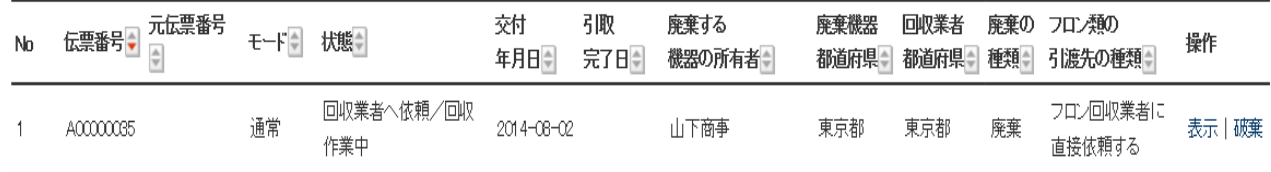

7

8

6

5

## 回収業者がログインして、E 票で回収冷媒量を入力します。

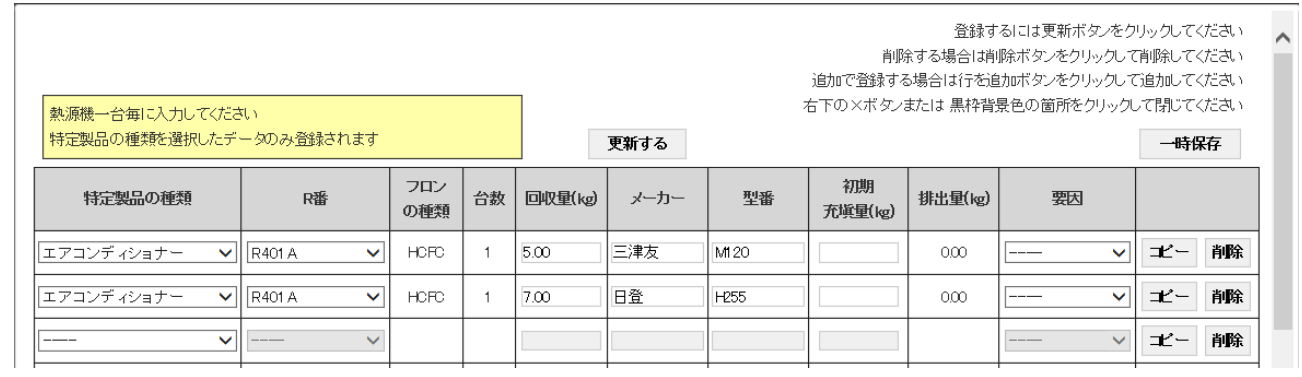

## 内容を確認後、引取証明書を交付します。

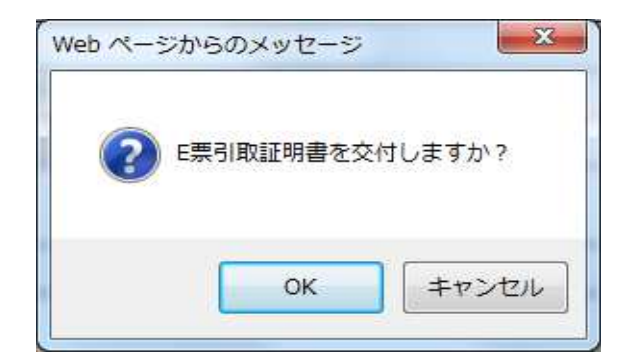
### 回収業者の一覧表に登録される。

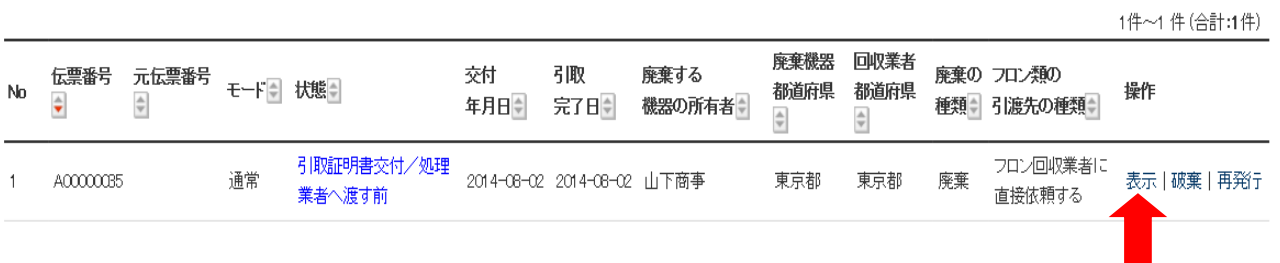

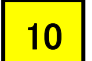

9

### 一覧表の「表示」を押すと、F 票 処理証明書が出る

 回収容器番号と破壊か再生かの区分を入力。破壊の区分を選択すると、破壊業者が下に 表示される。業者を選択する。

# 回収フロン処理証明書(処理の記録)

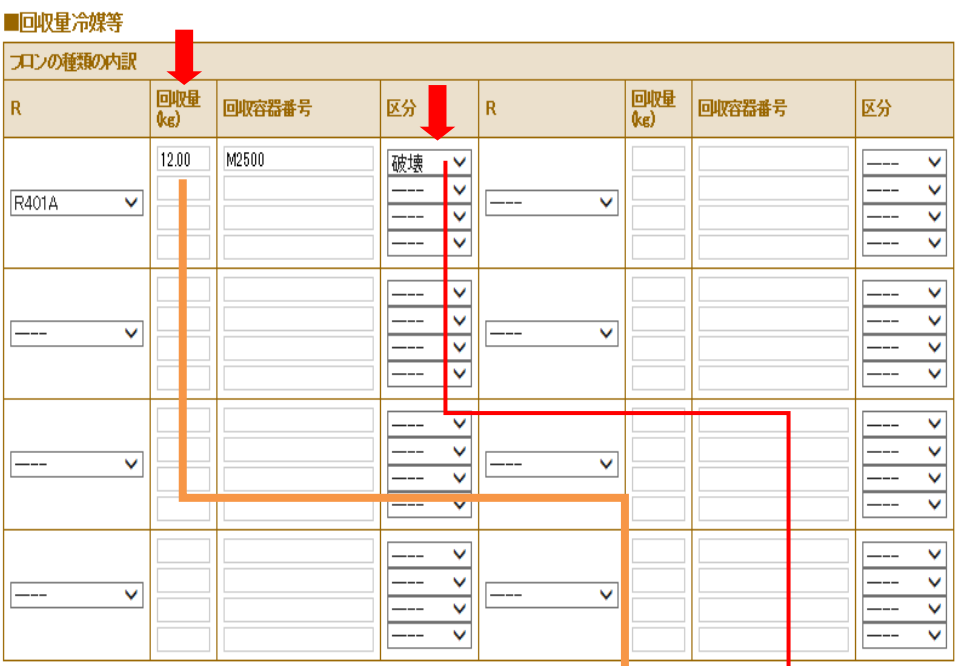

#### ■処理方法及び処理量

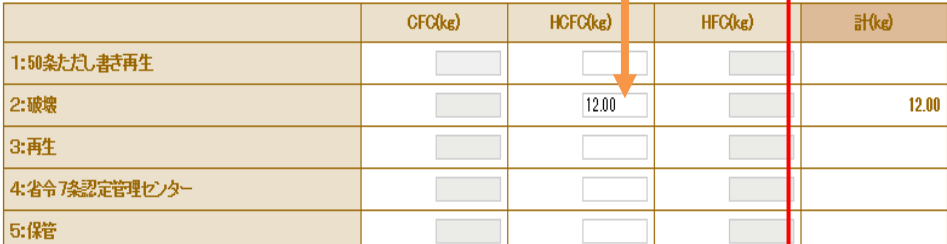

### ■破壊業者名称

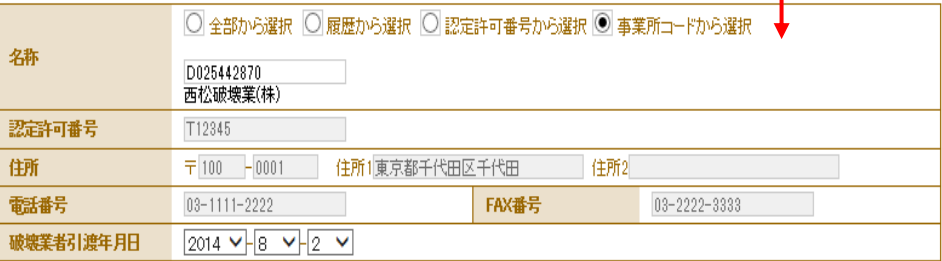

### 確認画面より、「完了」のボタンを押す。

#### 回収フロン処理証明書(処理の記録)

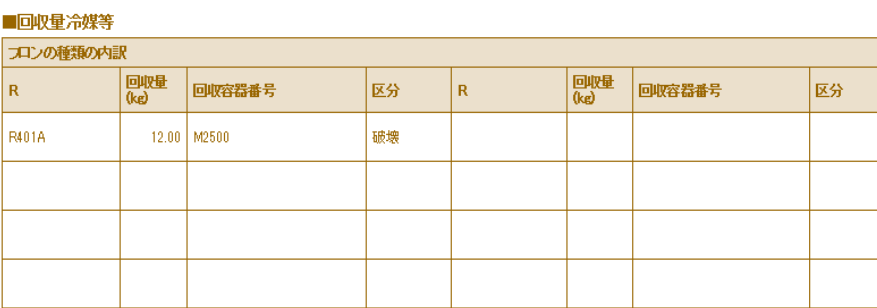

#### ■処理方法及び処理量

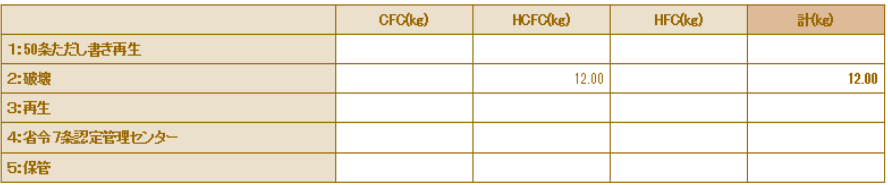

#### ■破壊業者名称

尿る

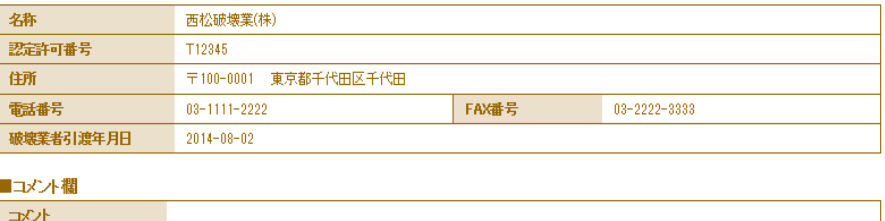

完了

12

### 完了の案内と、破壊業者へ X 票(破壊処理依頼書)が送付される。

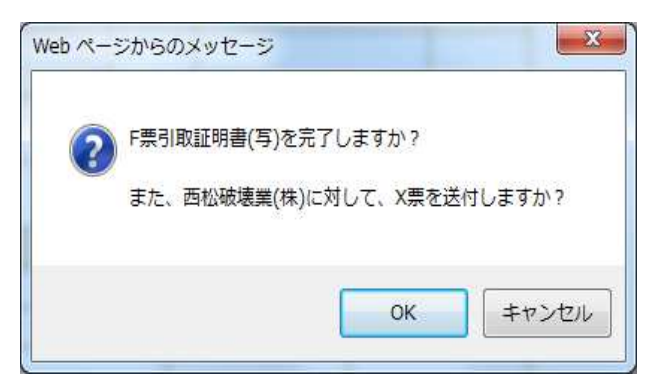

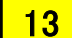

### 回収業者の一覧表に破壊業者へ引渡したことが、登録される。

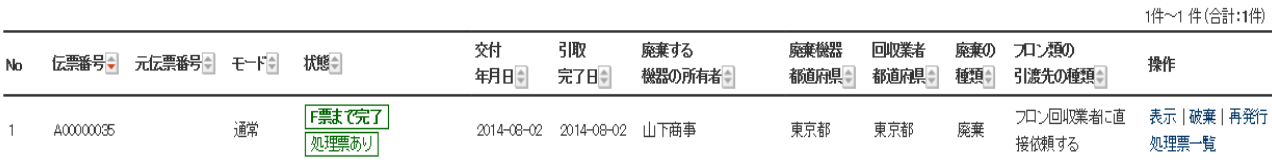

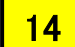

破壊業者がログインします。 一覧表を開き、該当の伝票の表示をクリックします。

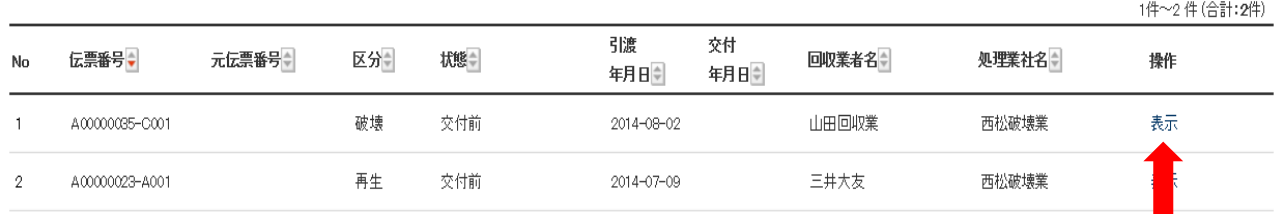

15

### 破壊業者の破壊証明書(X 票)です。

#### A00000035-C001 /漂 破壊証明書 ■フロン回収業者 第1種プロン類<br>回収業者登録番号  $\overline{T123}$ ー<br>-<br>- 回収する都道府県 東京都 - 回収業者登録番号<br>- フロン類引取完了<br>- 年月日  $2014 - 08 - 02$  $2014 - 08 - 02$

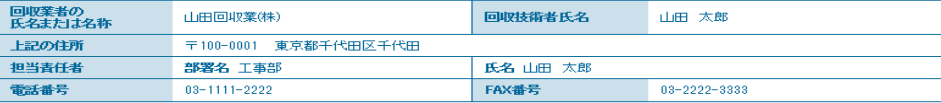

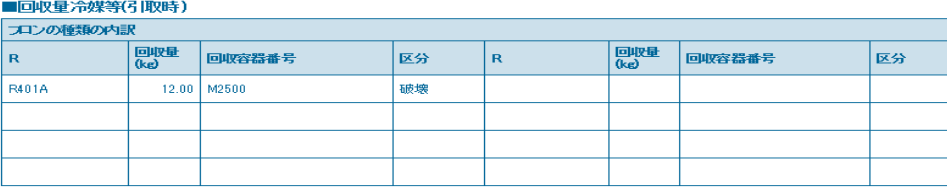

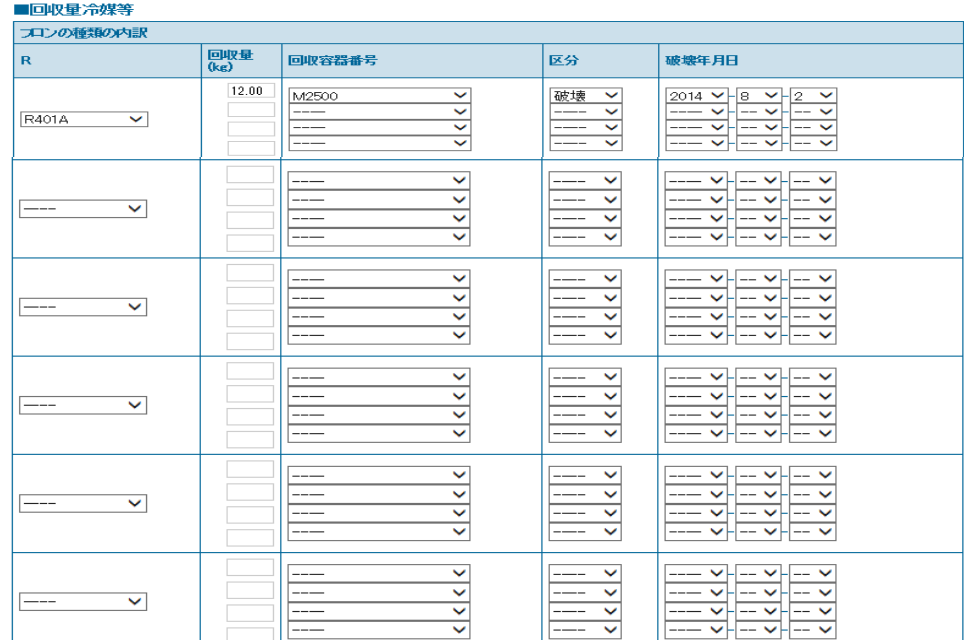

#### ■処理方法及び処理量

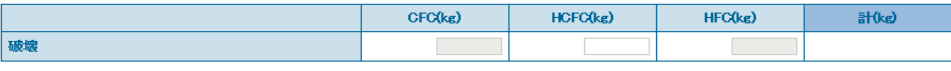

#### ■破壊業者名称

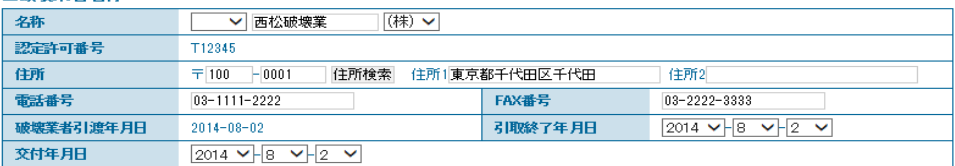

 破壊処理量が表示されています。(回収業者から回ってきた数値が入ります) 16

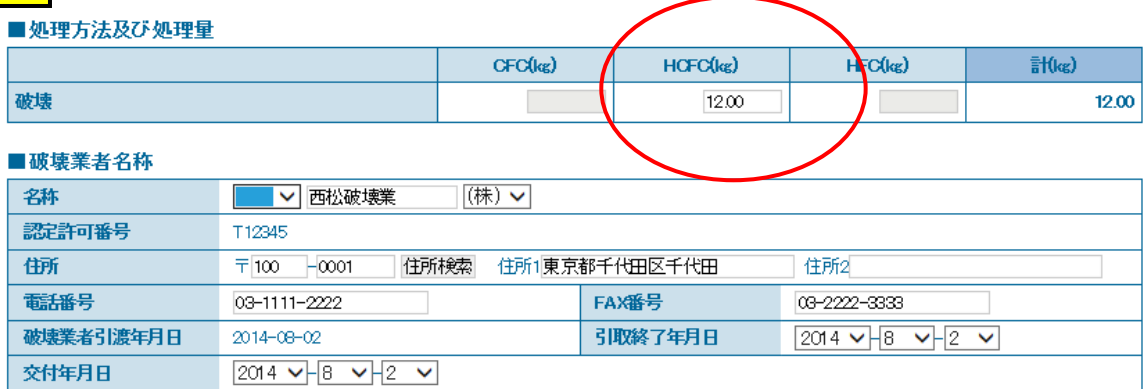

## 17

# 内容を確認して、回収業者へ交付します。

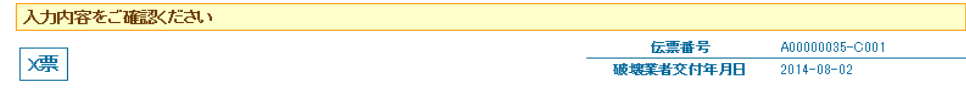

### 破壊証明書

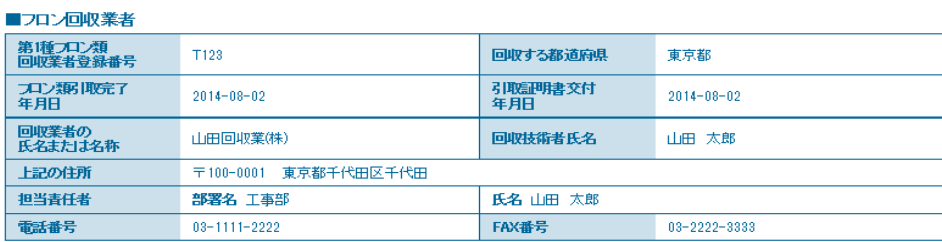

### ■回収量冷媒等(引取時)

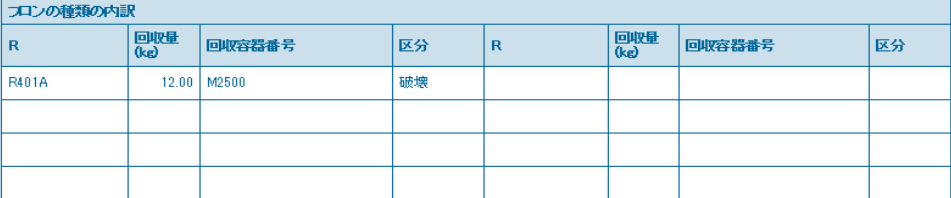

#### ■回収量冷媒等

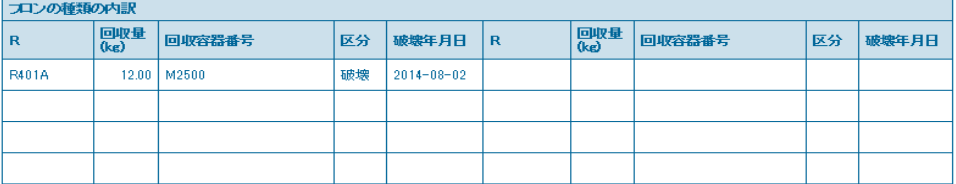

#### ■処理方法及び処理量

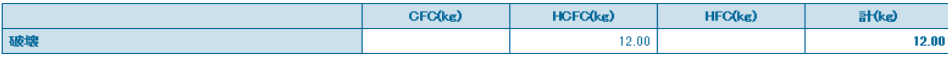

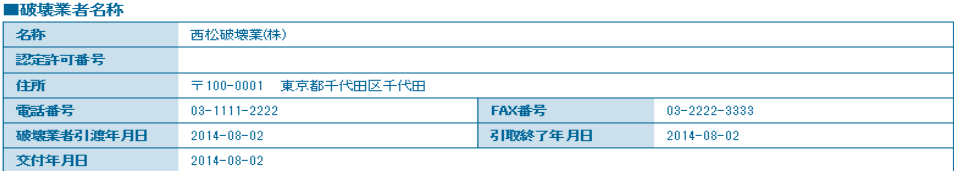

#### ■コメント欄

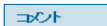

| 戻る

文付

破壊証明書発行のポイントが消費されます。回収業者へ破壊証明書(Z 票)を交付します。

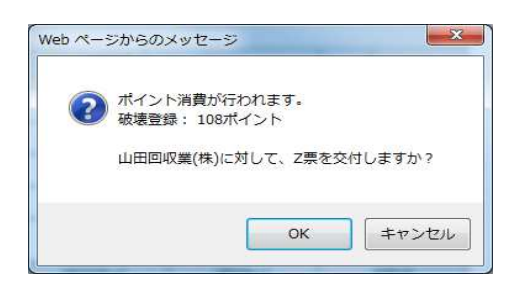

#### 破壊業者の一覧表に充塡回収業者へ回付したことが、登録されます。 19

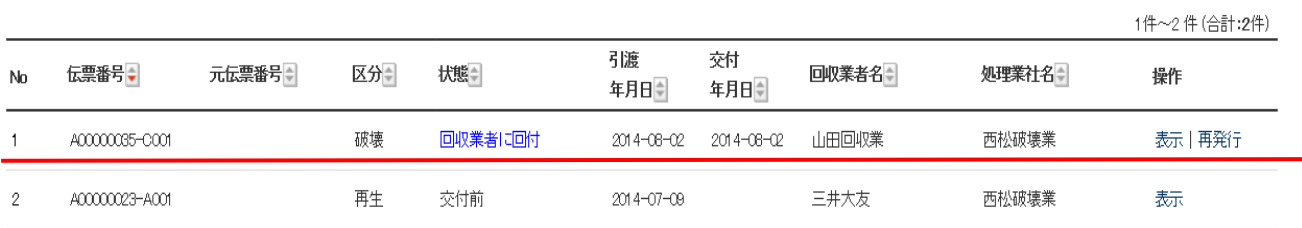

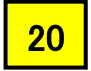

18

### 充塡回収業者の一覧表より、該当するものをクリックすると、Z 票(破壊証明書)が表示されます。 回付を押すと、廃棄者へ証明書が回付されます。

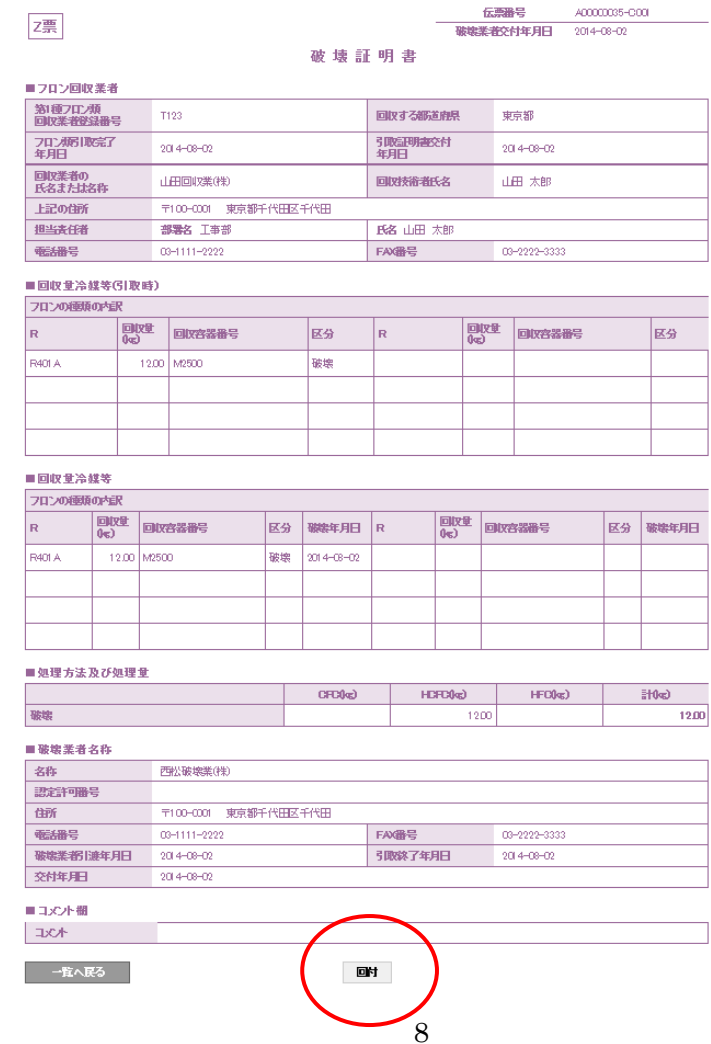

#### Z 票の回付。 21

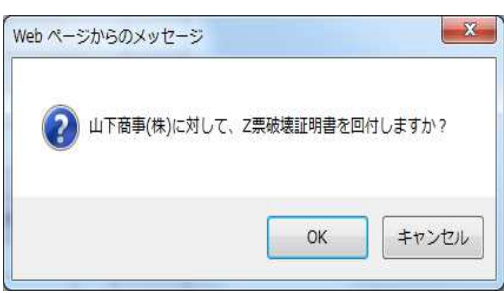

#### 充塡回収業者の一覧表に廃棄者へ破壊証明書が回付されたことが登録されます。 22

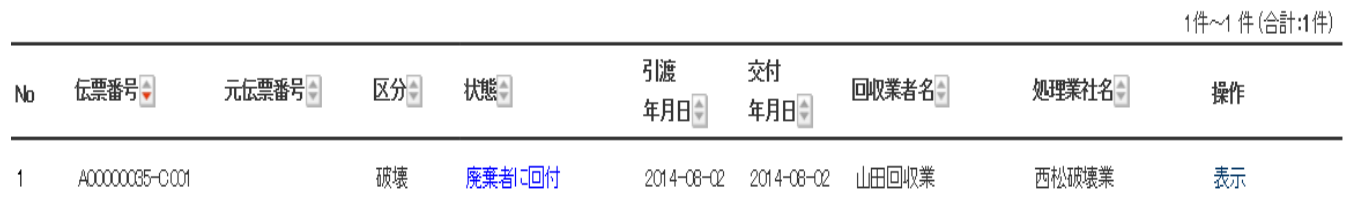

23

### 廃棄者がログインして、一覧表より、破壊証明書を確認します。

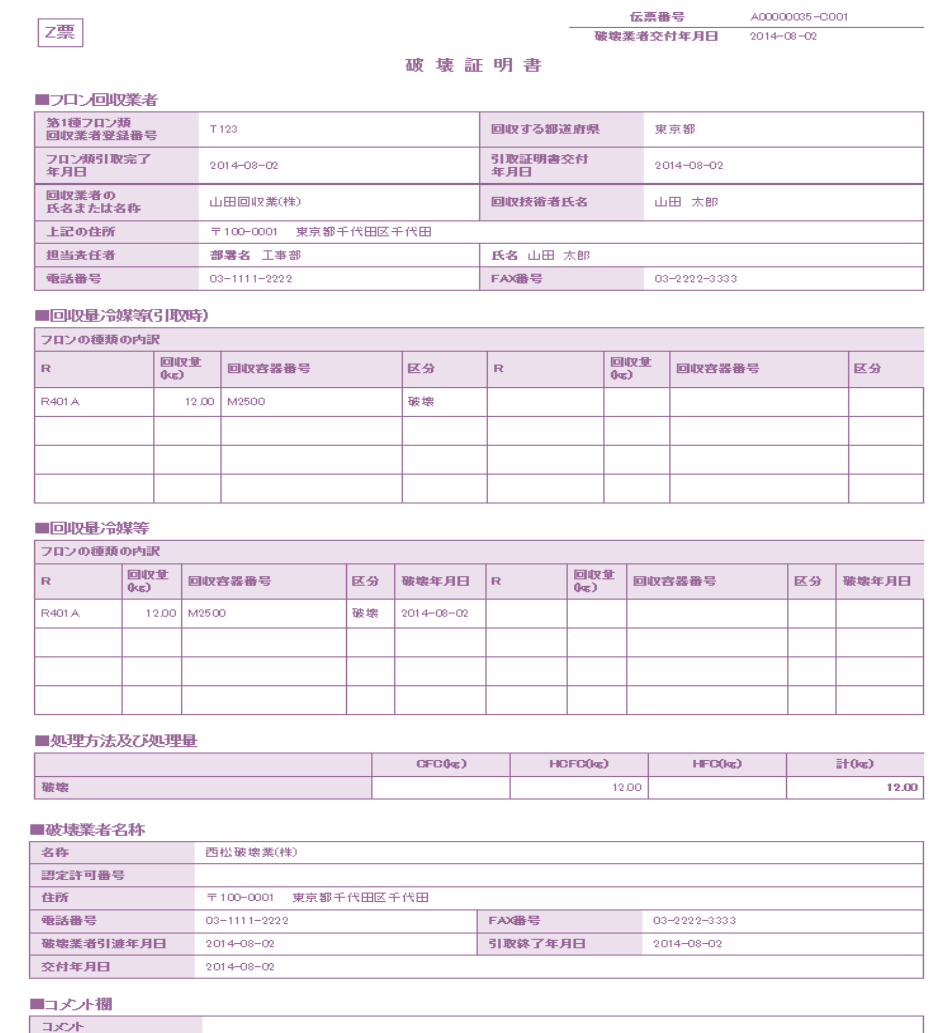

一一覧へ戻る

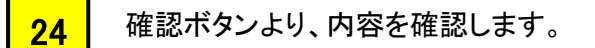

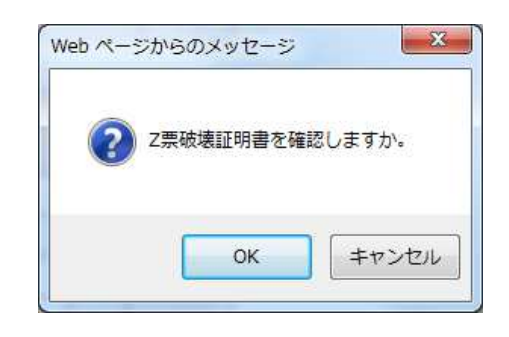

25

## 廃棄者の一覧表に完了したことが登録されます。

1件~1件(合計:1件)

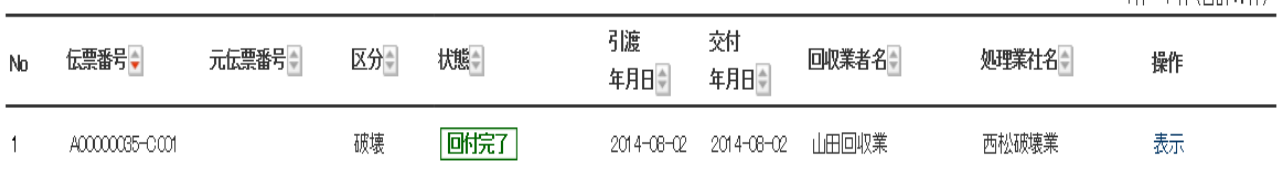

以 上

# 2-2 充塡回収業者が、回収した冷媒を再生処理業者へ処理依頼する方法

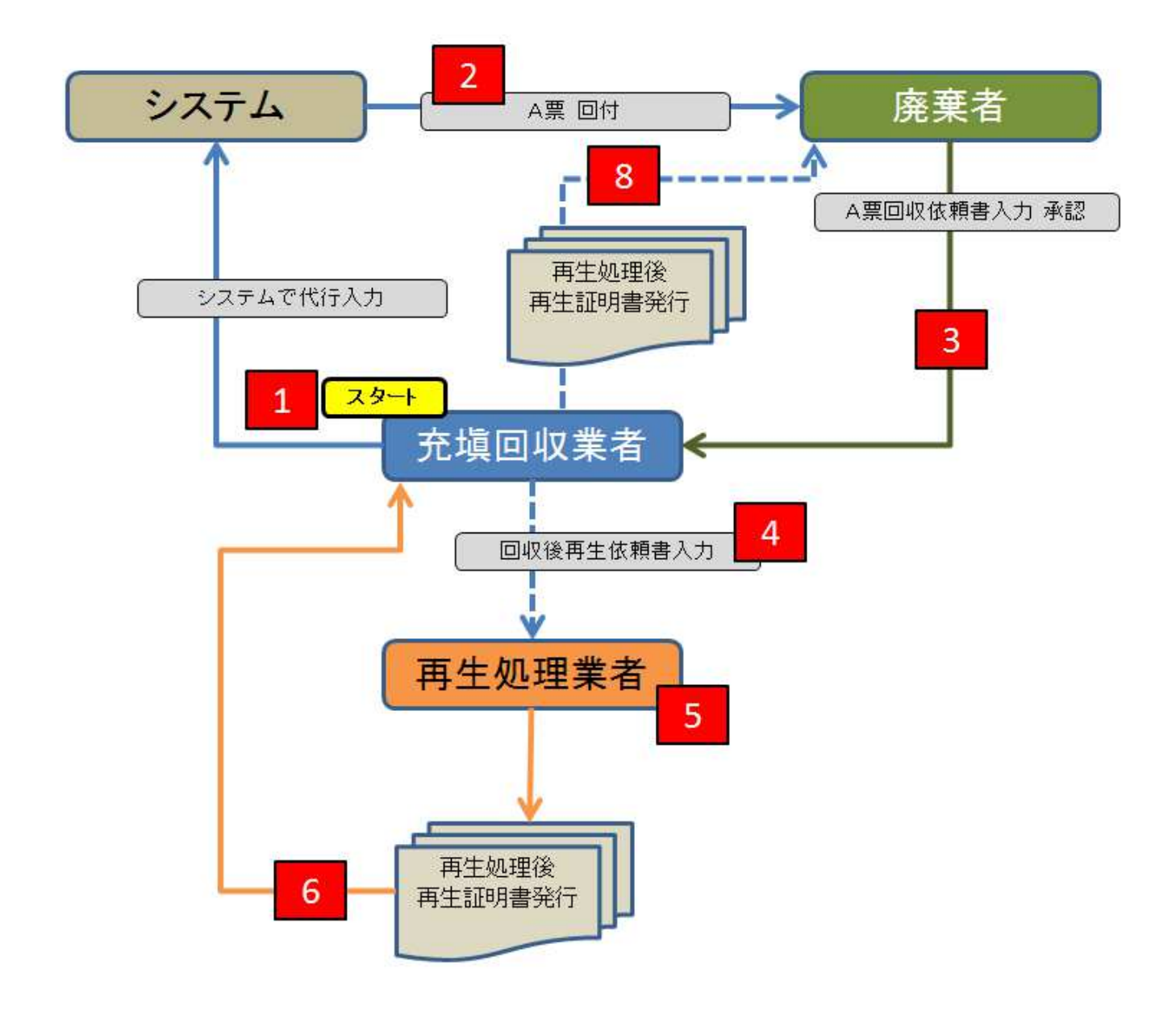

 回収したフロンの回収量を入力します。 1 ■■■■「回収量等」の赤文字部分をクリックします。

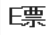

伝票番号 A00000059 交付年月日 2014-09-20

回収依頼書

#### ■廃棄する機器の所有者等

廃棄

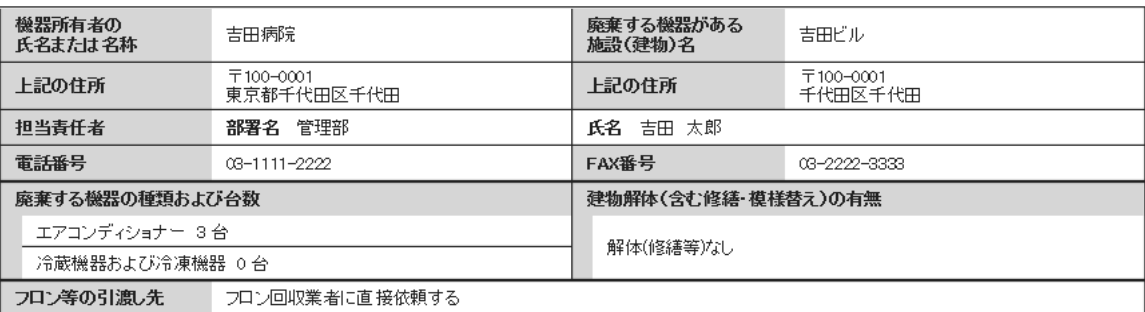

### ■フロン回収業者

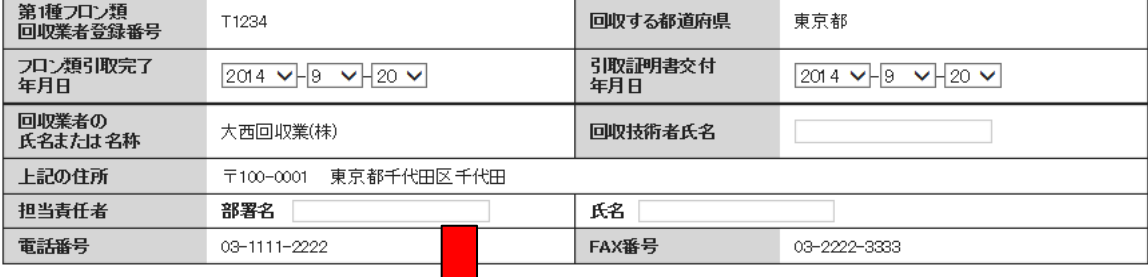

### ■回収量等

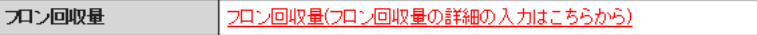

下記のとおりフロン類を回収しました。

管理番号:

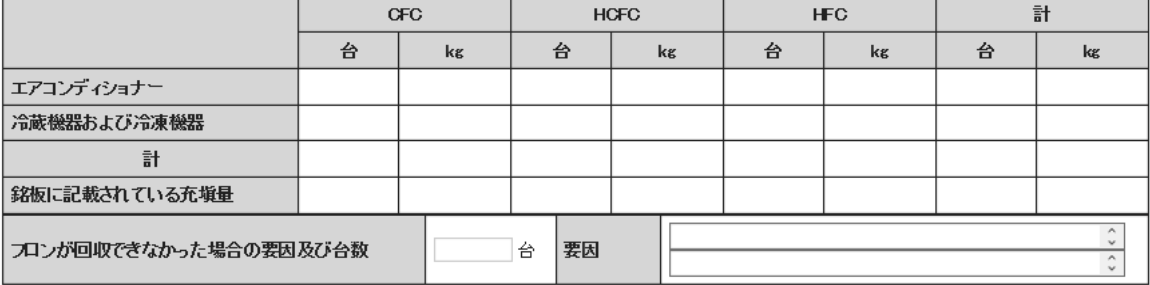

#### ■コメント欄

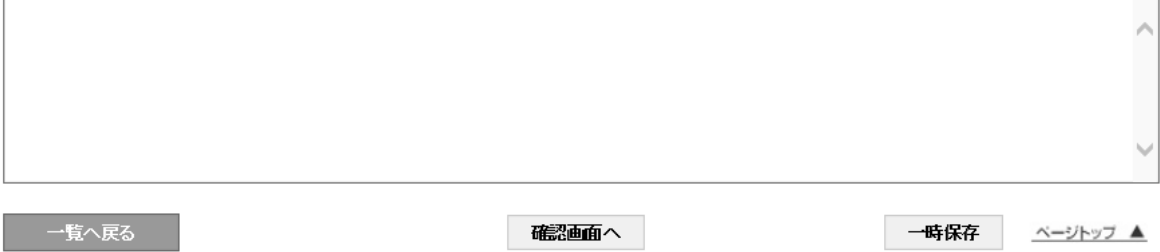

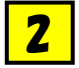

## 回収量を入力します。 この場合は、R401Aを 50kg 回収したことになります。 ー・・・ーー<br>「更新する」ボタンを押して、メッセージの「OK」ボタン押します。

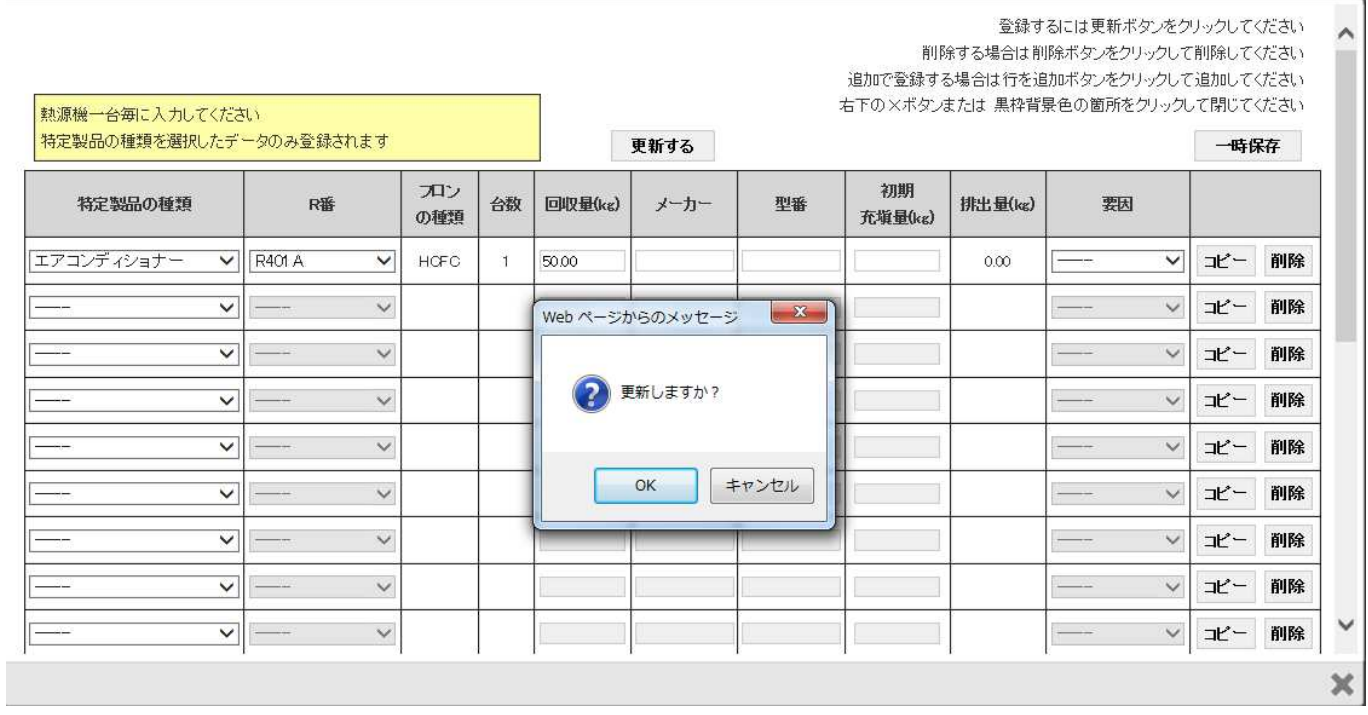

# E票に回収量が表示されます。

### ■回収量等

3

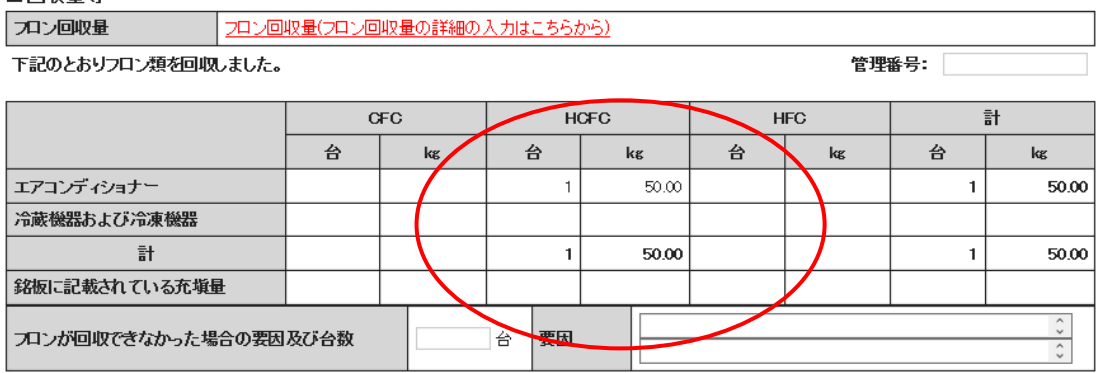

#### ■コメント欄

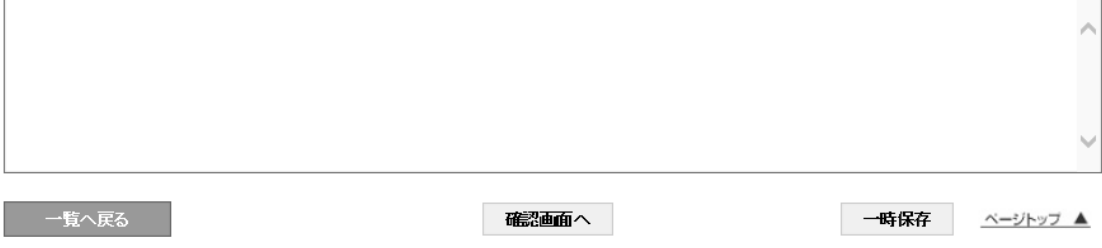

# ■ E票の内容を確認します。 その後、「交付」ボタンを押して、引取証明書を廃棄者へ交付します。

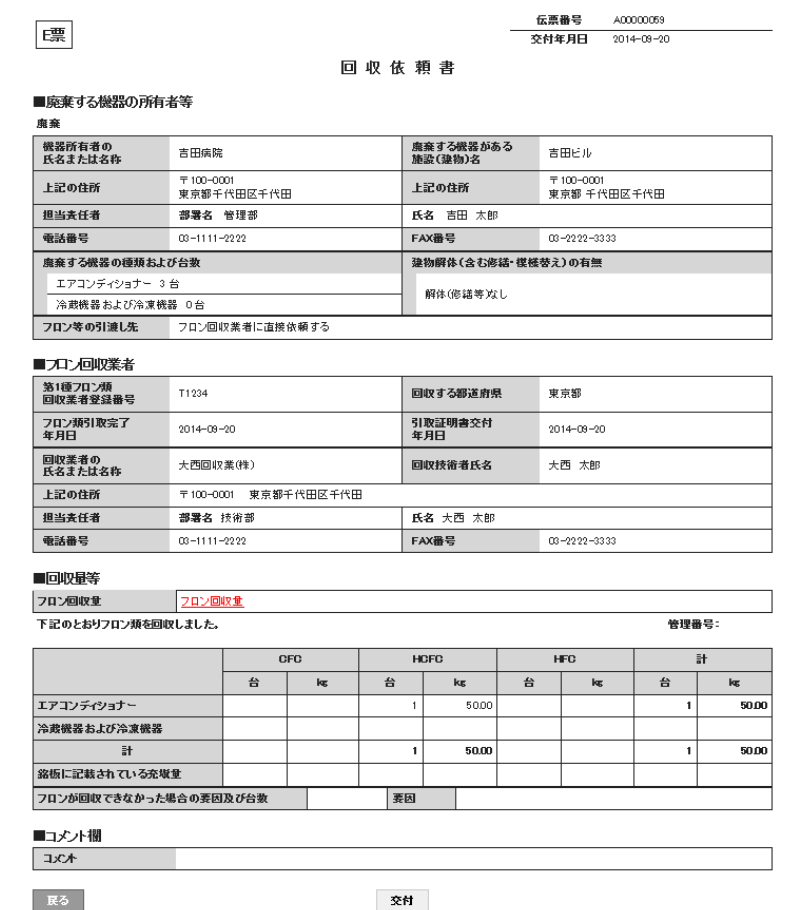

5

 回収業者の一覧に引取証明書が交付されたことが登録されます。 ー・……<br>「表示」ボタンを押すと、F票が表示されますので、回収した冷媒の処理先と処理方法を選択します。

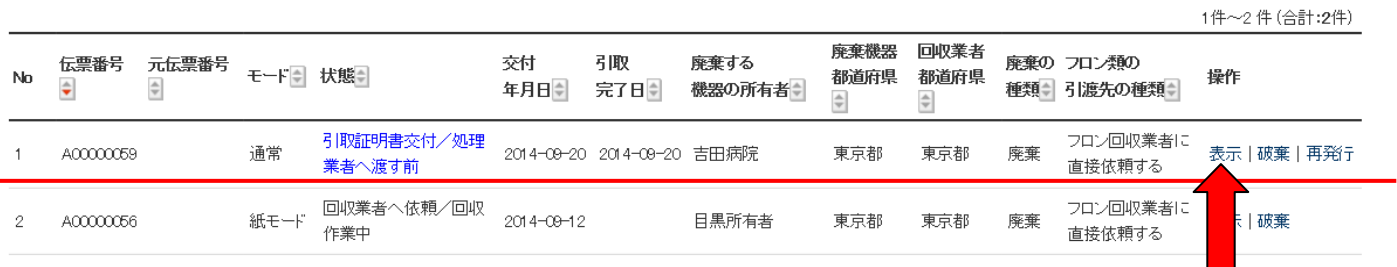

6

### F票の「回収容器番号」を入力、「処理区分」に再生を選択します。 処理方法及び処理量は、冷媒の種類が自動で割り当てられます。 再生業者名を選択すると、登録されている業者名が表示されます。下の場合は、事業者コードから 選択しました。

### 回収フロン処理証明書(処理の記録)

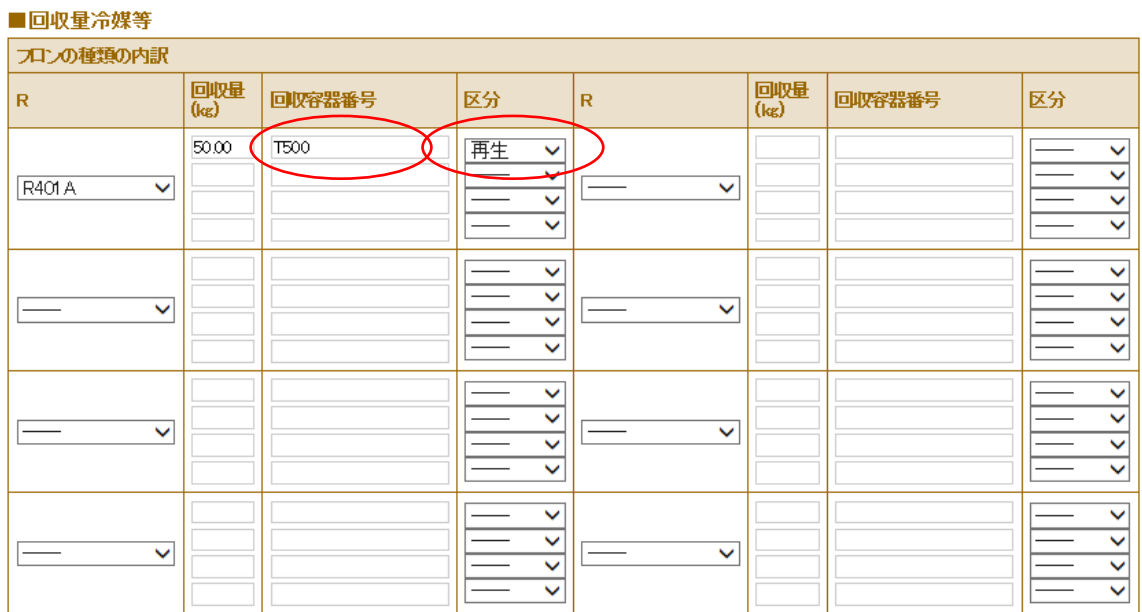

#### ■処理方法及び処理量

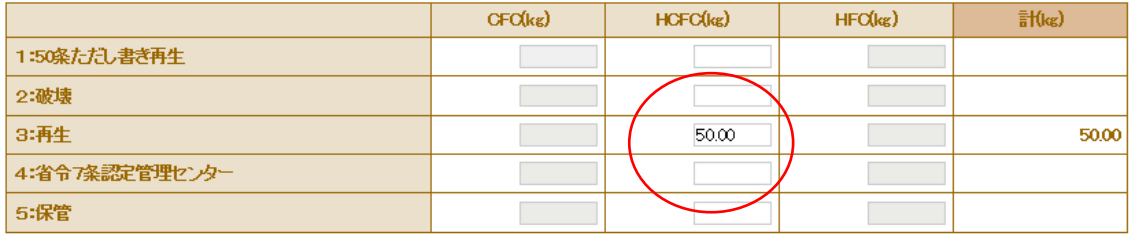

#### ■再生業者名称

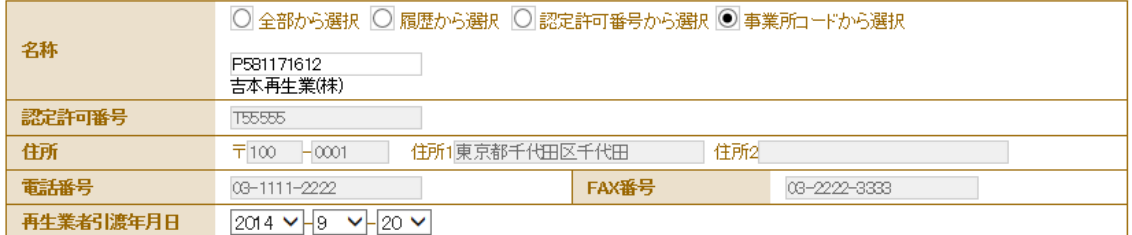

#### ■コメント欄

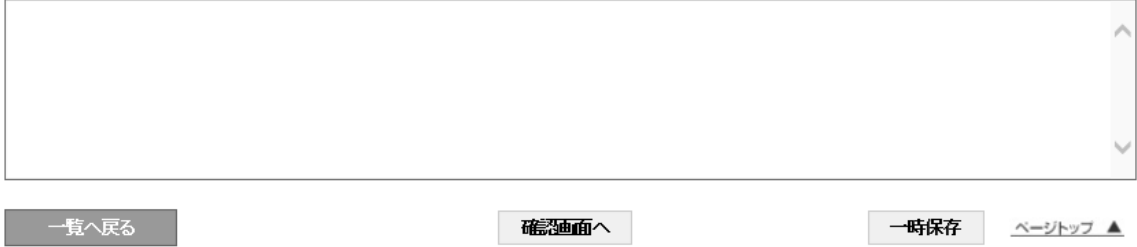

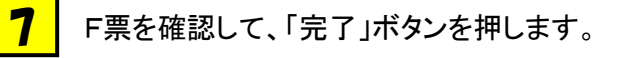

### 回収フロン処理証明書(処理の記録)

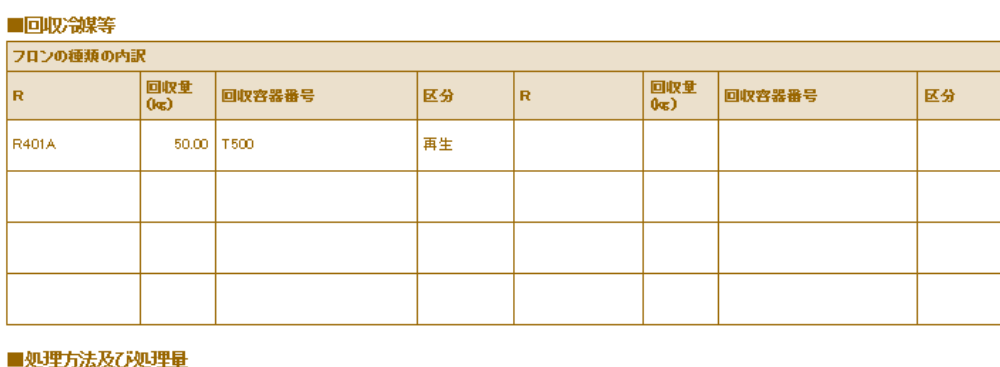

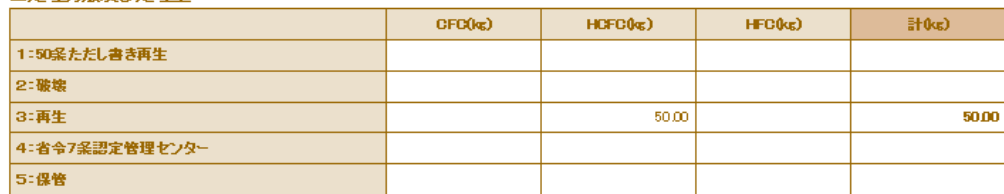

#### ■再生業者名称

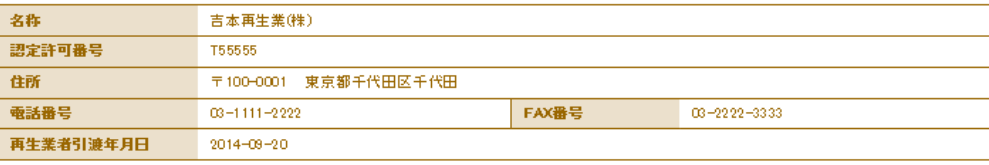

■コメント欄

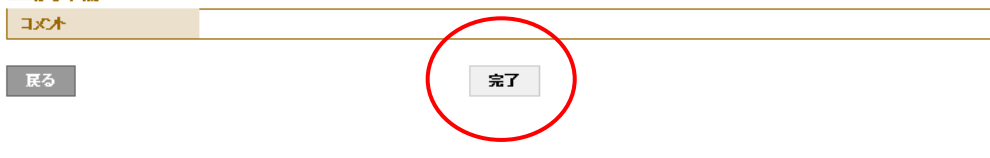

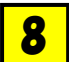

F票の引取証明書を完了して、再生業者へX票(再生処理依頼書)を送付します。

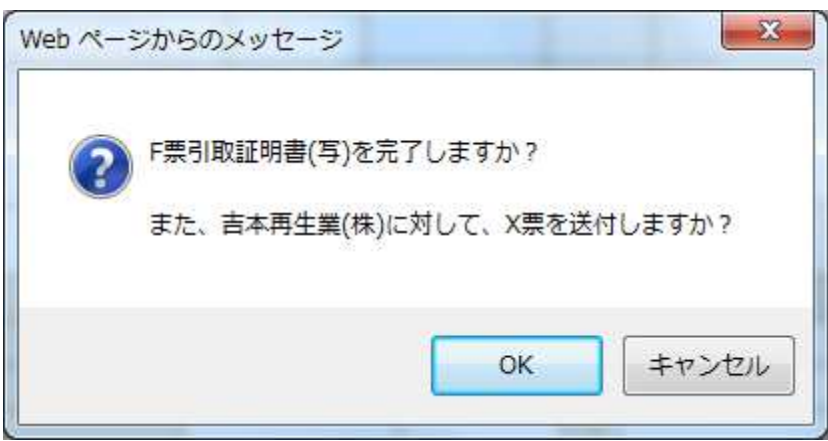

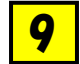

充填回収業者の一覧表に、再生処理業者へ処理依頼されたことが登録されます。

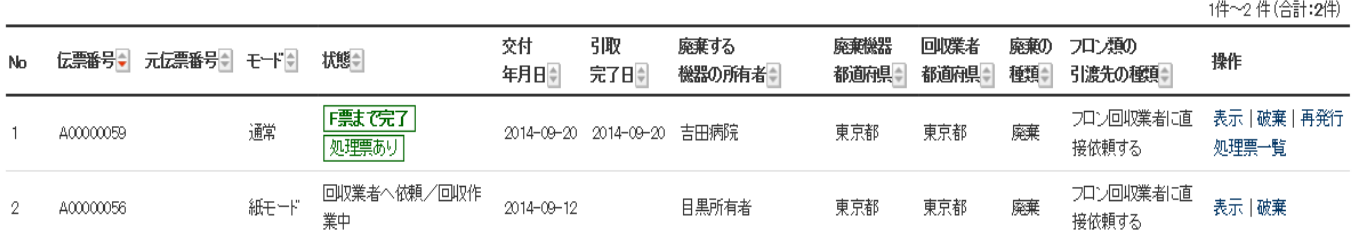

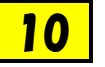

## 再生処理業者がログインして、システムを開きます。「行程管理処理一覧」ボタンをクリックして 開きます。

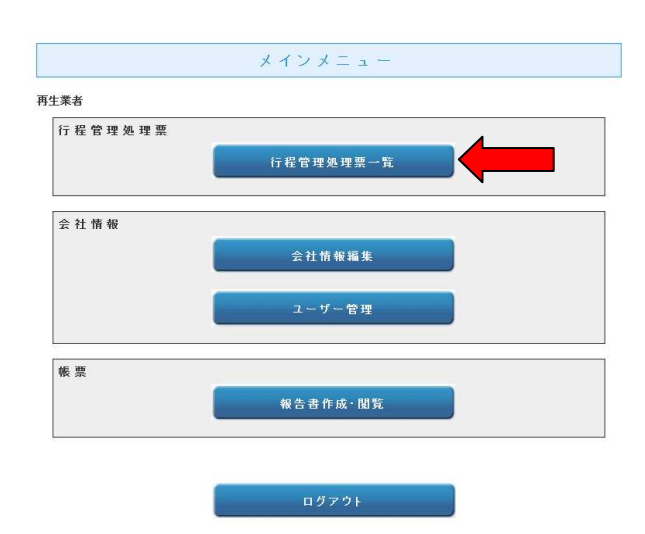

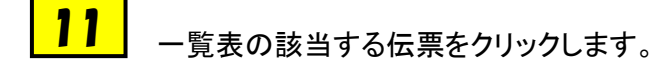

1件〜ク件(合計:2件)

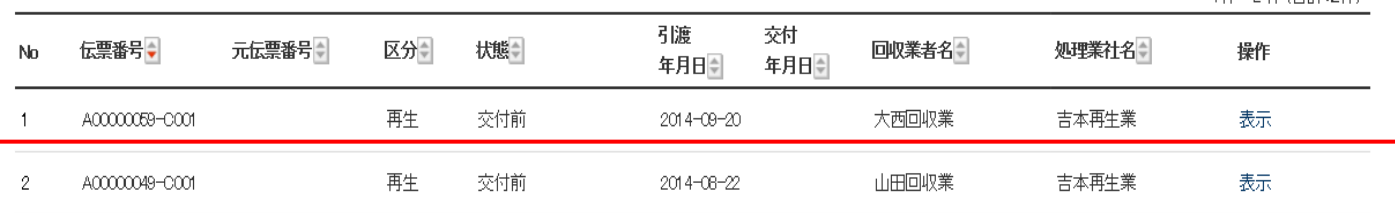

# <mark>12</mark> 回収業者から交付されたX票(フロン類再生・処理依頼書)が表示されます。

难

#### 伝票番号 A00000059-C001 再生業者交付年月日

### フロン類再生・破壊依頼書

### ■フロン回収業者

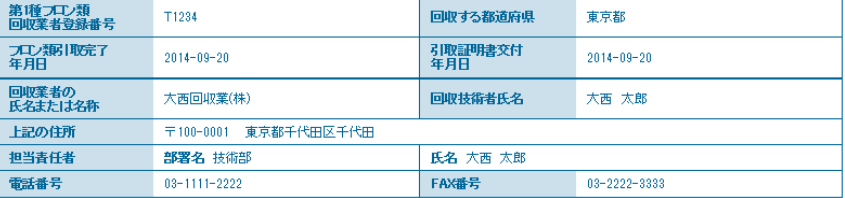

### ■回収冷媒等6|取時)

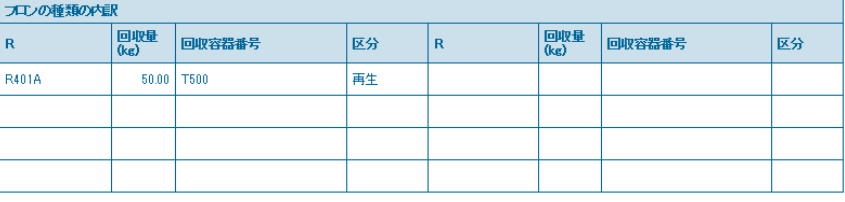

### ■回収冷媒等

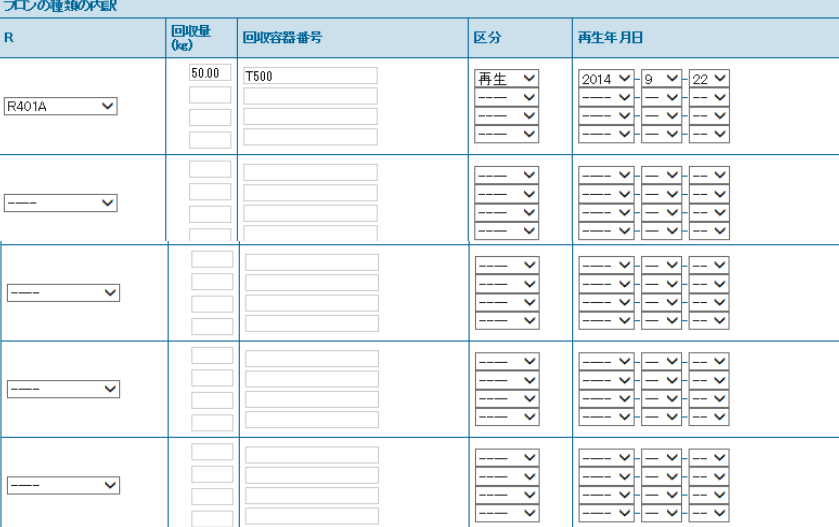

#### ■処理方法及び処理量

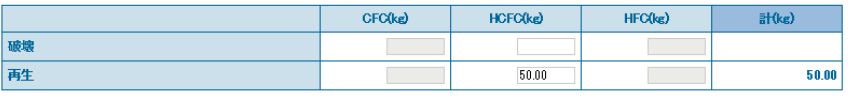

### ■再生業者名称

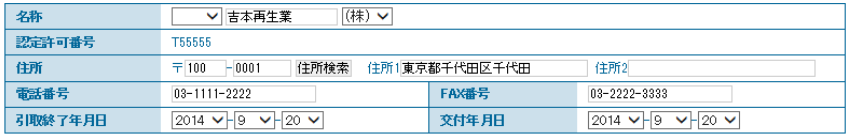

### ■コメント欄

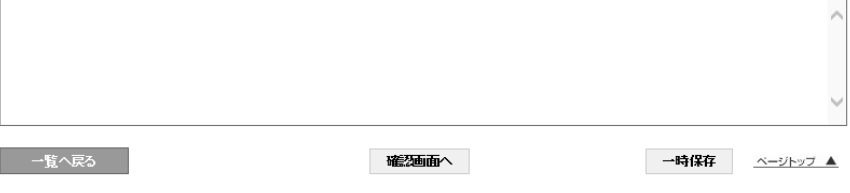

┃ <mark>13</mark> │冷媒の処理後に、再度この伝票を開いて、「交付」ボタンを押します。

 下記のメッセージが表示されますので、「OK」ボタンを押し、回収業者へ再生証明書を交付します。 なお、この時点で、再生登録料が消費されます。

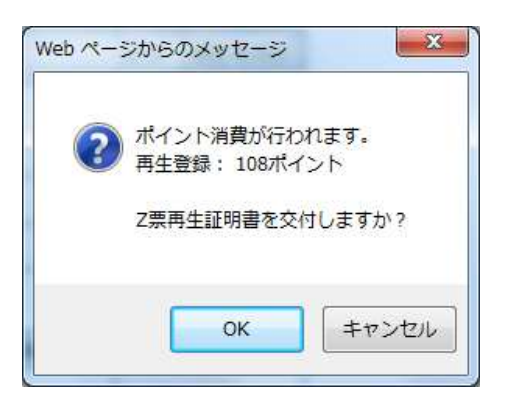

#### 14 再生業者の一覧表に再生証明書が、充塡回収業者へ交付されたことが登録されます。

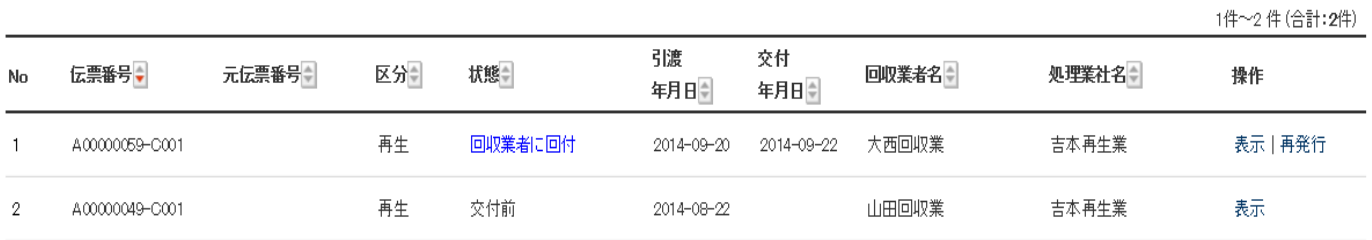

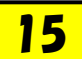

 充填回収業者のメールに再生証明書が交付されたことのメールが入ります。 表示のURLをクリックして、内容を確認します。 また、この操作により、廃棄者へ再生証明書が回付されます。

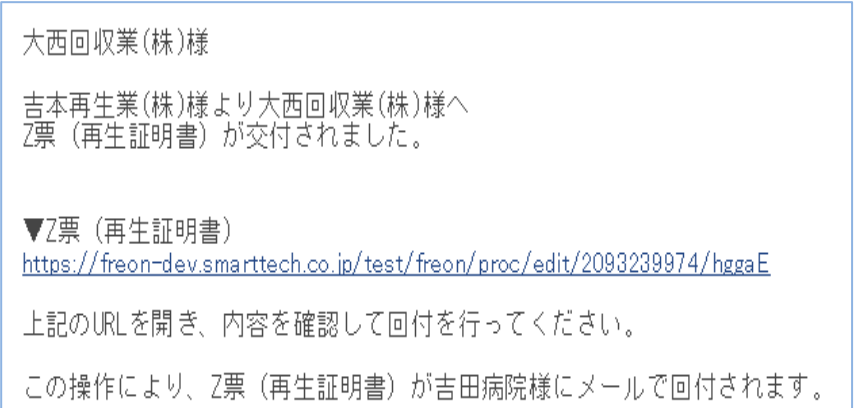

## 2-3 再生業者へ処理依頼した一部を破壊業者へ依頼した場合

### 1. 充塡回収業者の一覧表。 伝票番号 A00000039 を再生業者へ再生依頼します。

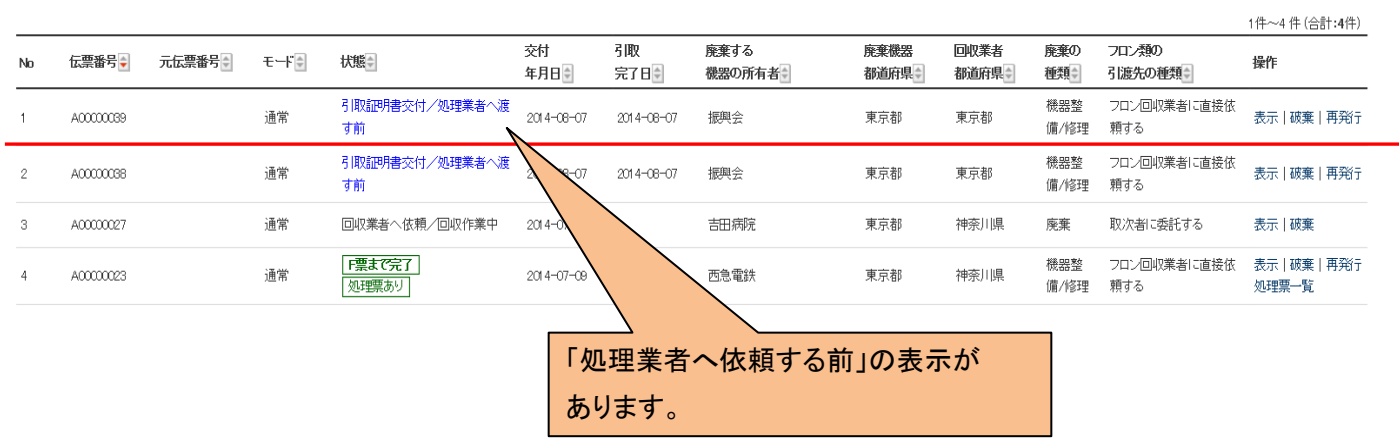

2.充塡回収業者は、回収した冷媒 20kg をボンベ番号MT300 に入れて、再生業者へ再生依頼します。

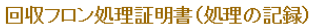

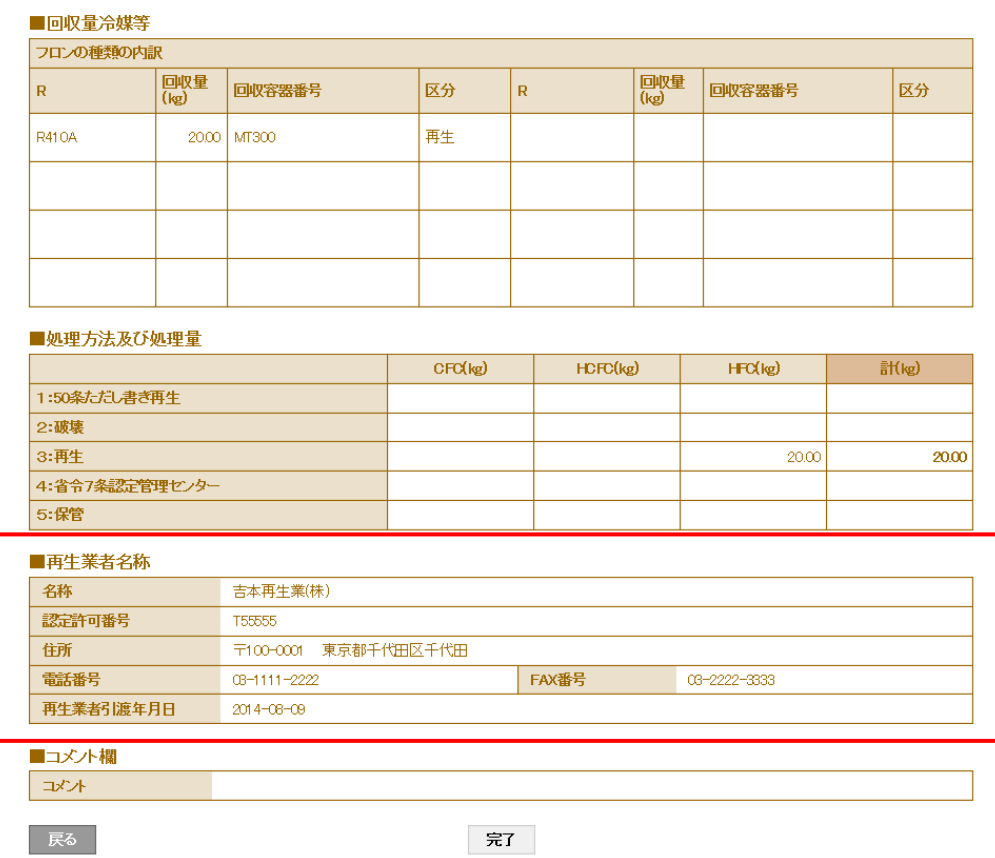

### 3.充塡回収業者の一覧表に再生業者へまわったことが登録されます。

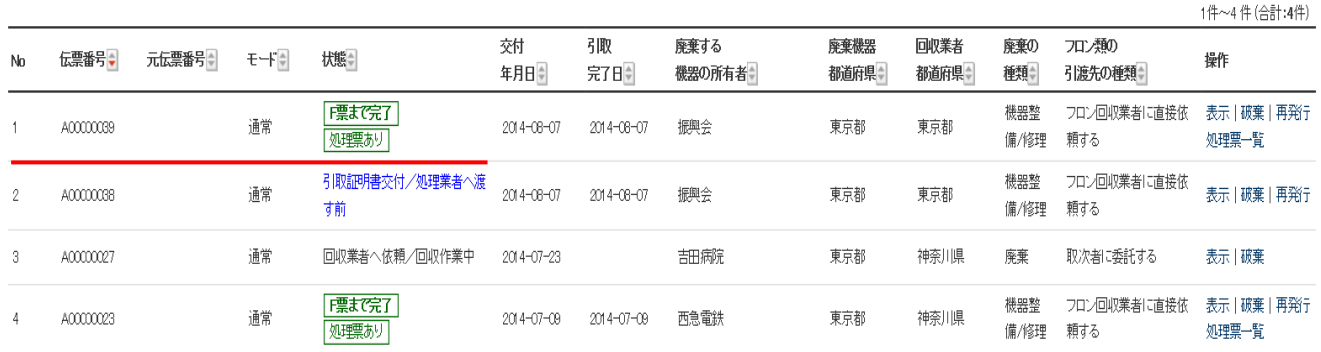

### 4.再生業者の一覧表です。

## 三井大友回収業さんからの伝票が登録されています。クリックして、伝票を表示させます。

1件~2件(合計:2件)

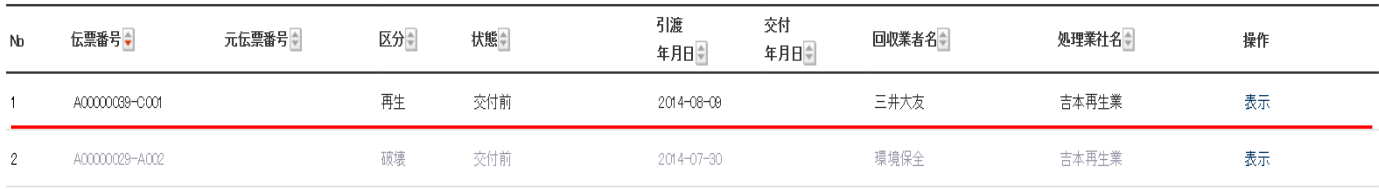

### 5.再生業者の処理量伝票です。 20kg 搬入した冷媒の 10kg を再生、10kg を破壊に回します。 処理後の入力で、10kgを再生して、再生出来なかった 10kgを破壊業者へまわします。

### ■処理方法及び処理量

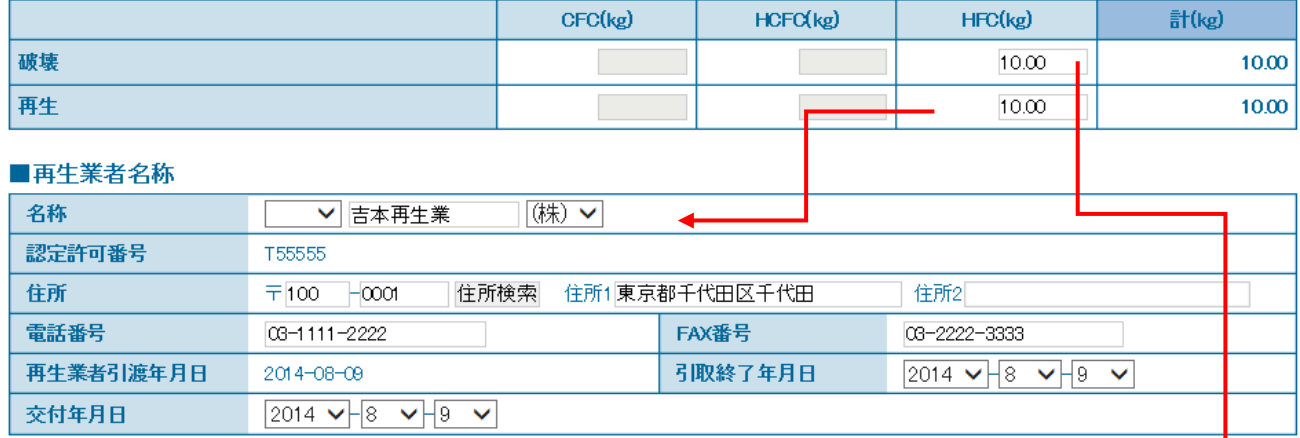

### ■破壊業者名称

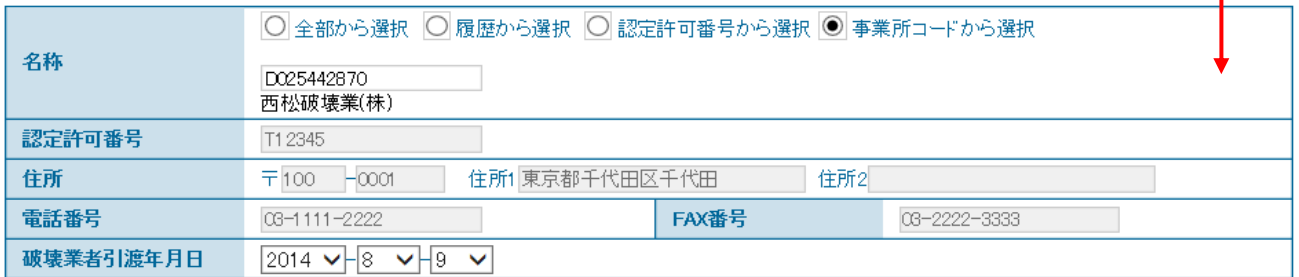

### 6.再生業者の一覧表です。

一部が、破壊業者へまわったことが登録されます。

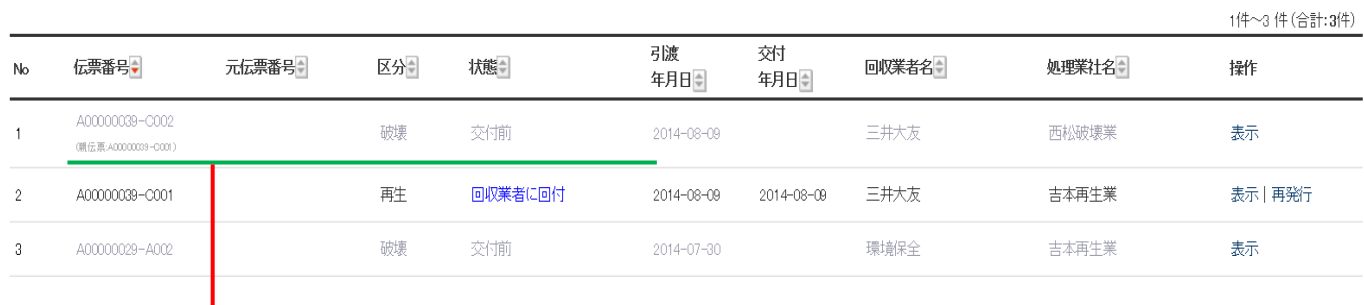

### 7. 破壊業者の一覧表で<mark>す。</mark> 再生業者から、伝票がまわってきます。

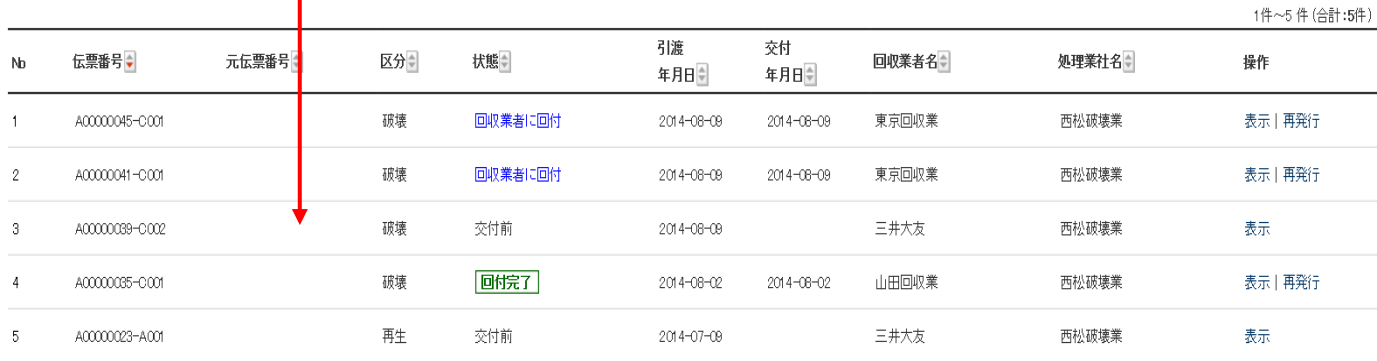

### 8.Y1 票(再生を行わなかったフロンの破壊依頼書)で 10kg を破壊した。

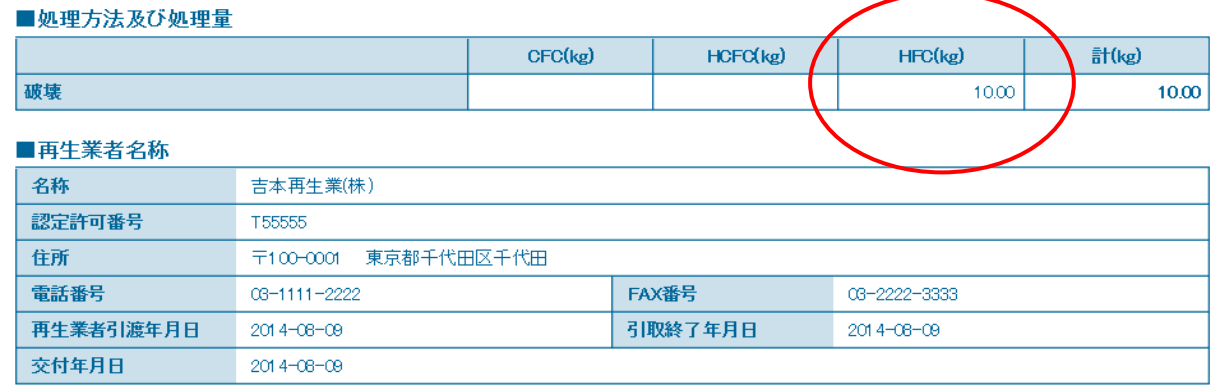

#### ■破壊業者名称

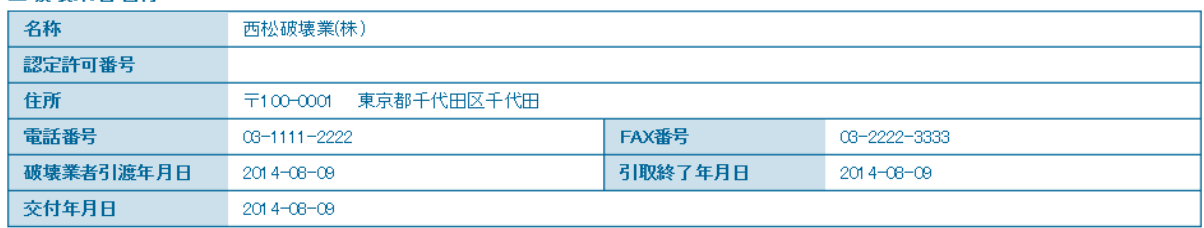

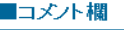

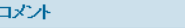

戻る

交付

9.再生業者へ破壊証明書 Y2 票 が交付されます。同時に、証明書発行料としてポイントが消費されます。

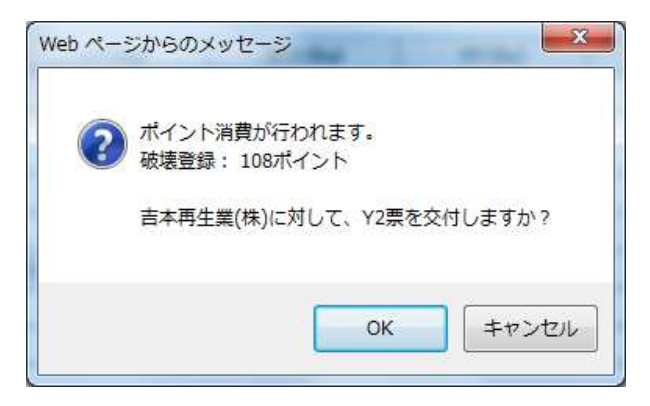

### 10. 破壊業者の一覧表に、再生業者へ破壊証明書が交付されたことが、登録されます。

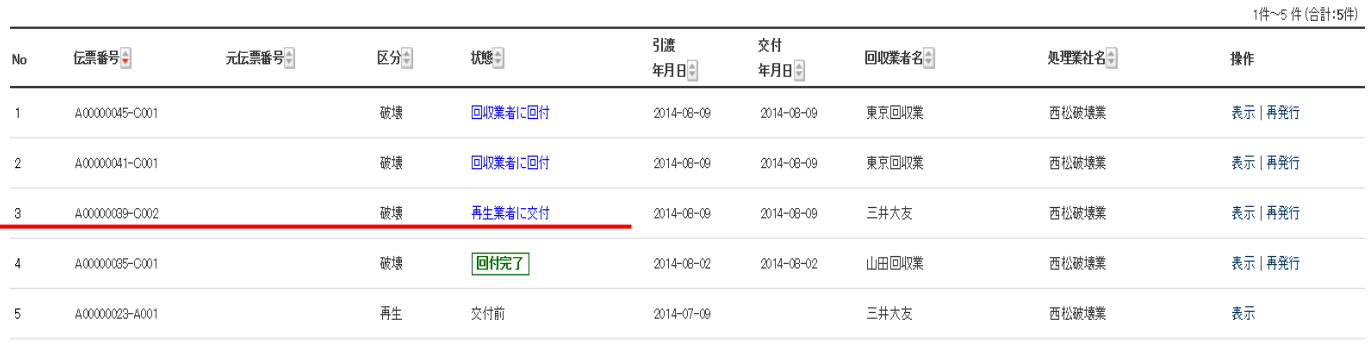

### 11. 回収業者の一覧表に、再生業者からの伝票 が入っています。

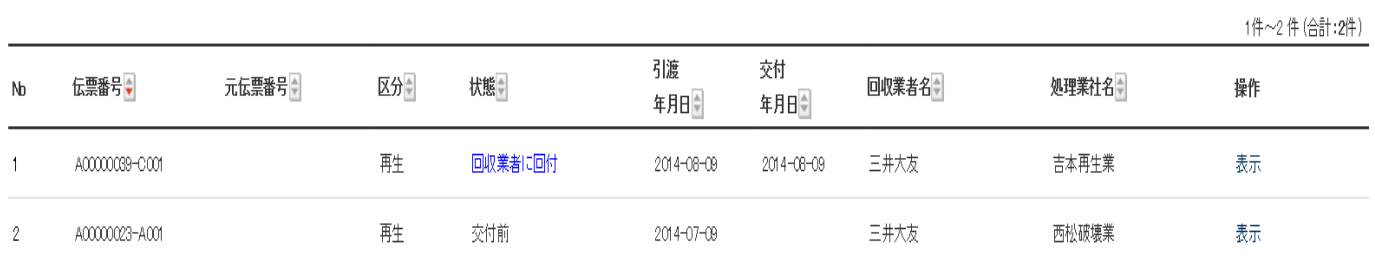

## 12.充塡回収業者の再生証明書です。

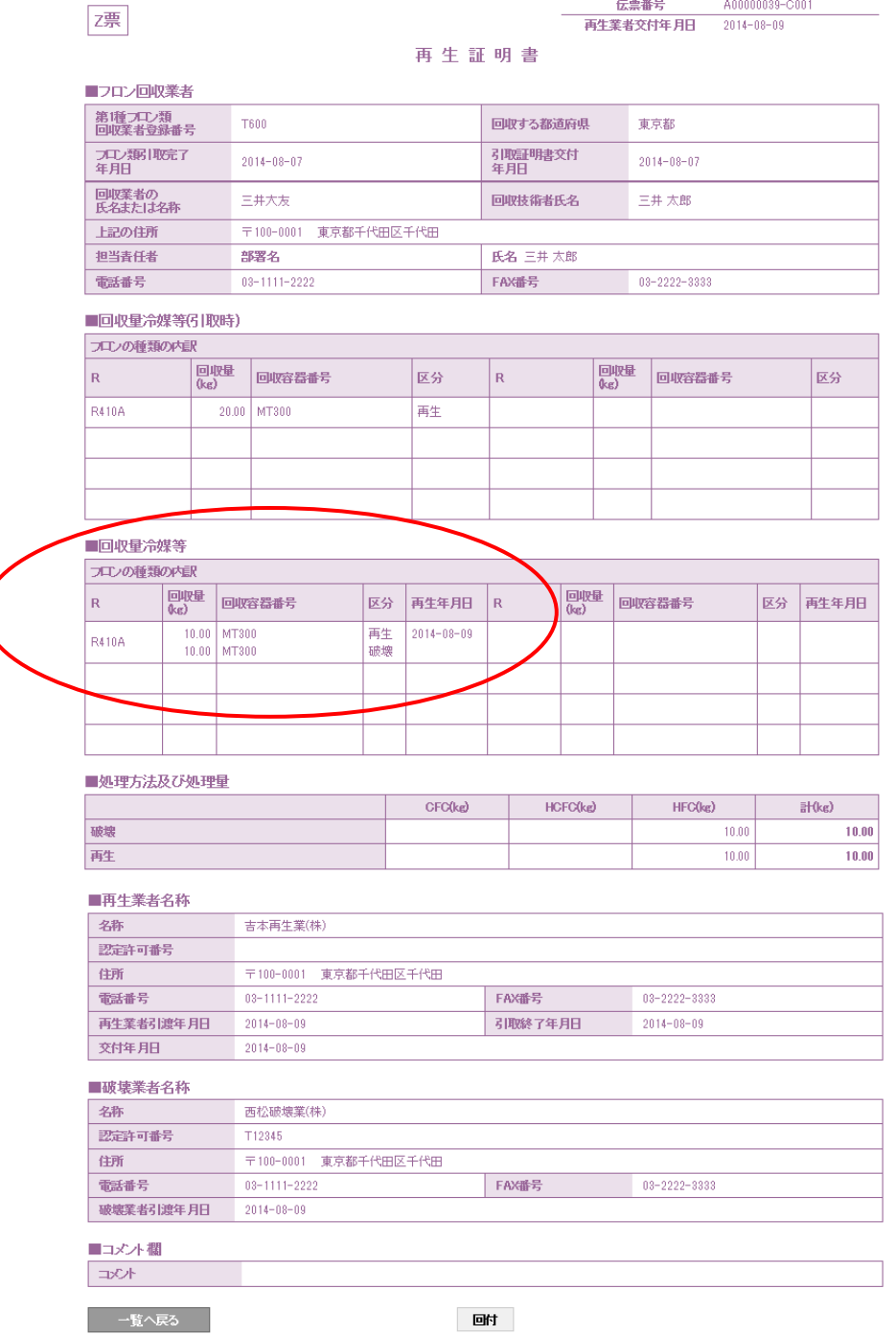

13.「回付」ボタンを押すことにより、廃棄者へ再生証明書が回付されます。

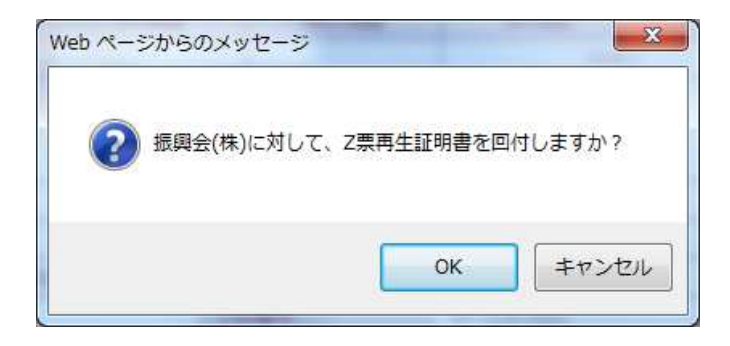

### 14. 充塡回収業者の一覧表に廃棄者へ回付されたことが登録されます。

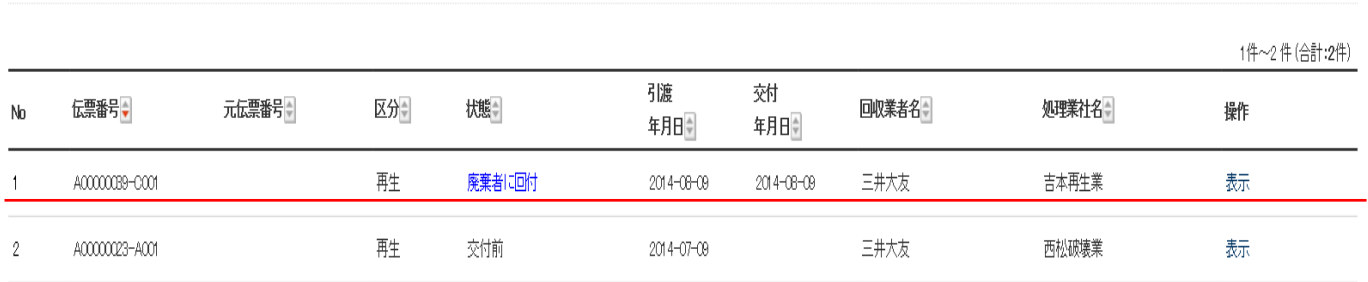

# 2-4 充塡回収業者が代行入力して、 49 条第 1 号(旧省令7条業者)業者へ依頼し、破壊業者へ回付する方法

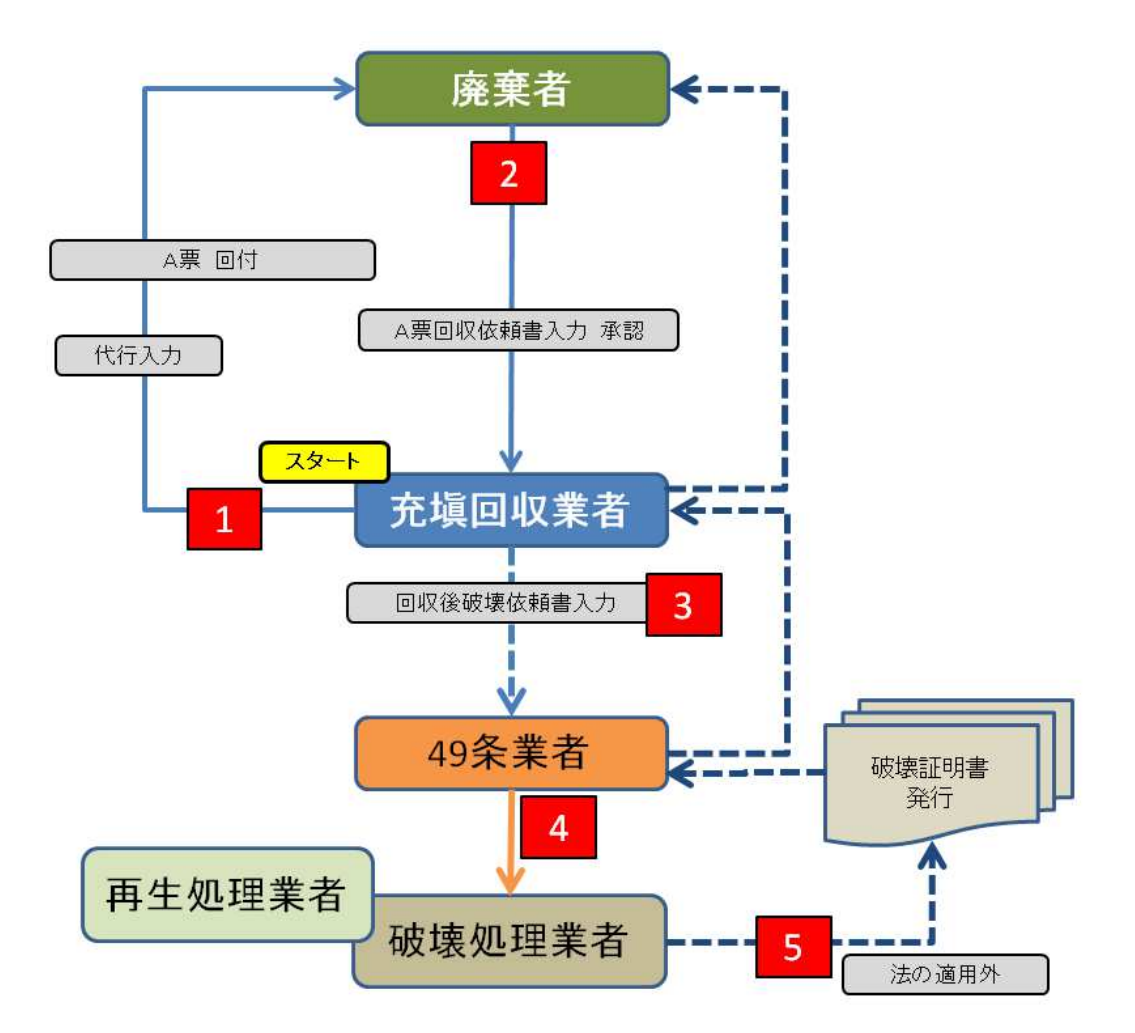

1. 回収業者の一覧表に、廃棄者へ引取証明書が交付されたことが、登録されます。

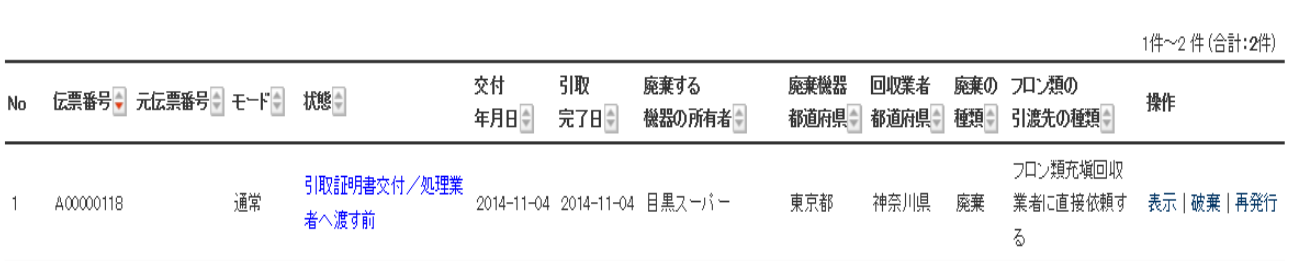

2.一覧表から「表示」をクリックしてF票を表示させ、処理区分を「49条業者(旧省令7条業者)」へ 依頼します。

同収7日ン処理計明書(処理の記録)

なお、画面の一部が、「省令7条業者」となっていますが、「49 条業者」と読み替えてください。

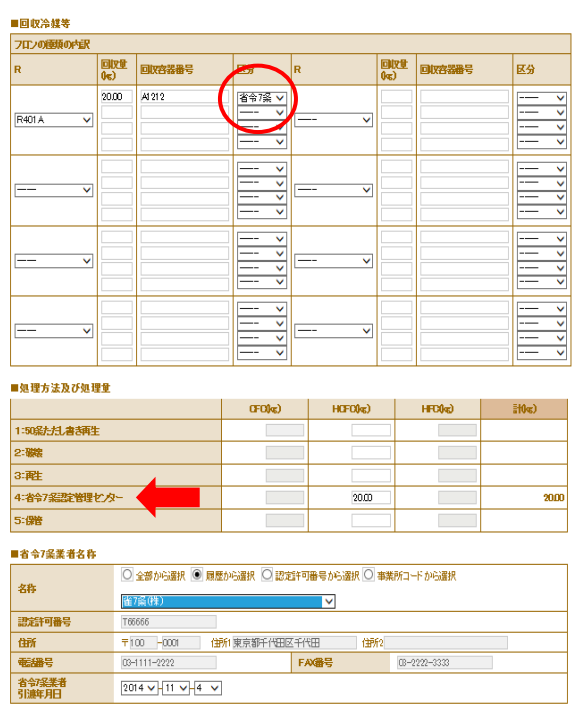

3.処理業者(49 条業者)へ処理依頼書を送付します。 「OK」ボタンを押します。

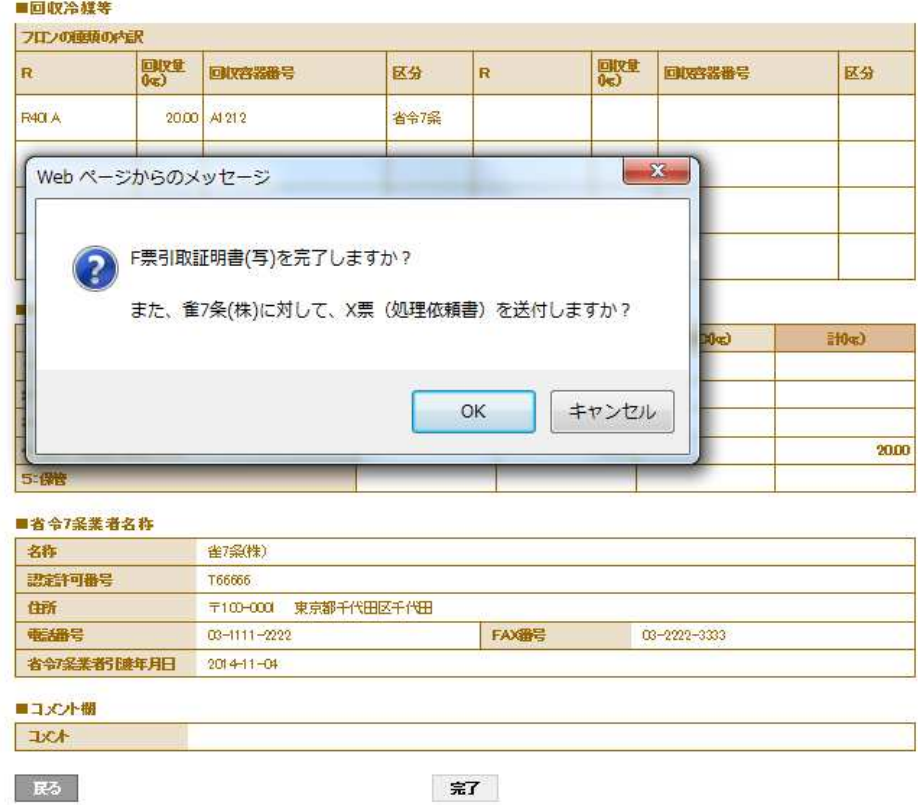

#### 回収プロン処理証明書(処理の記録)

### 4. 回収業者の一覧表に、処理業者へ送付したことが登録されます。

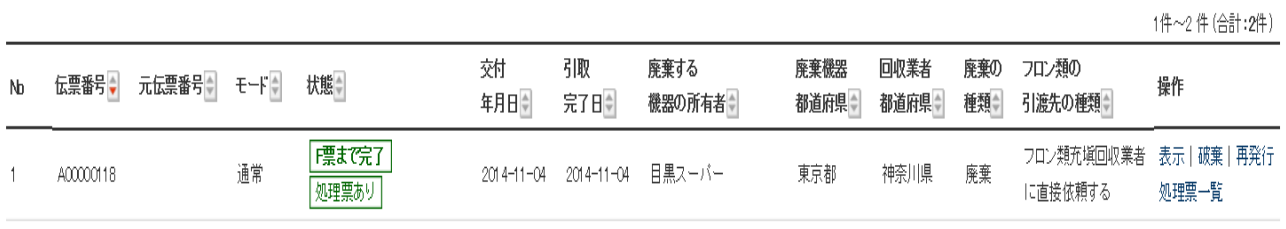

### 5. 49条業者が、ログインして、「行程管理票一覧」をクリックします。

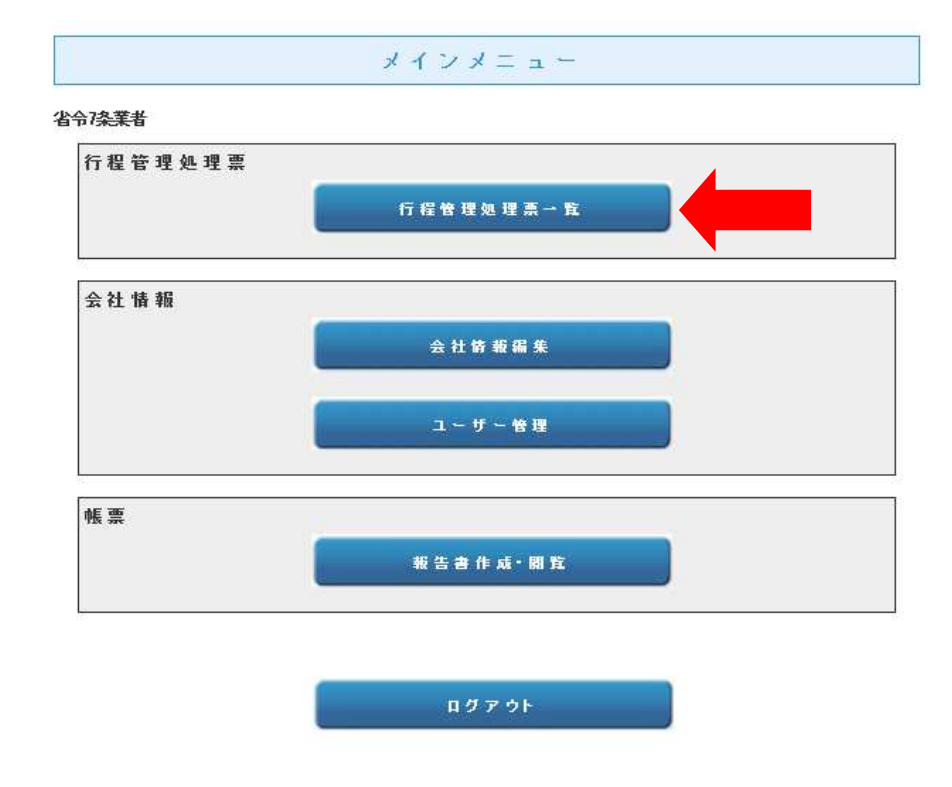

### 6.一覧表を開いて、該当する伝票の「表示」をクリックして開きます。

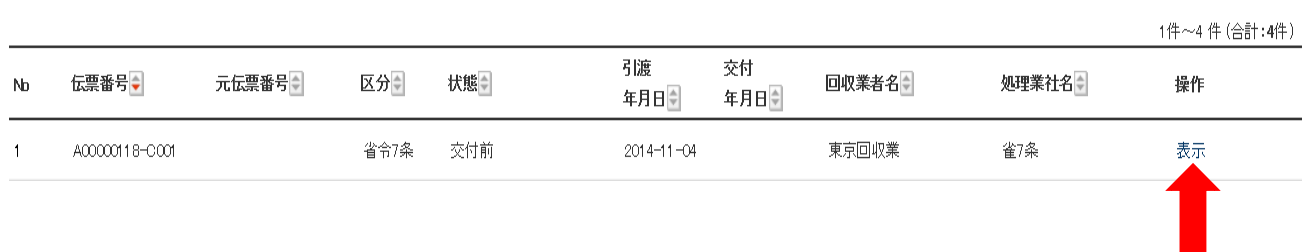

7. ここでは、49条業者が引き取った冷媒を「破壊」(破壊業者)へ回すことを例に挙げます。

### 潭

#### A00000118-C001 伝票番号

### フロン類再生・破壊依頼書

### ■第一種フロン類充填回収業者

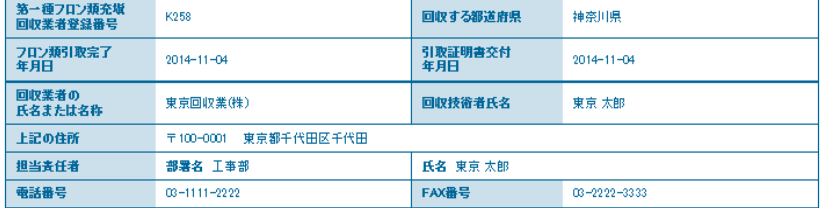

### ■回収3媒等(引取時)

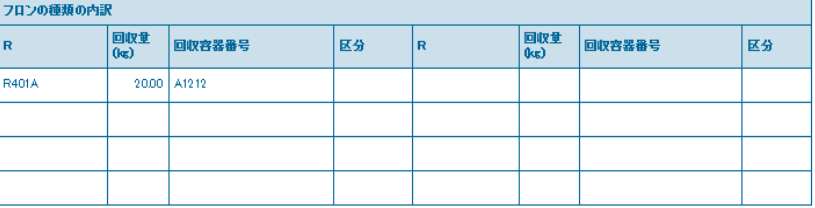

#### ■回収微等

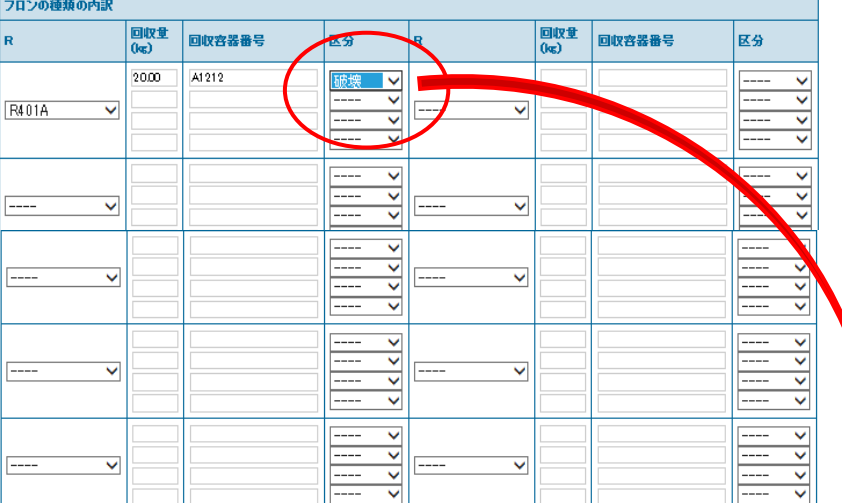

#### ■処理方法及び処理量

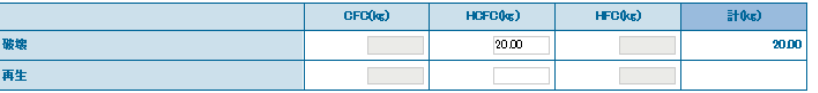

#### ■省令7条業者名称

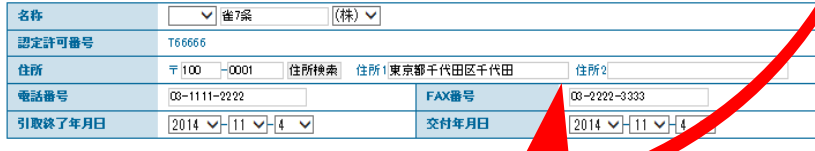

#### t<br>termitter #

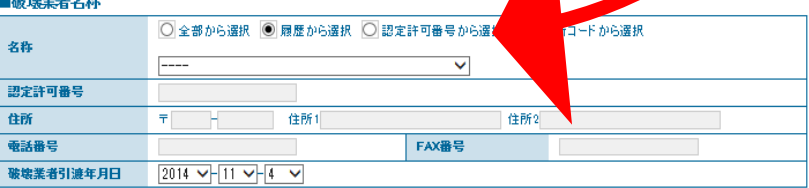

8.49条業者の画面に、X票(処理依頼書)が表示され、「再交付」のボタンを押すことで破壊業者へ 交付されます。

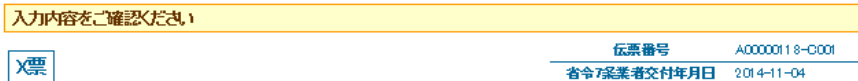

省令7条業者交付年月日 2014-11-04

### フロン類再生・破壊依頼書

#### ■第一種フロン類充塡回収業者

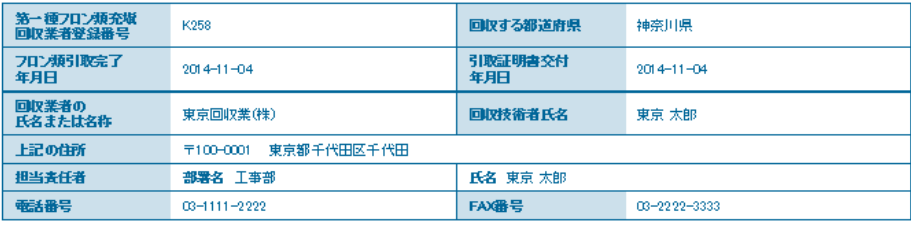

### ■回収冷媒等(引取時)

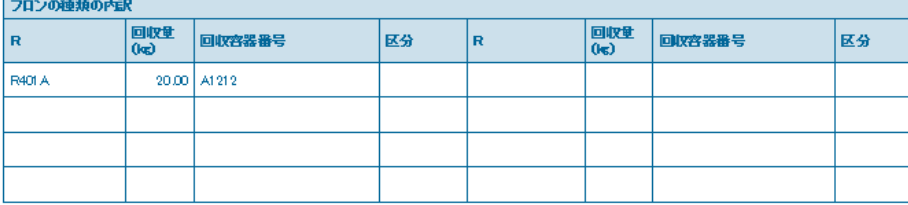

### ■回収冷媒等

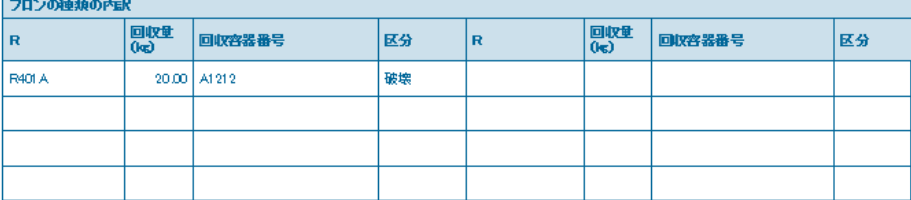

#### ■処理方法及び処理量

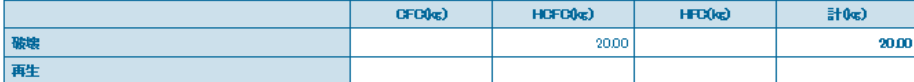

#### ■省令7条業者名称

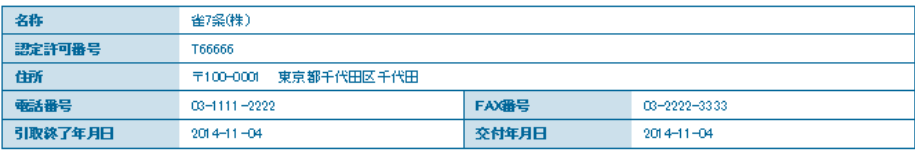

#### ■破壊業者名称

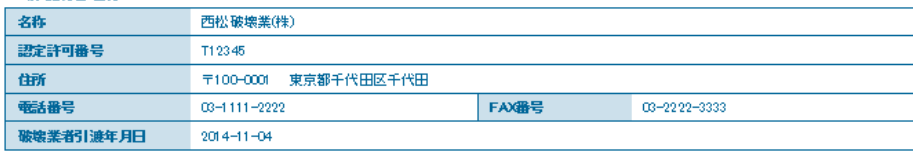

### ■コメント欄

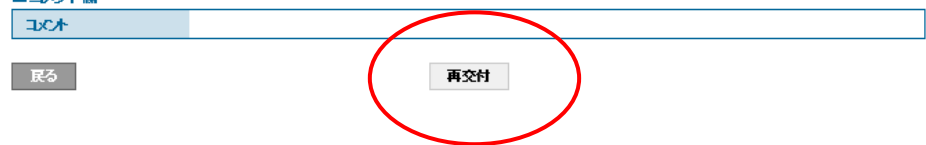

9.「再交付」ボタンを押すと、下記のメッセージが出ます。法令では、再生又は破壊業者が、再生又は 破壊証明書を施行規則第 49 条第 1 号業者へ交付する必要はないと規定していますので、実際の 行程ではここまでとなっていますが、このシステムでは再生又は破壊証明書が49条業者へ交付され、 充塡回収業者を経由して、廃棄者へ回付されます。

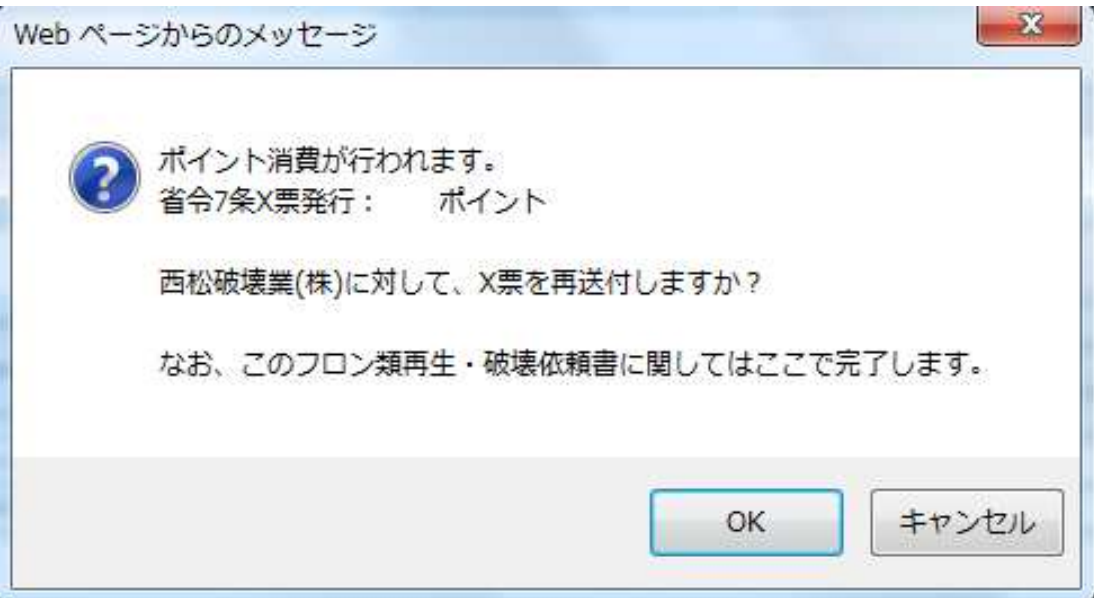

### 10.49条業者の一覧表に、破壊処理業者へ依頼したことが登録されます。

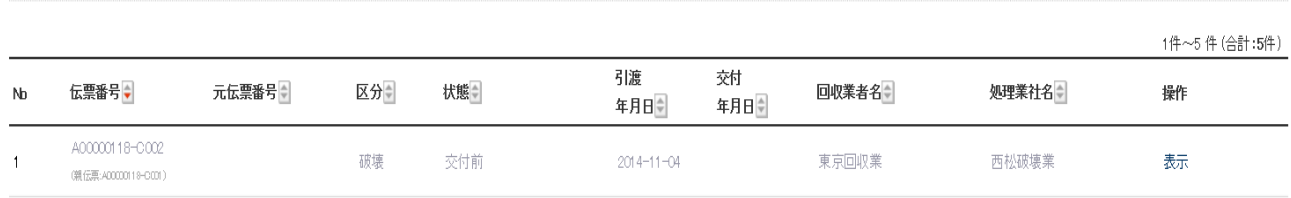

### 11. 49条業者が依頼したX票です。

## 区票

#### A0000018-C002 伝票番号 破壊業者交付年月日

### フロン類再生・破壊依頼書

### ■第一種フロン類充塡回収業者

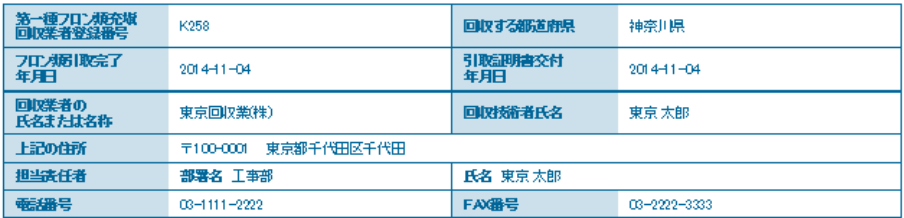

### ■回収冷媒等(引取時)

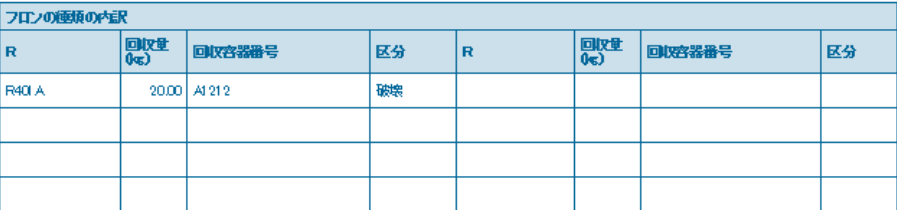

### ■回収冷媒等

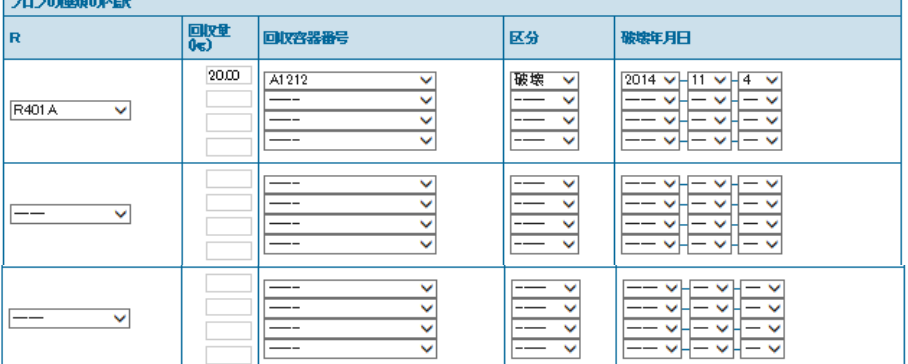

#### ■処理方法及び処理量

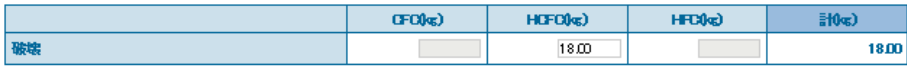

#### ■省令7条業者名称

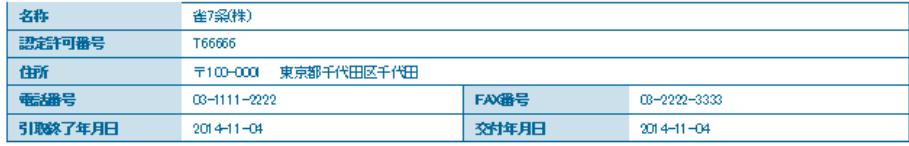

#### ■破壊業者名称

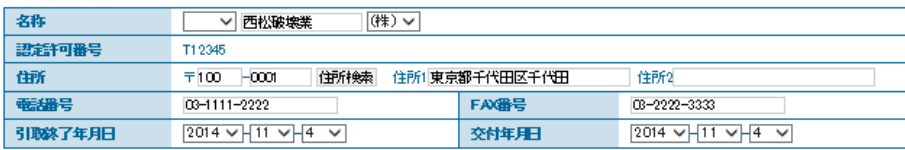

12. 破壊業者が、破壊作業を終了した後、確認画面より「交付」ボタンを押して49条業者へ 破壊証明書を交付します。

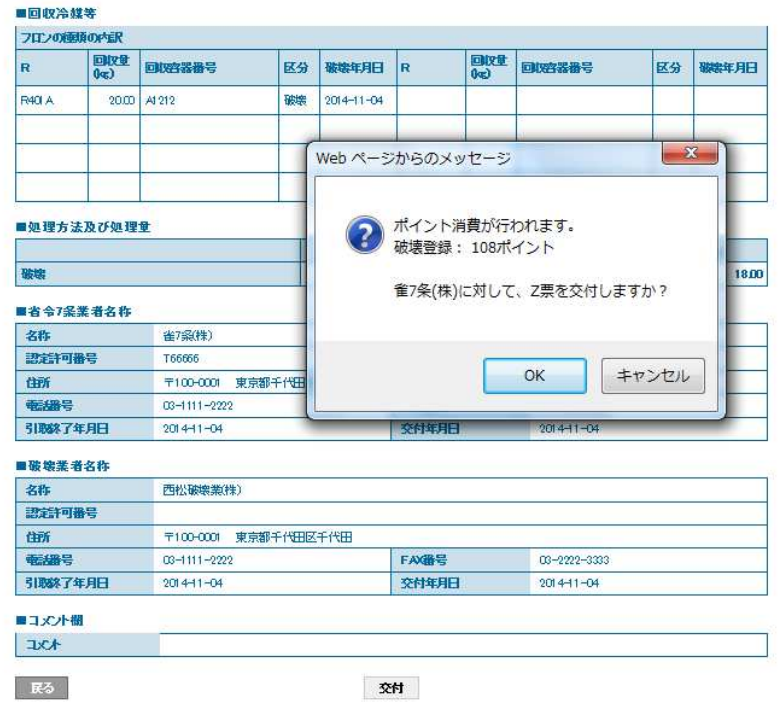

13. 破壊業者の一覧表に49条業者へ交付したことが、登録されます。

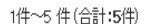

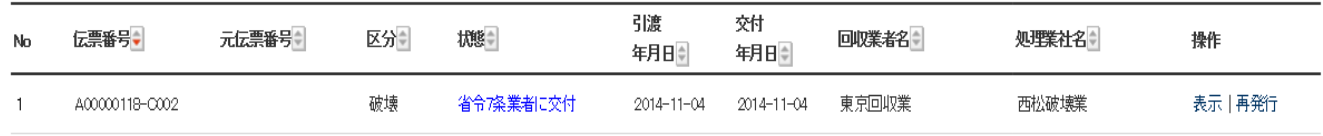

14. 49条業者がログインして、メインメニューから、「行程管理一覧表」をクリックします。

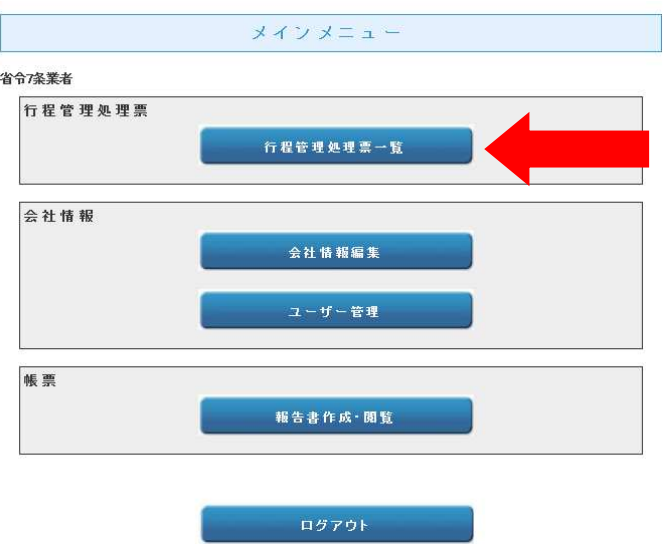

## 15. 一覧表から、該当する伝票の「表示」をクリックします。

1件~5件(合計:5件)

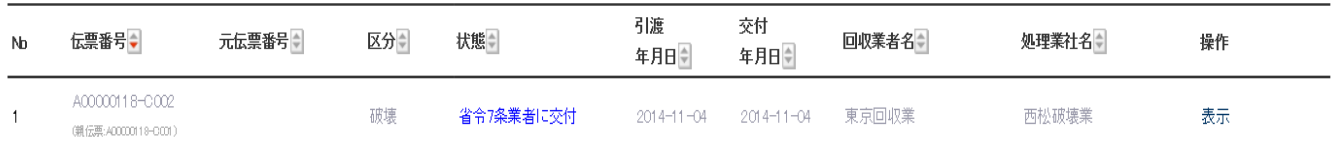

### 16. 49条業者に破壊証明書が届きます。

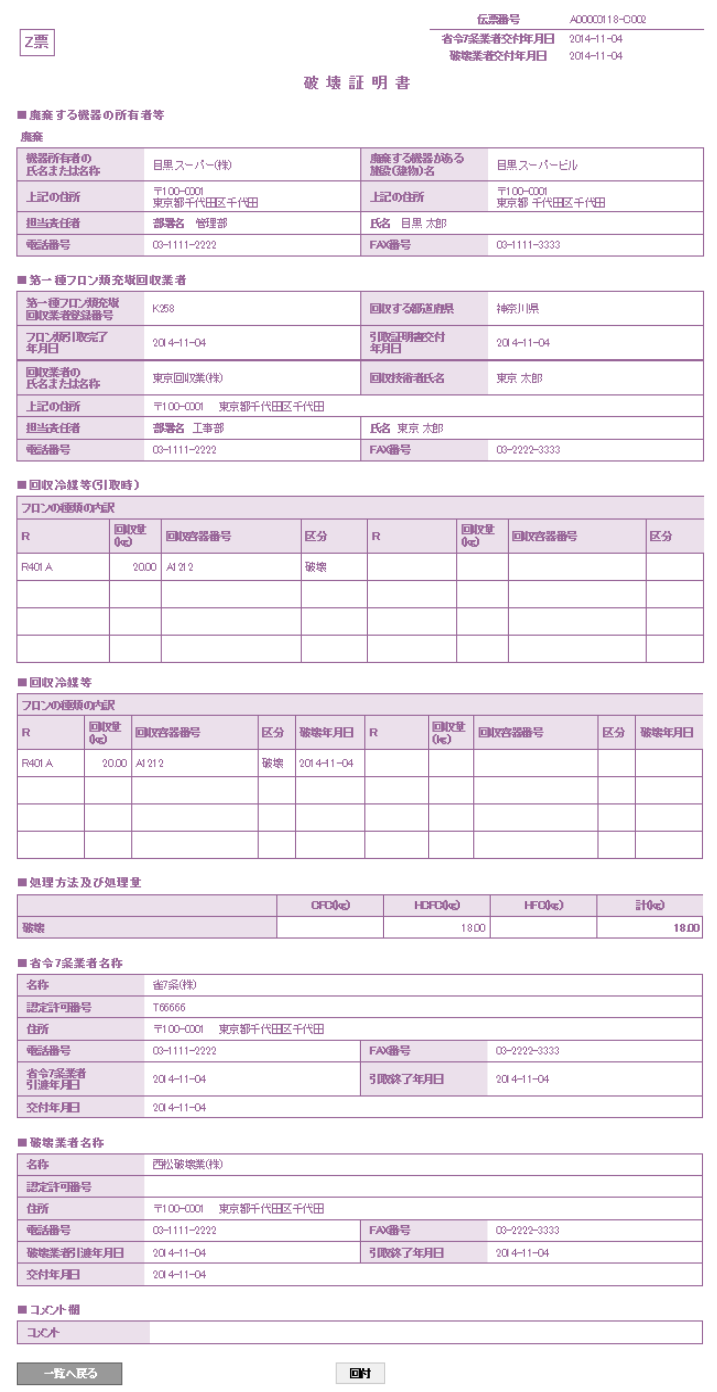

### 17. 「回付」ボタンを押すと充塡回収業者へZ票破壊証明書が回付されます。

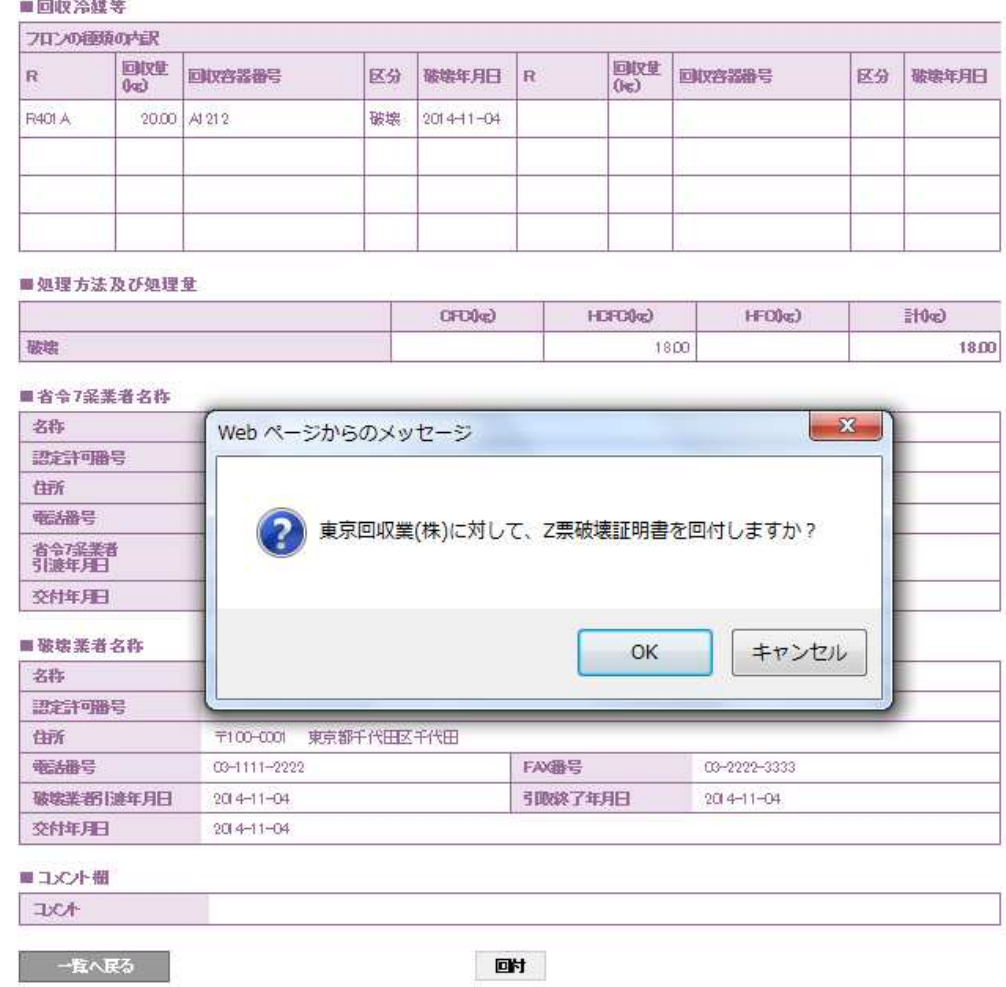

### 18. 49条業者の一覧表に、充塡回収業者に回付されたことが、登録されます。

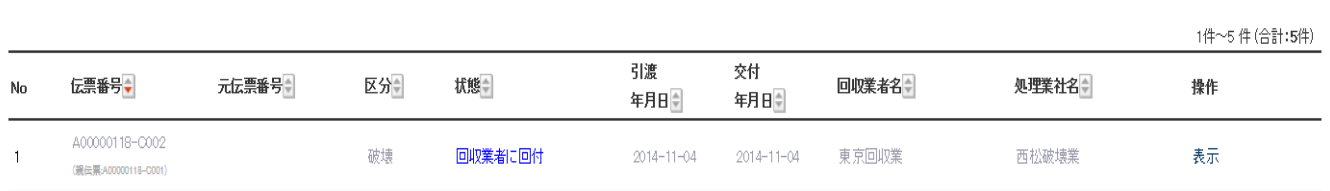

### 19. 充塡回収業者がログインして、一覧表から「破壊証明書」を確認します。

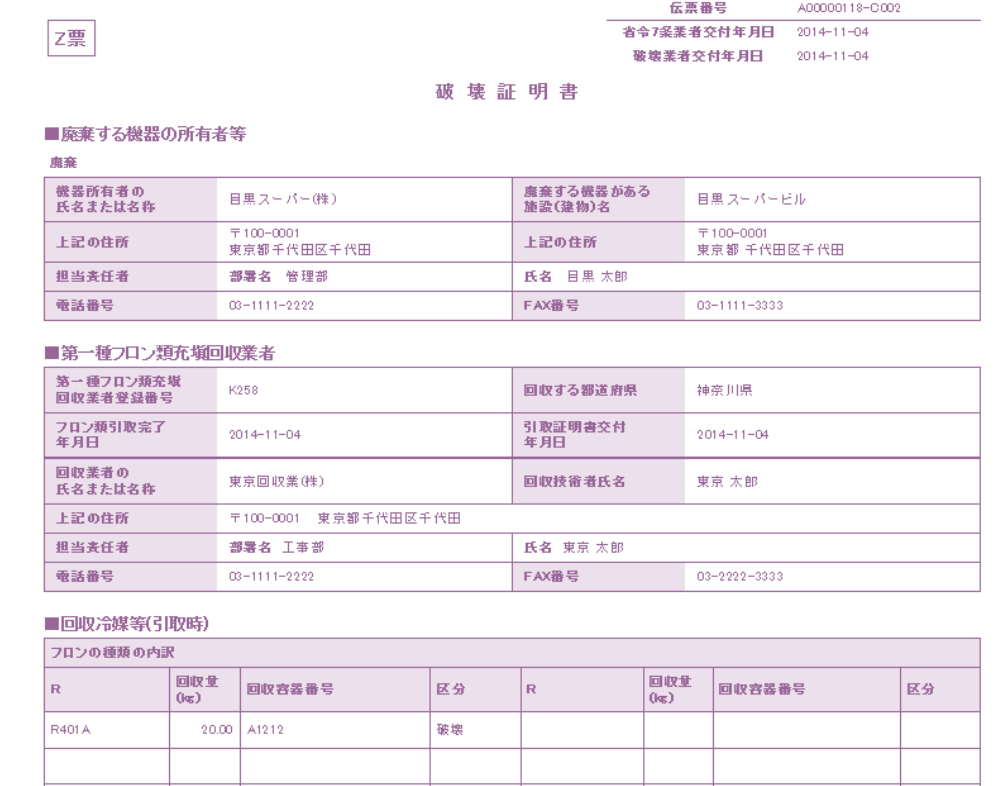

### 20. 確認後、充塡回収業者は、廃棄者へZ票を回付します。 「OK」ボタンを押して、廃棄者へ 破壊証明書を回付します。

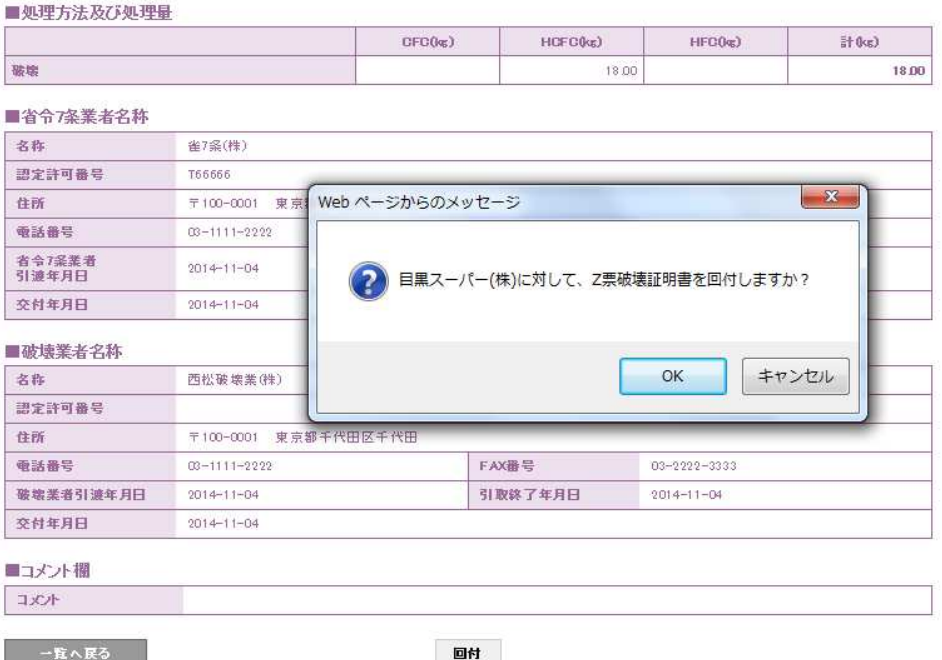

# 21. 充塡回収業者の一覧表に、廃棄者へ破壊証明書を回付したことが登録されます。

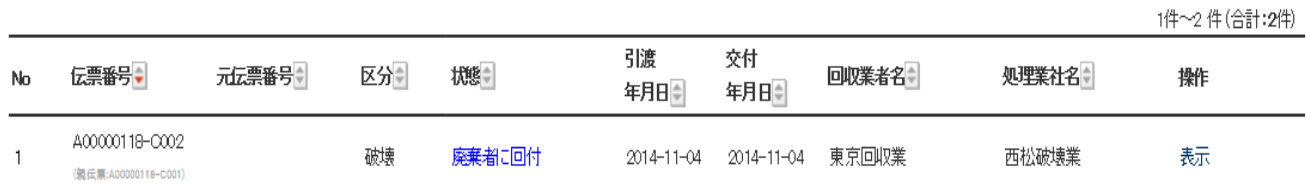

### 22. 廃棄者がログインして、行程管理票一覧から、該当する伝票の「処理一覧」をクリックして開きます。

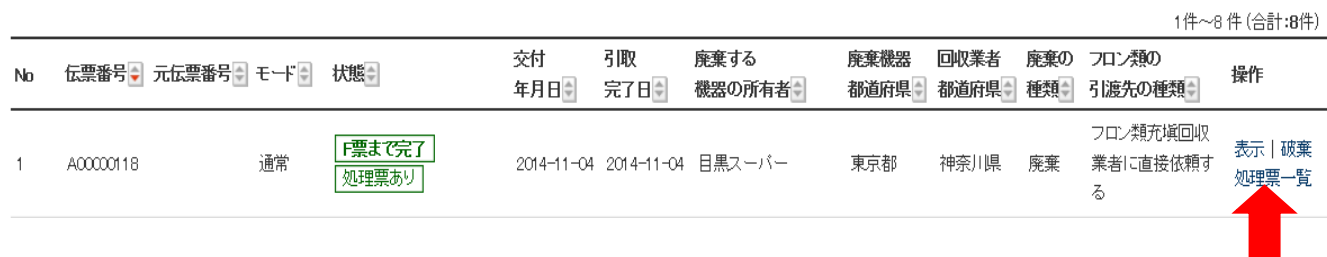

### 23. 「処理一覧」から、「表示」をクリックして該当する伝票を開きます。

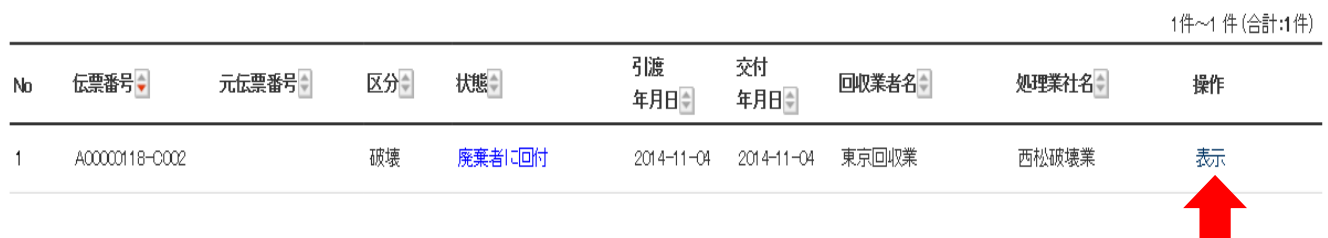

### 24. 廃棄者の一覧表から、該当する伝票をクリックして破壊証明書を開いて確認します。

### z票

廉棄

#### 伝票番号 A00000118-C002 破壊業者交付年月日 2014-11-04

### 破壊証明書

#### ■廃棄する機器の所有者等

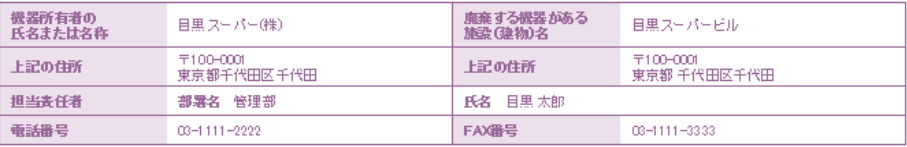

### ■第一種フロン類充塡回収業者

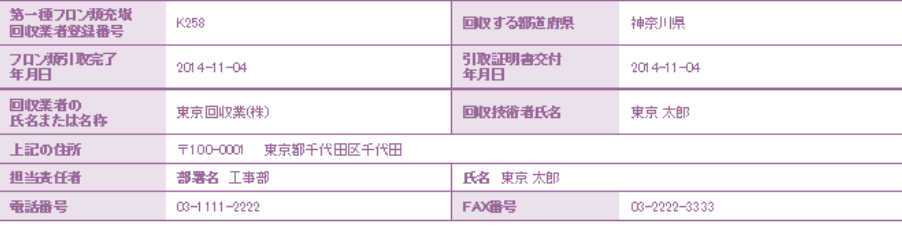

#### ■回収冷媒等(引取時)

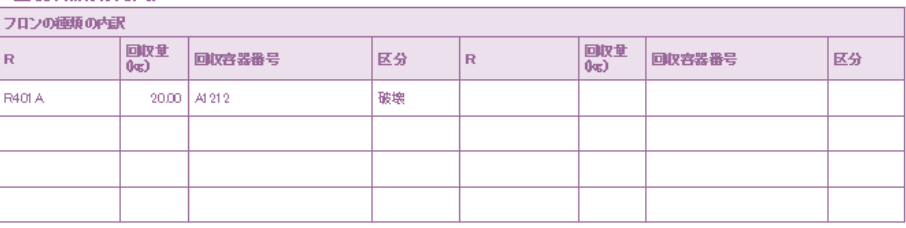

### ■回収冷媒等

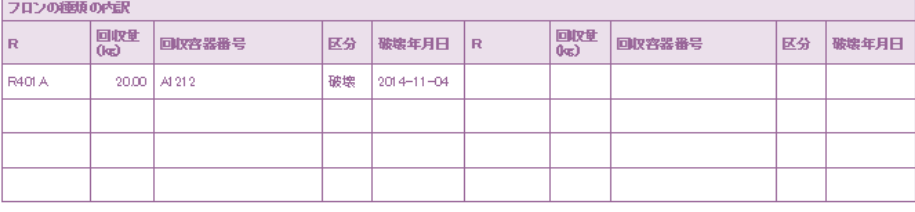

#### ■処理方法及び処理量

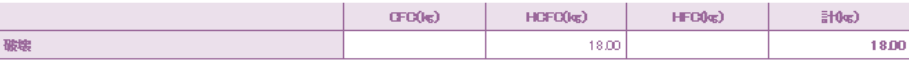

### ■省令7条業者名称

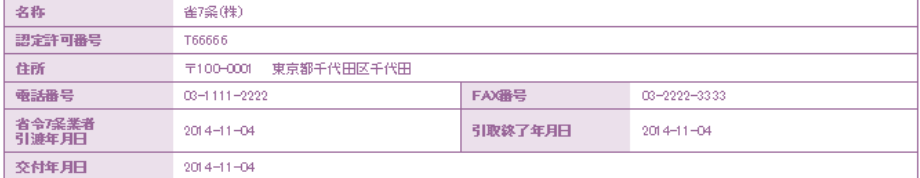

#### ■破壊業者名称

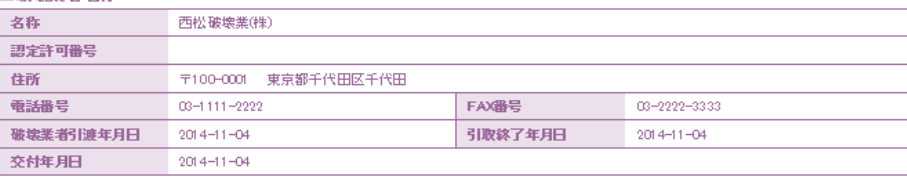

### ■コメント欄

 $\overline{1}$   $\overline{1}$ 

#### 一一覧へ戻る

確認

25. 「確認」ボタンを押すと、下記のメッセージが出ます。「OK」ボタンを押すことにより、証明書を 確認して完了します。

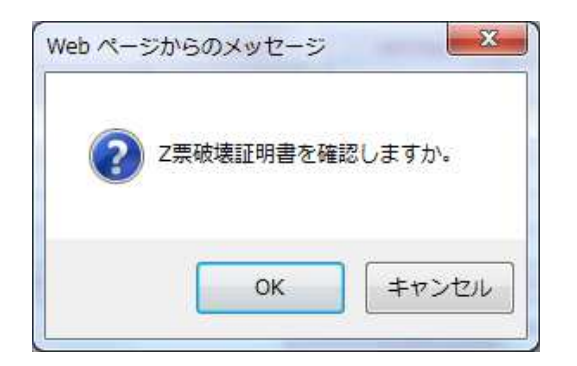

26. 廃棄者の一覧表に、すべての処理が完了されたことが登録されます。

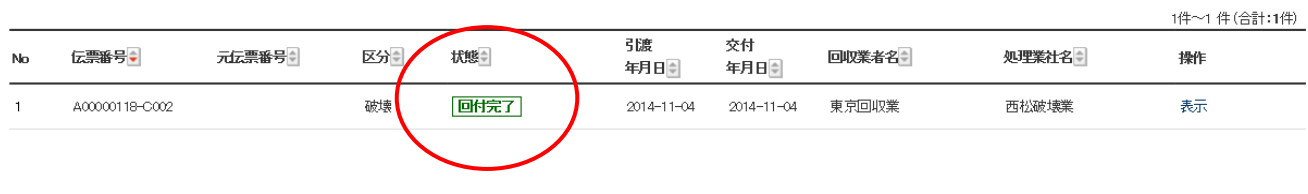

以 上
## 3-1 管理者がログインして新規にログブックを作成する方法 (管理者は、充塡・回収は出来ませんので、登録後、充塡回収業者へ依頼することになります)

### 1.管理者は、登録してあるIDとパスワードを使ってログインします。

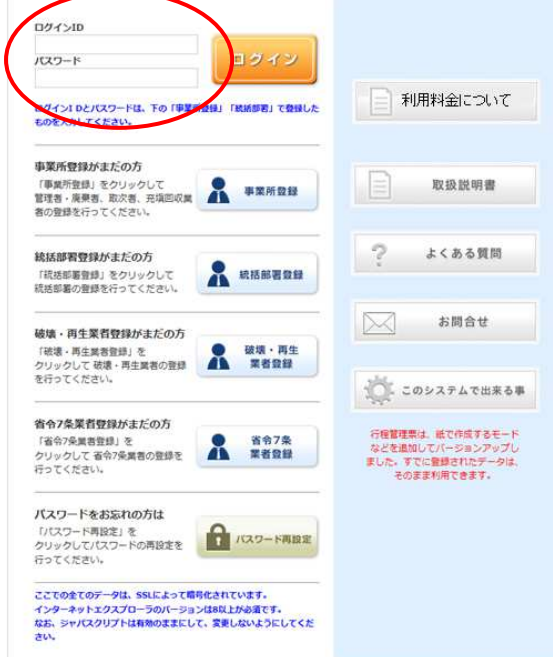

2. メインメニューより「機器作成」をクリックします。

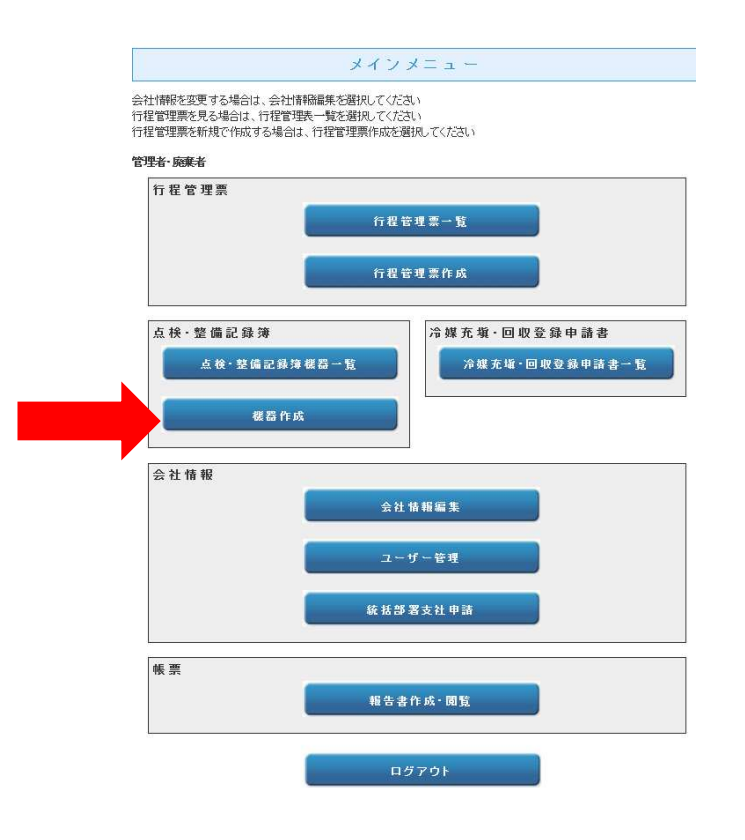

3.「機器管理番号新規発行」をクリックします。番号は、システムが自動採番します。

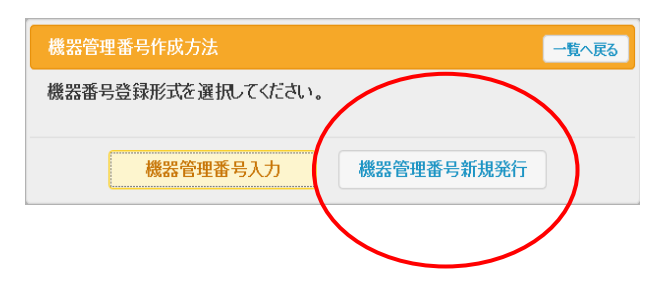

4.管理者情報入力画面が表示されます。

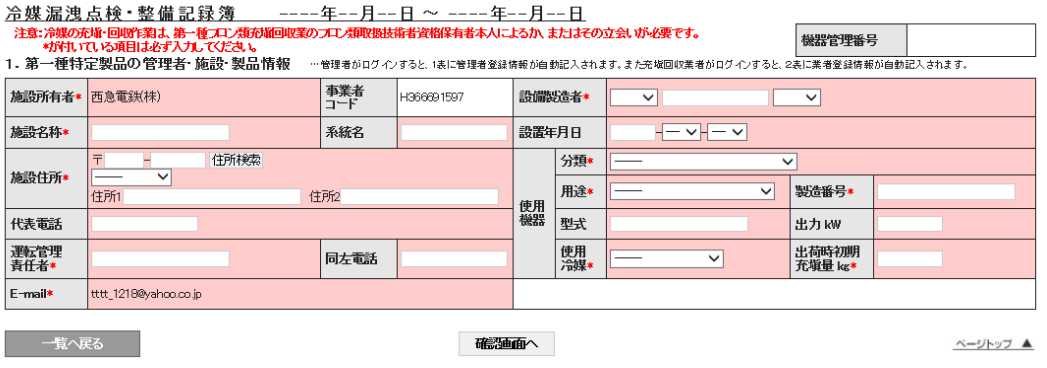

- 5.点検・整備する機器の情報を入力します。
	- 1)施設名称、住所、代表電話番号、運転責任者氏名、責任者の電話番号を入力します。 2)設備製造者名と設置年月日を入力
	- 3)使用機器の情報を入力します。 分類、用途、型式、使用冷媒、製造番号、出力kw、出荷時初期充塡量 \*印が付いている項目は必ず入力してください。
	- 入力が終わりましたら、「確認画面へ」ボタンをクリックします。

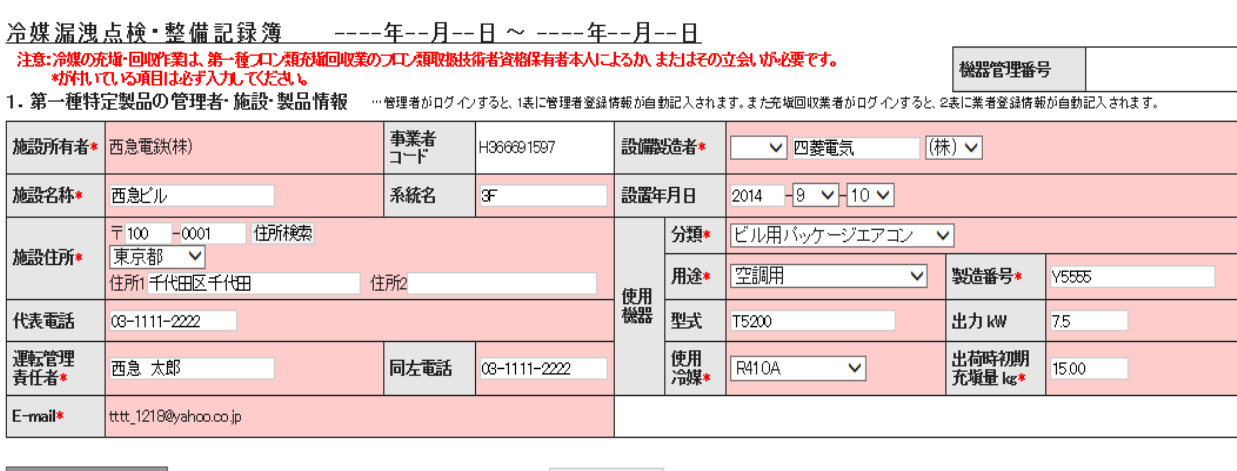

一覧へ戻る

確細面へ

ベージトップ ▲

### 6.確認画面より内容を確認して「登録」ボタンを押します。

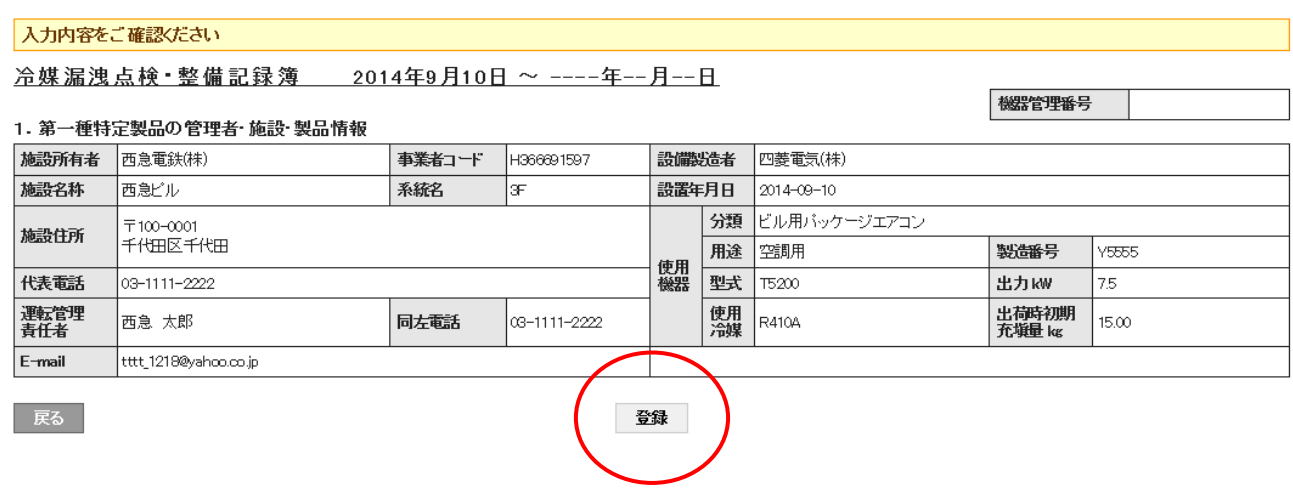

7.「登録」ボタンを押すと、機器の登録が出来ます。また、この時、ポイントが消費されます。

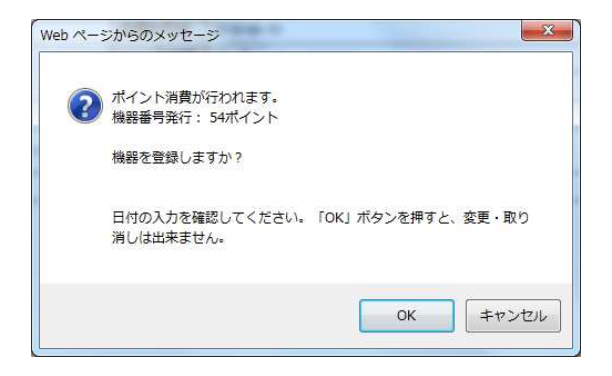

8.管理者の一覧表に機器登録がされたことが登録されます。 また、この時に機器管理番号が、表示され確定します。

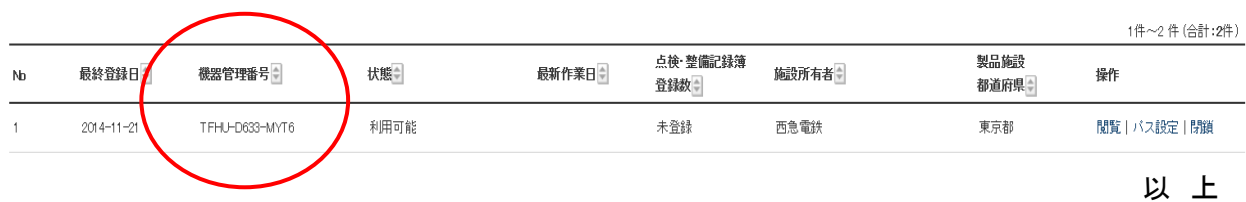

## 3-2 管理者がログインして購入したシール番号で ログブックを新規作成する方法

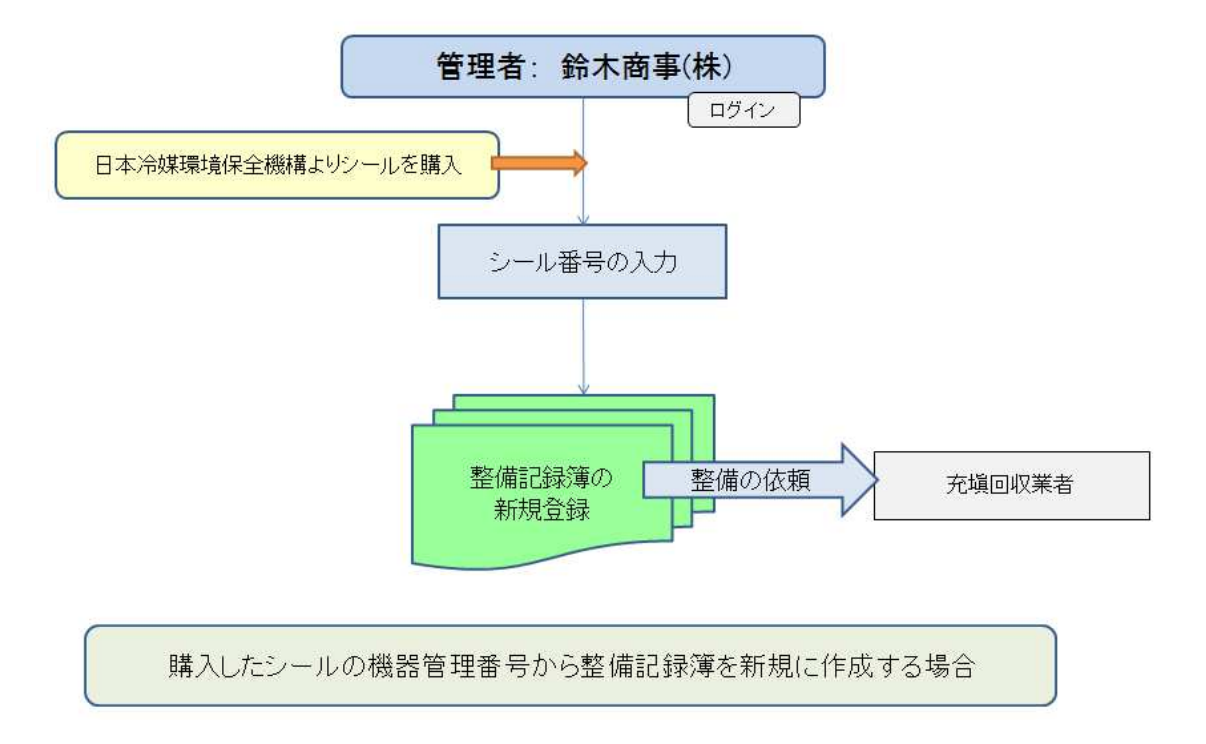

1. 管理者は、登録してあるIDとパスワードを使ってログインします。

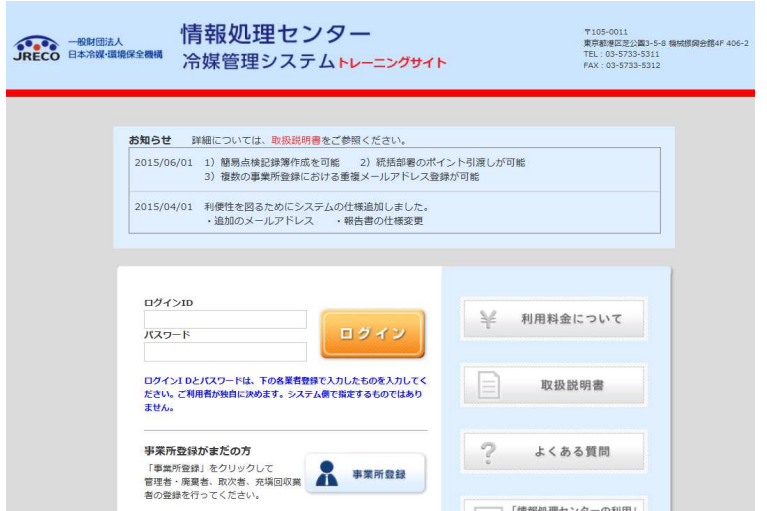

2. メインメニューから 「機器作成」 ボタンをクリックします。

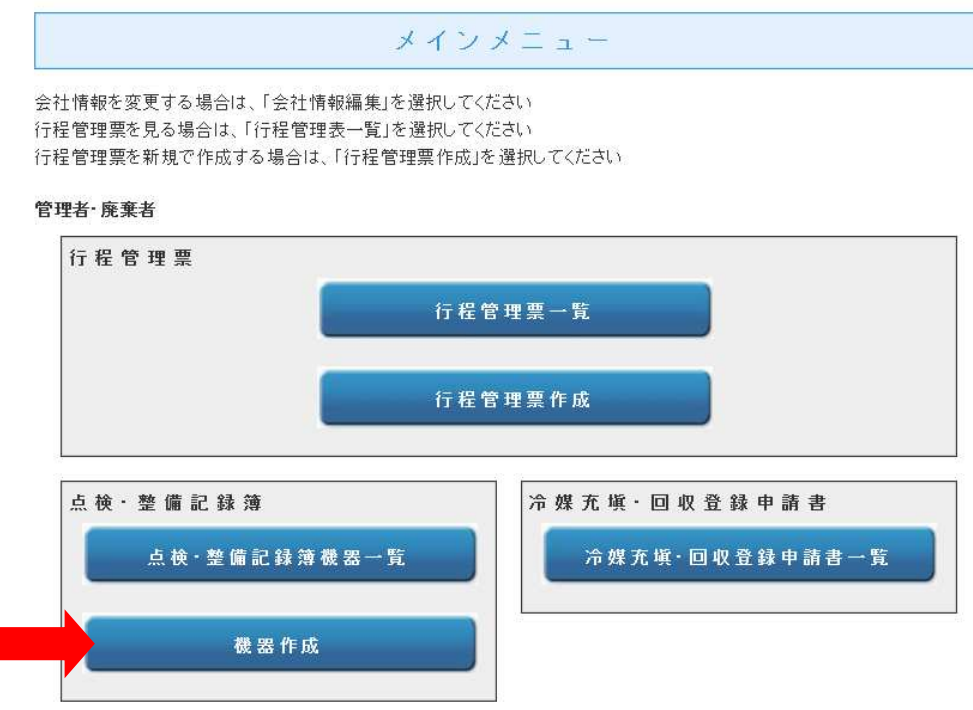

3. JRECOで販売しているシールです。冷凍空調機器管理番号を入力します。 1枚は予備(保存用)です。

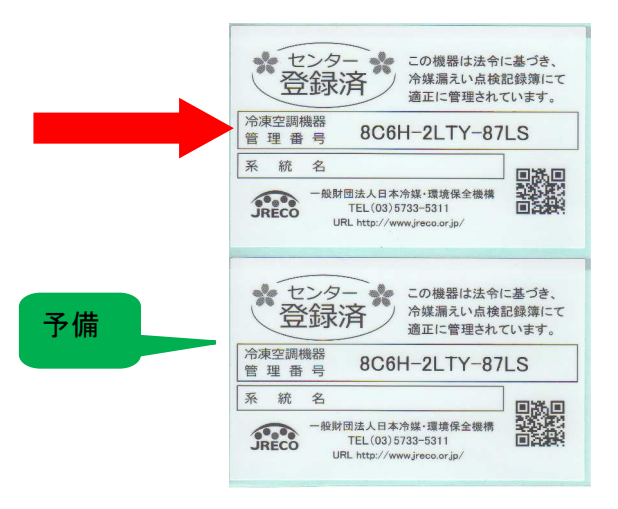

4. 「機器管理番号入力」をクリックします。

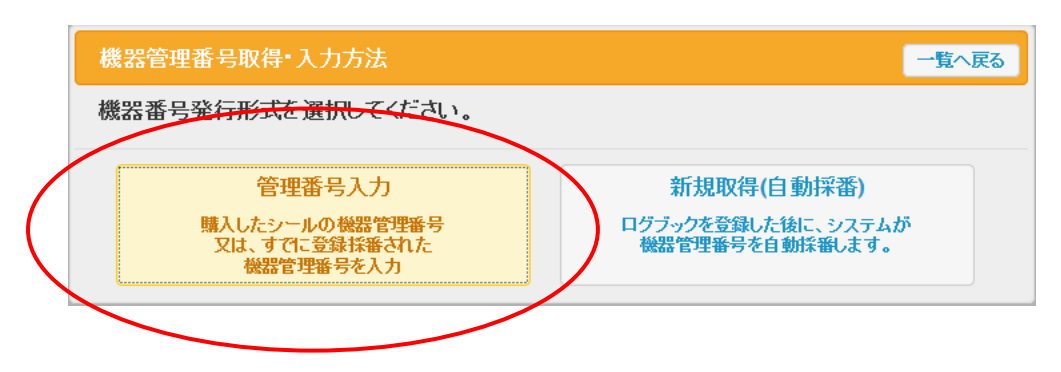

5. 機器管理番号の入力画面になります。 シールの管理番号を入力して、「開く」ボタンを押します。

機器管理番号を入力してください。

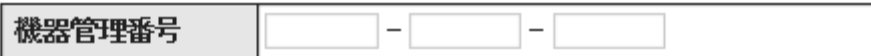

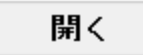

6. 下記のメッセージが表示されますので、「OK」ボタンを押します。

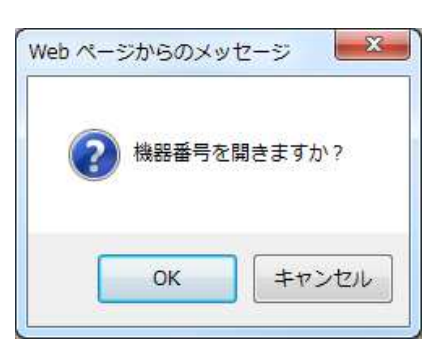

7. 新規の点検・整備記録簿が表示されます。 管理者(鈴木商事)でログインしているので、施設管理者名はすでに表示されています。

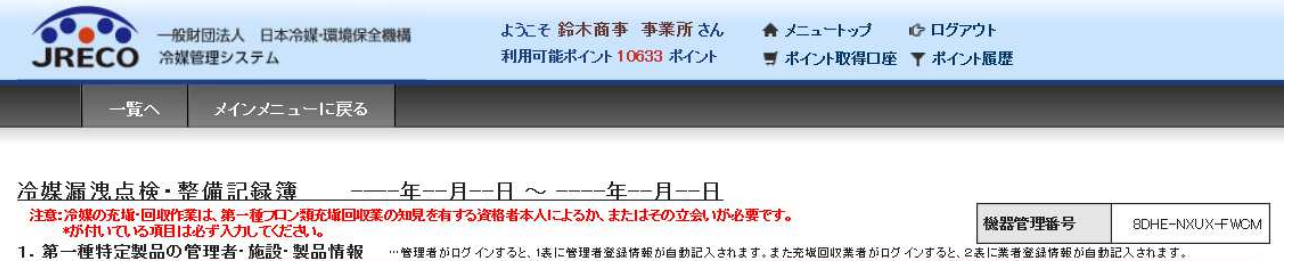

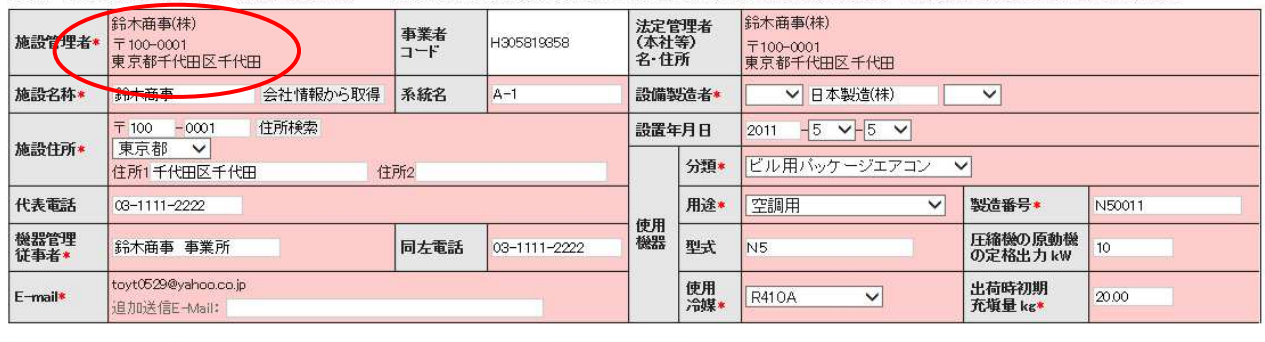

確認画面へ

#### 8. 1表から入力します。

- 1)施設所有者は、ログインしている管理者。(すでに表示されています。)
- 2)施設名称、系統名を入力
	- ※ なお、施設名称などの入力は、「会社情報から取得」をクリックすると登録してある管理者の 登録情報から一度に入力されます。
- 3)施設住所、代表電話番号、機器管理従業者、その電話番号を入力
- 4)設備製造者名、設置年月日を入力
- 5)使用機器の項目

分類、用途、型式、使用冷媒、製造番号、出力、出荷時初期充塡量を入力します。

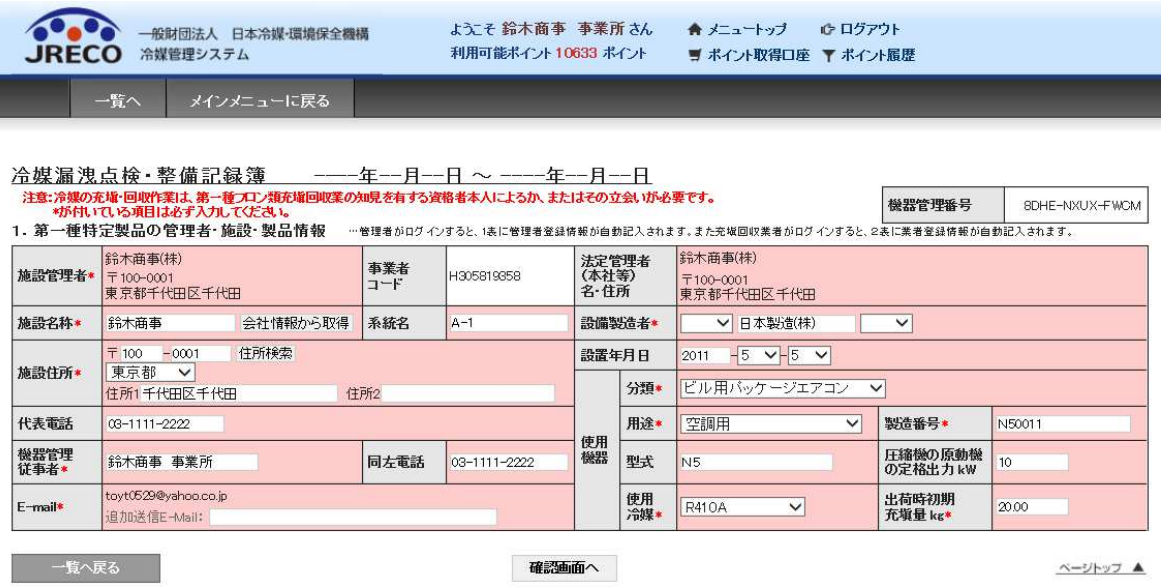

9. 確認画面から内容を確認して、「登録」ボタンを押します。

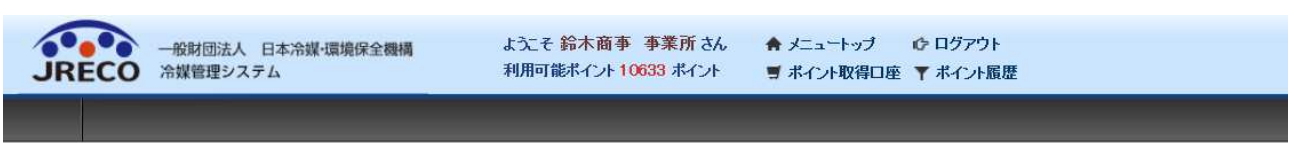

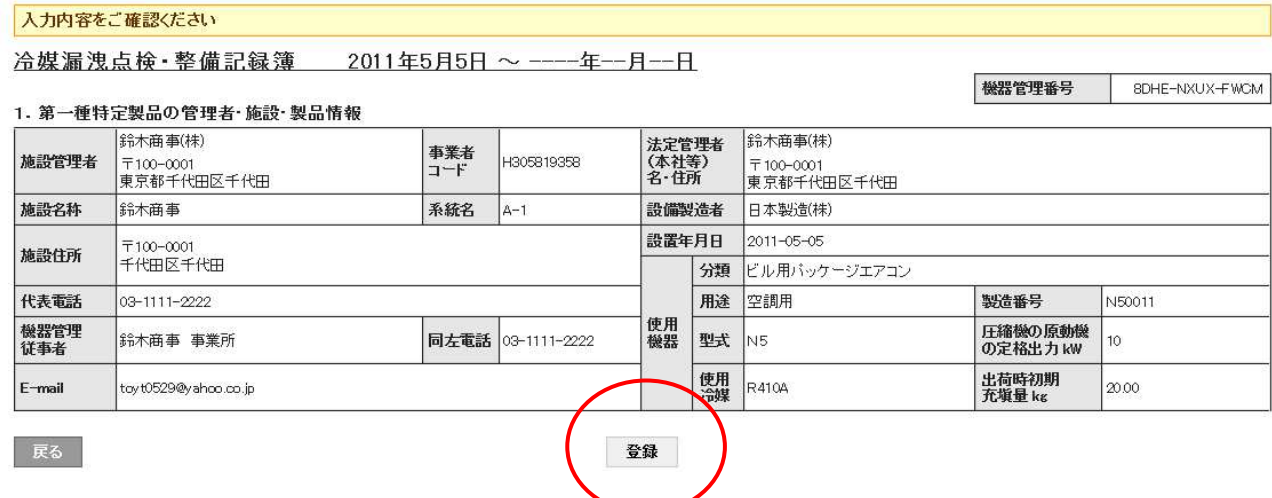

10. 下記のメッセージが表示されますので、「OK」を押します。

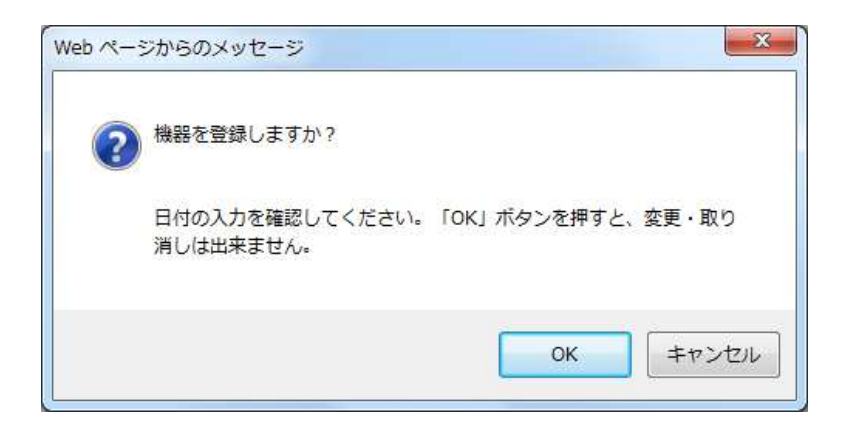

11. 管理者の一覧表に登録されます。 この「機器管理番号」を充塡回収業者に知らせて、整備をしてもらいます。

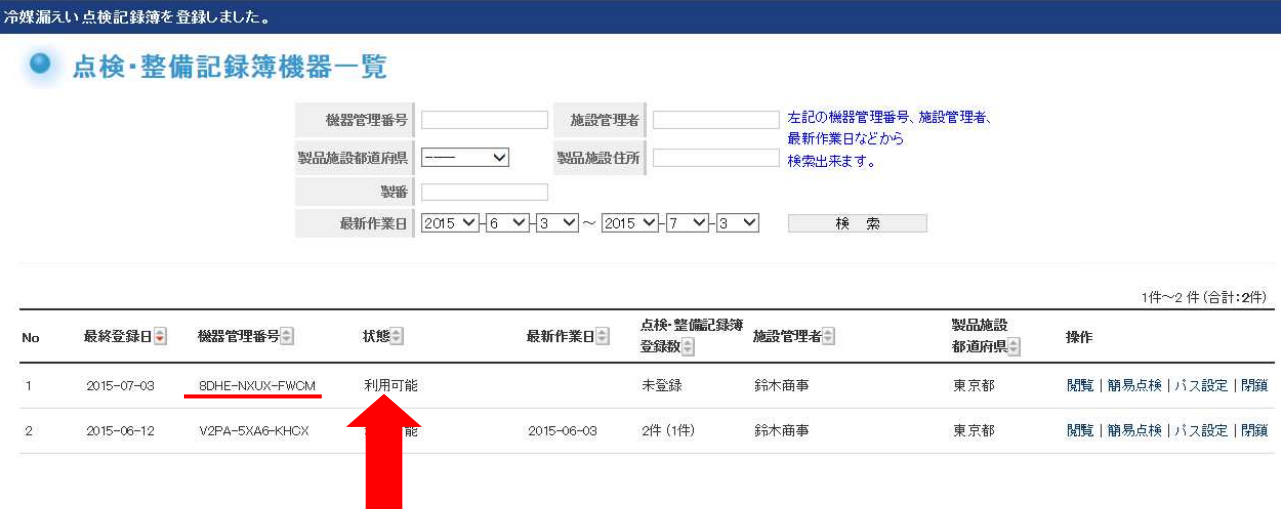

以 上

## 3-3 充塡回収業者が新規にログブックを作成する方法 Ver.01

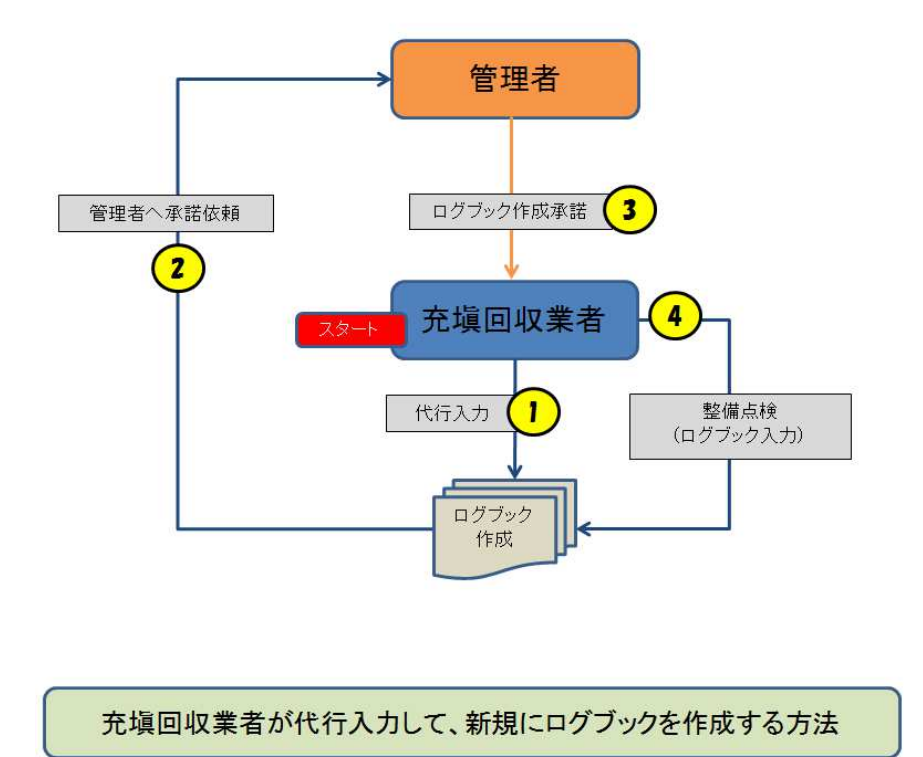

1. 充塡回収業者がログインして、「ログブック新規作成・追加登録」ボタンをクリックする。

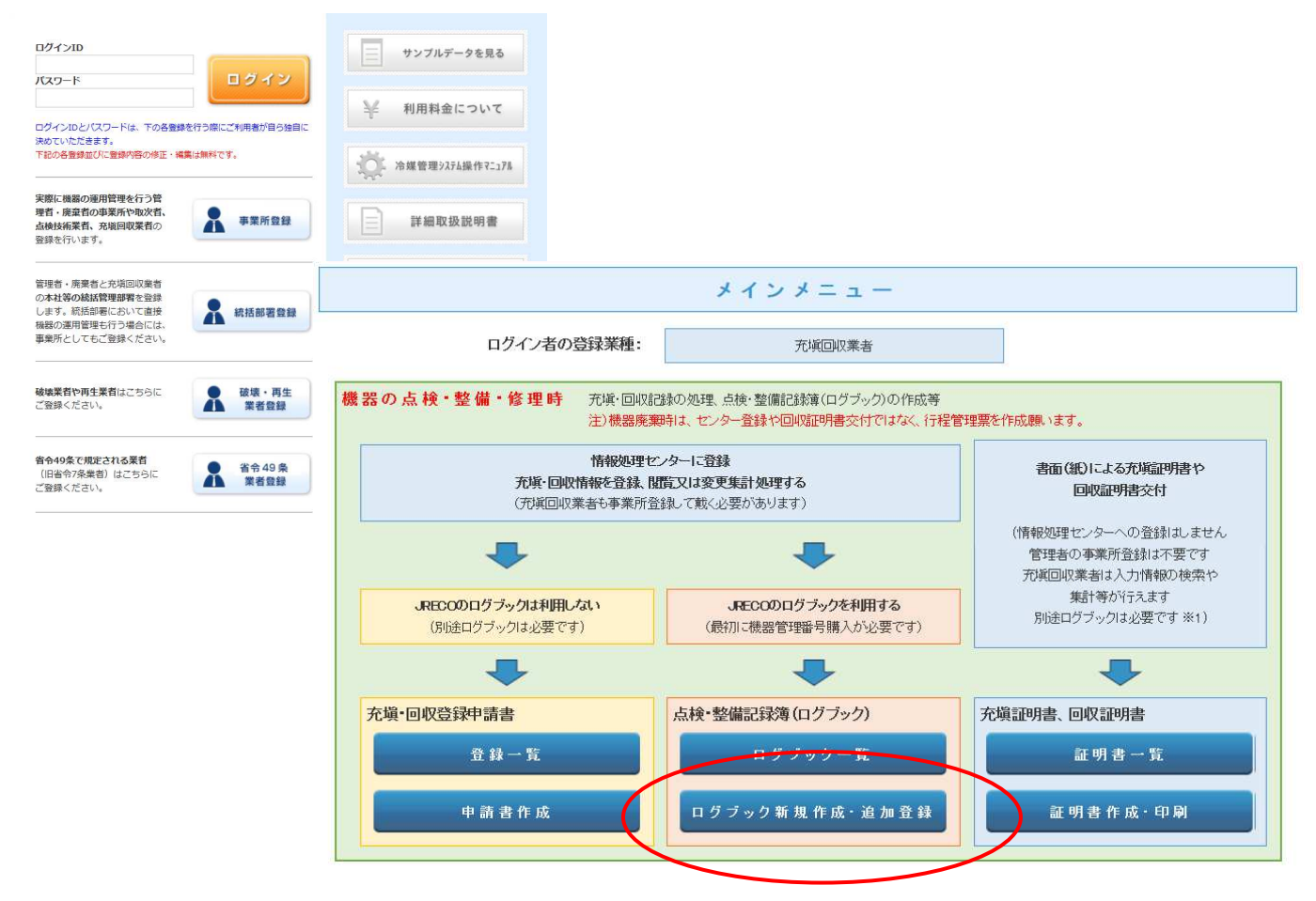

2. 「新規取得(自動採番)」をクリックします。機器番号は自動採番されます。

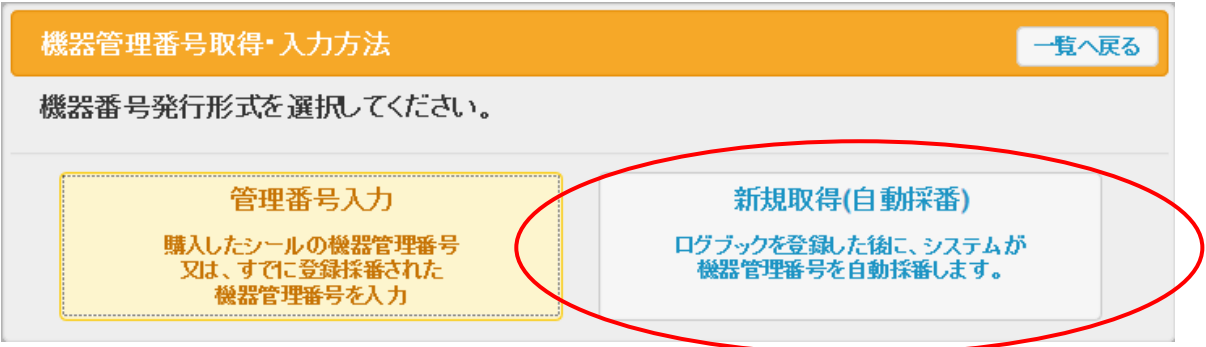

3. 充塡回収業者の画面に、新規入力画面が出ます。 ここから、データを入力していきます。

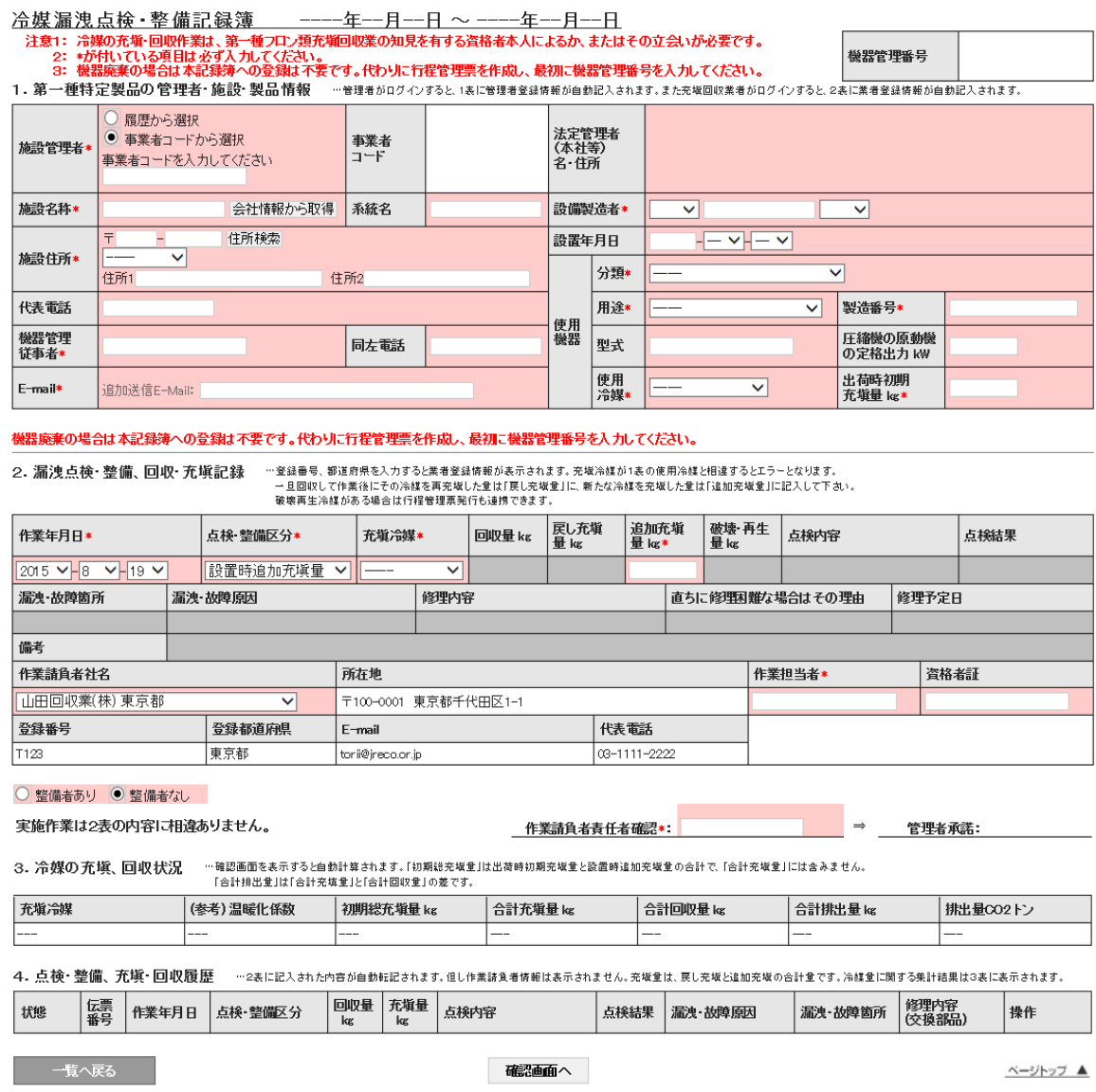

- 4. 充塡回収業者は、最初に1表 を入力します。
	- 1)施設所有者は、ここでは「事業者コード」から選択しました。 施設所有者は、予め登録して、この事業者コードを充塡回収業者へ報告しておく必要があります。
	- 2)施設名、住所、電話番号、運転管理責任者などを入力します。
	- 3)設備製造者名、設置年月日、使用機器の項目を入力します。

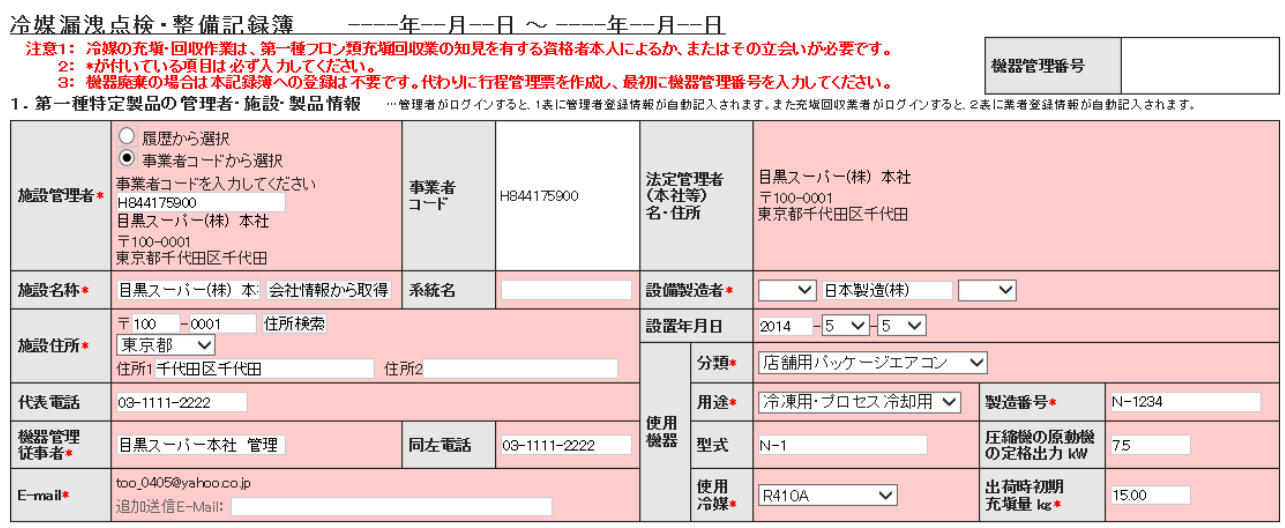

- 5. 充塡回収業者は、次に、2表を入力します。
	- 1)作業年月日は、この伝票を開いた日が表示されていますので、状況に合わせて変更出来ます。
	- 2)点検・整備区分は、最初にログブックを作成するため、「設置時追加充塡量」と表示されていて、変更 出来ません。
	- 3)追加充塡がある場合は、その量を入力します。
	- 4)作業請負者社名は、充塡回収業者がログインしているので、すでに表示されています。
	- 5)最後に作業請負者責任者確認の項目の氏名を入力します。

機器廃棄の場合は本記録簿への登録は不要です。代わりに行程管理票を作成し、最初に機器管理番号を入力してください。

2. 漏洩点検・整備、回収・充塡記録 ……登録番号、都道府県を入力すると業者登録情報が表示されます。充版冷媒が1表の使用冷媒と相違するとエラーとなります。 ーエロのいして作業後にその冷蔵を再充填した量は「戻し充塡量」に、新たな冷蔵を充填した量は「追加充塡量」に記入して下さい。<br>一旦回収して作業後にその冷蔵を再充填した量は「戻し充塡量」に、新たな冷蔵を充塡した量は「追加充塡量」に記入して下さい。<br>- 破壊再生冷蔵がある場合は行程管理票発行も達携できます。

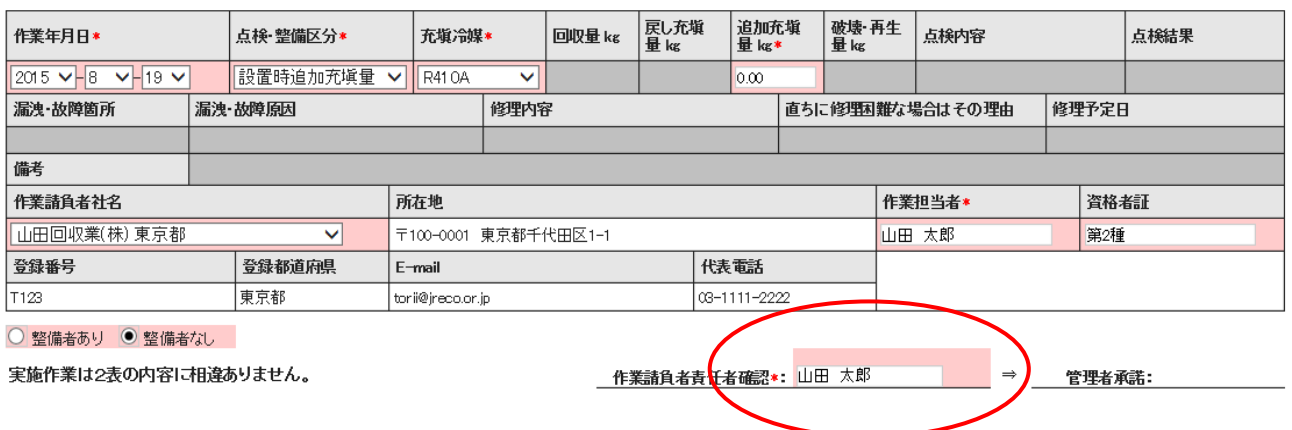

6.充塡回収業者は、「確認」ボタンを押して、内容を確認して、「承諾依頼」のボタンを押します。 「承諾依頼」のボタンを押すことによって、管理者へ点検記録簿の確認と承諾をもらいます。

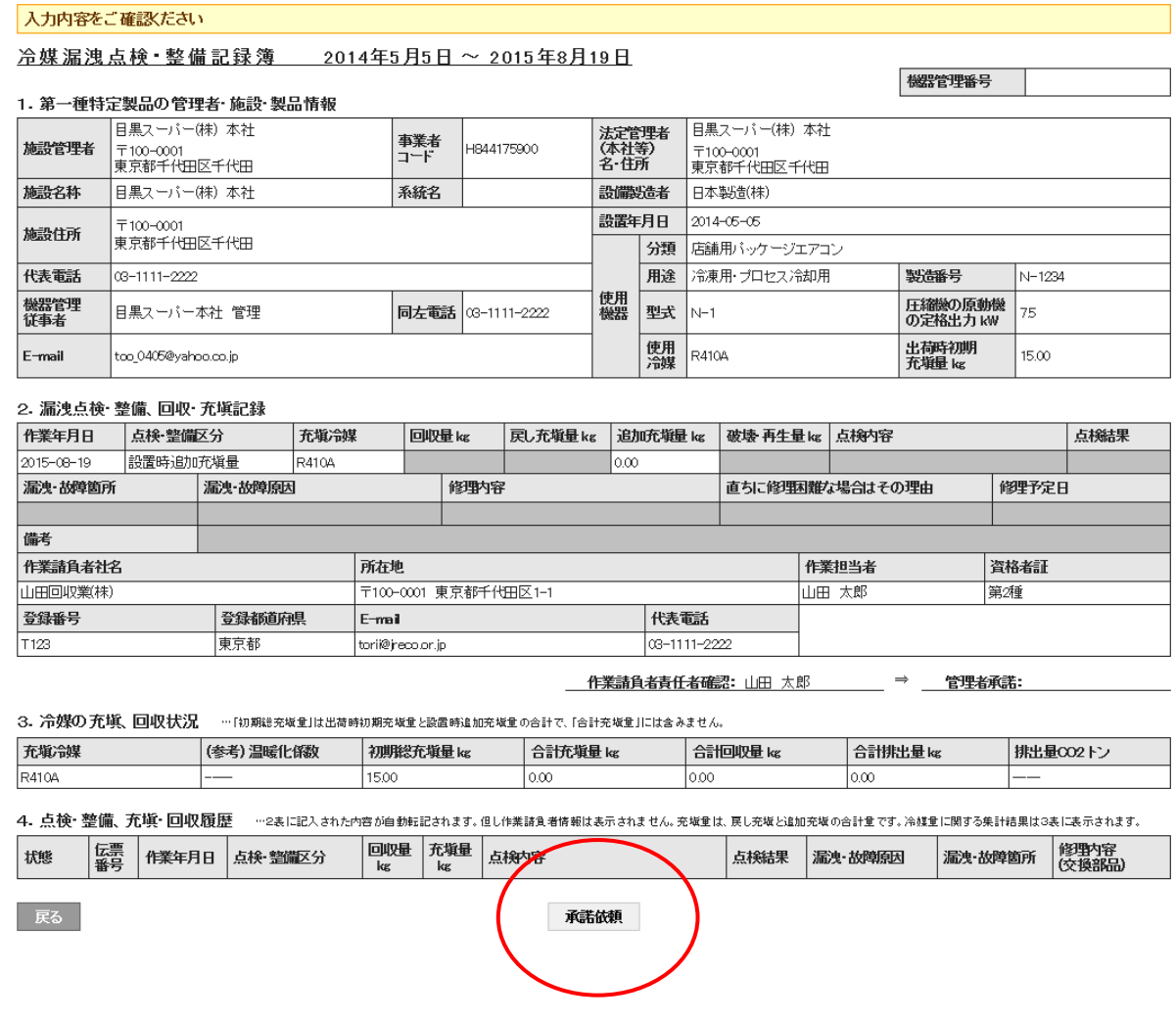

7.下記のメッセージが表示されますので、「OK」ボタンを押します。 このことによって充塡回収業者のポイントが消費されます。 機器番号発行料¥500+税。

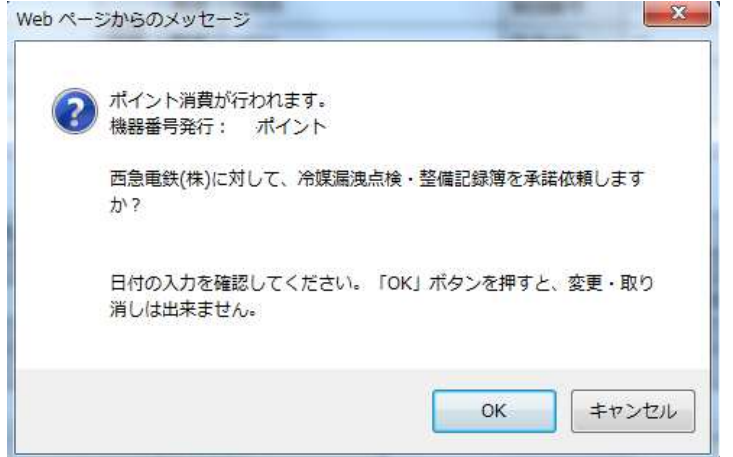

8. 充塡回収業者の一覧表に、管理者から「承諾待ち」の登録がされます。

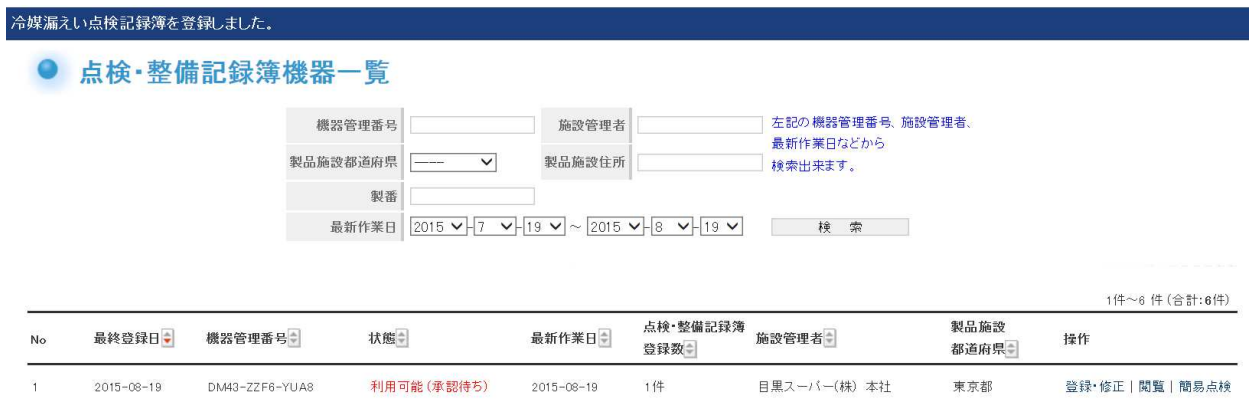

9. 管理者のメールにログブックの登録を承諾依頼する旨のメールが入ります。 表示されている URL をクリックして、ログブックを開きます。

> 日黒スーパー(株) 本社様 管理番号「DM43-ZZF6-YUA8(A001)」の第1種特定製品は<br>目黒スーパー(株) 本社様の承諾後、点検・整備記録簿に登録されます。<br>内容を確認して承諾してください。 ▼点検・整備記録簿 https://dev.jreco.jp/test/logbook/edit/2239409587/fWjI6/XOLIp

10. URLをクリックするとログイン画面になります。 管理者は、登録してあるIDとパスワードを使ってログインします。

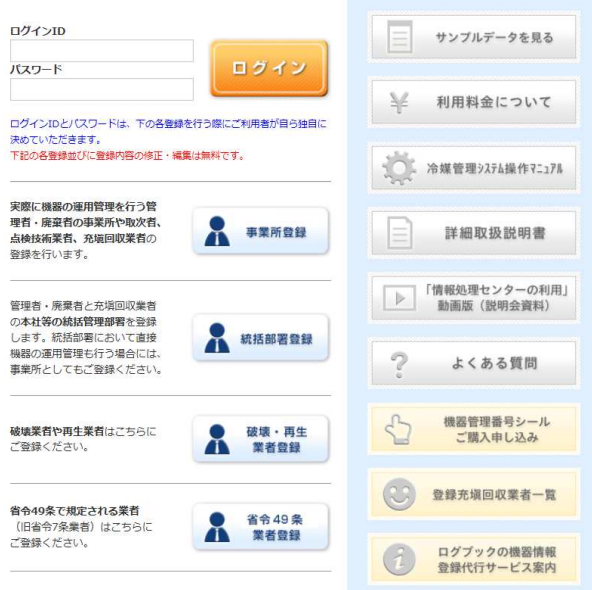

### 11. 管理者のログブックが表示されます。 2表の管理者承諾の項目に名前を入力します。なお、この時に機器管理番号が表示されます。

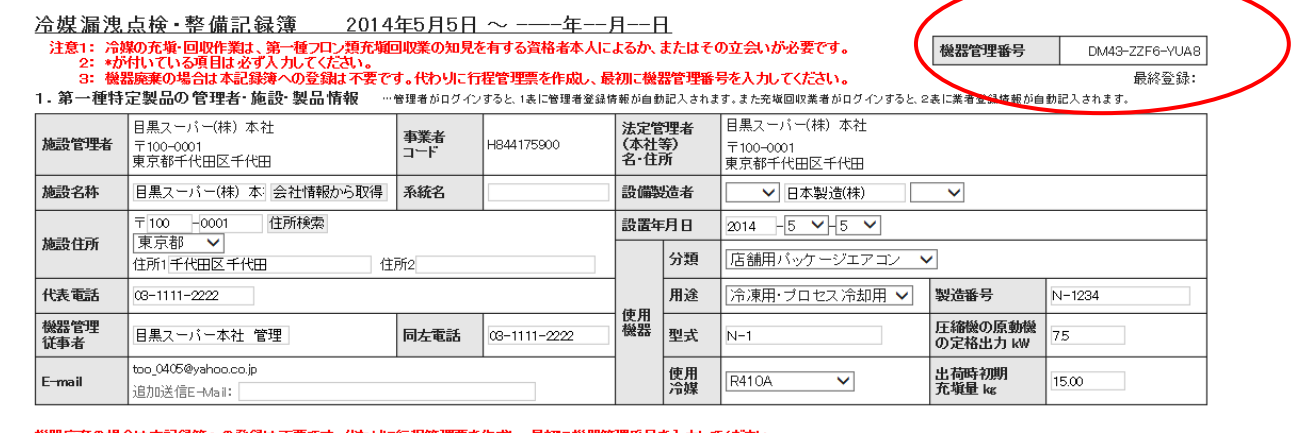

#### 機器廃棄の場合は本記録簿への登録は不要です。代わりに行程管理票を作成し、最初に機器管理番号を入力してください。

2. 漏洩点検・整備、回収・充塡記録 …※登録番号、都道府県を入力すると業者登録情報が表示されます。充塡冷媒が1表の使用冷媒と相違するとエラーとなります。<br>― 旦回収入情報をご覧くている。 ― 旦回収して作業後にその冷媒を再充塡した量は「戻し充塡量」に、新たな冷媒を充塡した量は「追加充塡量」に記入して下さい。

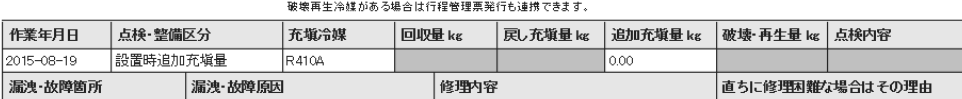

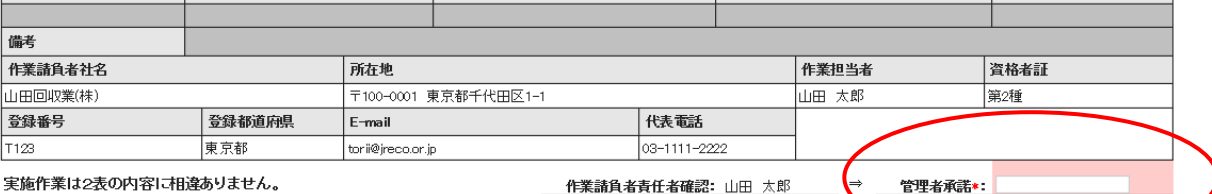

3. 冷媒の充填、回収状況 …確認画面を表示すると自動計算されます。「初期総充填金」は出荷時初期充填金と設置時進加充填金の合計で、「合計充填金」には含みま<br>- 「一つの方向」、「一つのサポルのサイントをはずトリートを計画の全しの差です。

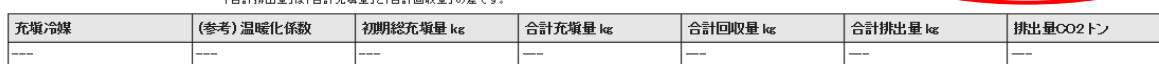

4. 点検・整備、充塡・回収履歴 …2表に記入された内音が自動転記されます。但し作業諸負者情報は表示されません。充塚金は、戻し充塚と追加充塚の合計金です。冷緑金に関する集計結果は3表に表示されます。

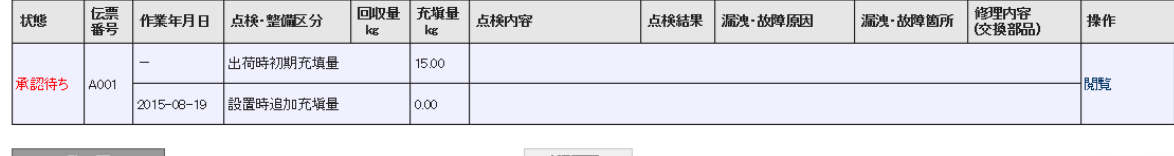

■ 一覧へ戻る ■ ■

漏洩·故障箇所

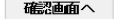

ベージトップ▲

点検結果

修理予定日

## 12. 管理者は、承諾項目に氏名を入力後、「確認画面へ」ボタンをクリックします。

#### 機器廃棄の場合は本記録簿への登録は不要です。代わりに行程管理票を作成し、最初に機器管理番号を入力してください。

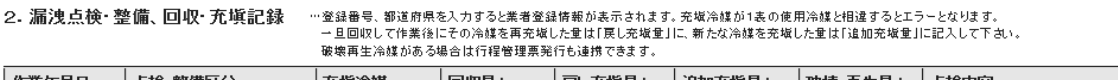

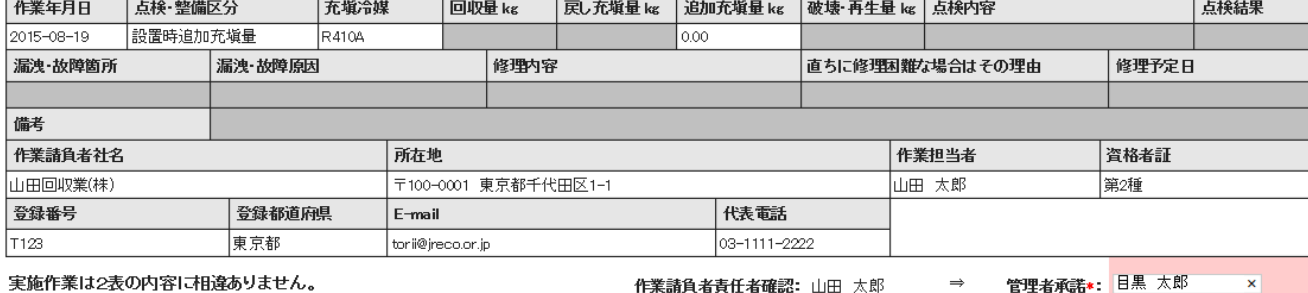

#### 13. 管理者は、確認画面より内容を確認して「登録」ボタンを押します。

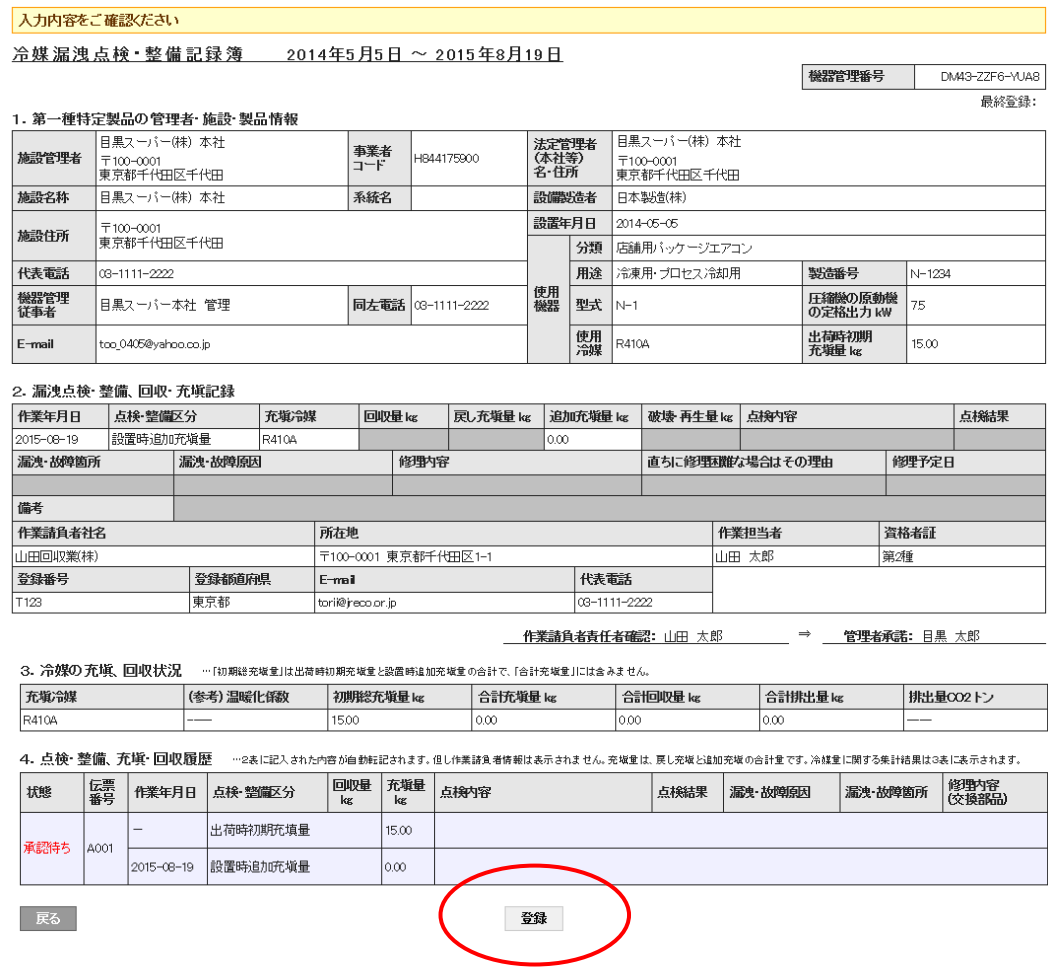

14. 管理者の画面に下記のメッセージが表示されますので、「OK」ボタンを押します。

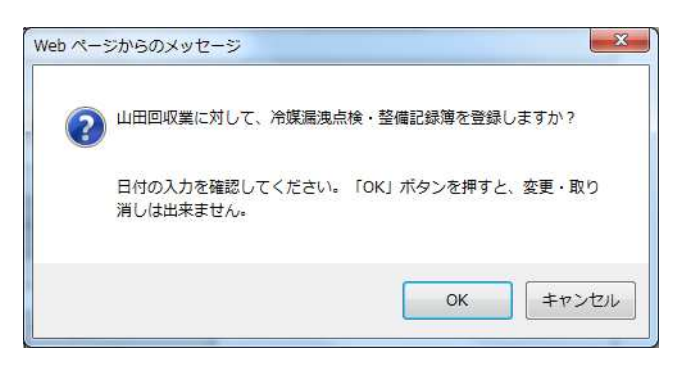

15. 管理者の一覧表に機器番号の整備記録簿が登録・承諾したことが登録されます。 これ以後、充塡回収業者は、この機器管理番号で整備の記録をしていきます。

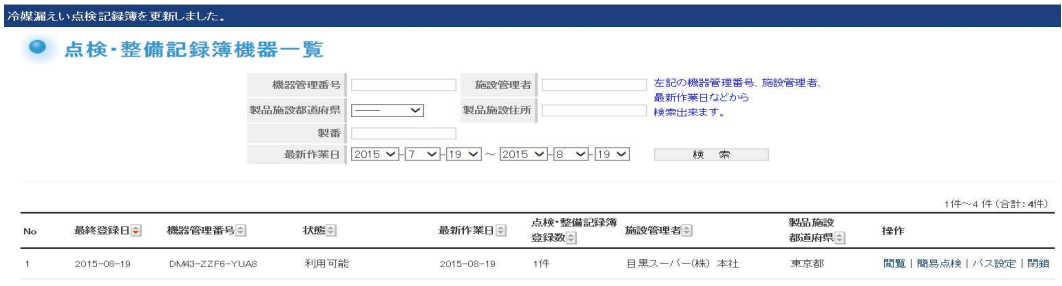

# 次回の点検の方法

1. 次回の点検は、充塡回収業者が、ログインしてメインメニューの「ログブック一覧」ボタンを クリックします。

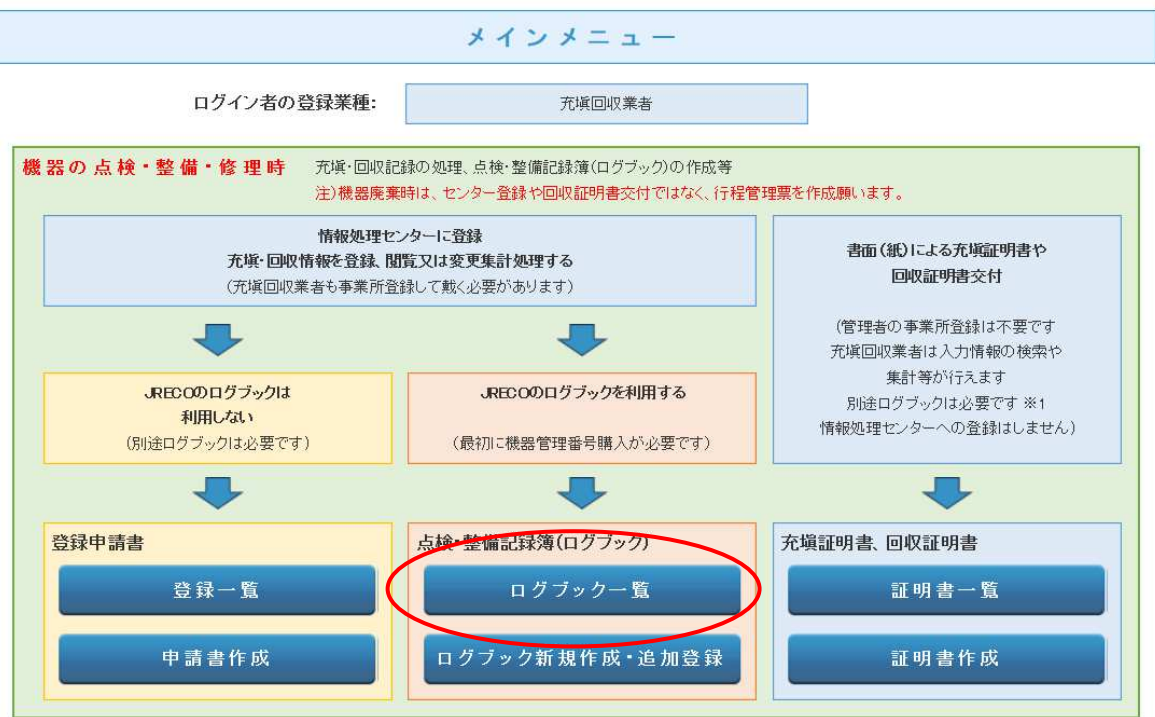

### 2. 該当する伝票の操作/登録・修正 をクリックして開きます。

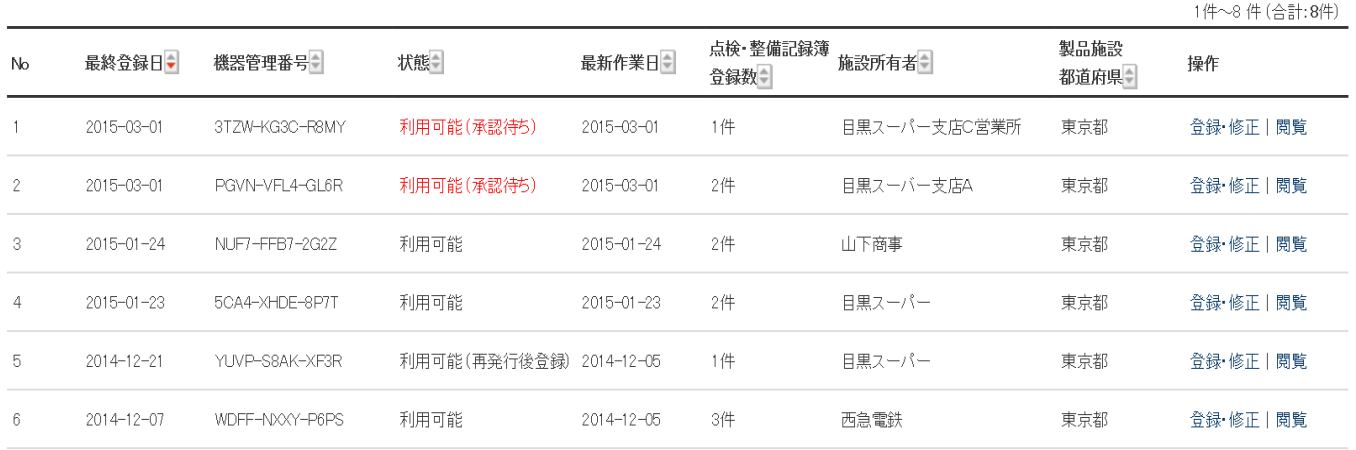

## 3. 2表に点検項目を入力していきます。(赤色部分)

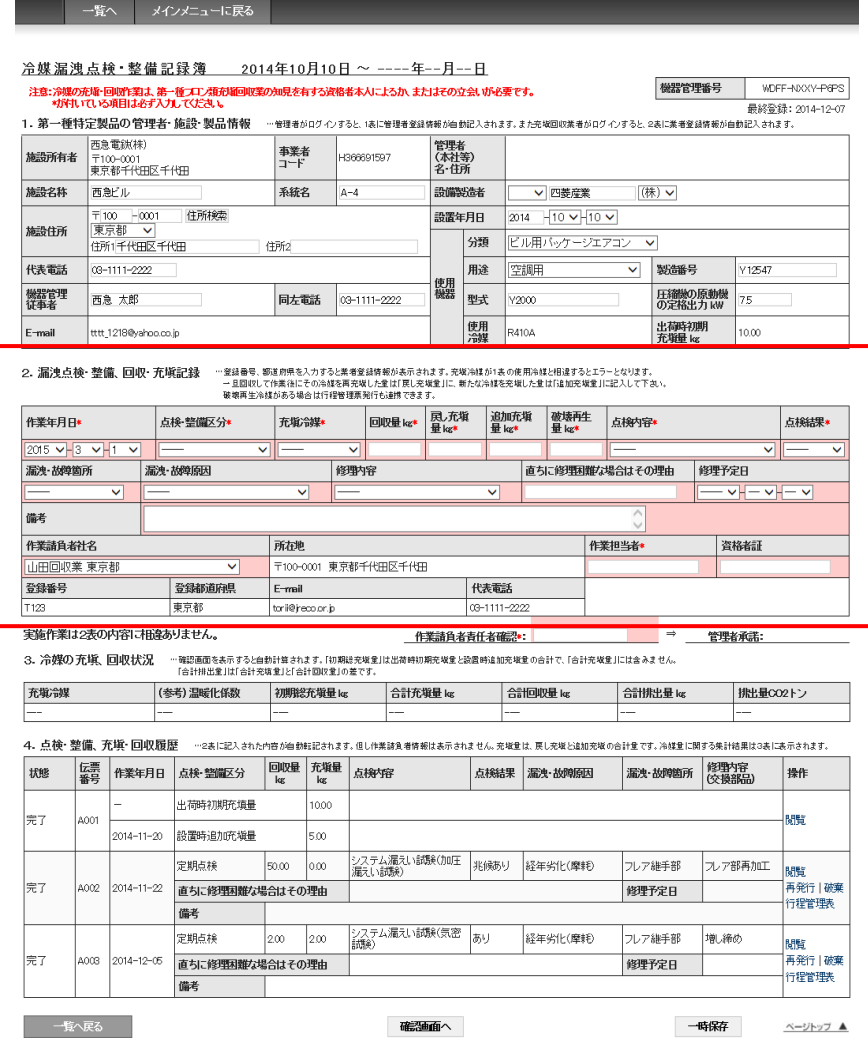

## 4. 内容を確認して、「承諾依頼」のボタンを押して管理者へ承諾を貰います。

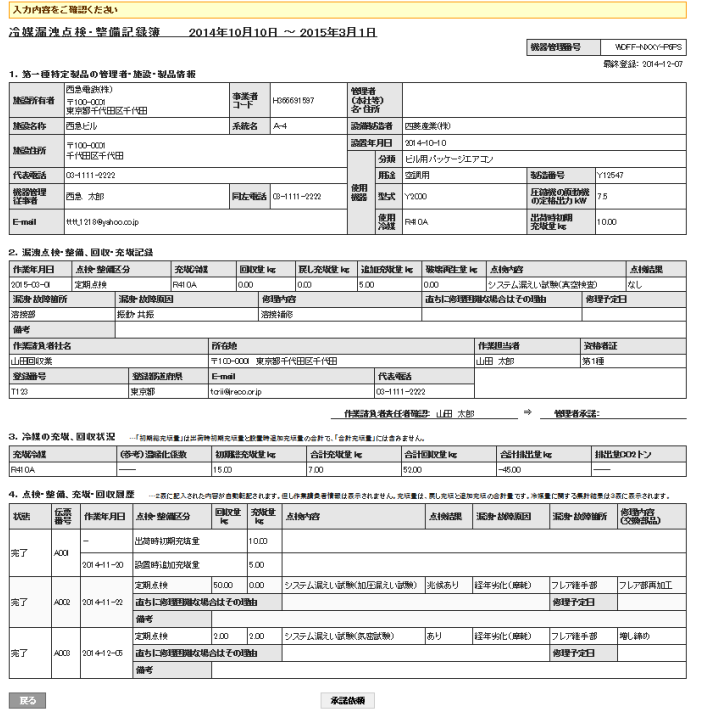

5. この時、ポイントが消費されます。 ¥100+税。

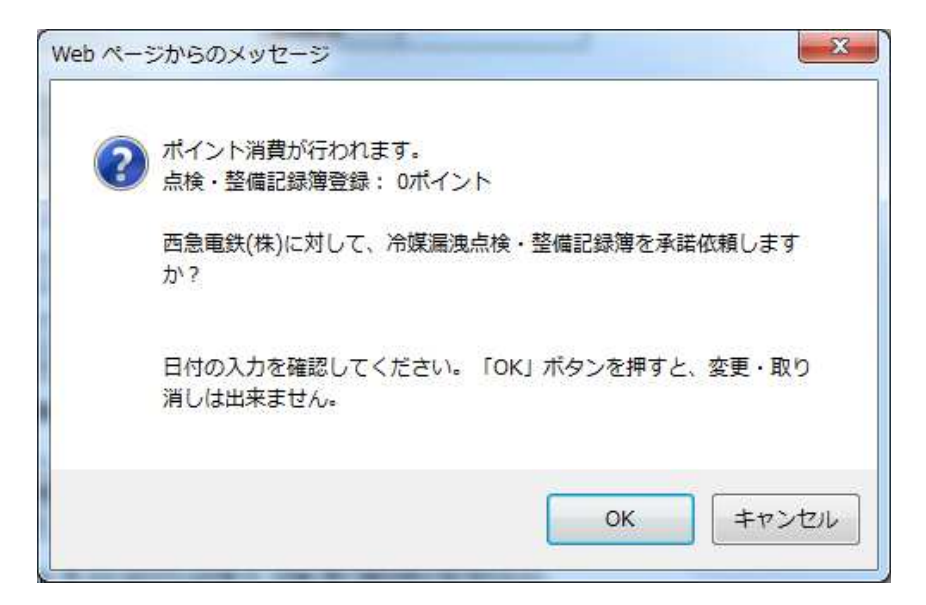

6. 充塡回収業者の一覧表に管理者へ依頼していることが登録されます。

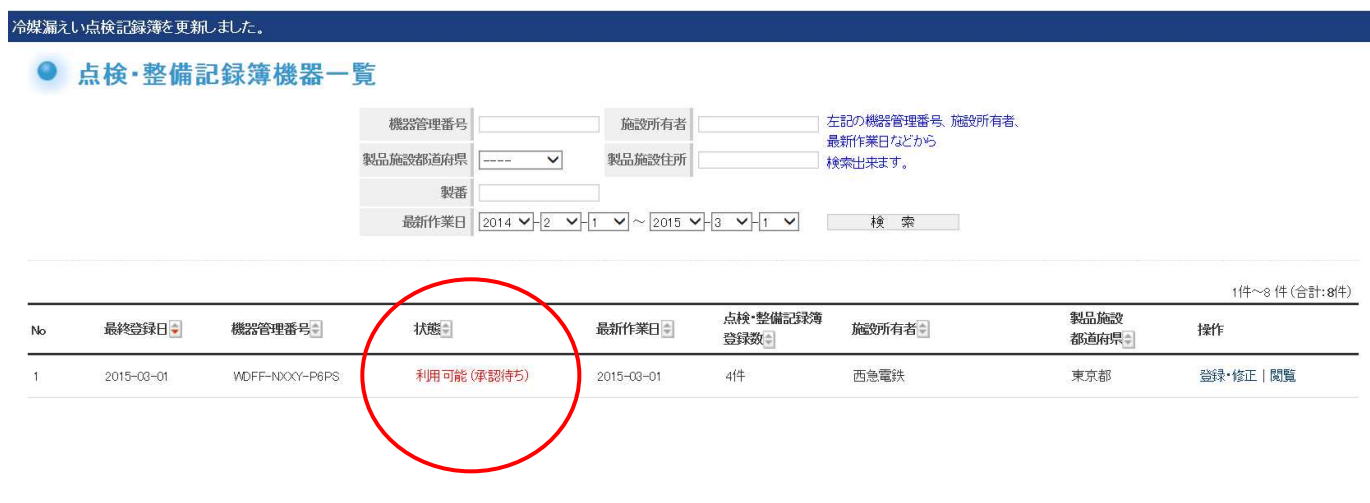

## 算定漏えい量の集計

## 1. 管理者が、メインメニューの「点検・整備記録簿機器一覧」を開くと、下図の一覧表が表示されます。 このデータを基に算定漏えい量の集計をします。

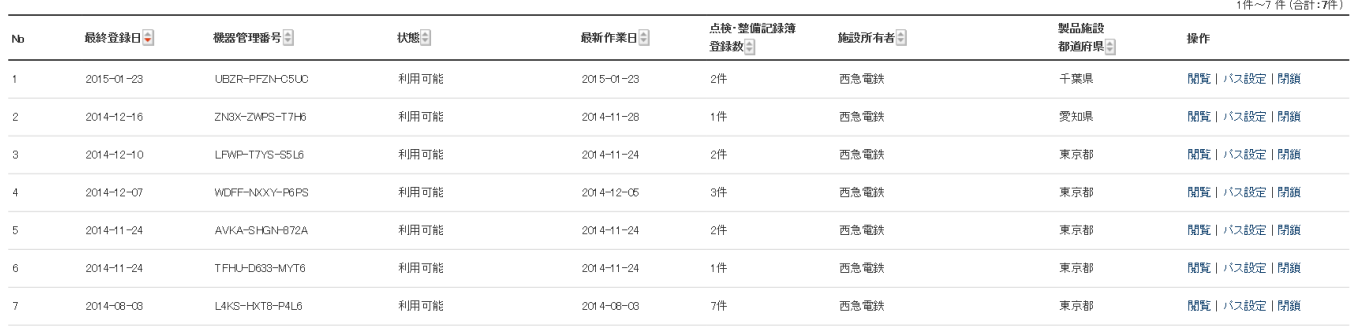

### 2. メインメニューから「報告書作成・閲覧」ボタンをクリックします。

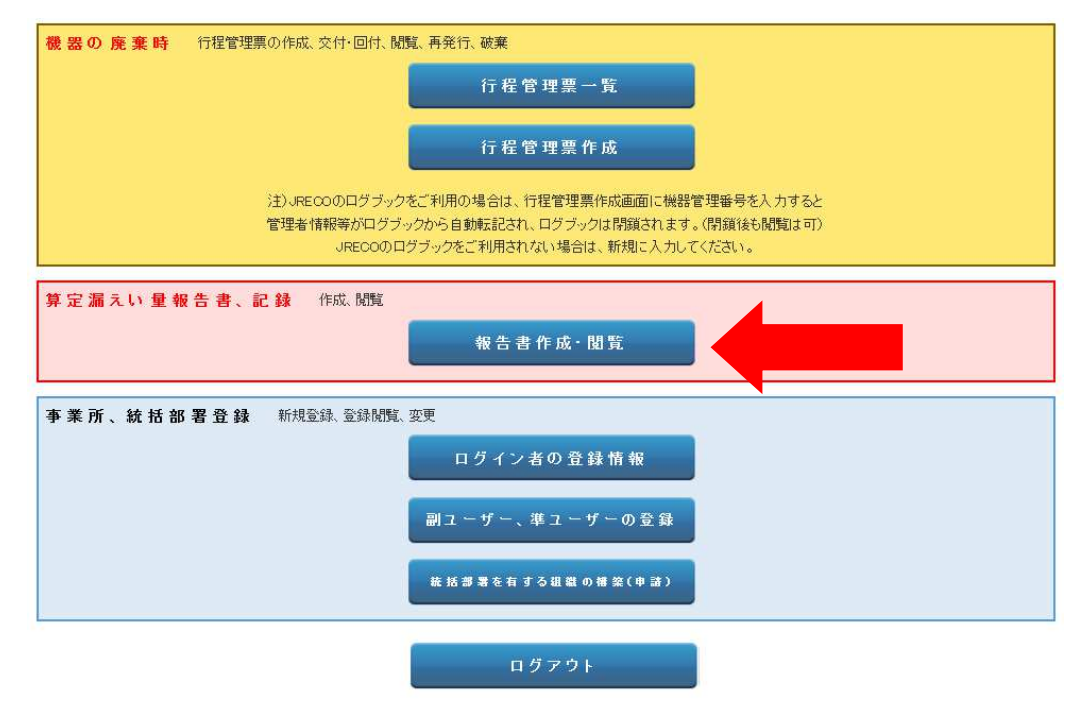

#### 3. 報告書出力選択画面になります。

 算定漏えい量の出力をします。 「算定漏えい量報告書」にチェックを入れて、「作成」ボタンを クリックします。

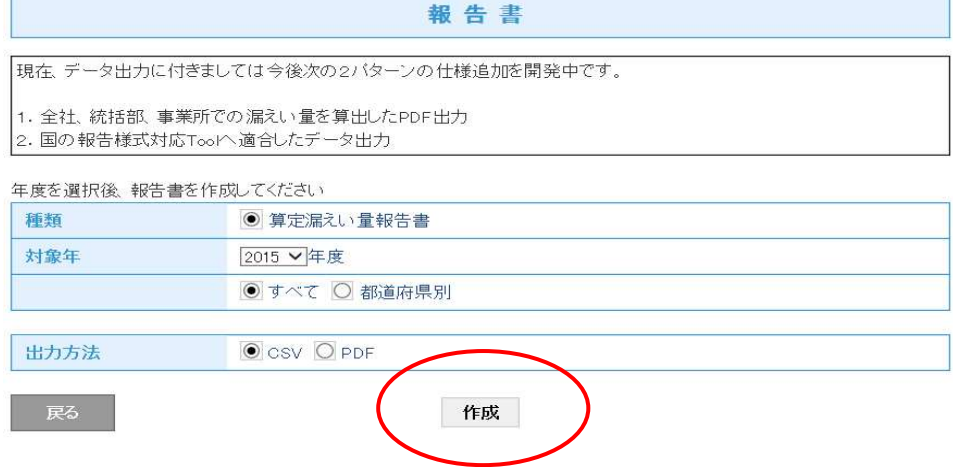

4. 確認のメッセージが出ますので、「OK」を押します。

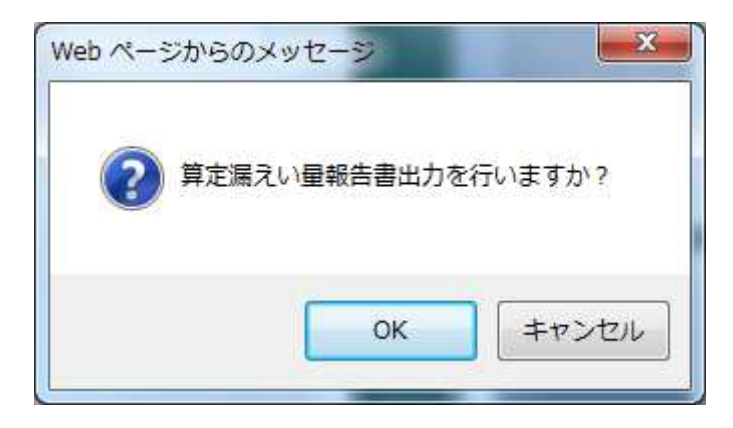

5. 算定漏えい量の集計値が表示されます。 これは、SCV形式で表示したものです。 なお、この状態で国への報告は出来ません。 他のシステムにこのデータを入力して報告することになり ます。 (排出量は、Kgなので、1000 で割ってCO2 換算します)

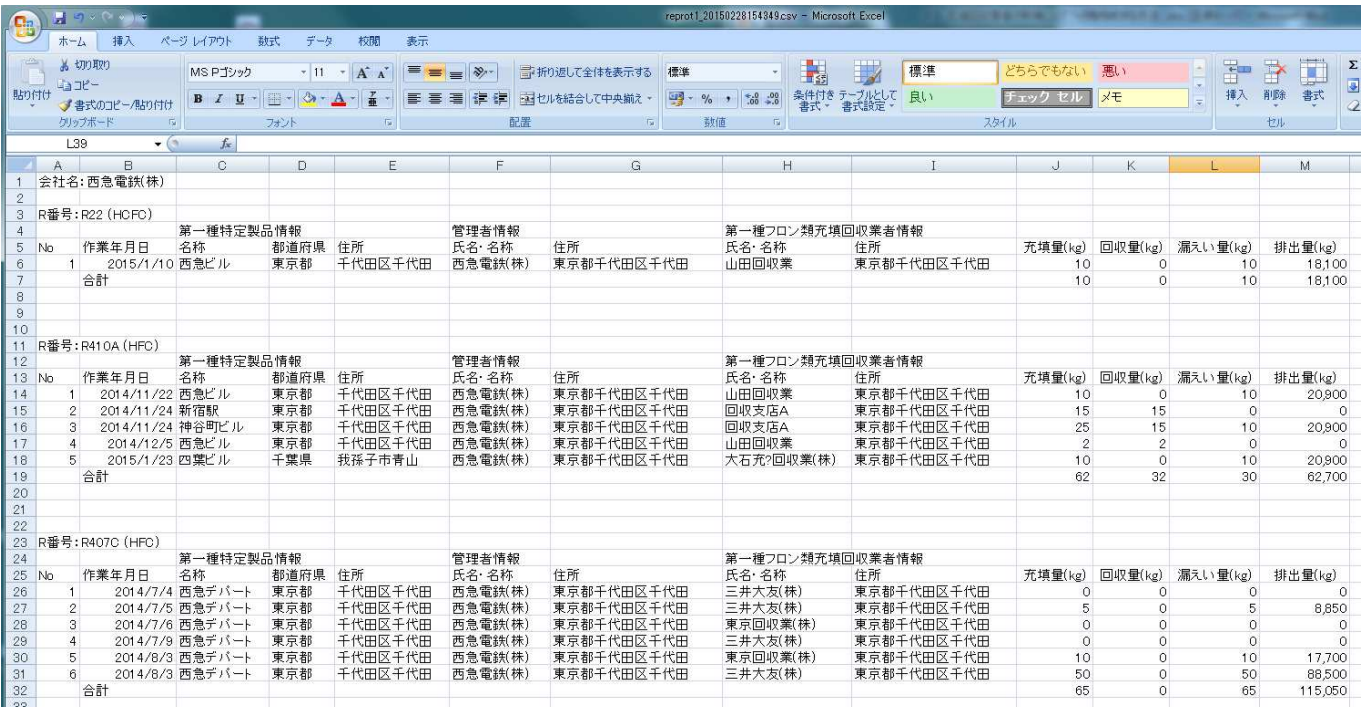

## 3-4 充塡回収業者がシールを購入してログブックを作成する方法 (新規に機器を点検する場合)

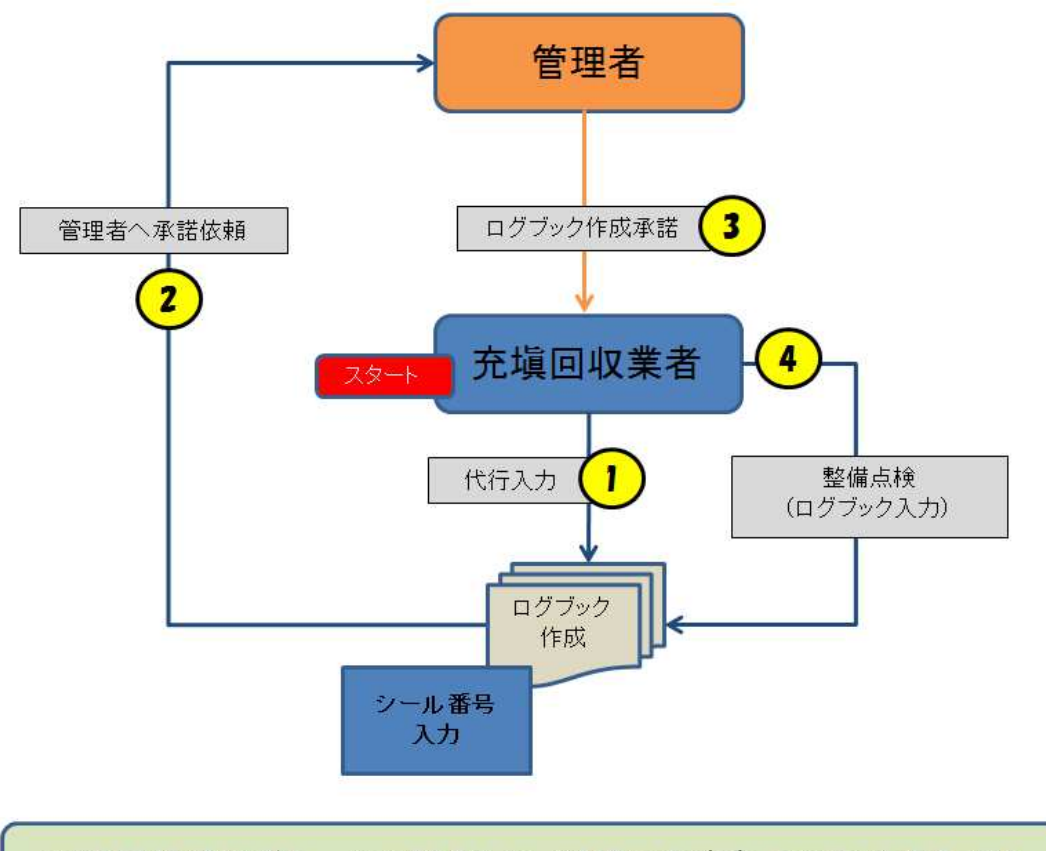

充塡回収業者がシールを購入して、新規にログブックを作成する方法

1.充塡回収業者が、登録してあるIDとパスワードでログインします。

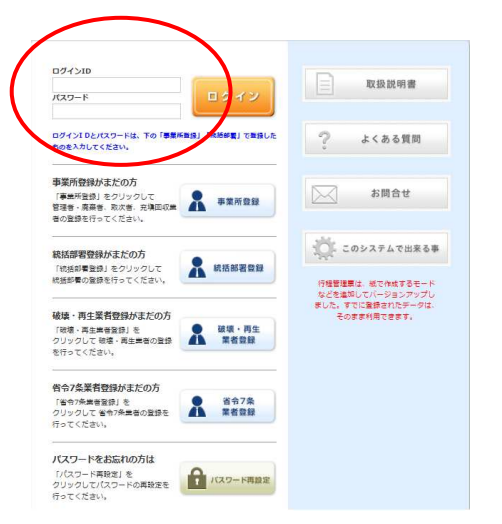

- メインメニュー 会社情報を変更する場合は、会社情報編集を選択してください<br>行程管理票を新規で作成する場合は、行程管理票作成を選択してください 報告書を提出する場合は、報告書を選択してください 充填回収業者 行程管理票 行程管理票一覧 行程管理票作成 点検·整備記録簿 冷媒充填·回収登録申請書 点検·整備記録簿標器一覧 冷媒充填·回収登録申請書一覧 点検·整備記録簿作成·新規登録 冷媒充填·回収登録申請書作成
- 2.メインメニューから、「点検・整備記録簿作成・新規登録」をクリックします。

3. 作成方法を「機器管理番号入力」をクリックします。

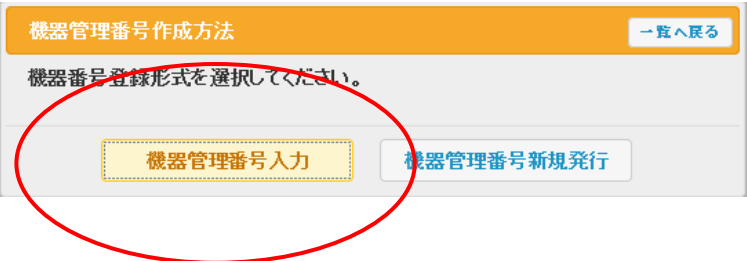

4.JRECOで販売しているシールです。 2枚1組になっていて、1枚は保管用です。 この管理番号を入力します。

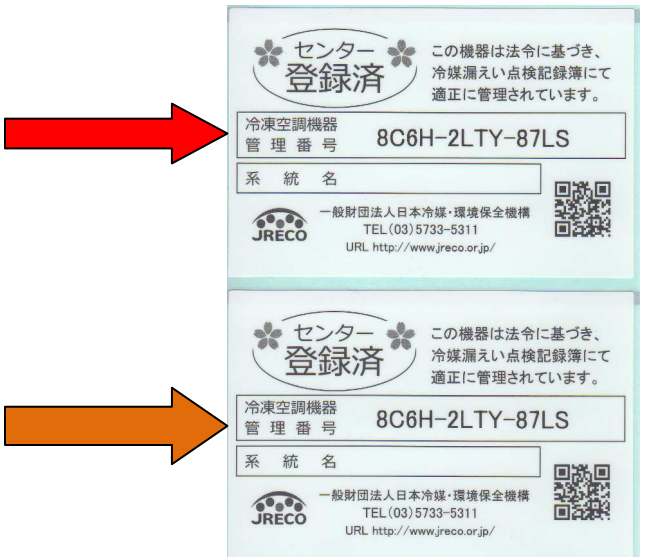

5.充塡回収業者は、シールの機器管理番号を入力して、メッセージの「OK」ボタンを押します。

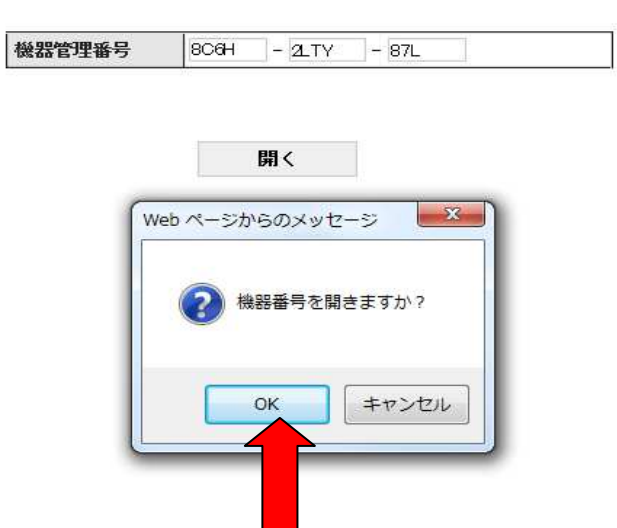

機器管理番号を入力してください。

6.冷媒漏洩点検・整備記録簿が表示されます。 新規に整備記録簿を作成することになります。

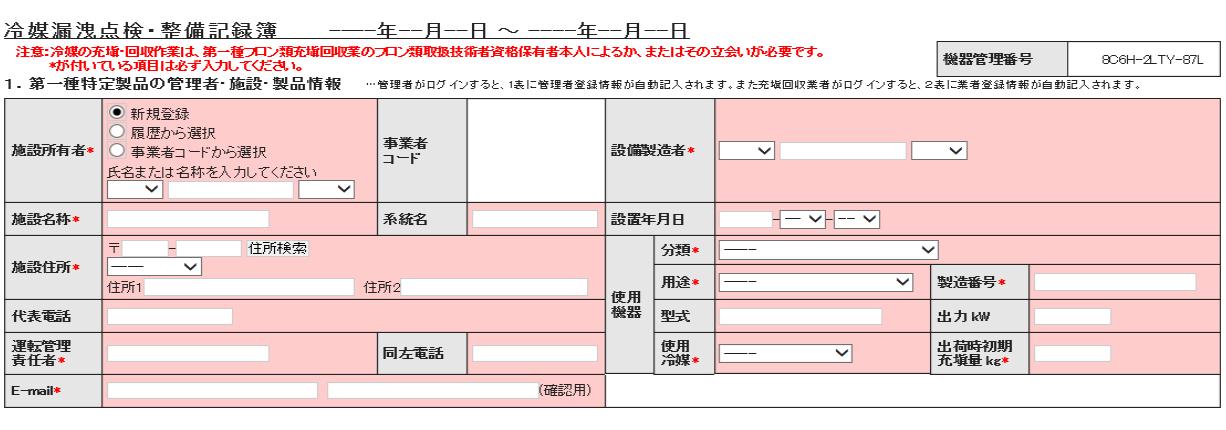

2. 漏洩点検·整備、回収·充塡記録 …登録番号、都道府県を入力すると業者登録情報が表示されます。充塡冷謀が1表の使用冷謀と相違するとエラーとなります。<br>一旦回収して作業後にその冷謀を再充城した量は1戻し充城量川に、新たな冷謀を充城した量は13連加充城量川に記入して下さい。

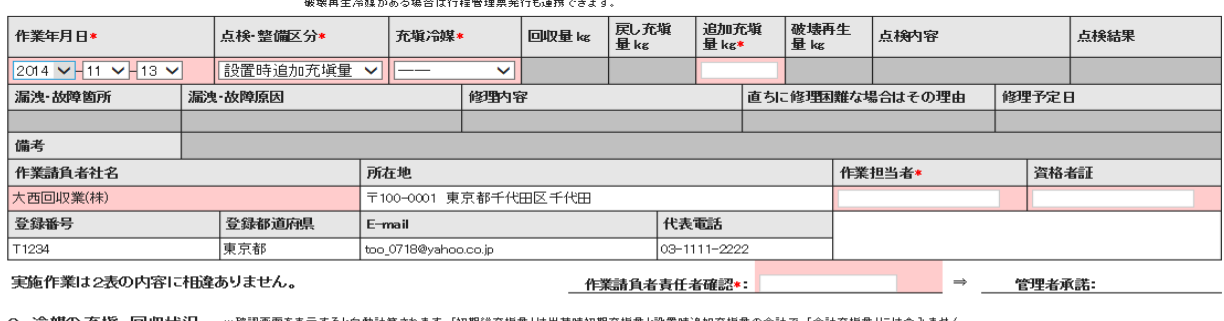

…確認画面を表示すると自動計算されます。[初期総充城登]は出荷時初期充城堂と設置時追加充城堂の合計で、「合計充城堂」には含みません。<br>「合計排出堂」は「合計充填堂」と「合計回収堂」の差です。 3. 冷媒の充填、回収状況

充填冷媒 |<br>|(参考) 温暖化係数 初期総充塡量 kg 合計充填量 kg 合計回収量 kg 合計排出量 kg 排出量CO2トン

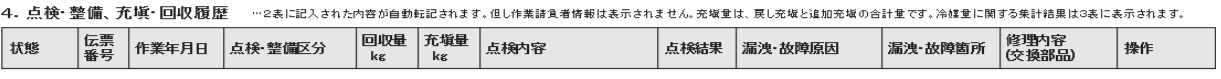

- 7.充塡回収業者は最初に、1表の入力をします。
	- 1)施設所有者は、登録してある事業者コードから入力しました。
	- 2)施設名称、住所、電話番号、運転管理責任者名、電話番号を入力します。 E-mail は登録時のものが表示されます。
	- 3)機器のメーカー名、設置年月日、使用機器の明細を入力します。

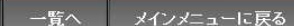

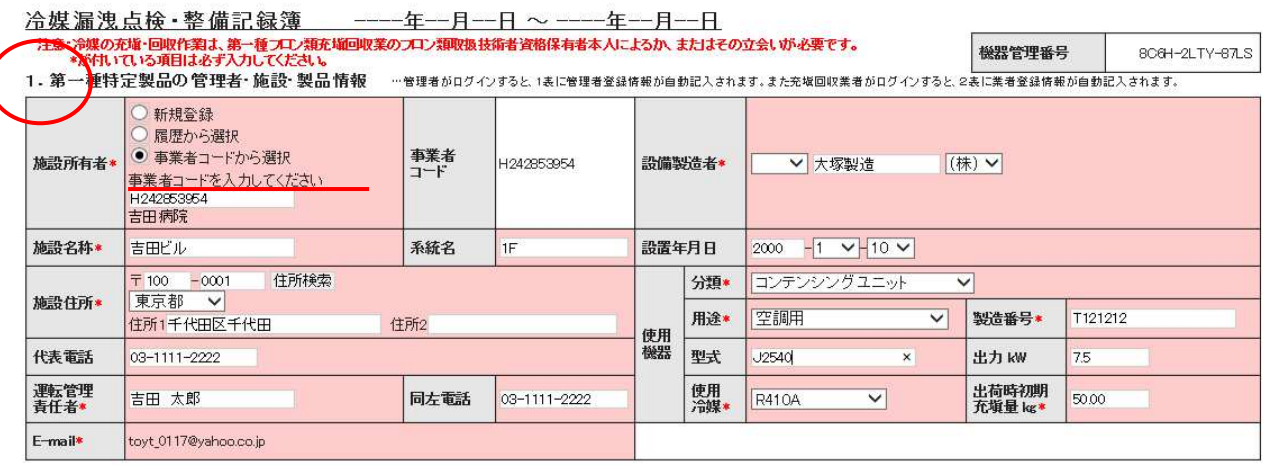

8.充塡回収業者は、続いて2表を入力します。

- 1)作業日は、このシステムを開いた(ログインした日)が初期設定で表示されます。 変更は可能です。
- 2)機器設置の際の冷媒追加充塡量を忘れずに記入して戴くために、デフォルト設定として「設置時 追加充塡量」と表示します。運用開始後に記入する場合は、ドロップダウンリストから別の点検 理由を選択し、変更してください。
- 3)充塡冷媒は、第1表の製品情報で入力した冷媒種を入力します。違う冷媒種を入力するとエラーに なります。

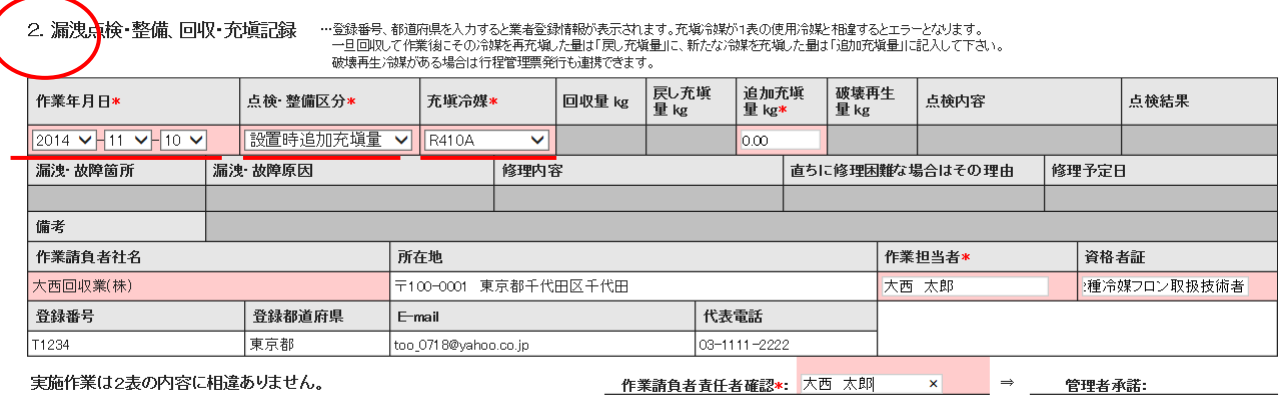

9.内容を確認して「確認画面へ」ボタンを押します。下記の確認画面から内容を確認して「承諾依頼」 ボタンをします。このことにより、管理者へ記録簿作成の承諾通知が交付されます。

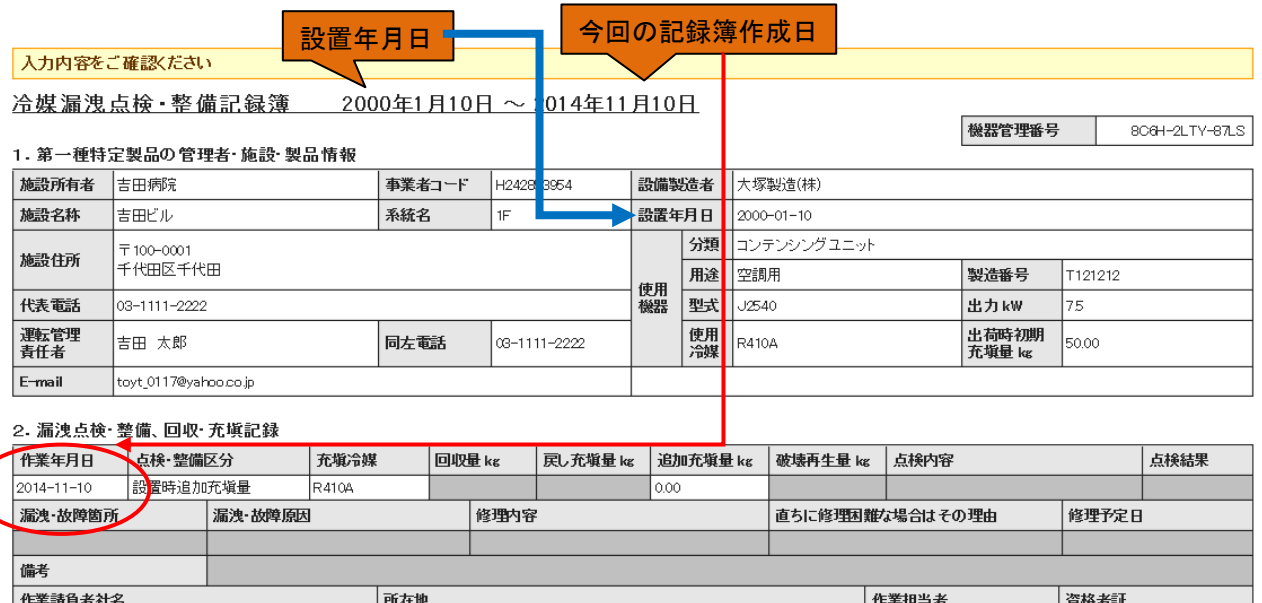

大西 太郎

第2種冷媒フロン取扱技術者

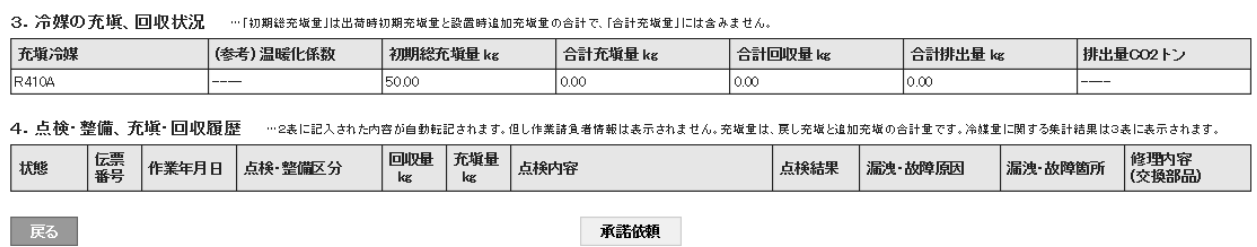

代表電話

03-1111-2222

10.下記のメッセージが出ますので、「OK」ボタンを押します。

登録都道府県

T1234

大西回収業(株)

登録番号

東京都

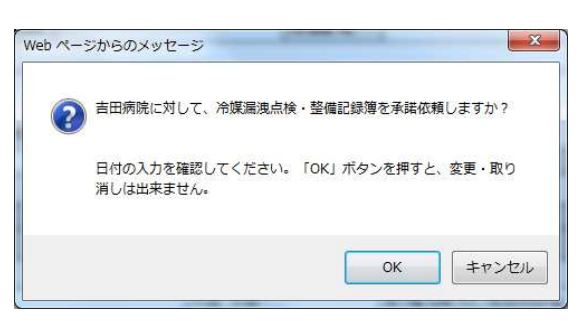

-<br>〒100-0001 東京都千代田区千代田

E-mail

too\_0718@yahoo.co.jp

11.充塡回収業者の一覧表に、「承認待ち」の登録がされます。

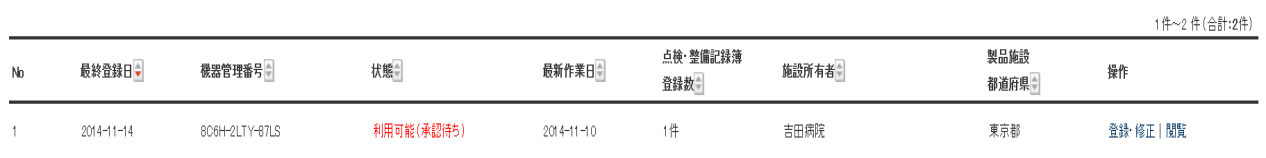

12. 同時に、管理者へ承諾依頼の通知が、メールで入ります。 管理者は、このメールのURLをクリックして、行程管理システムを開きます。

> 吉田病院様 管理番号「806H-2LTY-87LS(A001)」の第1種特定製品について実施した漏えい点検も<br>しくは冷媒充填・回収につき、下記に示す内容を点検・整備記録簿に登録しますので ご承諾ください。 ご承諾戴ける場合は2表右下部欄外の「使用責任者確認」欄に お名前をご 記入の上 「承諾返信」してください。 ▼点検·整備記録簿 https://dev.jreco.jp/test/logbook/edit/3975591341/I7N2B/LL6OD

13.管理者が、メールのURLをクリックするとログイン画面が表示されます。 管理者は、登録してあるIDとパスワードを使って、ログインします。

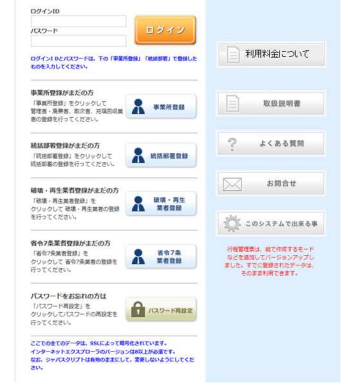

14.整備点検記録簿が表示されます。 管理者は、2表の管理者承認の項目に氏名を記入します。

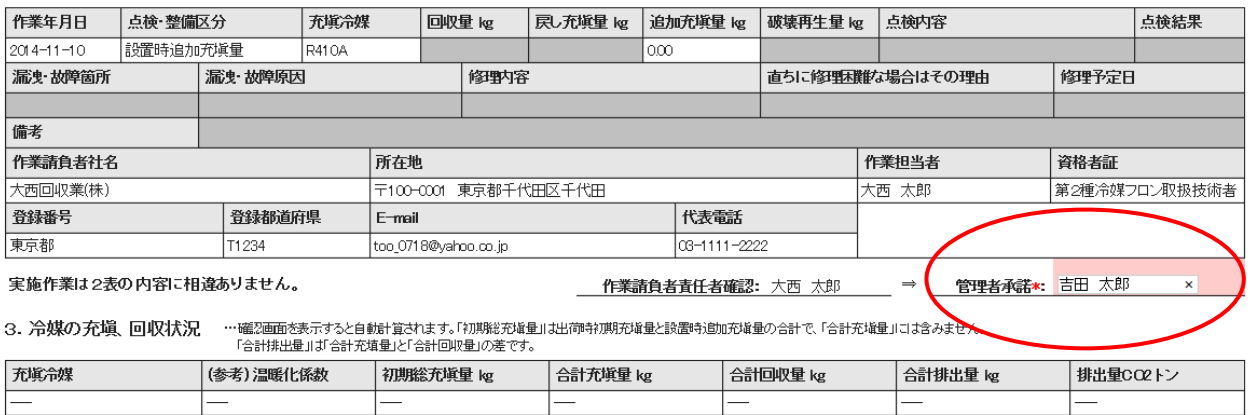

4. 点検・整備、充塡・回収履歴 …2割こ記入された内容が自動認記されます。但し作業請負者情報は表示されません。充革動ま、戻し充塡と追加充塡の合計量です。冷媒動こ関する集計結果は3割こ表示されます。

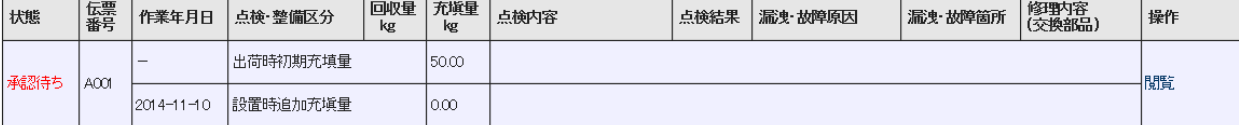

一覧へ戻る

確認画面へ

ベージトップ ▲

### 15.入力後、「確認画面へ」ボタンを押すと、確認画面が表示されます。 内容を確認して 「登録」ボタンを押します。

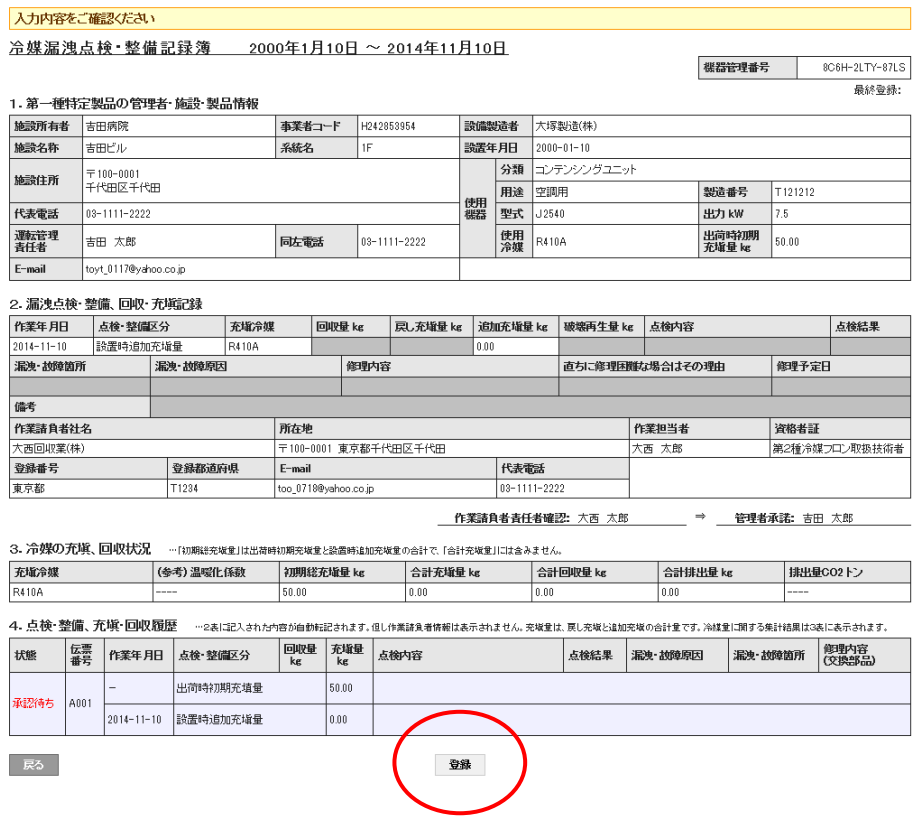

16.下記のメッセージが出ます。 内容を確認して「OK」ボタンを押します。 このことによって充塡回収業者へ機器整備記録簿の登録を承諾することになります。

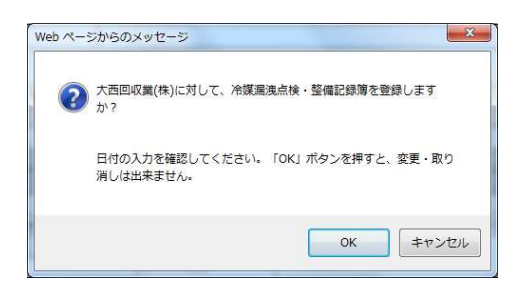

17.「OK」ボタンを押すと、管理者の一覧表に機器が登録されたことが自動的に登録されます。 以降、充塡回収業者は、この機器番号の点検記録簿を開いて、点検します。

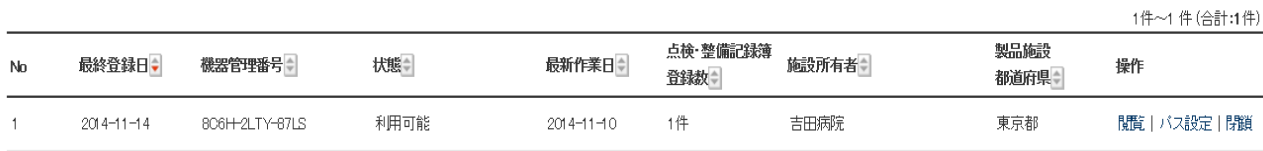

### 初期冷媒充てん量について

点検記録簿の初期総冷媒充てん量は下記を基準として、銘板、履歴データ、設置時の記録等を調査し、漏れなく記入して下さ い。

なお、平成14年4月1日以降の出荷製品は、フロン排出抑制法に基づいて使用フロンの種類及び数量の表示が義務づけされ ています。

Ⅰ.一体設置形 :工場出荷時充てん量

Ⅱ.現地施工形

- (1)チャージレス形 :工場出荷時充てん量
- (2)現地追加封入形 :工場出荷時封入量+追加充てん量(設置時)
- (3)現地充てん形 :設置後、現地で全量充てん
- 1.冷媒充てん量を推計する場合の手順
	- 1)工場出荷時の初期充てん量は、機器銘板(通常操作盤の裏側)、据付工事説明書、カタログ等により確認して下さい。 現地で判断できない場合は、型式、製造年月、製造番号(必要により)から、 機器製造元"お客様センター"などに問い合わせ確認する。
	- 2)現地での追加充てん量が不明の場合は、下記を参考として全負荷時の必要充てん量を 機器製造元の基準に基づいて可能な限り推計して下さい。

 $W = W1 + W2 + W3 + W4$ 

- W : 現地(追加)充てん量の合計
- W1: 室内ユニット(又はショーケース)総充てん量
- W2: 圧縮機、空冷凝縮器(又は室外熱交換機、又はコンデンシングユニット)の総充てん量
- W3: 受液器の液だめ量(容器容積の20~30%)
- W4: 冷媒配管液ライン冷媒量

[注意事項]

- ・追加充てん不要エアコン(大容量レシーバ付きなど)については、据付工事説明書により確認する.
- ・追加充てん量の計算結果が、指定値以下の場合は追加充てん不要としている機器メーカもあります。 追加充てんの基準は機器メーカによります。
- ・冷媒レシーバを附属している既設機の充てん量は、機器設置時のデータから判断する必要があります。
- 3)冷媒配管液ラインの冷媒量
	- 使用冷媒、液管サイズ、長さから、必要な充てん量を算定して下さい。
		- W4=G1×ℓ1+G2×ℓ2+G3×ℓ3+・・・・
		- G:冷媒種別の単位長当たり質量 Kg/m
		- ℓ : 配管サイズごとの相当長さ
		- (下表及び添付一覧 冷媒配管用銅管の種類・寸法を参照)

参考:1m当たり冷媒質量g/m(40℃)

| 呼び径          | 肉厚(mm) | <b>R22</b> | <b>R407C</b> | <b>R410A</b> | <b>R404A</b> |
|--------------|--------|------------|--------------|--------------|--------------|
| $\phi$ 6.35  | 0.8    | 20         | 18.9         | 17.3         | 17.1         |
| $\phi$ 9.52  | 0.8    | 55.6       | 52.6         | 48.2         | 47.6         |
| $\phi$ 12.70 | 0.8    | 109.2      | 103.3        | 94.7         | 93.4         |
| $\phi$ 15.88 |        | 170.7      | 161.5        | 148.1        | 146.1        |
| $\phi$ 19.05 |        | 257.6      | 243.7        | 223.4        | 220.4        |
| $\phi$ 19.05 | 1.2    | 245.7      | 232.4        | 213          | 232.4        |
| $\phi$ 22.22 |        | 362.3      | 342.8        | 314.2        | 310          |
| $\phi$ 22.22 | 1.2    | 348.2      | 329.3        | 301.9        | 297.9        |
| $\phi$ 25.4  |        | 485.3      | 459.1        | 420.8        | 415.2        |
| $\phi$ 25.4  | 1.3    | 408.1      | 435.8        | 399.5        | 394.2        |

(出典:日設連ポケットブック)

2.冷媒充てん量を推計した場合並びに機器にフロンの種類、数量の表示がない場合は、 その旨ユーザへのご説明と表示をお願いします。

## 4-1 統轄部署登録の方法

## 登録組織⼀覧・算定漏えい量の集計・関連組織の削除

A. 統括部署登録は、下記 3 層構造になります。

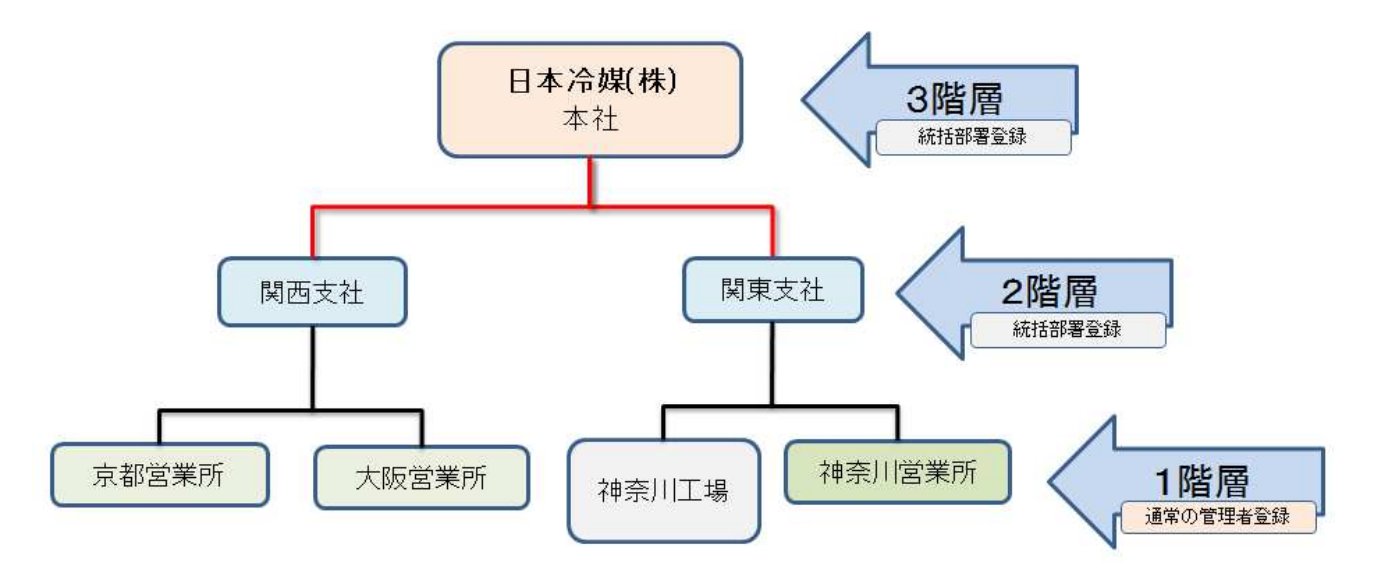

B. 申請方向で、2 層目の支店C を統轄する場合は、本社からのみ申請が出来ます。 支店Cからの逆は出来ません。

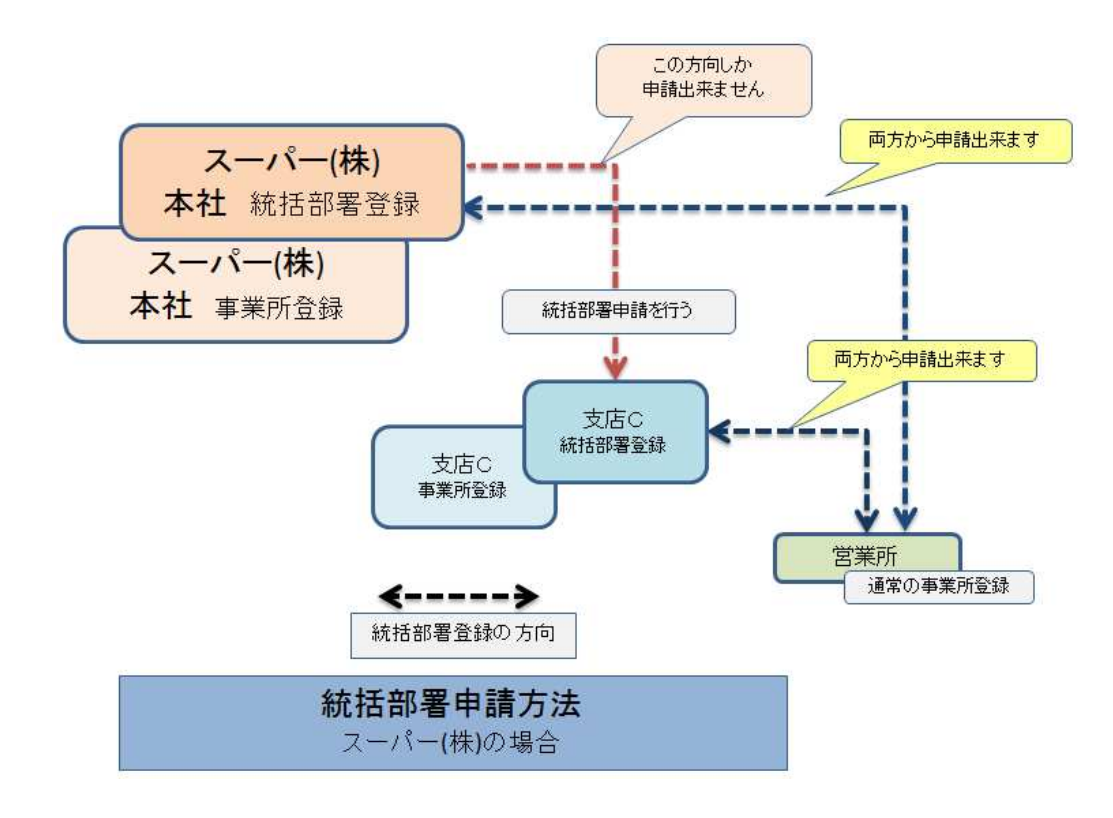

C. 【 統括部署作成の仕様 】

管理者、回収業者に係らず統括部署は、紐付けした事業所や統括部署支社の情報の閲覧と集計しか 行えません。(充塡回収業者の統括部署登録した事業所は、充塡・回収作業・登録は出来ません。」)

 つまり、統括するには、統括部署登録した事業所と単なる事業所登録したものとの 2 つの事業所登録 が必要になります。

#### 伝票の作成や承認はすべて事業所登録した事業所で行います。

その為、最初に各事業所、統括部署支社、統括部署本社の役割を考えたうえで登録する必要が あります。

また、既に事業所で登録したものを統括部署の支社や本社に変更する事は出来ません。 よって、集計する必要がある場合は、事業所に登録したものとは別に統括部署として登録する必要 があります。

事業所が、「事業所」と「統括部署」の役割をする場合は、どちらも登録して統括部署同士の間を 紐付けします。

 統括部署登録した2層目の事業所(例えば支社)と 3 層目の営業所(通常の事業所登録)間の統括 方法は、両方向から登録出来ます。

 「統括部署の本社」(1層目)と「統括部署の支社」(2層目)の紐付けの場合のみ本社から申請を 行う必要があります。

## 統括部署登録方法

1. 下図の支店Cへ統括部署登録をして、その後営業所も統括する方法を説明します。

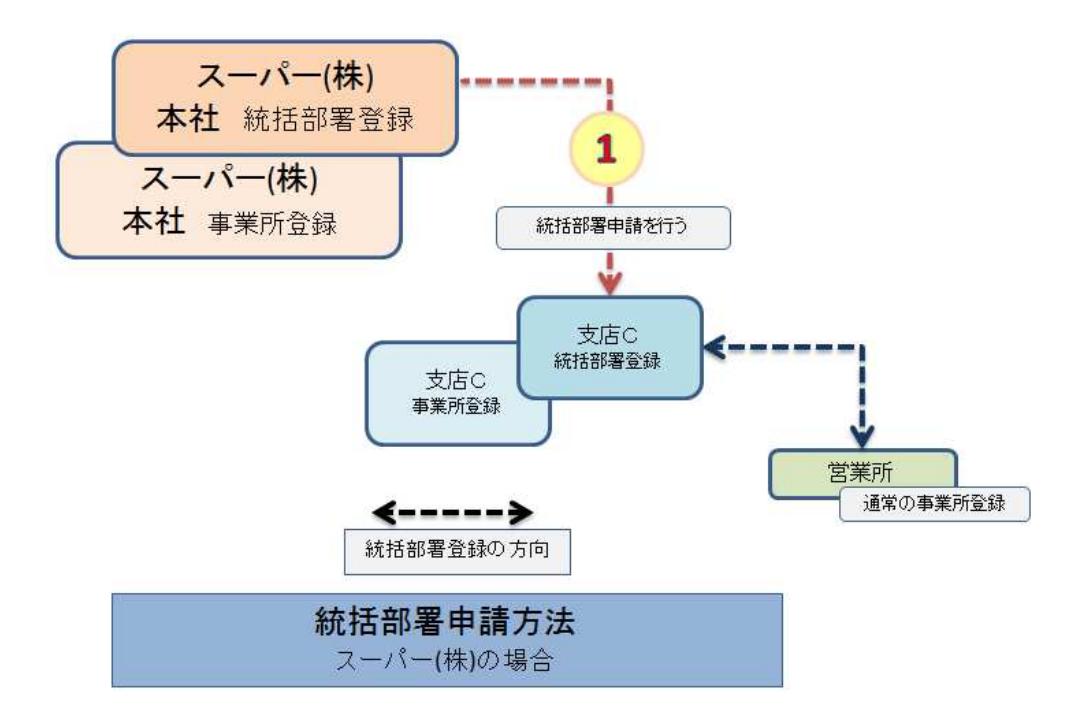

2. まず、本社が統轄部署登録をする必要があります。 ログイン画面から、統括部署申請ボタンをクリックして登録します。

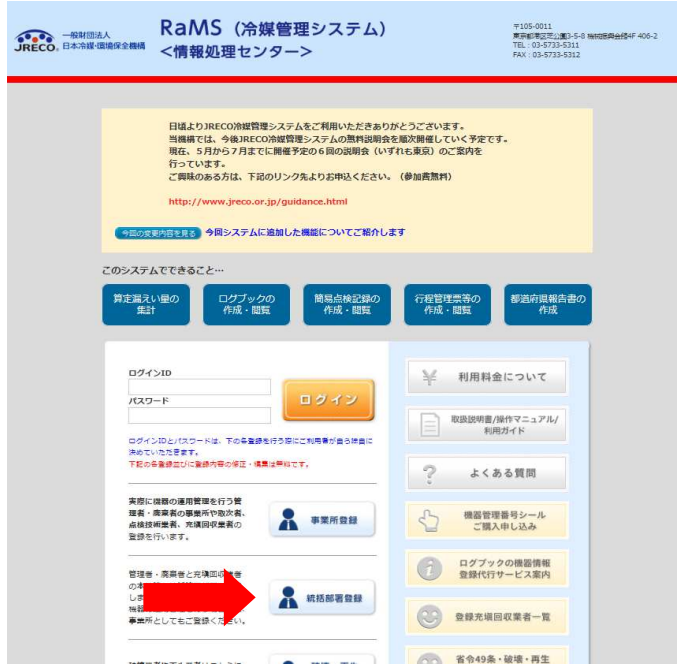

3. 新規登録画面から、各項目を入力します。 最後に、本社機能を持たせるために、 □本社にチェックを入れます。 事業所登録した本社と統轄部署登録した本社の 2 つが出来ます。

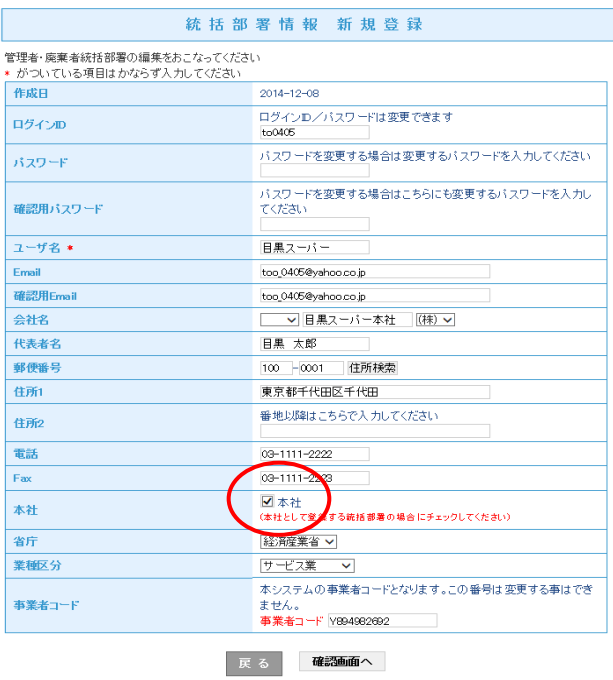

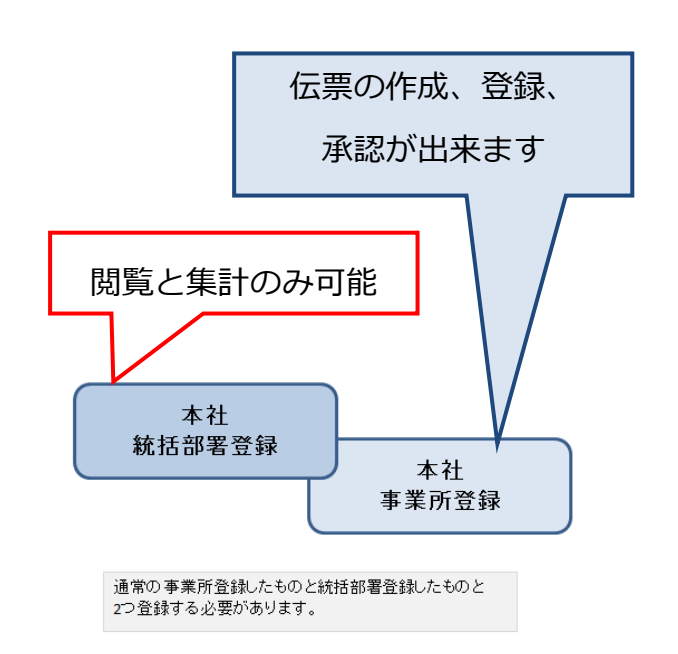

4. 次に支店C も統括部署登録をします。ログイン画面から「統括部署登録」ボタンを押します。

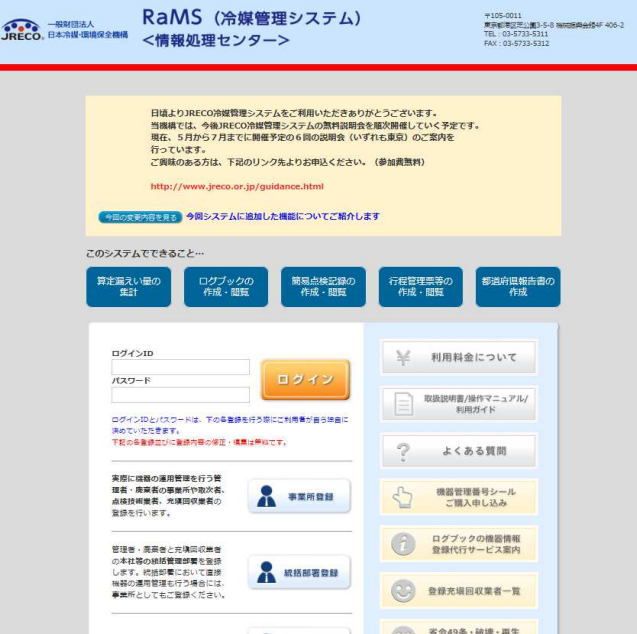

5. 支店Cも統括部署登録をしました。

 なお、一度ログアウトして、再度登録したIDとパスワードを使ってログインすると、この支店Cの 事業者コードが表示されます。この事業者コードは、記録しておいてください。

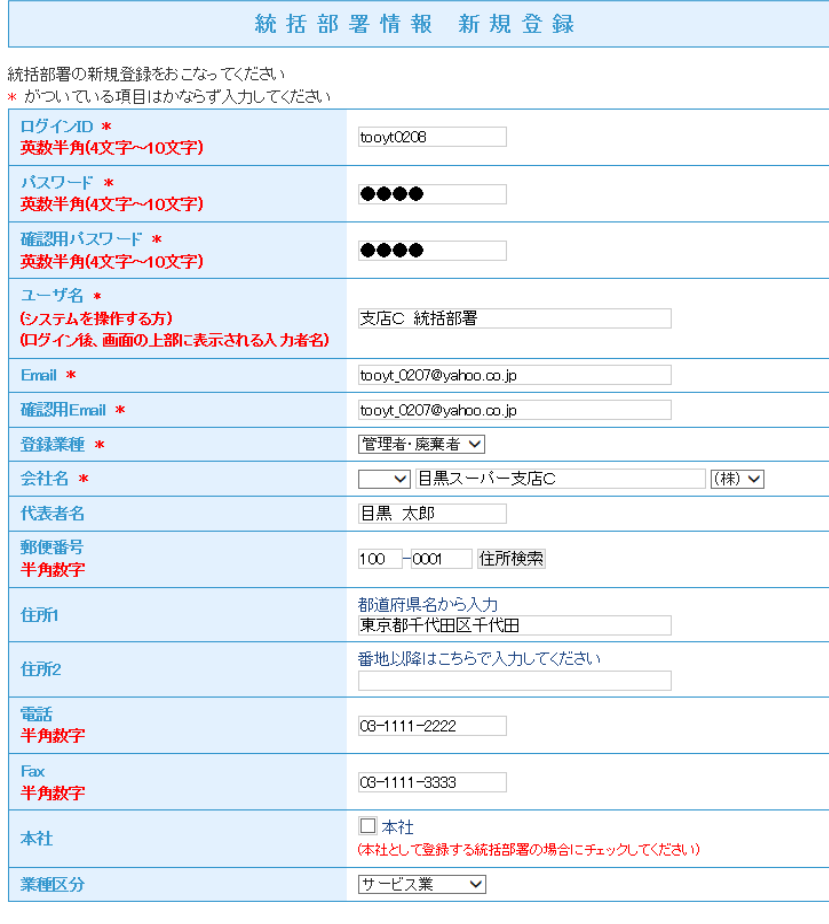

確認画面へ

# 2層目の支店Cへ統括申請します。

6. この統括部署登録した本社が、ログインして、メインメニューから、「統括関係リンク作成」ボタンを クリックします。

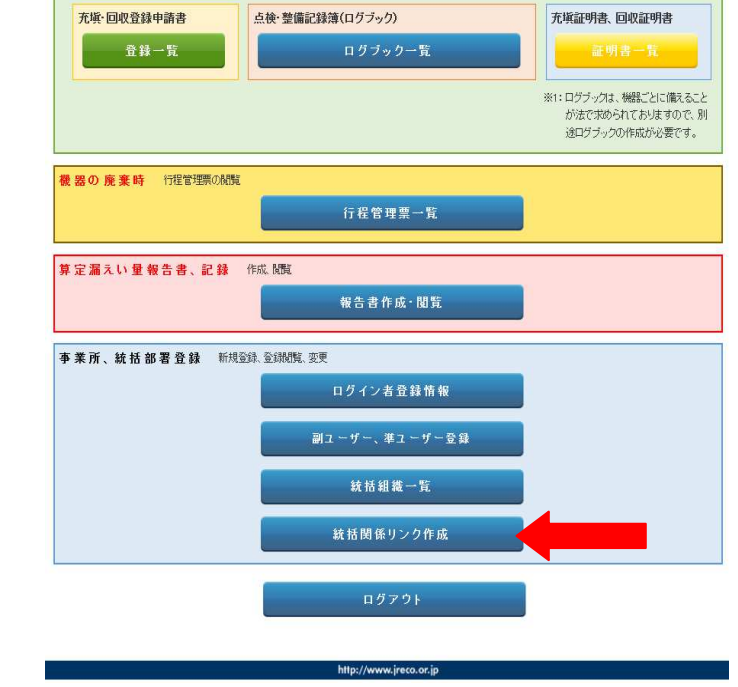

7. 本社の申請画面になりますので、上部の「新規申請」ボタンを押します。

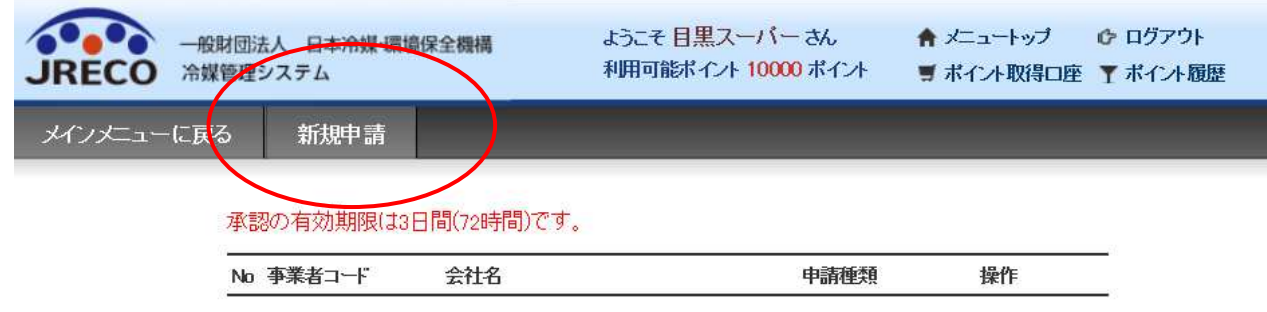

8. 申請する支社の事業者コードを入力します。 ここでの支社は、【支店C】のことになります。 この時、本社は、支店Cの事業者コードを知っておく必要があります。

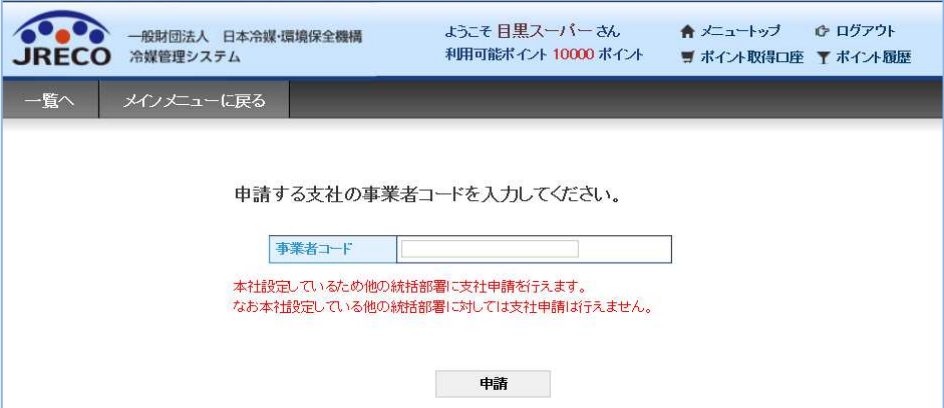

9. 統括部署本社が、支店C(統轄部署)へ統括申請をしました。

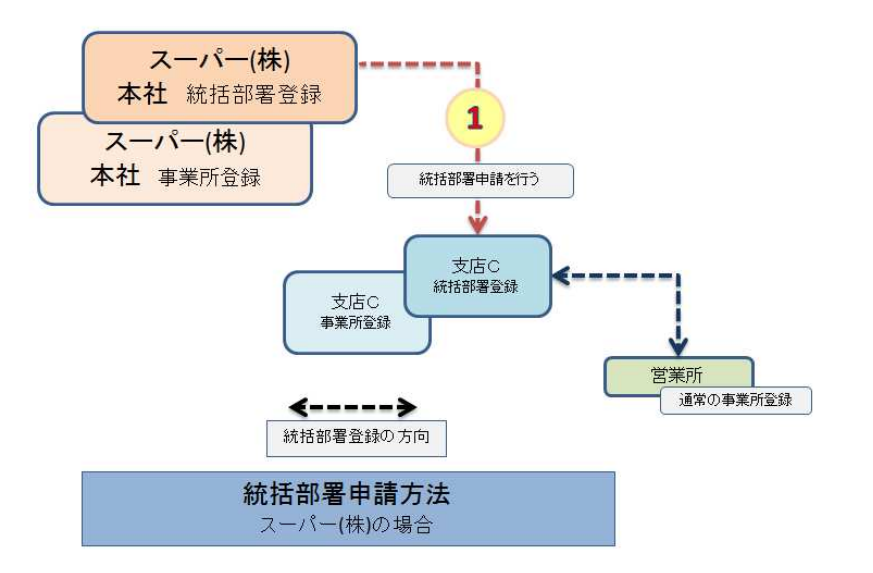

10. 本社から支社Cへ申請がされました。

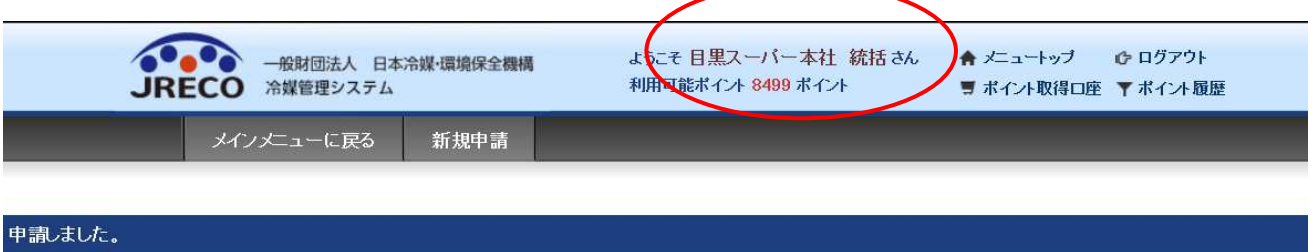

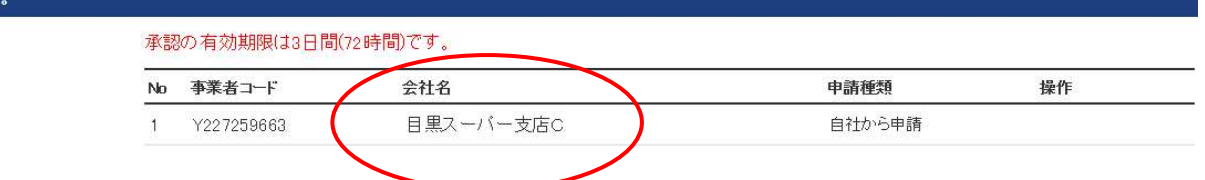

11. スーパー支店Cへ、本社から統轄部署申請のメールが入ります。 支店Cは、このメールのURLをクリックして、冷媒管理システムを開きます。

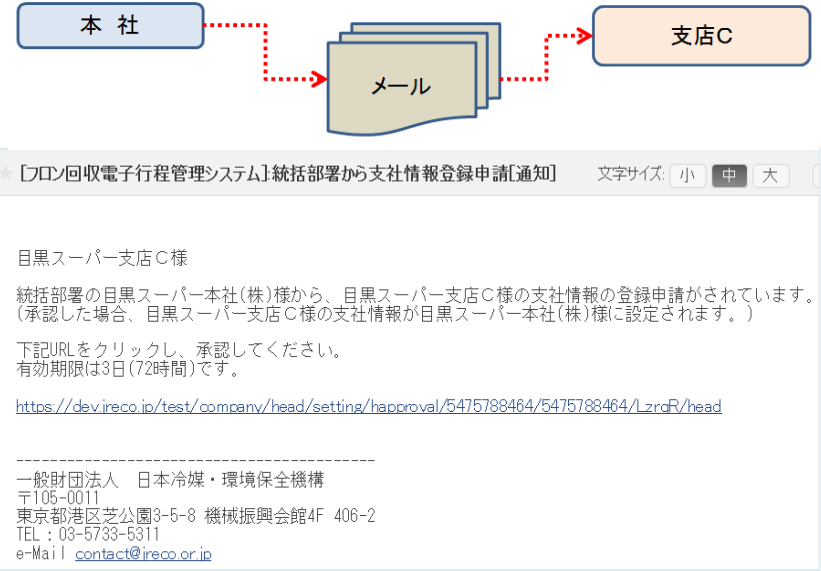

12. 支店C(統轄部署)が、メールのURLをクリックすると冷媒管理システムが開きます。 登録してあるIDとパスワードで、ログインします。

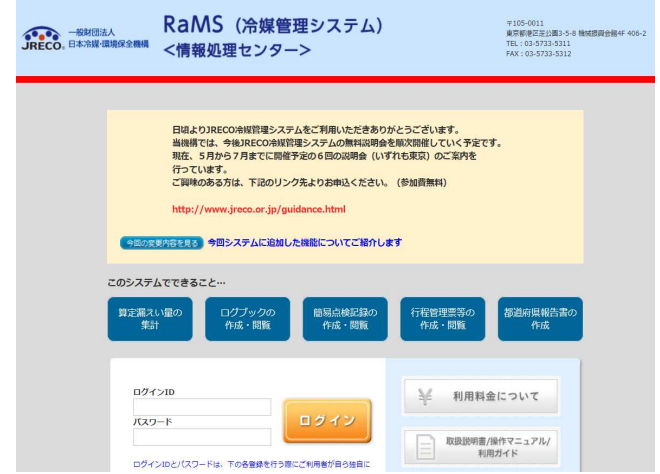

13. ログインするとメインメニューが開きます。 「統括関係リンク作成」ボタンをクリックして開きます。

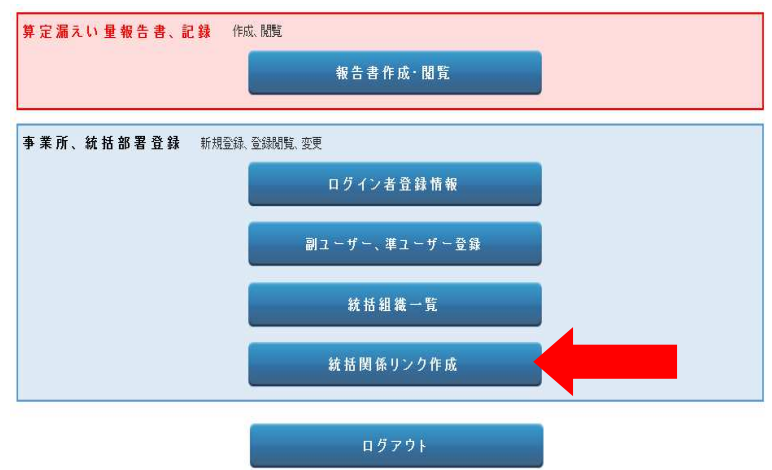

14. 申請画面が表示されます。 操作/承認 をクリックします。

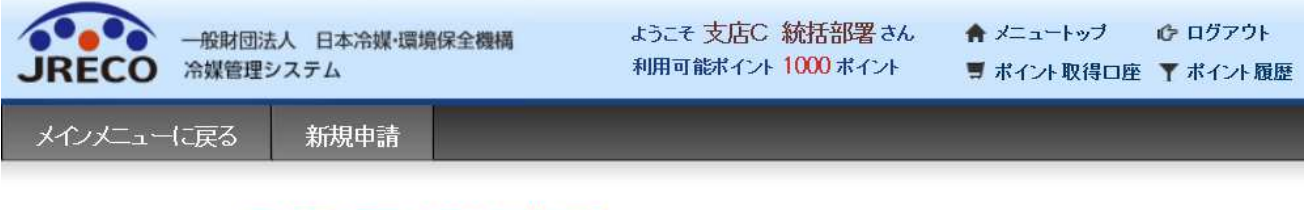

### 承認の有効期限は3日間(72時間)です。

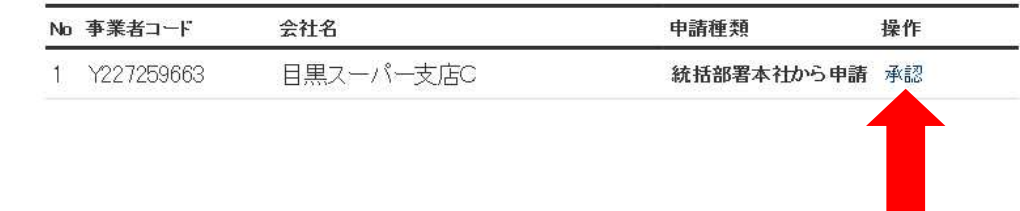

15. 承認画面になりますので、「承認」ボタンをクリックします。

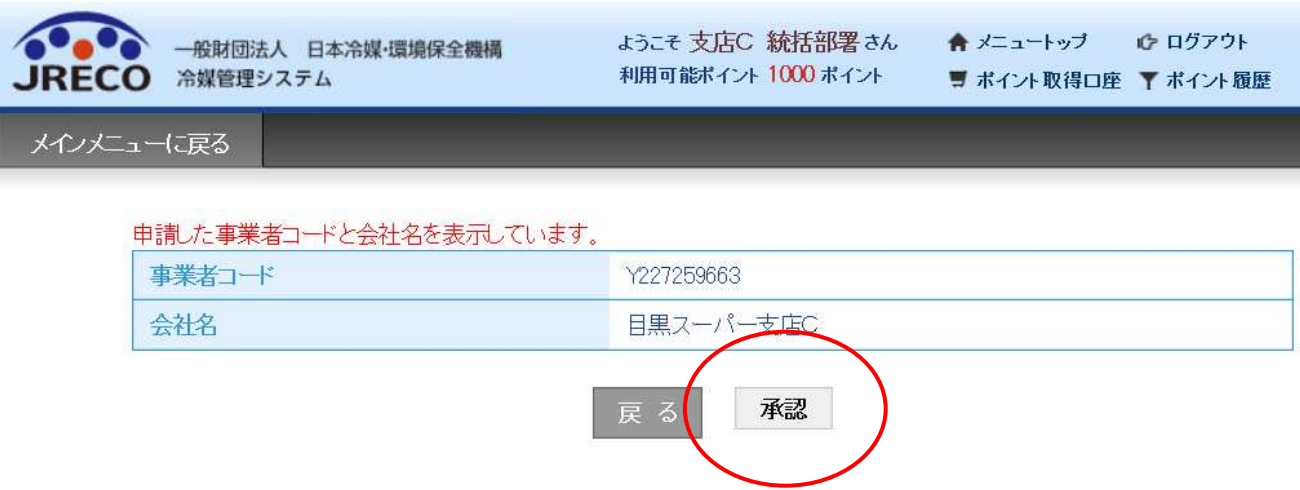

16. 確認のメッセージがでます。

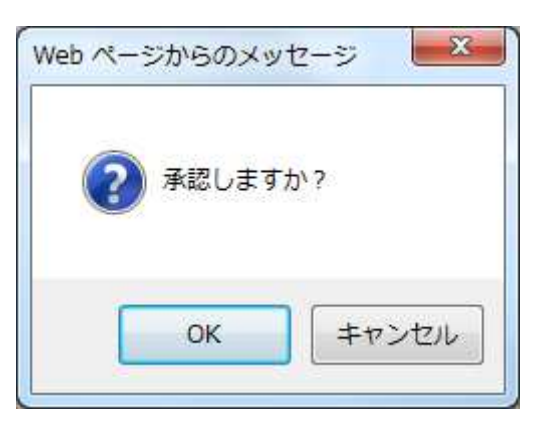

17. 承認されました。 これで、本社(統轄部署登録)と支店C(統轄部署登録)は統括部署登録が 完了したことになります。

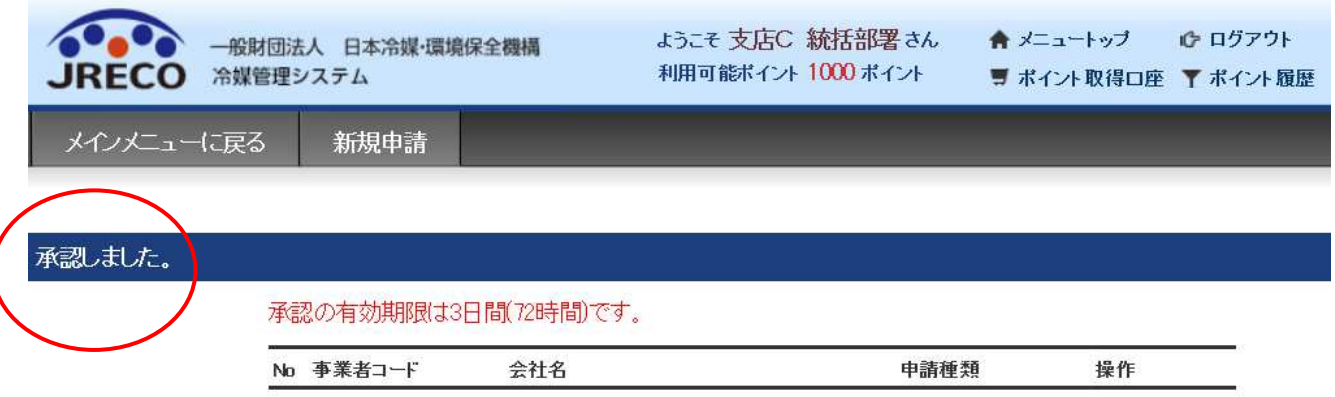
18. 現在 $\overline{1}$ の状態が完了しました。

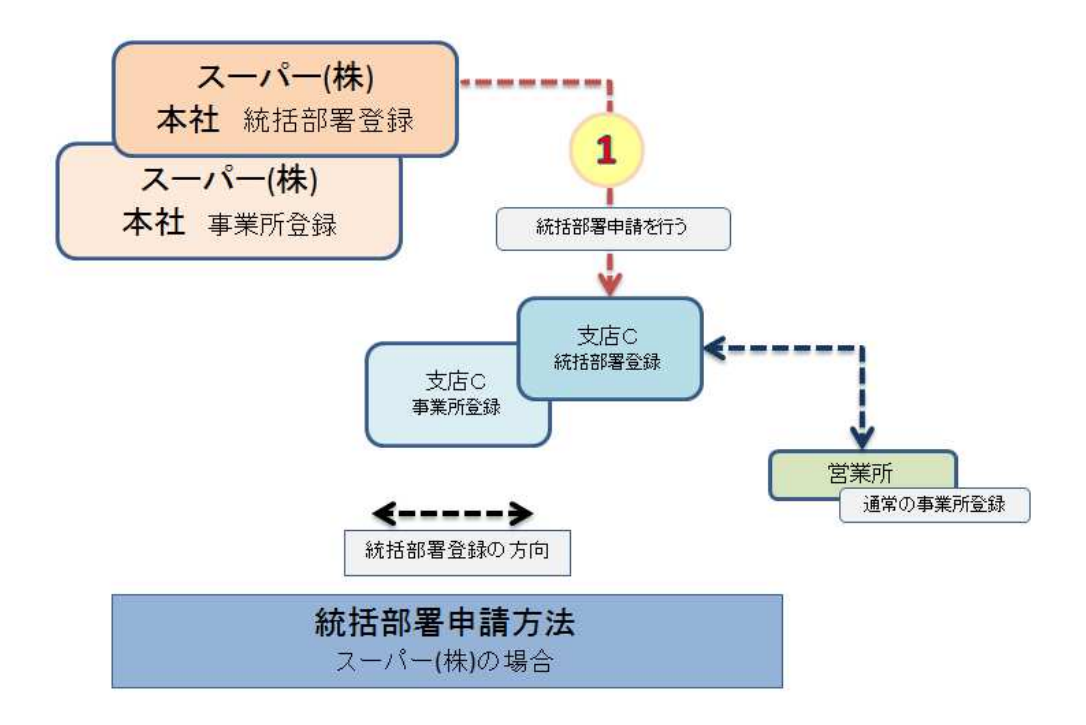

19. 次に営業所を統轄します。 $(2)$ の状態です。

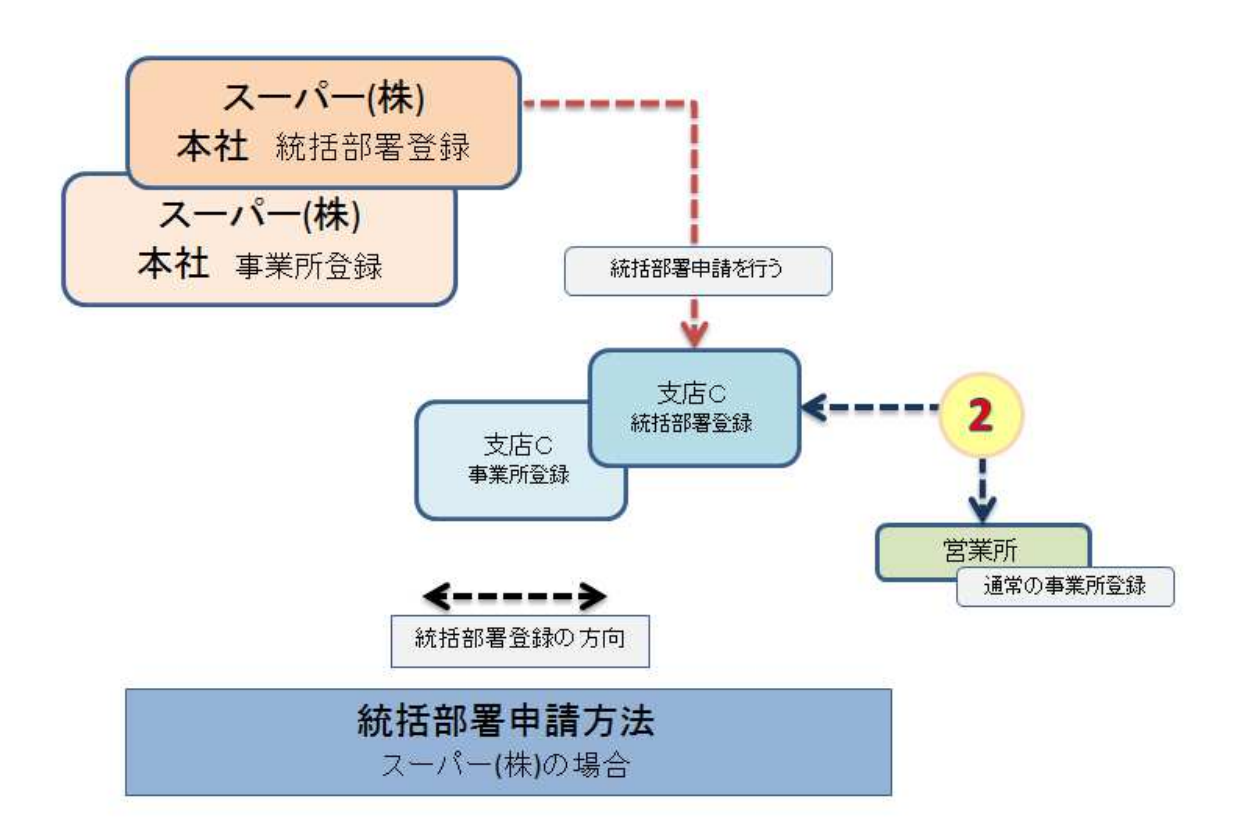

20. 支店C(統轄部署登録) がログインして、メインメニューから「統括関係リンク作成」をクリックします。 この場合、営業所は通常の事業所登録のままです。

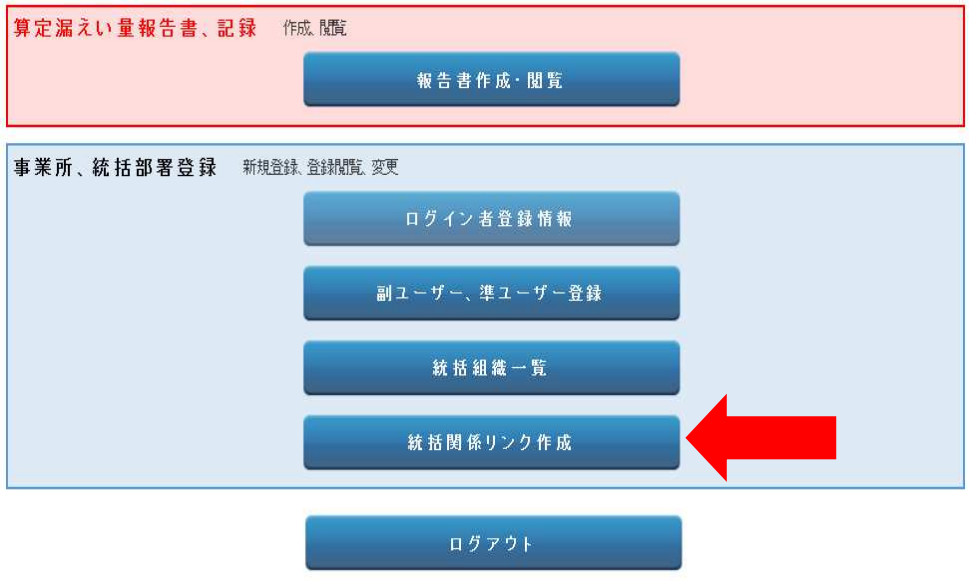

21. 「新規登録」を押します。

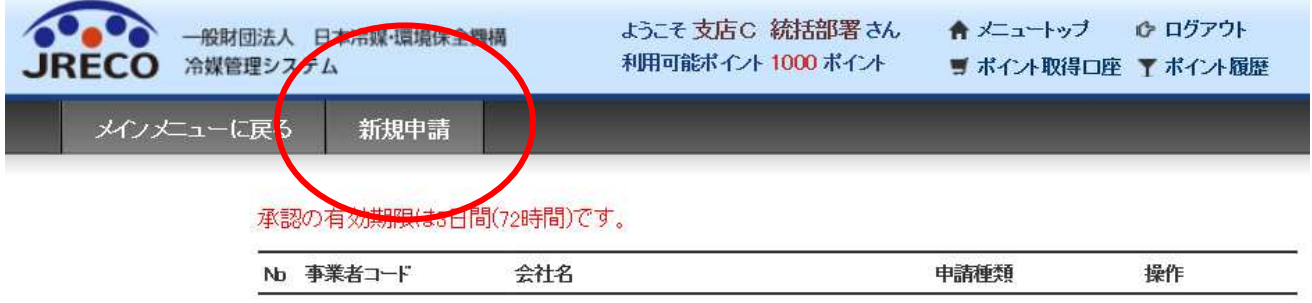

22. 営業所の事業者コードを入力して、「申請」ボタンを押します。

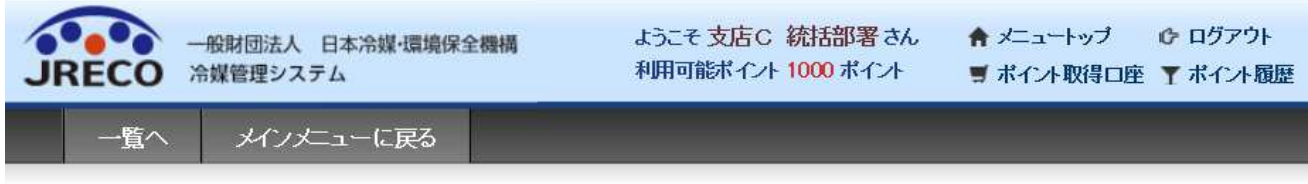

申請する事業者コードを入力してください。

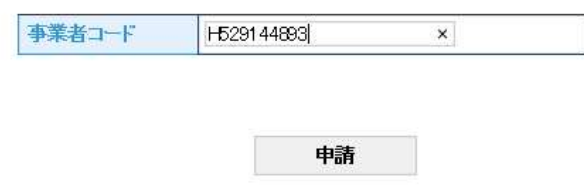

## 23. 申請されました。

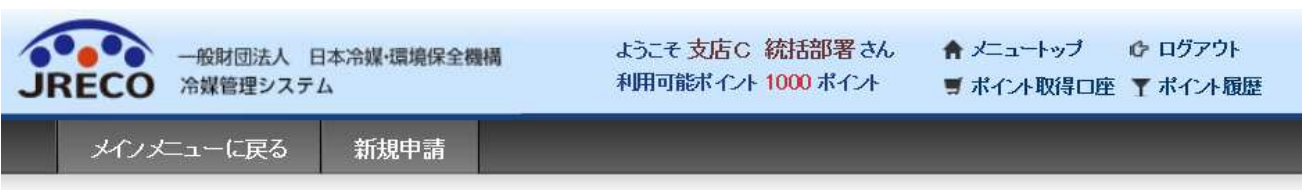

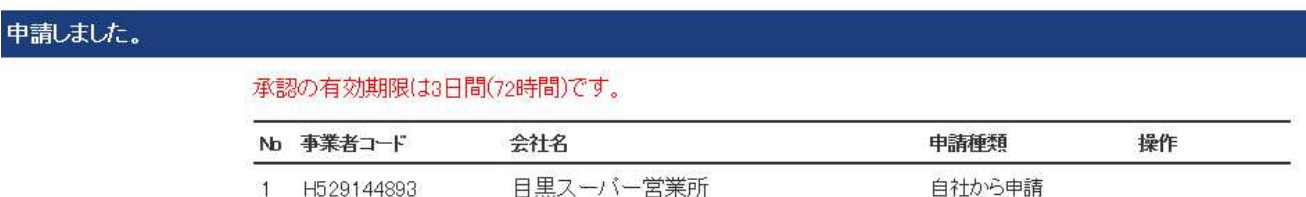

24. この後、営業所へ統括申請のメールが入ります。 営業所に入ったメールです。 営業所は、このURLをクリックして冷媒管理システムを開きます。

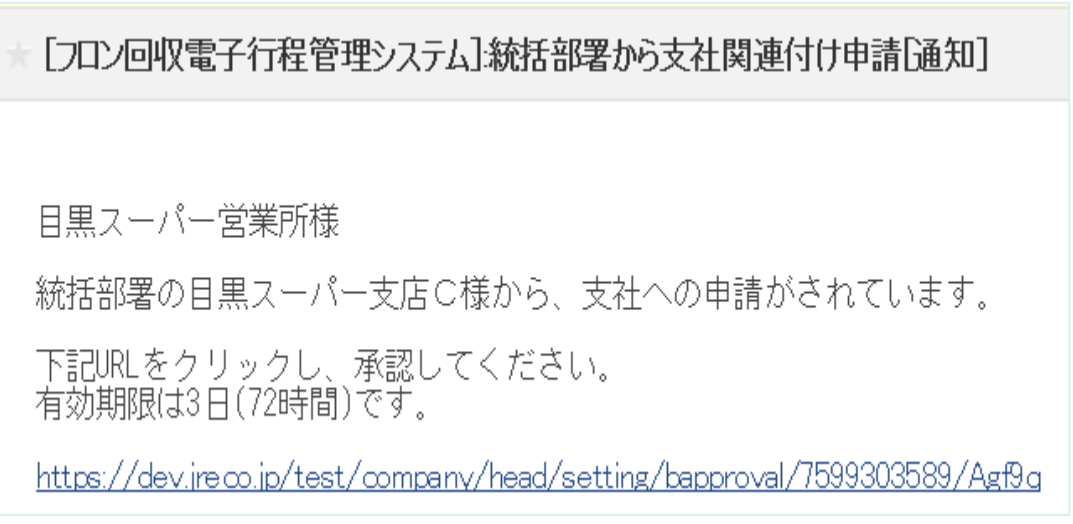

25. IDとパスワードを入力してログインすると、下図の承認ページが出ますので、「承認」ボタンを クリックします。

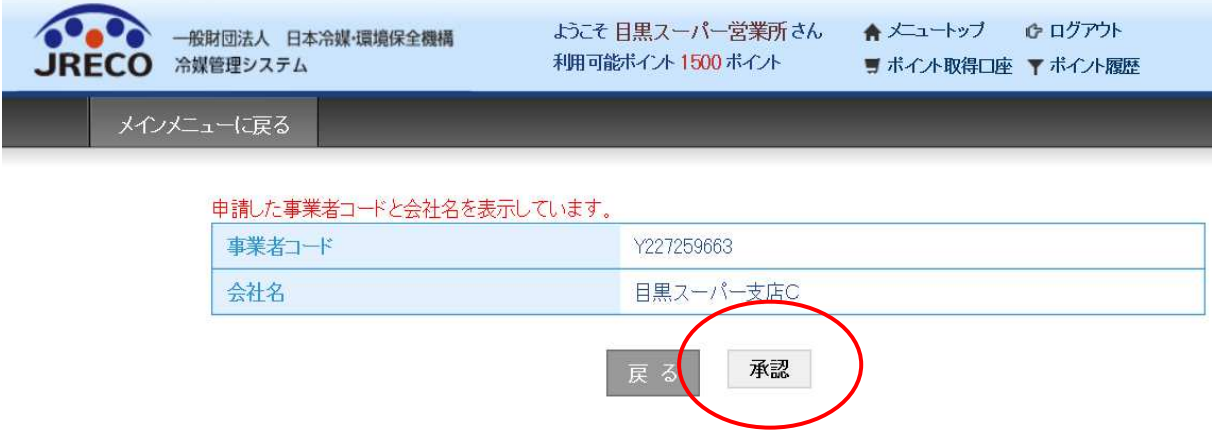

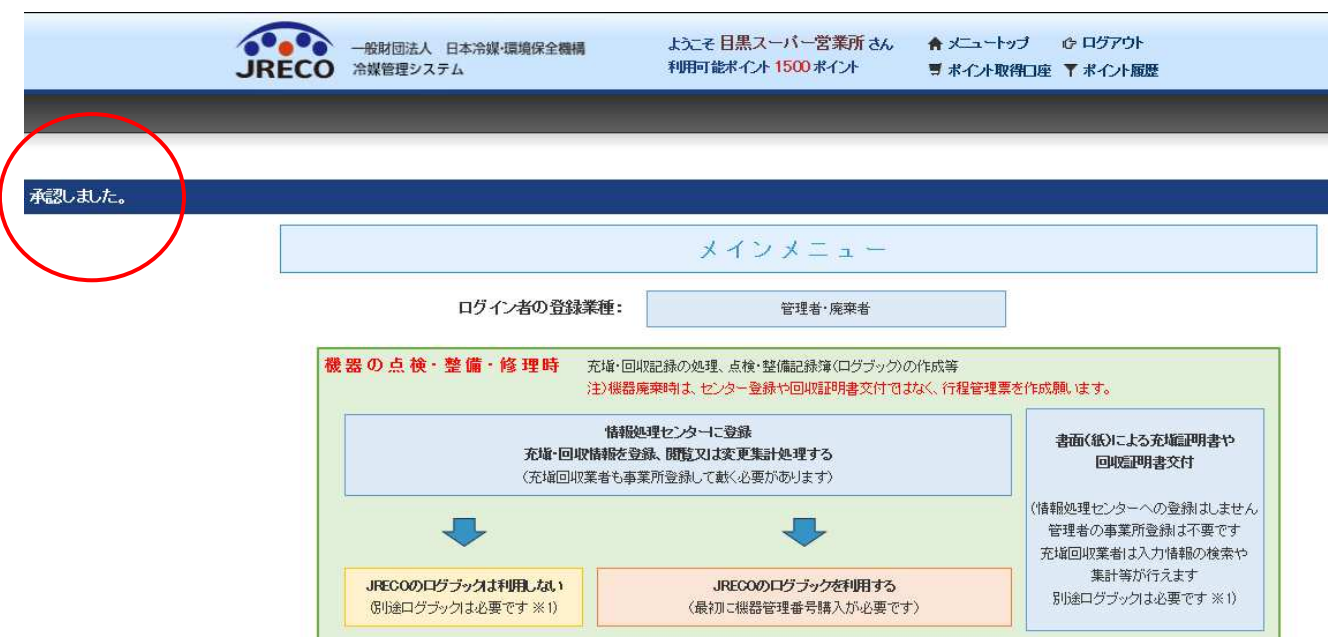

### 26. メインメニューの画面に承認されたことが表示されます。

27. これで、下図のような統括部署登録が完成しました。

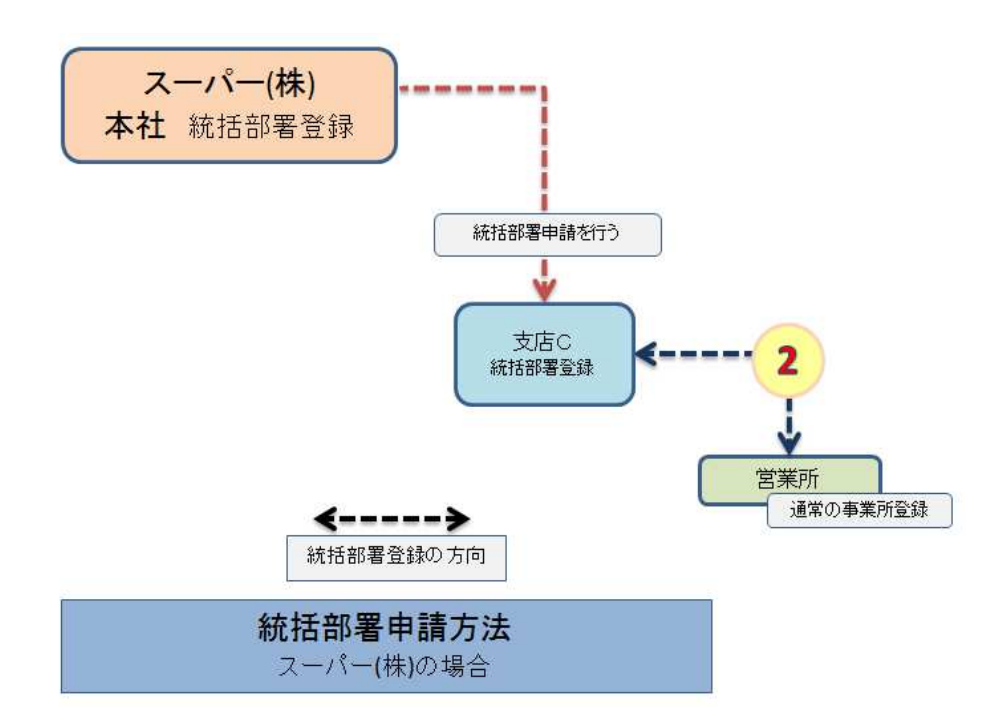

# 統括部署の組織一覧

28. 統括組織の一覧を見ることが出来ます。 スーパー本社(統括部署)でログインして、「統括組織一覧」をクリックします。

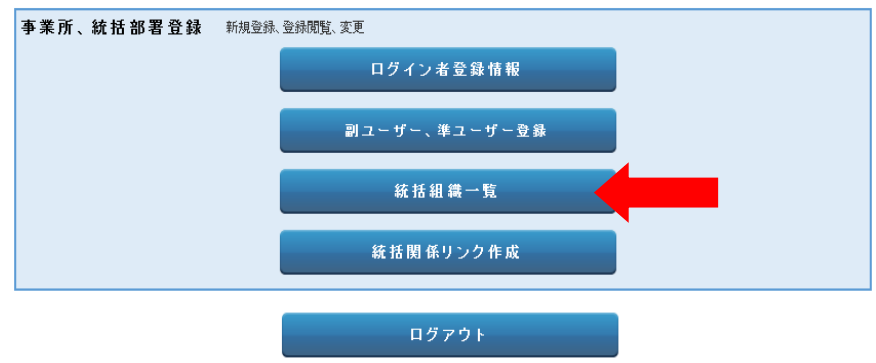

- 29. スーパー本社の統轄組織一覧です。
	- 1. 支店Aは、統括部署と通常の事業者登録
	- 2. 支店Cは、統括部署と通常の事業所登録、その下に営業所(事業所登録)が統括されて います。
	- 3. 本社(事業所登録)が統括されています。

### ● 管理者·廃棄者統括部署情報一覧

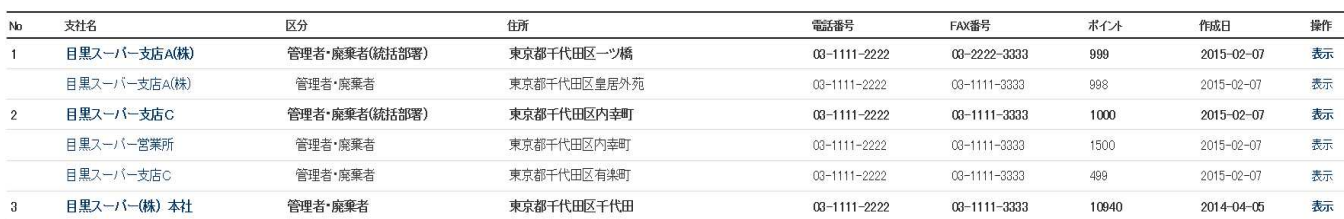

30. ここで支店Cの事業所登録データを表示させることが出来ます。 支店Cの(操作/表示) をクリックします。

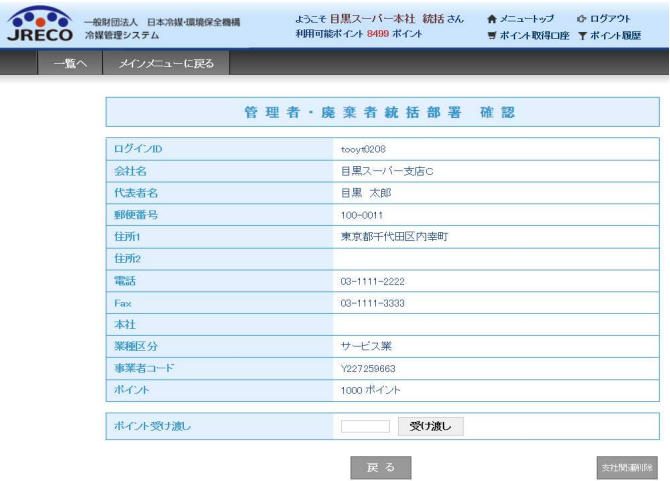

## 31. 統括部署登録した本社でメインメニューの「ログブック一覧」をクリックすることにより本社に統括 されている各支店・営業所のデータを見ることが出来ます。

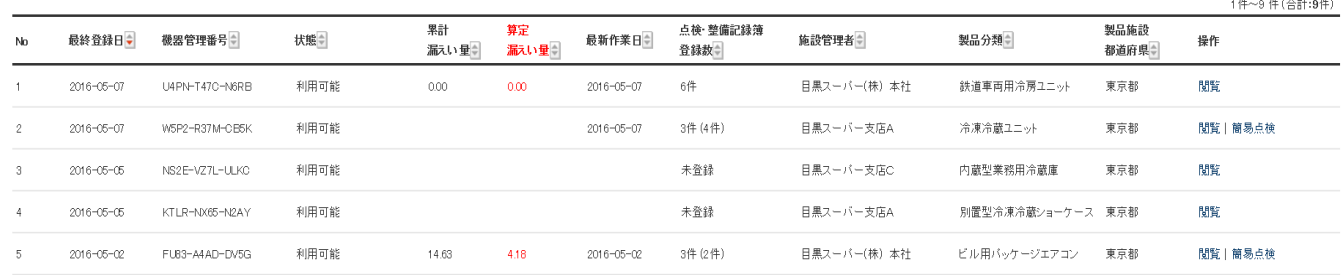

# 算定漏えい量の集計

1. 算定漏えい量は、情報処理センターへ直接登録したものとログブックを作成して 情報処理センターへ登録したものが合算されます。

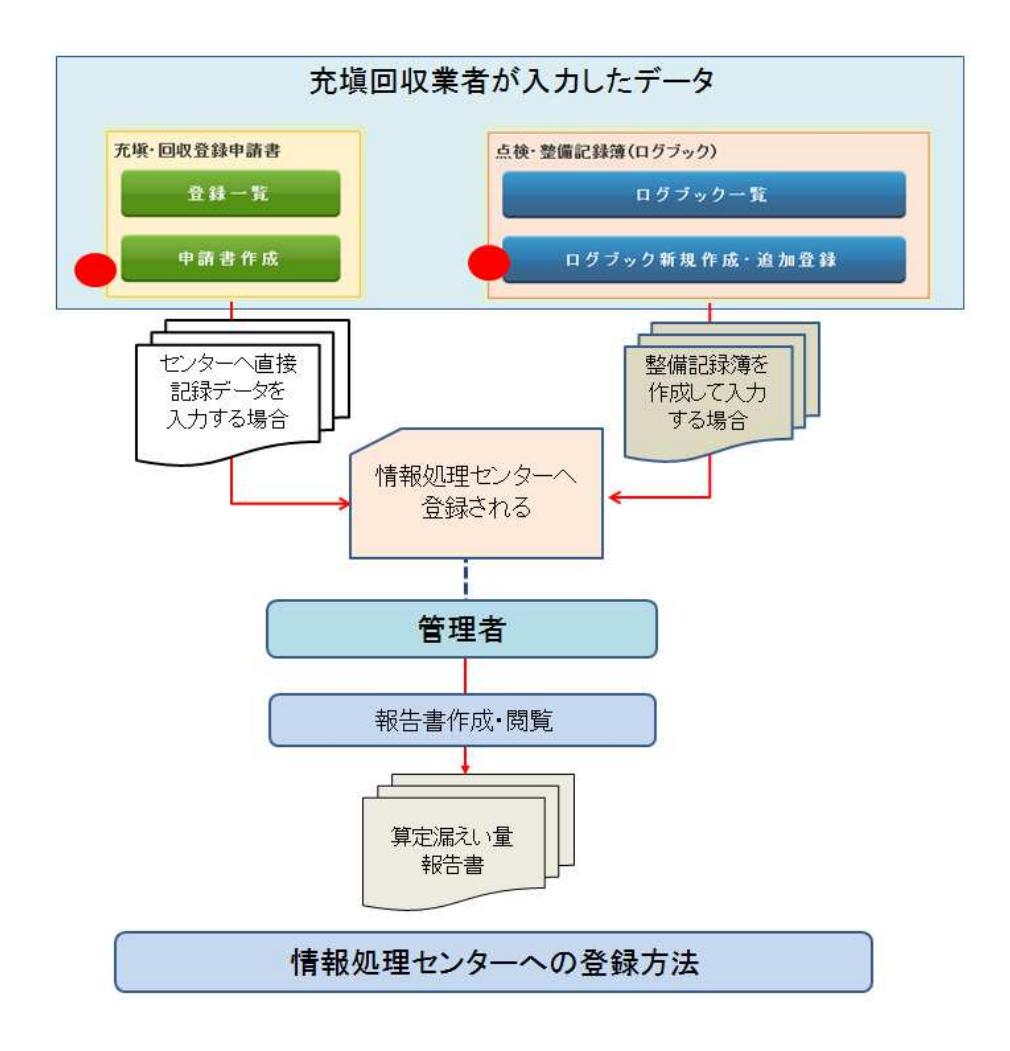

2. 統括部署登録した本社で算定漏えい量の集計をすることが出来ます。 メインメニューから、「報告書作成・閲覧」 ボタンを押します。

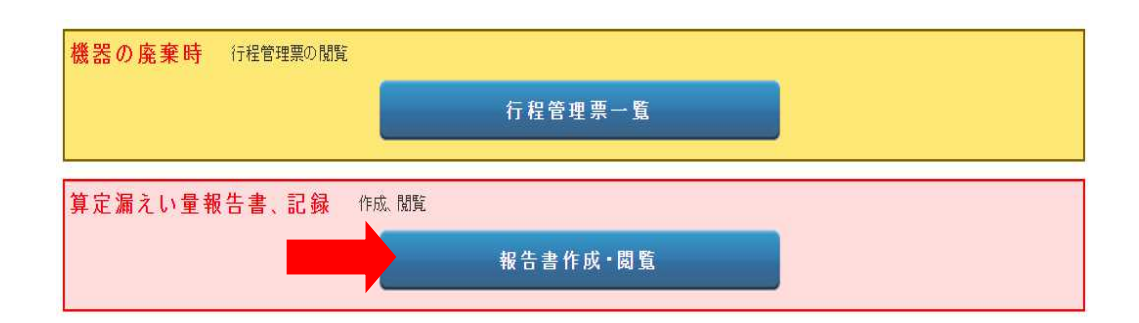

### 3. 種類/算定漏えい量報告書、対象年/2015(スクロールして年度を表示させます) 出力方法/PDF とします。

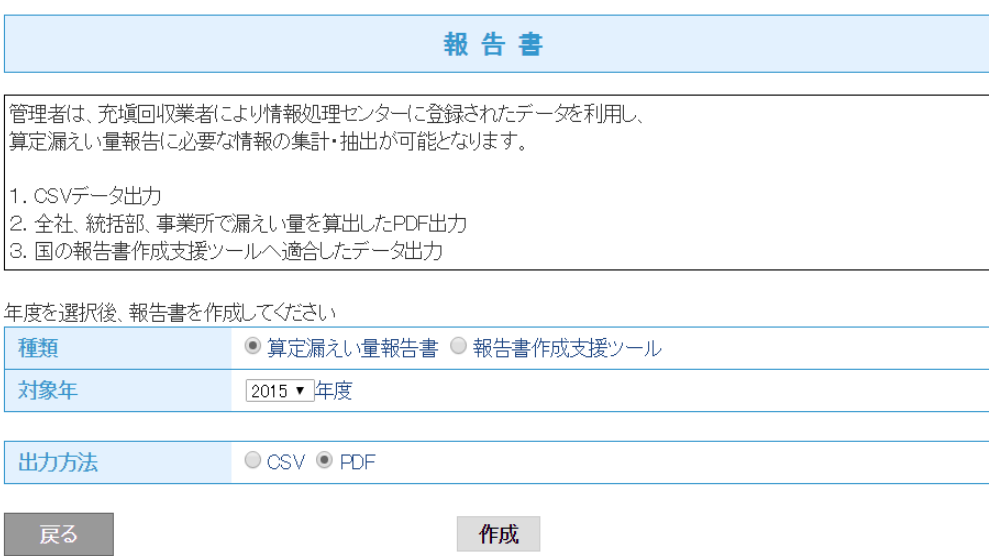

## 4. PDFによる算定漏えい量報告書が作成されました。 これを国へ郵送して報告書とすることが出来ます。

フロン類算定漏えい量の報告書

平成28年5月27日

(郵便番号) 100-0001 住 所 東京都千代田区千代田 氏 名 目黒スーパー本社(株) 電話番号 03-1111-2222 事業所コード Y894982692

#### 特定漏えい者のフロン類算定漏えい量(合計はページ全体の合計となっております。)

漏えい年度 平成27年度

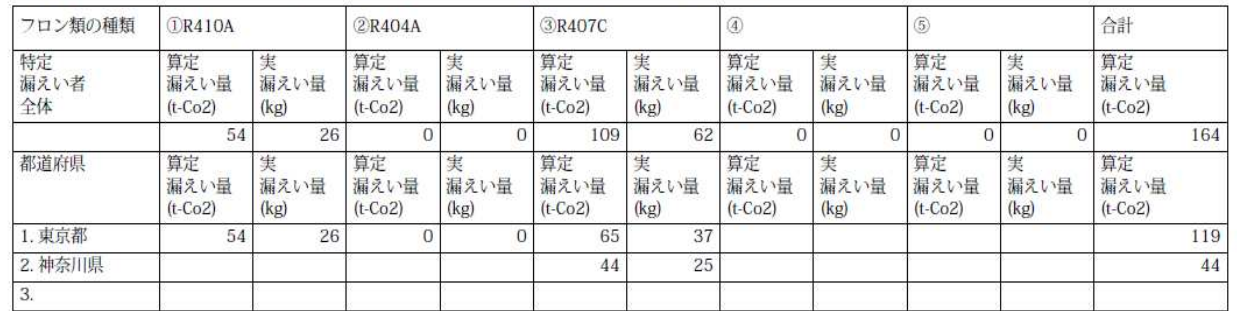

# 統括部署関連の削除

1. 統括部署登録している本社が、ログインします。 メインメニューから「統括組織一覧」をクリックして開きます。

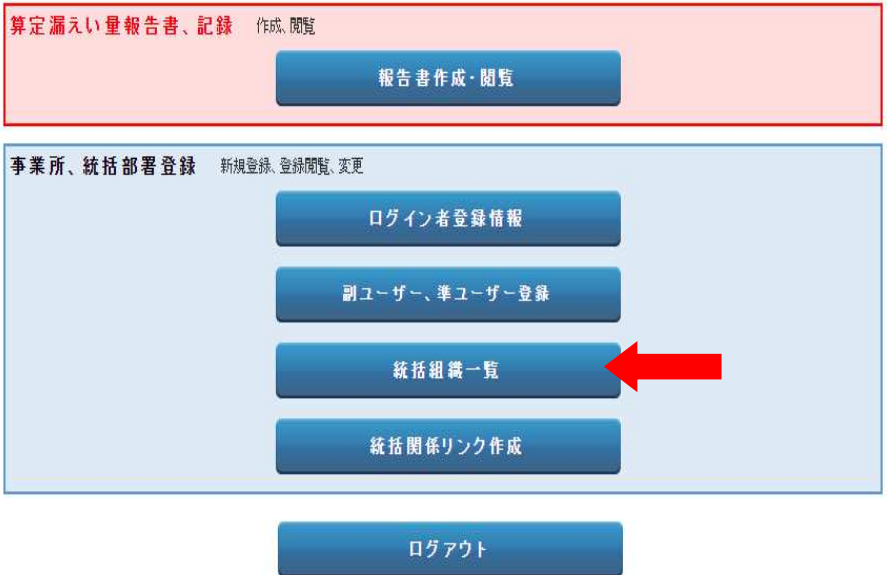

2. 本社の統轄部署一覧が表示されます。

### ● 管理者·廃棄者統括部署情報一覧

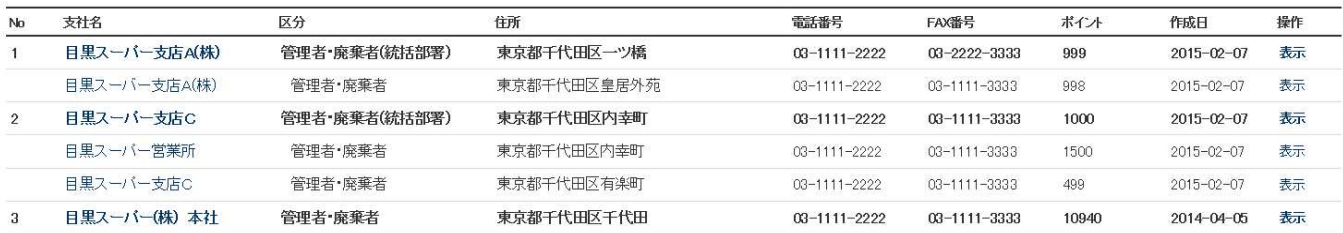

3. 統括部署支店Aの「表示」をクリックすると内容を確認出来ます。

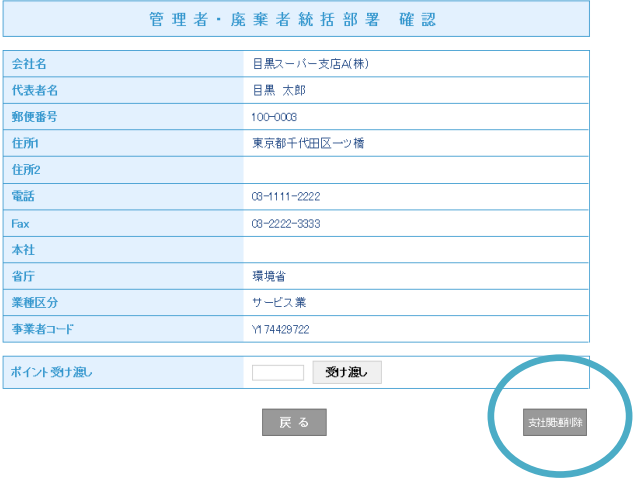

4. 「支社関連削除」をクリックすると、統括部署から切り離されます。 統括部署登録するには、再度申請する必要があります。 また、削除することによって、以降のデータは組み込まれなくなります。

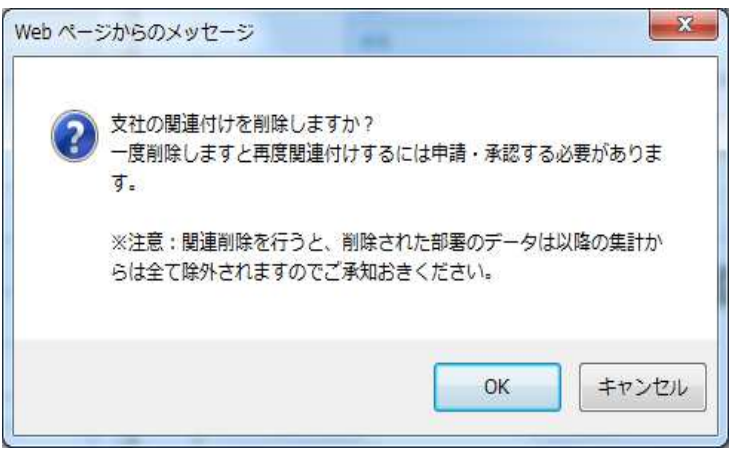

5. 支店A が統括部署登録から削除されました。 なお、支店Cに紐づけされている(営業所)を本社から関連削除することは出来ません。支店Cから 削除してください。

# 支社関連付けを削除しました。 ● 管理者·廃棄者統括部署情報一覧

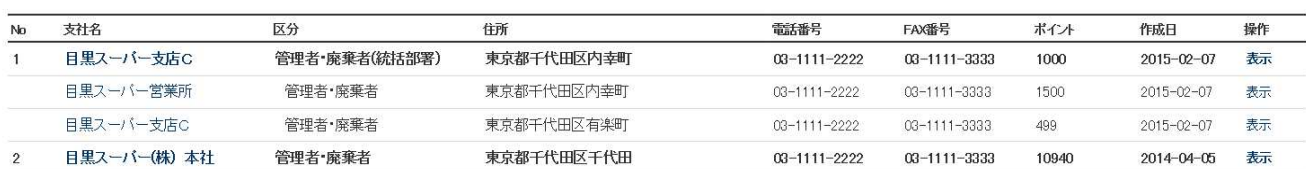

# 5-1 E票(引取証明書)が発行された伝票を充塡回収業者が破棄する場合

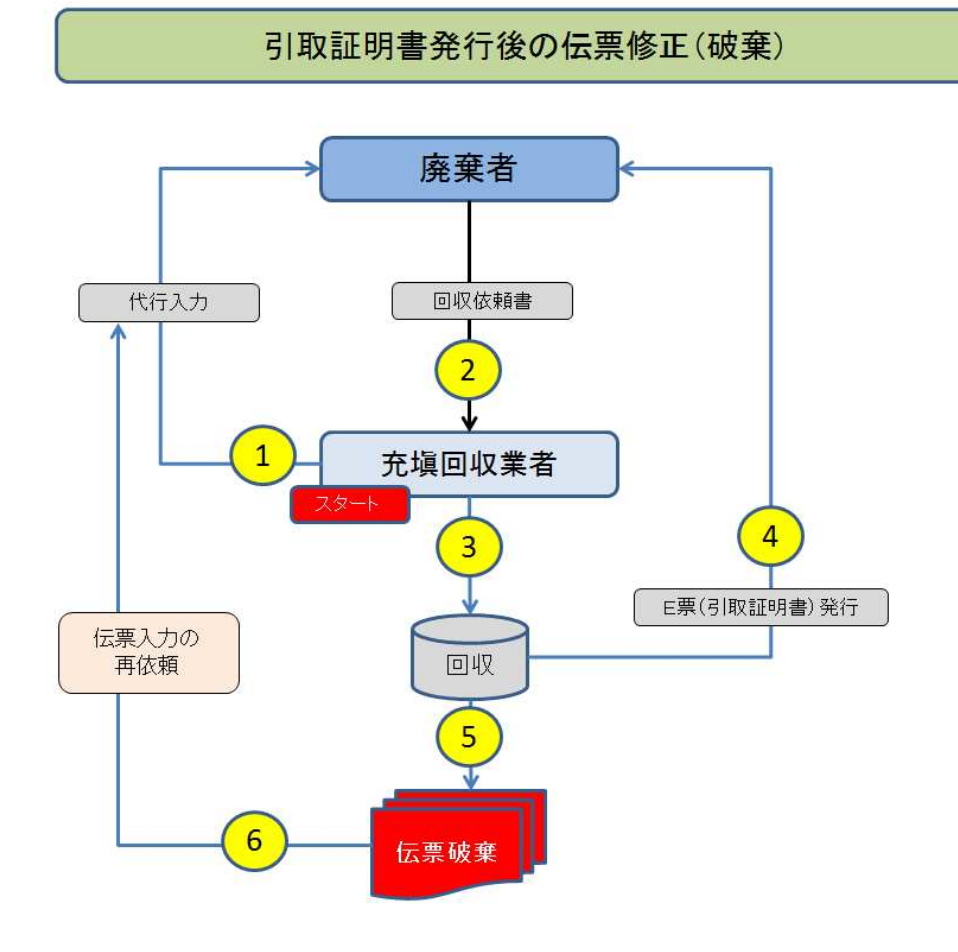

1. 充塡回収業者が、伝票 A0000597 を破棄する場合。 この伝票は、処理業者へ渡す前で、廃棄者へ引取証明書が発行されています。 伝票 A0000597 の「表示」ボタンを押してみます。

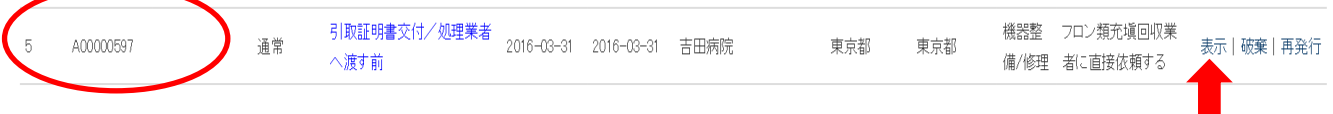

2. F票は、処理業者へ引渡す項目を入力する以外の修正は出来ません。 回収した冷媒種、冷媒量などの修正は出来ません。

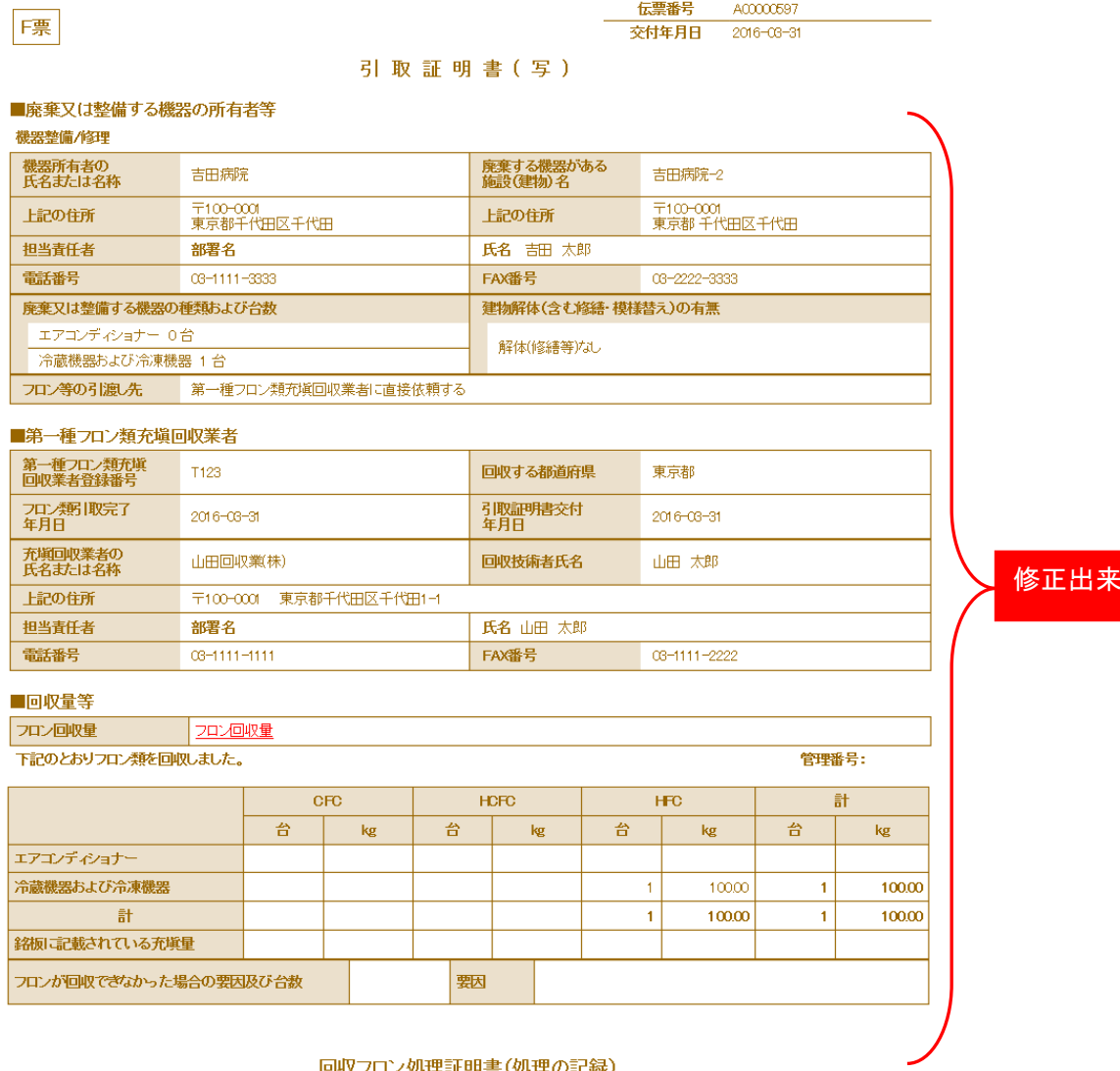

#### 回収フロン処理証明書(処理の記録)

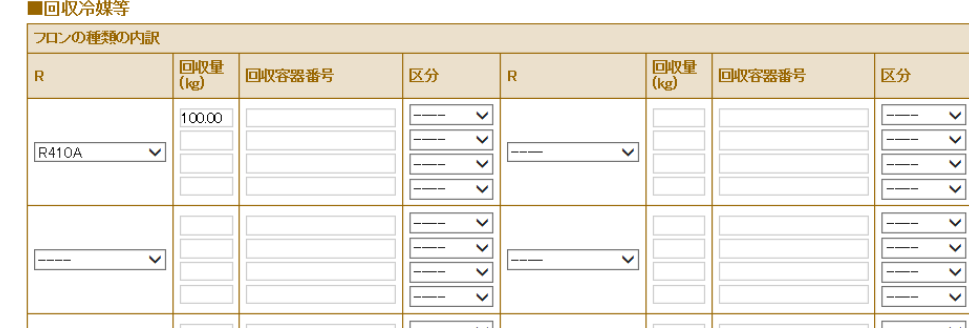

### ません

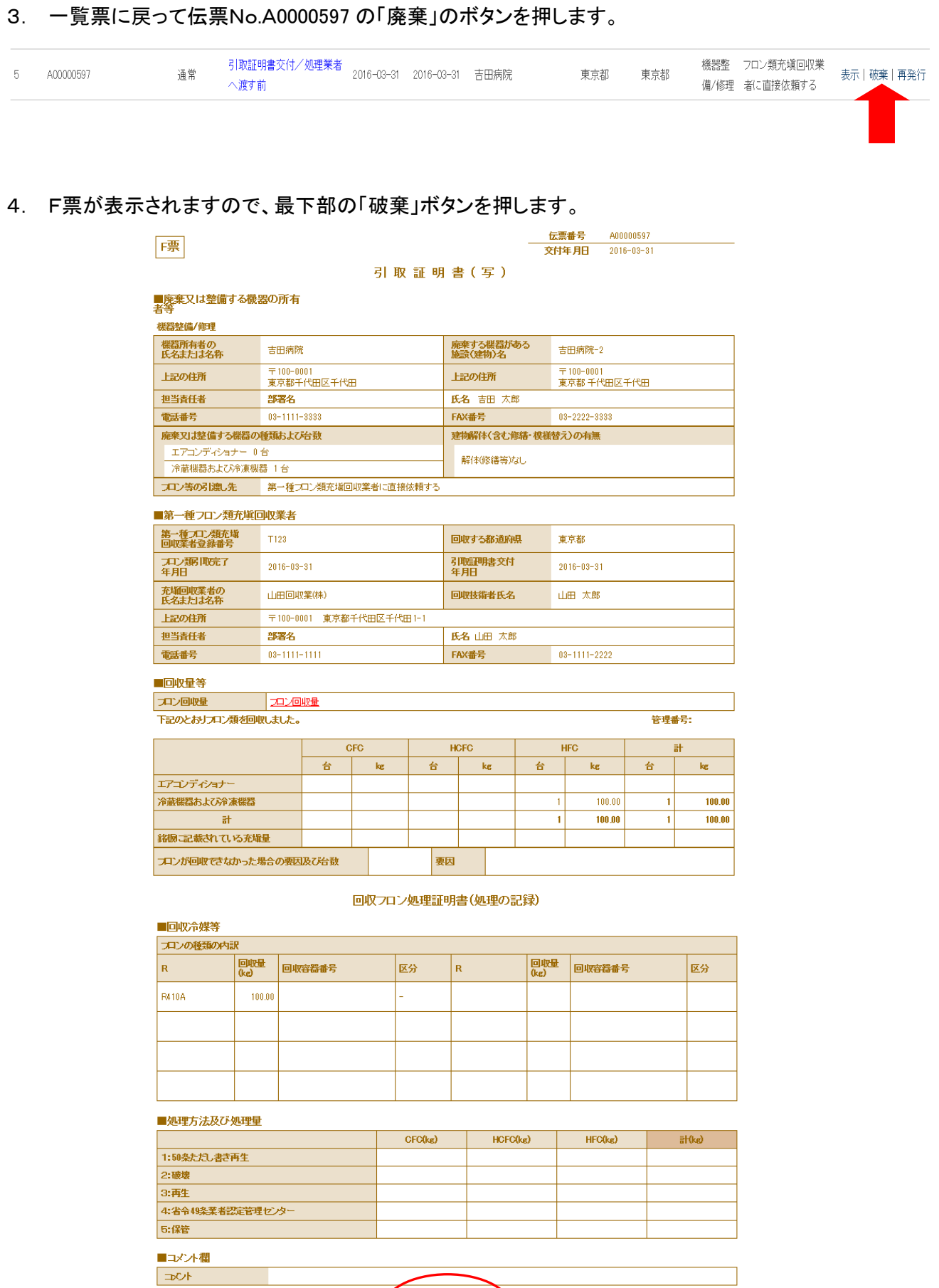

3

<u>ページトップ ▲</u>

破棄

一覧へ戻る

5. 下記のメッセージが出て新規に伝票が作成されます。 「OK」ボタンを押します。

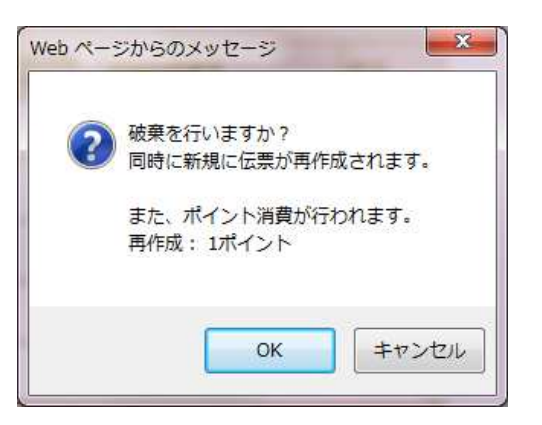

6. 伝票A00000597 は破棄されて、A00000648 が新規に作成されたことが、充塡回収業者の 一覧表に登録されます。

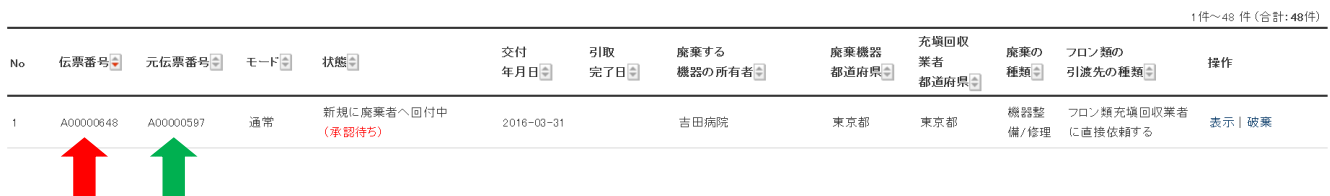

7. 廃棄者へ下記の伝票破棄の案内が入ります。

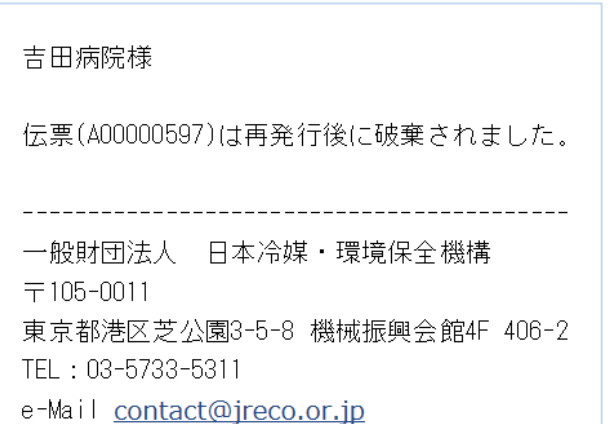

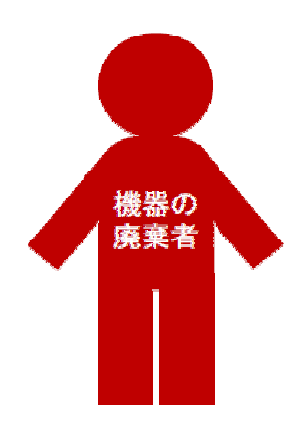

### 8. 廃棄者がログインして、一覧表を開きます。 該当する伝票の「表示」をクリックして、行程管理票を開きます。(承諾待ちの伝票)

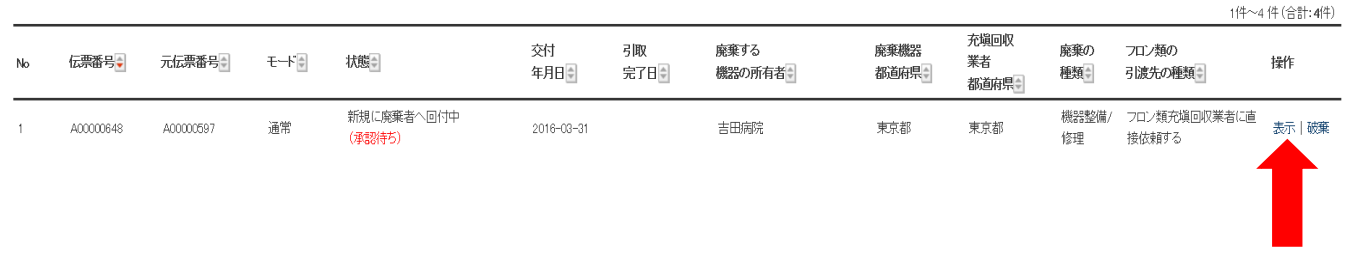

9. 廃棄者は、再度、担当部署名と氏名を入力して充塡回収業者又は取次者へ送ります。 以降は、新規作成と同じ行程をとり、間違いを修正します。

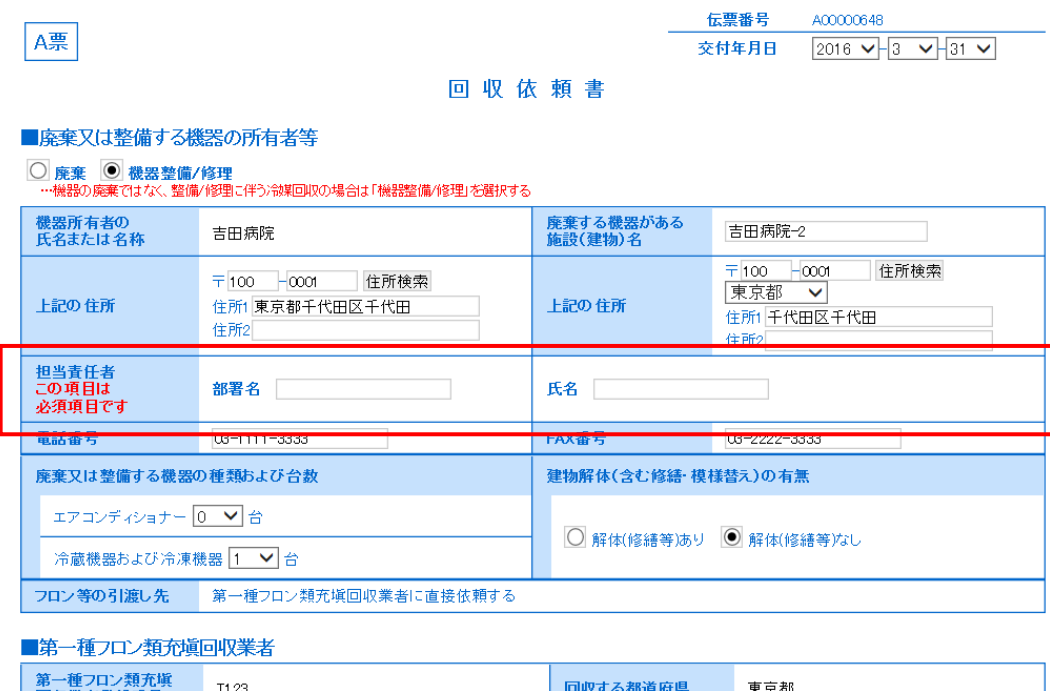

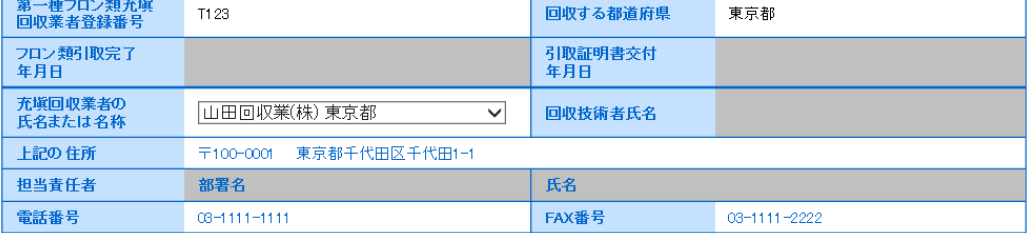

以 上

5-2 引取証明書が発行されたE票を 充塡回収業者が再発行する場合

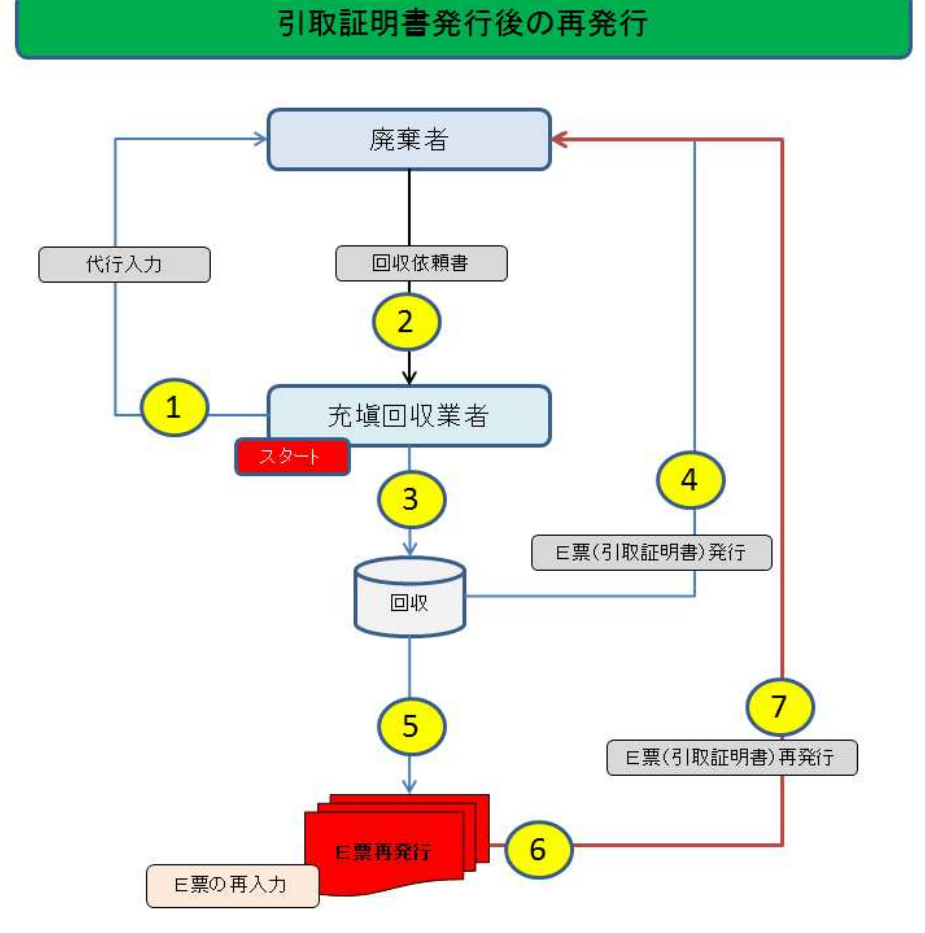

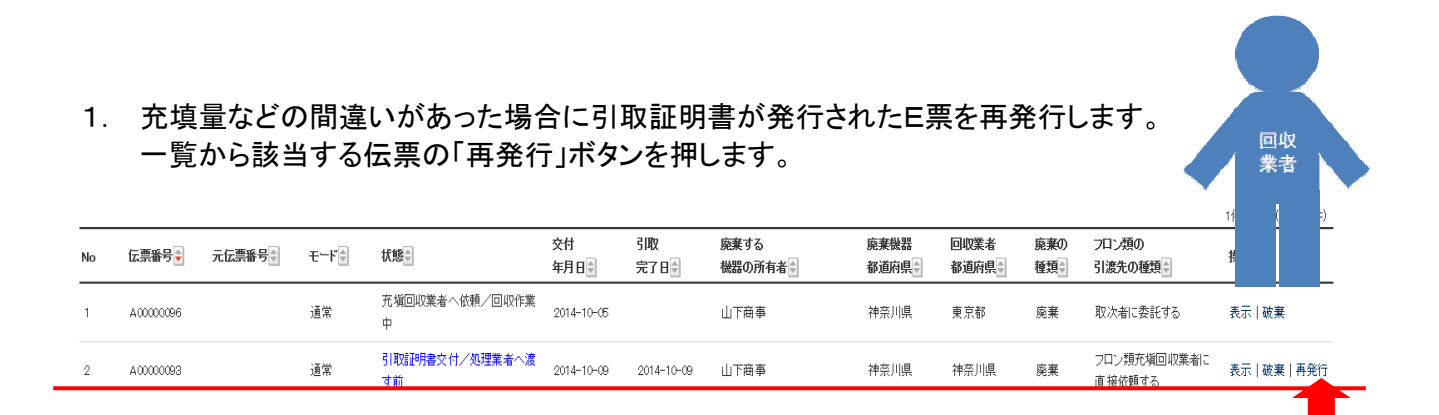

1

## 2. E票が表示されます。

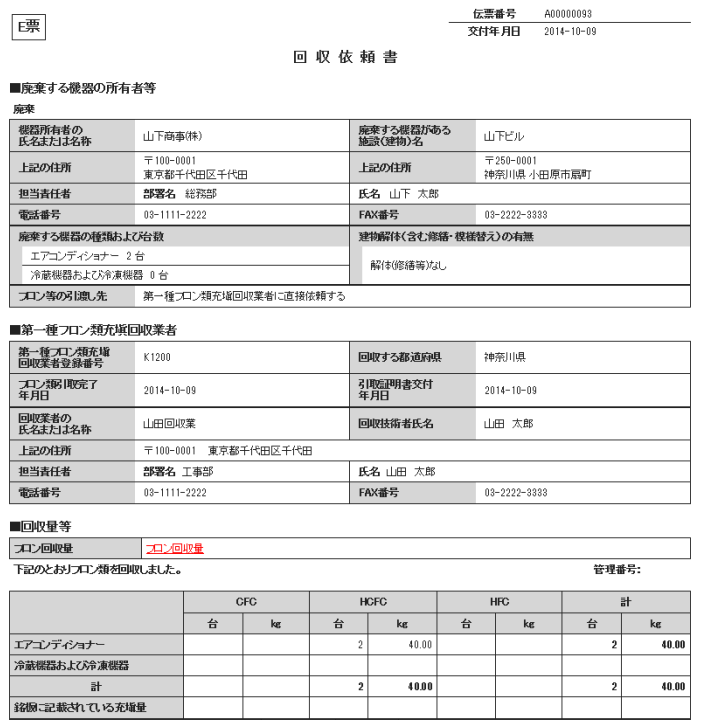

要因

3. なお、表示にしてF票を表示させても、処理業者へ引渡す冷媒種・冷媒量以外は 修正出来ません。

コロンが回収できなかった場合の要因及び台数

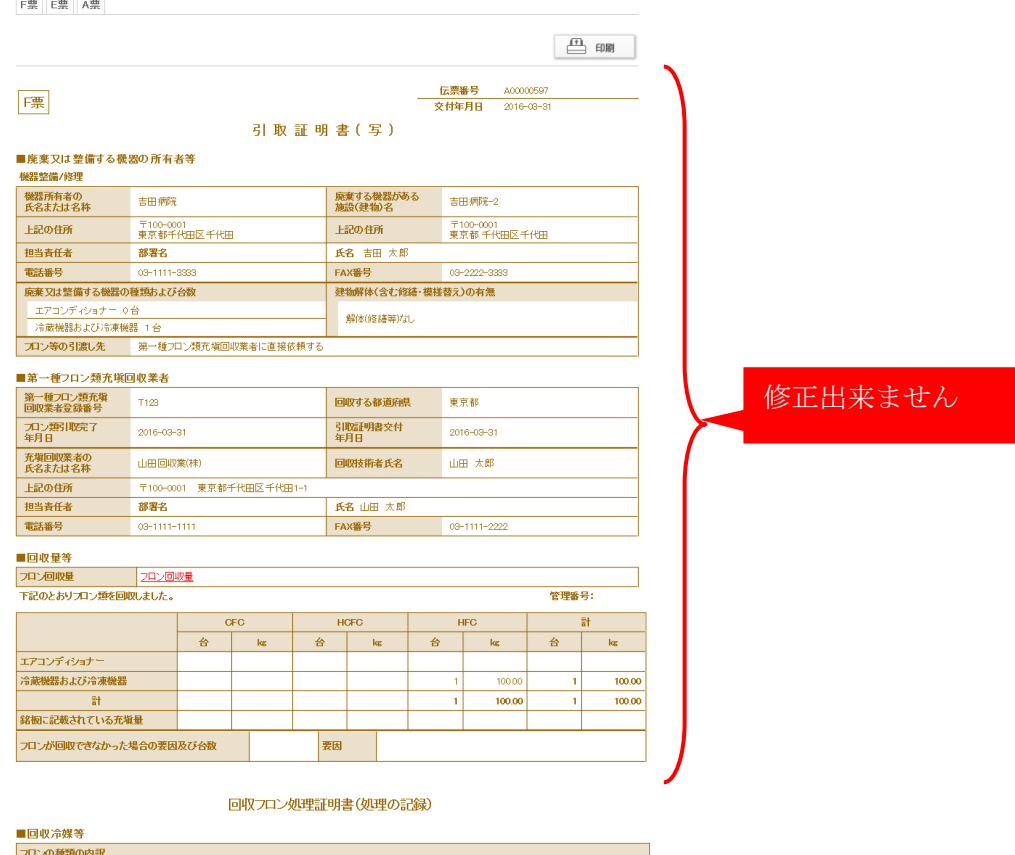

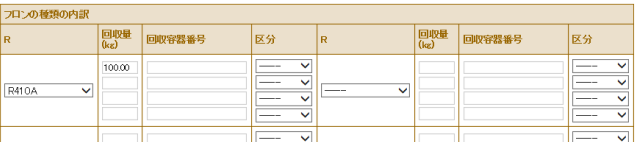

4. 再発行を選択しているので下に「再発行」ボタンが表示されています。 「再発行」ボタンを押します。

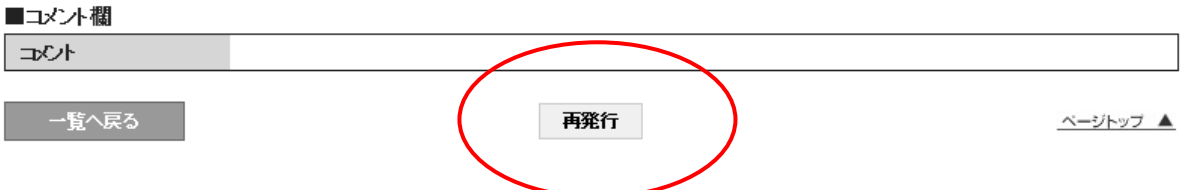

下記のメッセージが出ますので、「OK」ボタンを押します。

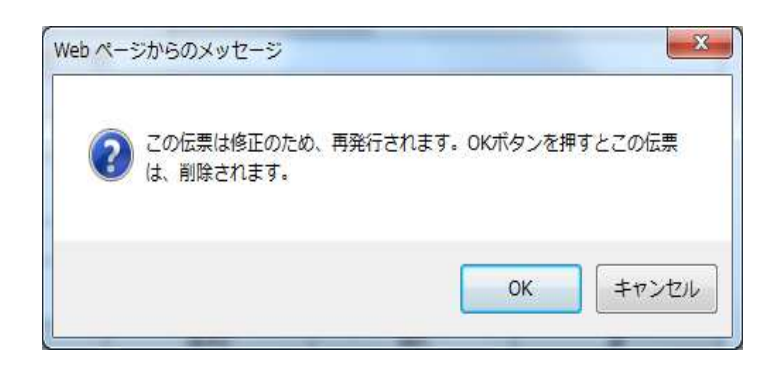

5. 充塡回収業者の一覧表に、伝票A00000093 が破棄され、新規に伝票A00000108 が 作成されたことが登録されます。

なお、この伝票は充塡回収業者の修正後、再度引取証明書が、発行されます。

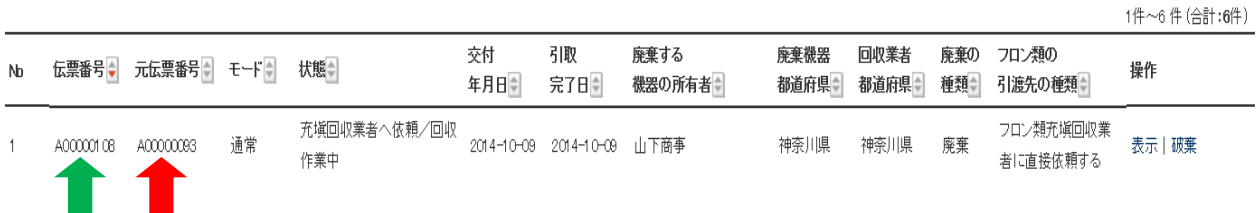

6. 関係者(ここでは、廃棄者)へ、伝票が再発行されたことの案内がメールで入ります。

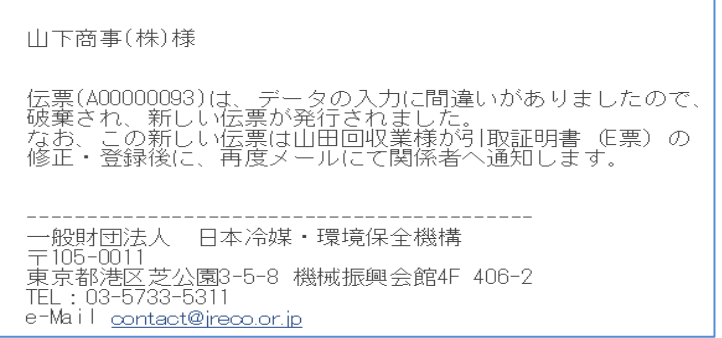

## 7. 充塡回収業者は、一覧表よりE票を表示させて作成し直します。 冷媒量の修正には、「フロン回収量」の項目(赤字部分)をクリックして回収量を表示させます。

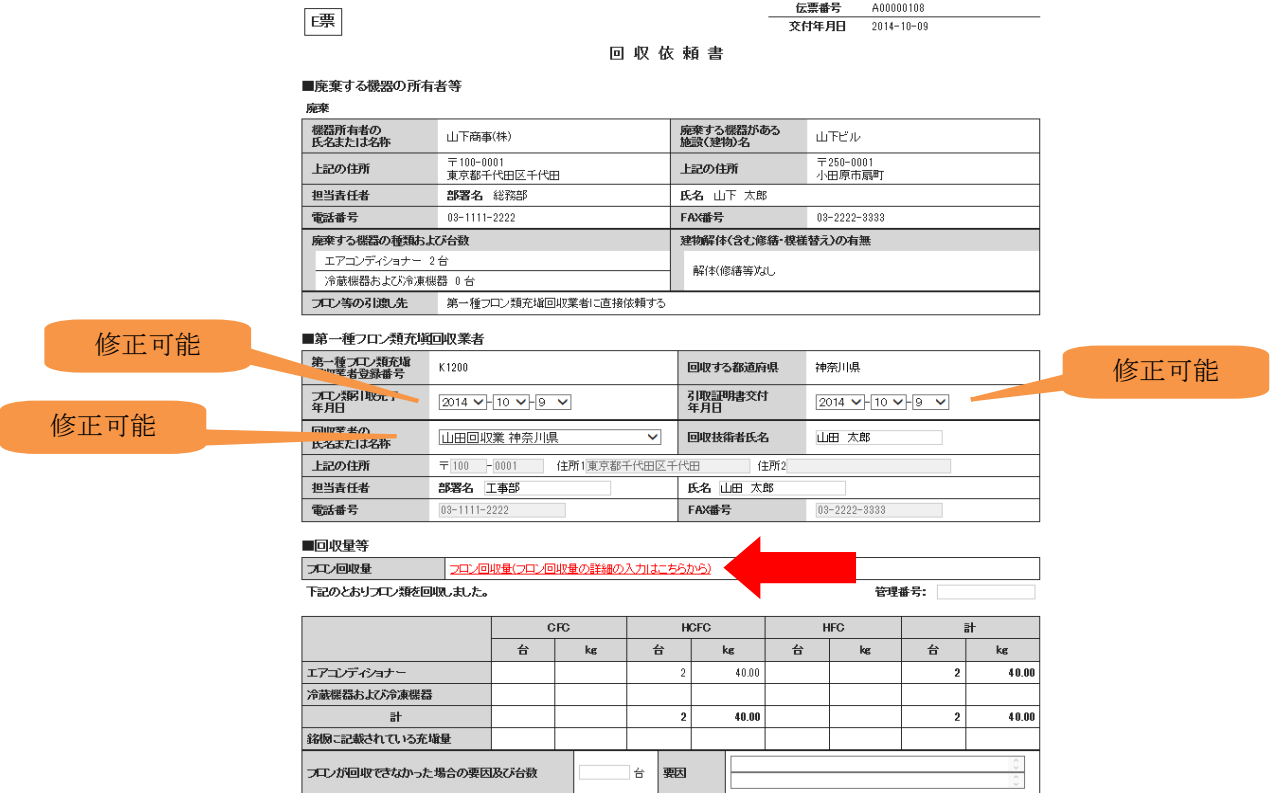

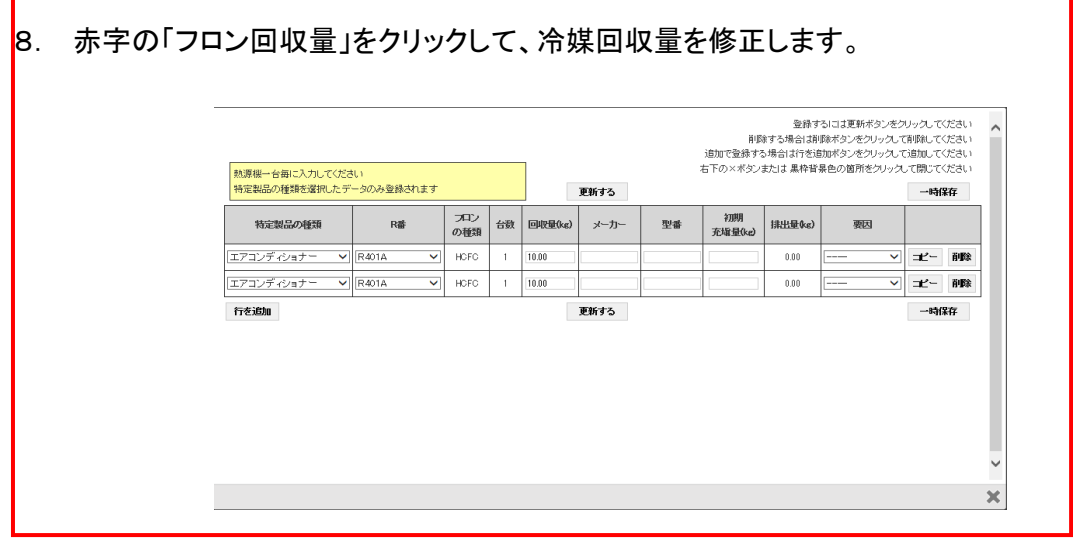

9. 更新のメッセージが出ますので、「OK」ボタンを押します。

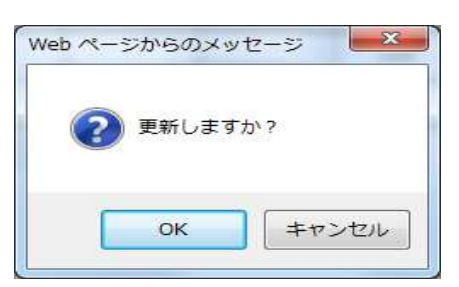

### 10. 確認画面より内容を確認して、「交付」ボタンを押します。

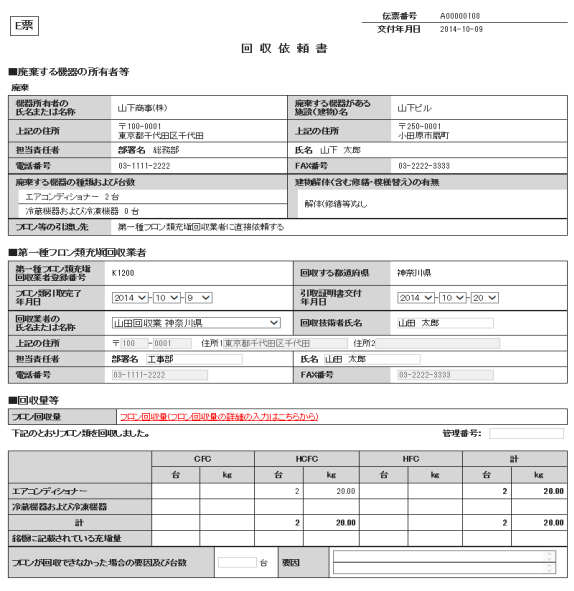

11. 再度、引取証明書が発行され、ポイントが消費されます。

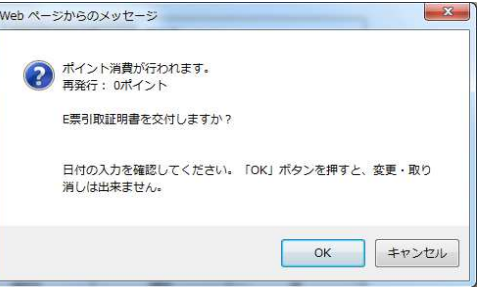

12. 回収業者の一覧表に、引取証明書が発行されたことが、登録されます。

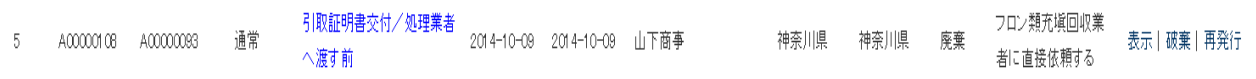

13. 廃棄者のメールに伝票が修正され、新しい「引取証明書」が発行されたことの 案内が入ります。

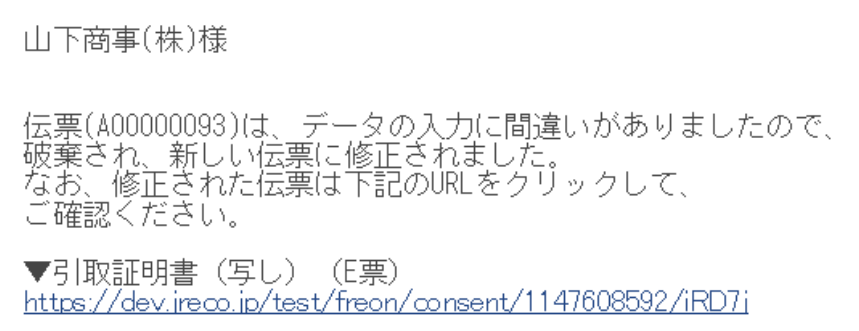

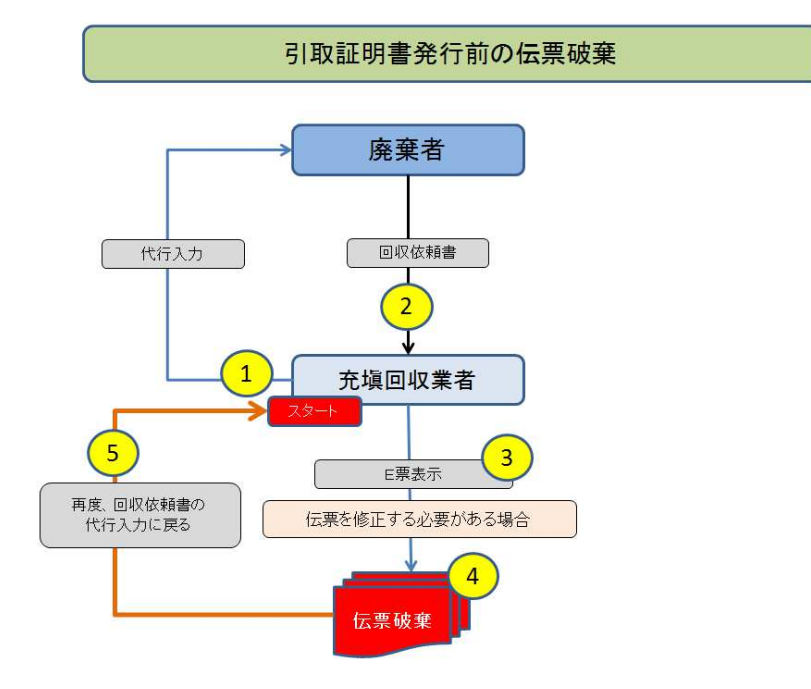

# 5-3 引取証明書、発行前のE票を破棄する方法

1. 充塡回収業者が代行入力して、回収依頼書を発行します。

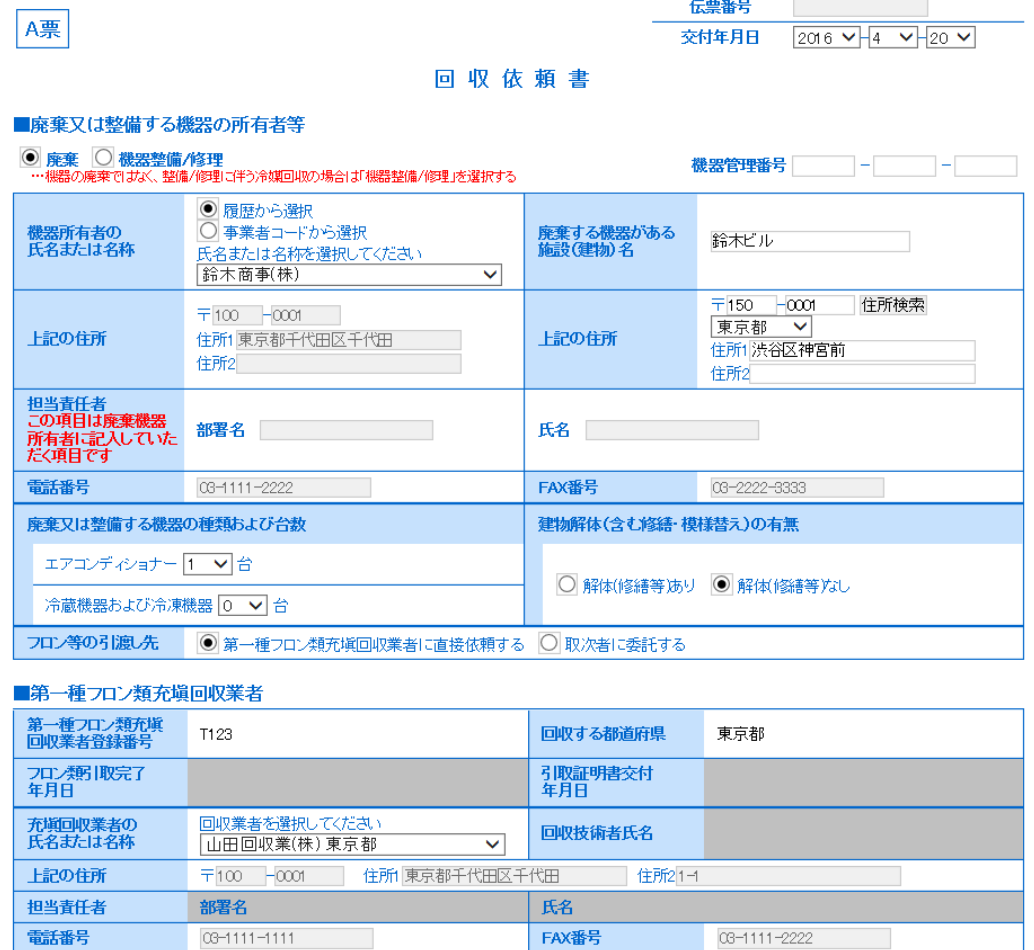

2. 内容を確認して廃棄者へ送ります。

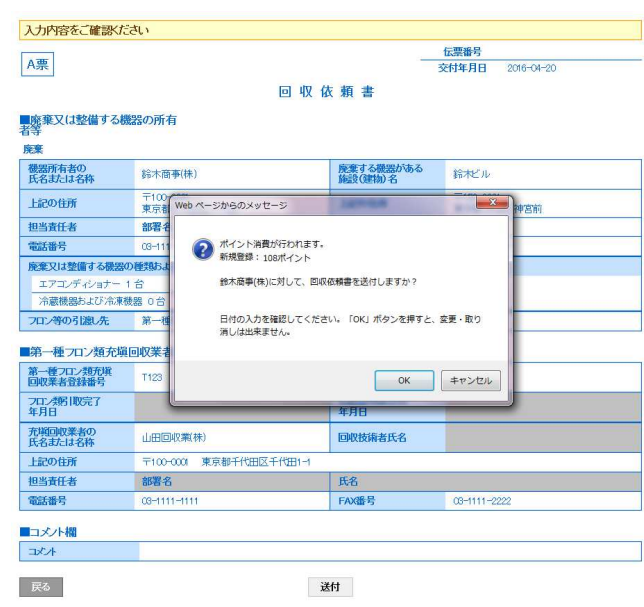

### 3. 充塡回収業者の一覧表に廃棄者の承諾待ちとして登録されます。

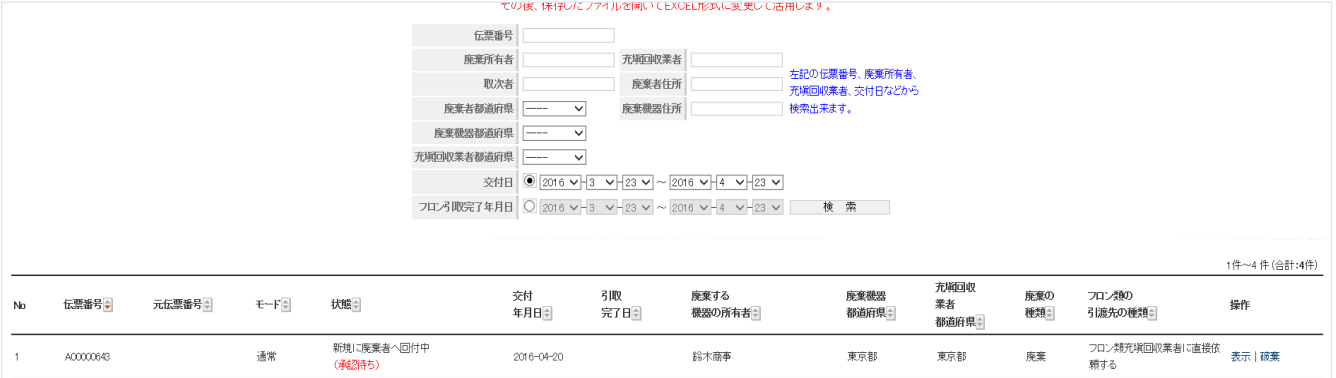

### 4. 廃棄者がログインして行程管理費票一覧から該当する回収依頼書を開きます。

#### 回収依頼書

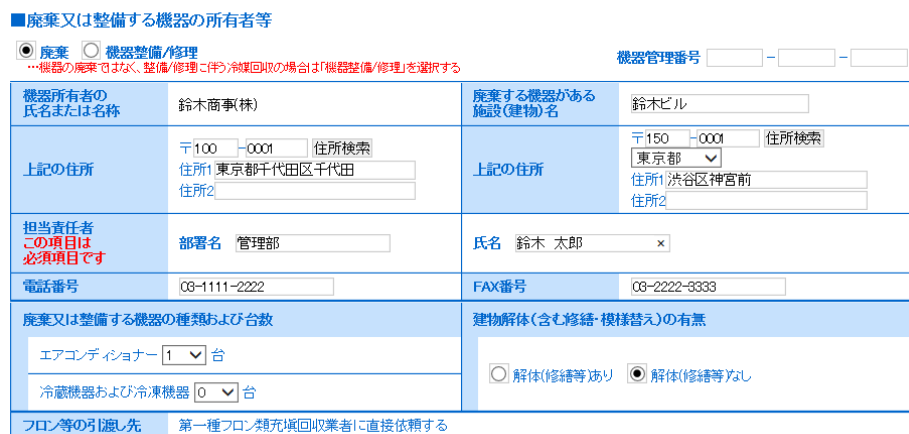

#### ■第一種フロン類充塡回収業者

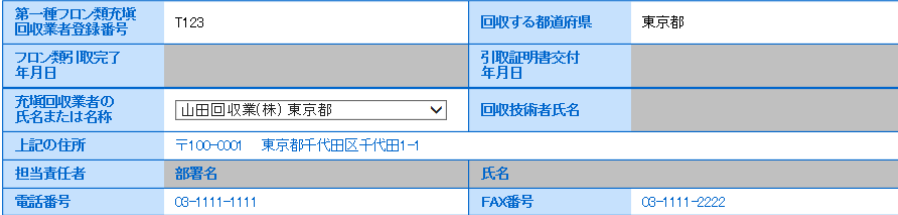

5. 廃棄者は、担当責任者の部署名と氏名を入力します。 その後、確認画面から内容を確認して充塡回収業者へ送ります。

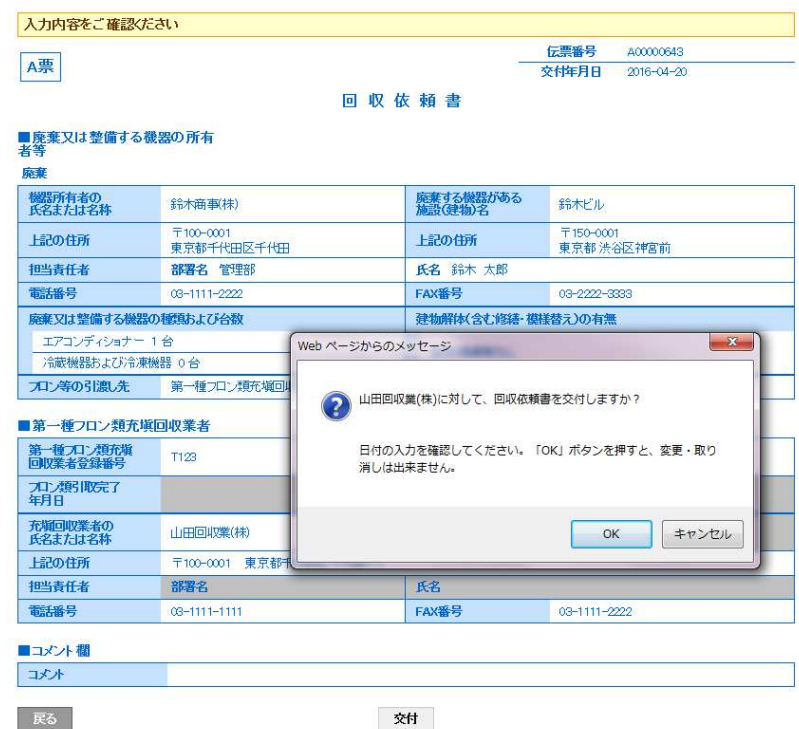

6. 廃棄者の一覧表に充塡回収業者へ交付されたことが登録されます。

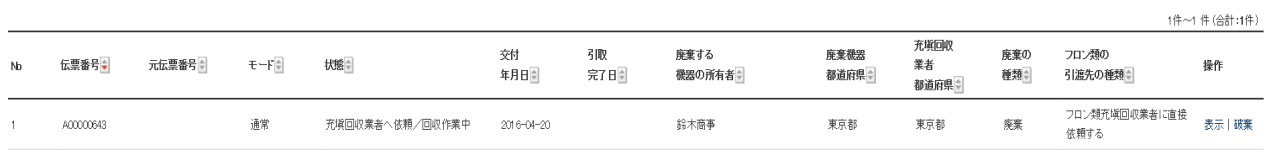

### 7. 充塡回収業者がログインして行程管理票一覧から、該当する伝票を開きます。

1件~4件(合計:4件)

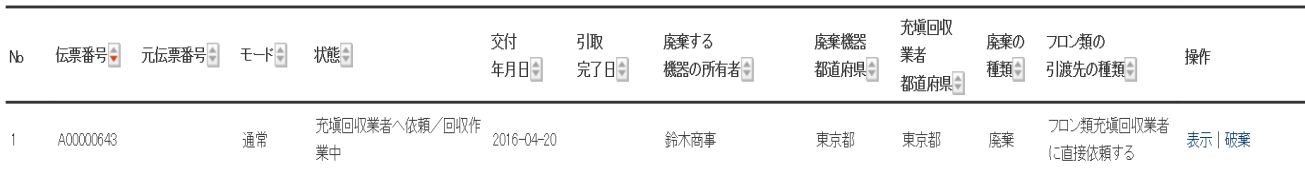

7. 一覧表から該当する伝票の「表示」をクリックするとE票が表示されます。 ここで、エアコンディショナーではなく「冷蔵機器および冷凍機器」に修正しますが、 充塡回収業者はこのE票の{■廃棄又は整備する機器の所有等}の項目は修正出来ません。

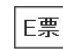

伝票番号 A00000643 交付年月日 2016-04-20

### 回収依頼書

#### ■廃棄又は整備する機器の所有者等

廃棄

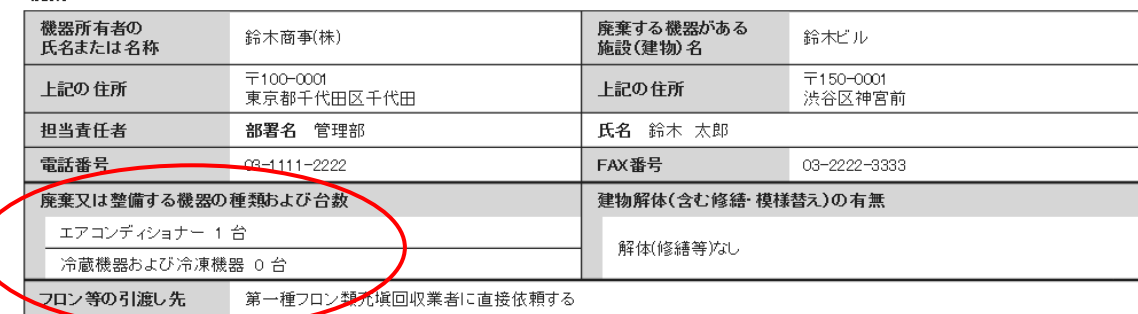

#### ■第一種フロン類充填回収業者

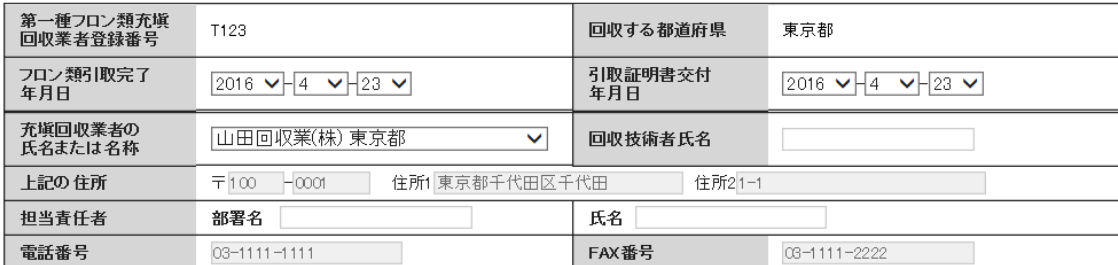

■回収量等

フロン回収量 フロン回収量(フロン回収量の詳細の入力はこちらから)

下記のとおりフロン類を回収しました。

### 管理番号:

1件~4件(合計:4件)

### 8. 一覧表に戻って該当する伝票を「破棄」することになります。 再発行は出来ません。

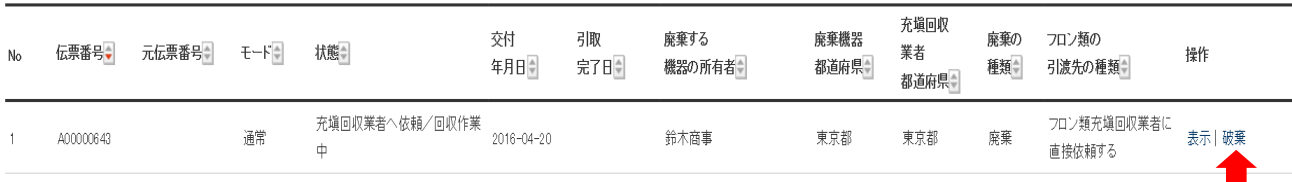

9. 「破棄」をクリックするとE票が表示され、最下部に「破棄」のボタンが表示されます。 メッセージが表示されますので、「OK」を押します。

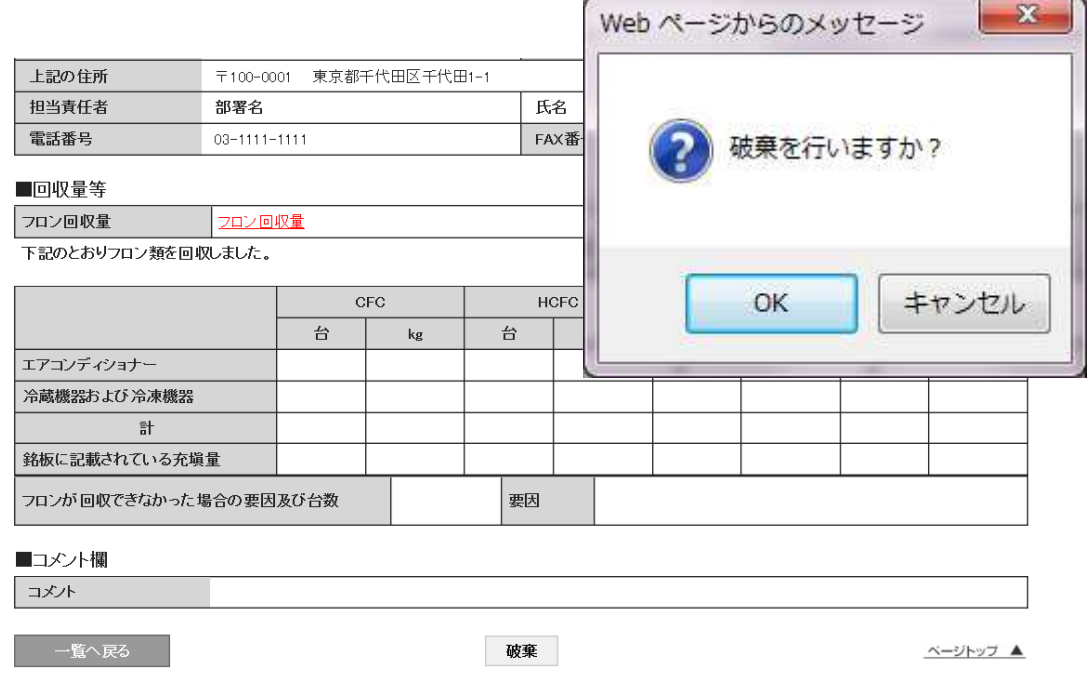

10. 該当する伝票は、「作成書類は破棄した」の表示になります。

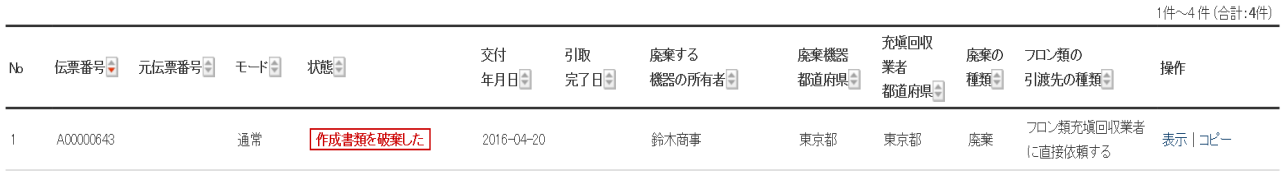

11. 廃棄者には、伝票が破棄されたことの案内メールが入ります。 充塡回収業者が代行入力しているので、再度回収依頼書から作り直しをします。 なお、この時伝票作成費として 108 ポイントが消費されます。

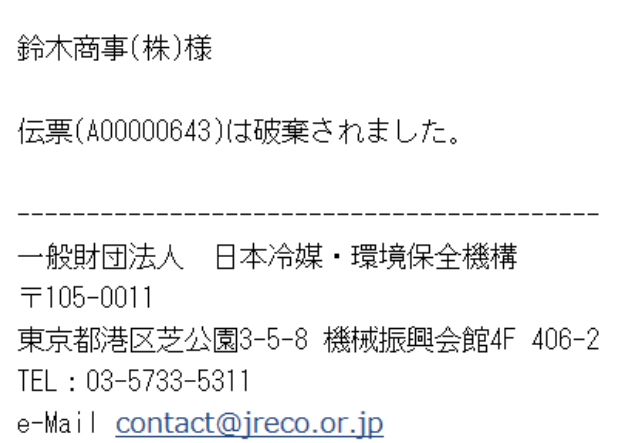

# 5-4 廃棄者が回収依頼書を修正する方法

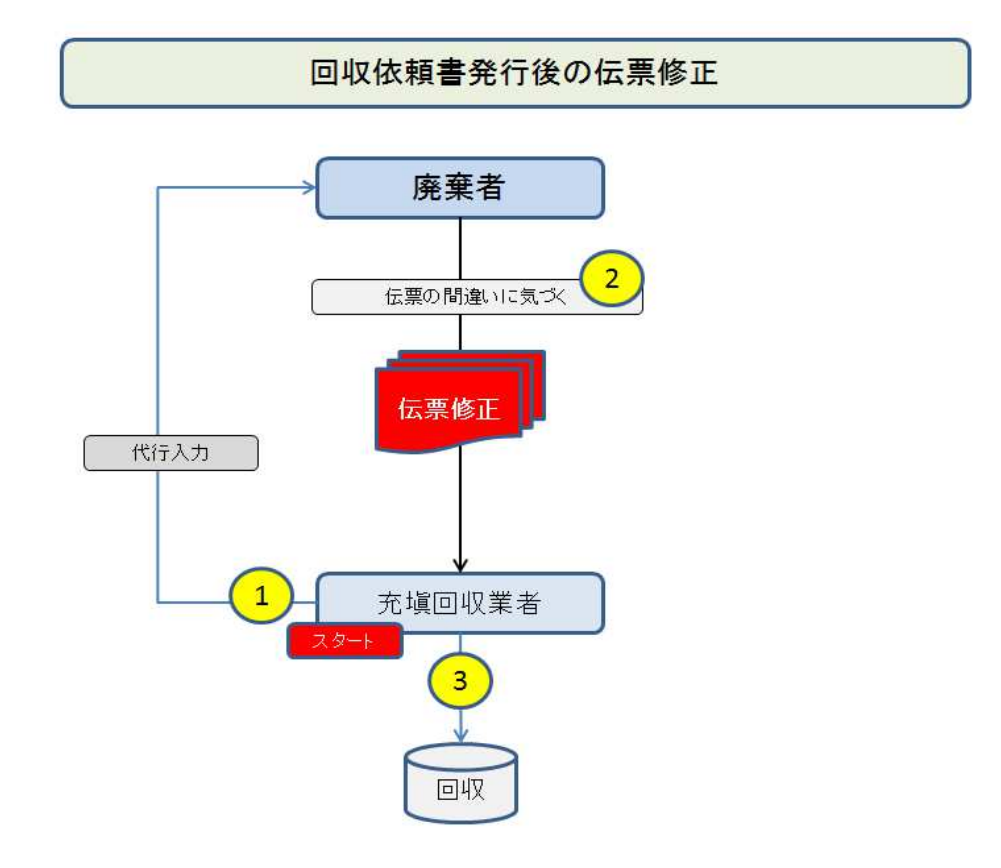

1. 充塡回収業者が、代行入力して「回収依頼書」を作成します。

電話番号

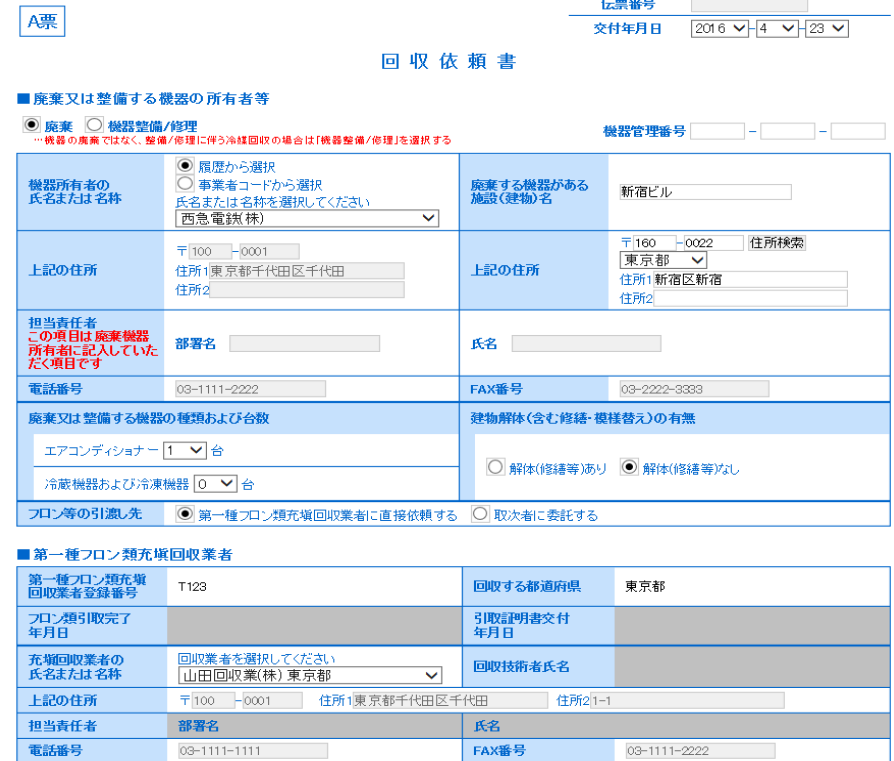

 $\frac{1}{103}$  03-1111-2222

2. 内容を確認して、廃棄者へ送って承認を求めます。

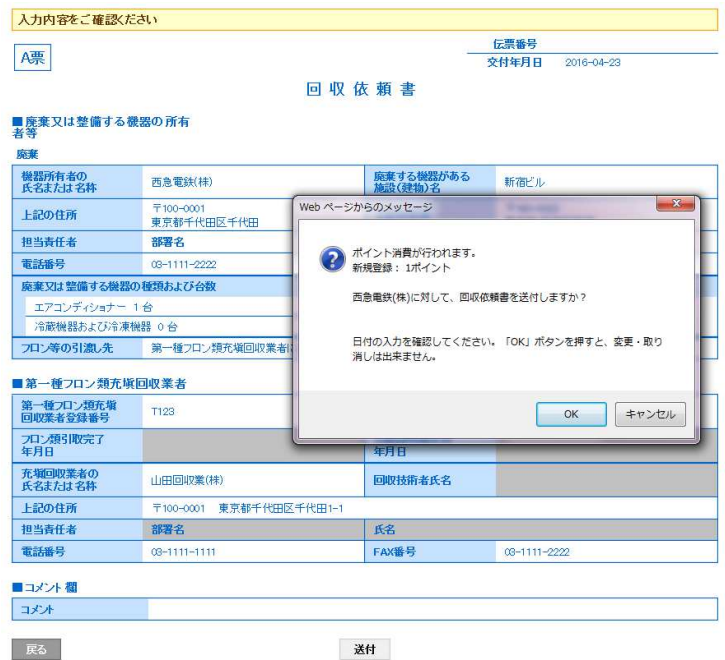

3. 充塡回収業者の一覧表に、廃棄者へ依頼していることが、登録されます。

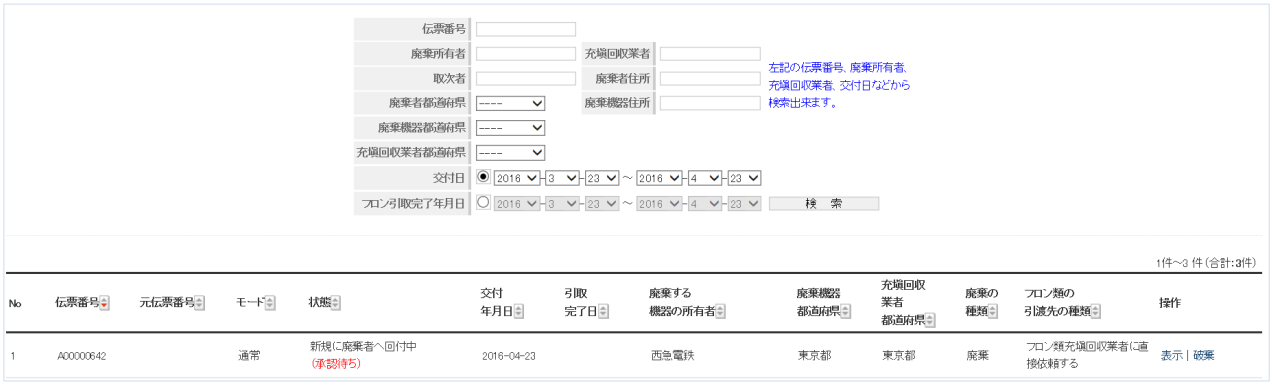

4. 廃棄者が、ログインして、「行程管理票一覧」をクリックして開きます。

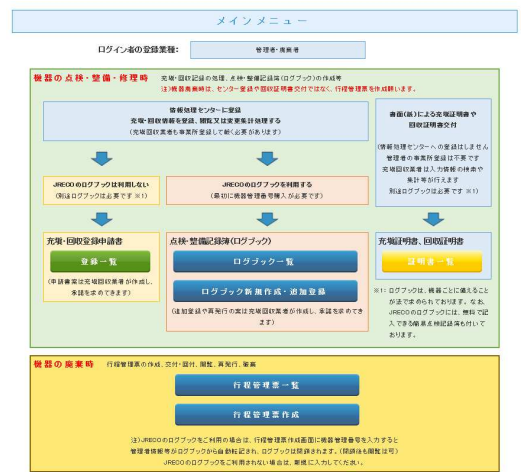

5. 行程管理票一覧画面から、(承諾待ち)の伝票をクリックします。

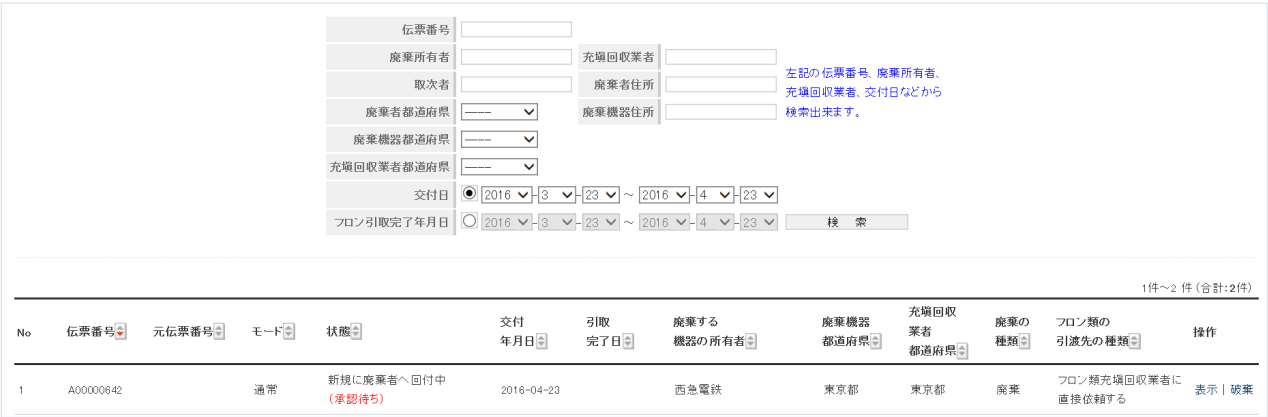

6. ここで廃棄者が、伝票の間違いに気づいた時は、この伝票の内容を修正します。 ここでは、日付を修正しました。

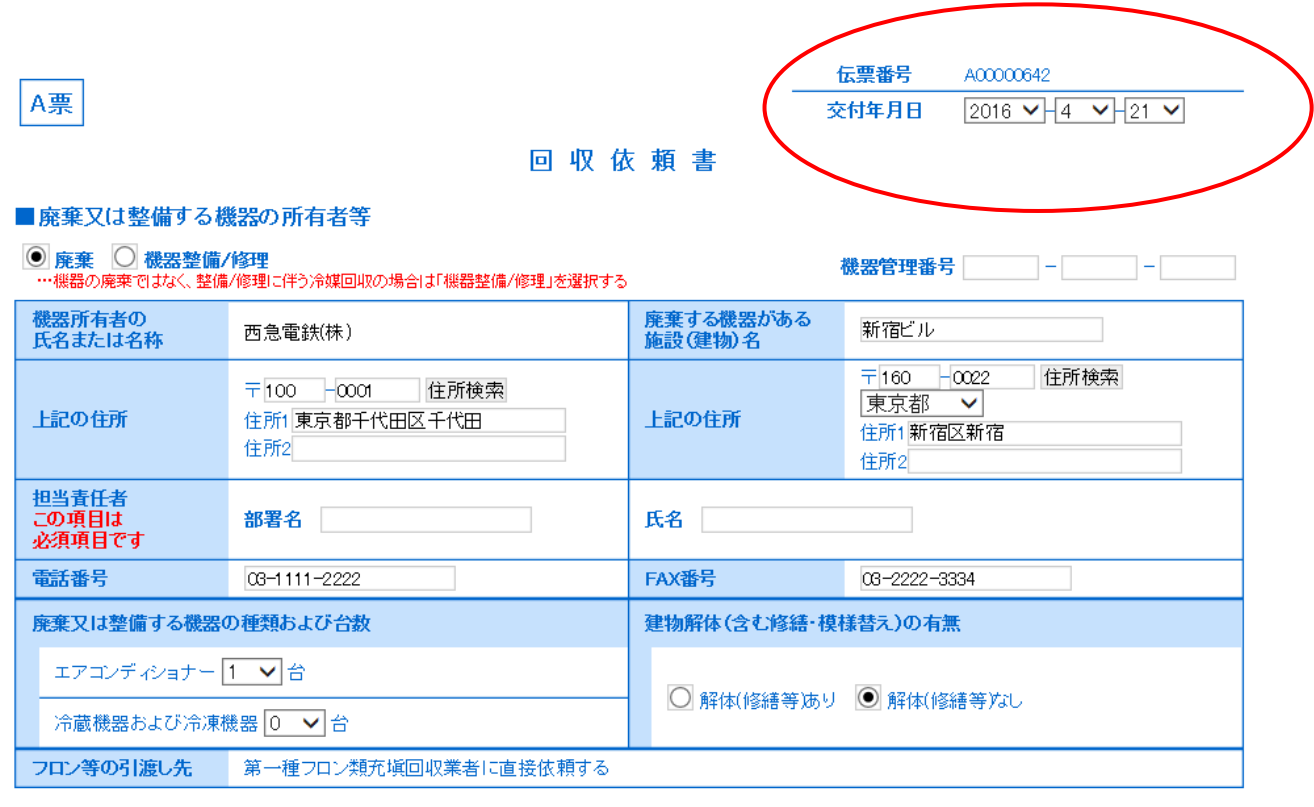

### ■第一種フロン類充塡回収業者

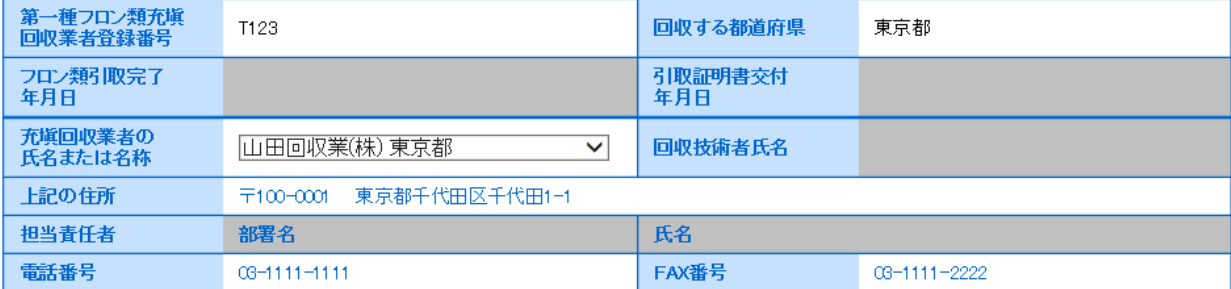

7. 管理者は、担当責任者の部署名と氏名を入力します。 全ての内容を確認して充塡回収業者へ送ります。 充塡回収業者が登録した内容を修正した伝票になります。

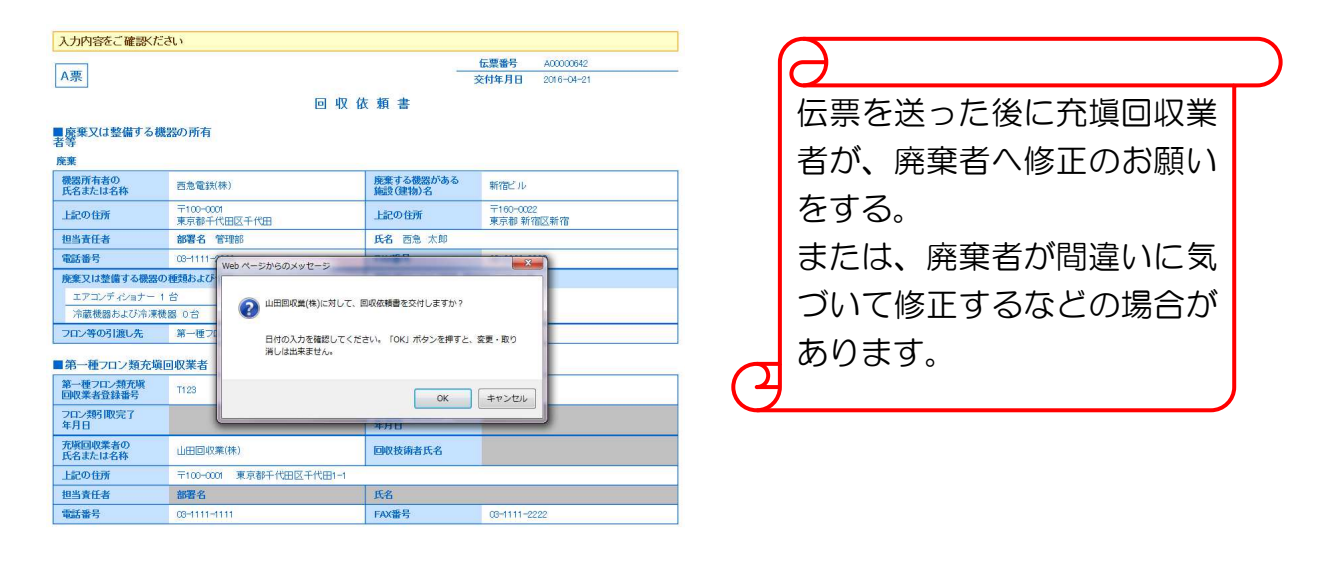

### 8. 廃棄者の一覧表に充塡回収業者へ伝票が送られたことが、登録されます。

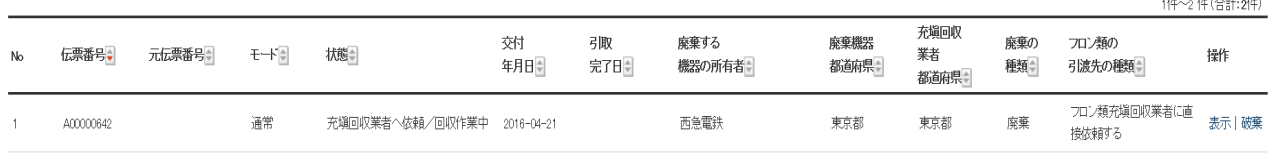

9. 充塡回収業者がログインして、メインルニューから「行程管理票一覧」を開きます。

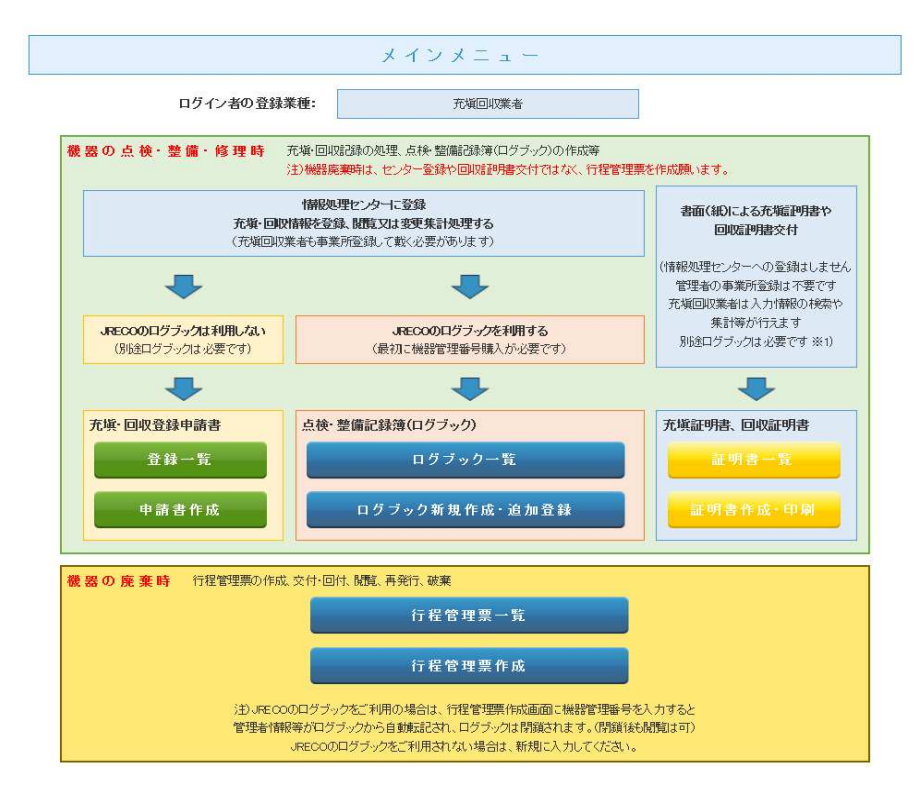

### 10. 行程管理票一覧の日付は修正された日付になっています。

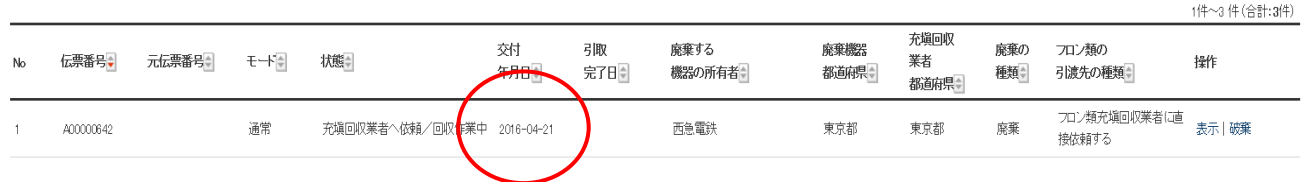

### 11. 一覧表の「表示」をクリックするとE票が表示されます。 この後、冷媒回収量を入力していきます。

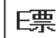

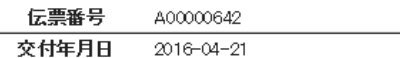

### 回収依頼書

#### ■廃棄又は整備する機器の所有者等

廃棄

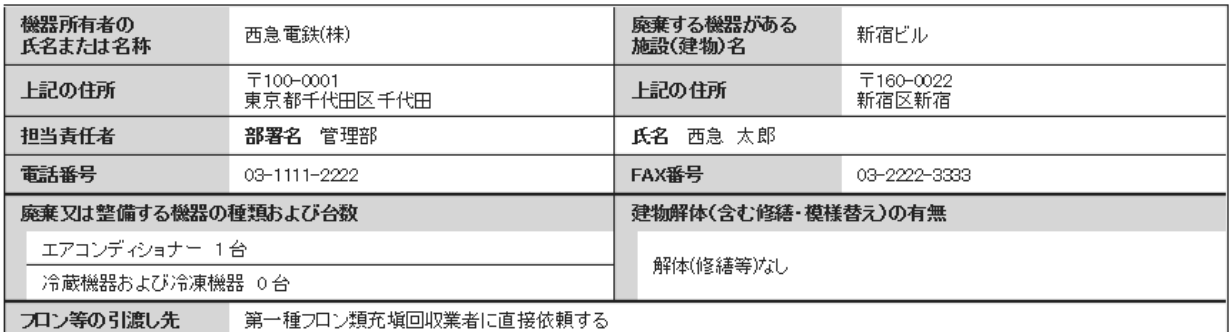

#### ■第一種フロン類充塡回収業者

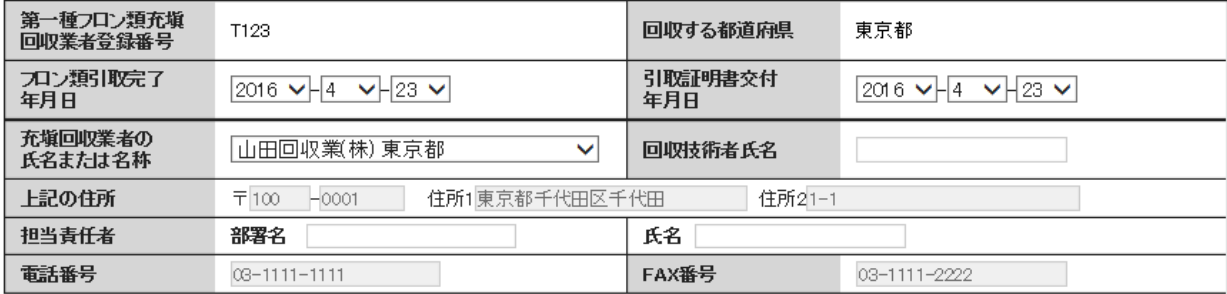

### ■回収量等

フロン回収量(フロン回収量の詳細の入力はこちらから) 702個収量

下記のとおりフロン類を回収しました。

管理番号:

以 上

# 5-5 取次者がC票を破棄する場合

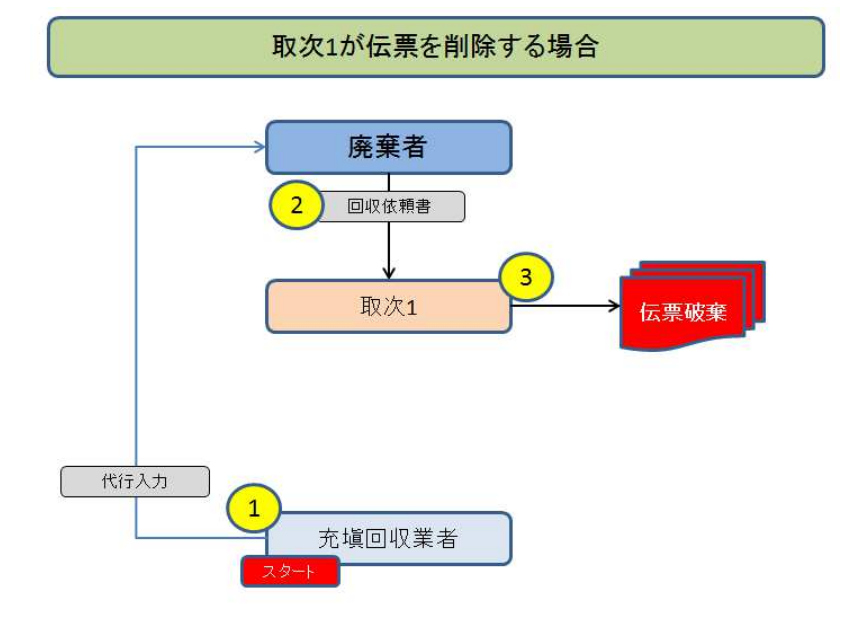

1. 充塡回収業者が、代行入力して廃棄者へA票を送ります。

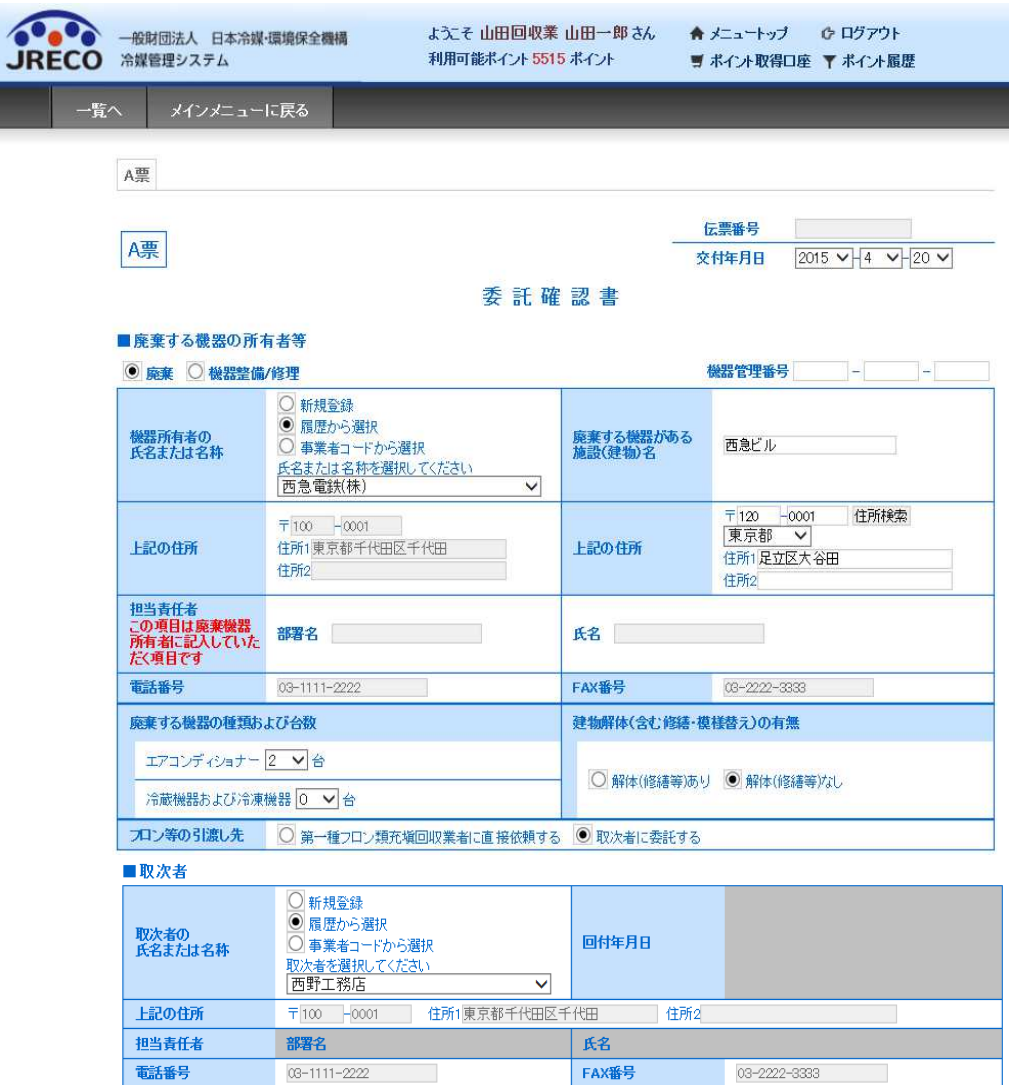

2. 廃棄者は、伝票の内容を確認して、取次 1 へ送ります。

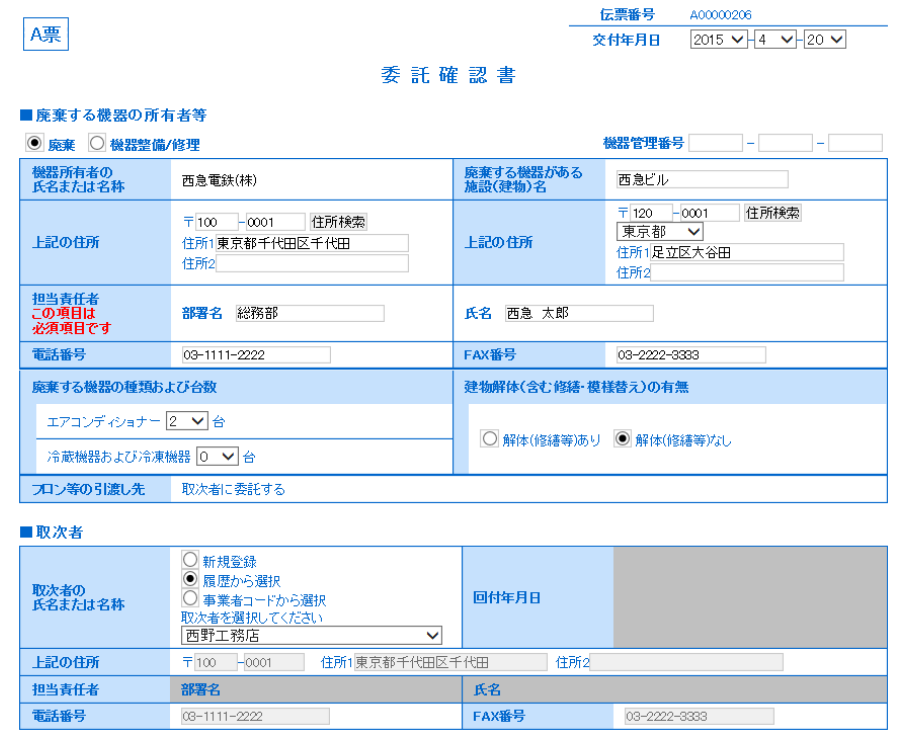

3. 取次 1 は、内容を確認した時に、(例えば廃棄する機器の台数など)間違いに気づいた時。 ■廃棄する機器の所有者等 の表は修正できません。

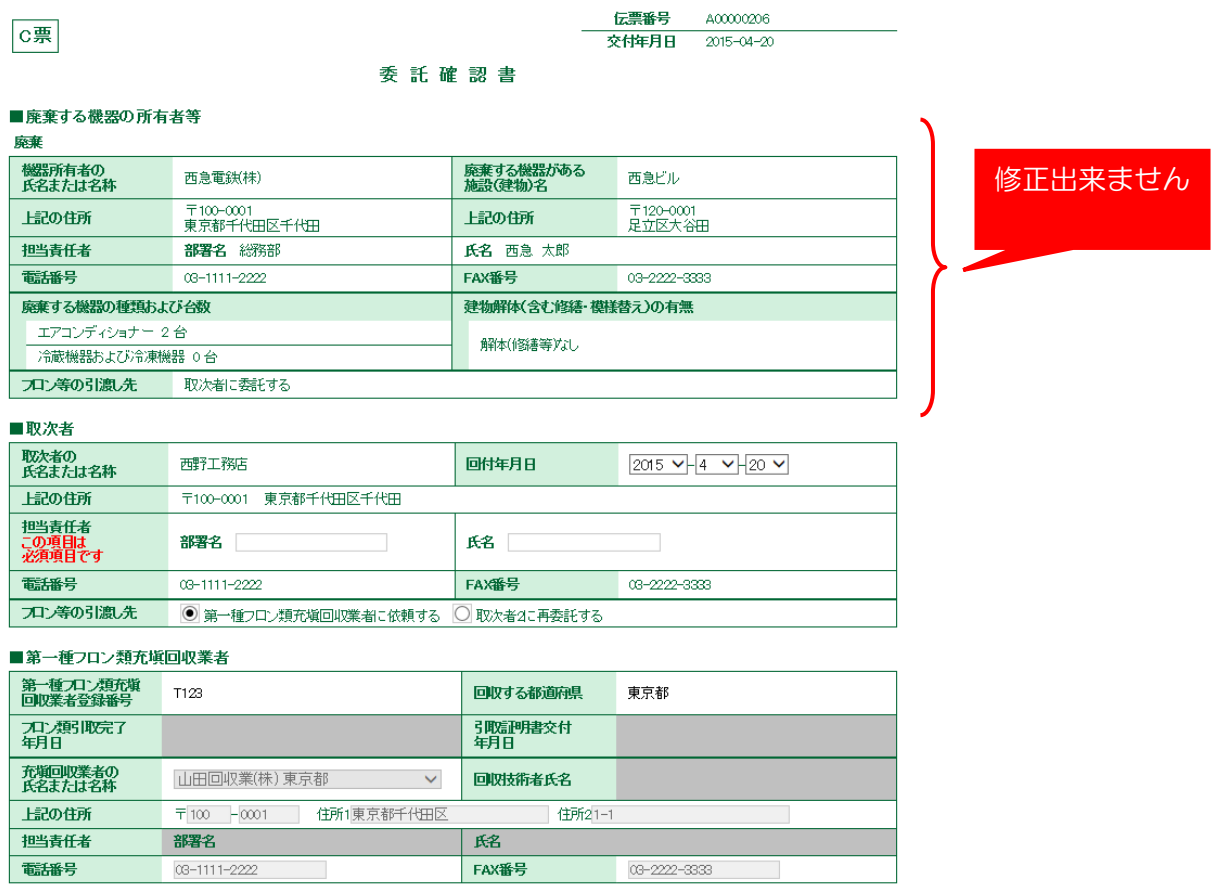

## 4. 取次 1 は、一覧表よりこの伝票を破棄します。 伝票を削除して、充塡回収業者から再度作成するように依頼することになります。 再発行は出来ません。

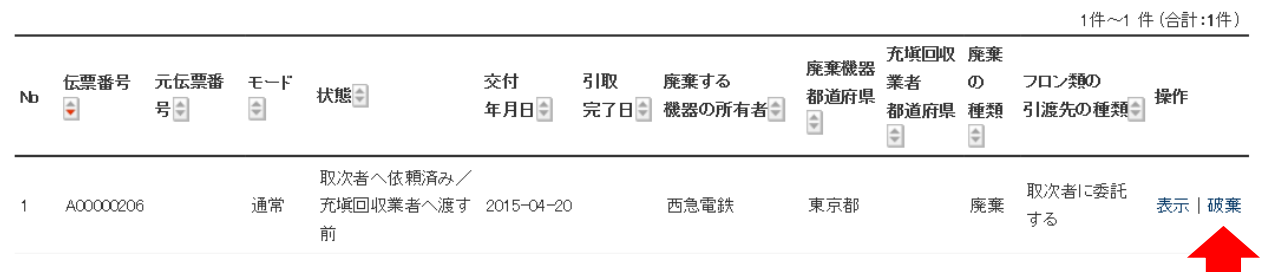

### 5. C票を削除します。

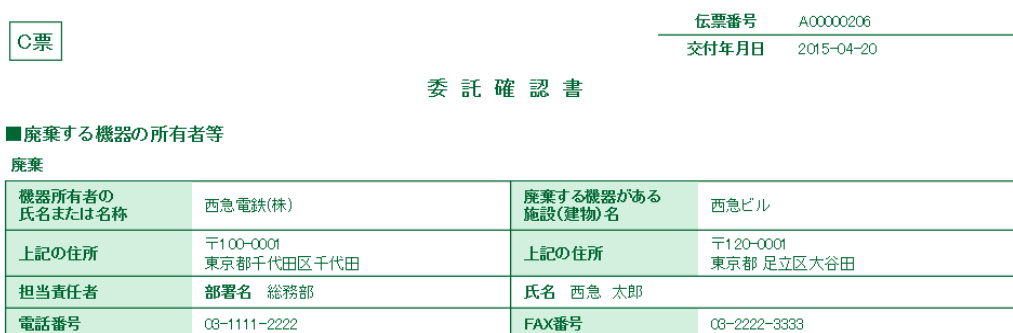

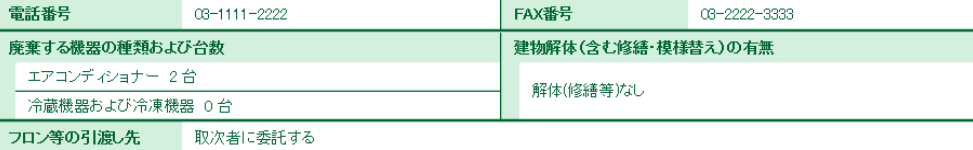

#### ■取次者

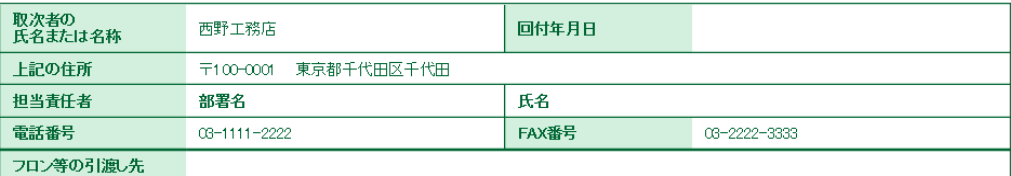

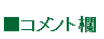

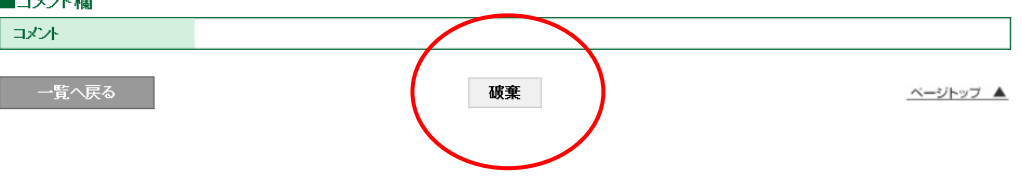

6. 下記のメッセージが出ますので、「OK」ボタンを押します。

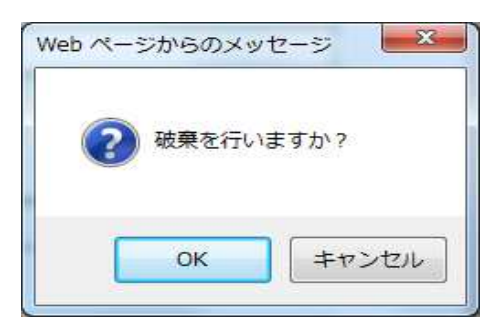

7. 取次 1 の一覧表にこの伝票が削除されたことが登録されます。

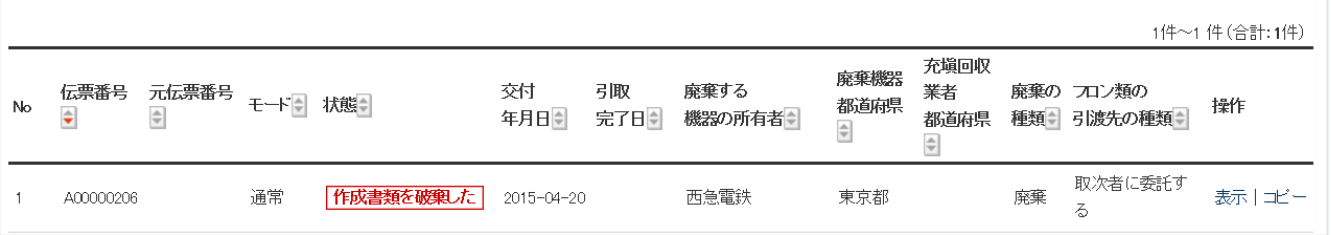

# 8. 充塡回収業者の一覧表にも削除されたことが登録されます。

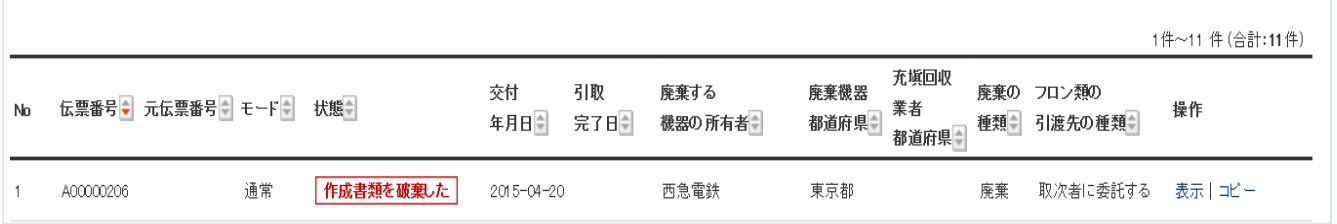

## 9. 廃棄者の一覧表にも伝票が削除されたことが登録されます。 また、廃棄者へ伝票が破棄されたことのメールが届きます。

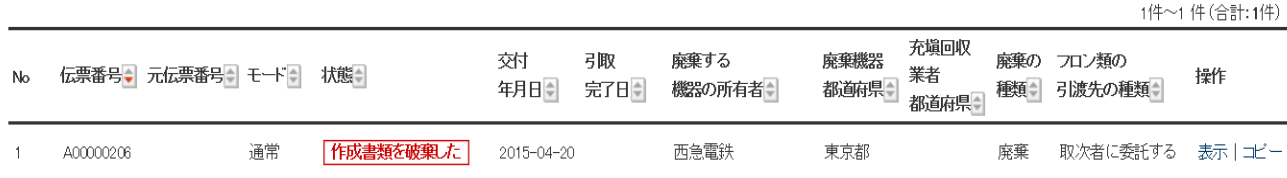

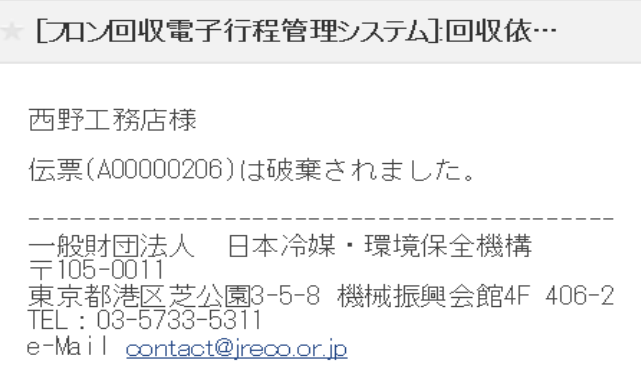

# 充塡回収業者が過去の伝票(4表)を破棄する方法

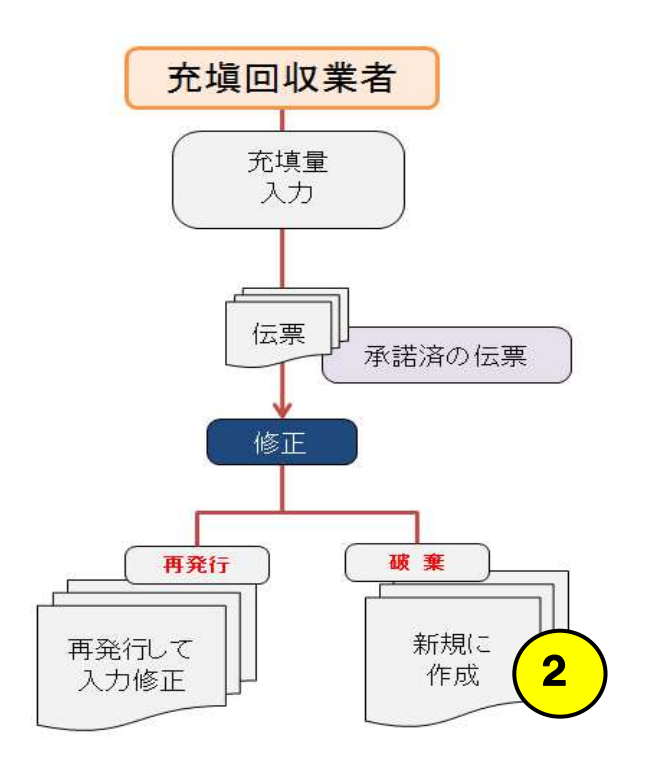

1. 充塡回収業者が、ログインして、「ログブック一覧」ボタンをクリックします。

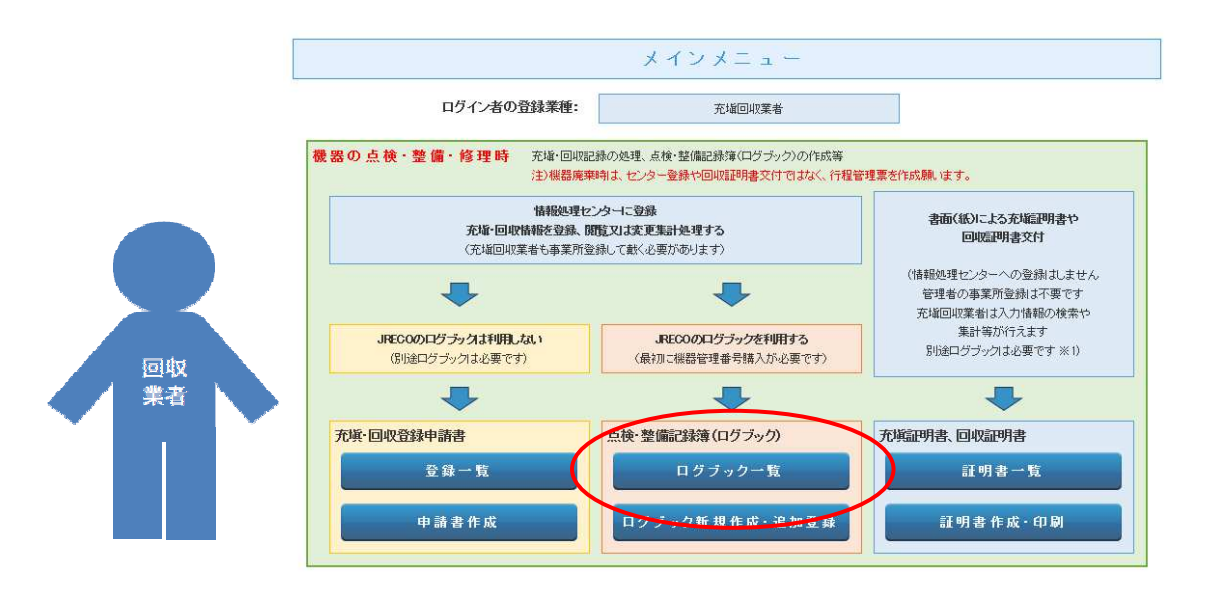

### 2. 該当する伝票の「登録・修正」をクリックして開きます。

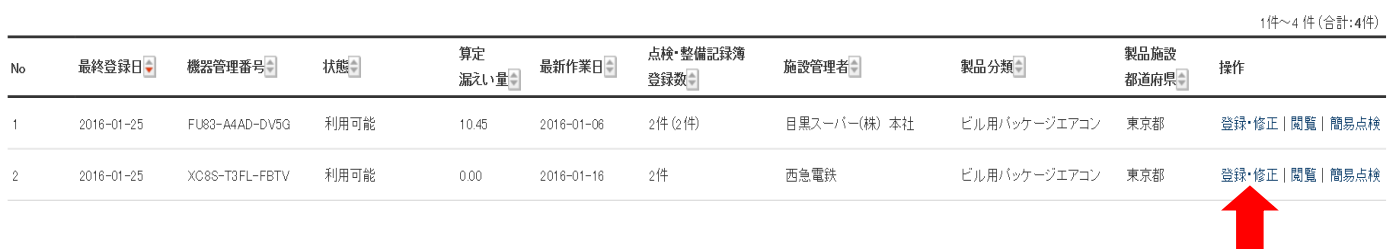

### 充塡回収業者が過去の伝票(4表)を破棄する方法 3. 4表の過去に整備した記録簿を「破棄」します。閲覧は出来ますが修正は出来ません。

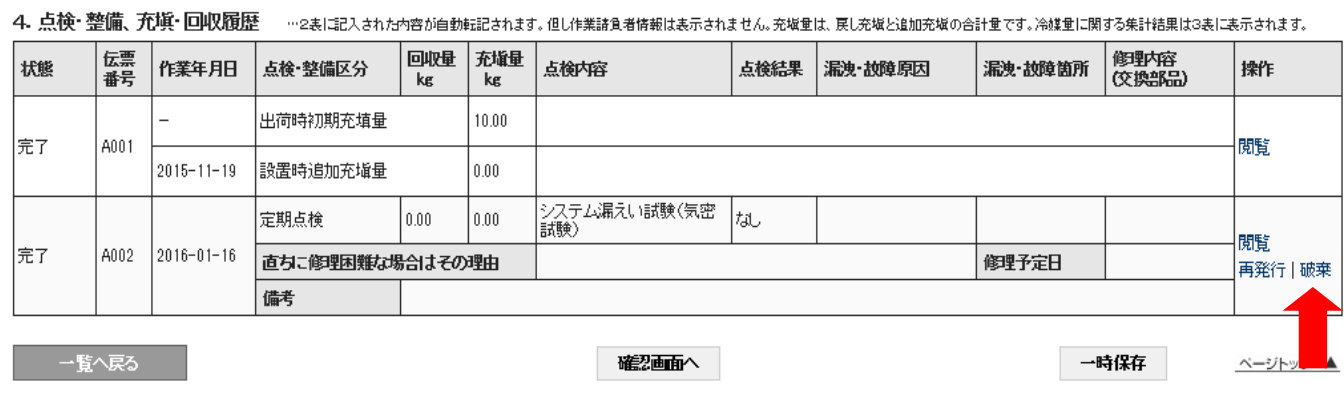

### 4. 下図の表示が出ますので、最下部の「破棄」 磁棄 ボタンをクリックします。

| 破棄を行う場合は下部の破棄ボタンをクリックしてください。

冷媒漏洩点検·整備記録簿 2015年1月1日~2016年1月16日

機器管理番号 XC8S-T3FL-FBTV 最終登録: 2016-01-25

5. 下図のメッセージが表示されますので、「OK」ボタンを押します。

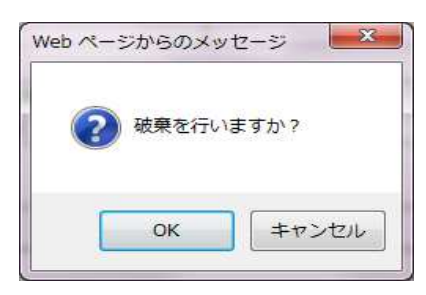

### 6. 「OK」ボタンをクリックすると充塡回収業者の一覧が表示されます。 登録件数が、2件から1件に減っています。 「閲覧」をクリックして、確認します。

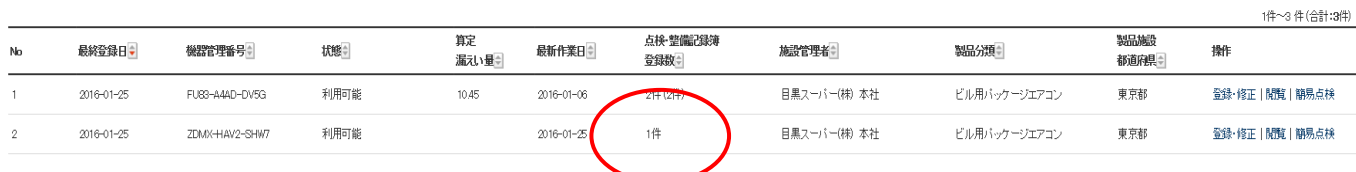

### 7. 4表に「破棄」されたことが表示されています。

4. 点検・整備、充塡・回収履歴 ……法に記入された内容が自動転記されます。但し作業請負者情報ま表示されません。充塡量は、戻し充塡と追加充塡の合計量です。冷媒量に関する集計結果は3表に表示されます。

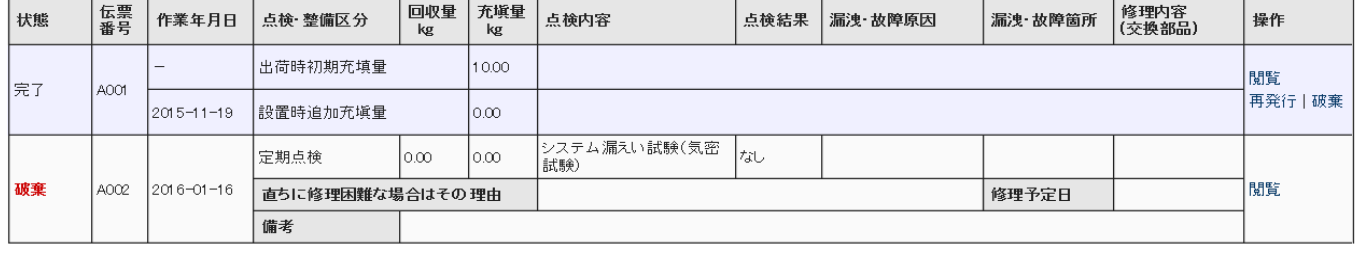
## 5-7 過去の伝票を充塡回収業者が修正する方法 <再発行>

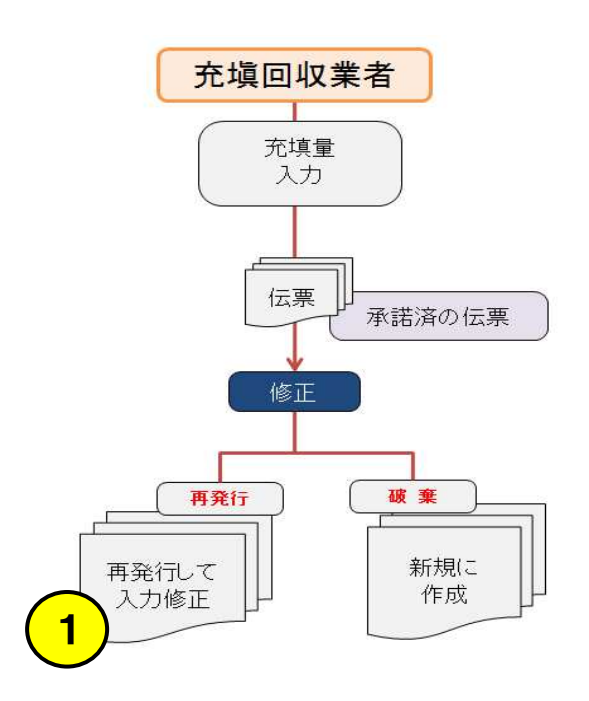

1. 充塡回収業者がログインして一覧表から該当する伝票を選択します。

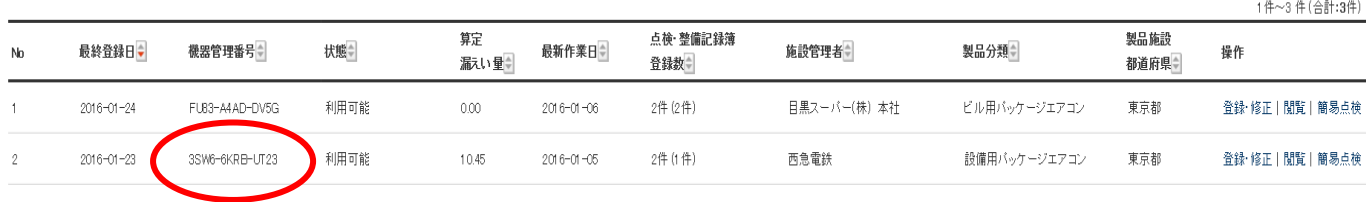

2. 4表の過去に実施した点検履歴を修正します。例えば、追加充塡量5kgを7kgに訂正する場合を 示します。

 修正の方法として「再発行」又は「破棄」のどちらかを選択します。 ここでは、「再発行」を選択しました。

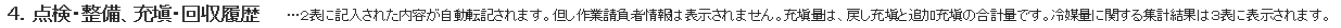

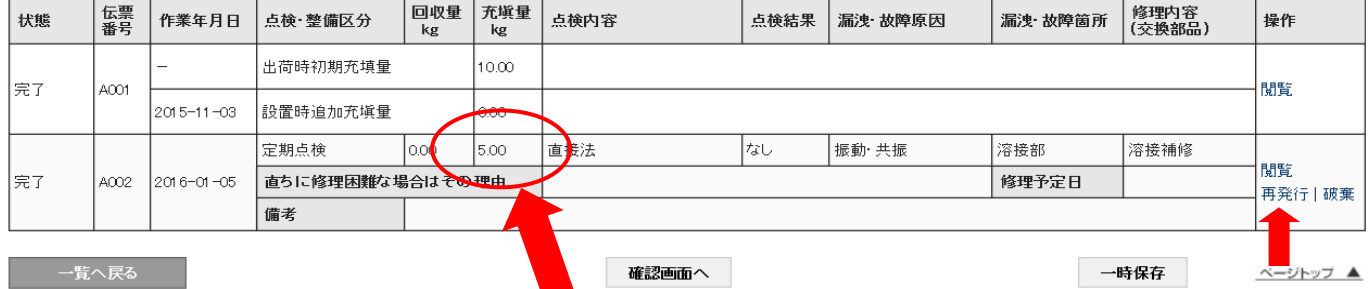

## 3. 「再発行」のボタンを押すと、下記のようなメッセージが表示されます。

最下部の 再発行 ボタンを押します。

再発行を行う場合は下部の再発行ボタンをクリックしてください。

1 笠二新特宝制卫小管理名、优势、制卫族超

冷媒漏洩点検·整備記録簿 2016年11月11日~2017年6月16日

機器管理番号 TM6G-PDME-VPA3

ベージトップ ▲

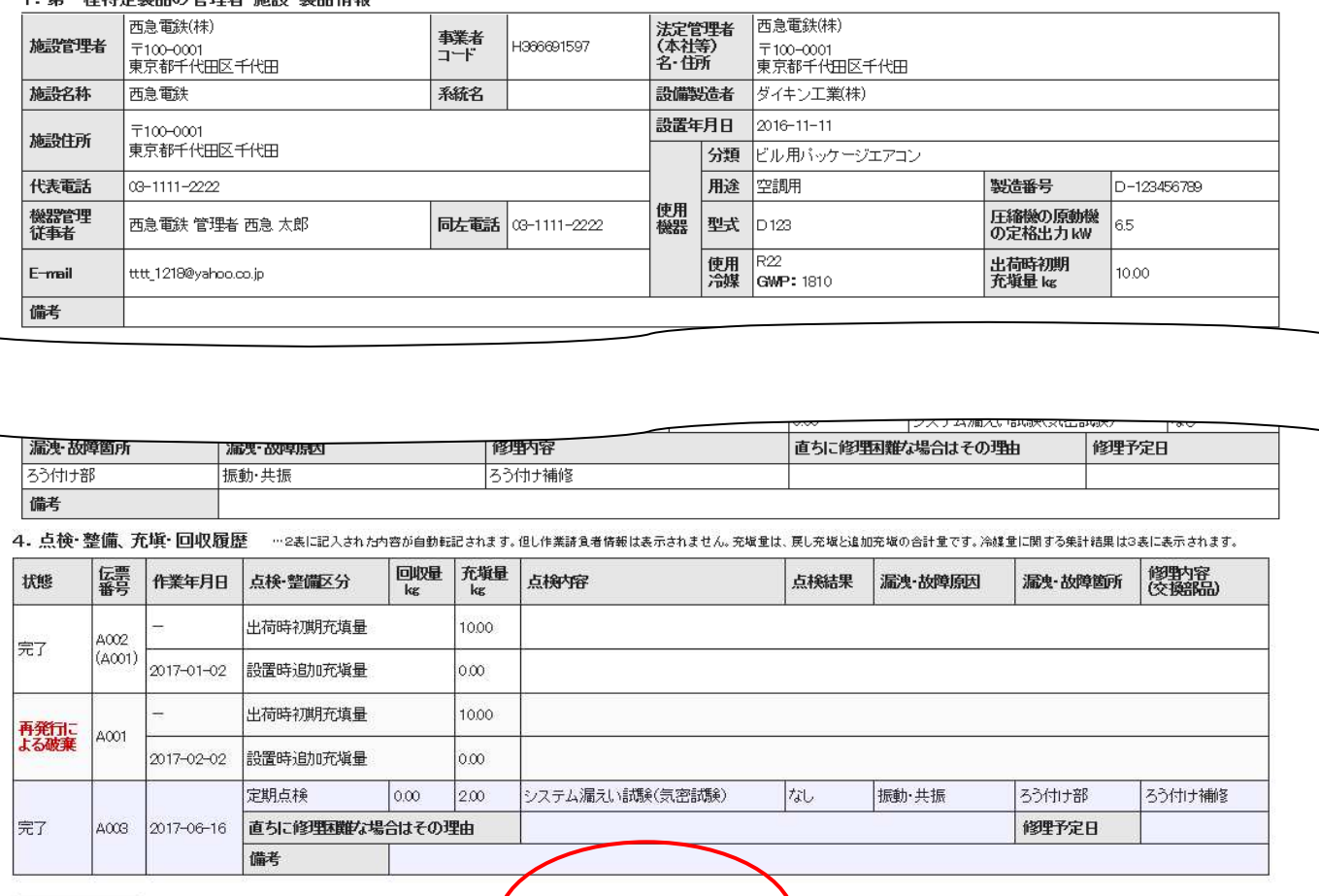

4. 下記のメッセージが表示されます。 「OK」ボタンを押すとこの伝票は削除され再発行されます。

再発行

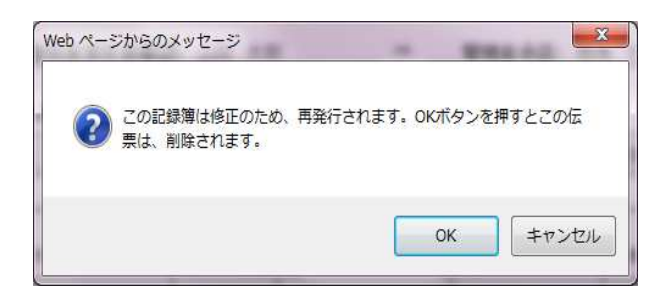

### 5. 再度一覧表が開いて、一覧表が表示されます。 一覧表の該当する伝票の「登録・修正」ボタンを押して、再度登録します。

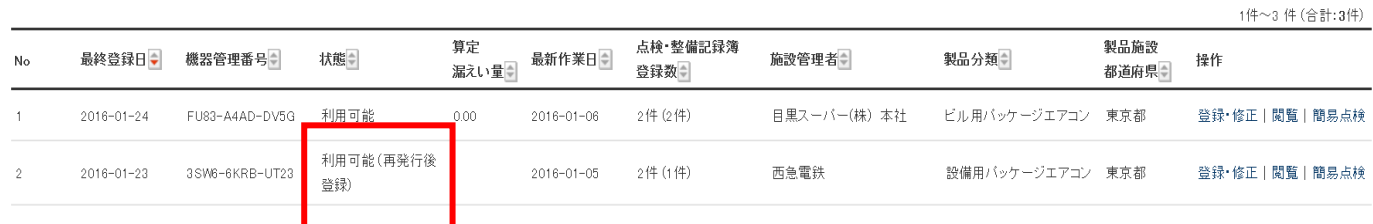

#### 6. 2表を修正します。

2. 漏洩点検・整備、回収・充塡記録 …登録番号、都道府県を入力すると業者登録情報が表示されます。充取冷謀が1表の使用冷謀と相違するとエラーとなります。<br>- ユロ回収して件業後にその冷謀を再充取した量は原し充取量に、新たな冷謀を死被した量は「風加充被重」に記入して下さい。<br>- 破壊再生冷謀がある場合は行程管理票務行も達携できます。

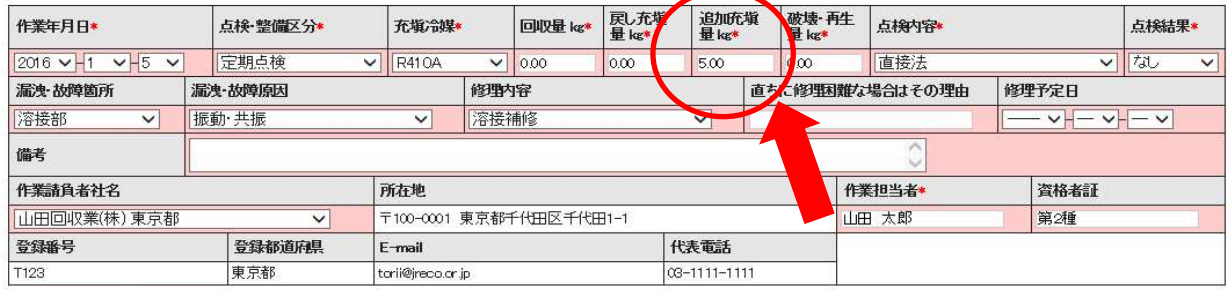

#### ○ 整備者あり ● 整備者なし

実施作業は2表の内容に相違ありません。 作業諸負者責任者確認\*: 山田 太郎

3. 冷媒の充填、回収状況 …確認画面を表示すると自動計算されます。「初期総充填重Jは出荷時初期充填重と設置時追加充填量の合計で、「合計充填量Jには含みません。<br>「合計有填置」「合計排出重Jは「合計充填重Jと「合計回収重Jの差です。

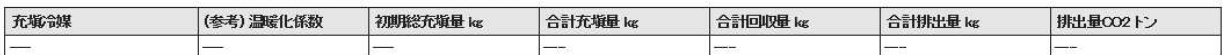

4. 点検・整備、充塡・回収履歴 …2表に記入された内容が自動転記されます。但し作業諸負者情報は表示されません。充塡皇は、戻し充塡と追加充塡の合計量です。冷雄皇に関する集計結果は3表に表示されます。

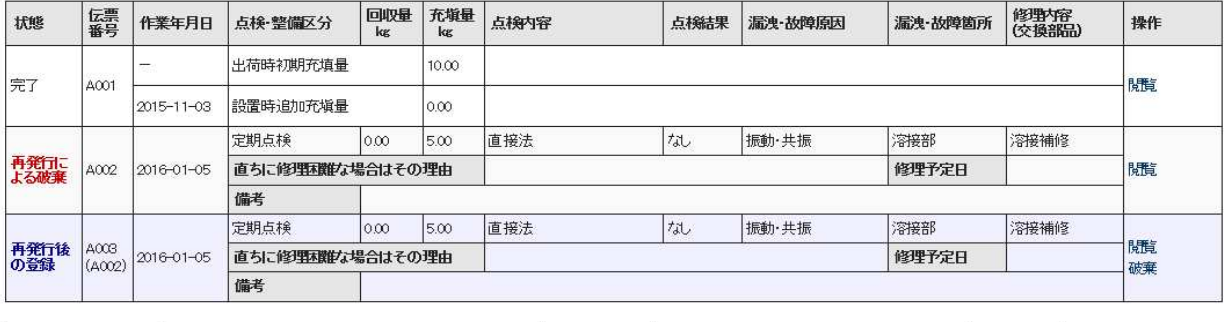

- 「覧へ戻る 」

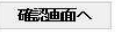

一時保存 ベージトップ ▲ 7. ここでは、追加充填量を 7kgに修正しました。 再度、管理者へ承諾依頼をします。

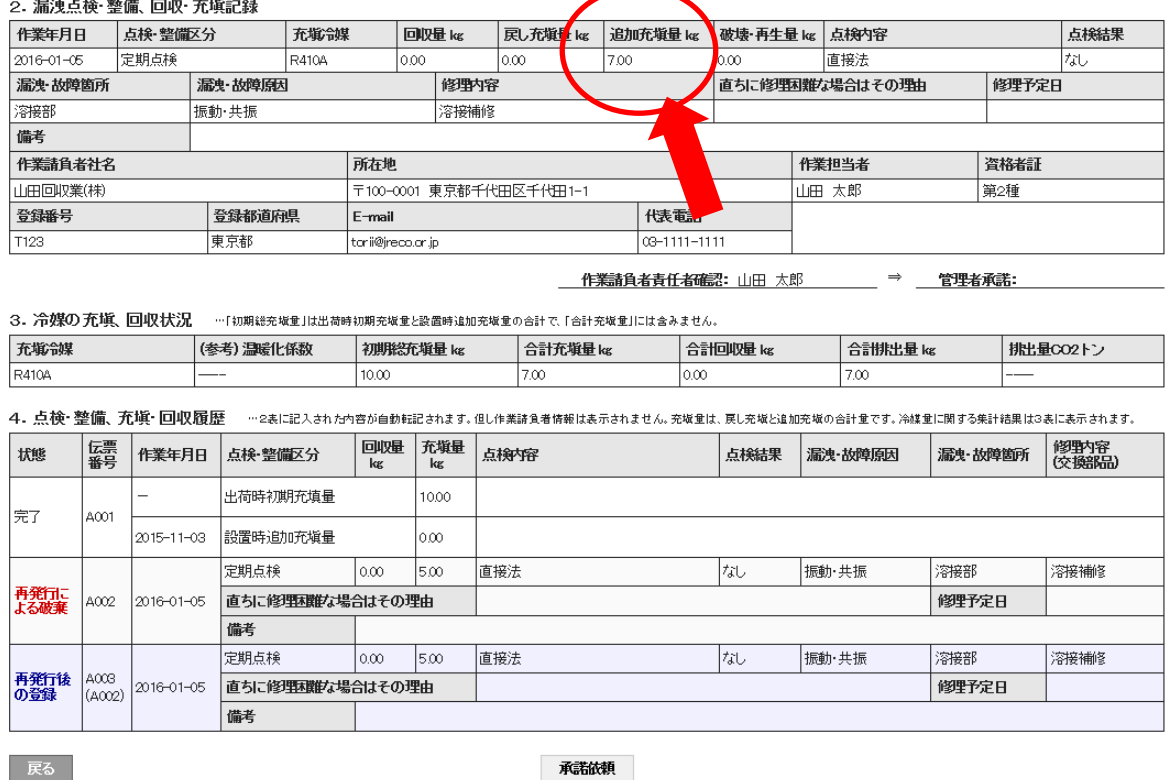

8. 下図のメッセージが表示されます。 また、この時にポイント(108 ポイント)が消費されます。 「OK」ボタンを押すと、管理者へ承諾依頼のメールが送られます。

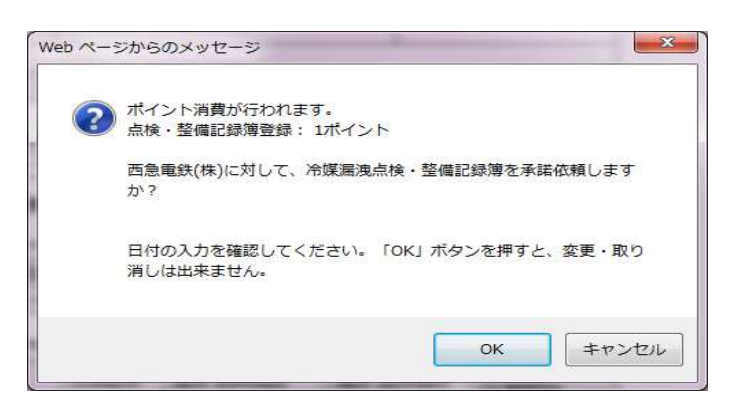

9. 充塡回収業者の一覧表に「承諾待ち」の登録がされます。

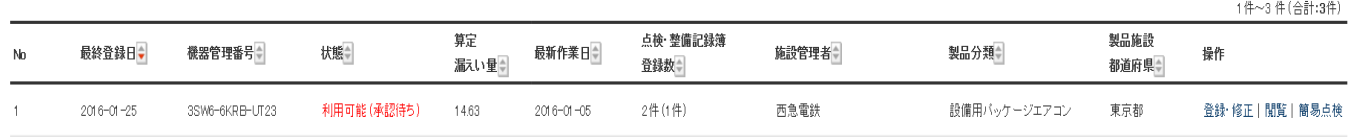

#### 10. 管理者がログインして「ログブック一覧」ボタンをクリックして開きます。

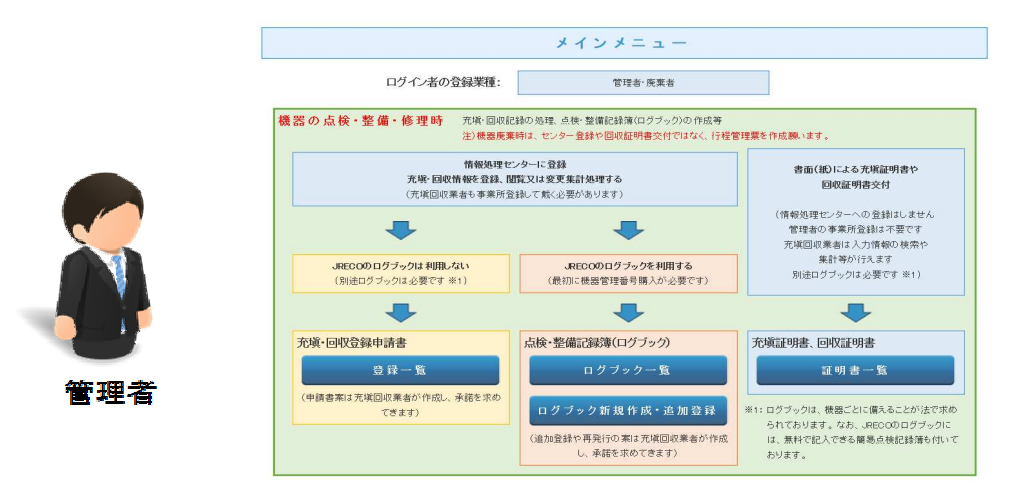

11. 管理者は、「承諾待ち」の伝票を開いて承諾します。

1件~3件(合計:3件)

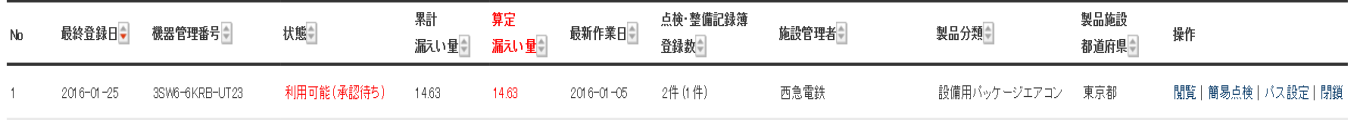

#### 12. 追加充填量が 7kgになっていることを確認します。 管理者の承諾欄に名前を入力して、確認画面から登録します。

2014年6月6日~ ----年--月--日 冷媒漏洩点検·整備記録簿 

3SW6-6KRB-UT23 機器管理番号 最終登録: 2016-01-23

1. 第一種特定製品の管理者・施設・製品情報 …管理おログインすると、表に管理者登録情報が自動記入されます。また充塡回収業者がログインすると、2表に業者登録情報が自動記入されます。

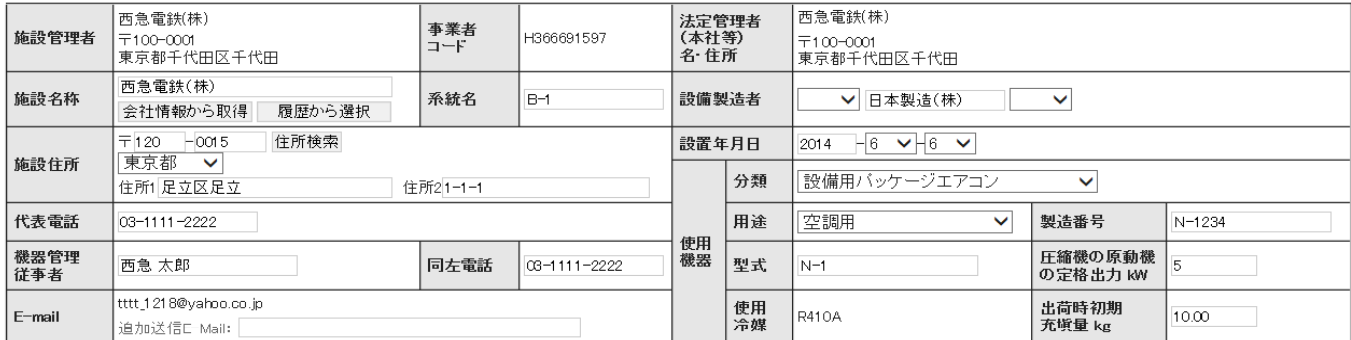

#### 機器廃棄の場合は本記録簿への登録は不要です。代わりに行程管理票を作成し、最初に機器管理番号を入力してください。

…登録番号、都道府県を入力すると業者登録情報が表示されます。充塡冷媒が1表の使用冷媒と相違するとエラーとなります。<br>一旦回収。て作業後にその冷媒を再充塡した量は「戻し充塡量」<del>、新たな示葉を変</del>調した量は「追加充塡量」に記入して下さい。<br>破壊再生冷媒がある場合は行程管理票発行も連携でき<mark>ょう。</mark> 2. 漏洩点検·整備、回収·充填記録

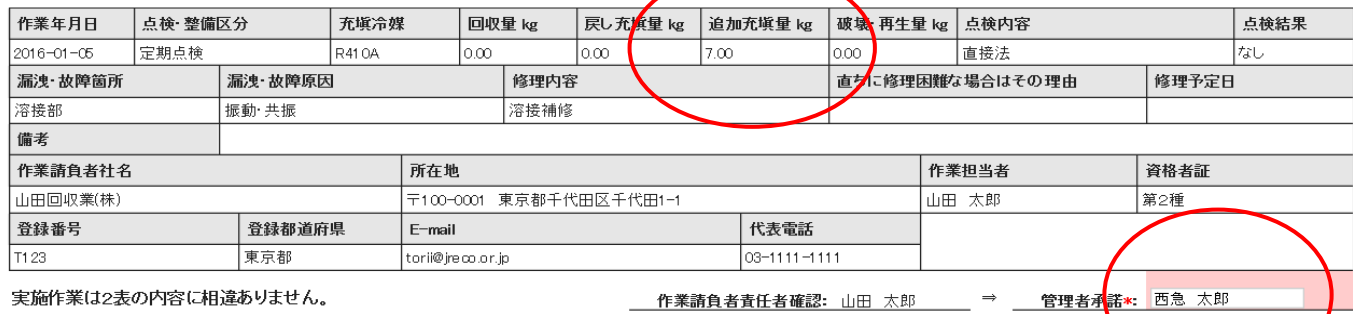

13. 「OK」ボタンを押すと、充塡回収業者へ登録確認のメールが送信されます。

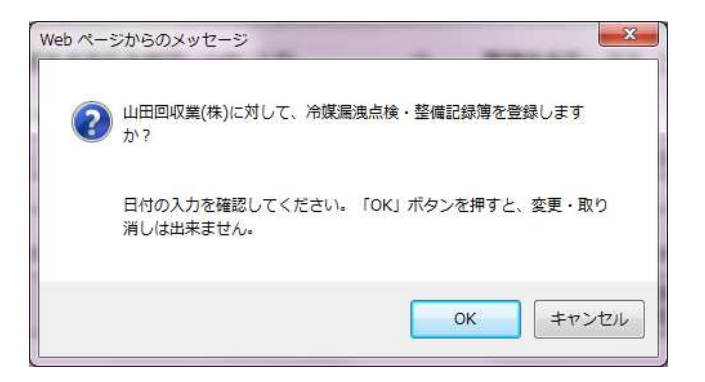

以 上

## 5-8 充塡回収業者又は管理者がログブックの1表を修正する方法 修正項目については、修正した時点から有効になり、以前の伝票は修正されません。

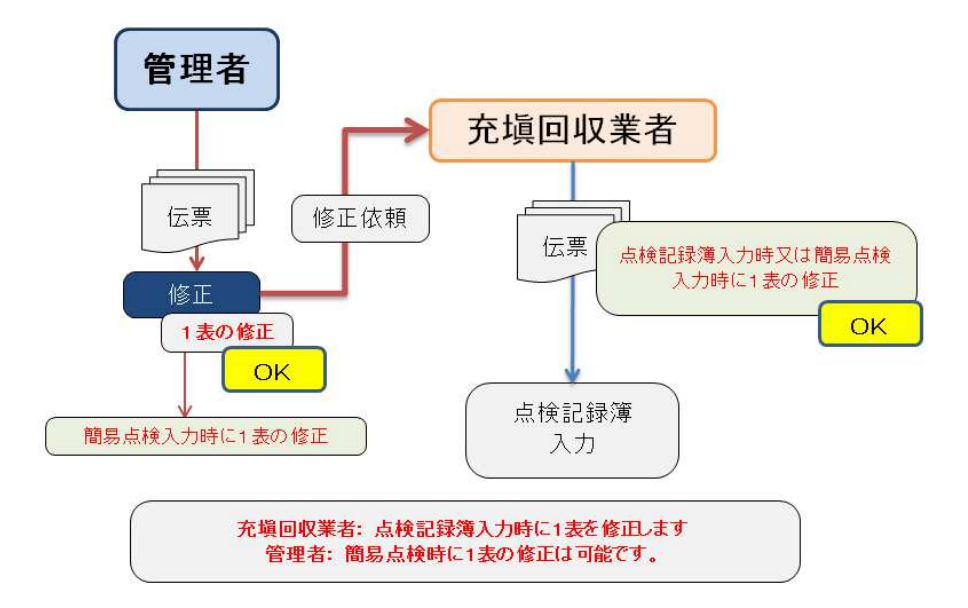

1. 管理者がログブックの初期登録をします。

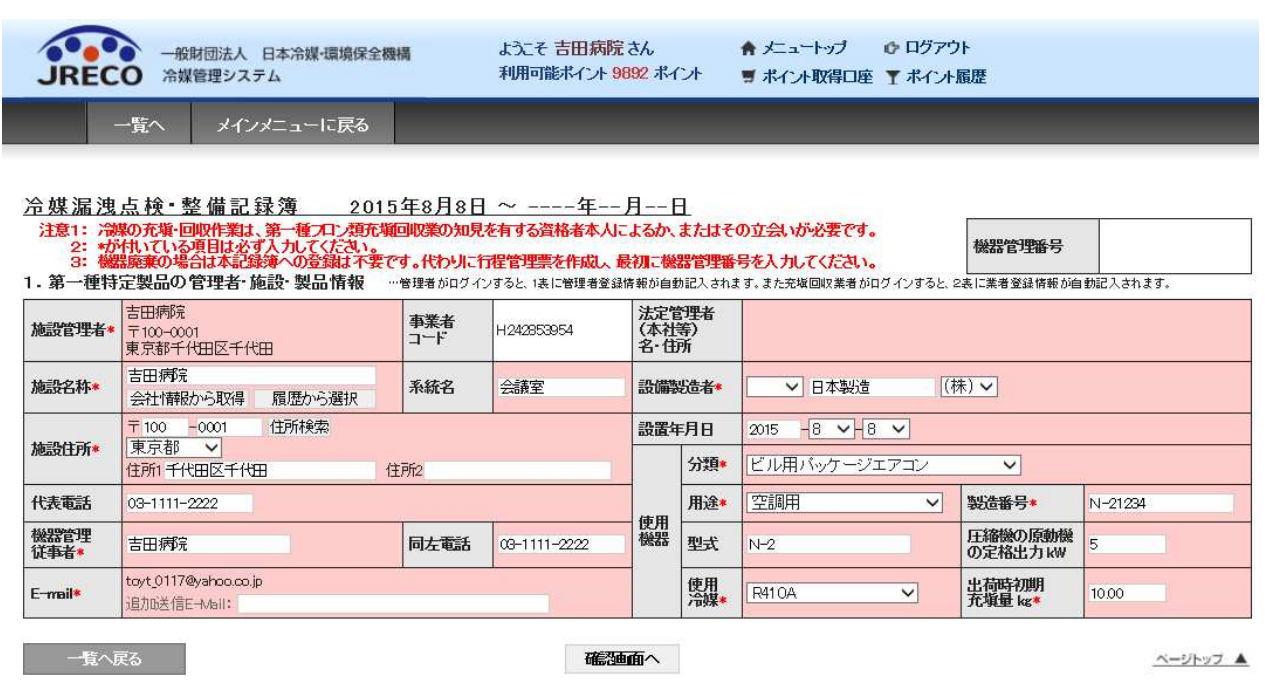

2. 一覧表に登録されたことが表示されます。

### この時点で、「閲覧」を押すと再度上記の1表が表示されますので、修正することは可能です。

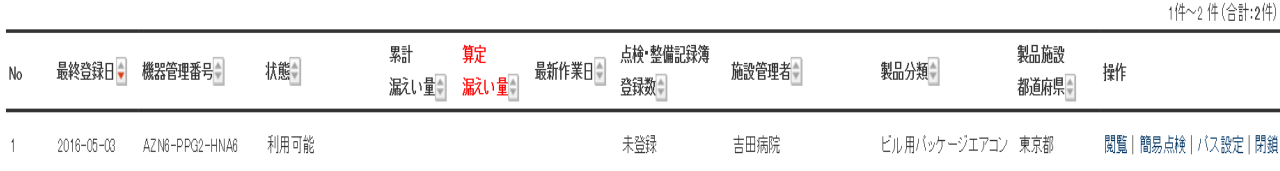

修正可能

### 3. 次に充塡回収業者がログインして、「ログブック一覧表」から該当する伝票を開きます。

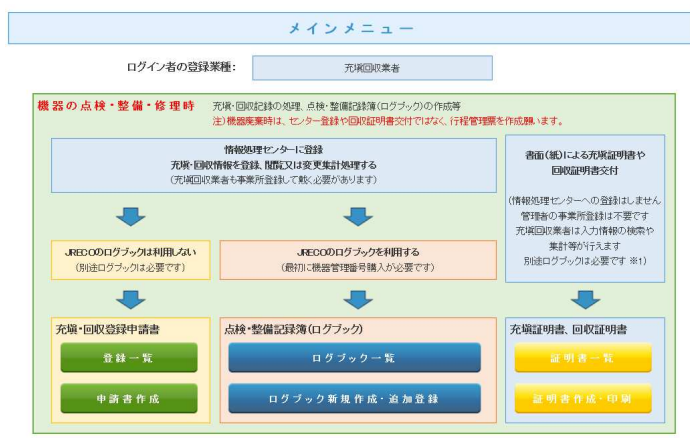

### 4. 伝票が開きました。 この時点で1表の修正は可能です。

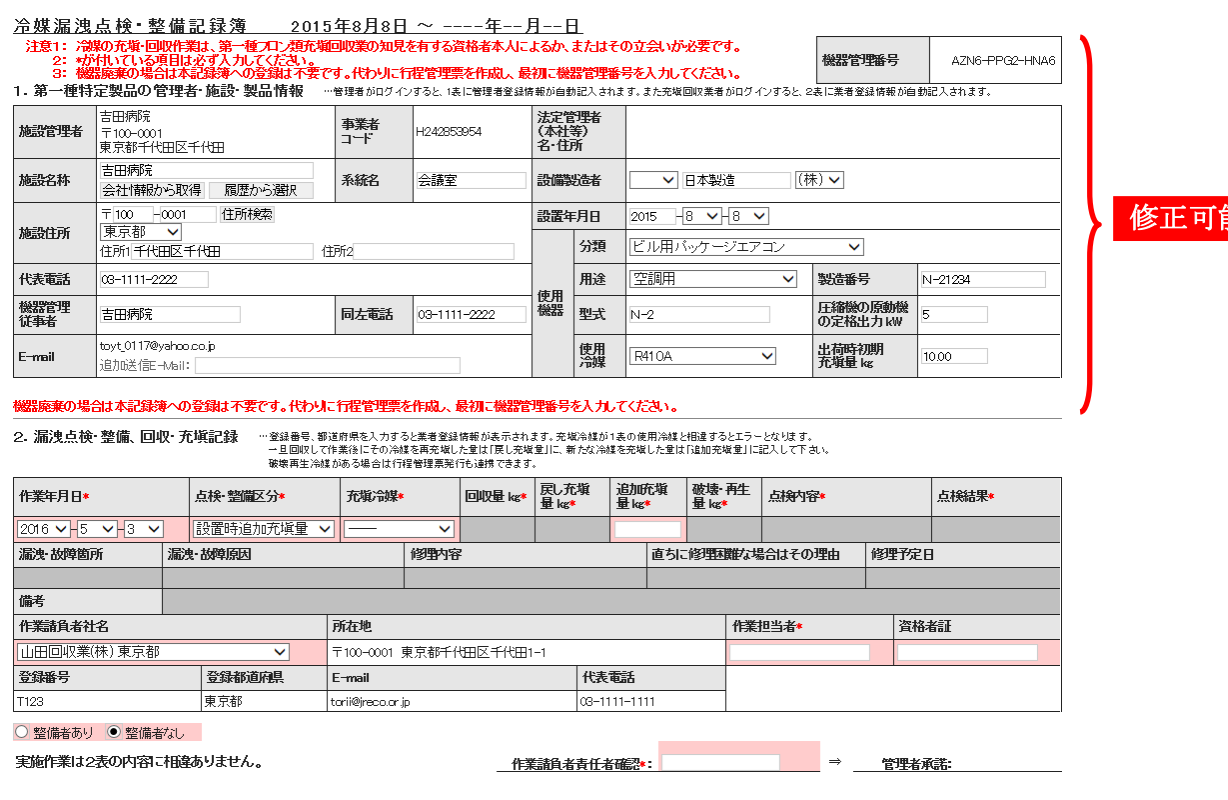

5. 初期登録(設置時充填量など)を入力して、確認画面から登録します。

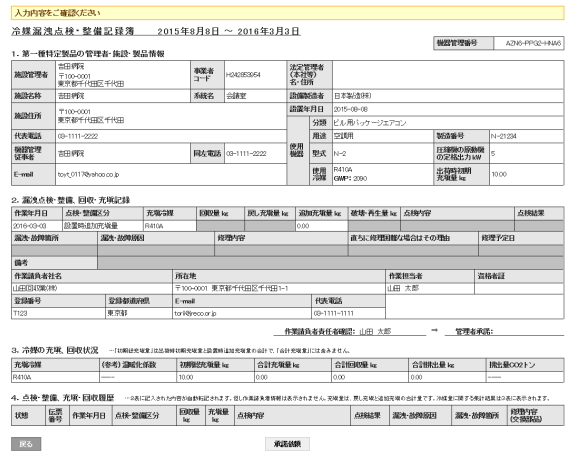

### 6. 充塡回収業者の一覧表に、「利用可能(承諾待ち)」として登録されます。

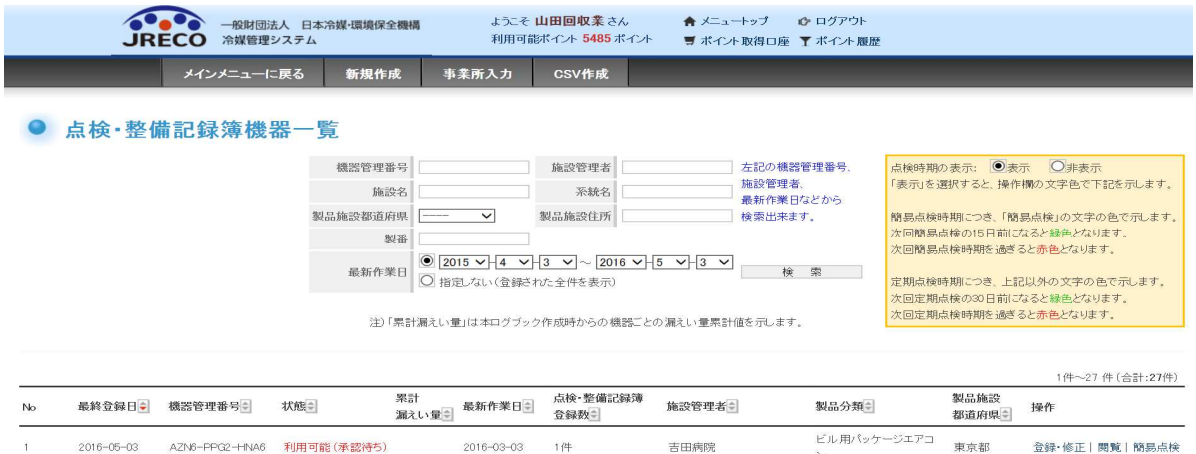

7. 次に管理者がログインします。

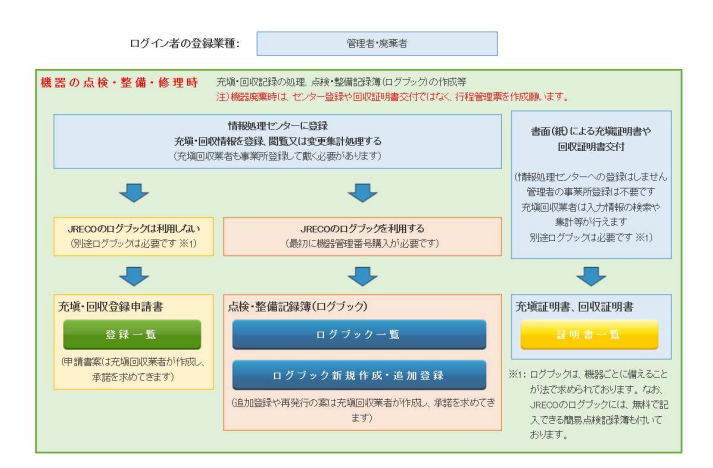

8. 「ログブック一覧表」から閲覧を押します。

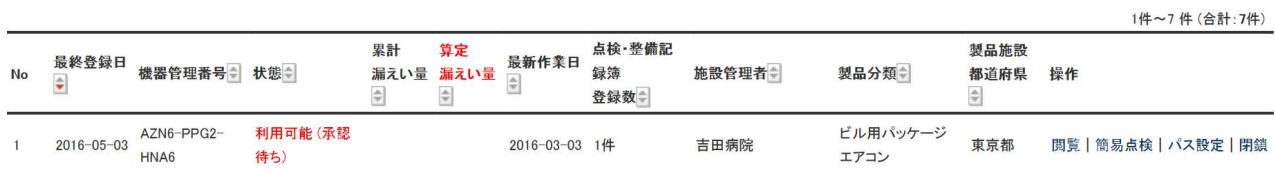

 $\Delta$ 

### 9. 管理者は、伝票の内容を確認して 管理者承諾欄に氏名を記入します。 この時点で、1表の修正は可能です。

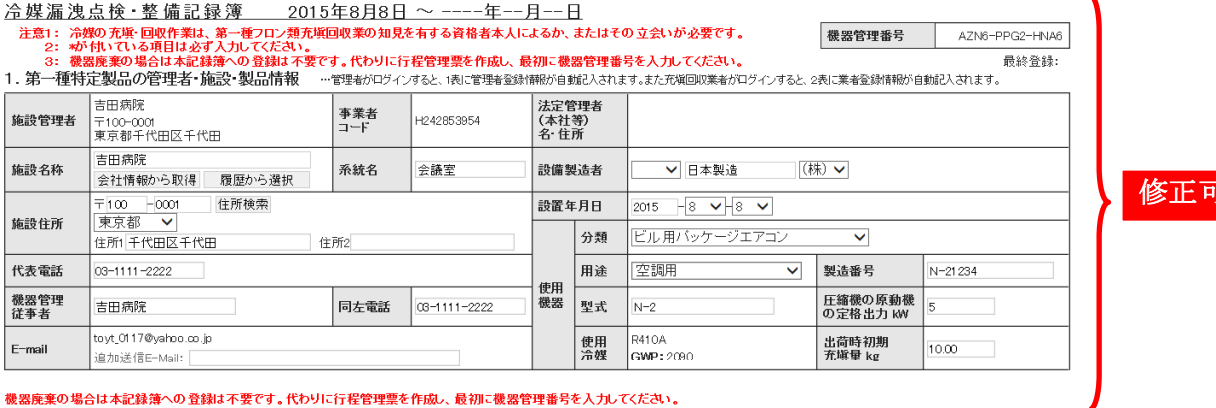

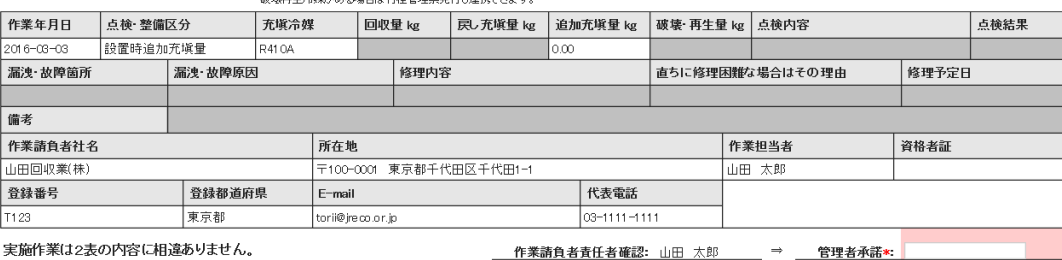

### 10. 内容を確認して、登録します。

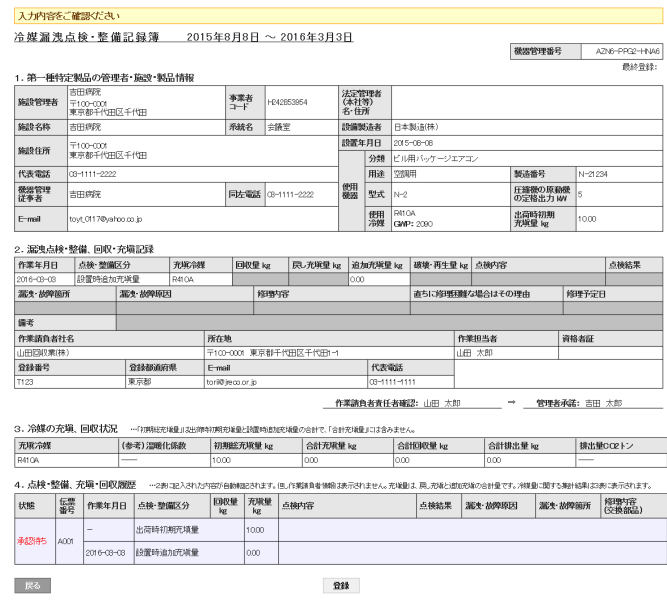

### 11. 管理者の一覧表に登録されます。

1件~7件(合計:7件)

能

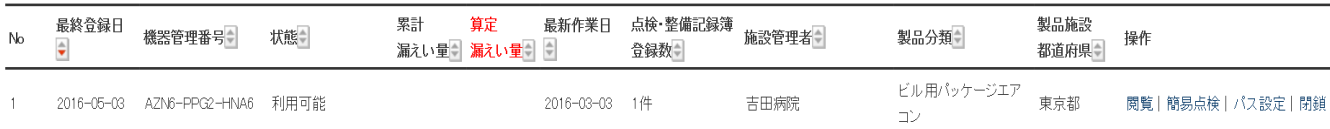

12. ここで一覧表の「閲覧」を押すと伝票が表示されますが、1表の修正は出来ません。 修正する必要のある時は、充塡回収業者が、点検の時、又は管理者が簡易点検をする時しか 修正は出来ません。

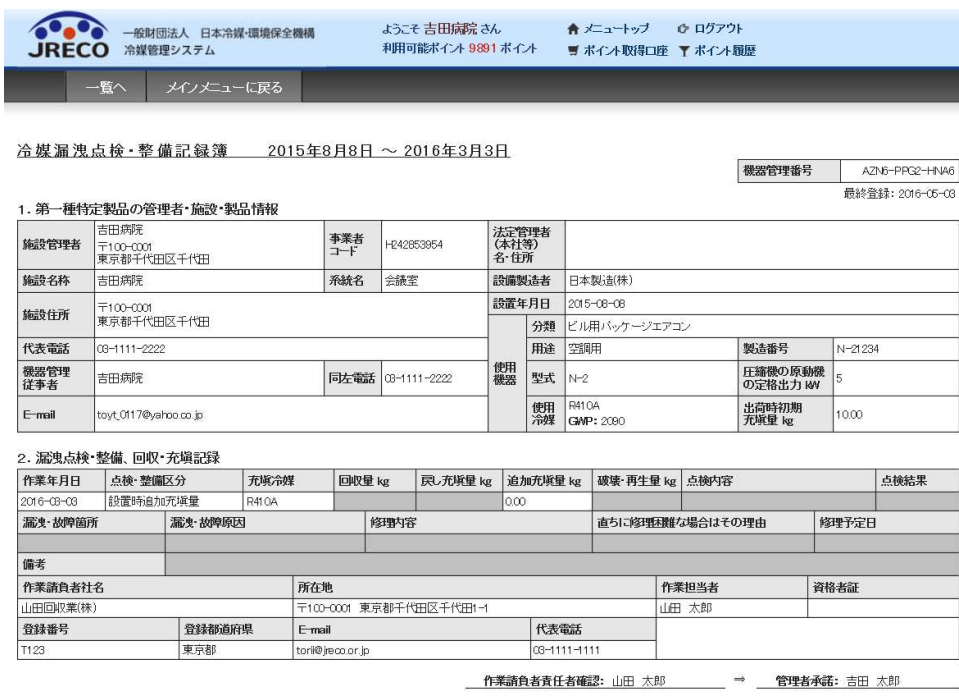

### 13. 管理者が、「簡易点検」を押して簡易点検表を表示させ、簡易点検時に1表を修正します。

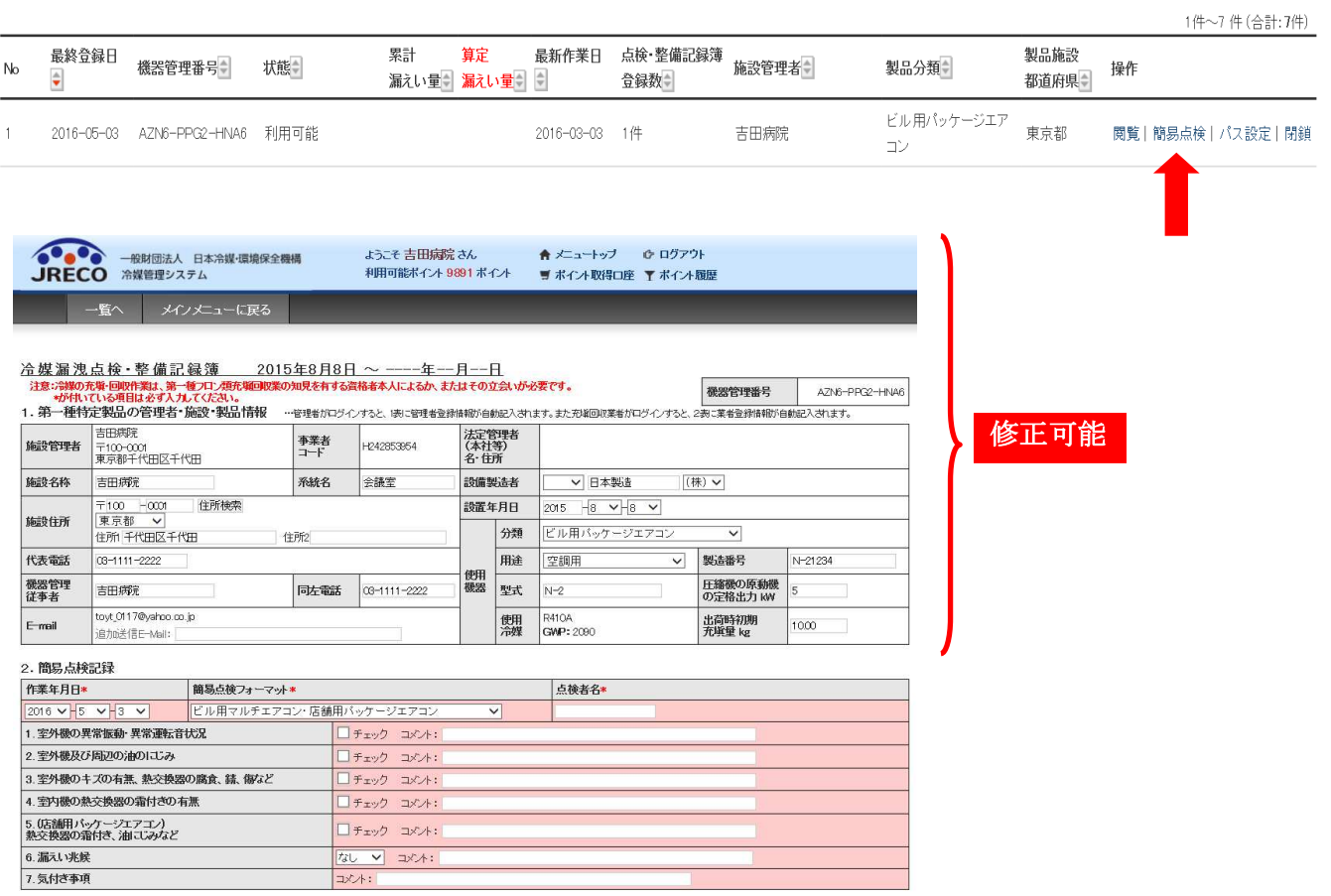

#### 14. 充塡回収業者がログインして、ログブック一覧表から伝票を開きます。

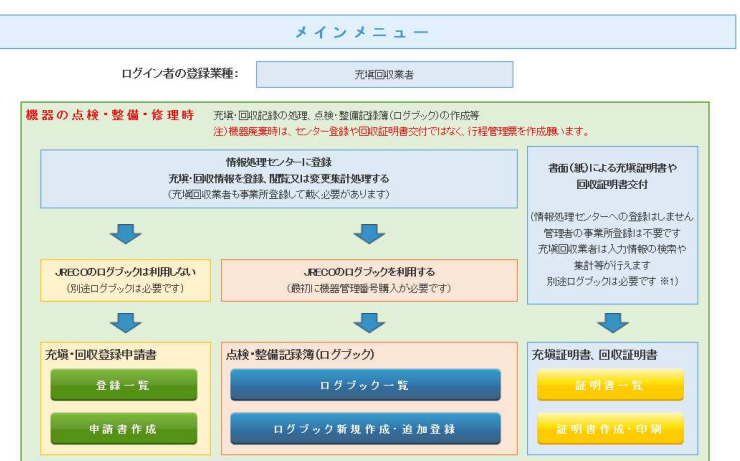

1件~27件(合計:27件)

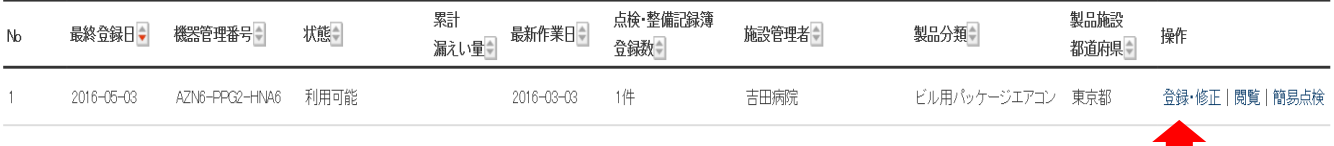

### 15. 該当する伝票が表示されました。 点検整備記録簿にデータを入力します。 この時点で1表の修正は可能です。

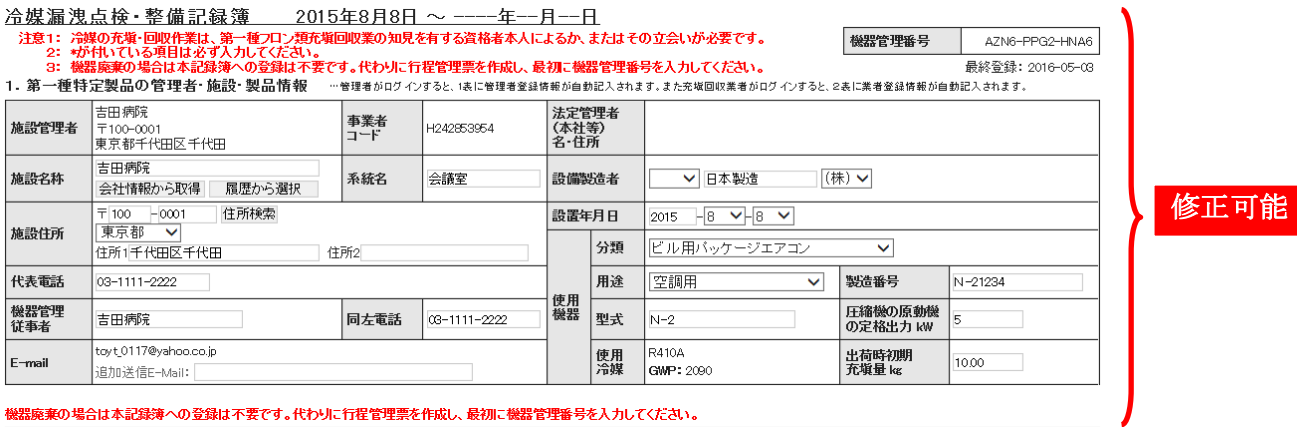

#### 機器廃棄の場合は本記録簿への登録は不要です。代わりに行程管理票を作成し、最初に機器管理番号を入力してください。

2. 漏洩点検・整備、回収・充塡記録 …登録番号、都道府県を入力すると業者登録情報が表示されます。充塡冷謀が1表の使用冷謀と相違するとエラーとなります。<br>- 旦回収して作業後にその冷謀を再発域とした重要が、これは、この発力をなっていた。<br>- 破壊再生冷謀がある場合は行程管理票発行も連携できます。

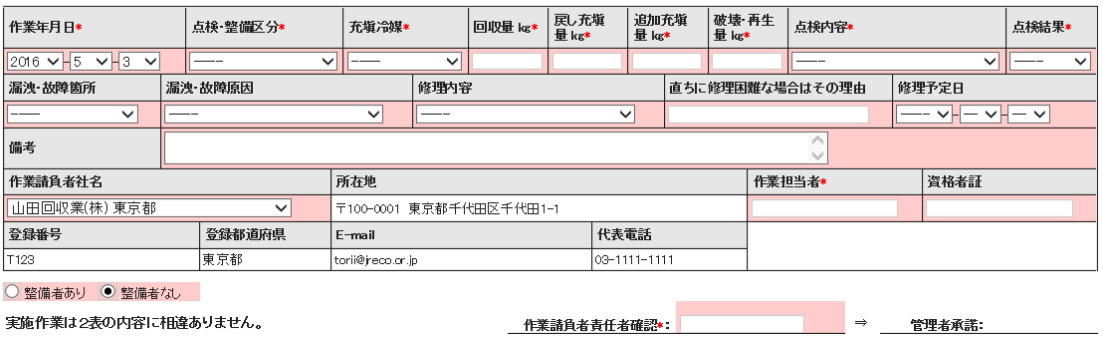

# 5-9 充塡回収業者が情報処理センターへ直接入力した伝票を 管理者が修正する方法

(管理者は1表の情報しか修正出来ません。)

情報処理センターに登録した伝票を修正する方法 管理者 1表のみ修正 可能  $\overline{2}$ 情報処理センター 2表の修正=伝票の破棄 充填回収業者へ依頼 代行入力 充填回収業者  $\mathbf{1}$ – l

1. 充塡回収業者がログインして、情報処理センターへ直接データを入力します。 左側の「申請書作成」をクリックします。

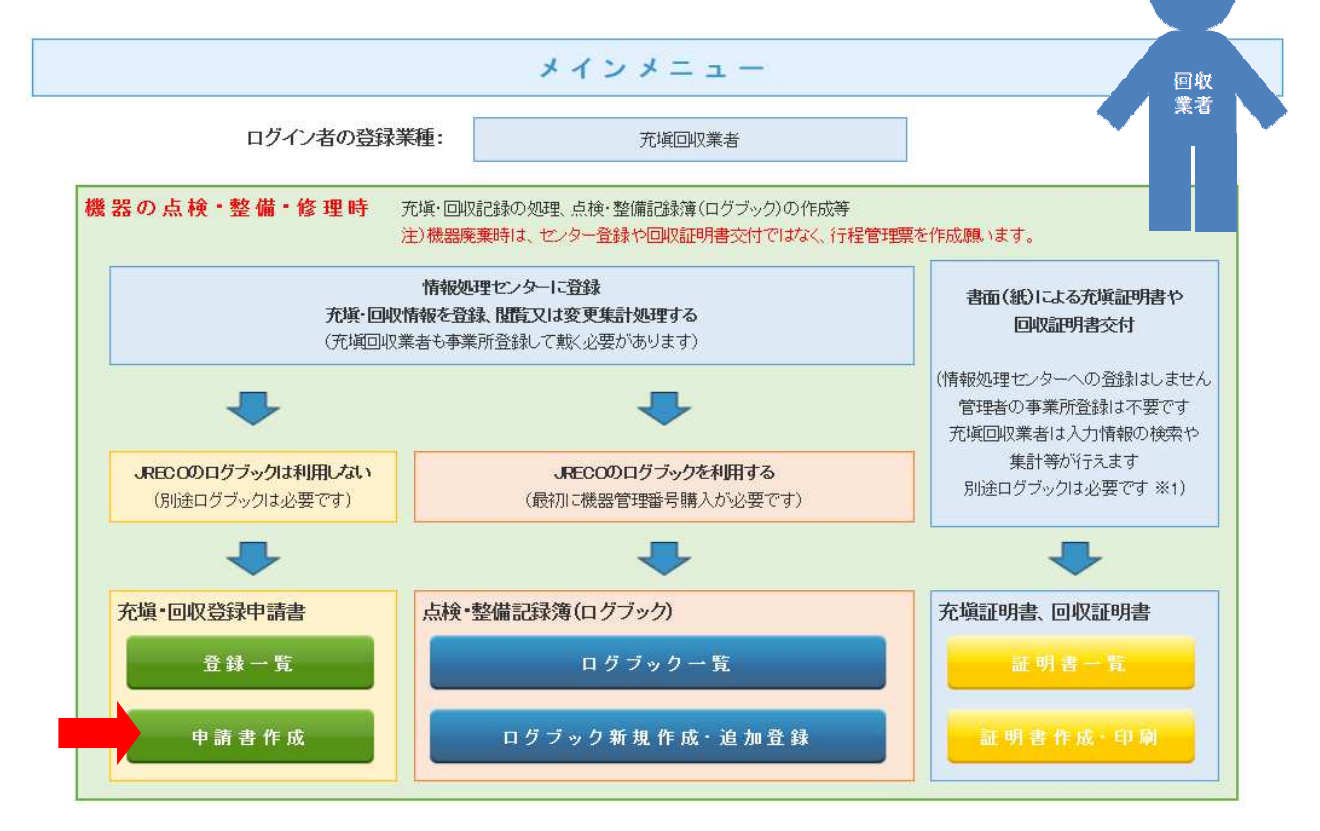

2. 「申請書作成」ボタンを押すと下記のメッセージが表示されます。

 情報処理センターへ直接充塡量・回収量を入力することはログブック形式での登録ではなく、 1件づつの点検整備記録になります。

 また、機器管理番号ではなく伝票番号で登録しますので、伝票を探す時には伝票番号と 機器との関連を覚えておく必要があります。

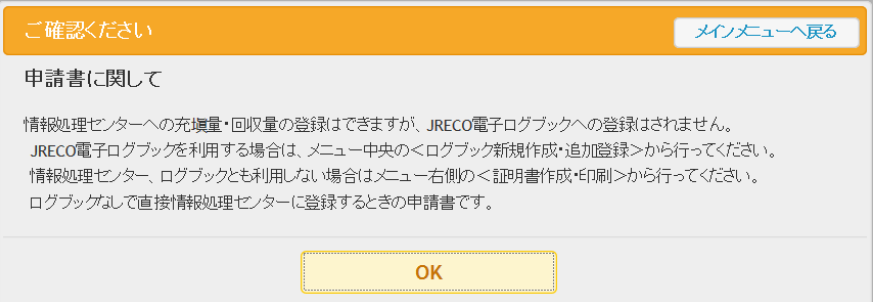

3. データを入力します。 次に、確認画面から内容を確認して、管理者へ承諾を求めます。

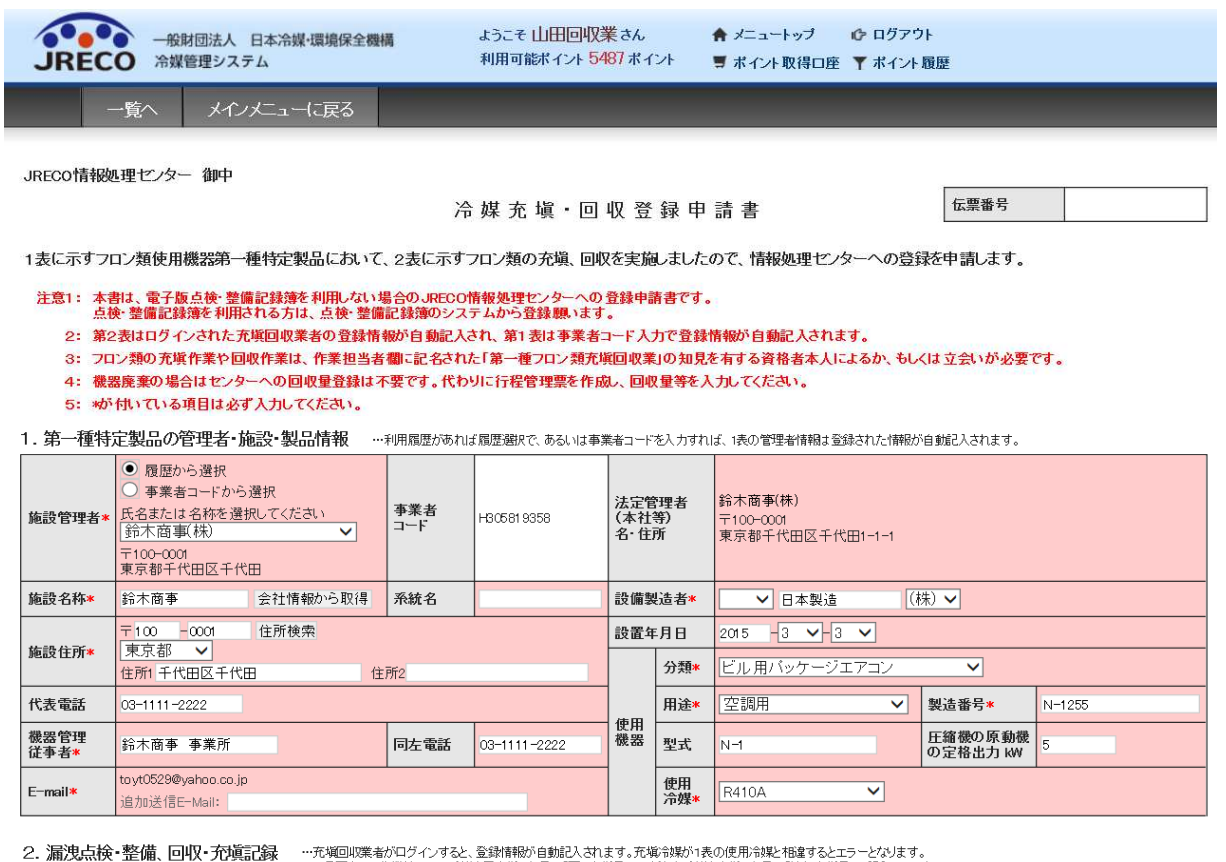

…れ知回以来者のロクインすると、室政情報の1目動にへされます。れた項节線の1表のJ史用市場と相違するとエラーどよります。<br>一・旦回収して作業後にその冷媒を再充填した量は「戻し充填量」に、新たな冷媒を充塡した量は「追加充塡量」に記入して下さい。<br>破壊再生冷媒がある場合は行程管理票発行も連携できます。

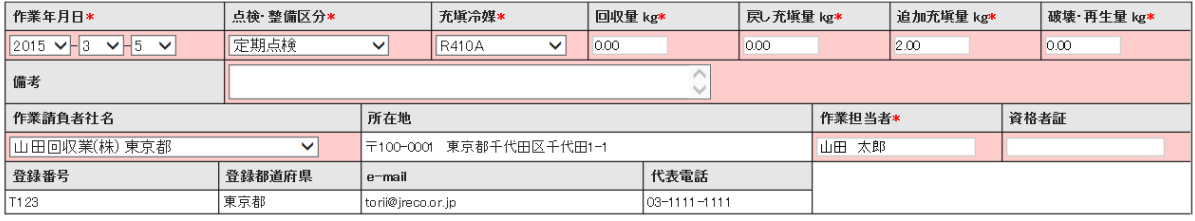

○ 整備者あり ● 整備者なし

実施作業は2表の内容に相違ありません。

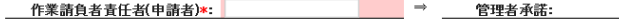

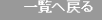

確認画面へ

### 4. 確認画面から内容を確認して、管理者へ承諾依頼をします。

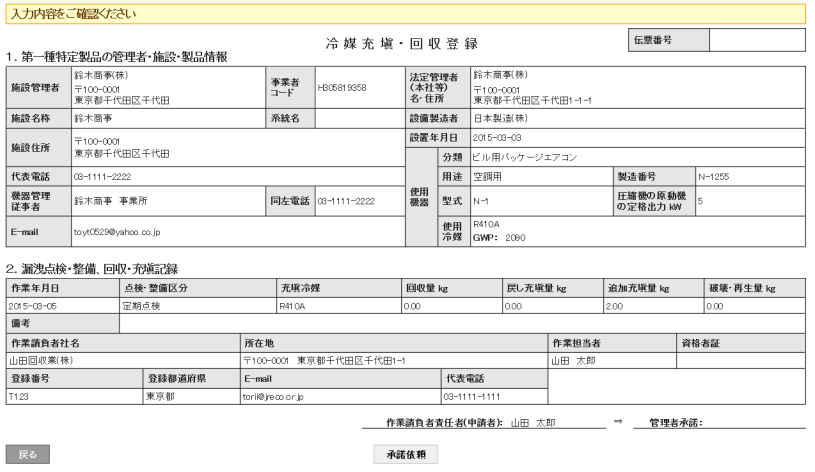

5. 下記のメッセージが表示されますので「OK」ボタンを押します。 なお、この時に 108 ポイントが消費されます。

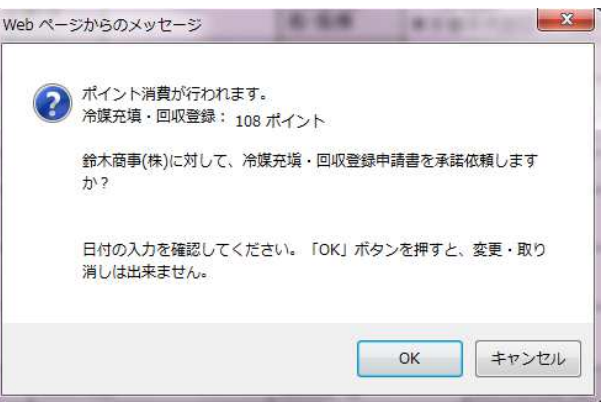

6. 「OK」を押すと、充塡回収業者の一覧表に(承諾待ち)の登録がされます。

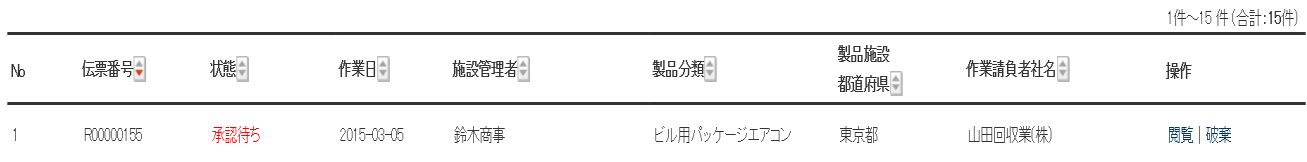

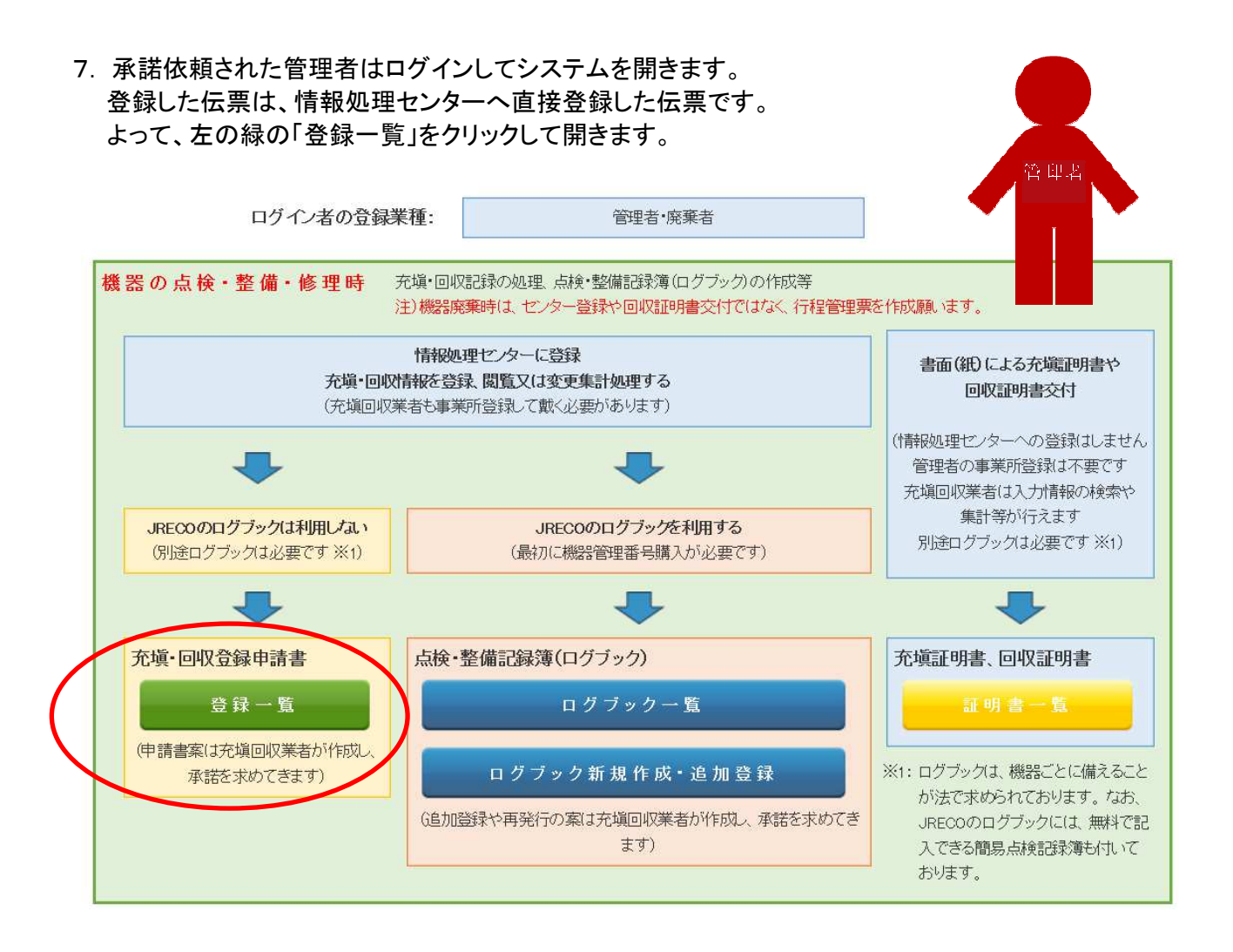

### 8. 管理者の登録一覧表に「承諾待ち」の伝票が表示されています。 この伝票の「閲覧」をクリックして開きます。

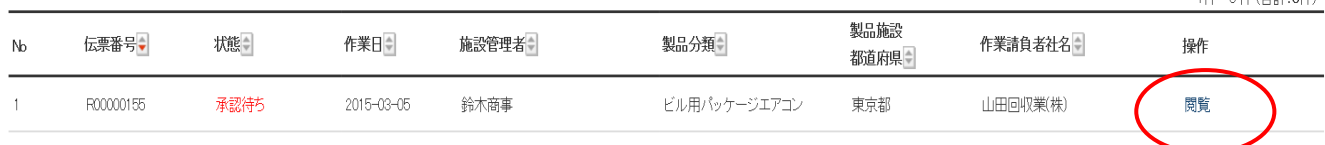

1件~5件(合計·5件)

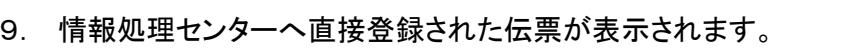

ここでは、1表のみ管理者が修正か可能です。

 充塡回収業者が登録した2表の修正は出来ません。【管理者は整備をする知見を有していません】 2 表を修正するには充塡回収業者へ依頼して伝票を破棄し、再度作成し直します。

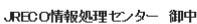

冷媒充填·回収登録申請書

伝票番号 R00000155

修正可能

1表に示すフロン類使用機器第一種特定製品において、2表に示すフロン類の充塡、回収を実施しましたので、情報処理センターへの登録を申請します。

注意1: 本書は、電子版点検・整備記録簿を利用しない場合のJRECO情報処理センターへの登録申請書です。<br>- 点検・整備記録簿を利用される方は、点検・整備記録簿のシステムから登録願います。

- ^ 第2表はログインされた充塡回収業者の登録情報が自動記入され、第1表は事業者コード入力で登録情報が自動記入されます。<br>- 第2表はログインされた充塡回収業者の登録情報が自動記入され、第1表は事業者コード入力で登録情報が自動記入されます。
- 3: フロン類の充塡作業や回収作業は、作業担当者欄こ記名された「第一種フロン類充塡回収業」の知見を有する資格者本人によるか、もしくは立会いが必要です。
- 4: 機器廃棄の場合はセンターへの回収量登録は不要です。代わりに行程管理票を作成し、回収量等を入力してください。
- 5: \*が付いている項目は必ず入力してください。

1. 第一種特定製品の管理者・施設・製品情報 - ※利用履歴があれば履歴選択で、あるいは事業者コードを入力すれば、1表の管理者情報は登録された情報が自動記入されます。

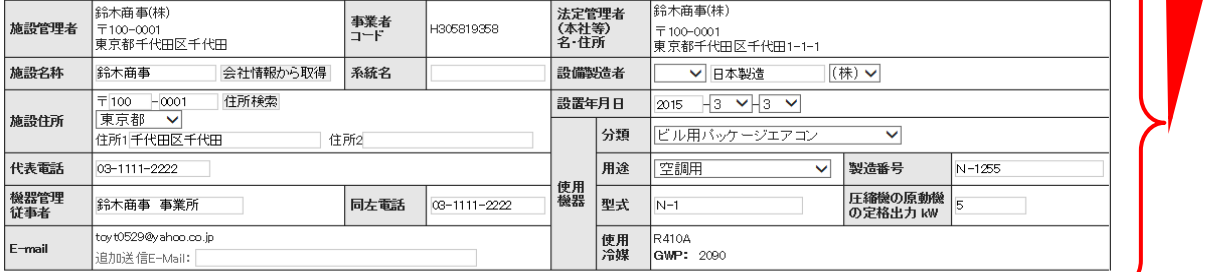

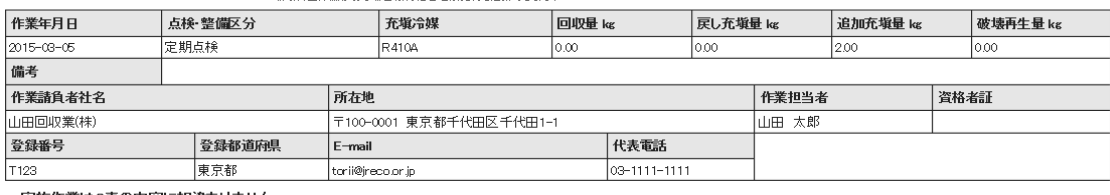

実施作業は2表の内容に相違ありません。

作業請負者責任者(申請者): 山田 太郎──── ⇒ │ 管理者承諾★: │

#### 10. 確認画面から内容を確認して登録します。 1 Hydrotech Philadelphia

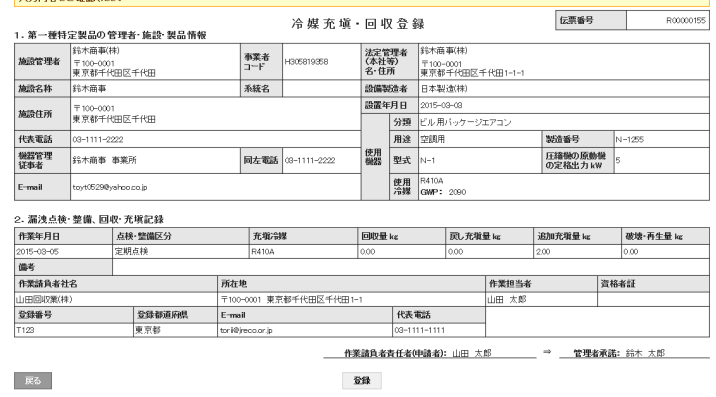

11. 下記のメツセージが出ますので「OK」ボタンを押して登録します。

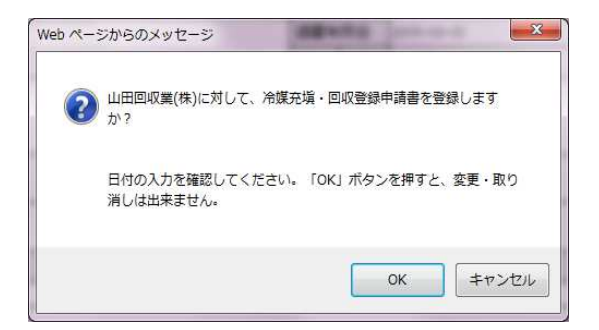

12. 管理者の一覧表(情報処理センターへ直接登録した一覧表)にデータが登録されました。

| No | 伝票番号,     | 機:  | 作業日章             | 施設管理者 | <b>製品分類</b>  | 耦鹼<br>都萌県 | 作業請負者社名章 | 操作 |
|----|-----------|-----|------------------|-------|--------------|-----------|----------|----|
|    | R00000155 | 承認済 | $2015 - 03 - 05$ | 鈴木商事  | ビル用バッケージエアコン | 東京都       | 山田回収業(株) | 闐  |

### ★ 下は充塡回収業者の一覧表です。 修正する必要がある時は「破棄」のボタンを押して 修正します。

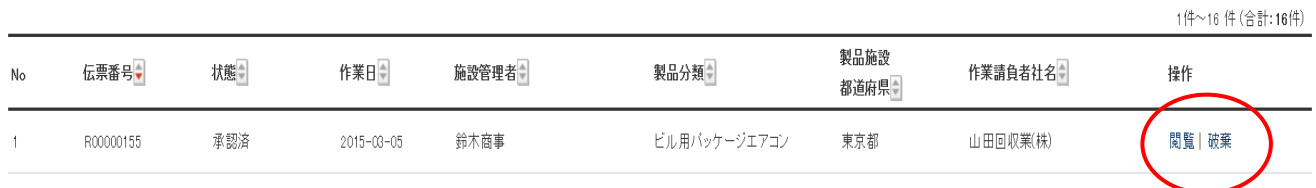

13. この伝票を見ると機器の情報は、製造番号しかありません。 伝票番号と製造番号と機械を紐づけて記録する必要があります。 なお、事業所としての回収量、充填量は登録されていますので、算定漏えい量の集計には 問題ありません。

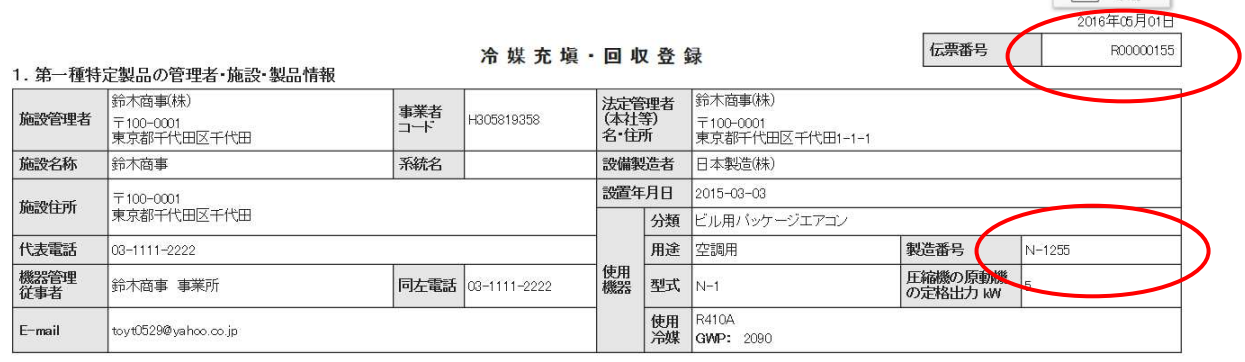

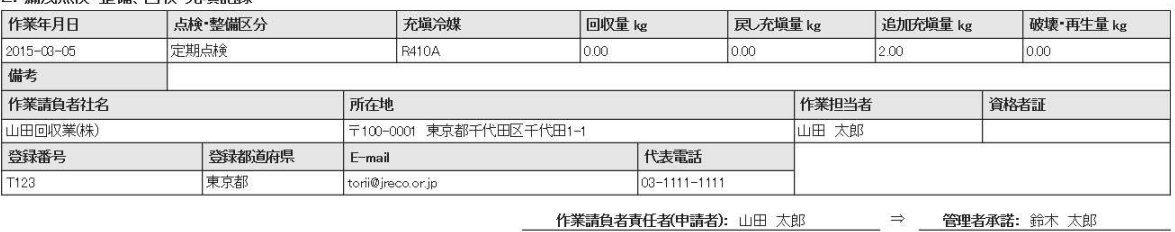

■ 一覧へ戻る

2 漏洩占検·整備 回収·充塡記録

以 上

 $\sqrt{2}$  com

 $-160$   $-160$   $-0.6$   $-1.60$ 

## 5-A 充塡回収業者が設置時追加充塡量を修正(管理者承諾後)する時

### 1. 管理者が、機器管理番号をシステムから自動採番します。

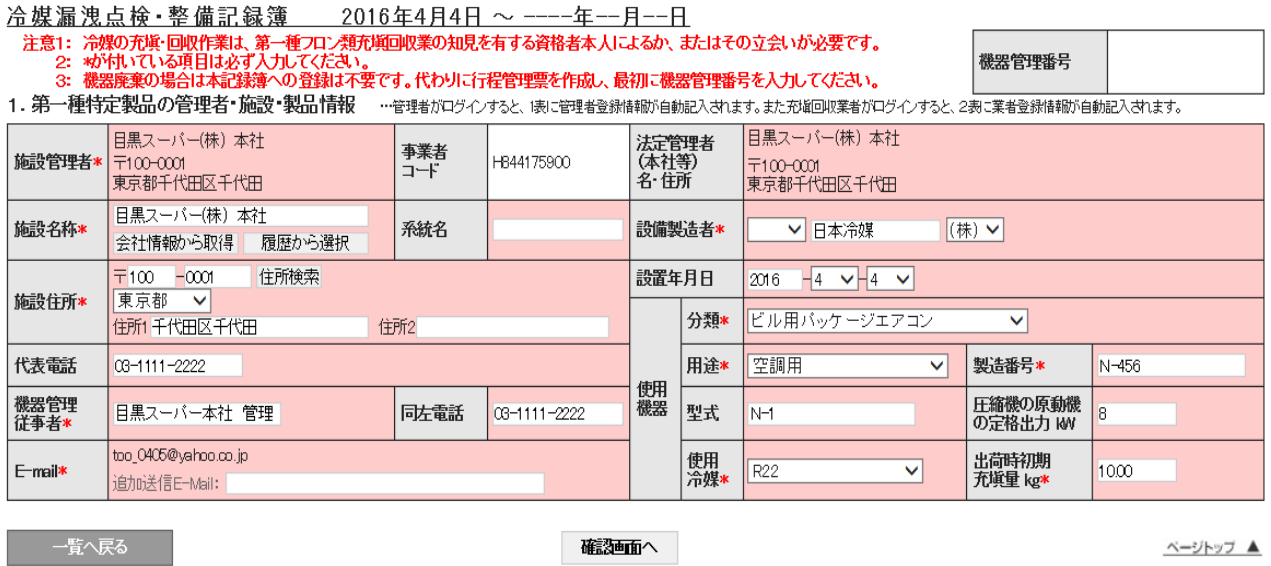

2. ポイントが消費されます。 540 ポイント

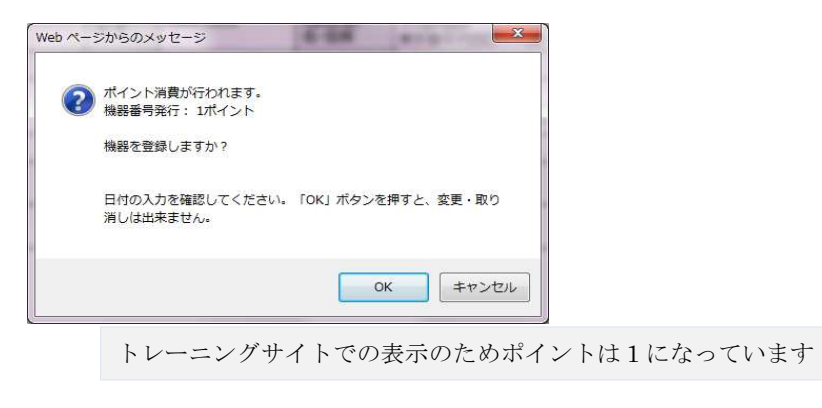

3. 管理者の一覧表に登録されます。

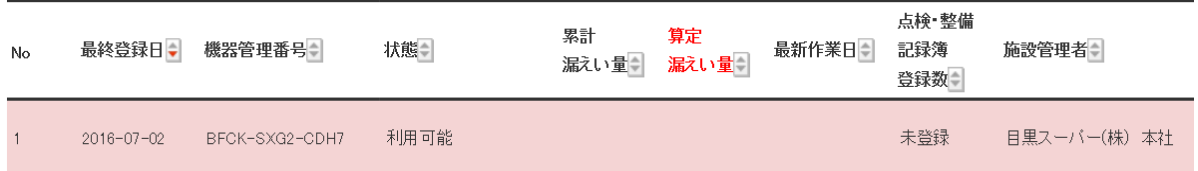

4. 整備を依頼された充塡回収業者がログインして、「ログブック新規作成・追加登録」ボタンを クリックして開きます。

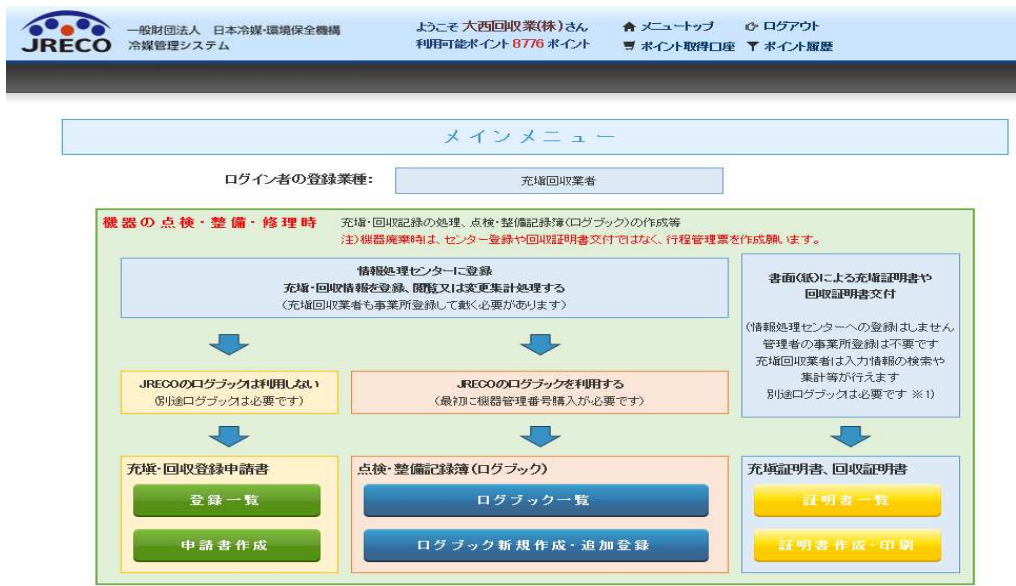

5. 管理番号入力を選択して、教えられた機器管理番号を入力します。

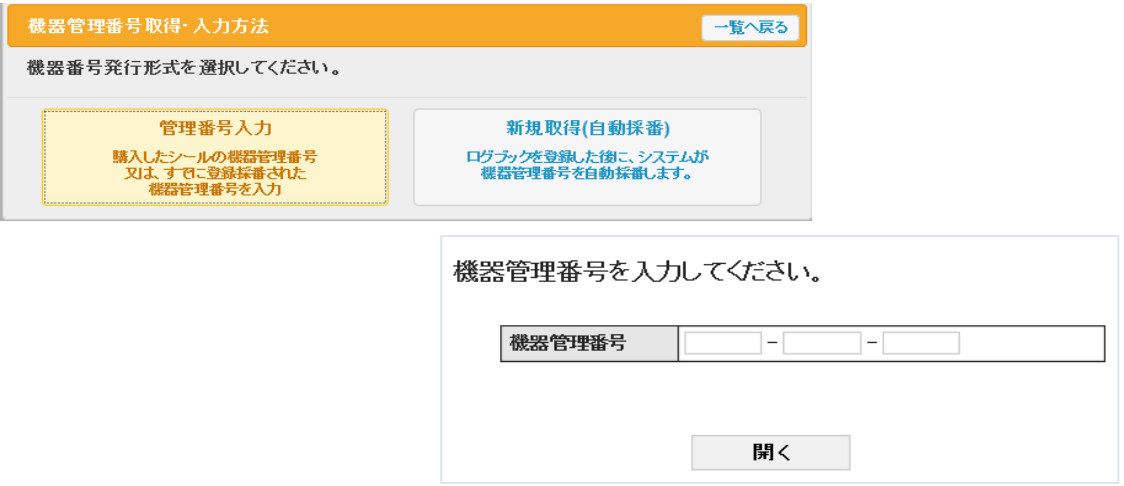

6. 充塡回収業者は、2表を入力します。ここでは、設置時追加充塡量のみ入力可能です。

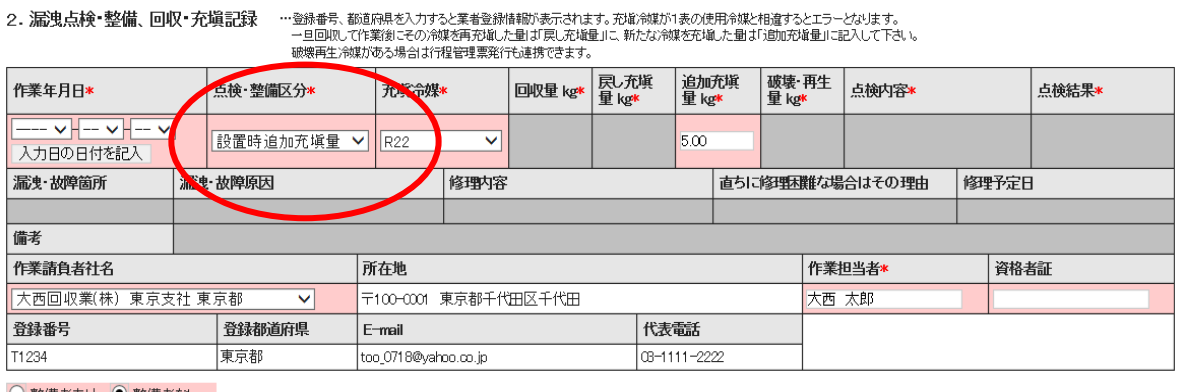

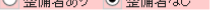

実施作業は2表の内容に相違ありません。

7. 内容を確認して、管理者へ承諾依頼をします。

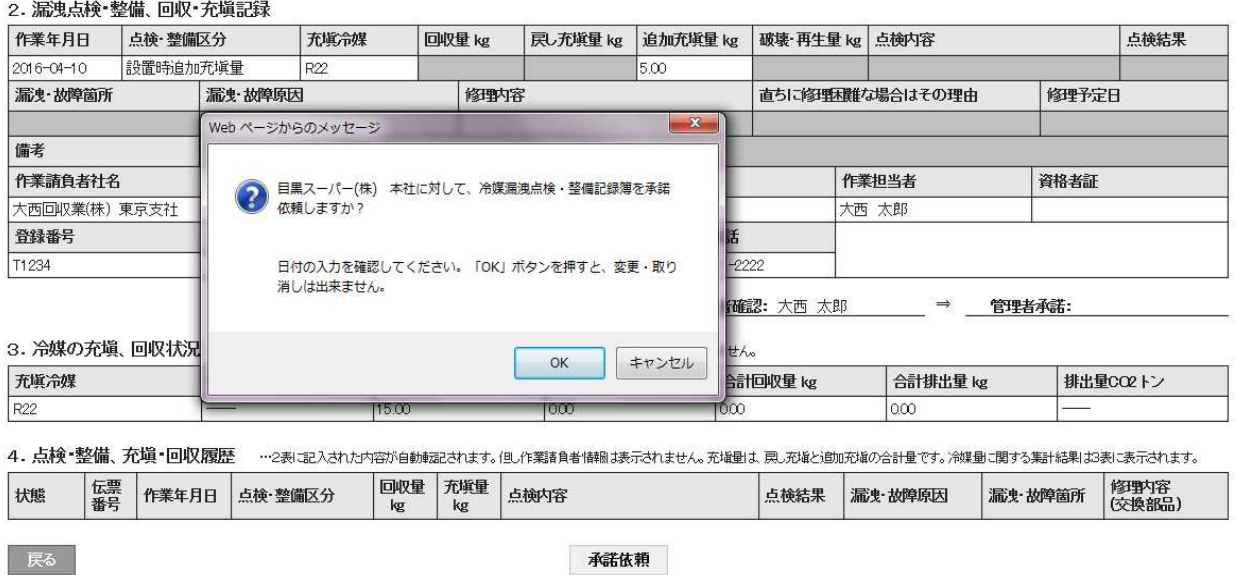

### 8. 充塡回収業者の一覧表に、承諾待ちの登録がされます。

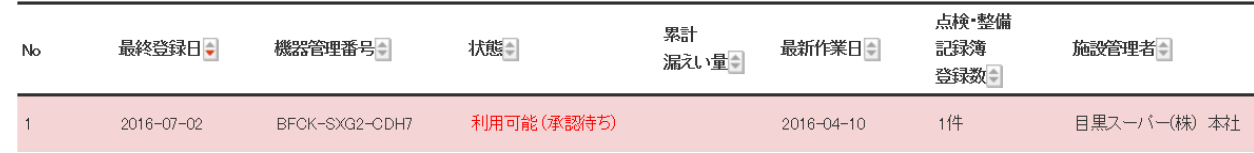

9. 管理者がログインして、「ログブック一覧」が該当する伝票を開きます。

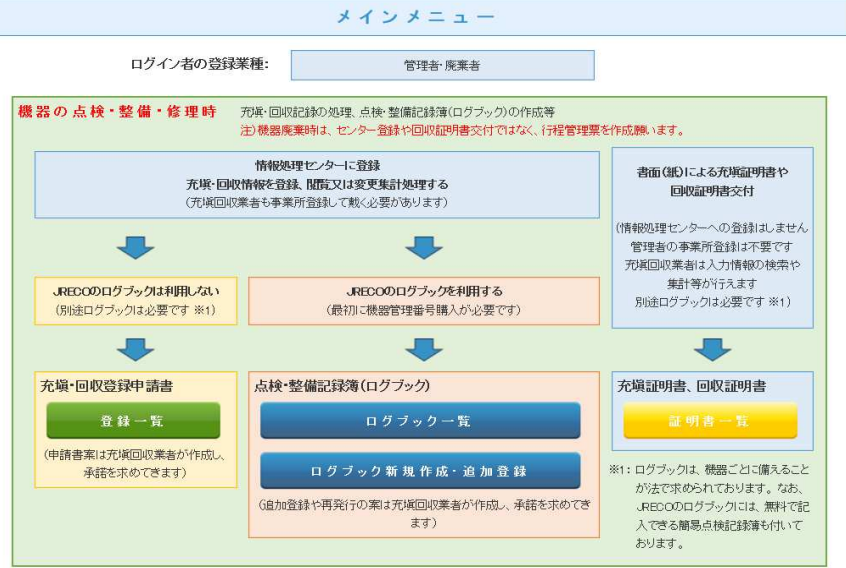

10. 該当する伝票をログブック一覧から開きます。

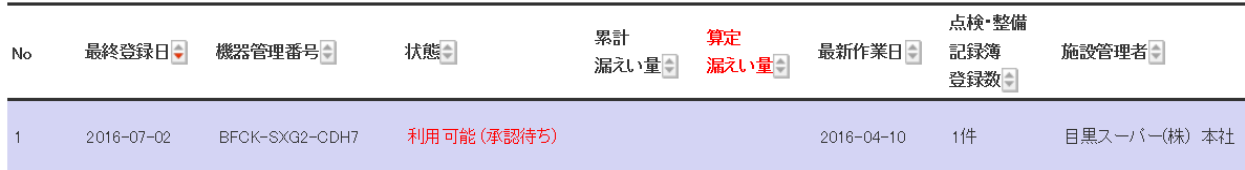

### 11. 管理者は、2表を確認して承諾します。

2. 漏洩点検・整備、回収・充塡記録 …登録番号、额頭用を入力すると業者登録情報が表示されます。 死象演技が1表の使用命媒と相違するとエラーとなります。<br>→ ニッパテンパ短い直接が、脚注のことによりません。<br>- www.marianti-statistics.ne.serict.test.netwitter.com/@を有力紙

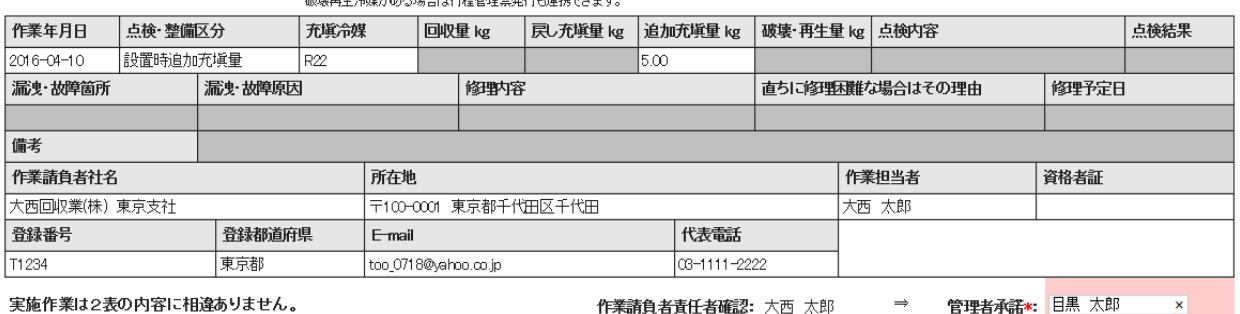

作業請負者責任者確認: 大西 太郎

<del>管理者承諾\*: 目黒</del>

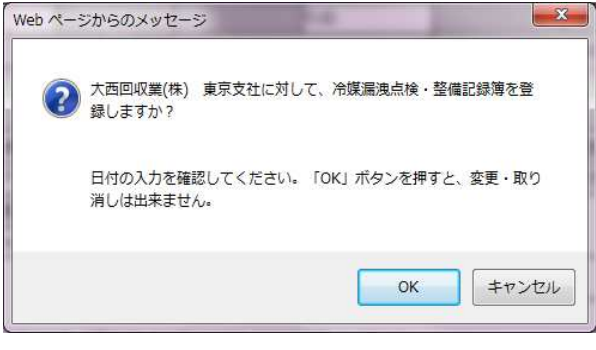

### 12. 管理者の一覧表に登録されました。

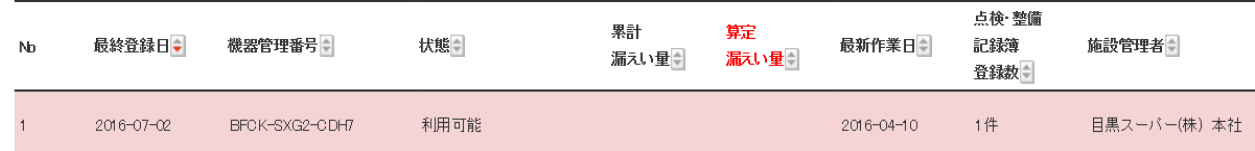

この後、1表(設置時充塡量に誤りがあったことに気づいて、充塡回収業者へ 修正の依頼をします。 修正については、電話又はメールで行います。

13. 充塡回収業者がログインしてシステムを開き、「ログブック一覧」から該当する伝票を開きます。

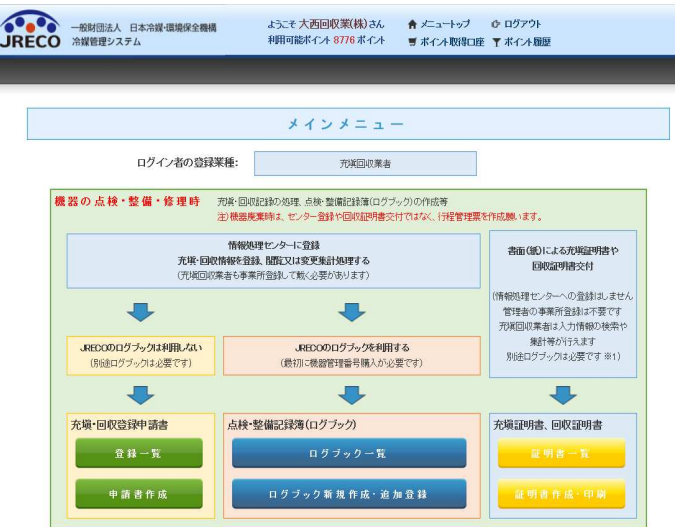

### 14. 該当する伝票を一覧表から開きます。

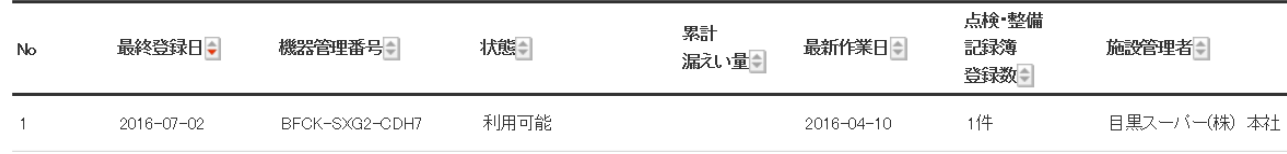

### 15. 設置時追加充塡量は、修正出来ませんので、再発行します。

4. 点検・整備、充塡・回収履歴 …2表に記入された内容が自動認されます。但し作業請負者情報ま表示されません。充塡量は、民し充塡と追加充塡の合計量です。冷媒量に関する集計結果は3表に表示されます。

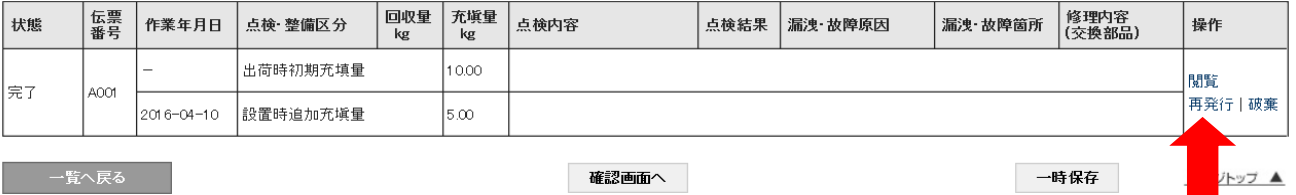

### 16. 再発行ボタンを押す。

4. 点検・整備、充塡・回収履歴 ---2表に記入された内容が自動転記されます。但し作業諸負者情報は表示されません。充塡量は、戻し充塡と追加充塡の合計量です。冷媒量に関する集計結果は3表に表示されます。

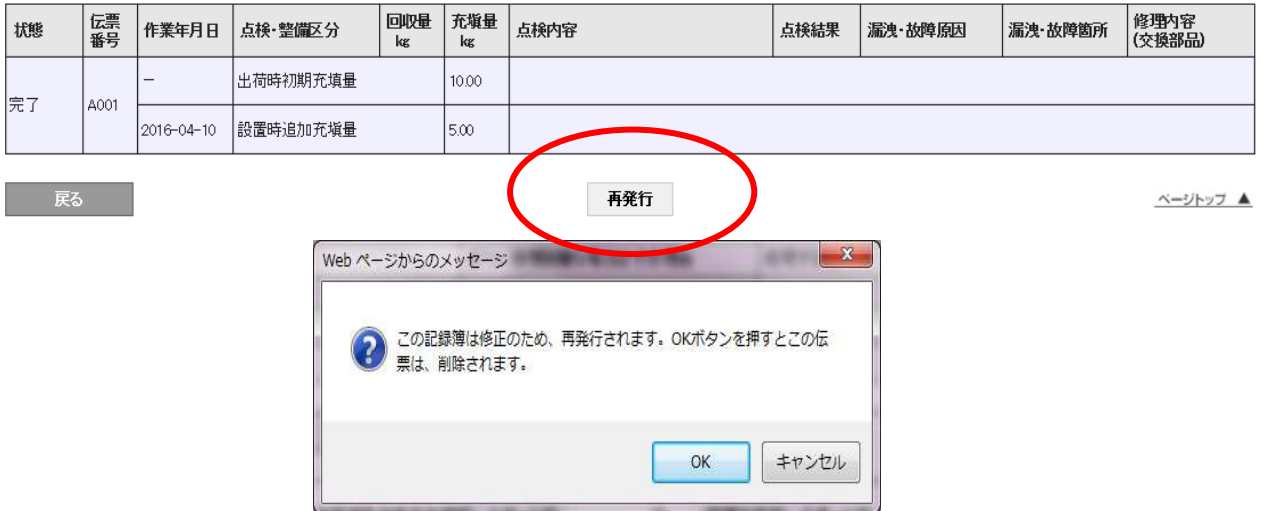

17. 再発行された伝票が登録されました。

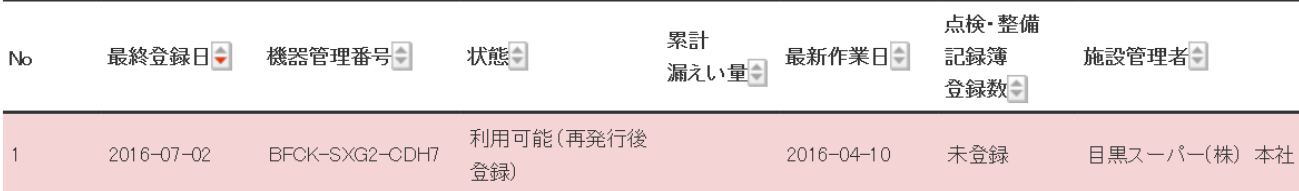

### 18. 再発行された伝票を開いて、2表の設置時充塡量を修正します。

2. 漏洩点検・整備、回収・充塡記録 …登録番号、都道府県を入力すると業者登録情報が表示されます。充填余媒が1表の使用余媒と相違するとエラーとなります。<br>- 一旦回収して作業後について、また、この環境を持ち、この発芽をしていた。 - HELAND CTF来設にこの方はこれ方法のたまにいたのが発達<br>破壊再生冷媒がある場合は行程管理票発行も連携できます。

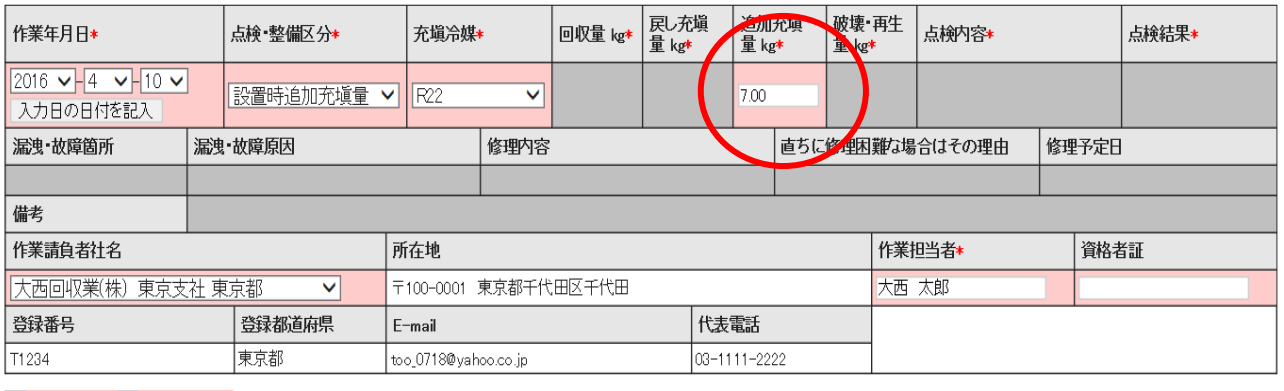

○ 整備者あり ● 整備者なし

実施作業は2表の内容に相違ありません。

作業請負者責任者確認\*: 大西 太郎  $\Rightarrow$ 管理者承諾:

#### 19. 内容を確認して管理者へ承諾依頼をかけます。

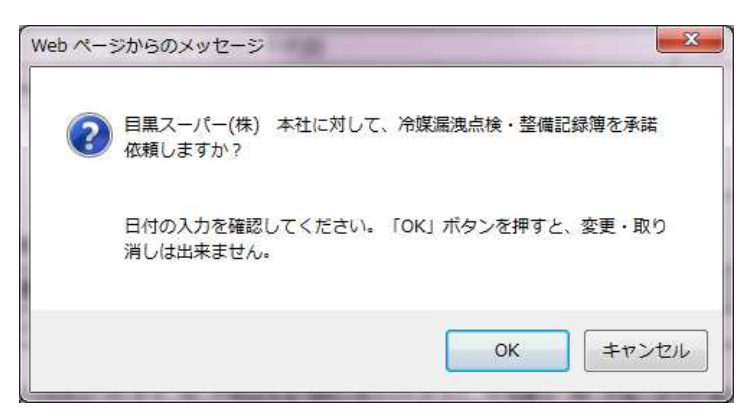

### 20. 充塡回収業者の一蘭表に承諾待ちとして伝票が登録されます。

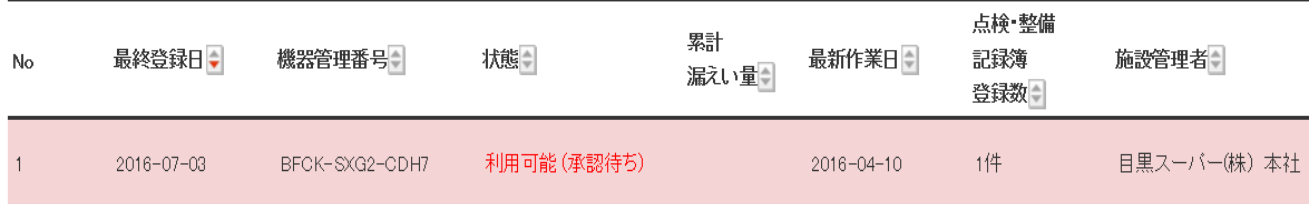

21. 管理者がログインして、メインメニューから「ログブック一覧」を開きます。

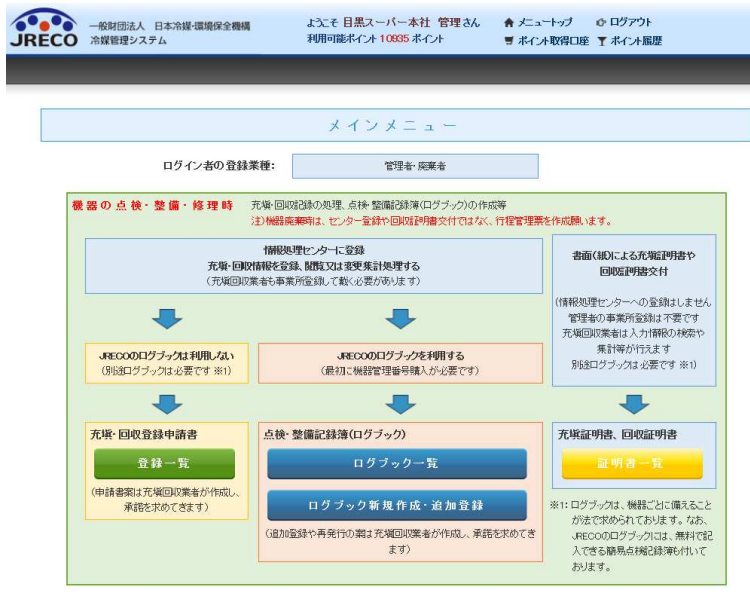

### 22. 一覧表から(承諾待ち)の伝票を開きます。

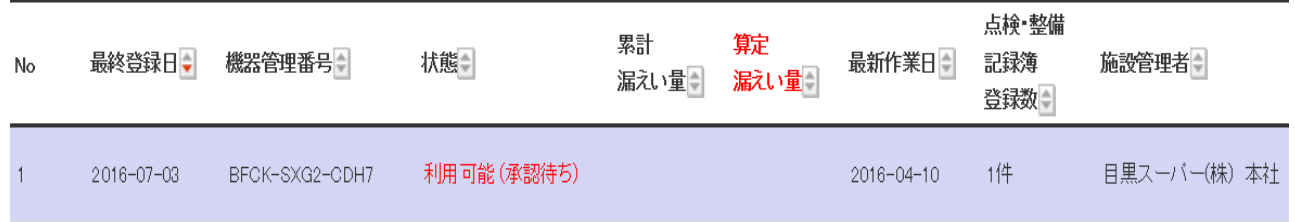

### 23. 2表の設置時追加充塡量が変更されていることを確認出来ます。

2. 漏洩点検・整備、回収・充塡記録 …登録番号、都道砲県を入力すると業者登録情報が表示されます。充塡冷媒が1表の使用冷媒と相違するとエラーとなります。 破壊再生冷媒がある場合は行程管理票発行も連携できます。

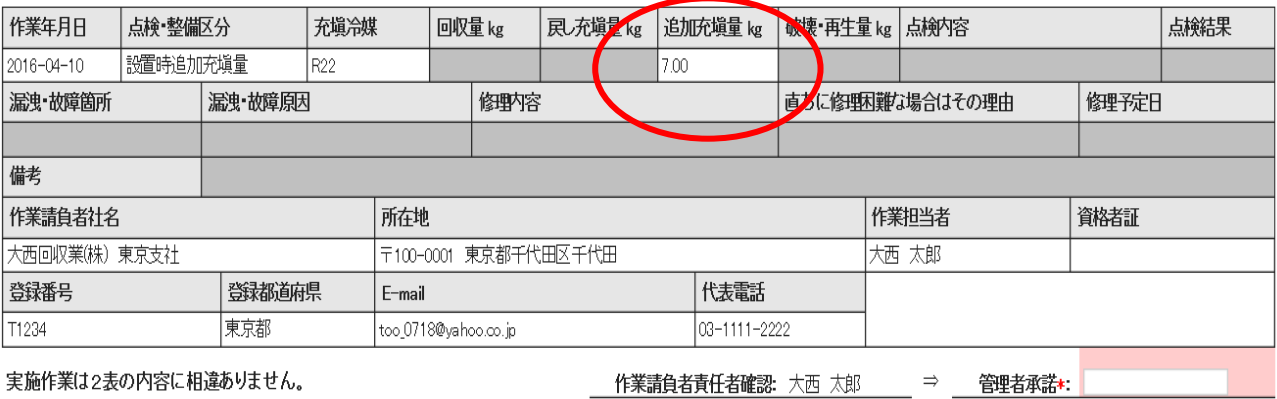

### 24. 確認画面から内容を確認すると、充塡回収業者へ承諾のメールが行きます。

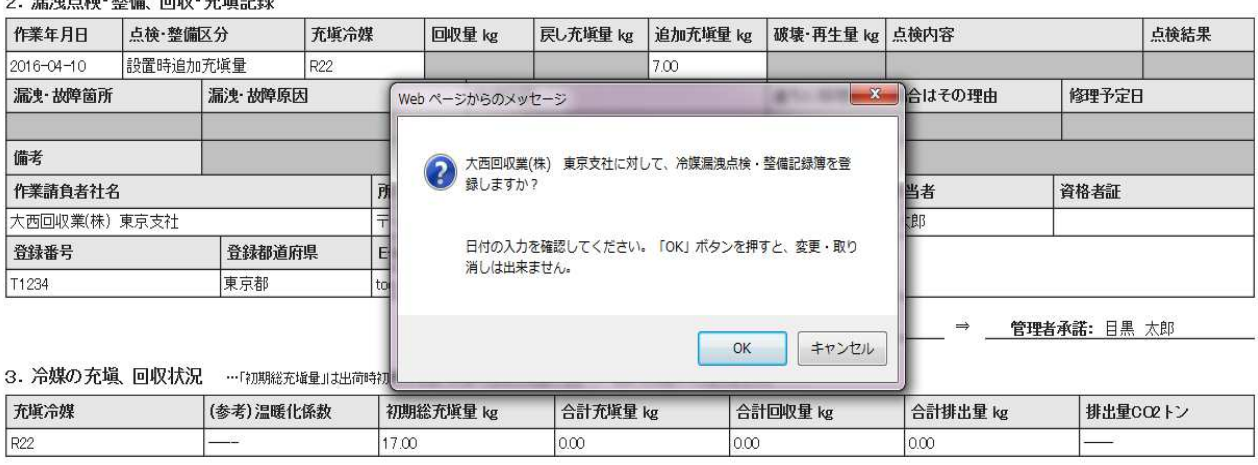

#### **2 湿油占論•熬備 同収•充備記録**

## 25. 管理者の一覧表に修正された伝票が登録されます。

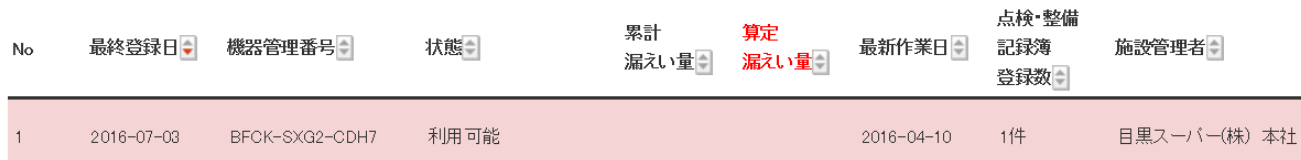

以 上

### 5-B A票(回収依頼書)の修正【破棄】

廃棄者がA票(回収依頼書)を作成して充塡回収業者へ回収依頼をします。 充塡回収業者へメールで回収依頼が行きます。 その後、廃棄者が伝票(A票)の間違いに気づいて充塡回収業者に修正依頼をします。

1. 管理者がログインして、行程管理票作成をクリックします。

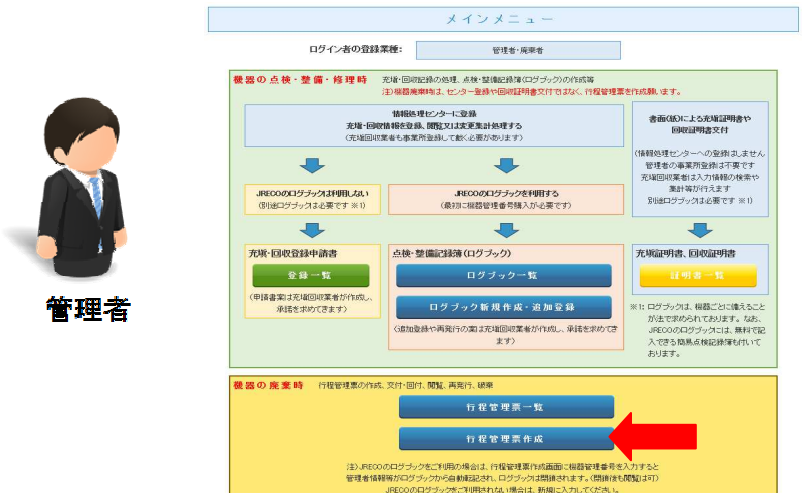

2. 「行程管理票作成」ボタンをクリックして、作成モードを「電子」にします。 A票が開きますので必要な項目を入力します。

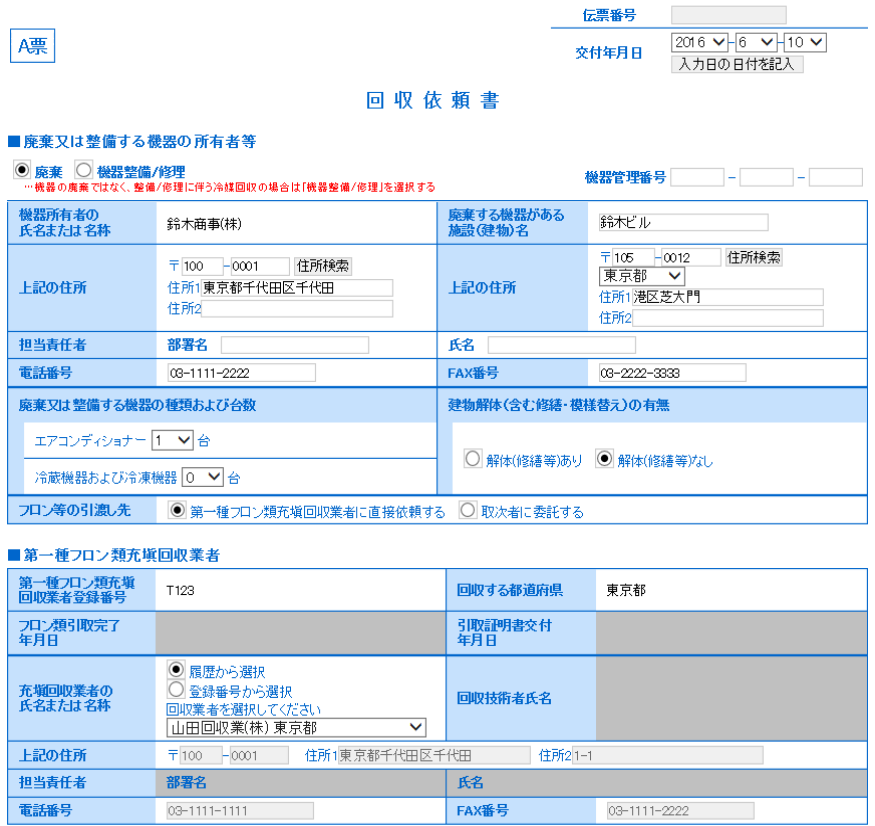

3. 確認画面から内容を確認して、「送付」ボタンを押して、廃棄者へ承諾依頼をします。 ( テストサイトから作成していますので、ポイントが <sup>1</sup> ポイントになっています。)

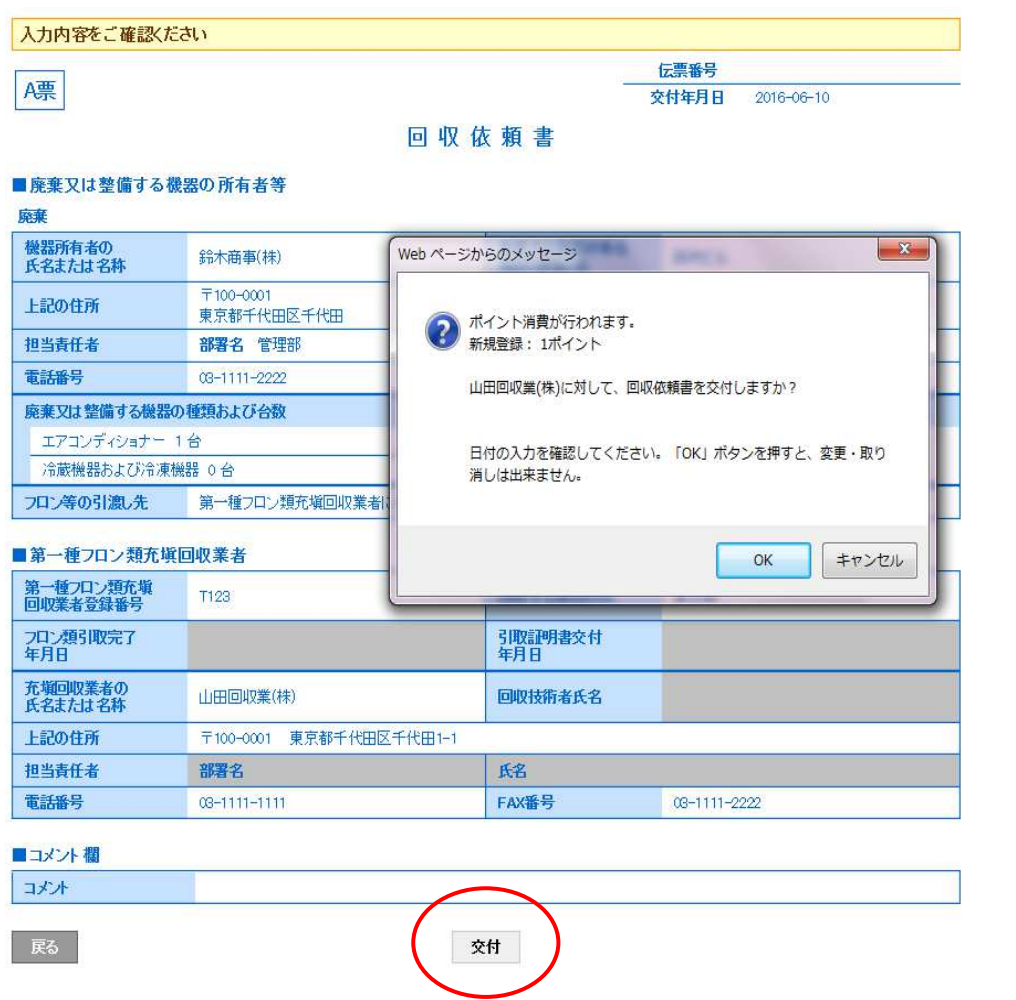

4. 廃棄者の一覧表に(承諾待ち)の登録がされます。

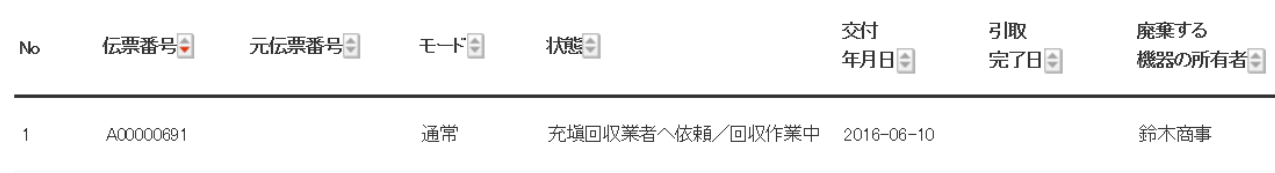

5. 同時に充塡回収業者から廃棄者へ承諾依頼メールが行きます。

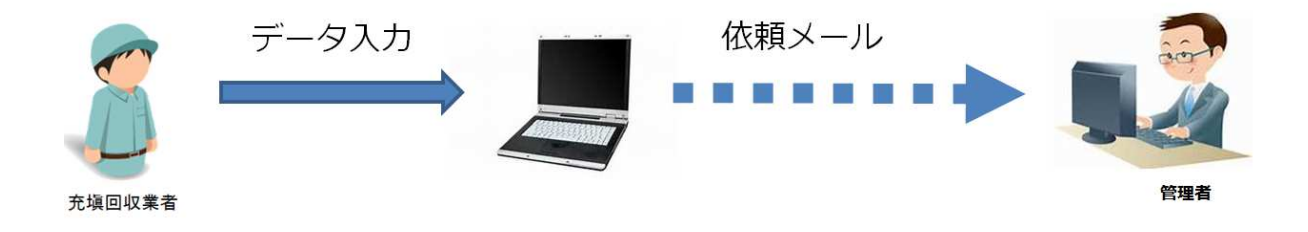

# 廃棄者は、ここでA票の間違いに気づいて、充塡回収業者へ修正を依頼します。 【 修正依頼は、電話又はメールで依頼する 】

6. 廃棄者の一覧表です。「表示」を押しても修正出来る項目はありません。

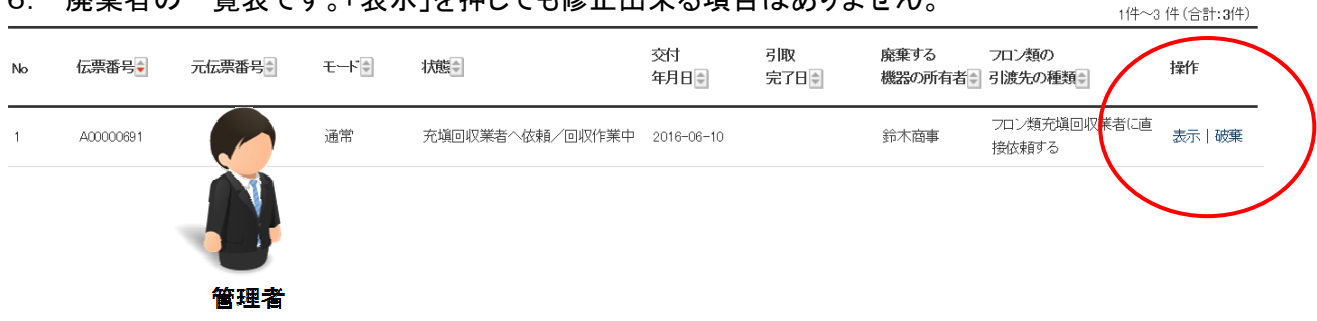

7. 充塡回収業者の一覧表です。充塡回収業者も「修正」の項目はありません。

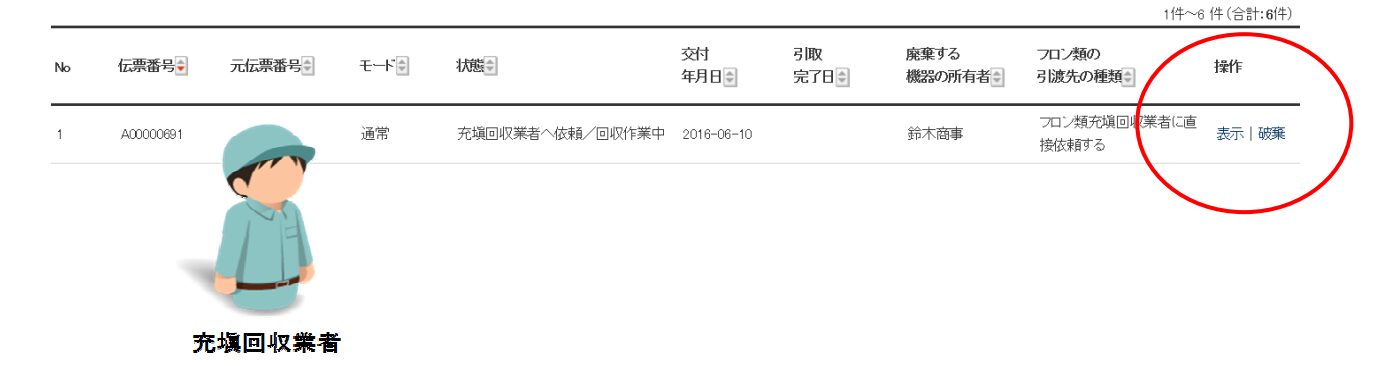

8. どちらかの事業者が伝票を破棄します。 ここでは、廃棄者が破棄することにしました。 廃棄者がログインして、「行程管理票一覧」を 開きます。

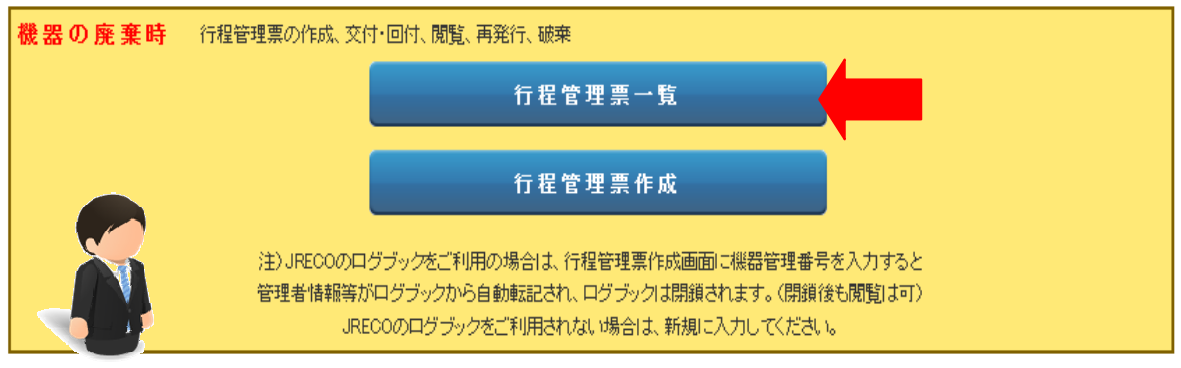

管理者

9. 一覧表の該当する伝票を開き、破棄します。

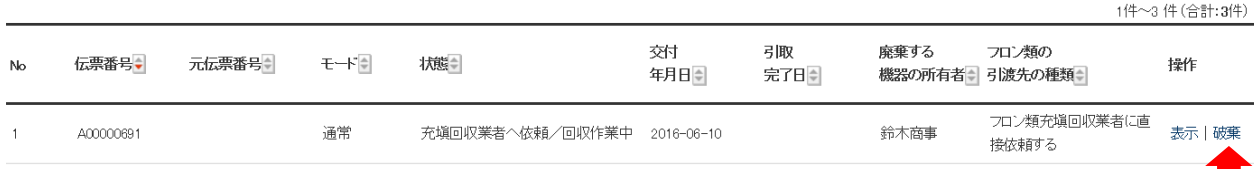

10. A票が開きました。「破棄」のボタンを押します。

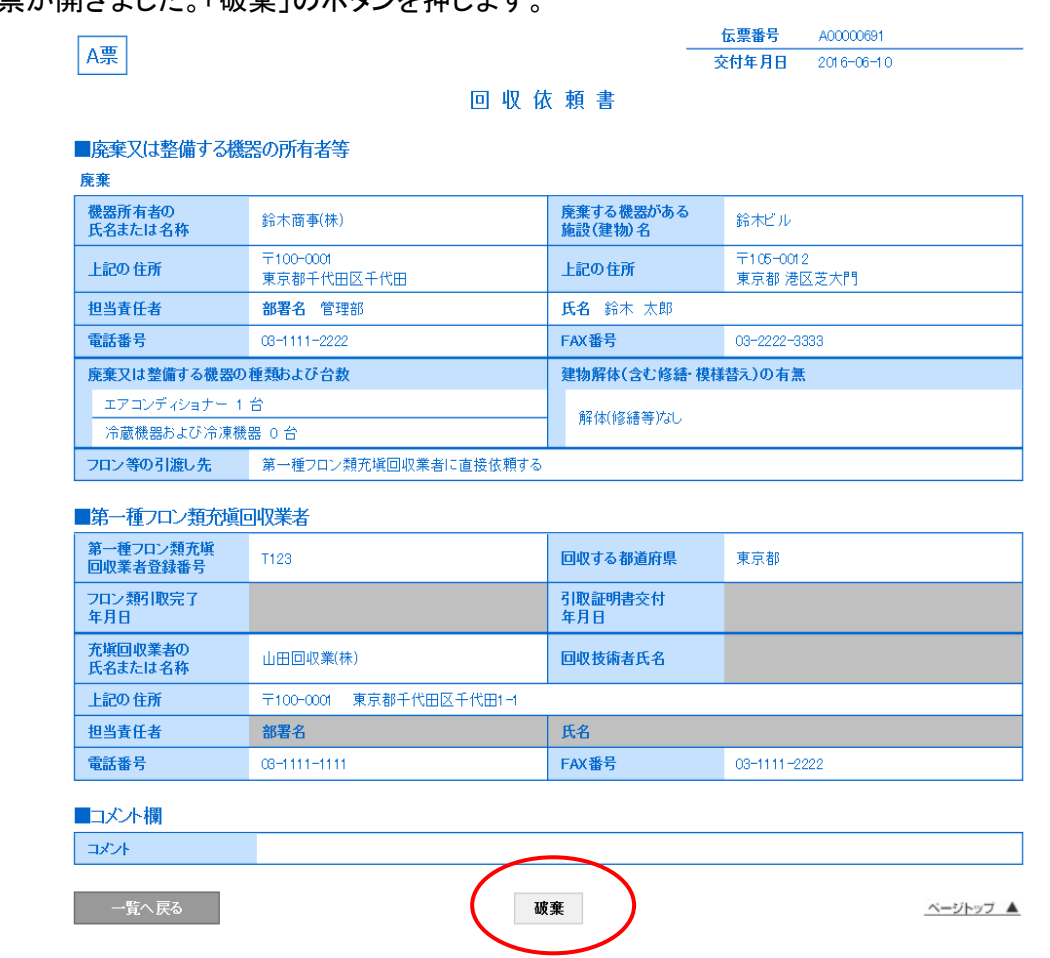

### 11. 廃棄者の一覧表です。伝票が廃棄されています。

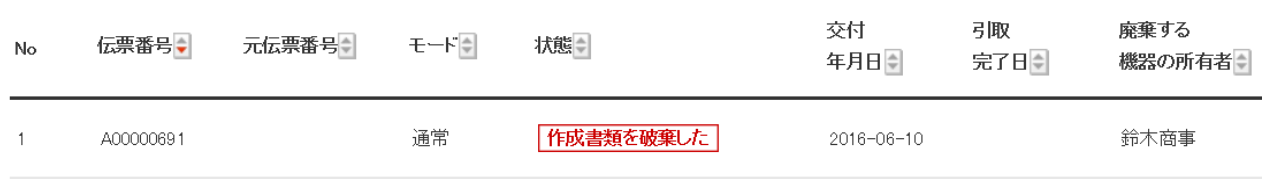

### 12. 充塡回収業者の一覧表です。 同時に伝票が破棄されています。

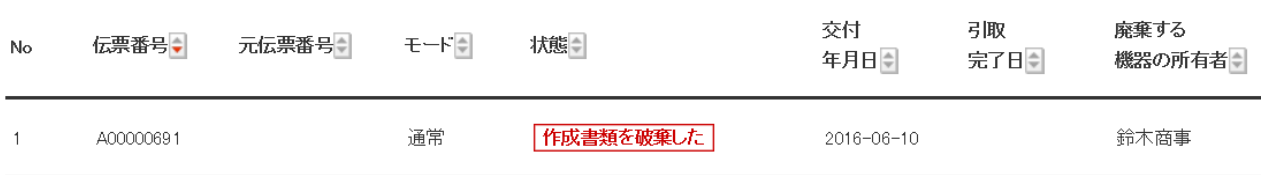

13. なお、操作の「コピー」を押すと元の伝票と同じものが表示され、新たに作成することが出来ます。

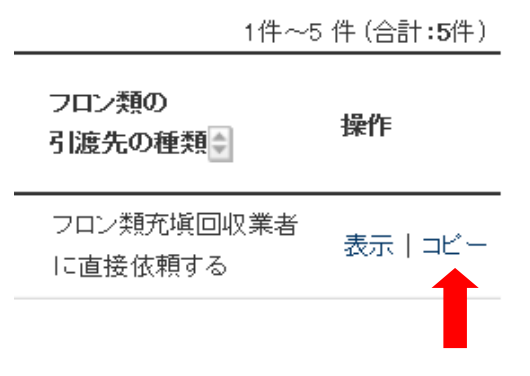

# 一度回収依頼が出たA票(回収依頼書又は委託確認書)は、廃棄者や 充塡回収業者、又は取次者は修正出来ません。 破棄して再度発行します。

以 上

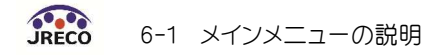

# 6-1 メインメニューの説明

 ログイン画面です。 業者登録した時の ID と パスワードでログインします。 1

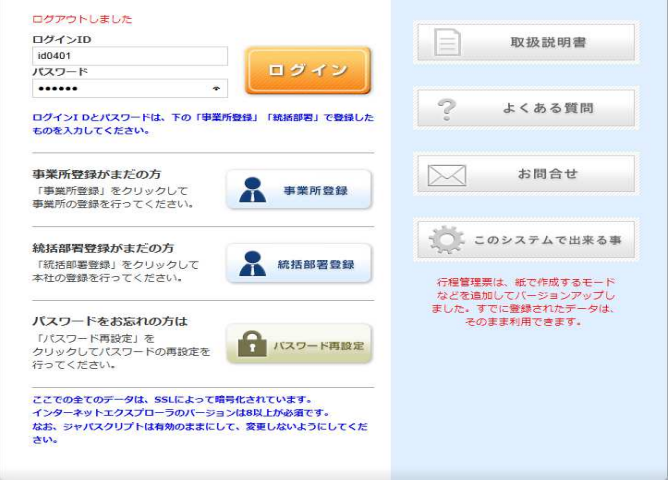

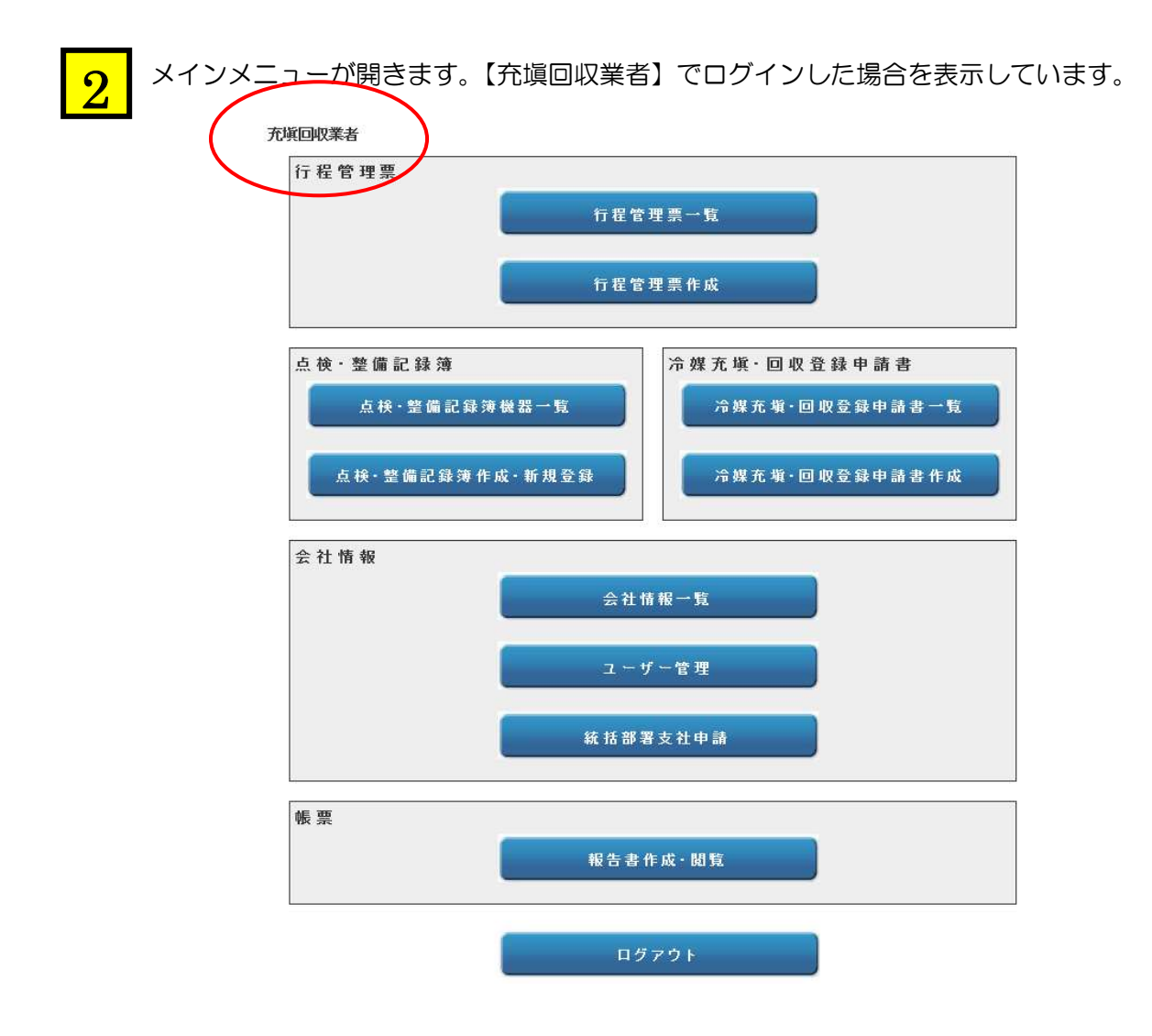

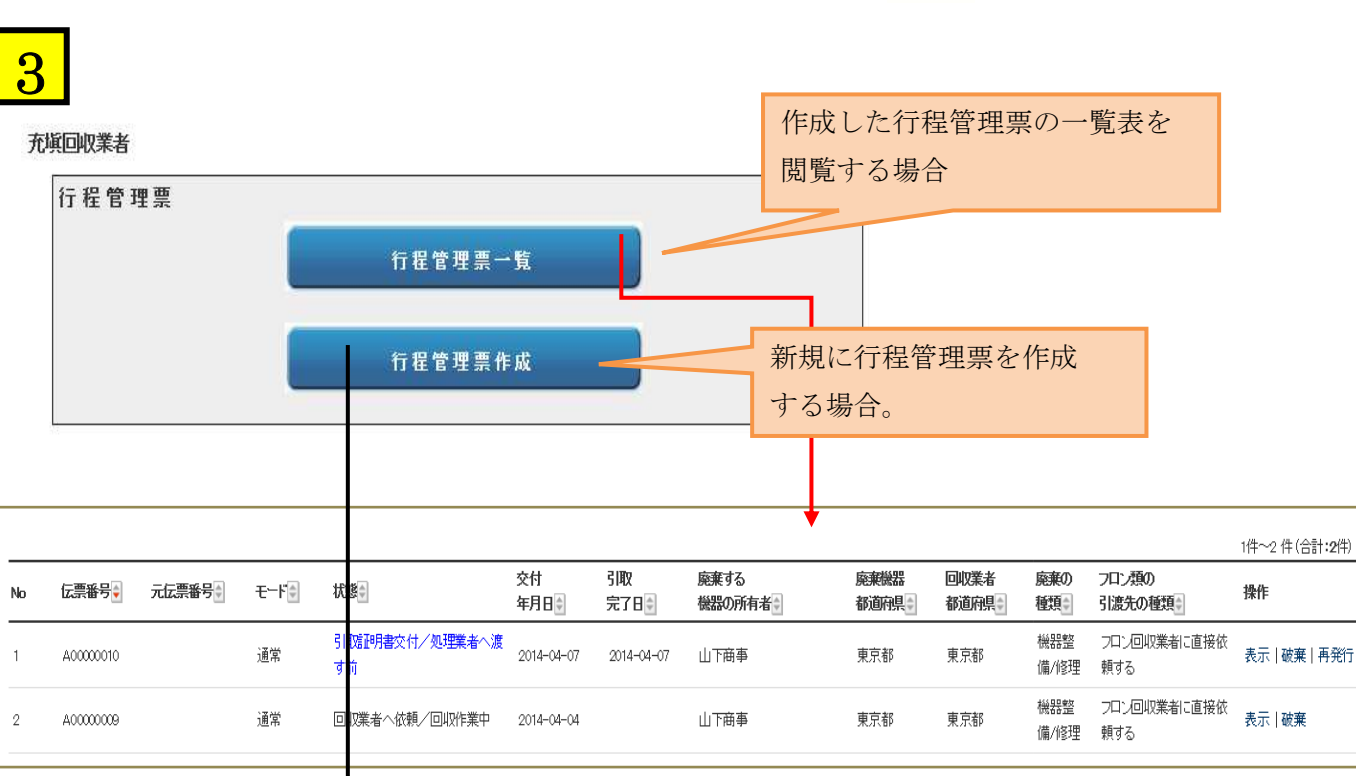

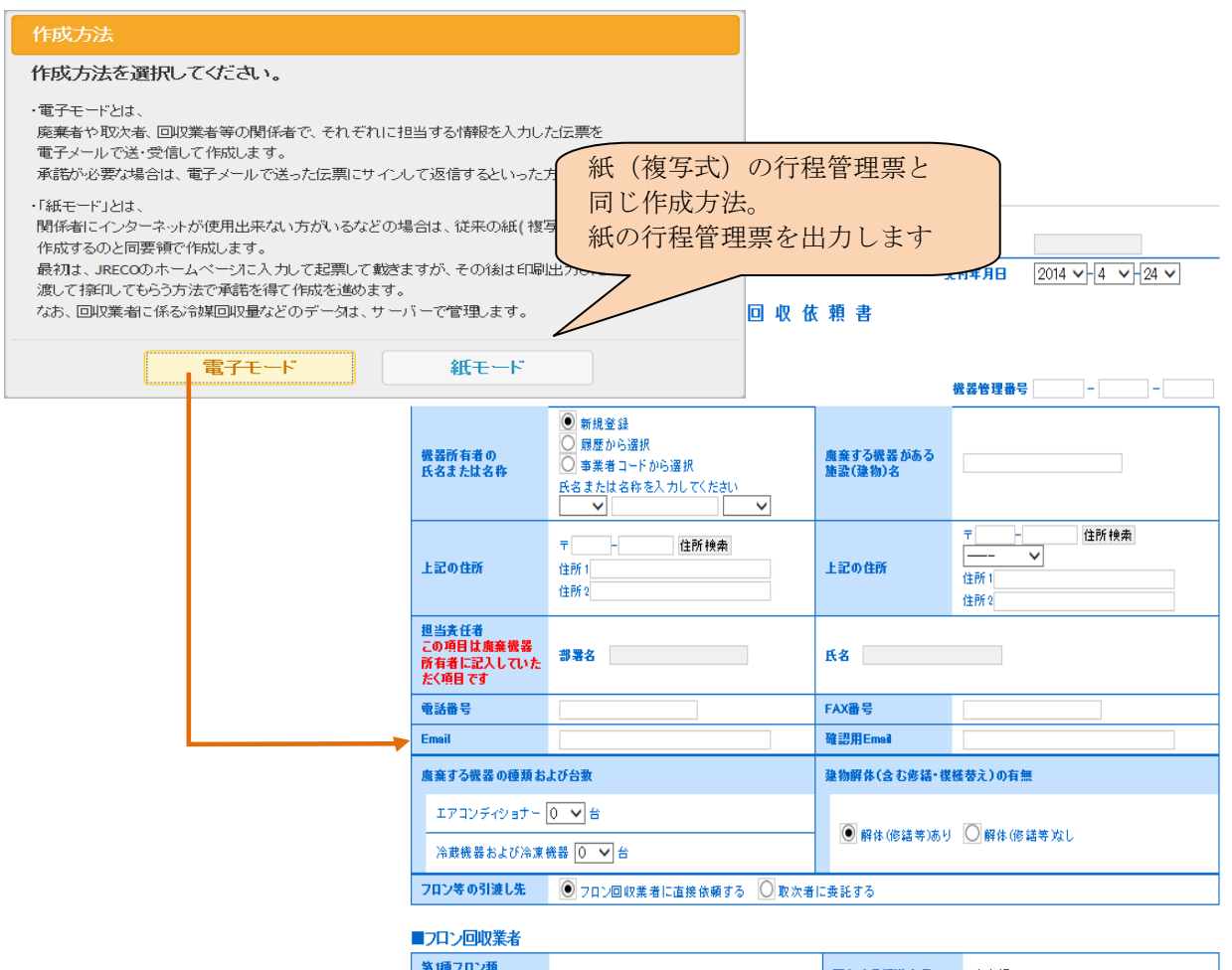

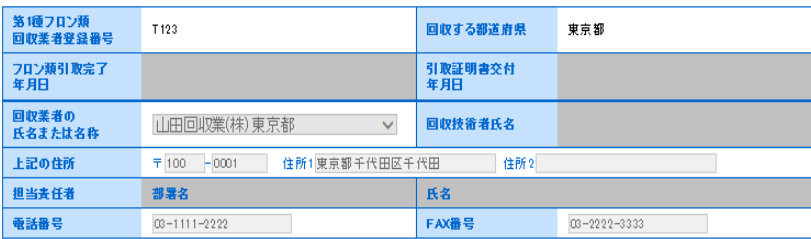

■ ● 1 メインメニューの説明

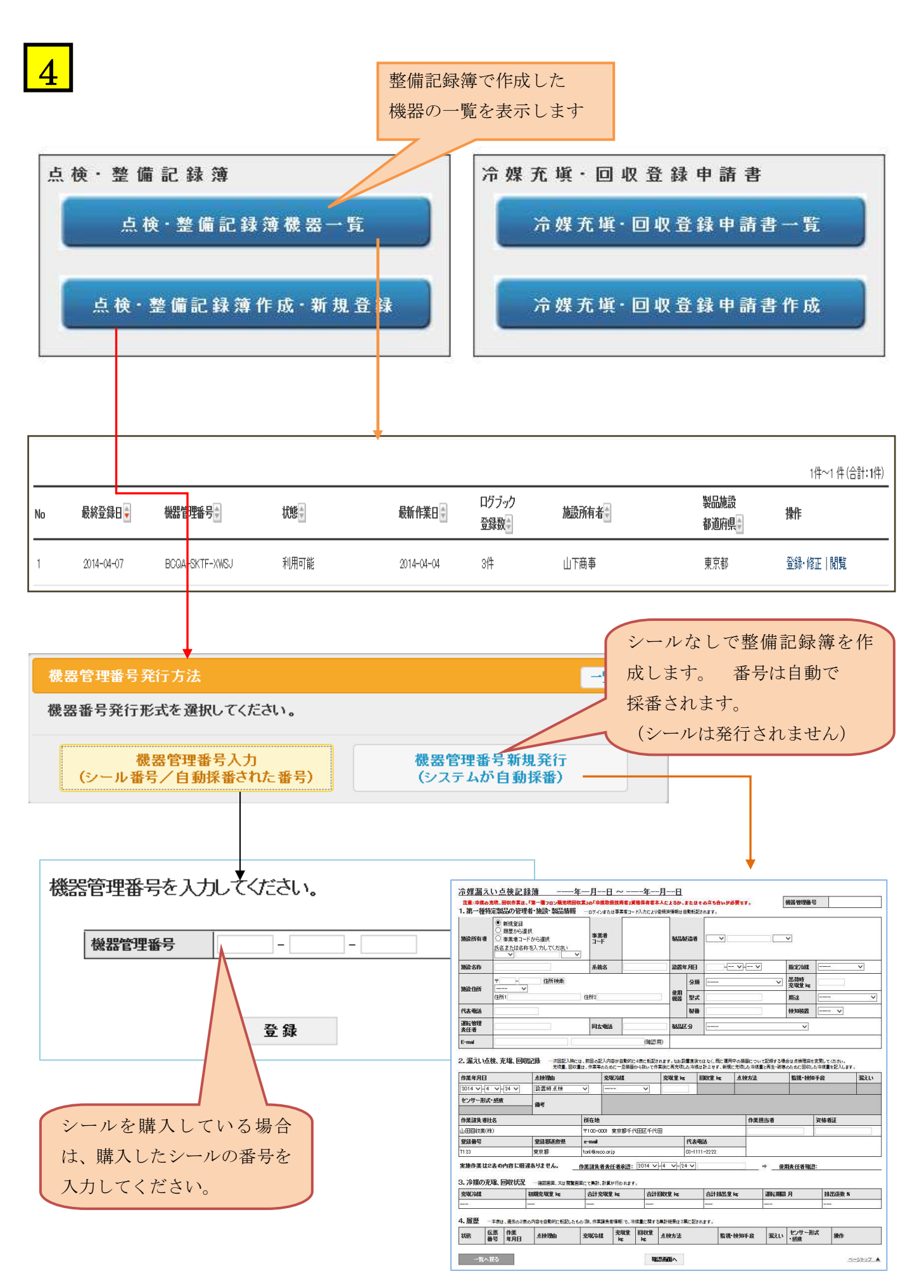

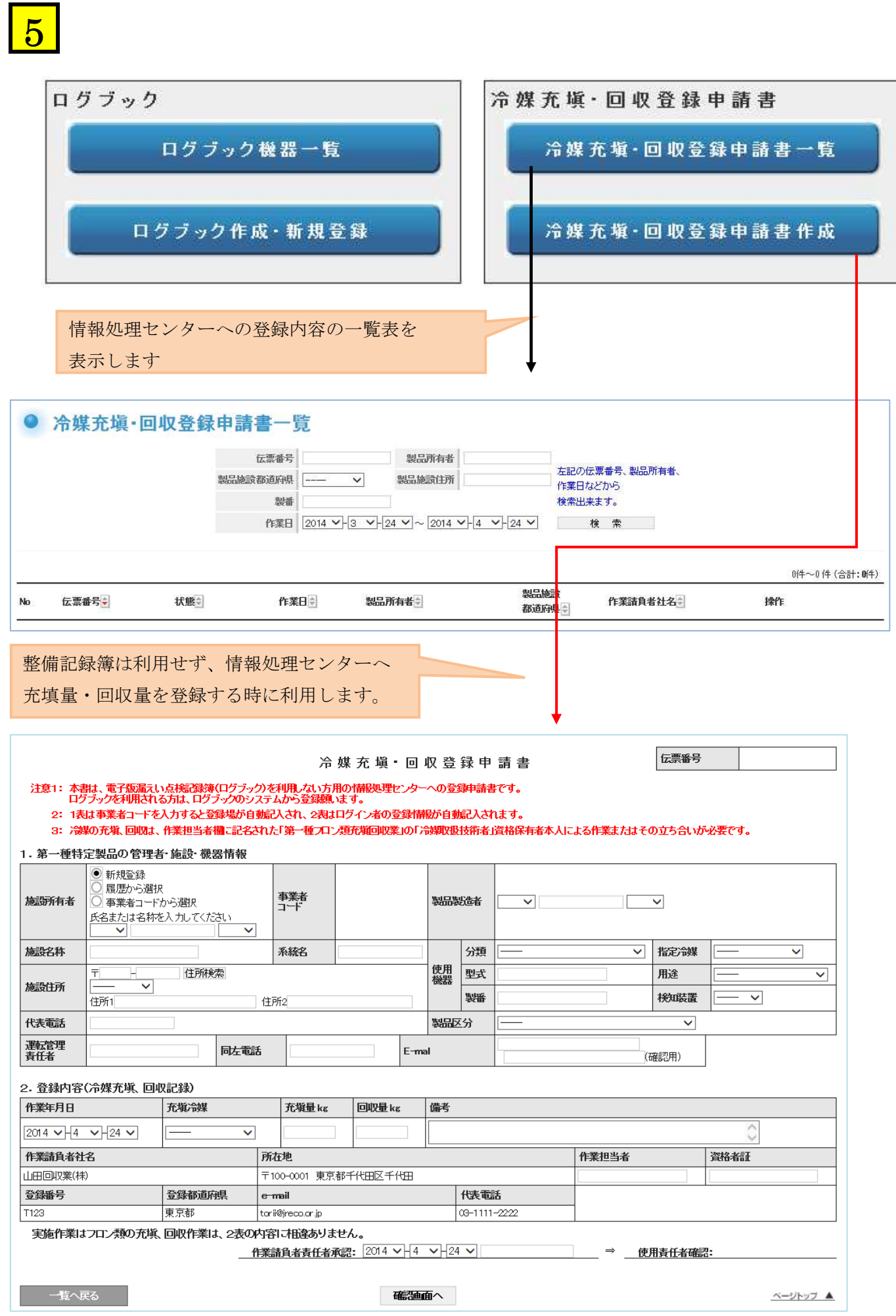

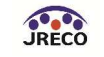

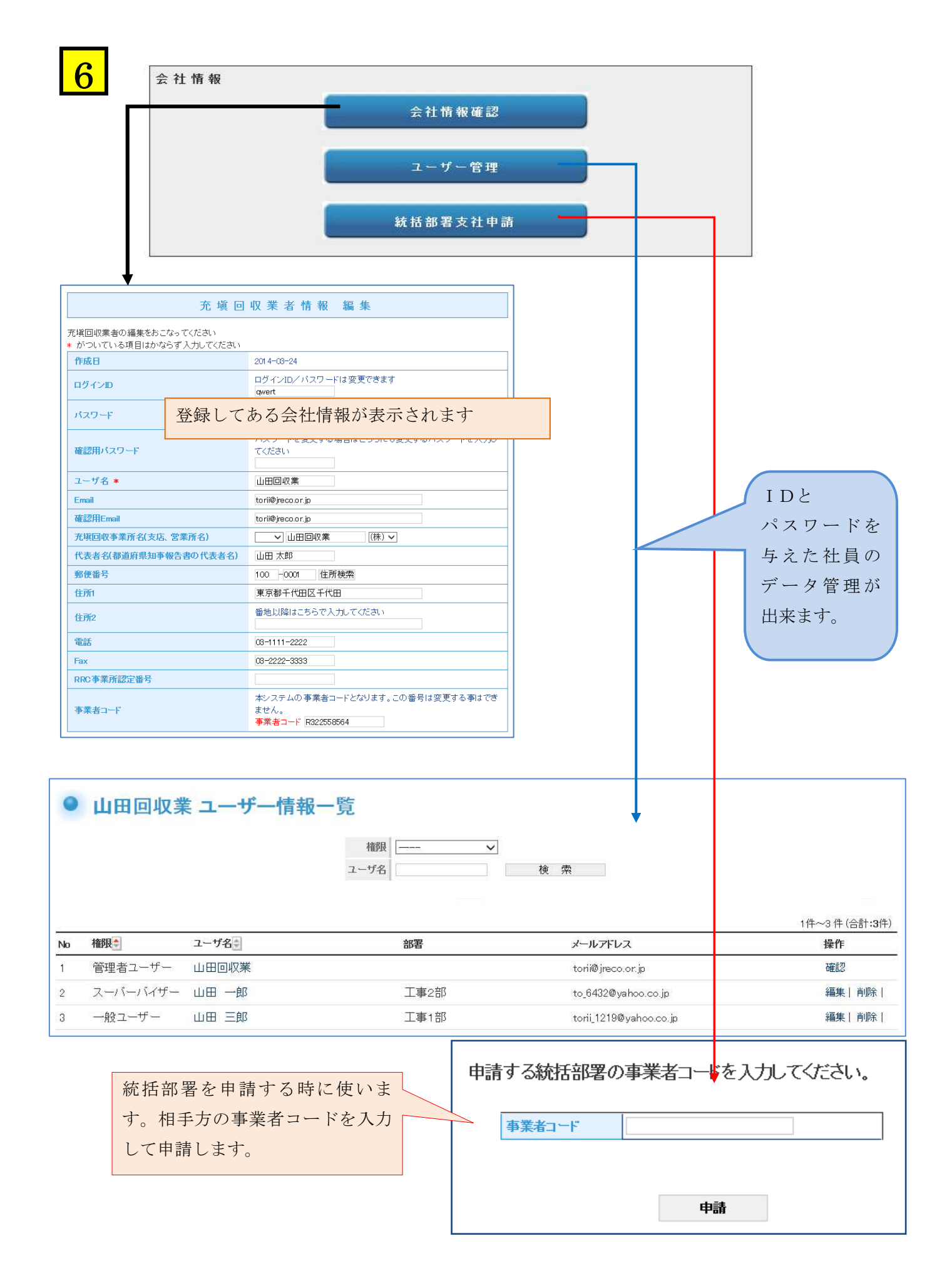
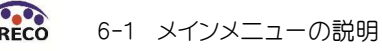

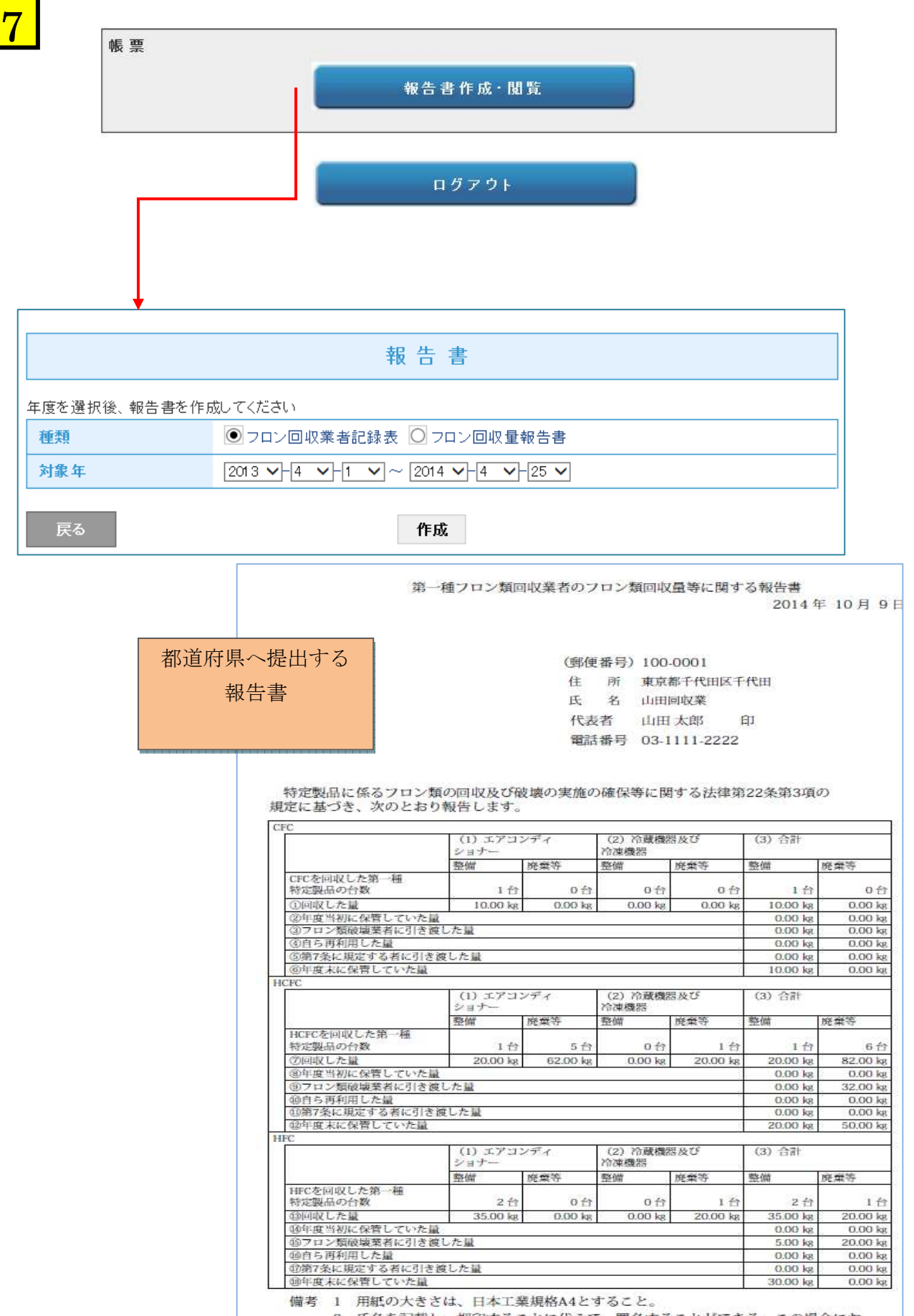

2 氏名を記載し、押印することに代えて、署名することができる。この場合にお

いて、署名は必ず本人が自署するものとする。 3 原則として、①+②=③+④+⑤+⑥、⑦+⑧=⑨+⑩+⑪+⑫、⑬+⑭=⑬ +⑩+⑰+⑱となるようにすること。

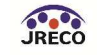

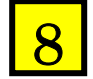

┃<mark>8</mark> ┃ 管理者・廃棄等実施者の「報告書・閲覧」ボタンです。 ■■■■算定漏えい量の集計に利用します。

## 報告書

### 年度を選択後、報告書を作成してください

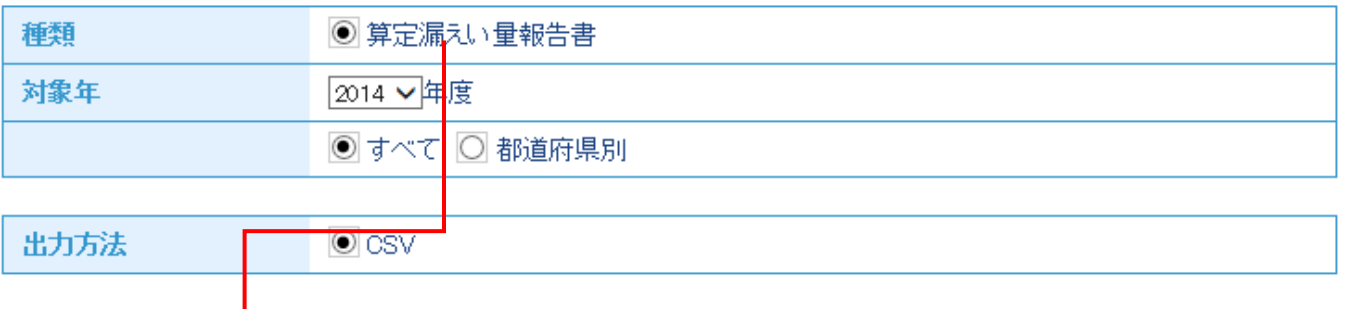

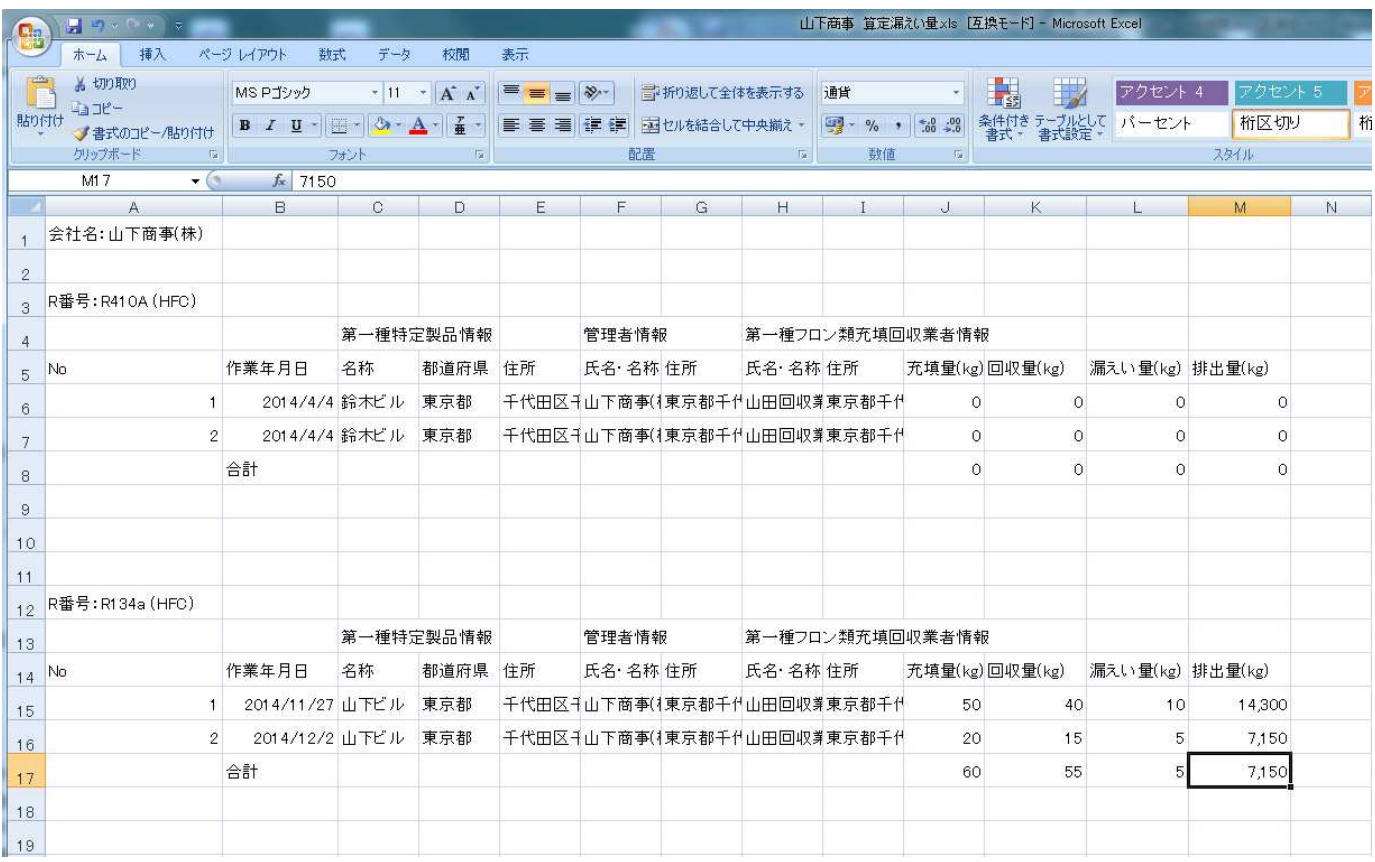

## 6-2 課金システムについて Ver.01

# 利用料金(ポイント)一覧

E

i<br>L

1

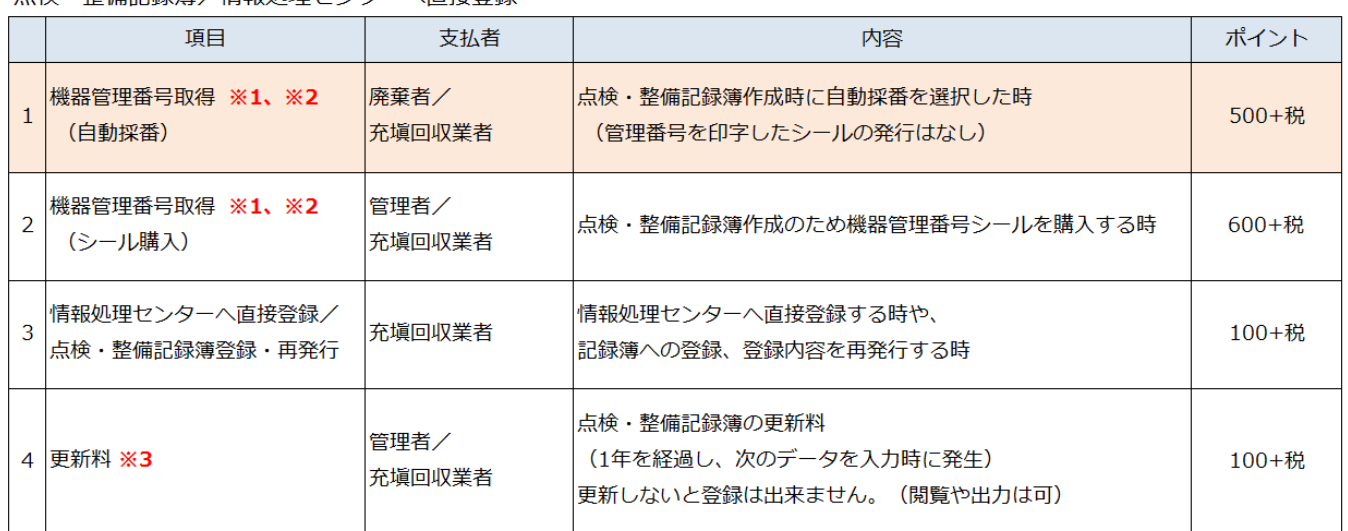

(※1)一般に点検・整備記録簿(ログブック)作成時に機器管理番号を取得する方法には、システムでの 自動採番か、事前のシール購入の2通りあります。どちらか一方をお選びください。

(※2)大量一括購入時の機器管理番号取得については別途値引表(5)をご参照ください。

(※3)新規登録又は前回更新より 1 年以上経過した後にデータを登録する時に、更新料が必要となります。 但し、何年にもわたってシステムを使用せずにいて再開する場合でも、使用していなかった年の分の 更新料は不要です。

廃棄時 (行程管理票作成)

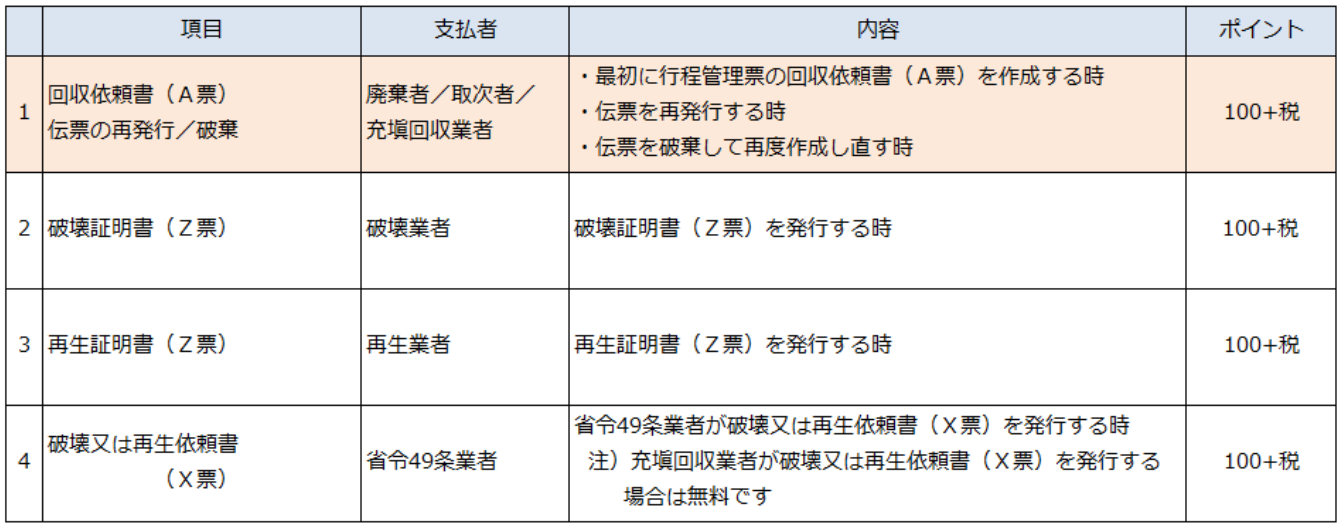

### 入金口座について ①ログイン画面から、登録してあるIDとパスワードを入力してログインします。 2

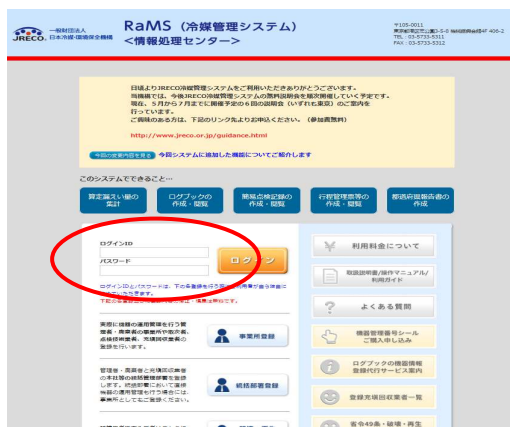

②メインメニューの上部の「ポイント取得口座」をクリックします。

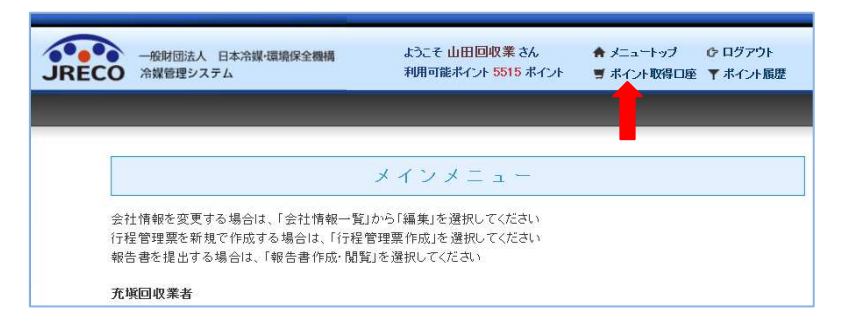

### ③登録者の口座番号が表示されます。

「ポイント取得口座」より貴社のための指定口座番号などが確認出来ます。 利用可能なポイントが不足している場合は、この口座へ振り込みます。

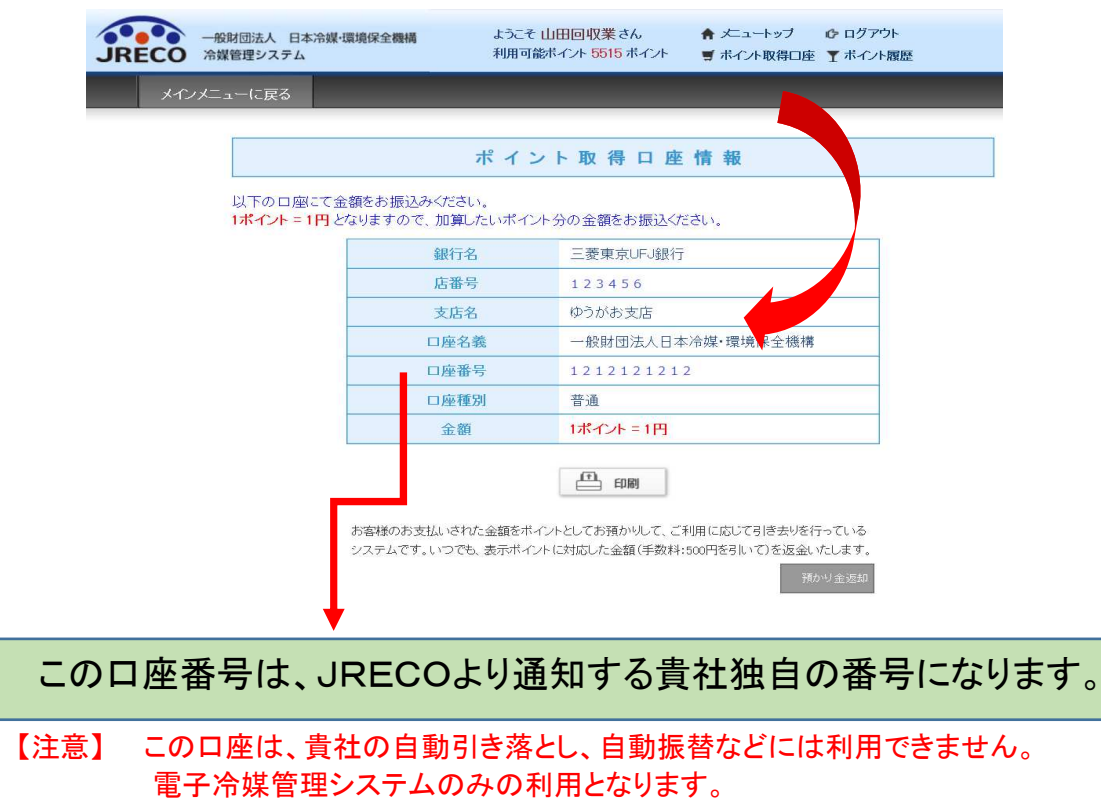

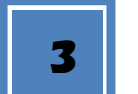

4

## 利用可能なポイントの確認

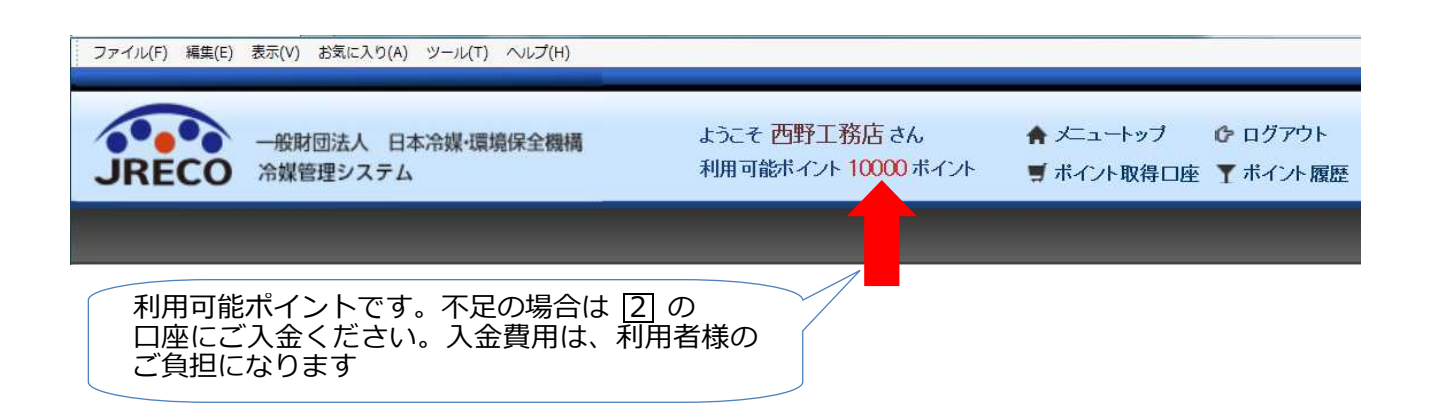

### 預かり金の返却

 振込先の銀行名、口座Noなどを記入して「預かり金返却」ボタンを押します。 ご指定口座への振込手数料などとして¥500 を引いた金額をご指定の口座へ返金します。

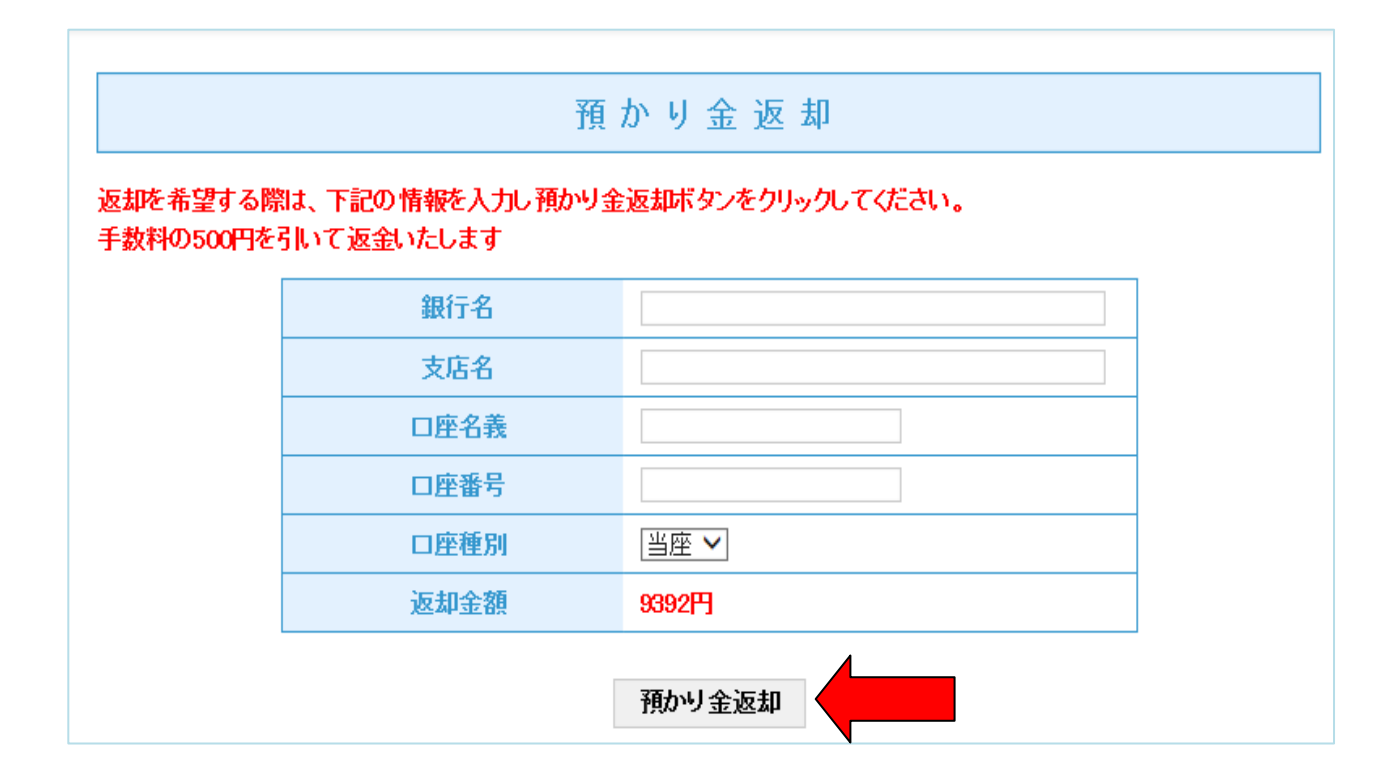

# 大量一括購入時の機器管理番号購入費について

 機器管理番号を大量一括購入頂く場合、数量に応じて値引きさせて頂きます。 下記は機器管理番号(シールなし/エクセル形式)で購入した場合の単価を示しています。

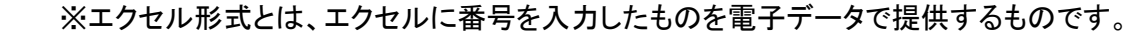

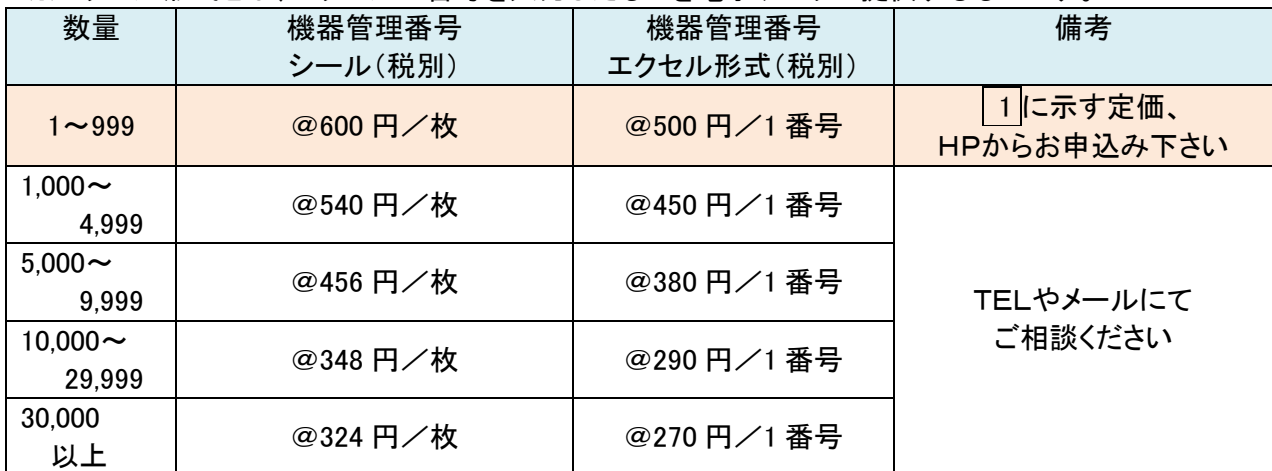

### 【購入例 1200 台分の例】

・機器管理番号 1,200 台分を番号シールで購入した場合 1,200 枚 × @540 円/枚 =648,000 円

・機器管理番号 1.200 台分をエクセル形式で購入した場合 1,200 台 × @450 円/台 =540,000 円

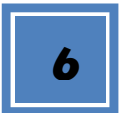

5

6 | 利用ポイントのフロー

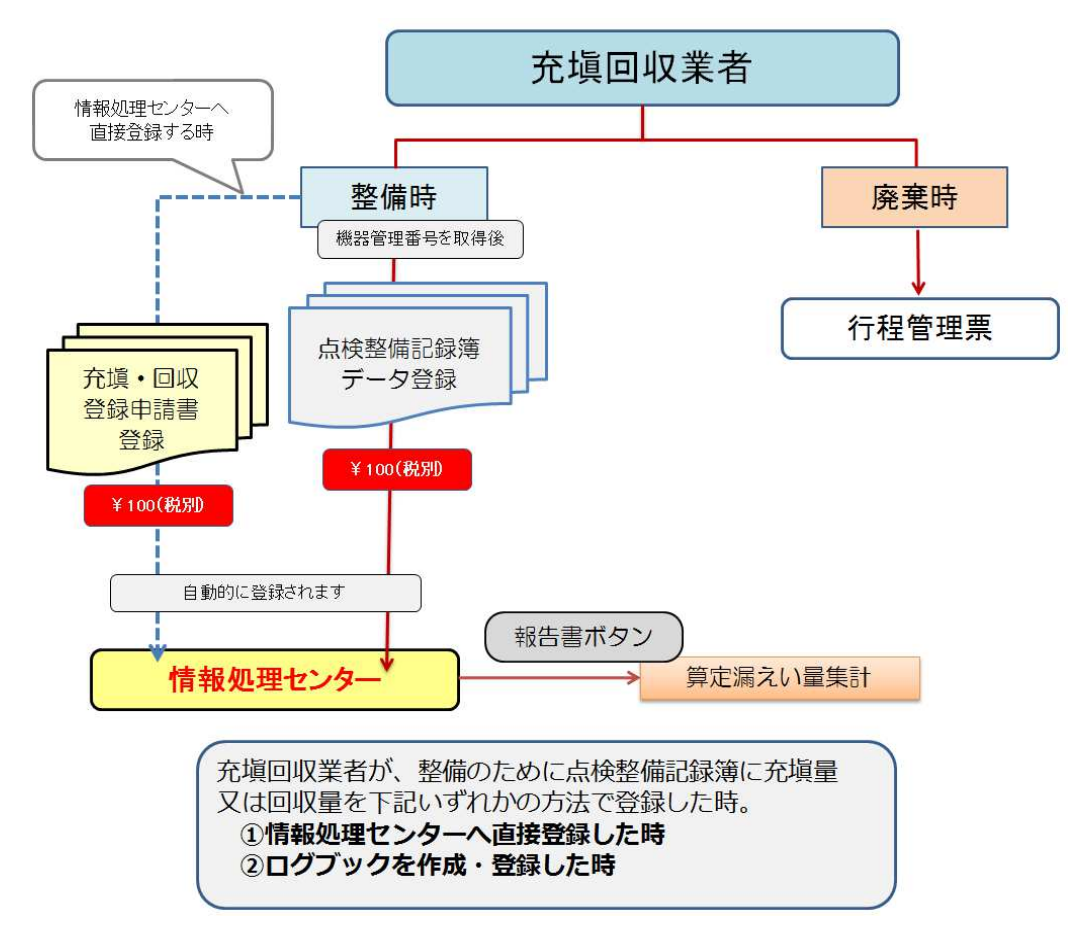

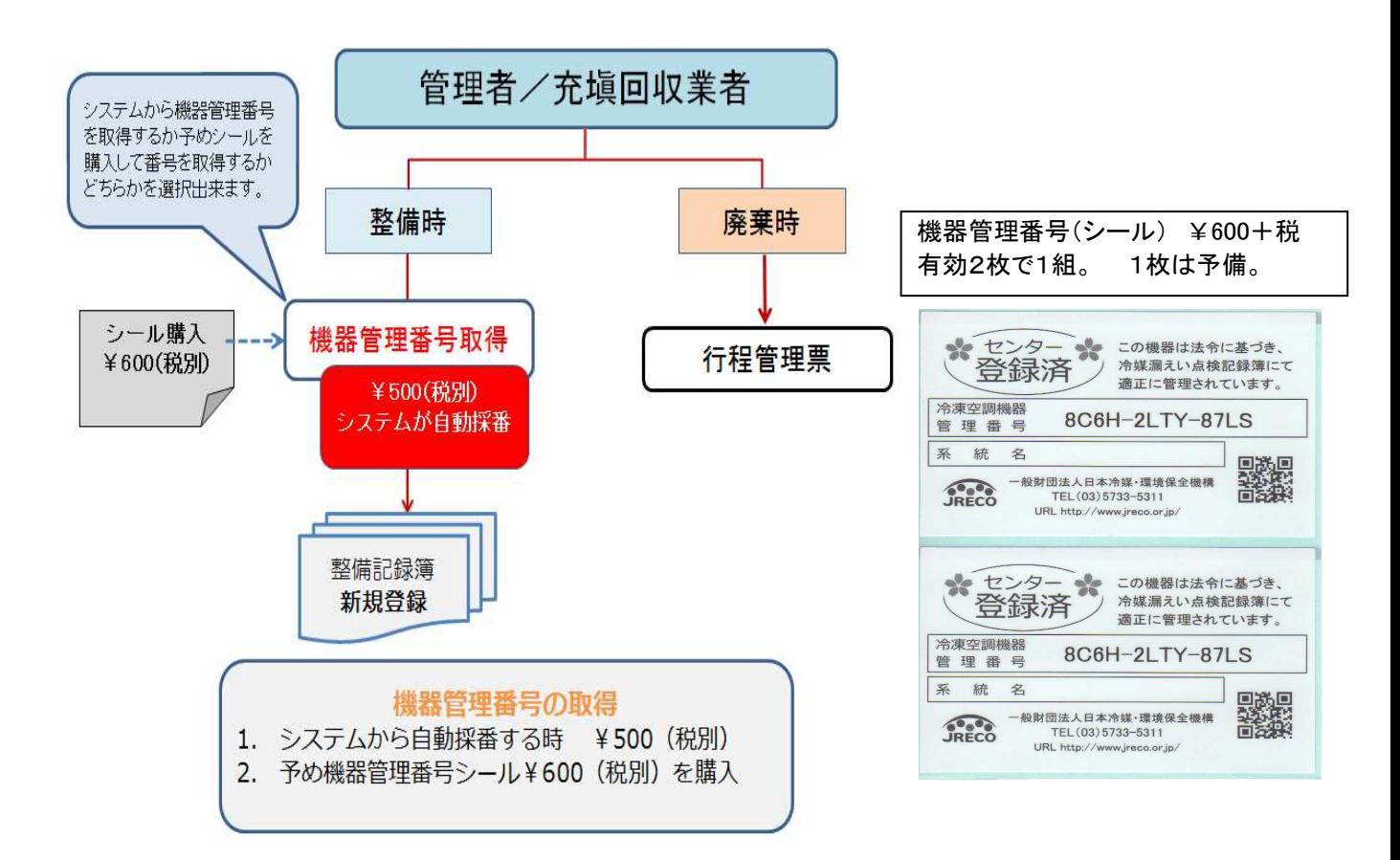

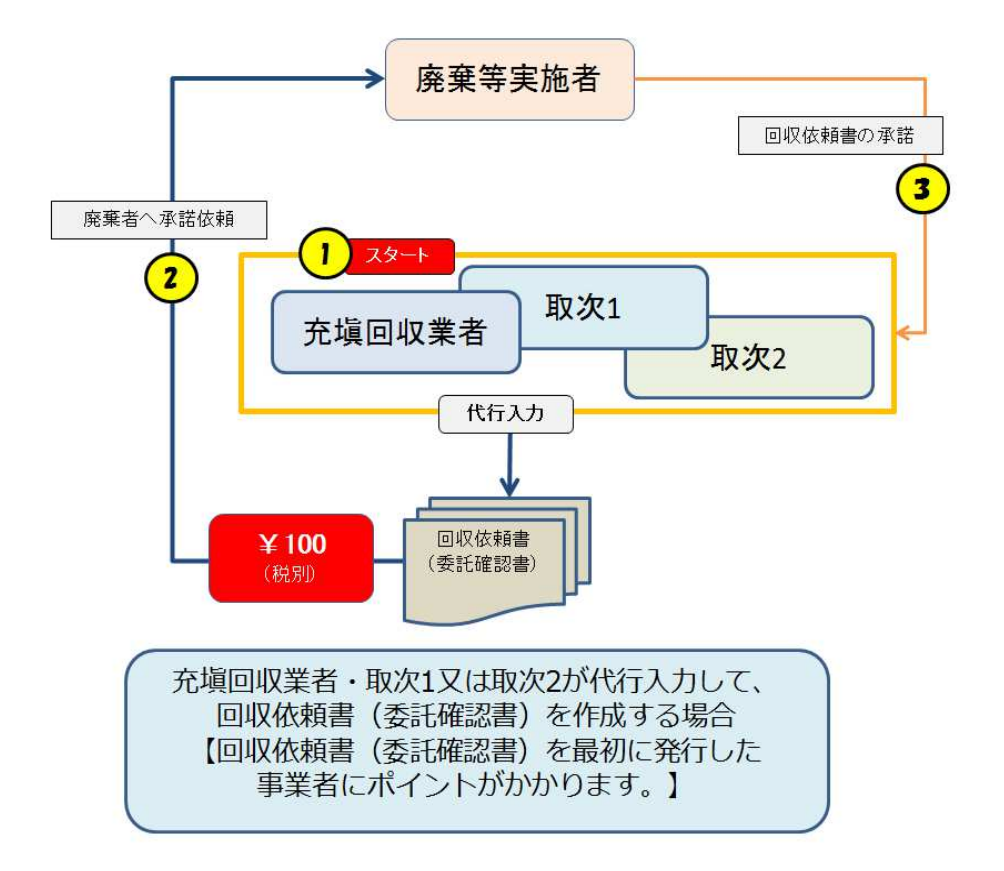

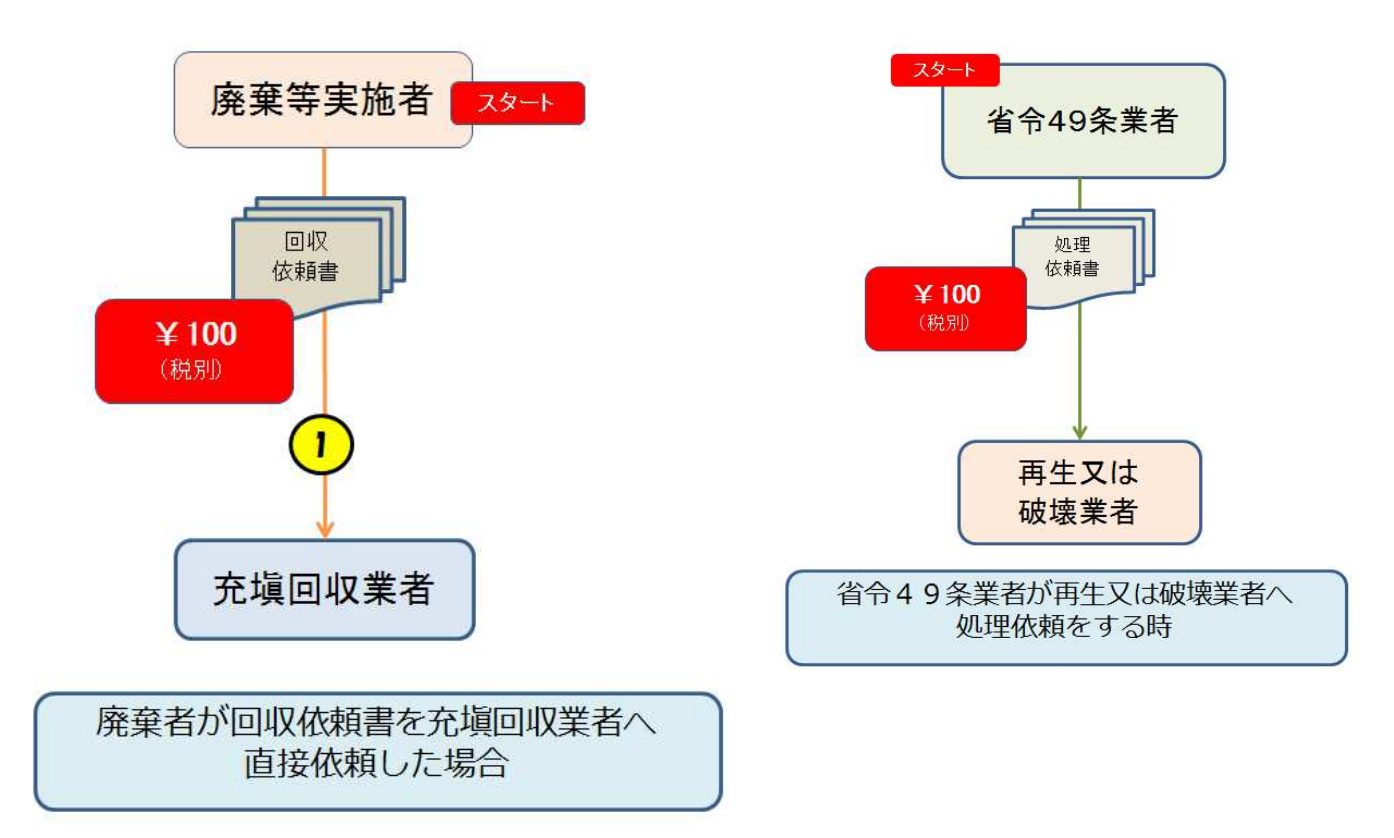

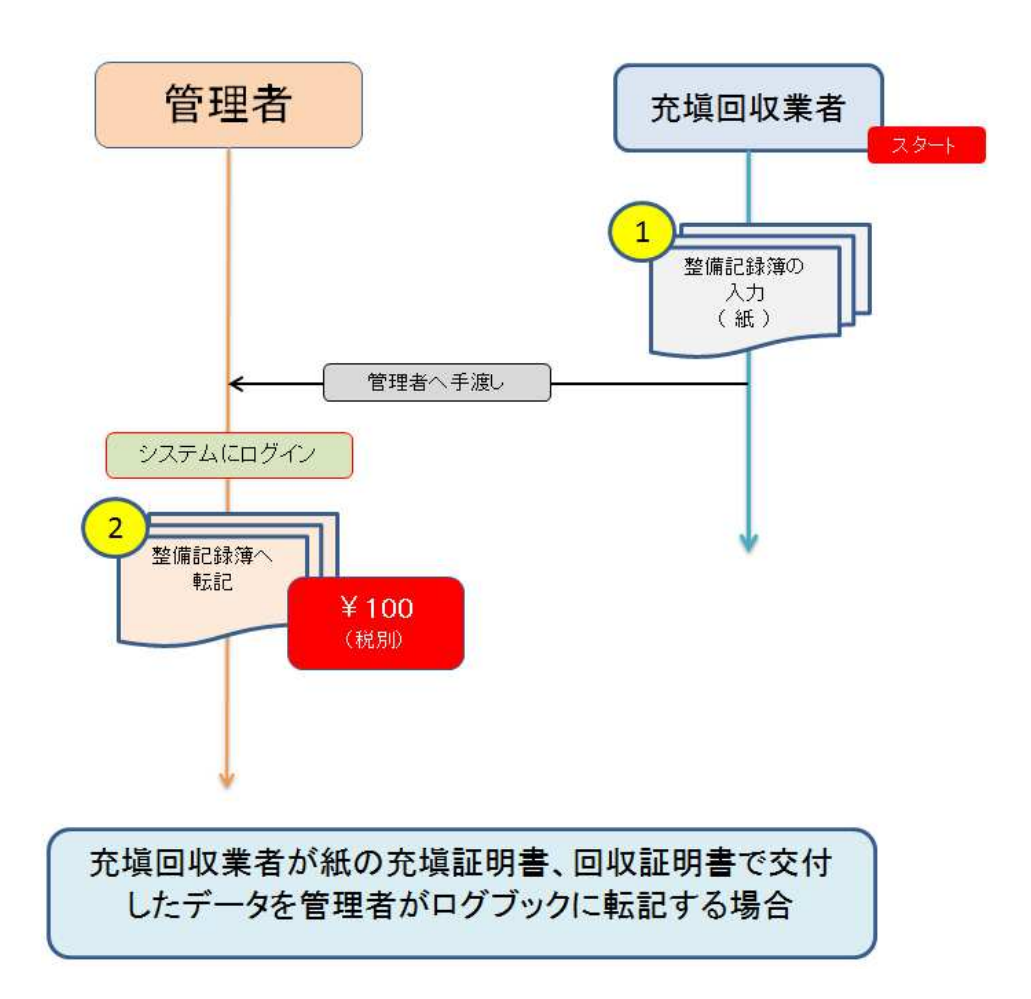

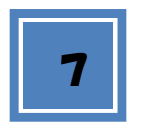

### 「デポジット入金確認及び残高預かり証」PDF

経理上で必要あれば「デポジット入金確認及び残高預かり証」を発行いたします。

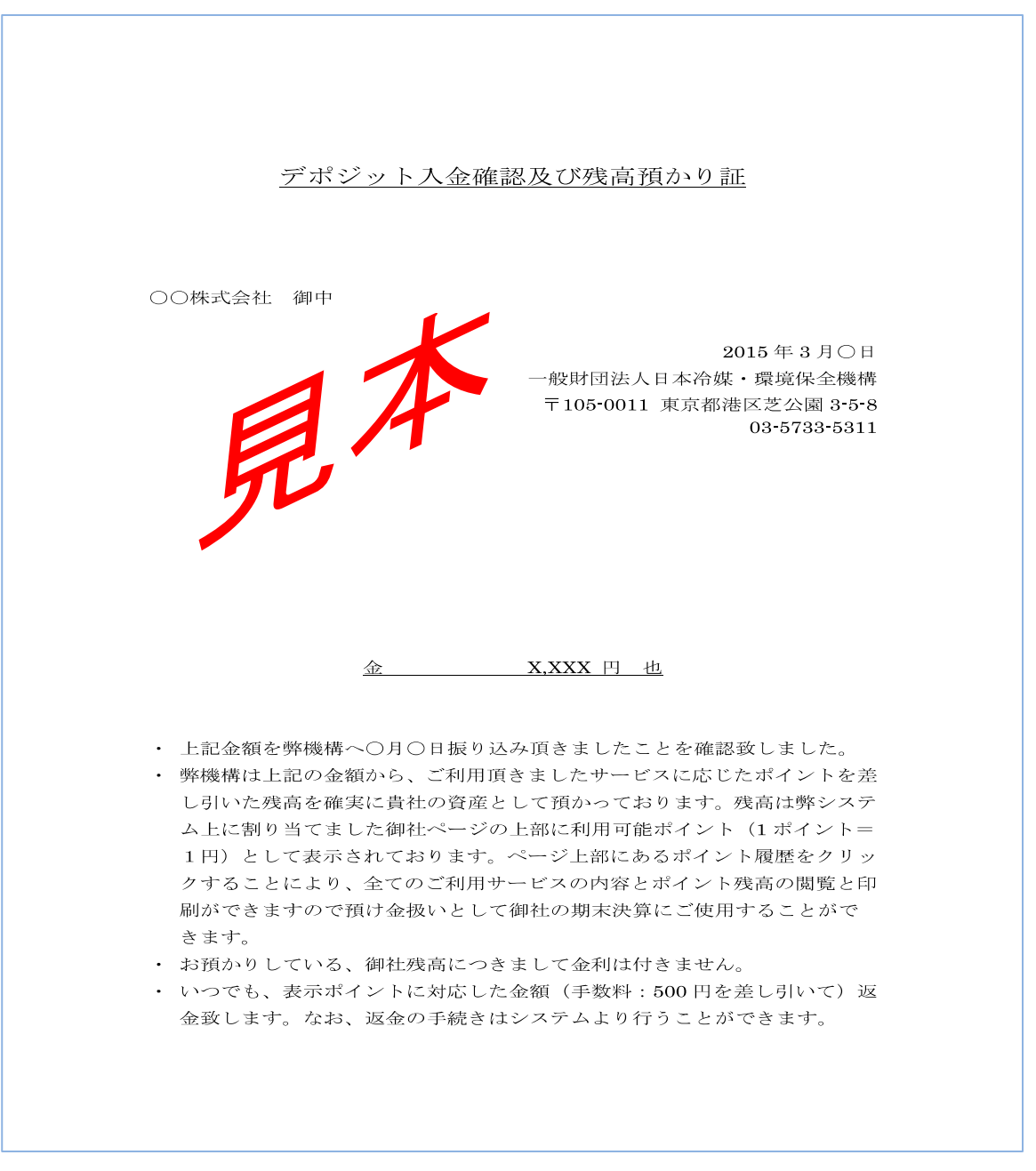

以 上

# 6-3 事業所登録方法と都道府県の追加登録方法

最初にする事業所の登録方法についてご案内します。 代行入力の場合、回収業者も廃棄者も取次業者も事前に登録して、事業者コードや都道府県登録番号などを 代行入力者へ通知しておくと入力処理が簡単になります。

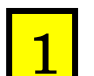

ログイン画面です。

最初に「事業所登録」をクリックします。 ここでは、「充塡回収業者」を登録します。

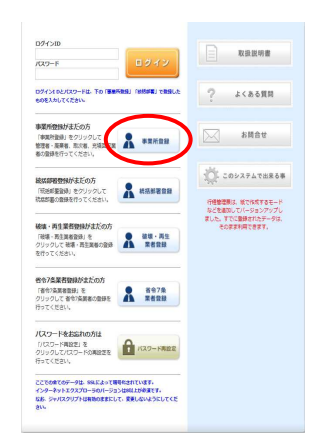

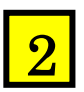

### 新規登録画面です。

 ログインIDとパスワードは、任意の英数半角4~8文字以内で入力します。( ご自分で決めます ) 登録業者名は、プルダウンしてご自分の業種を選択します。この場合は、充塡回収業者を選択しています。 その他の項目を入力します。メールアドレスは必須です。

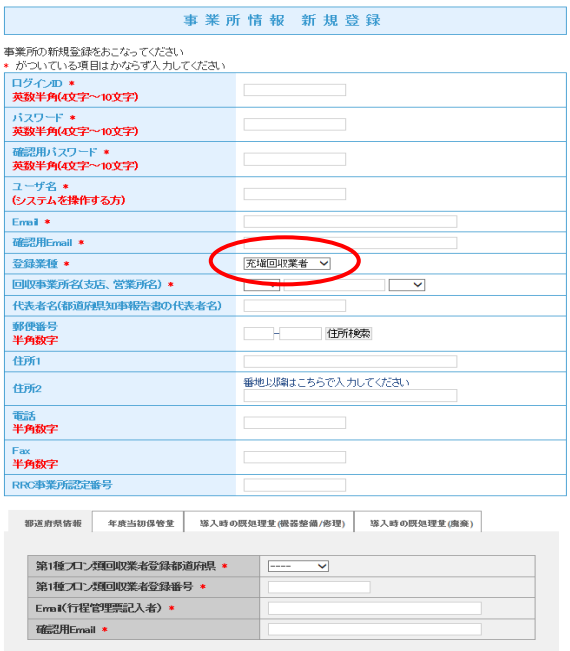

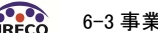

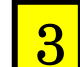

都道府県情報を入力します。回収する機器のある都道府県を選定します。 その登録番号を入力します。 その他、必要事項を全て入力します。

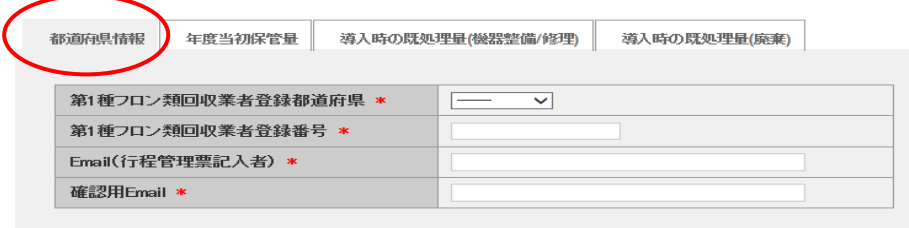

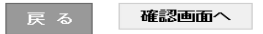

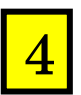

前年度に回収した冷媒量を入力します。 在庫量に相当します。 今年度に回収した冷媒量に加算されます。

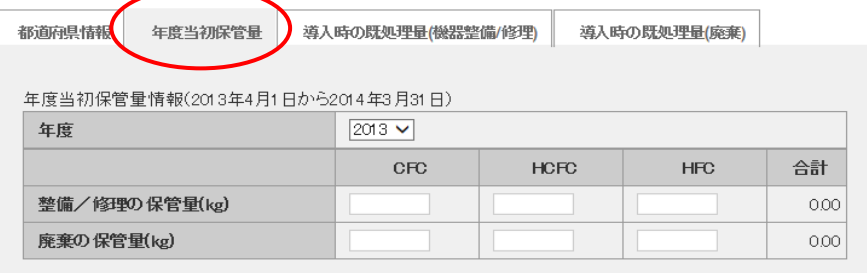

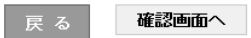

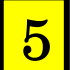

機器の整備のために回収した冷凍機の台数。回収量などを入力します。 「整備」のための回収量ですので、整備がなければ、入力する必要はありません。

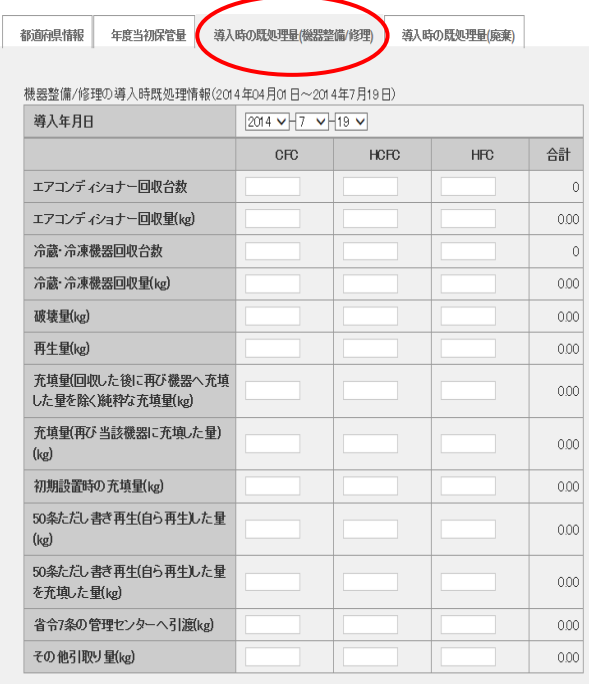

展る 確認画面へ

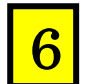

この行程管理システムを導入する前に、回収した冷凍機の台数、回収量などを入力します。 ここでのデータが年度末までに回収した冷媒量に加算されて、報告書として表示されます。

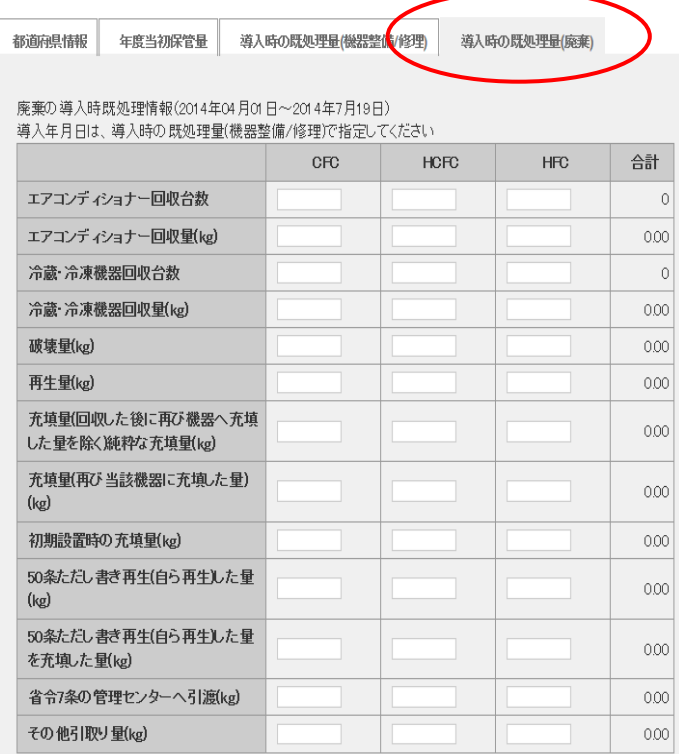

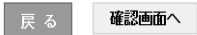

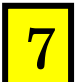

<mark>7</mark> 確認画面で内容を確認して、<mark>新規登録</mark> のボタンを押します。

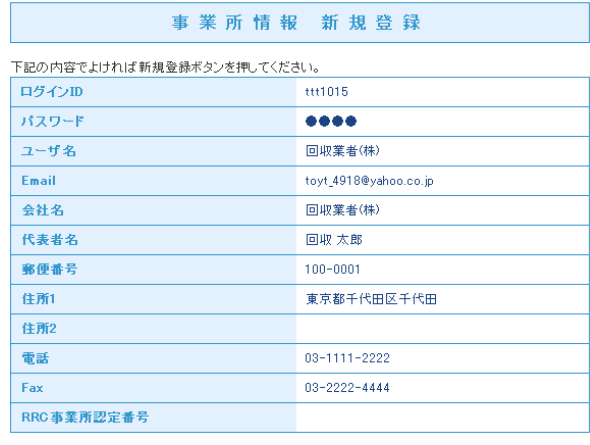

響道府県皆報 年度当初保管量 骆入時の隈処理量(機器整備/彦理) 骆入時の原処理量(魔棄)

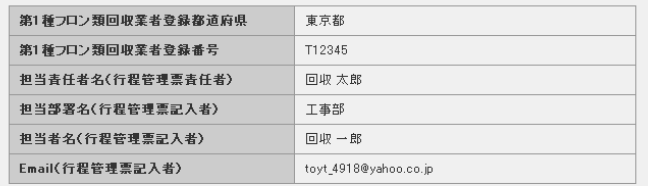

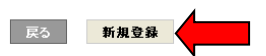

# 8 「事業者コード」に関する事項

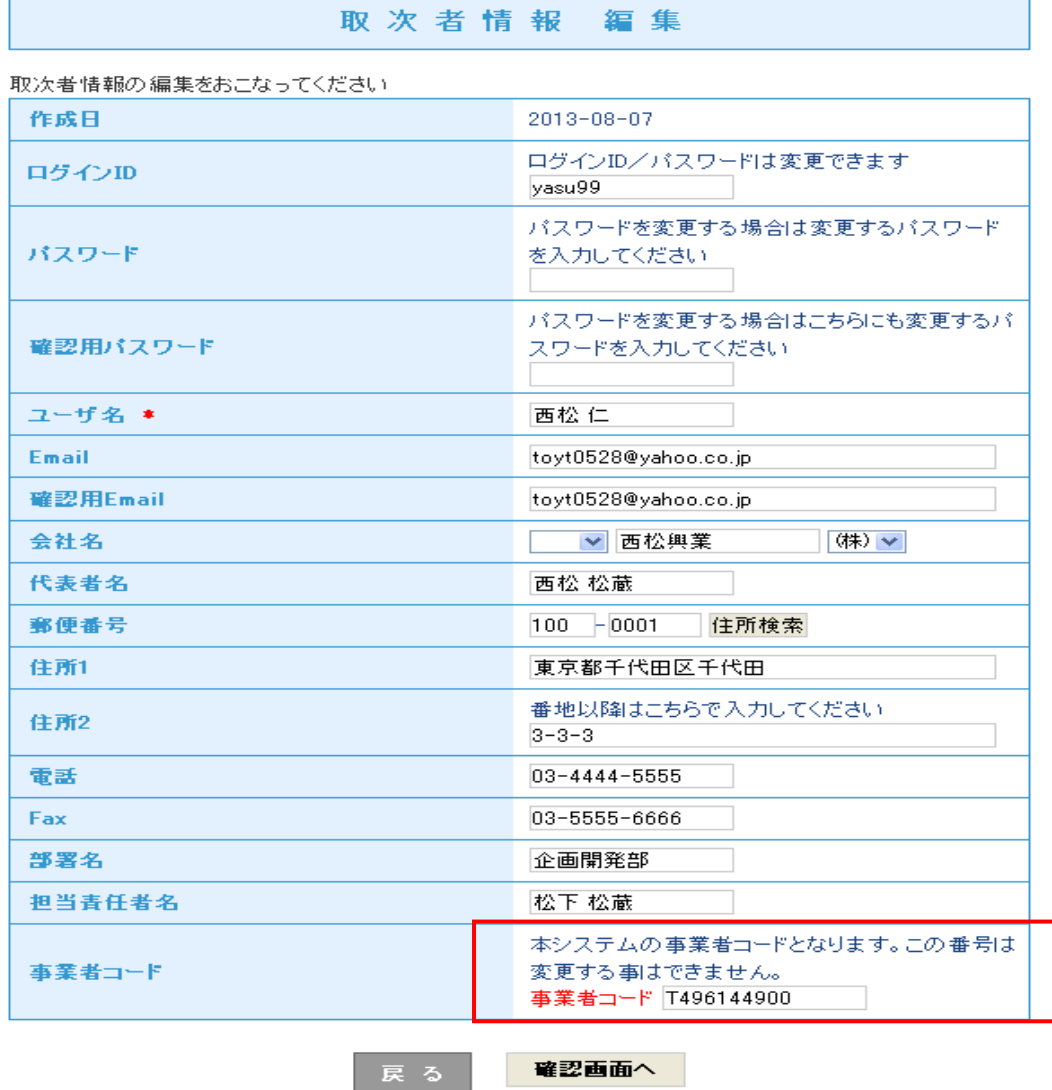

注意

登録した後、「会社情報編集」をクリックして全ての情報を表示させます。

特に、代行入力する業者へ報告する必要があるため、最下部の事業者コードは、控えておいてください。

また、このコードが表示されるのは新規登録が済み、 ID とパスワードで再度ログインした後になります。

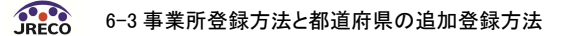

# 都道府県の追加

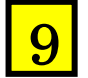

充塡回収業者がログインします。

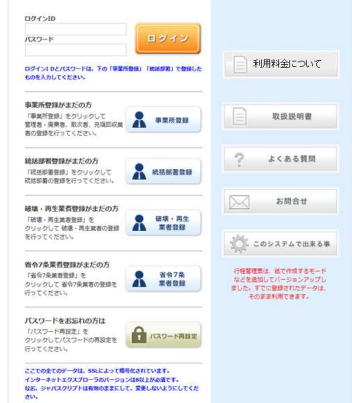

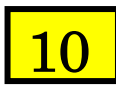

メインメニューから「会社情報一覧」をクリックします。

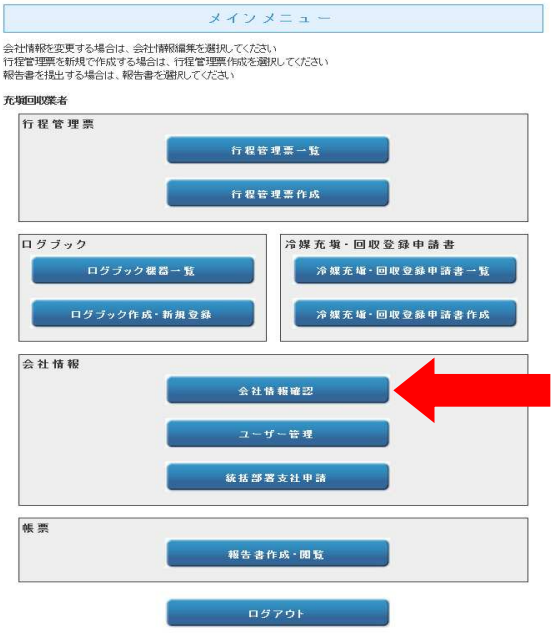

11

上部の「他都道府県追加登録」をクリックします。

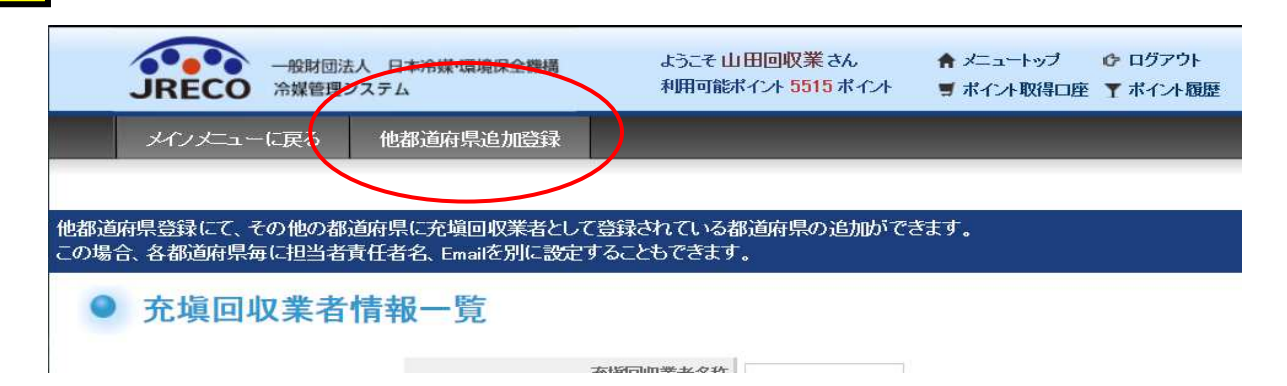

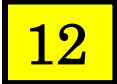

## 都道府県を選択します。 その都道府県に登録してある登録番号を入力。 担当する技術者メールアドレスを入力して、「確認画面へ」ボタンを押します。

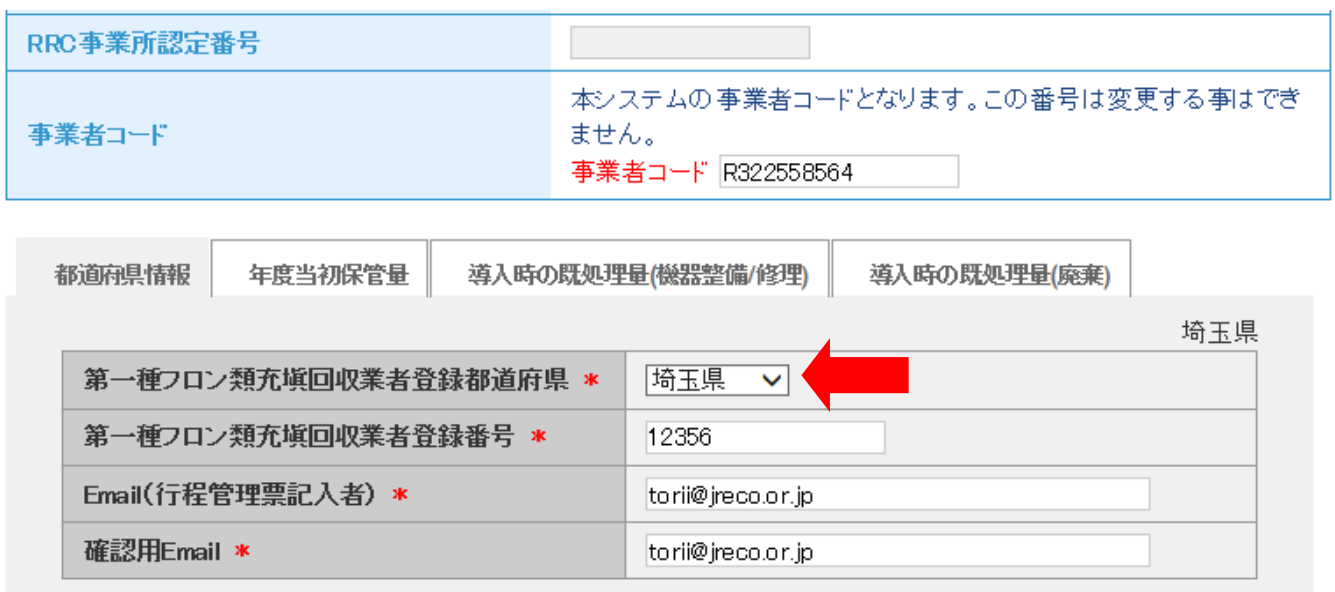

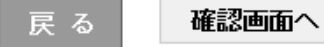

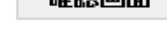

13

内容を確認して「新規登録」ボタンを押します。

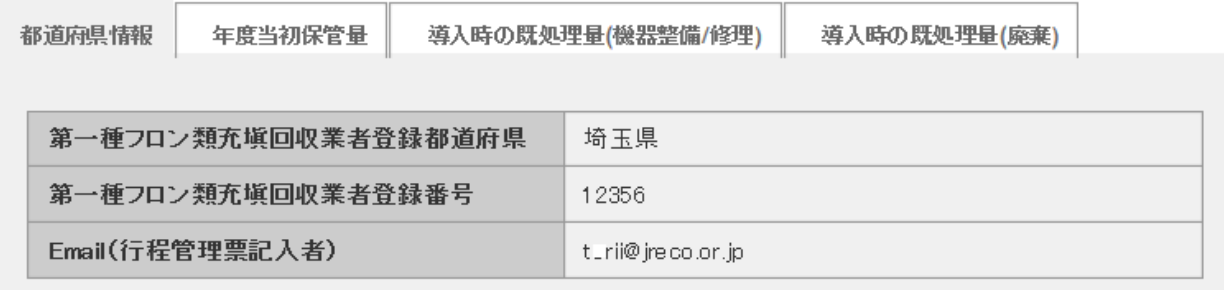

戻る

新規登録

#### 充塡回収業者の一覧表に3件分の登録がされていることが確認できます。 14

#### 会社情報を登録しました。

他都道府県登録にて、その他の都道府県に充塡回収業者として登録されている都道府県の追加ができます。<br>この場合、各都道府県毎に担当者責任者名、Emaiを別に設定することもできます。

● 充填回収業者情報一覧

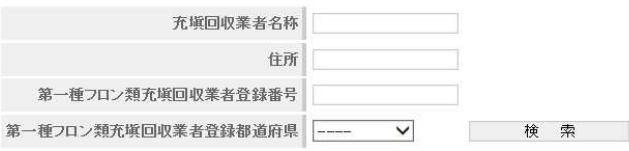

1件~3件(合計:3件)

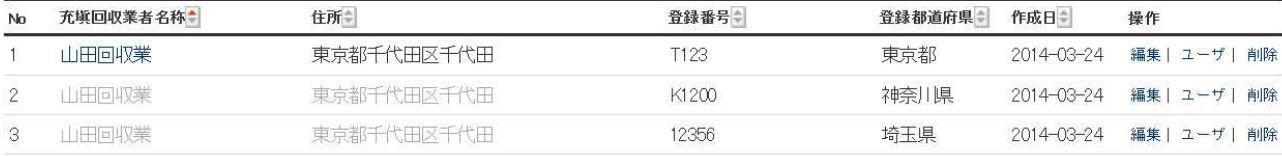

15

登録が終わると、事業者へ登録されたことのメールが届きます。

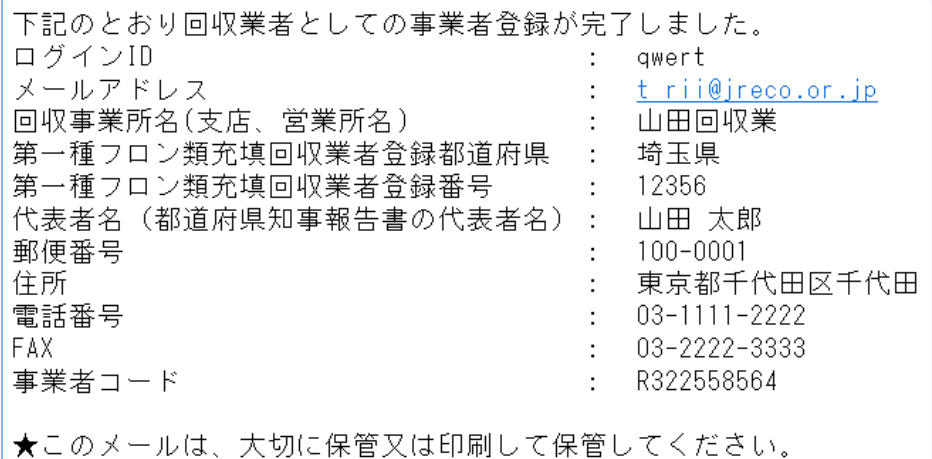

以 上

# 6-4 登録番号と事業者コード

# 登録番号

## 伝票で表示される「第一種フロン類充塡回収業者登録番号」は、都道府県に登録されている番号です。

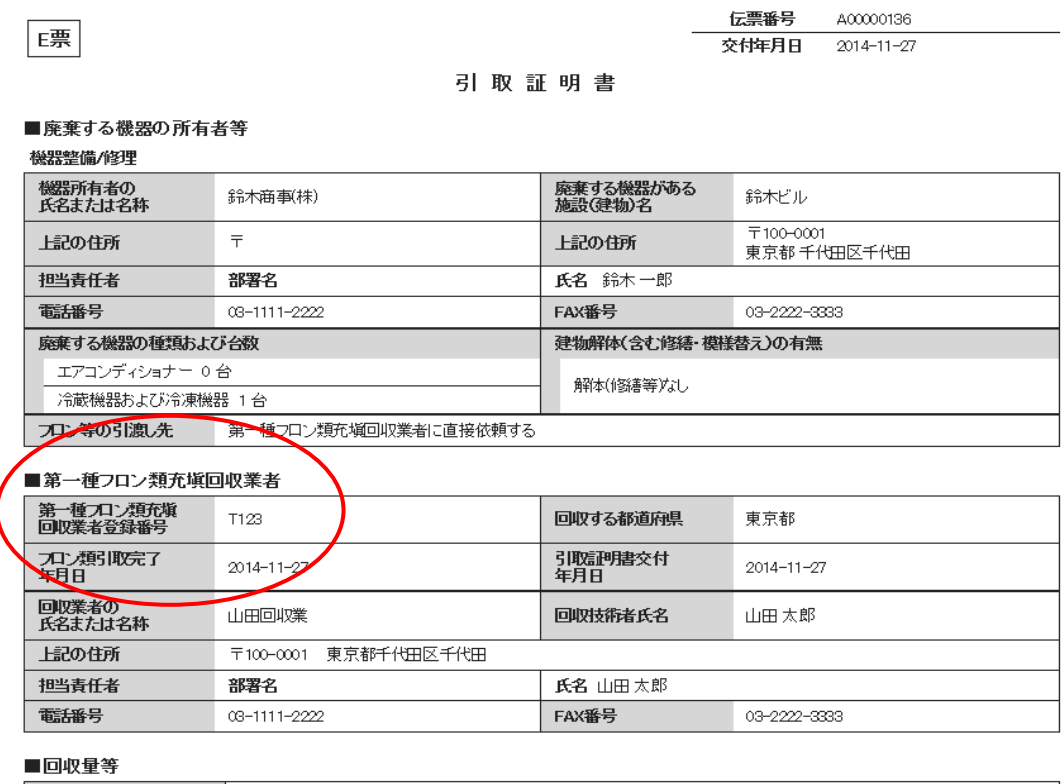

フロン回収量 20ン回収量 -<br>下記のとおりフロン類を回収しました。

-<br>管理番号:

### 充塡回収業者の会社情報に表示される登録番号です。

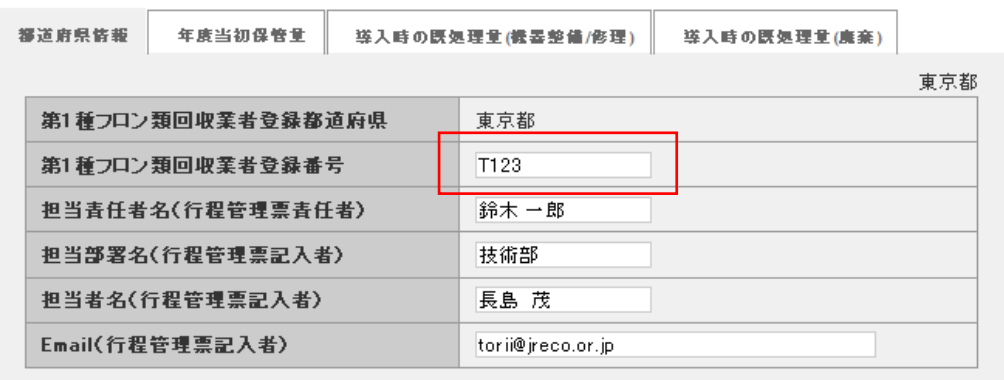

確認画面へ

# 事業者コード

「事業者コード」とは、廃棄者・取次業者・充塡回収業者に登録される番号です。 このシステム上で登録されている番号で、変更は出来ません。

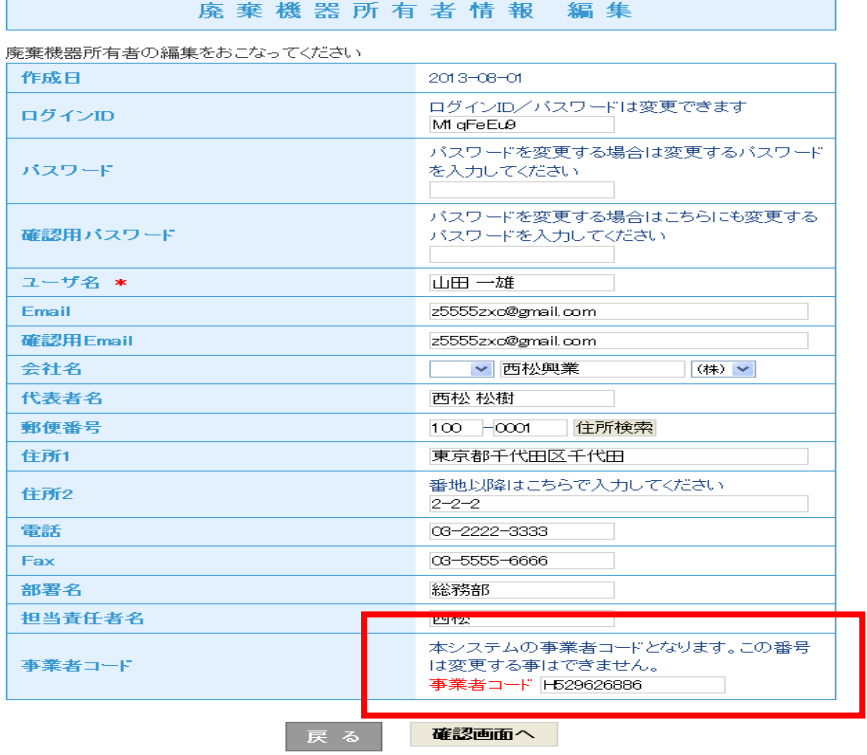

行程管理票作成で、廃棄者を「事業者コードで選択」した時に表示させたものです。

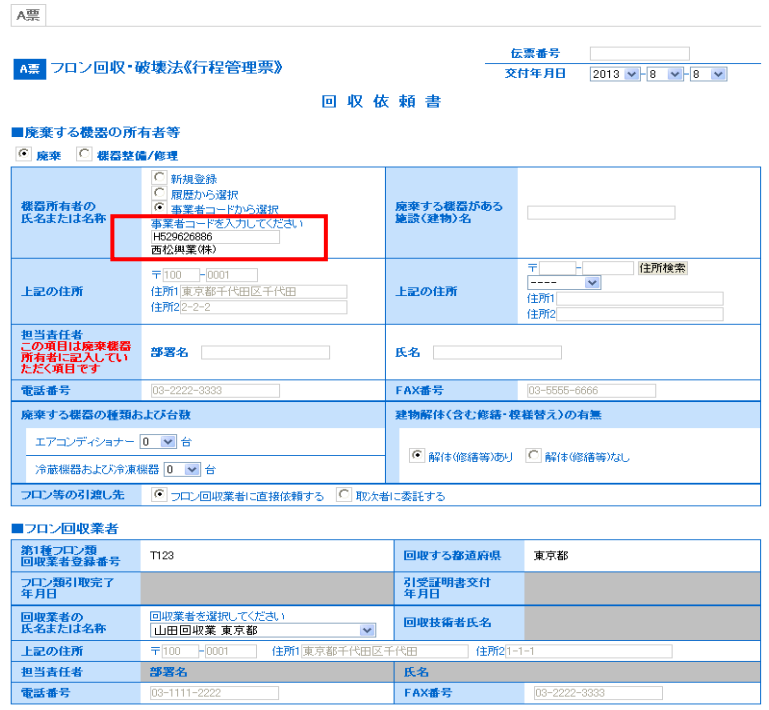

# 6-5 冷媒回収量の入力方法

( 回収した冷媒量の入力方法です。このデータは、後に報告書に反映されます。)

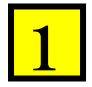

 充塡回収業者が「行程管理票一覧」を開きます。 「回収業者へ依頼」伝票の「表示」をクリックします。 伝票番号、廃棄する機器の所有者、交付年月日なども確認して表示させます。

 なお、データの安全な確保のため、「CSV 作成」をクリックして定期的に保存してください。 「CSV 作成」は、データをエクセルへ変換して保存することが出来ます。

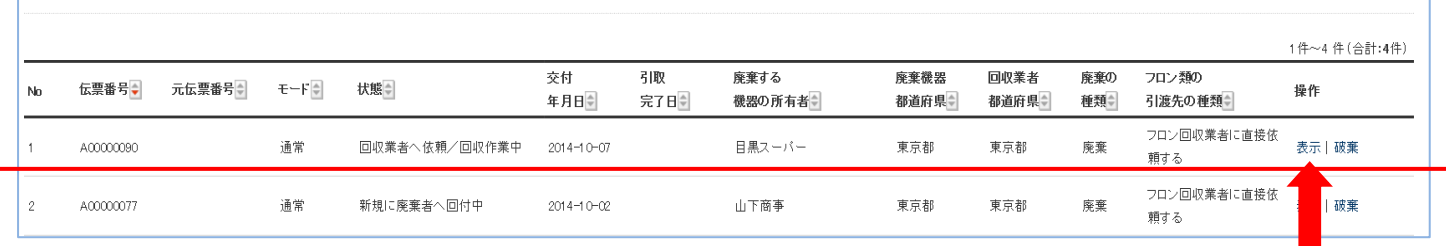

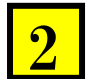

磦

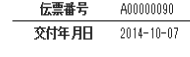

回収依頼書

#### ■廃棄する機器の所有者等

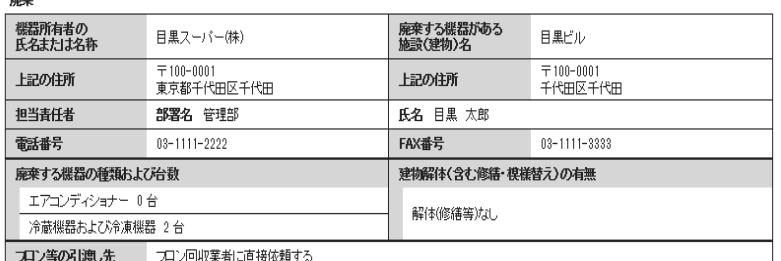

#### ■フロン回収業者

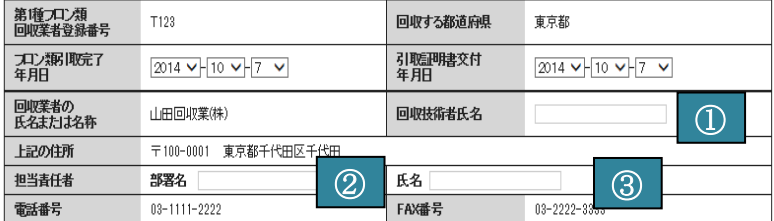

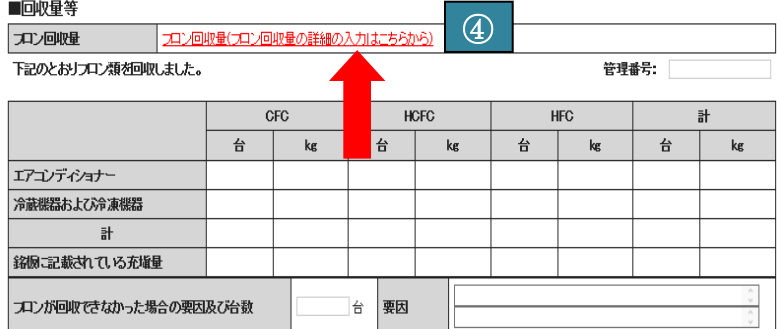

E票を表示させます。

### フロン回収業者の項目を入力

 ①回収技術者氏名を入力 ②担当責任者/部署名を入力 ③担当責任者/氏名を入力

### 冷媒量の入力

 ④フロン回収量(フロン回収量の詳細 の入力はこちらから)をクリックしてく ださい。

なお、フロン引取完了日・引取証明書 交付年月日は、ここでは当日(アクセス した日・この伝票を開いた日)となって います。 修正は可能です。

SRECO 6-5 冷媒回収量の入力方法

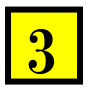

## 入力画面が表示されます。 回収する冷媒の種類と回収量などを入力します。

## 注意:この入力は、冷凍機 1 台ごと型番にそって入力します。 まとめて入力することは出来ません。 入力が終わりましたら、「更新する」ボタンをクリックしてください。

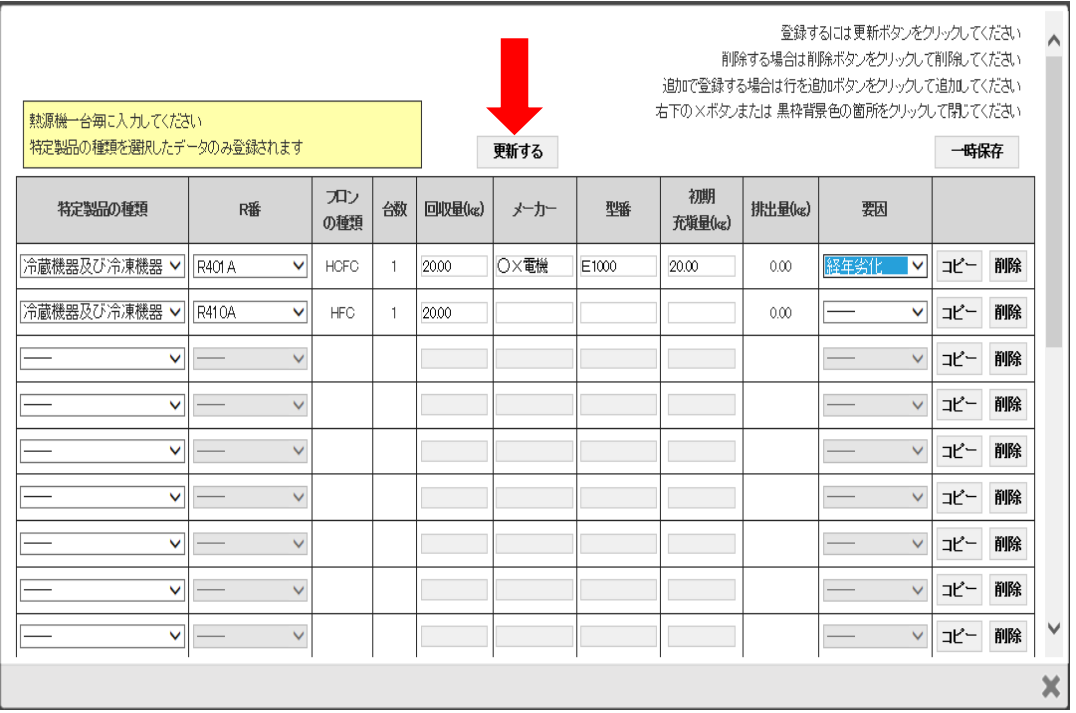

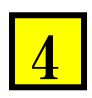

### 元の画面に戻ります。

回収した冷媒が、冷媒ごとに集計されます。「確認画面へ」のボタンを押して、確認画面を出します。

曙

A00000090 伝票番号 交付年月日 2014-10-07

25.81

回収依頼書

#### ■廃棄する機器の所有者等

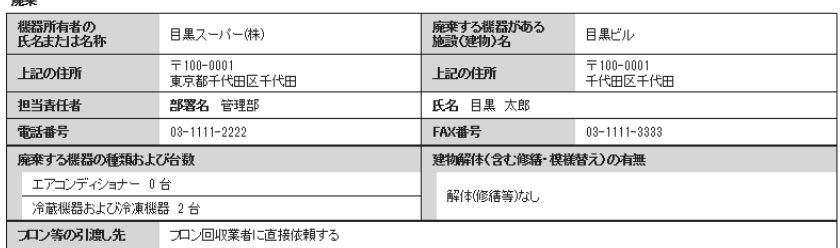

#### ■フロン回収業者

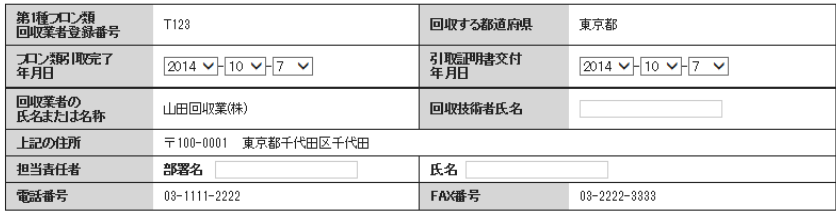

#### ■回収量等

ラロン回収量(ラロン回収量の詳細の入力はこちらから) コロン回収量 。<br>トキルラロン通信大局(ID) キロキ

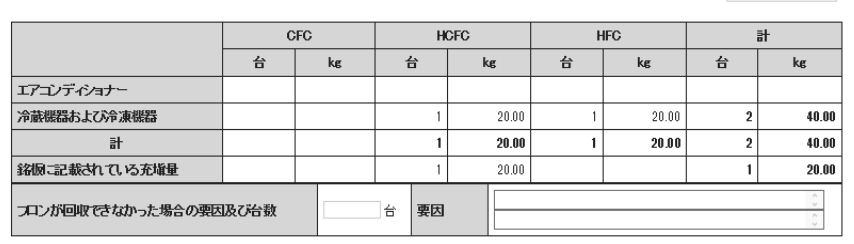

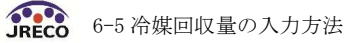

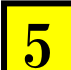

### 確認画面が出ますので、確認して、「交付」ボタンを押します。

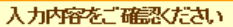

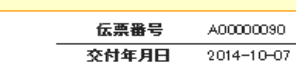

#### 回収依頼書

#### ■廃棄する機器の所有者等

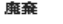

E票

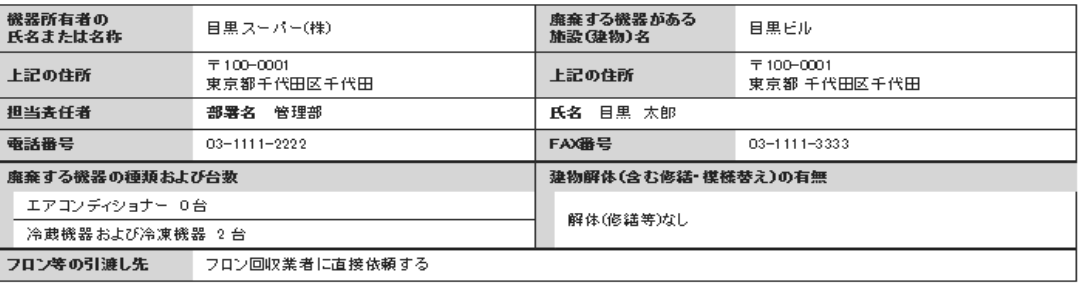

#### ■フロン回収業者

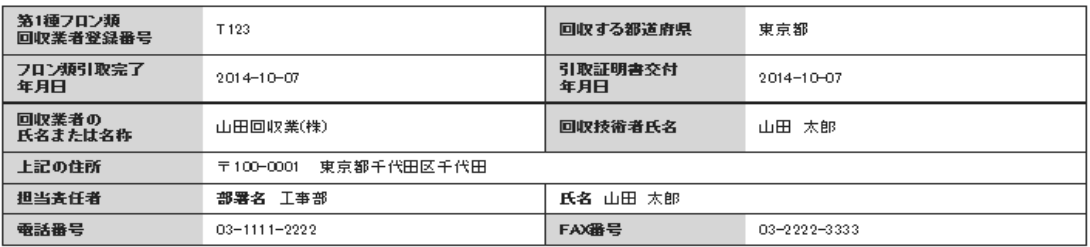

#### ■回収量等

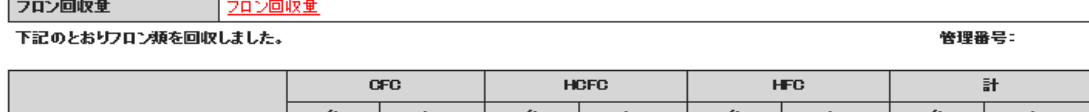

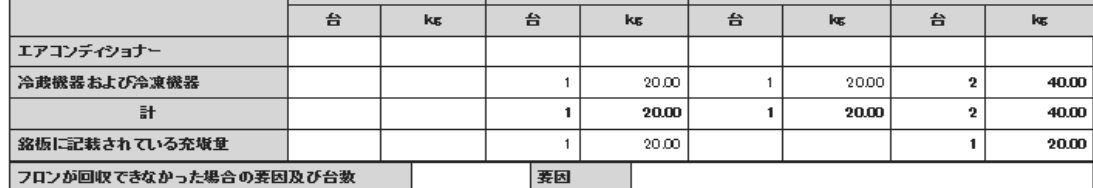

交付

#### ■コメノ州欄

**TXXF** 

- 戻る -

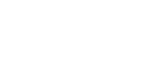

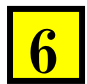

 確認のメッセージが出ます。「OK」ボタンを押します。 廃棄者へ証明書が送られます。なお、取次者がいれば、取次者にも交付されます。

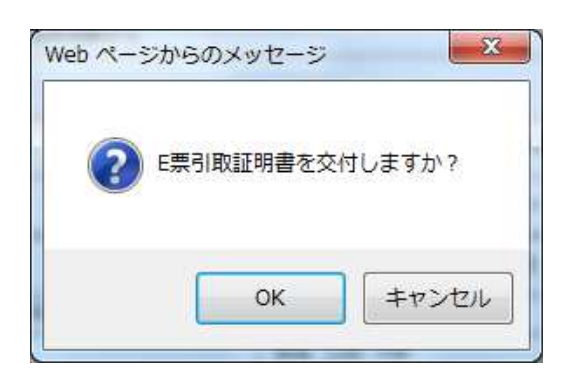

### 廃棄者へは引取証明書が交付されたことのメールが届きます。

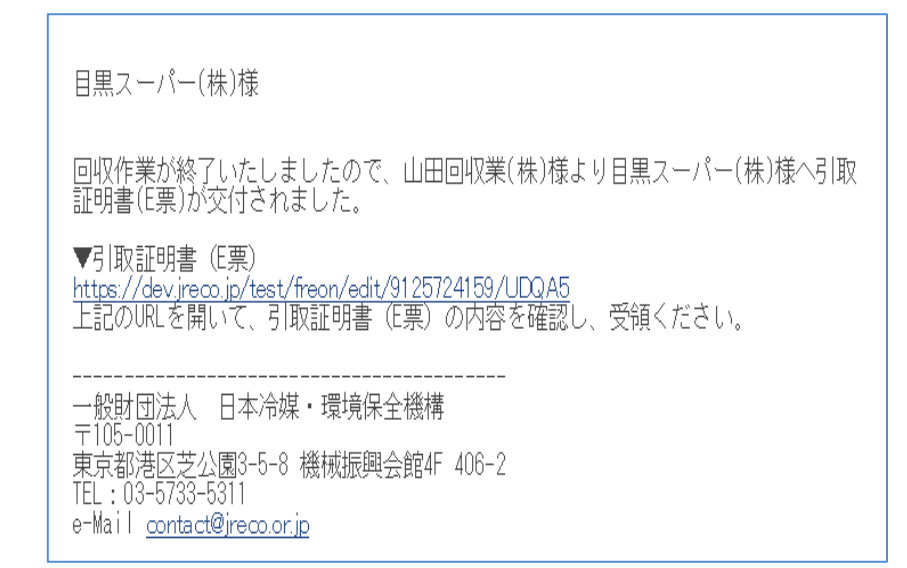

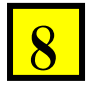

7

 充填回収業者の一覧表に引取証明書が交付されたことが登録されます。 このことにより、充塡回収業者の行程管理票は終了になります。 次に回収した冷媒を処理業者へ依頼することになります。

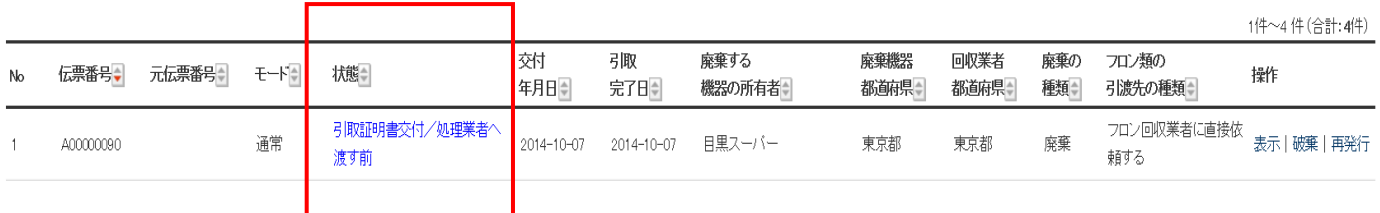

以 上

## 6-6 事業者の登録方法と都道府県への報告書作成方法

 このシステムを利用するためには、事業者登録をする必要があります。また、充塡回収業者は、回収した 冷媒量などを都道府県に報告する義務があります。

 ここでは、充塡回収業者がこのシステムを利用する前に、それまでの回収量、充塡量などの実績を入力 して事業者の登録方法についてご説明します。

# 事業者の登録方法

1. 充填回収業者が、冷媒管理システムを開きます。 トップページから「事業者登録」をクリックします。(ここでは、充塡回収業者の登録をします。) 事業者情報・新規登録画面になります。

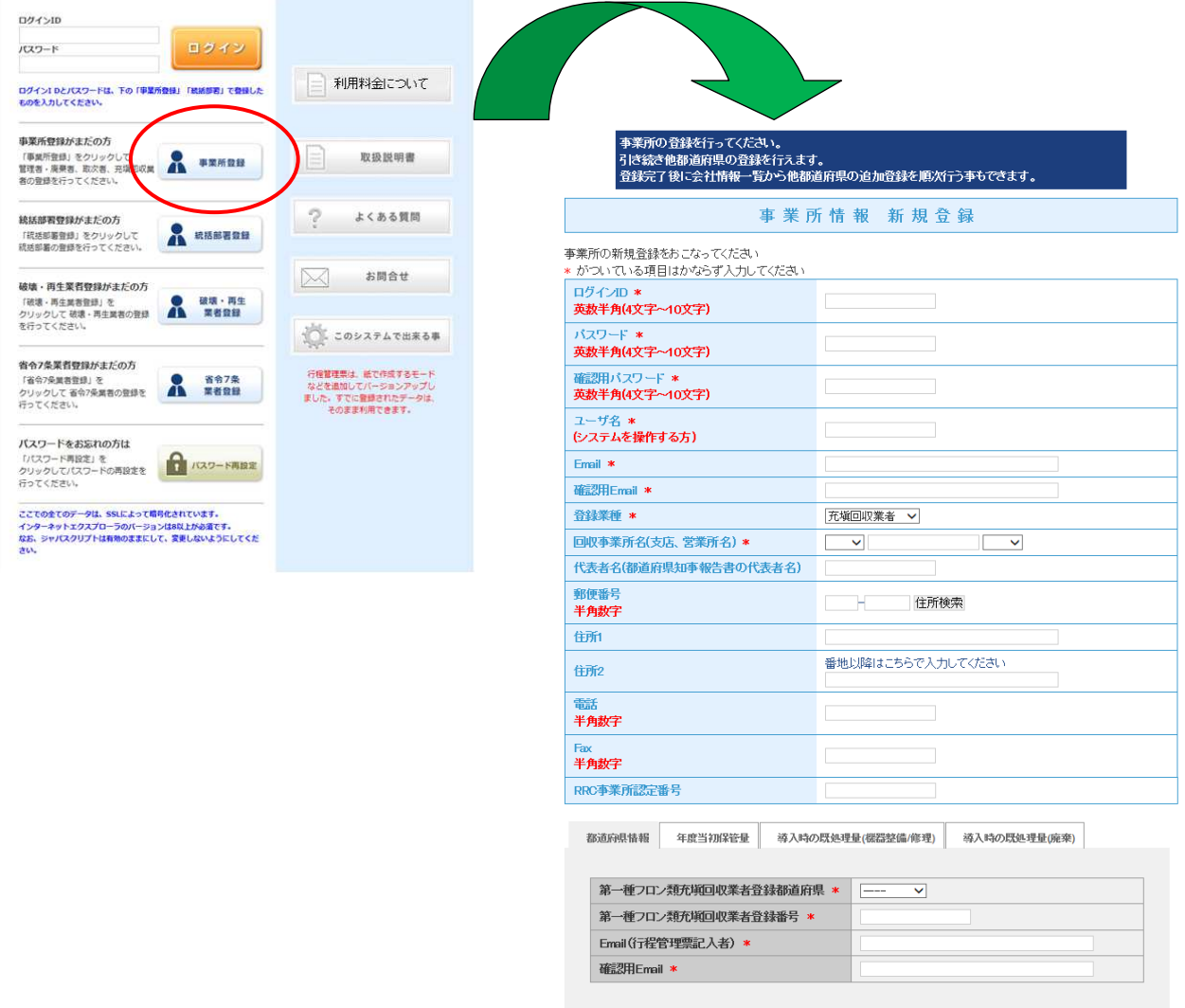

展る 確細面へ

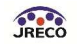

2. 事業所の新規登録をします。 必要事項を入力します。特に \*印の項目は必ず入力してください。 未入力の場合は、エラーになります。

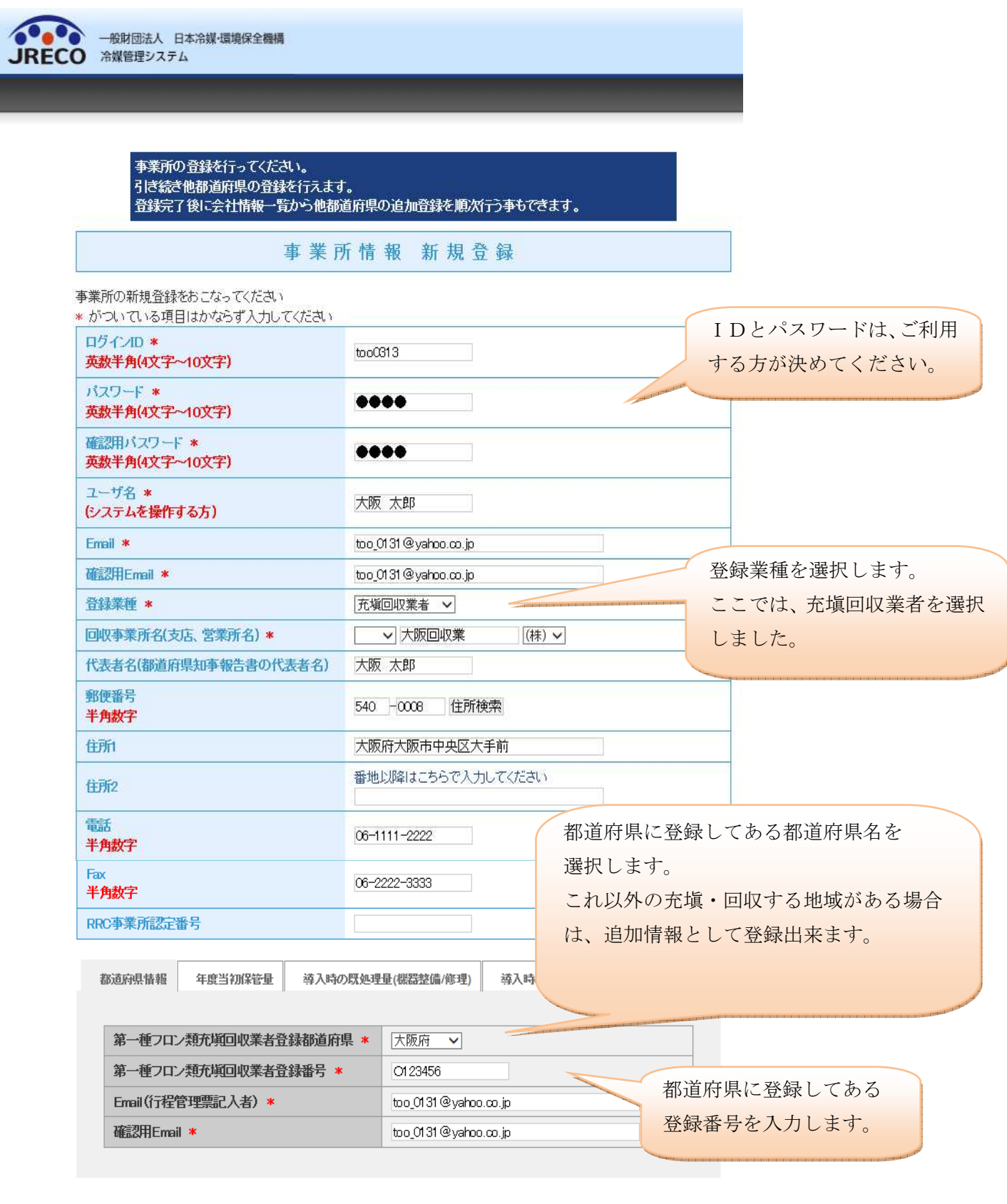

確認画面へ

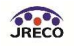

3. 次に、「年度当初保管量」を入力します。 この数値は、都道府県へ提出する報告書に反映されます。

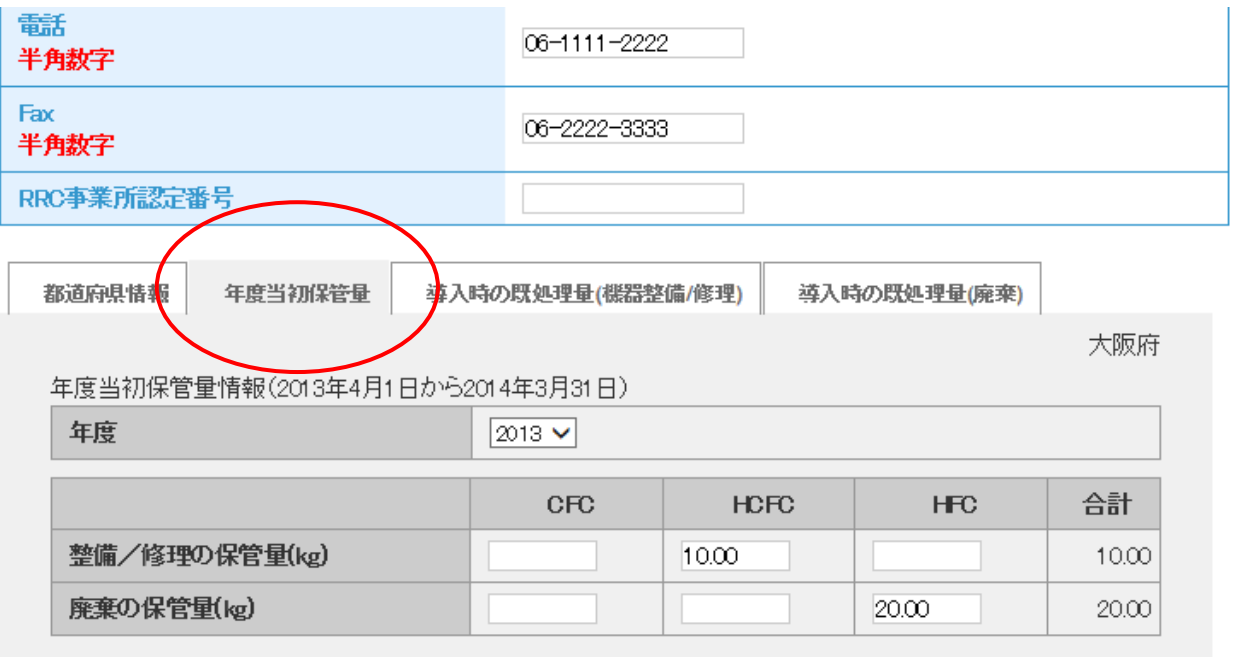

戻る

確認画面へ

4. このシステムを導入する前に整備で処理した台数、充塡量、回収量、破壊、再生などを入力します。

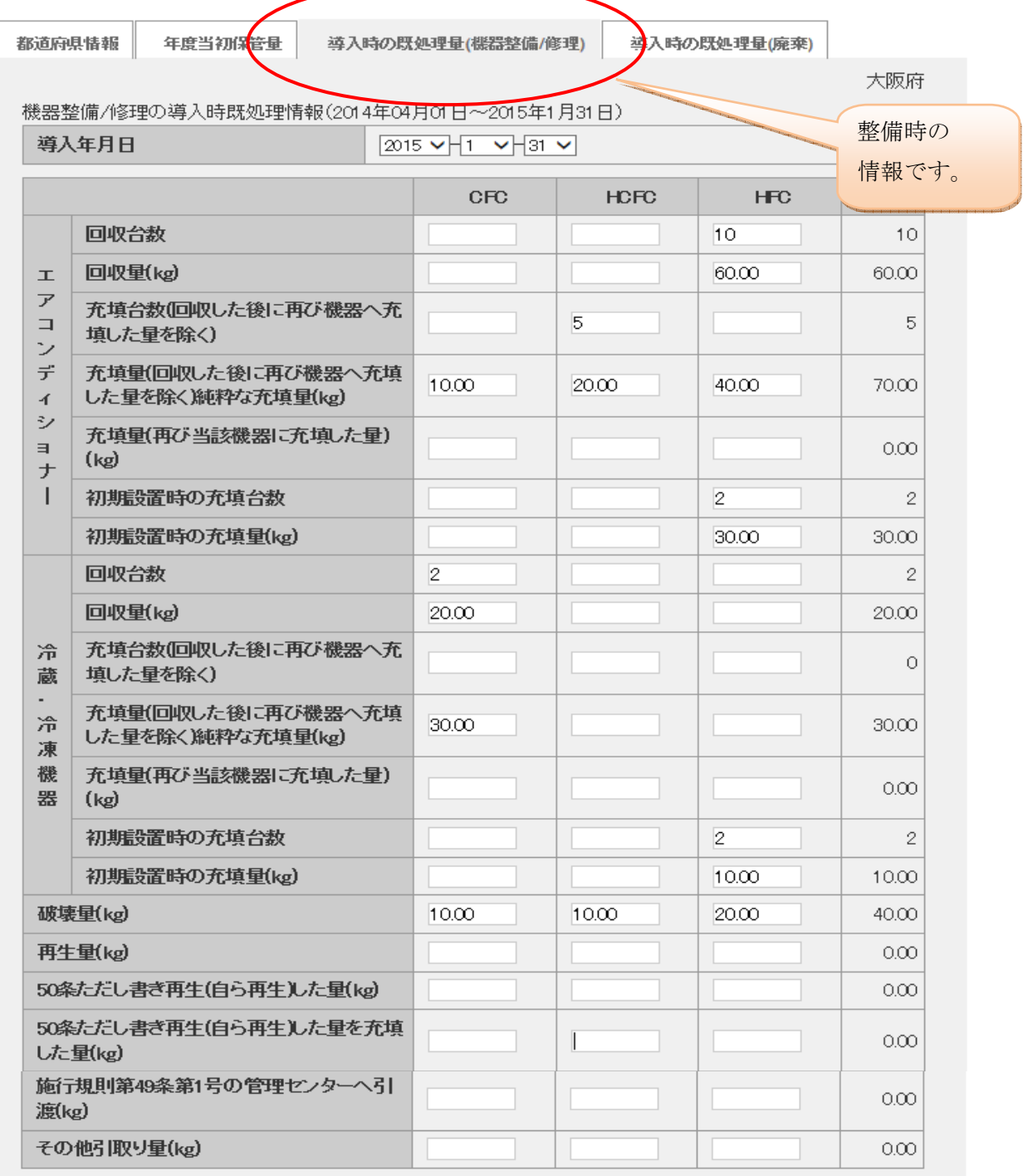

戻る

確認画面へ

4

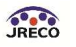

5. このシステムを導入する前に廃棄した機器の回収量、破壊量、再生量などを入力します。 入力が終わりましたら、「確認画面へ」ボタンをクリックします。

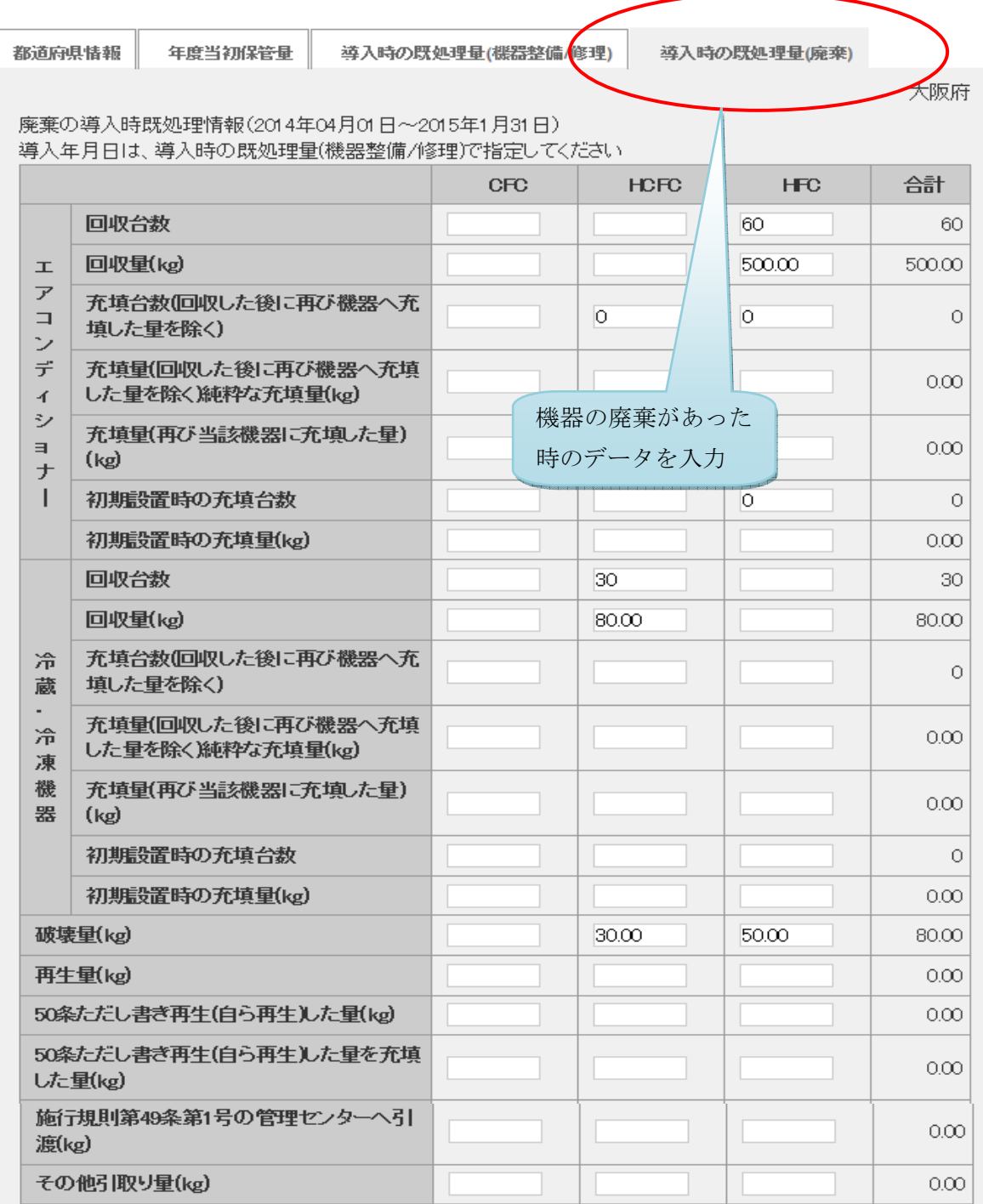

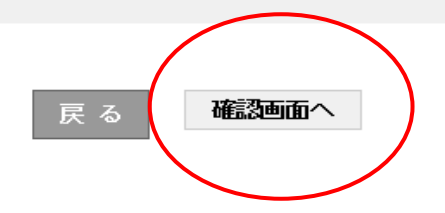

6. 確認画面が表示されますので、最下部の「新規登録」ボタンを押します。

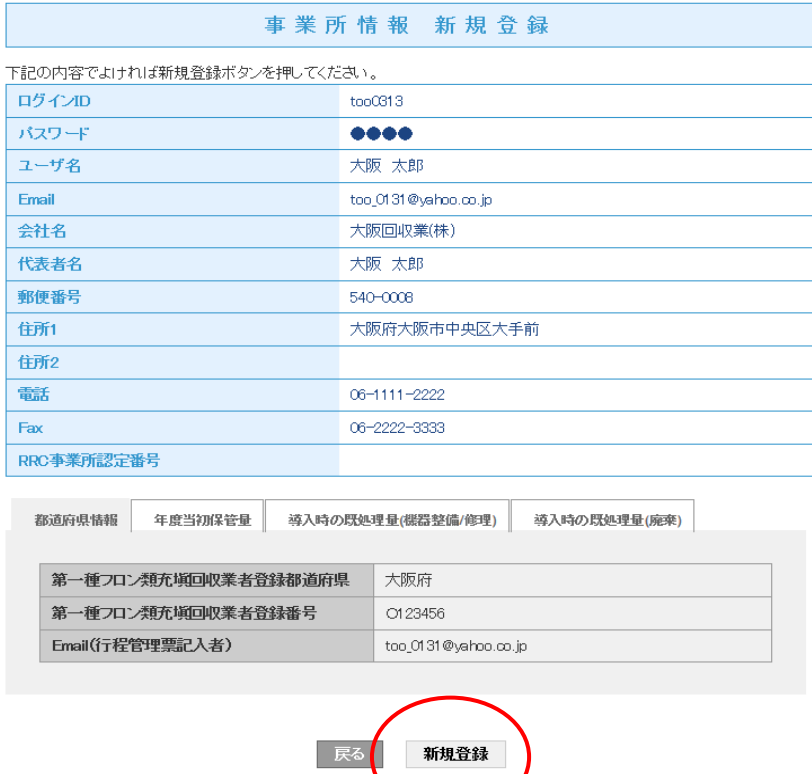

7. 冷媒管理システム利用規約の個人情報の取扱いについてが表示されます。 内容が確認して「OK」ボタンを押します。

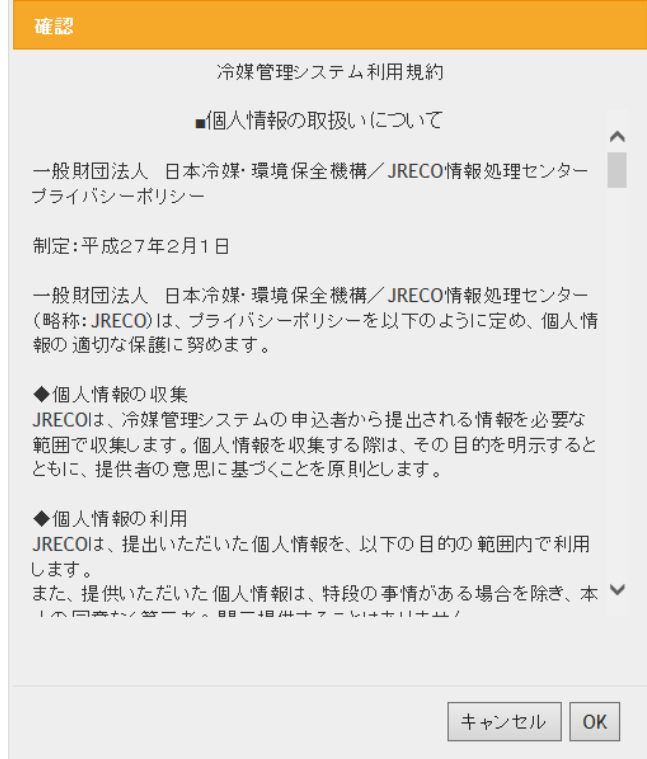

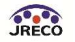

8. 「OK」ボタンを押すと、下記のメッセージが表示されます。 他の都道府県を登録することも出来ます。

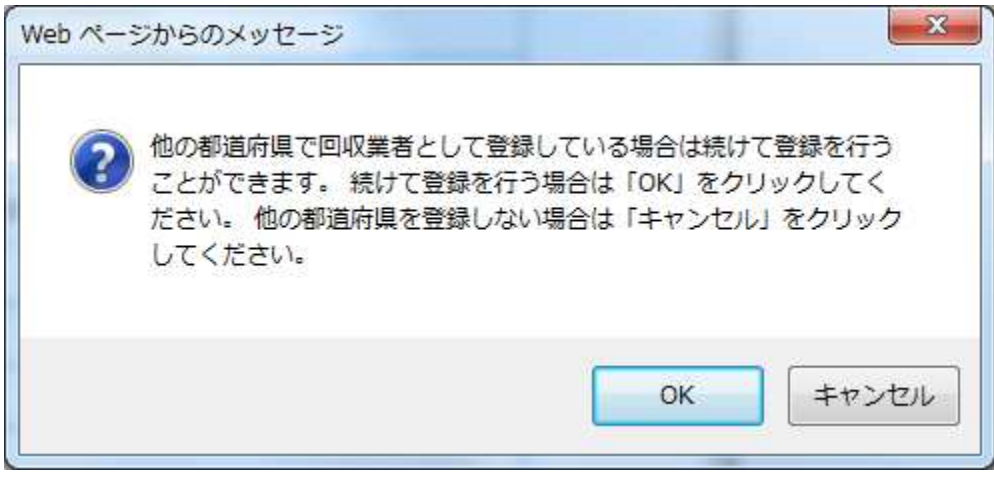

9. 他の都道府県を登録しない場合は、「キャンセル」を押します。 メインメニューが表示されます。

ここで、「会社情報確認」ボタンを押すと、今登録した内容が確認出来ます。 修正することも可能です。

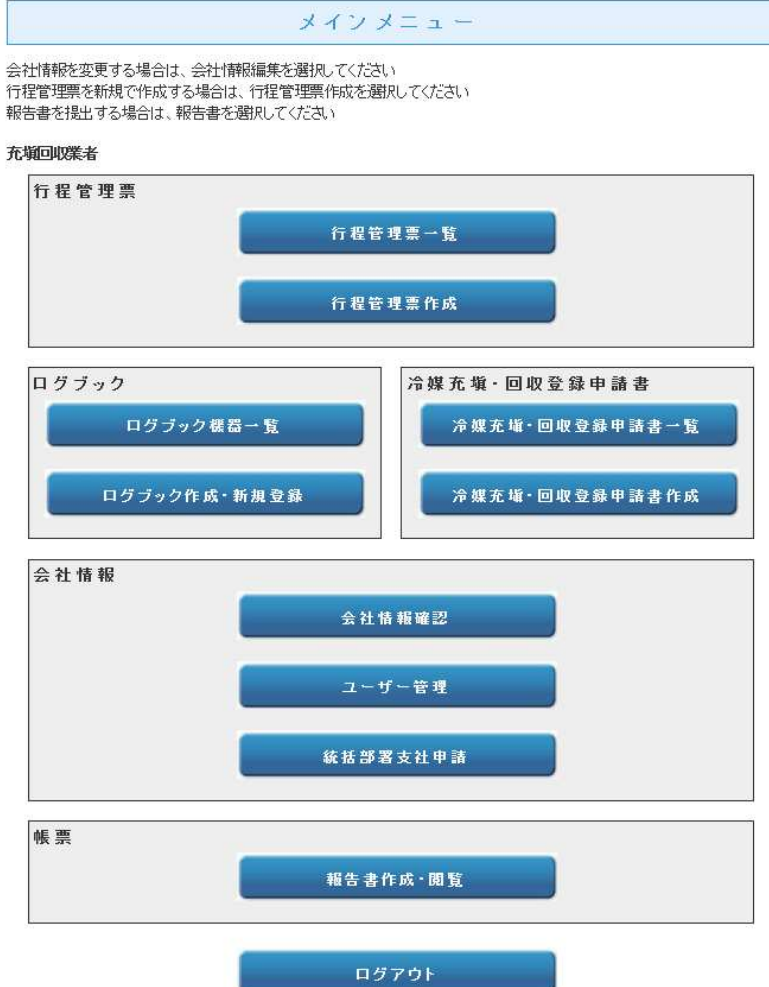

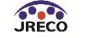

10. 編集画面を表示しました。 ここで、あらためて「事業者コード」が表示されます。 廃棄者や取次者に依頼する時にこの事業者コードを教えることにより、この充塡回収業者の情報を すぐに表示することが出来ます。 なお、このコードはシステムが採番するために変更することは出来ません。

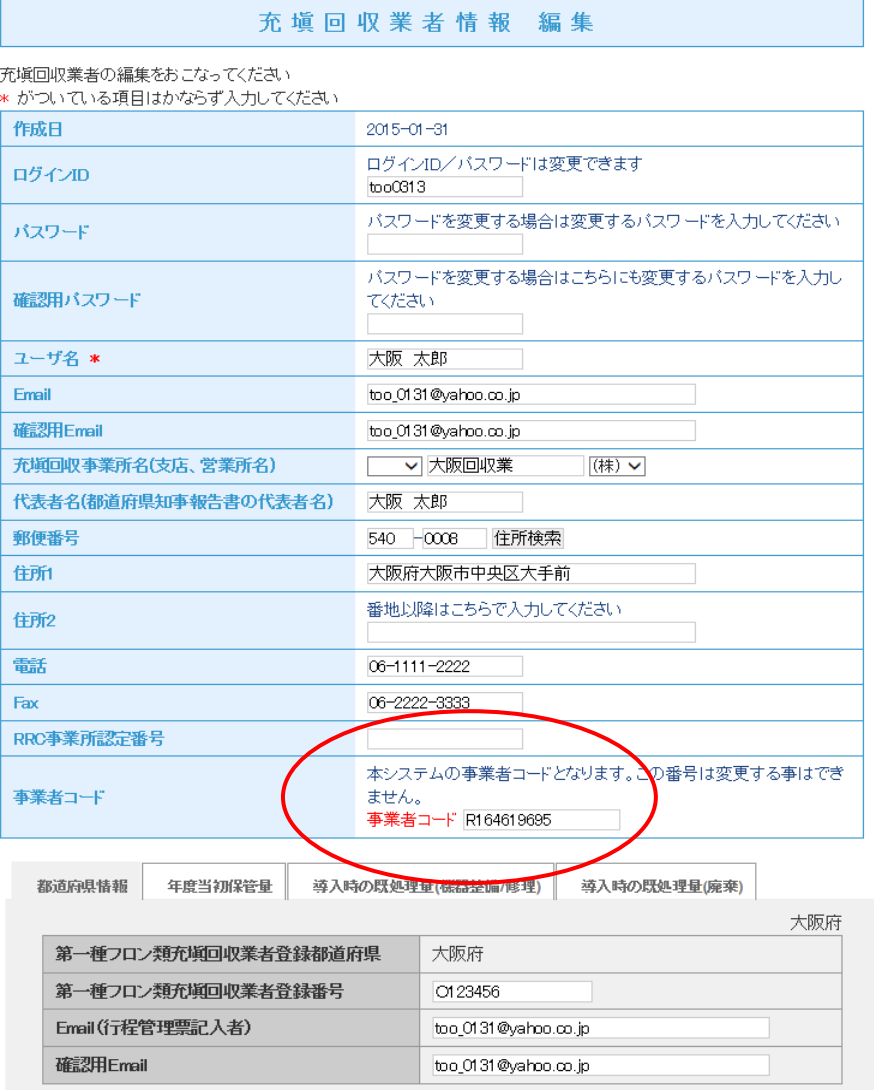

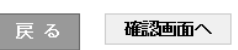

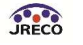

11. ここで、他の都道府県の登録が必要になった場合には、上部の「都道府県追加登録」ボタンを 押すことにより追加で登録することが出来ます。

I

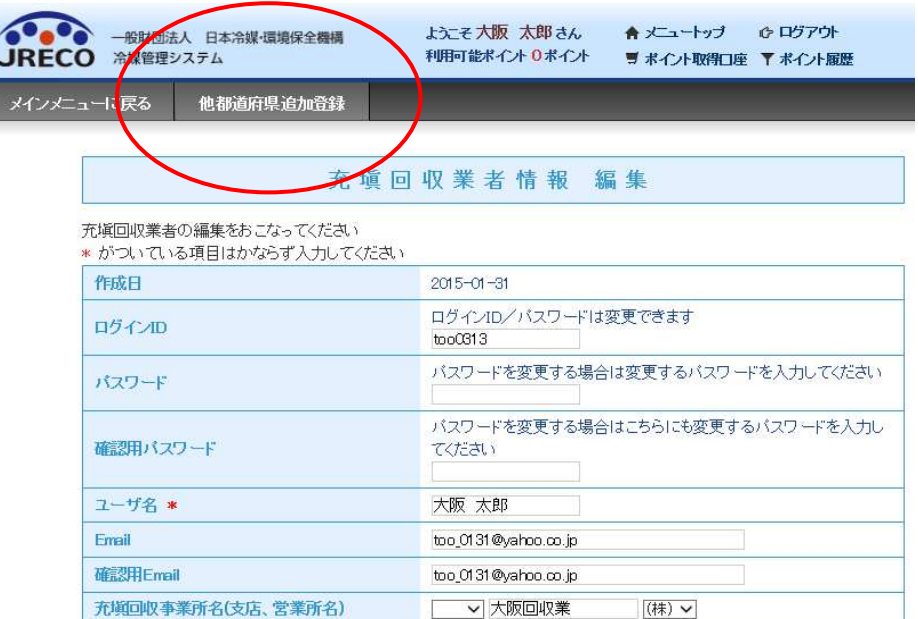

# 都道府県への報告書作成方法

1. 都道府県への報告書は、メインメニューの「報告書作成・閲覧」から作成します。

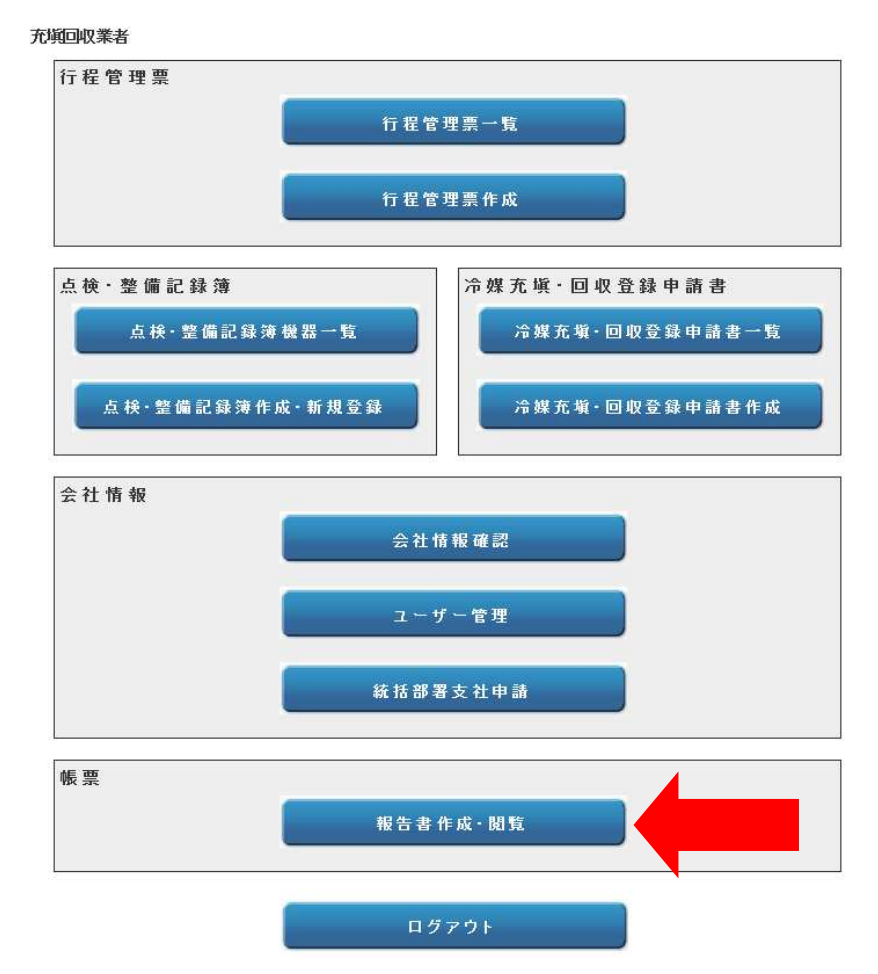

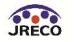

2. 報告書を作成するには「フロン回収量報告書」を選択します。 2014 年度までは、旧形式で出力します。 2015 年 4 月からは改正された法律に沿って作成することになります。 なお、このページでは、記録表も出力することが出来ます。

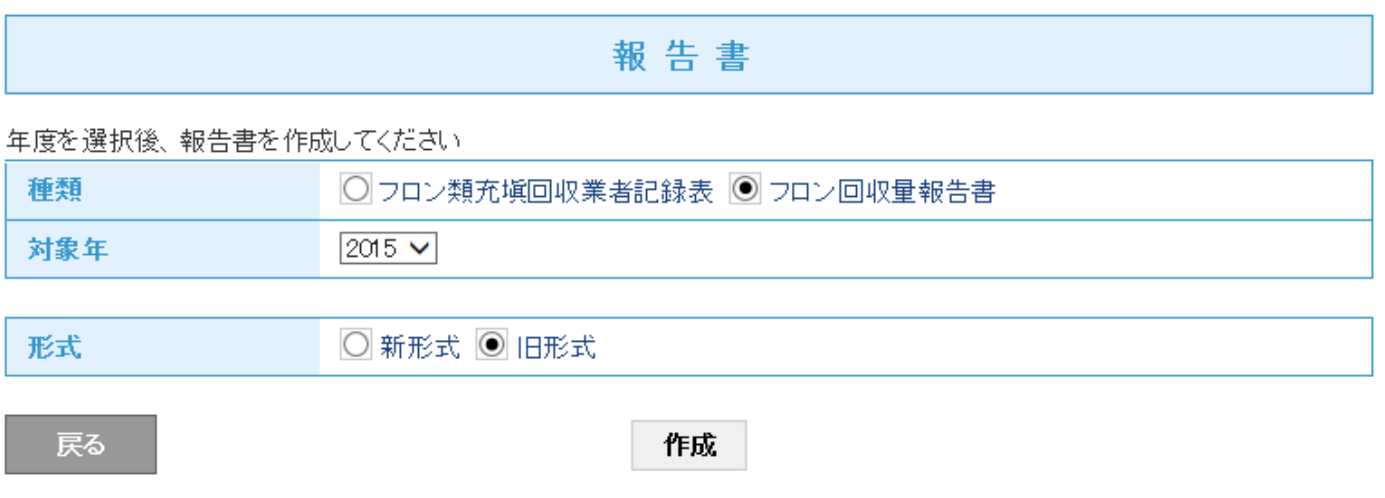

旧形式の報告書です。

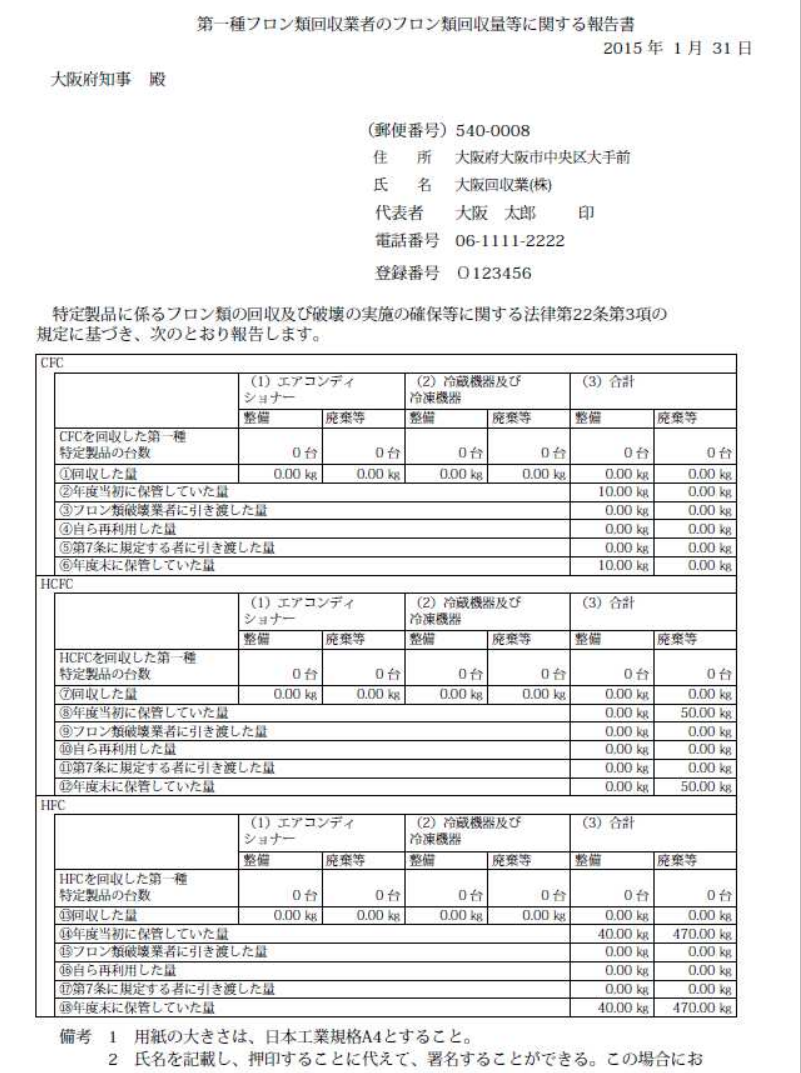

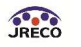

## 旧形式の記録表です。

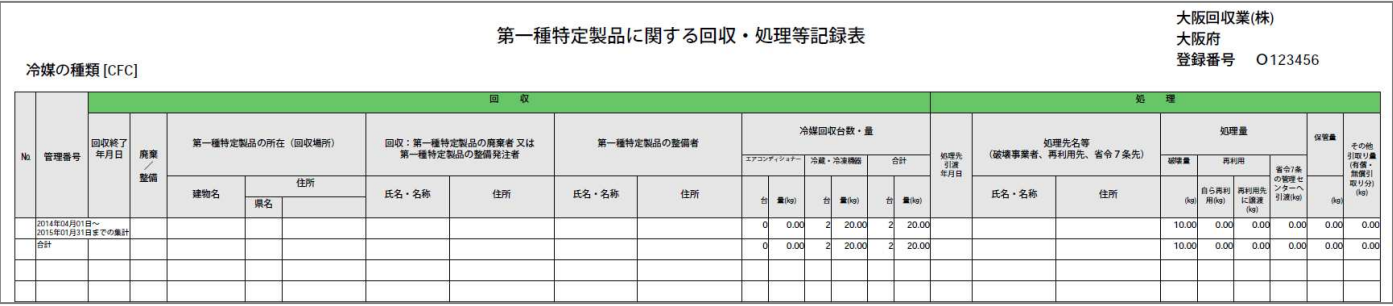

以 上

# 6-7 パスワードを忘れた場合の再設定方法

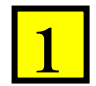

# 「パスワード再設定」ボタンをクリックします。

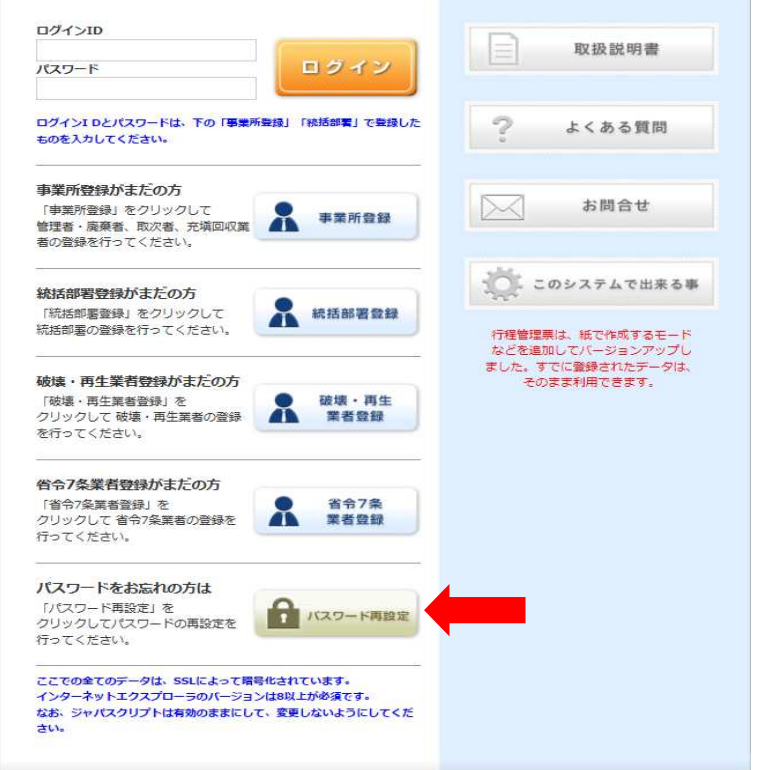

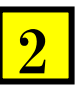

「業者区分」で、ご自分の業種を選択します。 Email を入力して、「送信」ボタンを押します。 入力されたメールアドレスに再設定用の URL が送られます。

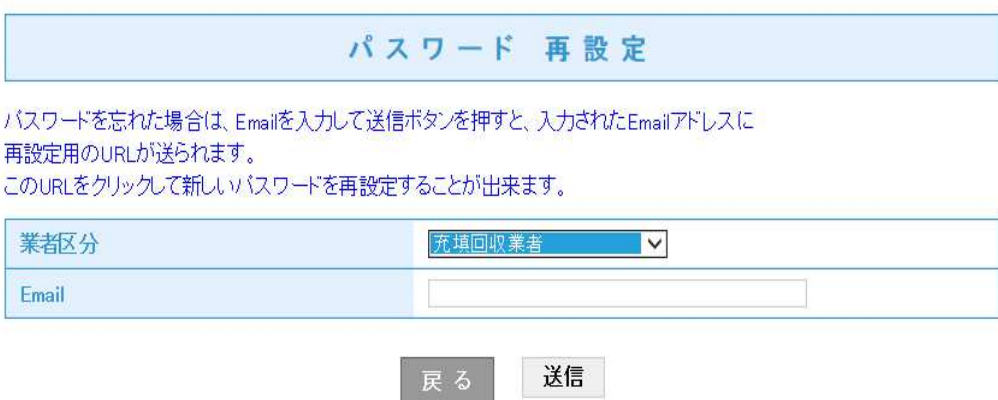

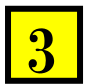

「指定されたメールアドレスにパスワード再設定用の URL を送信しました。」

表記の案内が出ます。

 $\sim$ 

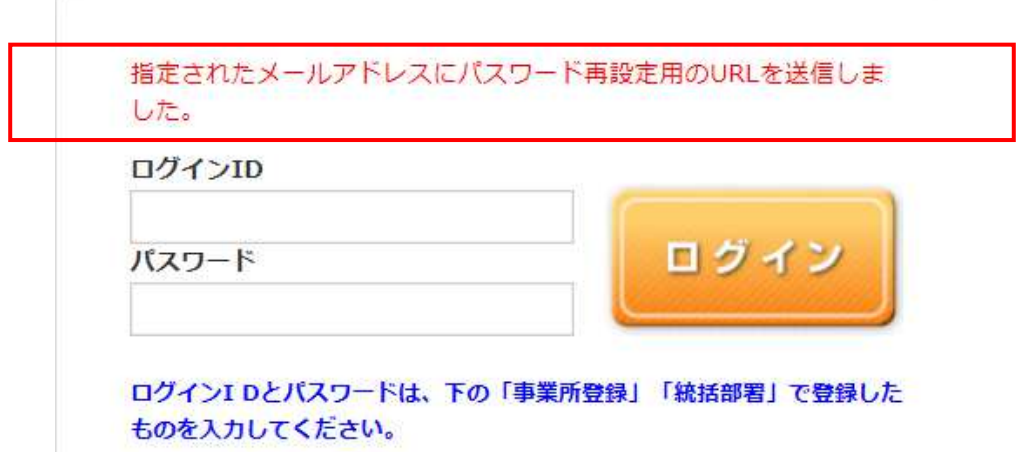

パスワードを忘れた事業者のメールへ左記の案内が来ます。

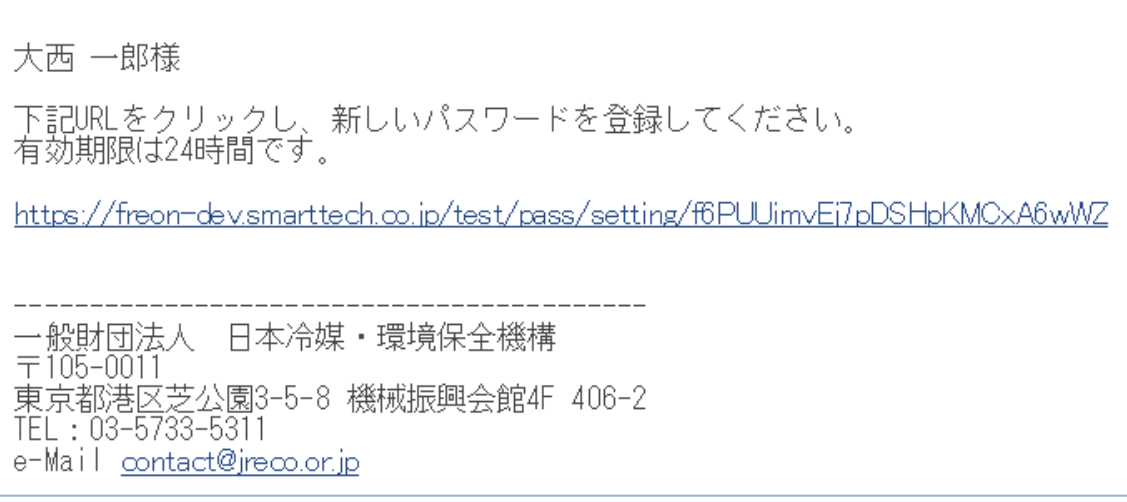

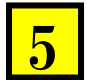

4

URL をクリックすると、パスワードの再設定画面になります。 新しいパスワードを入れて、「送信」ボタンを押します。

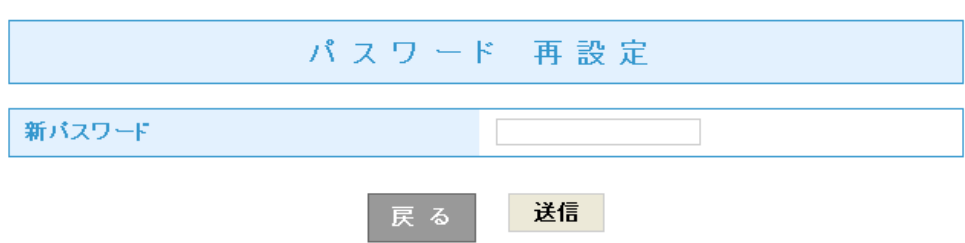

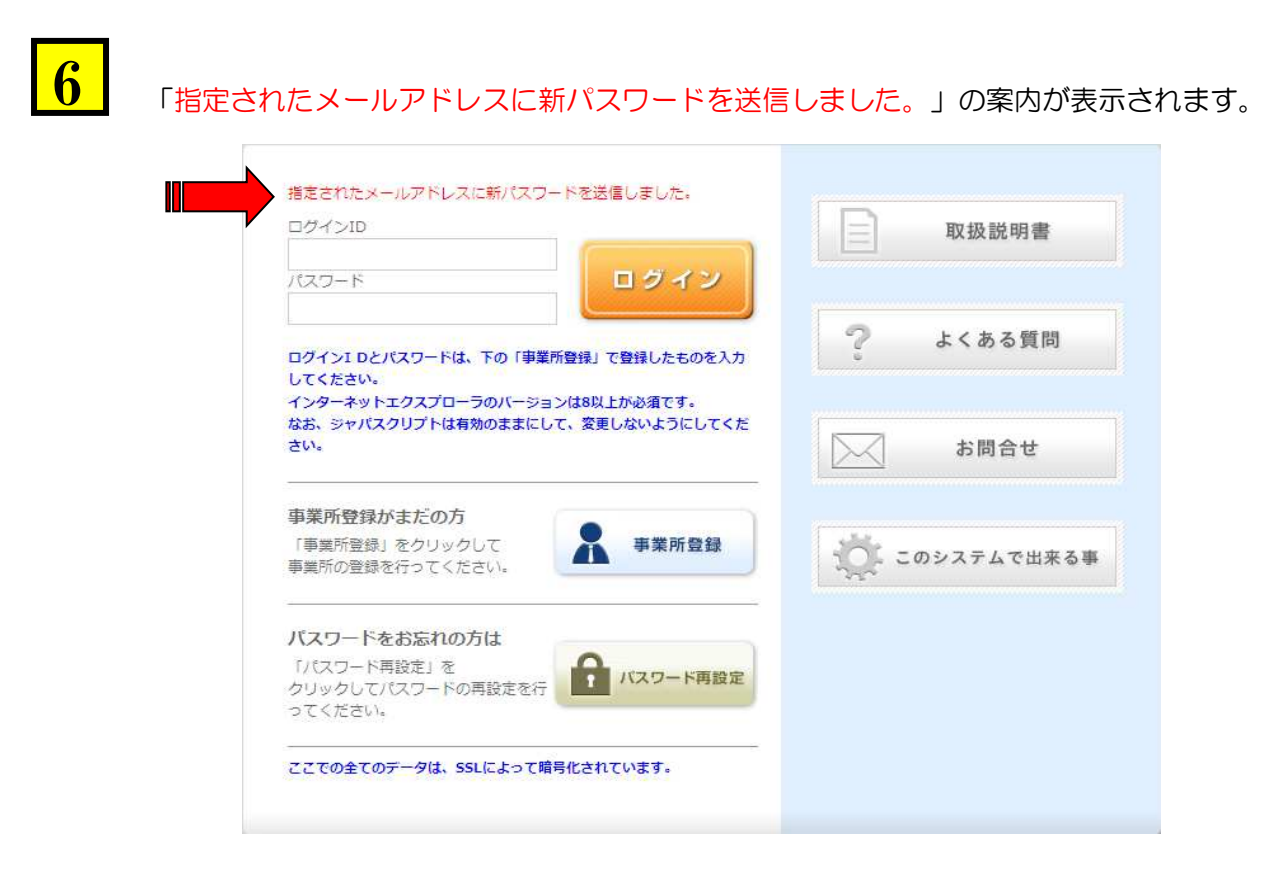

7

パスワードを忘れた事業者のメールへ設定されたパスワードの確認メールが届きます。

大西 一郎様<br>パスワードの変更が完了しました。 ログインID : z123<br>パスワード : 123 一般財団法人 日本冷媒・環境保全機構  $\pm 105 - 0011$ 東京都港区芝公園3-5-8 機械振興会館4F 406-2 TEL: 03-5733-5311 e-Mail contact@jreco.or.jp

以 上
## 6-8 算定漏えい量の集計方法 (ログブックを利用しないで、センターへ登録する方法)

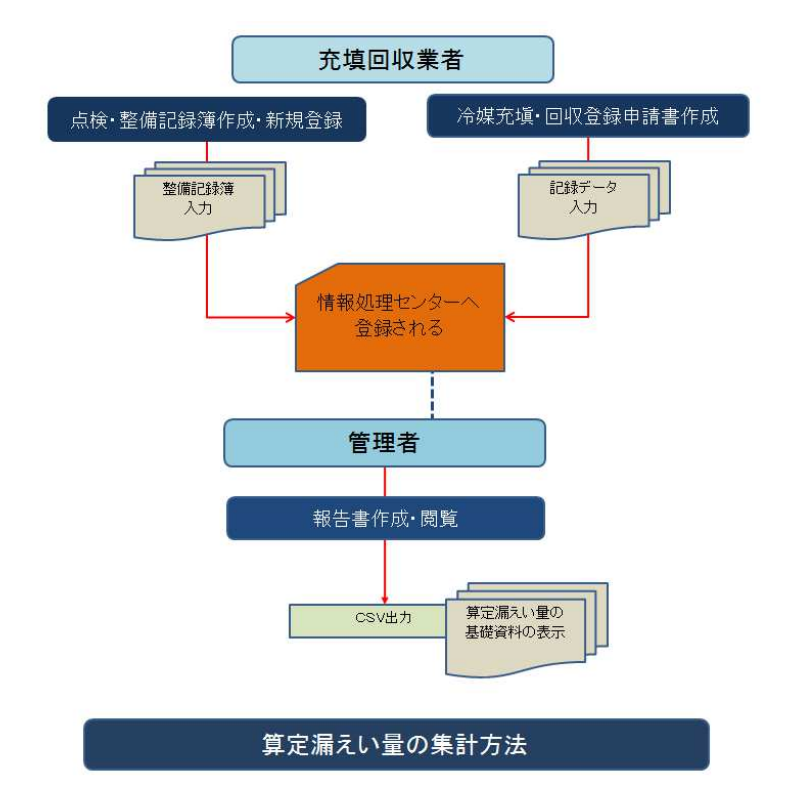

充填量・回収量の入力は、ログブックを使ったデータ入力「点検・記録簿作成・新規登録」と 「冷媒充塡・回収登録申請書作成」(整備記録簿を使用しない)の両方から入力出来ます。 管理者は、メインメニューの「報告書作成・閲覧」から報告書のページを開いて、「作成」ボタンを クリックすることにより算定漏えい量の基礎資料をCSV形式で作成することが出来ます。

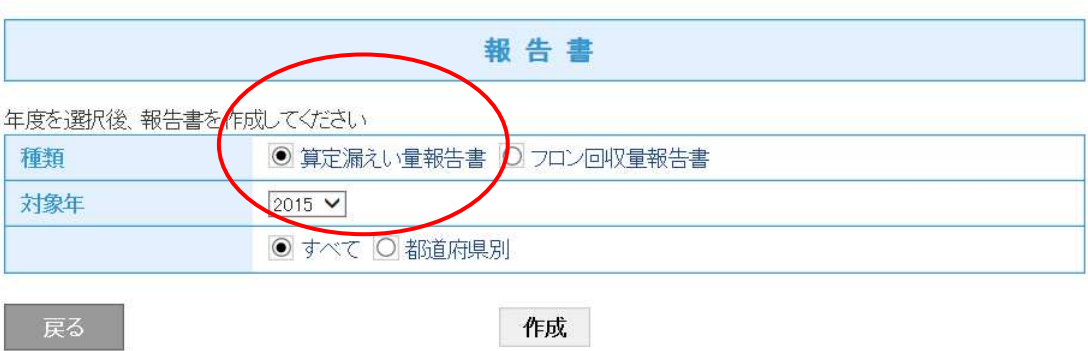

1. 充塡回収業者は、ログイン画面から登録してあるIDとパスワードでログインします。 充塡回収業者は、メインメニューの「充塡・回収登録申請書作成」をクリックします。

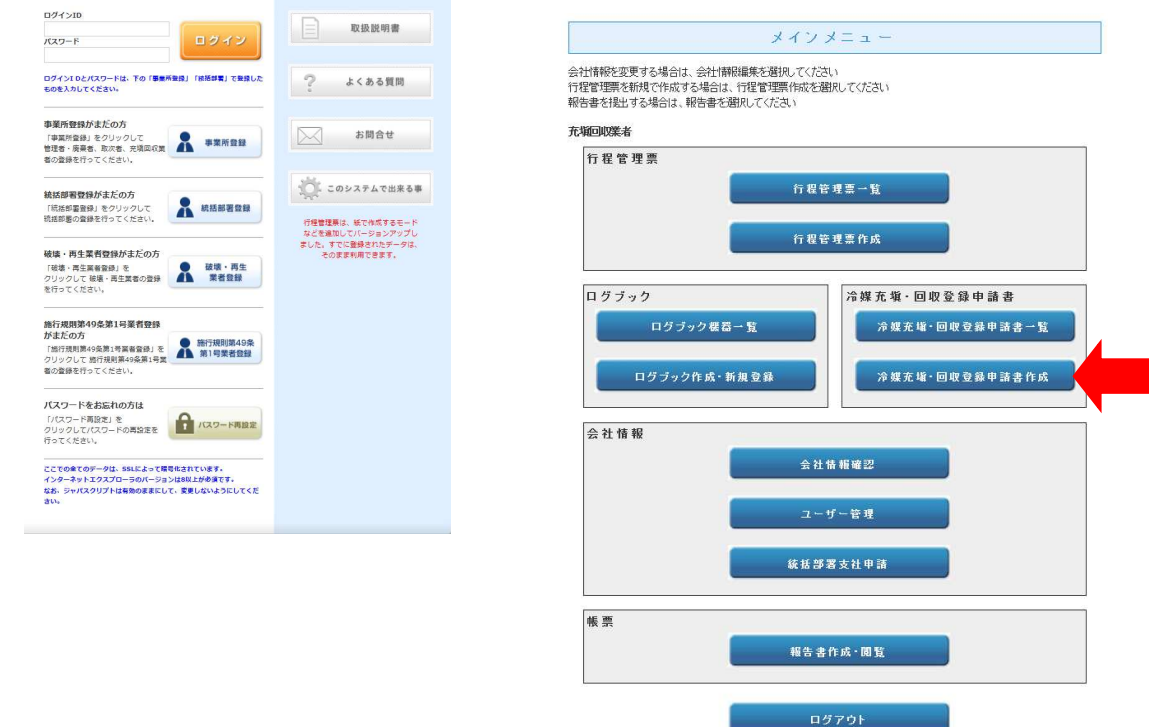

2. センターへの入力画面になります。 1)管理者情報と所有する機器の情報を入力します。 2)充塡・回収の記録を入力します。 3)作業請負責任者確認の項目で責任者名を入力します。

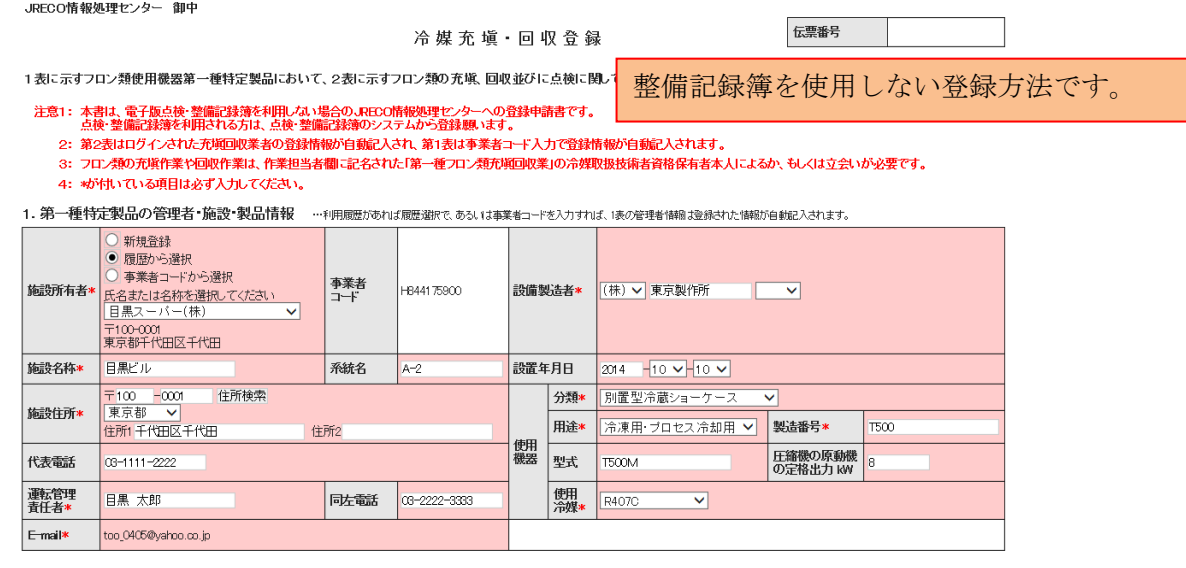

2. 漏洩点検・整備、回収・充塡記録 …充填回収まわ7ログイプもと、登録開閉分自統2入されます。充填利源が、表の使用冷凍と相違すもとエラーとなります。<br>- - 回収点検・整備、回収・充塡記録 - - - 回回収、行業消えその冷凍を再発した量が見、完整側に、所たな冷凍をお取した働ばっ加成単量しまとんして下さい。<br>- また病理の

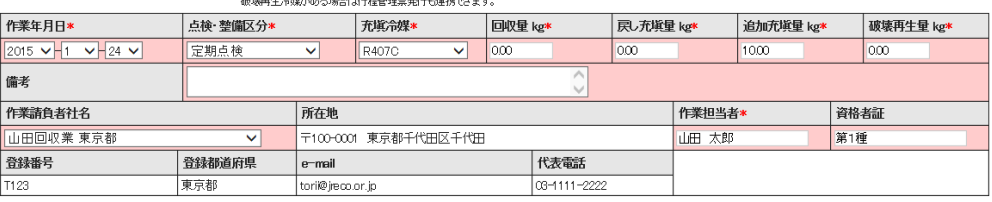

実施作業は2表の内容に相違ありません。

一覧へ戻る

確認面面へ

3. 確認画面から、内容を確認して、「承諾依頼」のボタンをクリックします。

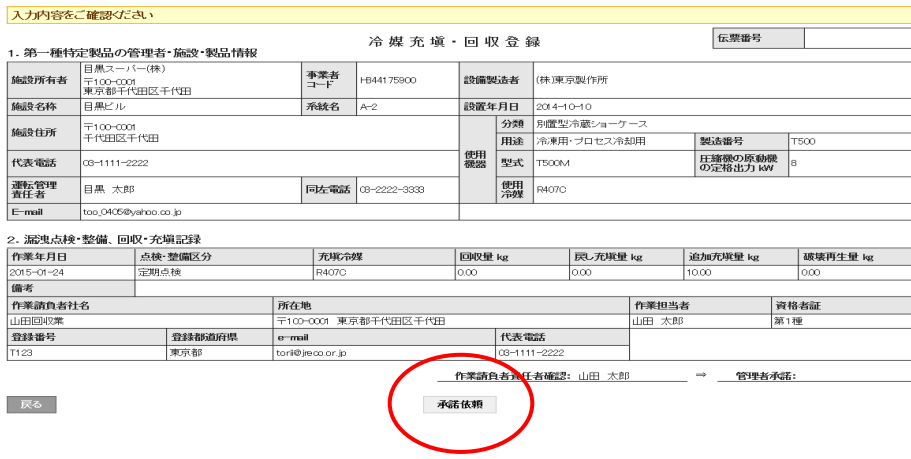

4. 下記メッセージが表示されます。 これにより、管理者へ承諾依頼がメールで送られます。 また、登録のポイントが消費されます。

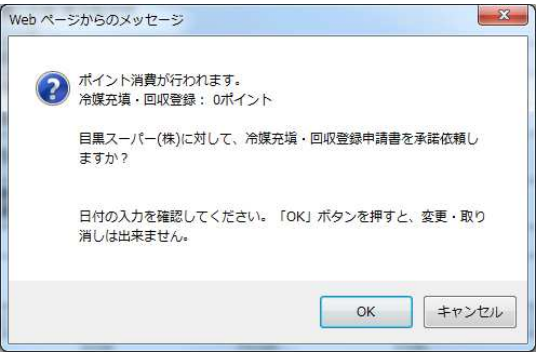

5. 冷媒充塡・回収登録申請書一覧に「管理者の承諾待ち」が登録されます。

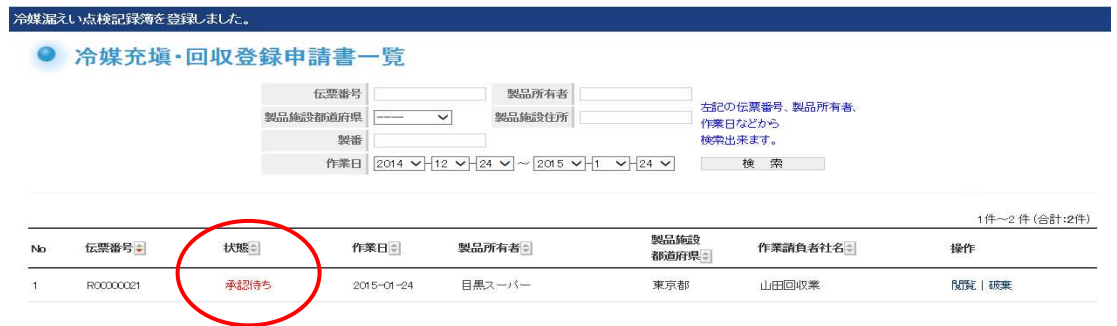

6. 管理者へ承諾依頼のメールが届きます。 管理者は、このメールのURLをクリックして、冷媒管理システムを開きます。

> 目黒スーパー(株)様 伝票番号「R00000021」の第1種特定製品について<br>実施した漏えい点検、もしくは冷媒充填・回収につき、下記に<br>示す内容が目黒スーパー(株)様の承諾後情報処理センターへ登録されます。<br>内容を確認して承諾してください。 ▼冷媒充填·回収登録申請書 https://dev.jreco.jp/test/regfill/edit/8604421721/z6wPm/SOzzN

7. 管理者の冷媒管理システムが開きます。 登録してあるIDとパスワードを使ってログインします。

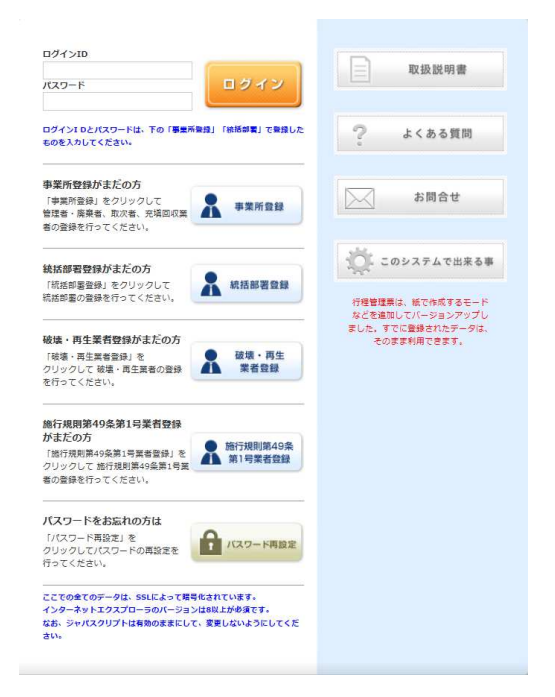

### 8. ログインすると整備記録簿が表示されます。 承諾のために、管理者承諾欄に管理責任者名を入力します。

JRECO情報処理センター 御中

#### 冷媒充填·回収登録

伝票番号 R0000021

1表に示すフロン類使用機器第一種特定製品において、2表に示すフロン類の充填、回収並びに点検に関して登録されたことを証明する。

注意1: 本書は、電子版点検・警備記録簿を利用しない場合のJRECO情報処理センターへの登録申請書です。<br>点検・警備記録簿を利用される方は、点検・整備記録簿のシステムから登録願、ます。

2:第2表はログインされた充塡回収業者の登録情報が自動記入され、第1表は事業者コード入力で登録情報が自動記入されます。

3: フロン類の充填作業や回収作業は、作業担当者欄に記名された「第一種フロン類充塡回収業」の冷媒取扱技術者資格保有者本人によるか、もしくは立会いが必要です。

4: \*が付いている項目は必ず入力してください。

1.第一種特定製品の管理者・施設・製品情報 …利用履歴があれば履歴選択で、あるいは事業者コードを入力すれば、1表の管理者情報は登録された情報が自動記入されます。

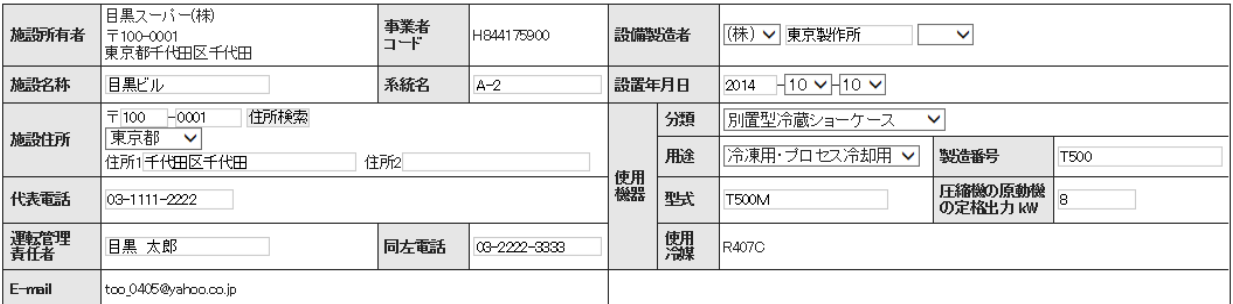

# 2. 漏洩点検・整備、回収・充塡記録 …を堀回収業者がログインすると、登録情報が自動記入されます。充城冷媒が1表の使用冷媒と相違するとエラーとなります。<br>→旦回収して作業後にその冷媒を再充城した重は「民し充城堂」に、新たな冷媒を充城した重は「民の<br>- 破壊再生冷媒がある場合は行程管理票発行も連携できます。

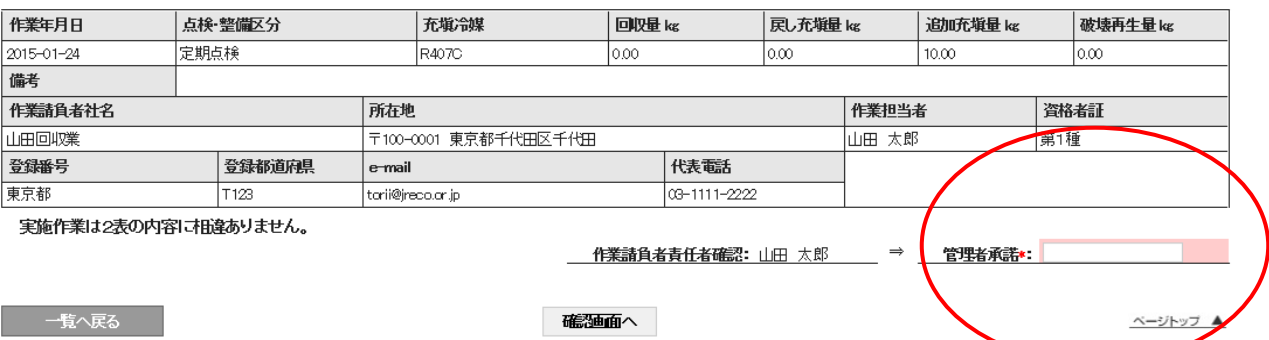

#### 9. 管理者名を入力したら、「確認画面へ」をクリックして、内容を確認して「登録」ボタンを押します。

入力内容をご確認ださい 伝票番号 R00000021 冷媒 充 填 · 回 収 登 録 1. 第一種特定製品の管理者・施設・製品情報 日黒スーパー(株) 事業者<br>コード 施設所有者 **HR44175000** 設備製造者 (株)東京製作所 施設名称 目黒ビル 系統名 設置年月日 2014-10-10  $A - 2$ 分類 別置型冷蔵ショーケース -<br>〒100-0001<br>千代田区千代田 施設住所 用途 冷凍用·プロセス冷却用 **製器器号**  $\frac{1}{1500}$ 使用<br>機器 圧縮機の原動機<br>の定格出力 kW 代表電話 03-1111-2222 型式 **T500M** 使用 運転管理<br>責任者 目黒 太郎 同左電話 03-222-333 R407C  $E$ -mail too\_0405@yahoo.co.jp

#### 2. 漏洩点検・整備、回収・充塡記録

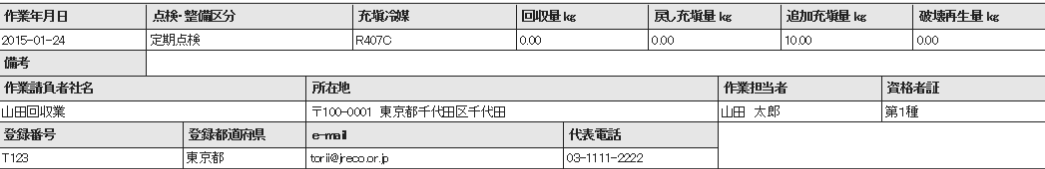

<u>\_\_\_作業請負者責任者確認:山田 太郎 \_\_\_\_\_\_\_\_</u> ⇒ \_\_\_\_管理者承諾:目黒 太郎

戻る

10. 「登録」ボタンを押すと、下記のメッセージが表示されます。「OK」ボタンを押します。

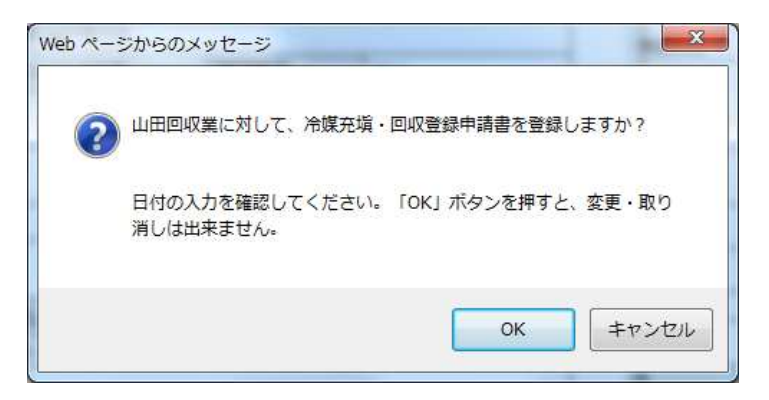

### 11. 管理者の登録申請一覧に該当する伝票が登録されたことが表示されます。

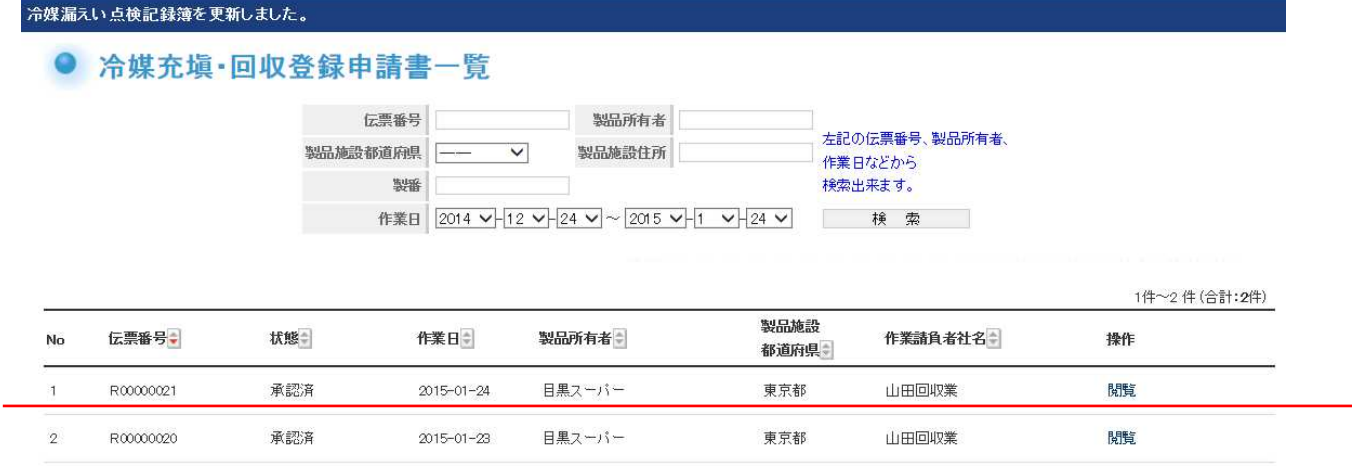

### 12. 管理者は、算定漏えい量の集計をします。 なお、ログブックで入力したデータも集計に含まれます。 管理者がログインして、メインメニューの「報告書作成・閲覧」ボタンをクリックします。

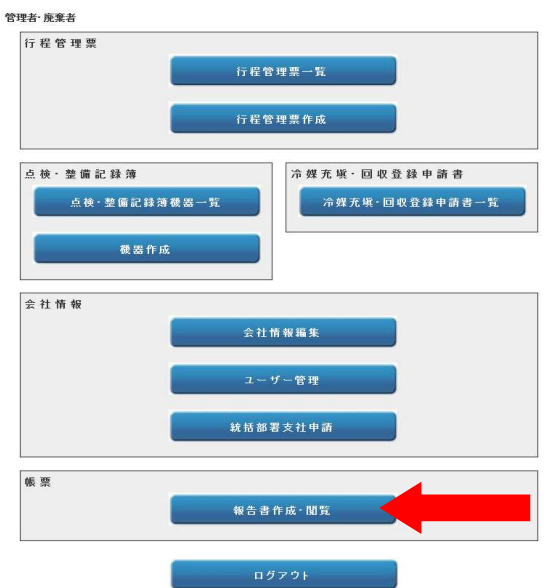

13. 報告書の「算定漏えい量報告書」を選択、対象年度を選択、すべてを選択して、「作成」ボタンを 押します。

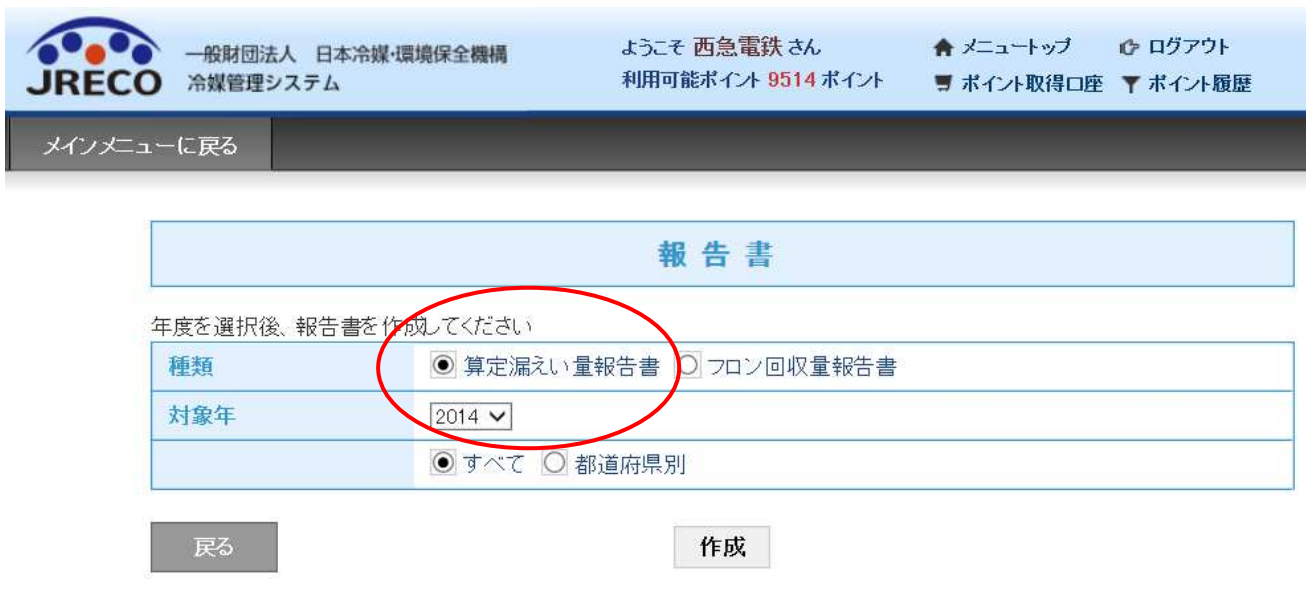

14. 下記のメッセージが出ますので、「OK」ボタンを押します。

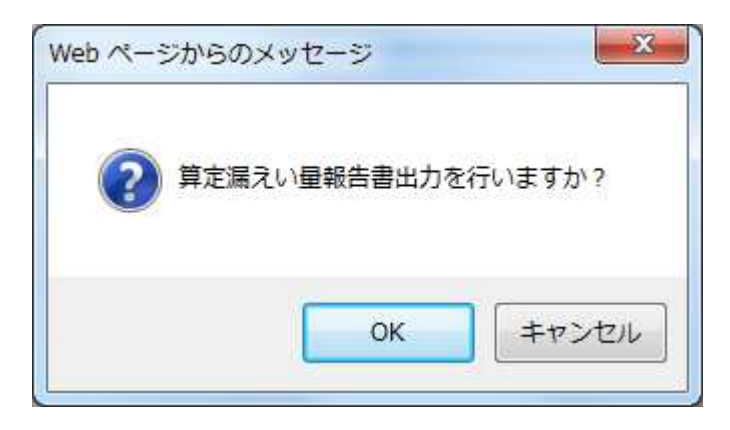

### 15. CSV形式の一覧表が表示されます。 これを基に算定漏えい量を集計します。 【充塡回収業者が、メインメニューの「点検・整備記録簿作成・新規登録」(ログブックを使用して データを入力する方法)を利用して入力したデータも合算されて表示されます。】

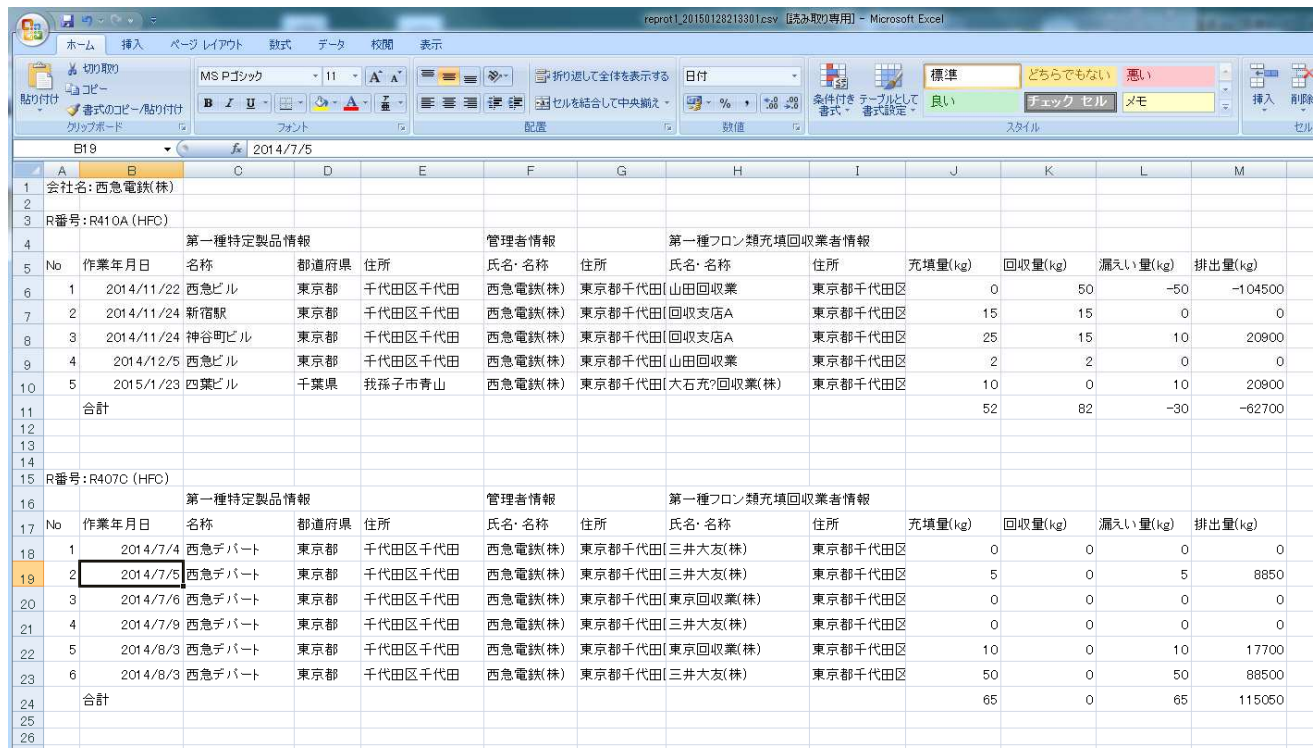

以 上

## 6-9 ユーザー管理を利用した社内担当者の登録方法

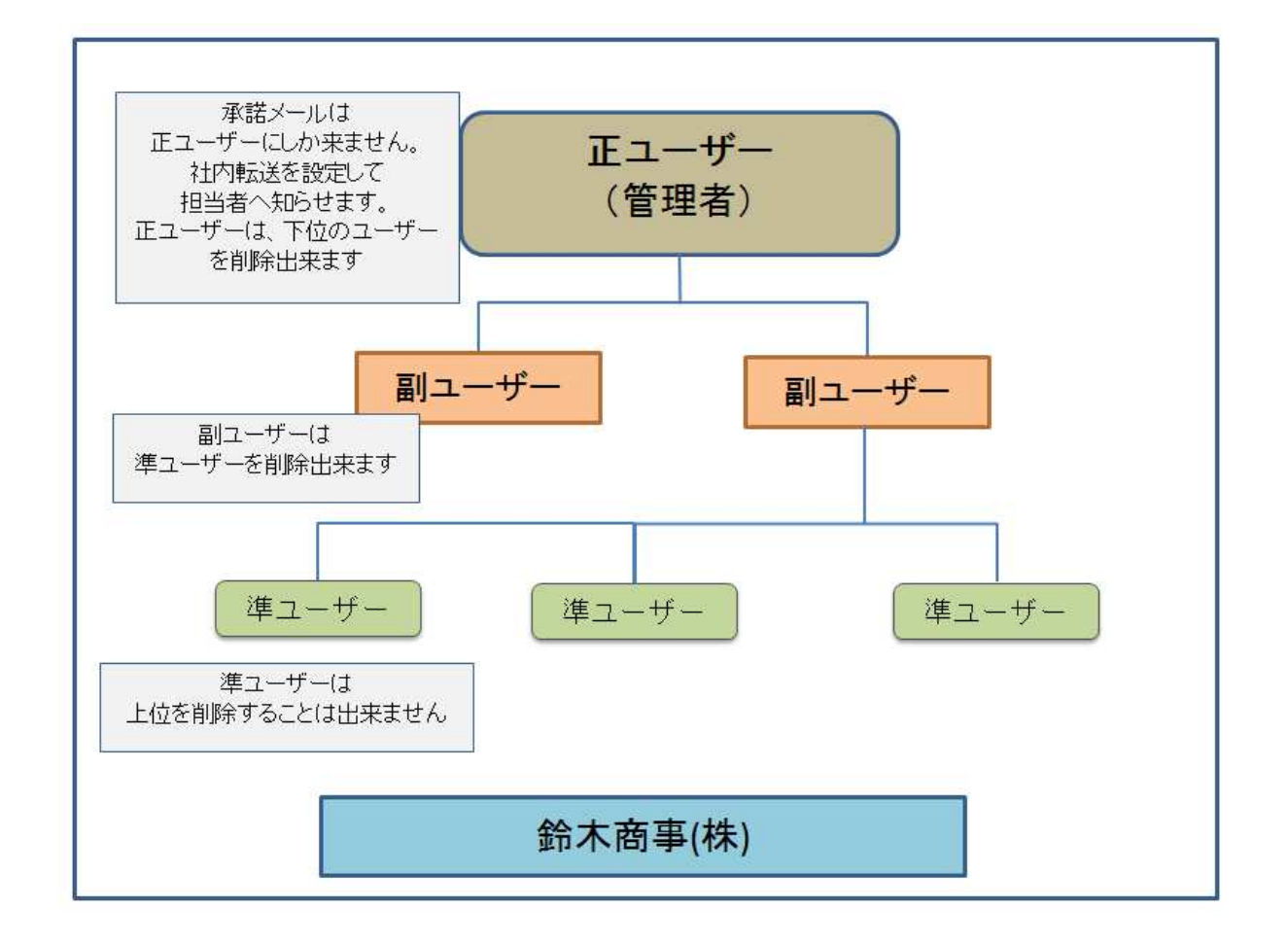

ユーザー管理とは、管理者が部下に機器の管理を代行させる時などに利用します。

IDとパスワードが本人しかわからない場合、入力した情報などが検索出来なくなるのを防ぐことが出来ます。 また、異動などにより担当が変わった時は、上位のユーザーはそのユーザーを削除出来ます。

なお、承認メールは、正ユーザーにしか来ません。

正ユーザーや副ユーザーは、下に複数の担当者を作れます。

正ユーザーとは、事業所登録した時のメール登録した担当者(管理者)。

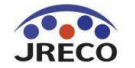

1. 正ユーザーで登録した人がログインします。

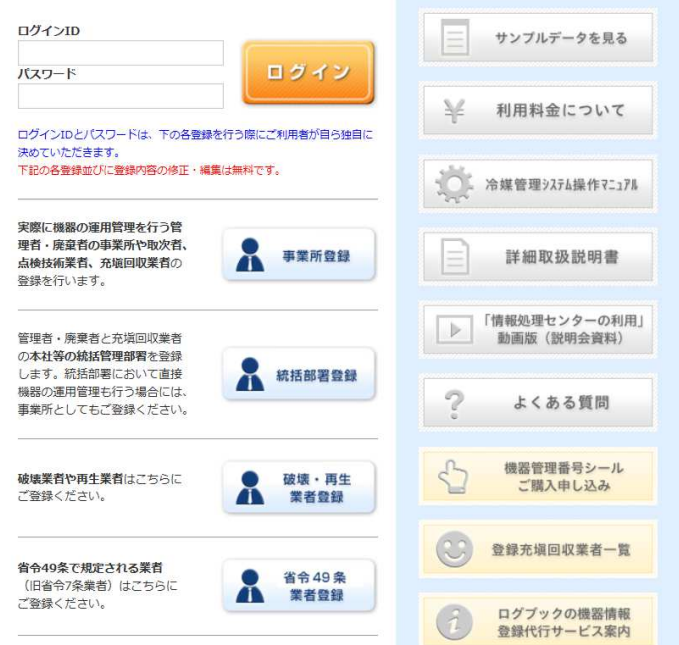

2. 「副ユーザー、準ユーザーの登録」をクリックします。

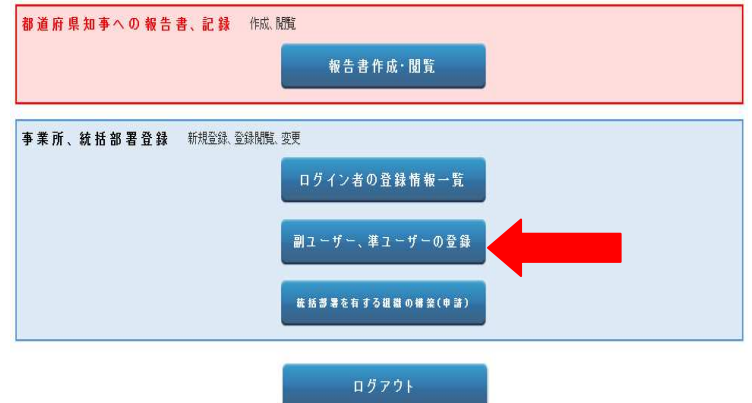

3. 「新規作成」をクリックします。

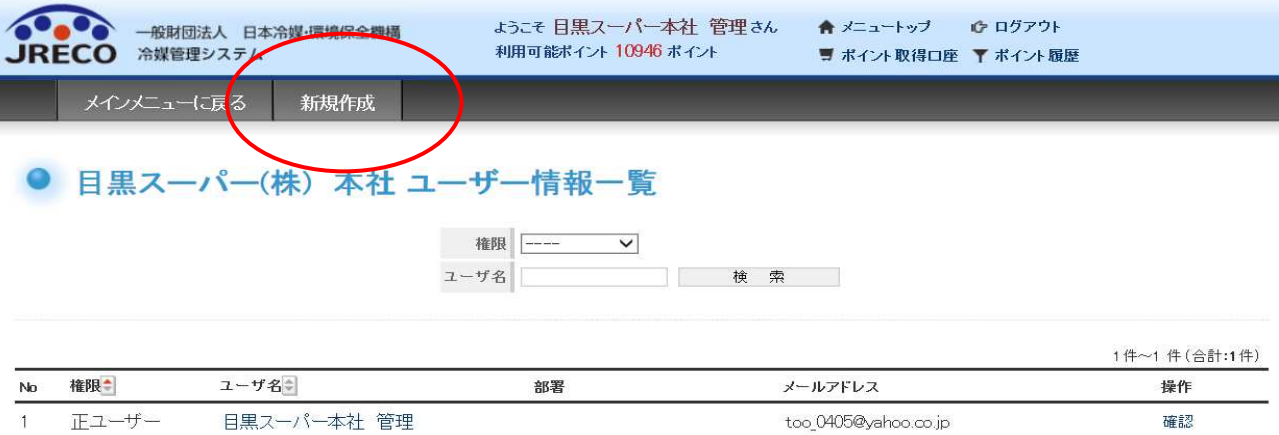

4. 新規登録画面になります。ここで、副ユーザーの登録を行います。

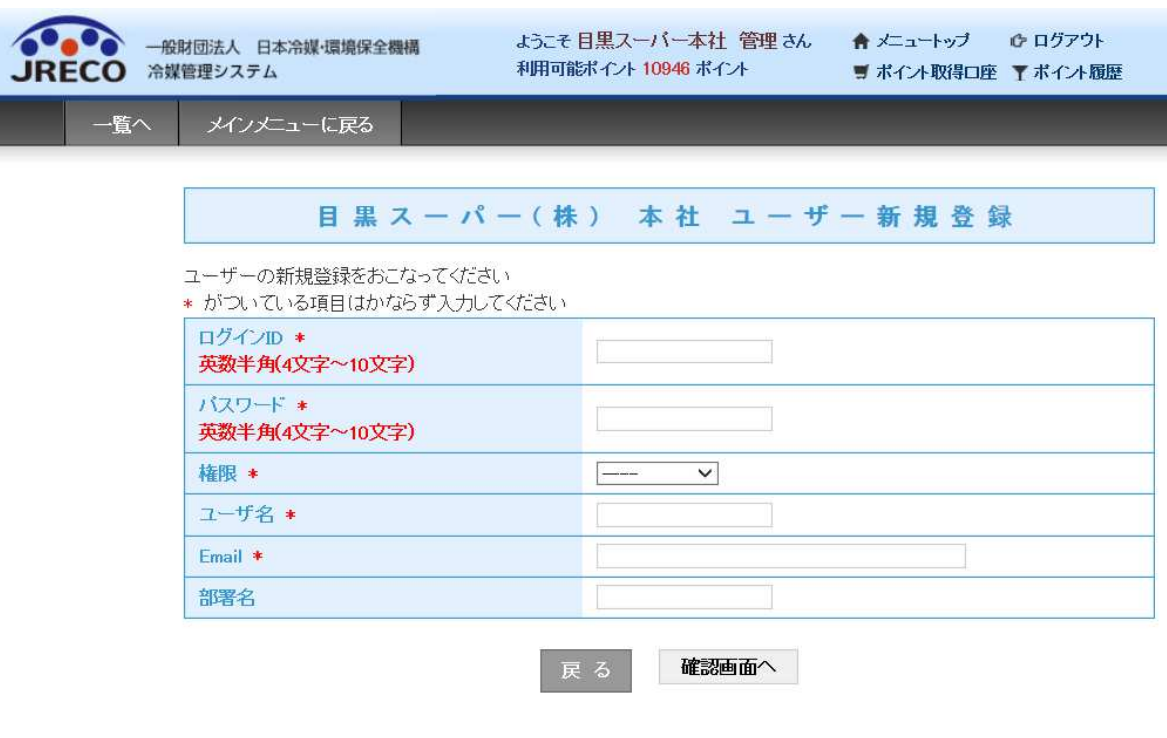

#### 5. 新規登録

 ①ログインID、パスワードを入力 します。 (利用者が決めます。ここでは、正ユーザーのこと。) ②権限を入力。 この場合は、「副ユーザー」を選択します。 ③ユーザー名 ④Email アドレスを入力 ⑤部署名を入力

入力完了後「確認画面へ」から「新規登録」ボタンをクリックします。

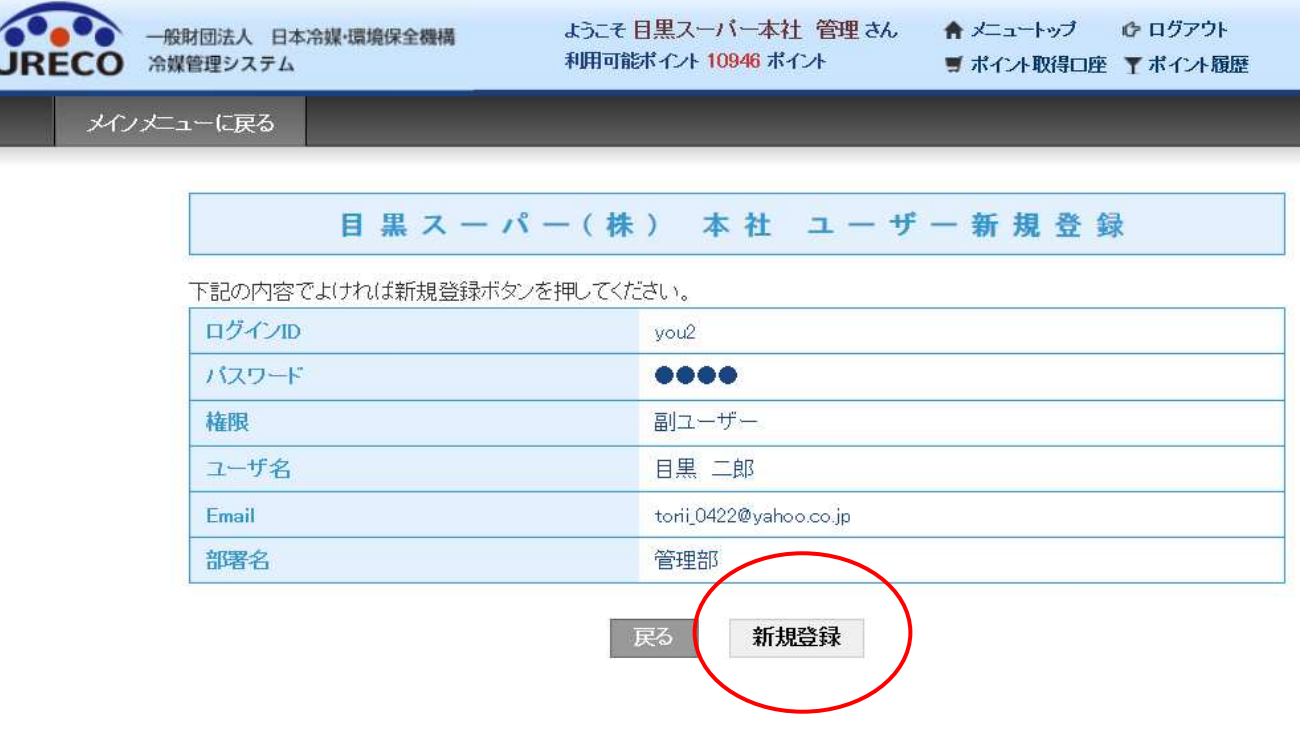

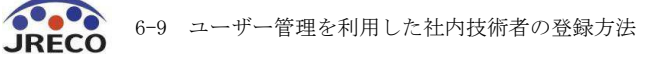

6. メインメニューの「ユーザー情報一覧」をクリックすると登録されているユーザーが確認出来ます。 この事業所では、2名のアクセス可能者がいることになります。 正ユーザーは、登録したIDとパスワードを下のユーザーへ教えて、作業をしてもらいます。 (操作)の「削除」を押すと、副ユーザーは、削除できます。 削除することによって目黒二郎さんは、システムに入れなくなります。

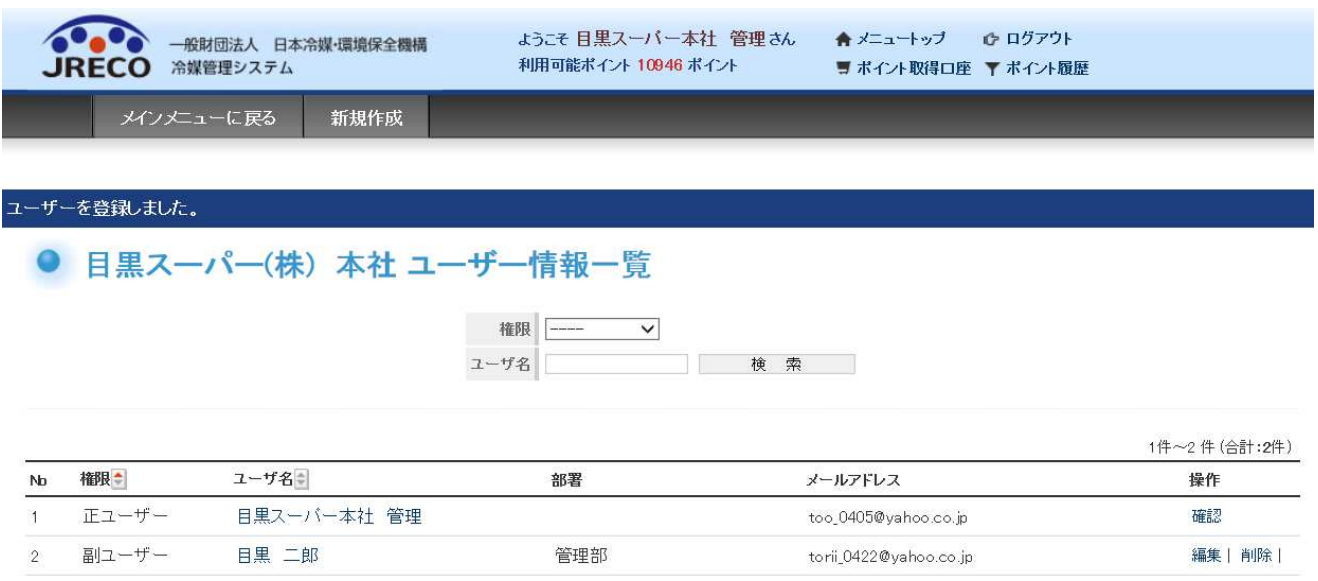

7. 各ユーザーの違い

 ・正ユーザー 承諾メールは、正ユーザーにしか来ません。 よって、担当者へ通知する必要がある場合は、社内で転送する必要があります。 異動があった場合、下位の副又は準ユーザーを削除することが出来ます。

・副ユーザー

 下位の準ユーザーを削除することが出来ます。 下位のユーザーを作成することが出来ます。

・準ユーザー

 ユーザーを作成することは出来ません。 会社情報の閲覧は出来ますが、変更は出来ません。

## 6-10 整備に伴って発生した廃棄冷媒の処理のために ログブック(整備記録簿)や情報処理センターへの登録申請から 行程管理票を作成する方法

1. 5 kg回収して、その冷媒の破壊を依頼する場合の例です。「破壊・再生量」に 0 以外の数を 入力すると、行程管理票作成を問われ、そのまま進めると破壊に回す冷媒に対して、 行程管理票が作成されます。作成不要でしたら☑を外してください。

a shekarar 1990 na matsayin na kara

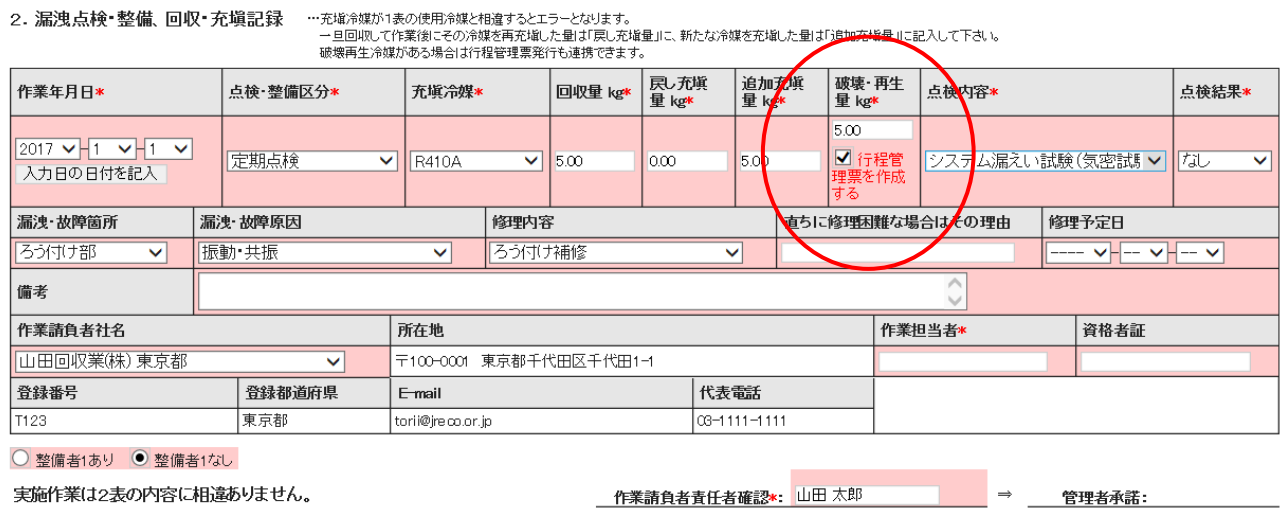

2. 確認画面を経て、承諾依頼の画面へ進みます。 「承諾依頼」ボタンを押すと下記のメッセージ が表示されます。 「OK」ボタンを押すと、管理者に承諾依頼が発信され、充塡回収業者の 預け金から情報の登録料としてポイントが消費されます。

(前項に記した手順で自動作成される行程管理票は無料です。)

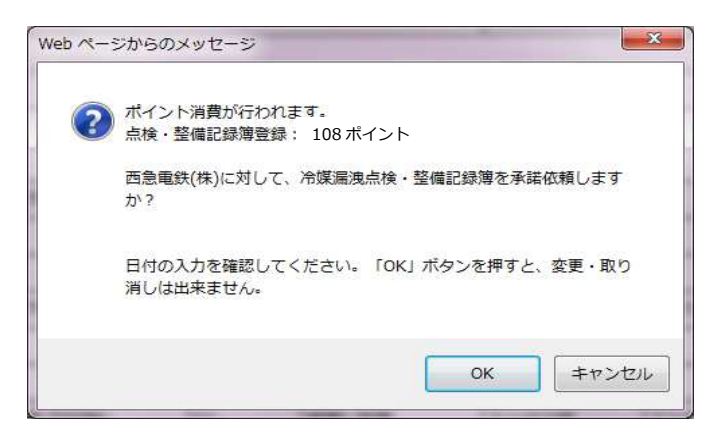

3. 充塡回収業者の一覧表に(承認待ち)の登録がされます。

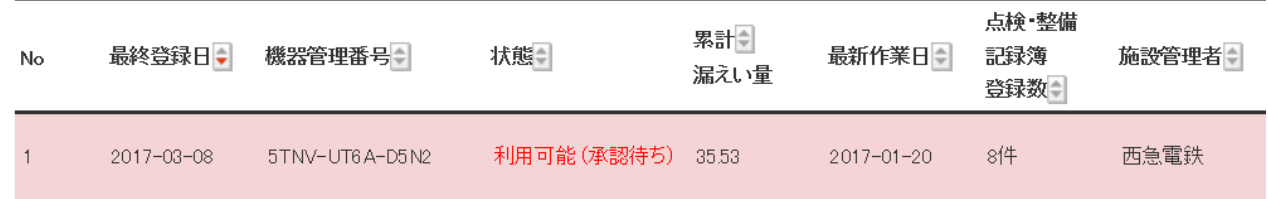

4. 管理者がシステムを開き、ログインします。 メインメニューから「ログブック一覧」ボタンをクリックします。

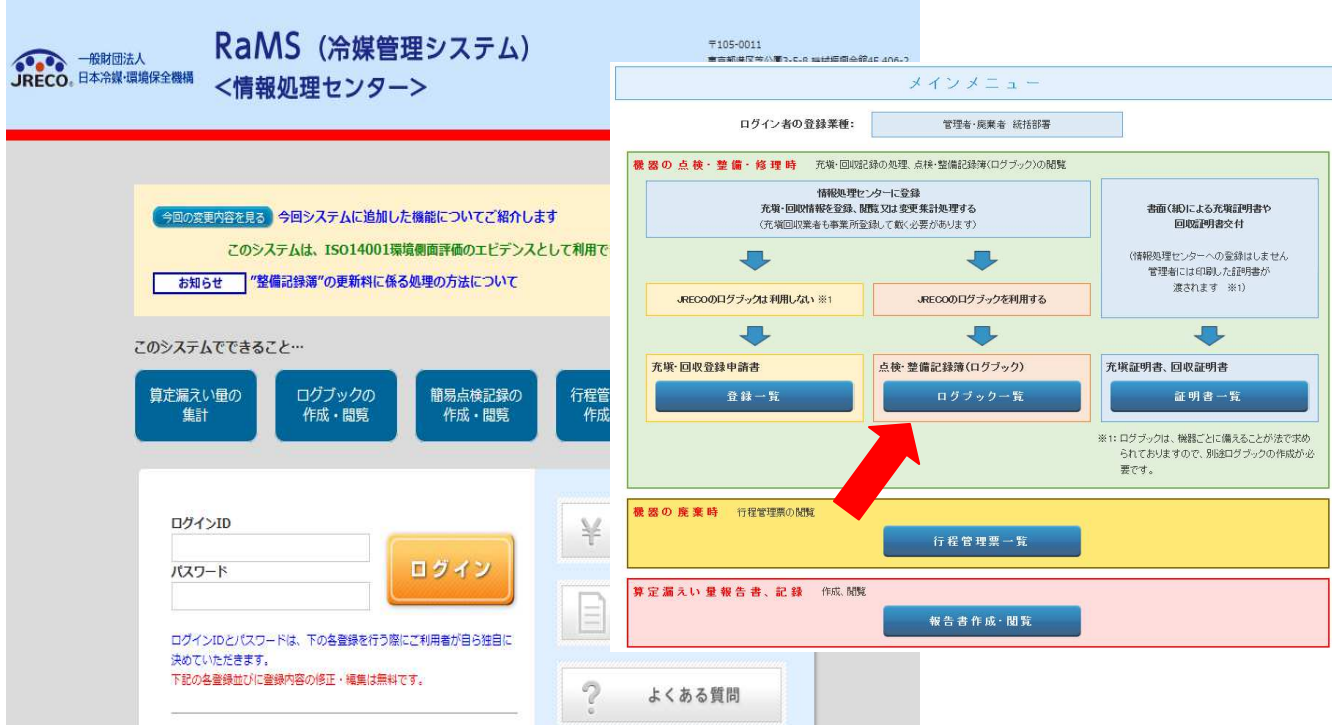

### 5. 管理者は、ログブック一覧表より、「承認待ち」の伝票の「閲覧」をクリックして開きます。

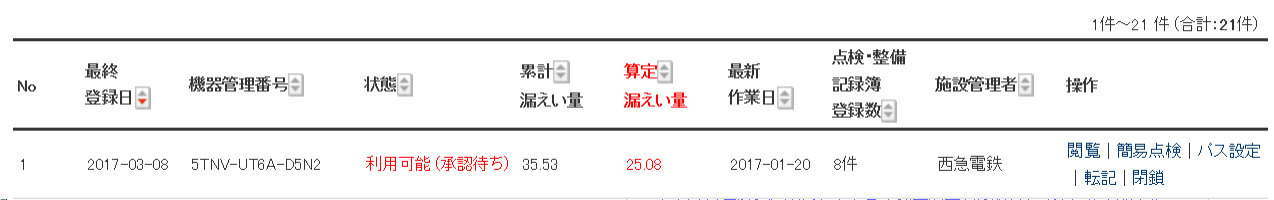

### 6. 開いた伝票の管理者承諾の欄に名前を入力します。

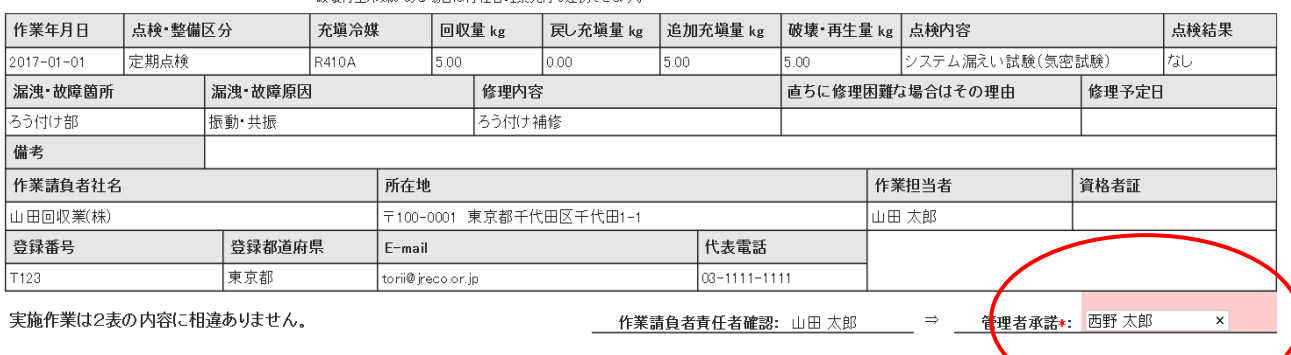

7. 「確認画面へ」ボタンを押して、内容を確認して、「登録」ボタンを押します。 下記のメッセージが出ますので内容を確認して「OK」ボタンを押します。

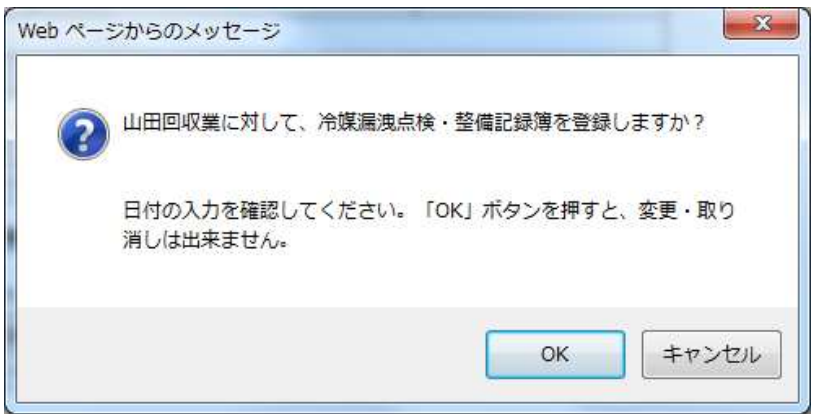

### 8. 管理者の機器一覧表に、機器情報が登録されます。

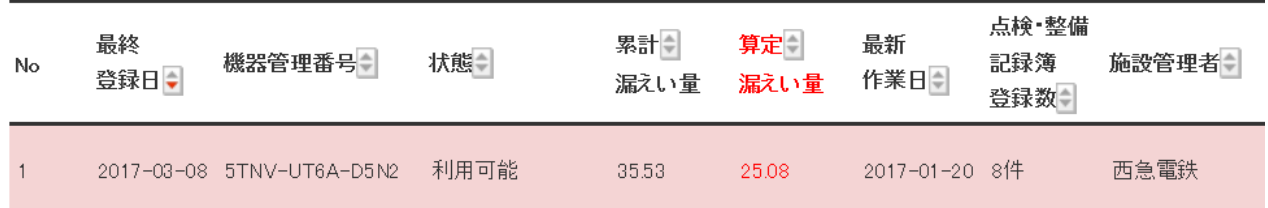

### 9. なお、充塡回収業者のメールに管理者が機器登録を承諾したことと、行程管理票の登録依頼の メールが入ります。

山田回収業(株)様 管理番号「5TNV-UT6A-D5N2(A009)」の第1種特定製品について実施した漏えい点検もしくは冷媒充填・回収につき、 下記に示す内容を点検・整備記録簿に登録することを承諾します。 ▼点検·整備記録簿 https://dev.jreco.jp/test/logbook/edit/9438267510/CG1ZU/ gvyf また、行程管理票も発行されましたので、行程管理票の登録もお願い致します。

▼行程管理票

https://dev.jreco.jp/test/freon/edit/7236293743/x9140

### 10. 充塡回収業者がメールのURLをクリックして、冷媒管理システムを開き、 登録したIDとパスワードでログインすると 下記 F票が表示されます。

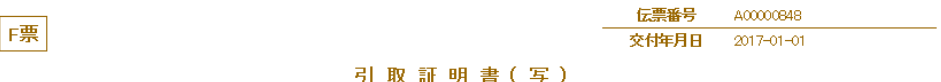

#### ■廃棄又は整備する機器の所有者等 機器整備/修理

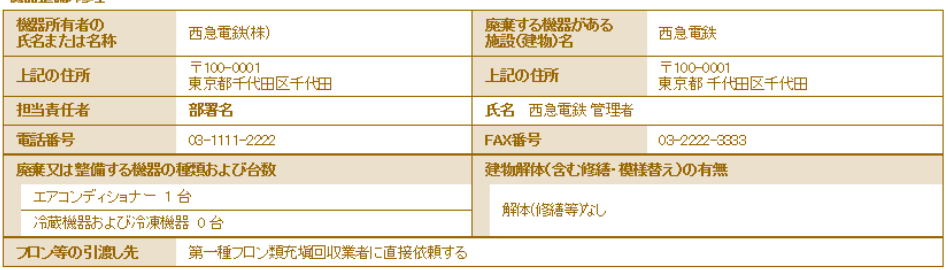

#### ■第一種フロン類充填回収業者

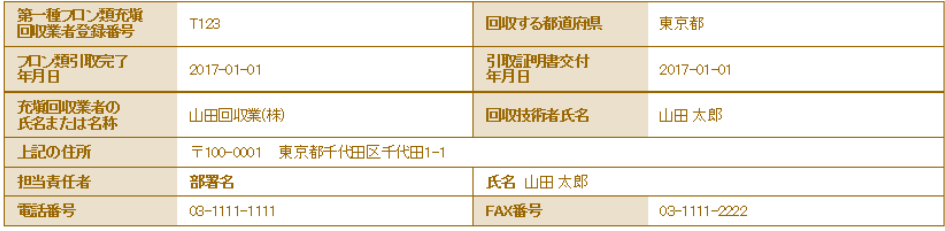

#### ■回収量等

702回喔 コマロン回収量 下記のとおりフロン類を回収しました。

管理番号:

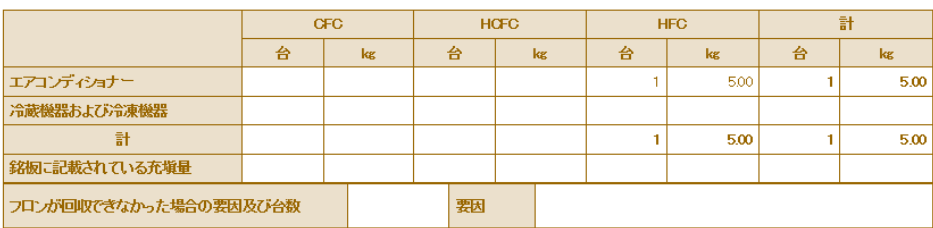

#### 回収フロン処理証明書(処理の記録)

#### ■回収冷媒等

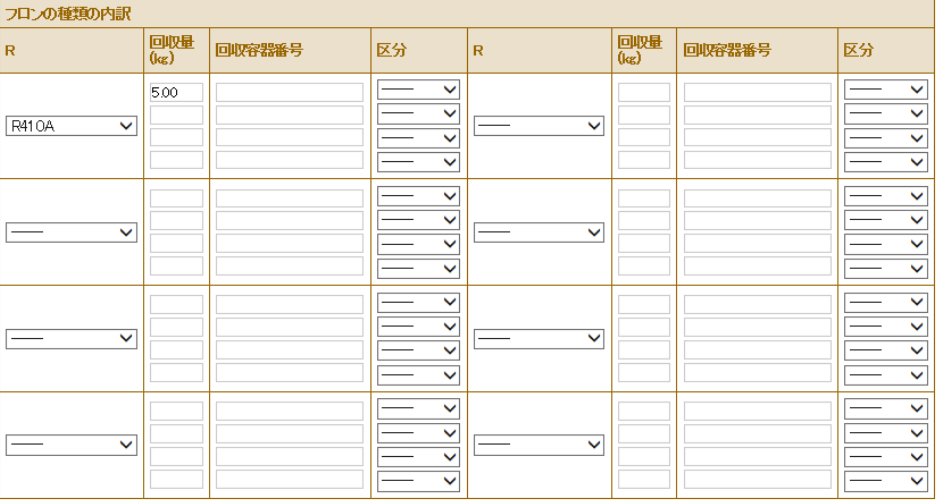

11. F票には、既に整備時に回収した冷媒量が記入されています。 回収した冷媒を入れる容器番号を入力します。 その後、破壊か再生かを選択します。 ここでは、破壊を選択しました。

「破壊」を選択すると下の処理業者の欄に破壊業者の欄が表示されます。 履歴又は事業所コードから破壊業者を選択します。

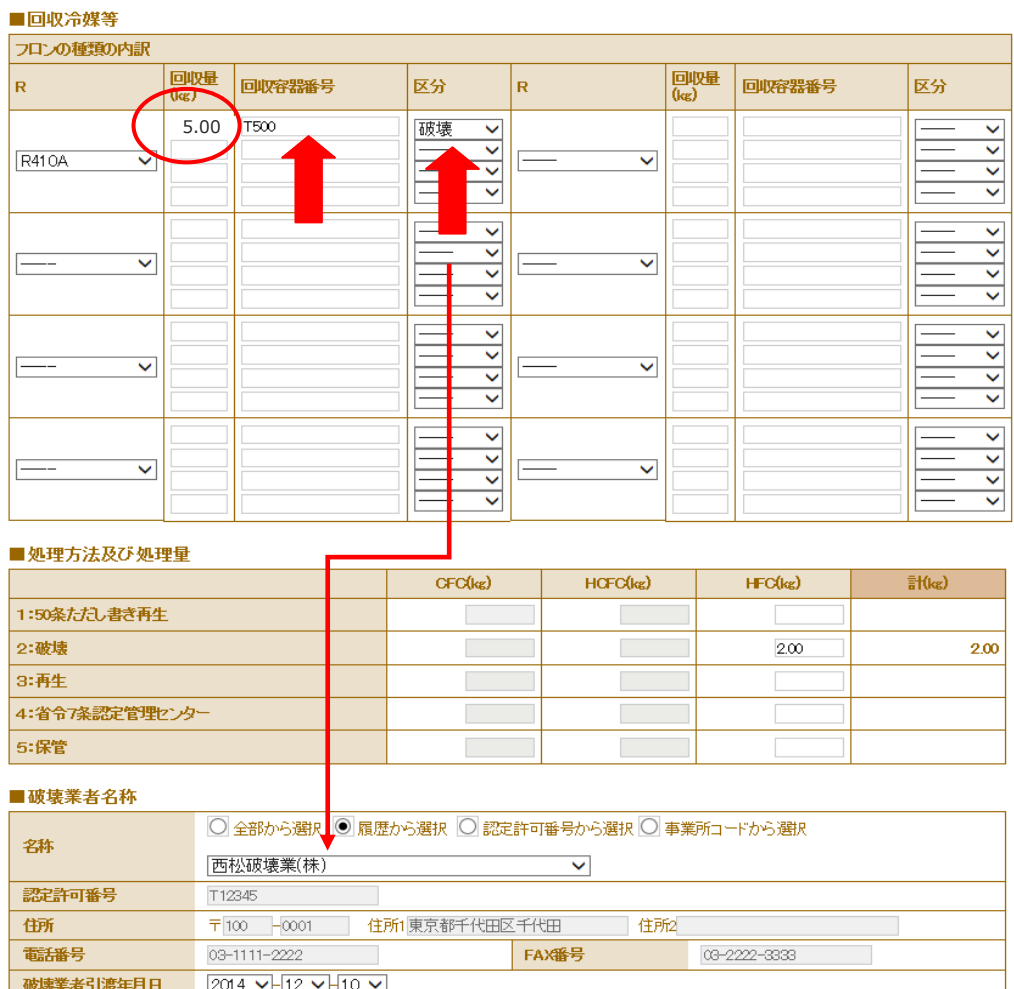

### 12. 確認画面から、内容を確認して「完了」ボタンを押します。

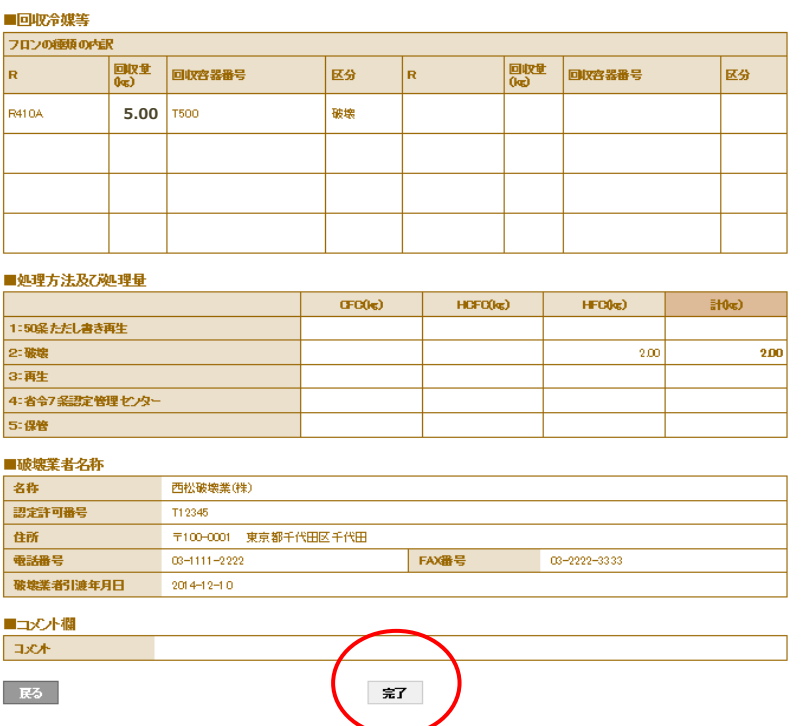

#### 回収フロン処理証明書(処理の記録)

13. 下記メッセージが出ますので、「OK」ボタンを押します。 このことによって、破壊処理業者へ破壊依頼書が送られます。

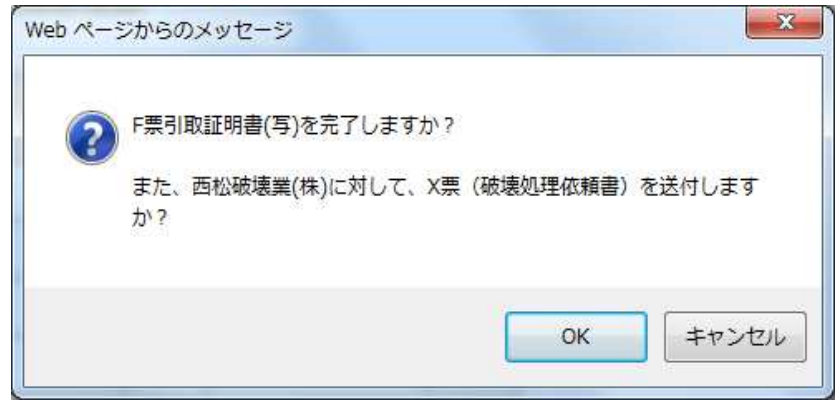

14. 充塡回収業者の一覧表に、F票完了と処理依頼書が発行されたことが登録されます。

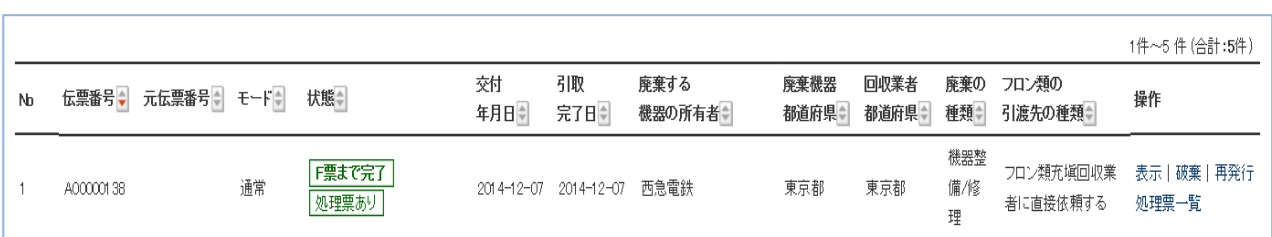

#### 15. なお、破壊業者へ破壊依頼書が交付されたことのメールが入ります。

西松破壊業(株)様 ▼X票 (フロン類再生・破壊依頼書) https://dev.jreco.jp/test/freon/proc/edit/2600786192/bM5uS/ 上記のURLを開き、破壊依頼内容を確認して破壊作業を行ってください。 エ記のSNEと開き、破壊政府所有と確認して破壊行来と行って、たさい。<br>破壊作業が終了しましたら、同様に上記URLを開いて、破壊量、台数、<br>引取日、破壊日、破壊証明書交付年月日を入力してください。<br>その後、確認ボタンをクリックして内容を確認した後、交付ボタンをクリックしてく<br>ださい。 この操作により、Z票(破壊証明書)が山田回収業様にメールで交付されます。

16. 破壊処理業者は、破壊処理後、メールのURLをクリックして、冷媒管理システムを開きます。 IDとパスワードを入力するとX票(破壊依頼書)が表示されます。 破壊量がすでに入力されていますので、「確認画面へ」をクリックして内容を確認します。

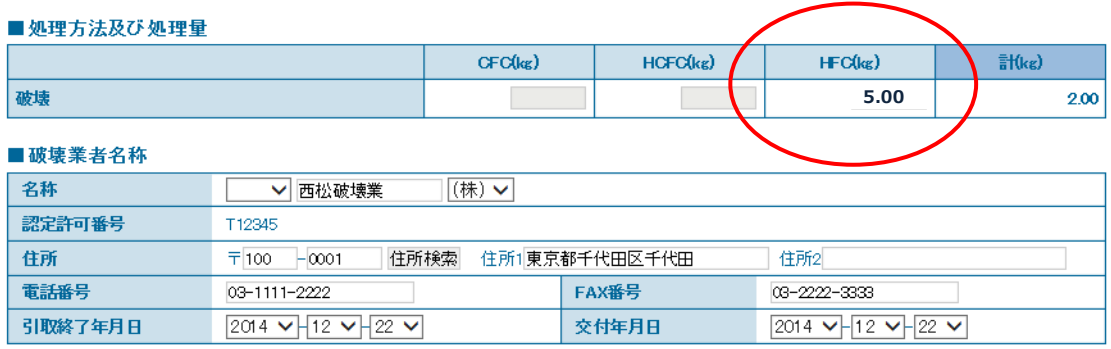

■コメント欄

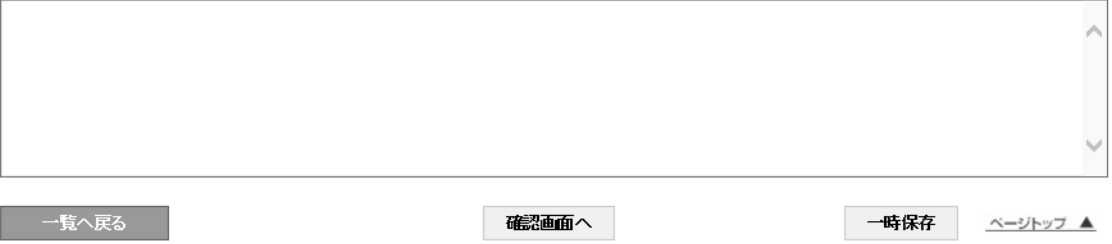

### 17. 確認画面から内容を確認して、「交付」ボタンを押します。

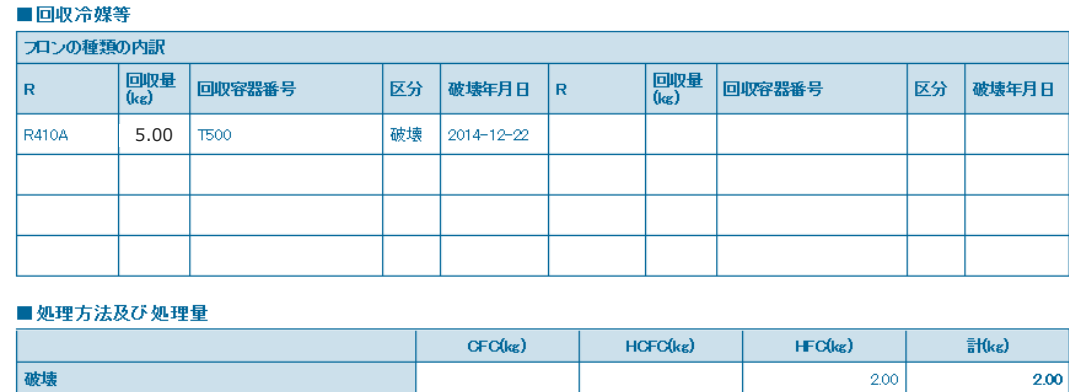

#### ■破壊業者名称

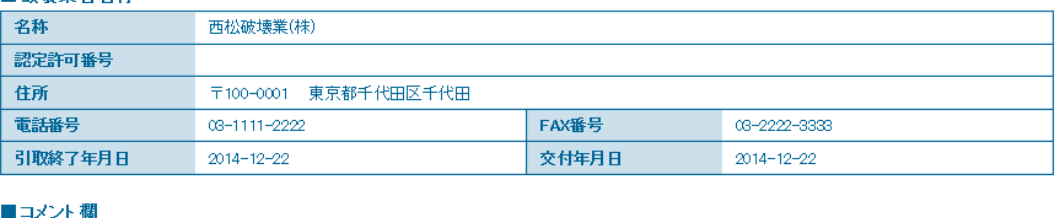

交付

## コメント 戻る

18. 下記のメッセージが出ます。「OK」ボタンを押します。 このことによって、充塡回収業者へ 破壊証明書が交付されます。

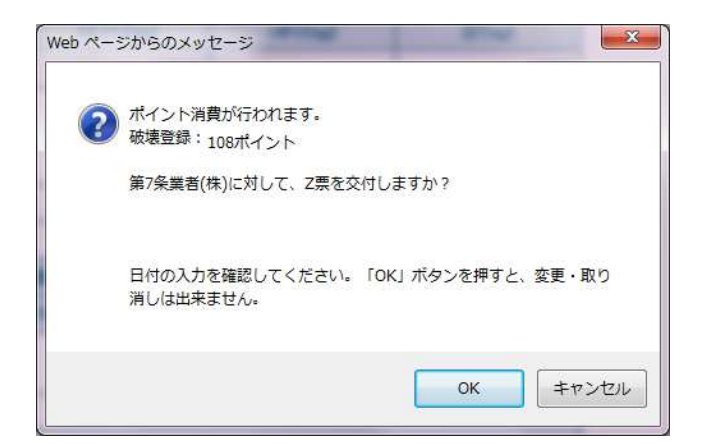

### 19. 破壊業者の一覧表には、充塡回収業者へ破壊証明書が交付されたことが登録されます。

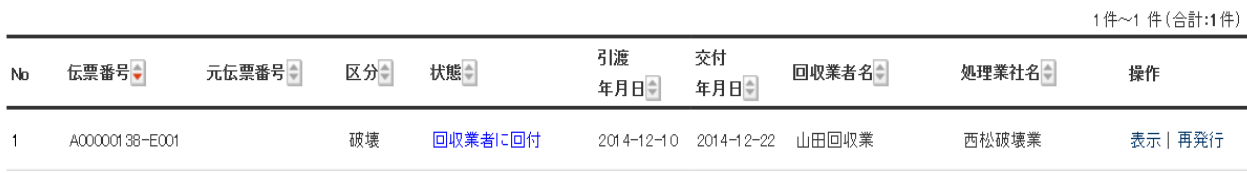

## 6-11 2 つの廃棄者から回収した冷媒を 1 つのボンベに詰めて 破壊処理業者へ依頼する方法

### 1.充塡回収業者に 2 か所からの廃棄者から回収があった場合。 まず、一覧表の操作/表示 をクリックします。

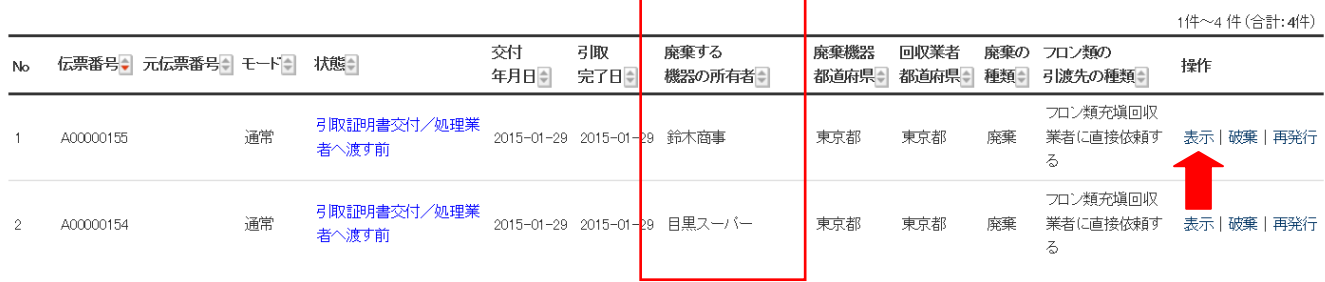

### 2.表示をクリックすると、F票が表示されます。

 伝票 NO.A00000155 鈴木商事さんの伝票を、ボンベ NO.T500 へ入れ破壊処理業者へまわします。 破壊業者は、「西松破壊業」へ依頼します。業者の選択は、「履歴から」を選択しました。

#### 回収フロン処理証明書(処理の記録)

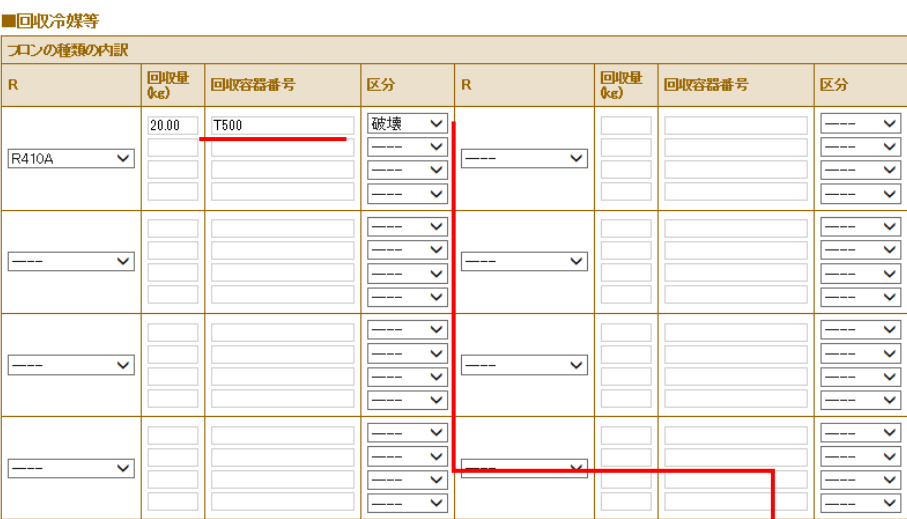

#### ■処理方法及び処理量

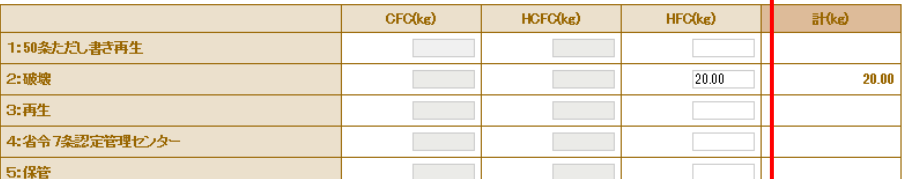

#### ■破壊業者名称

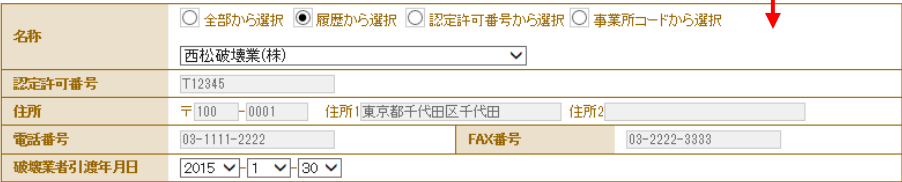

### 3. 確認画面から、内容を確認して、「完了」ボタンを押します。

#### 回収フロン処理証明書(処理の記録)

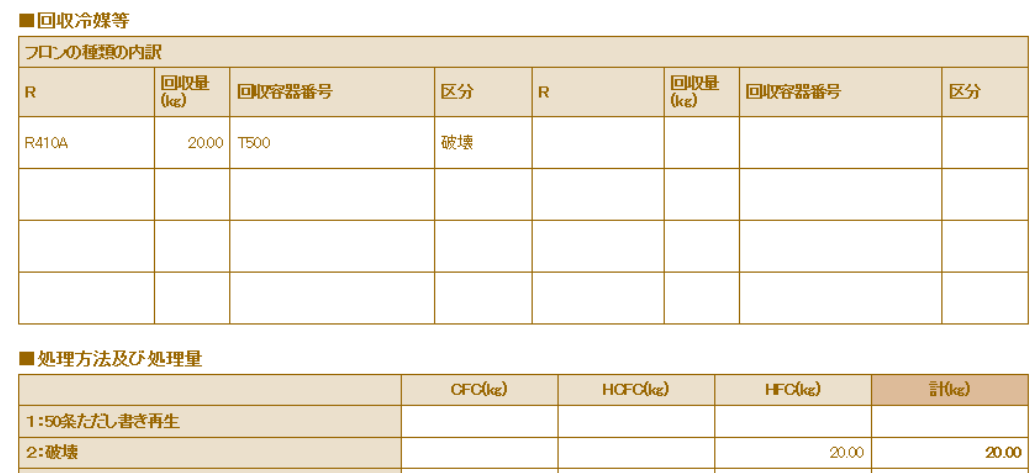

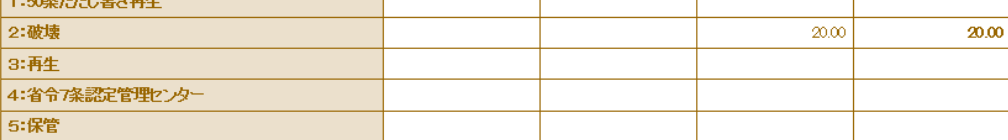

#### ■破壊業者名称

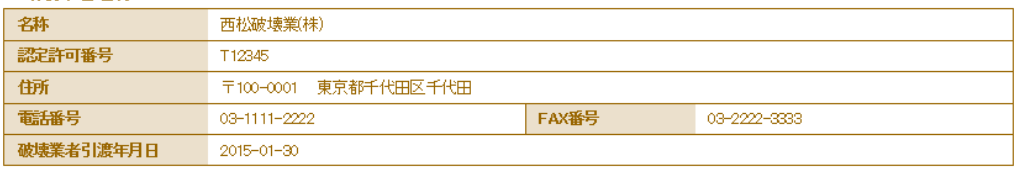

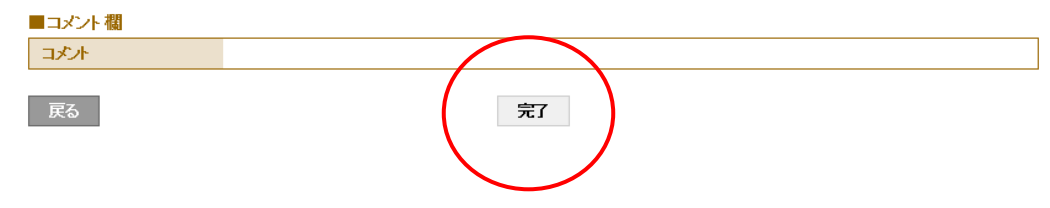

4. 引取証明書発行の確認メッセージが表示されます。「OK」ボタンを押します。

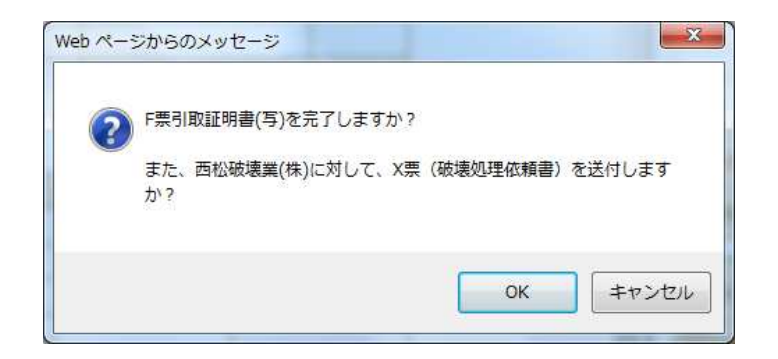

5. 伝票NO.A00000155 は、引取証明書発行と処理業者へ依頼したことが登録されます。 次に、目黒スーパーの伝票を処理依頼します。 操作/表示 をクリックします。

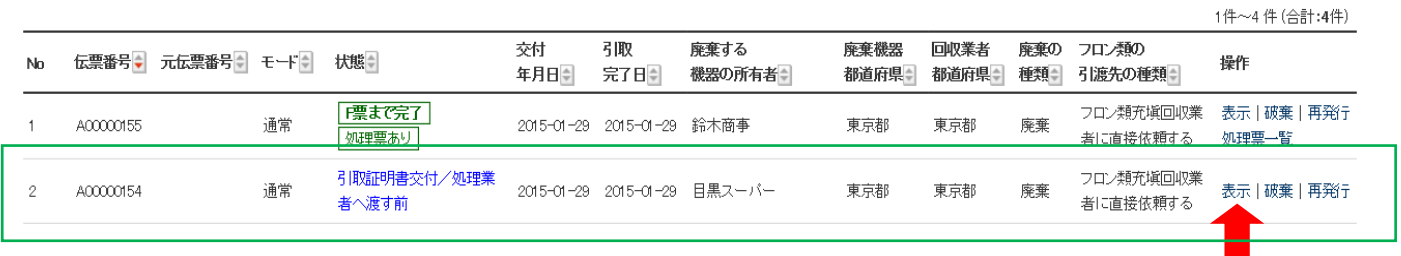

6. 「表示」ボタンをクリックするとF票が表示されます。 この冷媒もボンベNO.T500 に詰めて、破壊業者へ依頼します。 破壊業者は、同じく、履歴から選択し、同じ業者の西松破壊業へ依頼しました。

#### 回収フロン処理証明書(処理の記録)

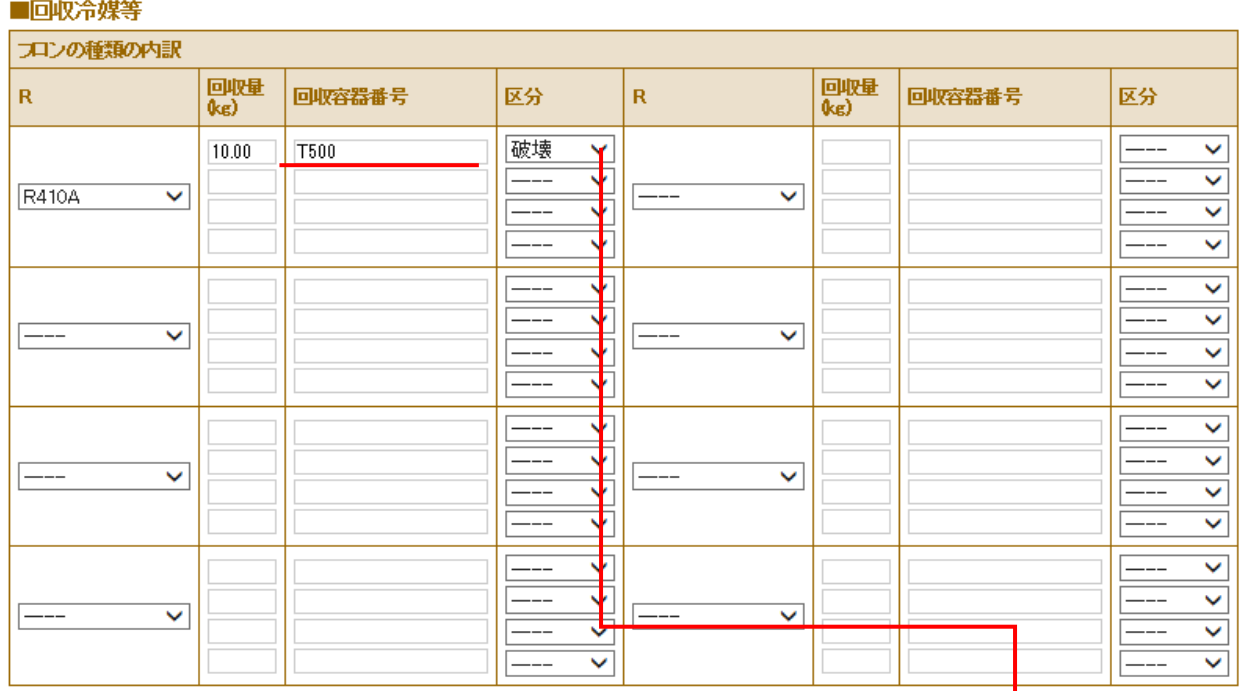

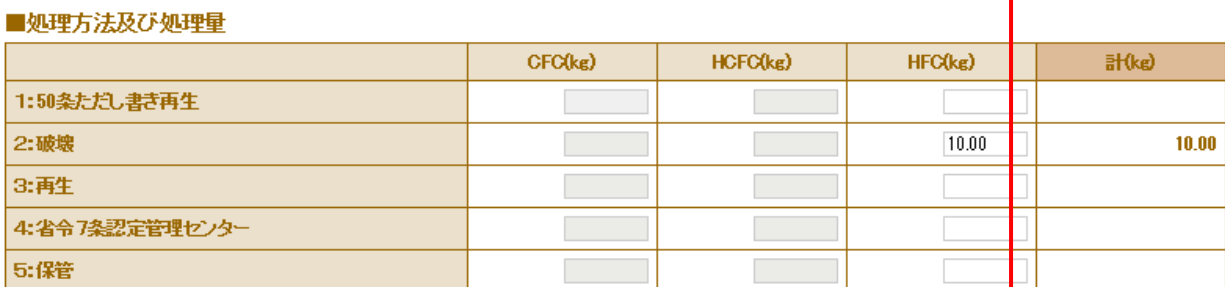

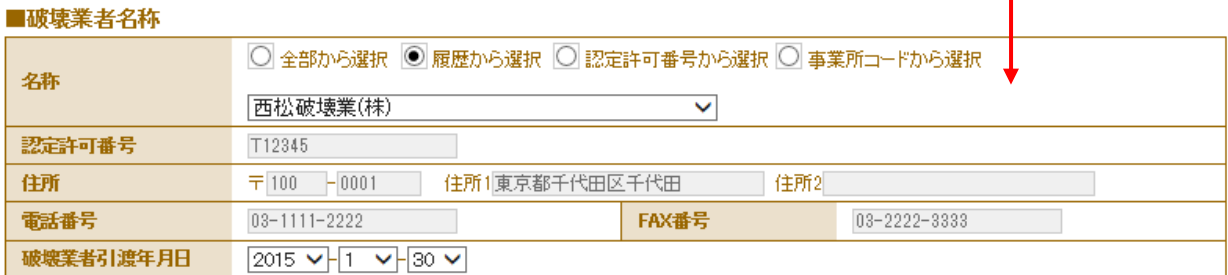

### 7. 確認画面から内容を確認して、「完了」ボタンを押します。

回収フロン処理証明書(処理の記録)

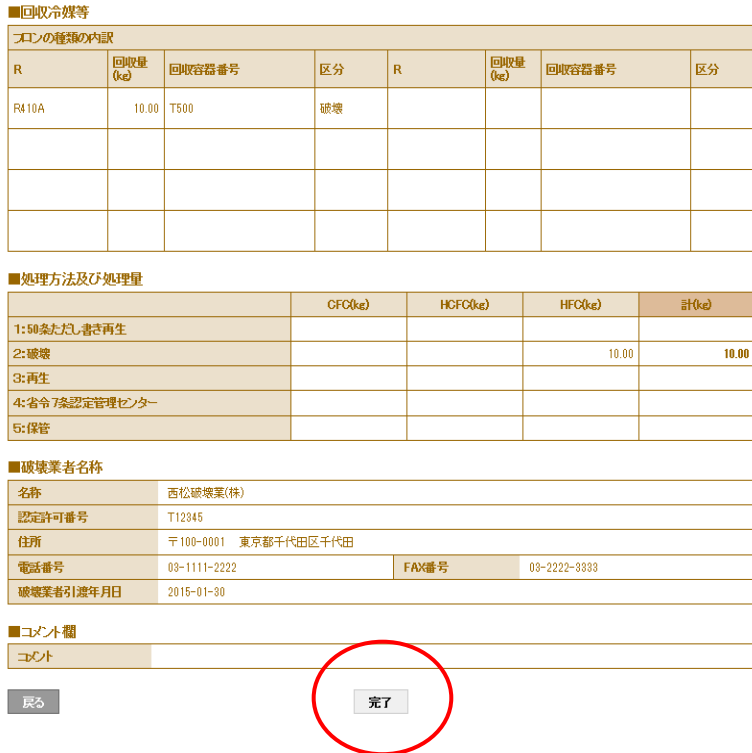

8. 引取証明書発行のメッセージが表示されますので、「OK」ボタンを押します。

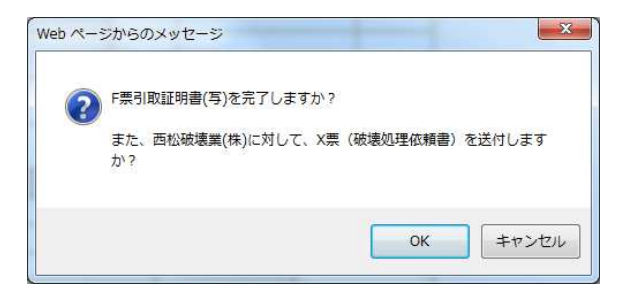

9. 充填回収業者の一覧表に、引取証明書発行と処理業者へ依頼したことが登録されます。

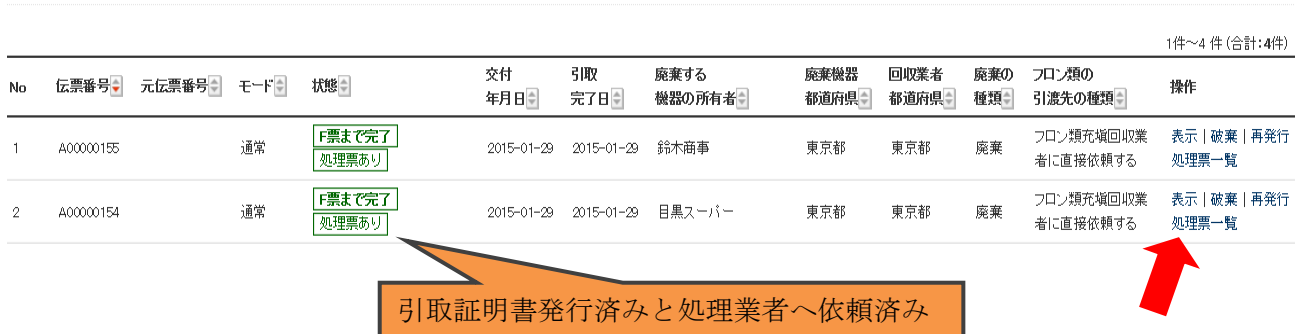

### 10. なお、この一覧表の「処理票一覧」をクリックして、その一覧表の「表示」をクリックすると 内容が確認できます。

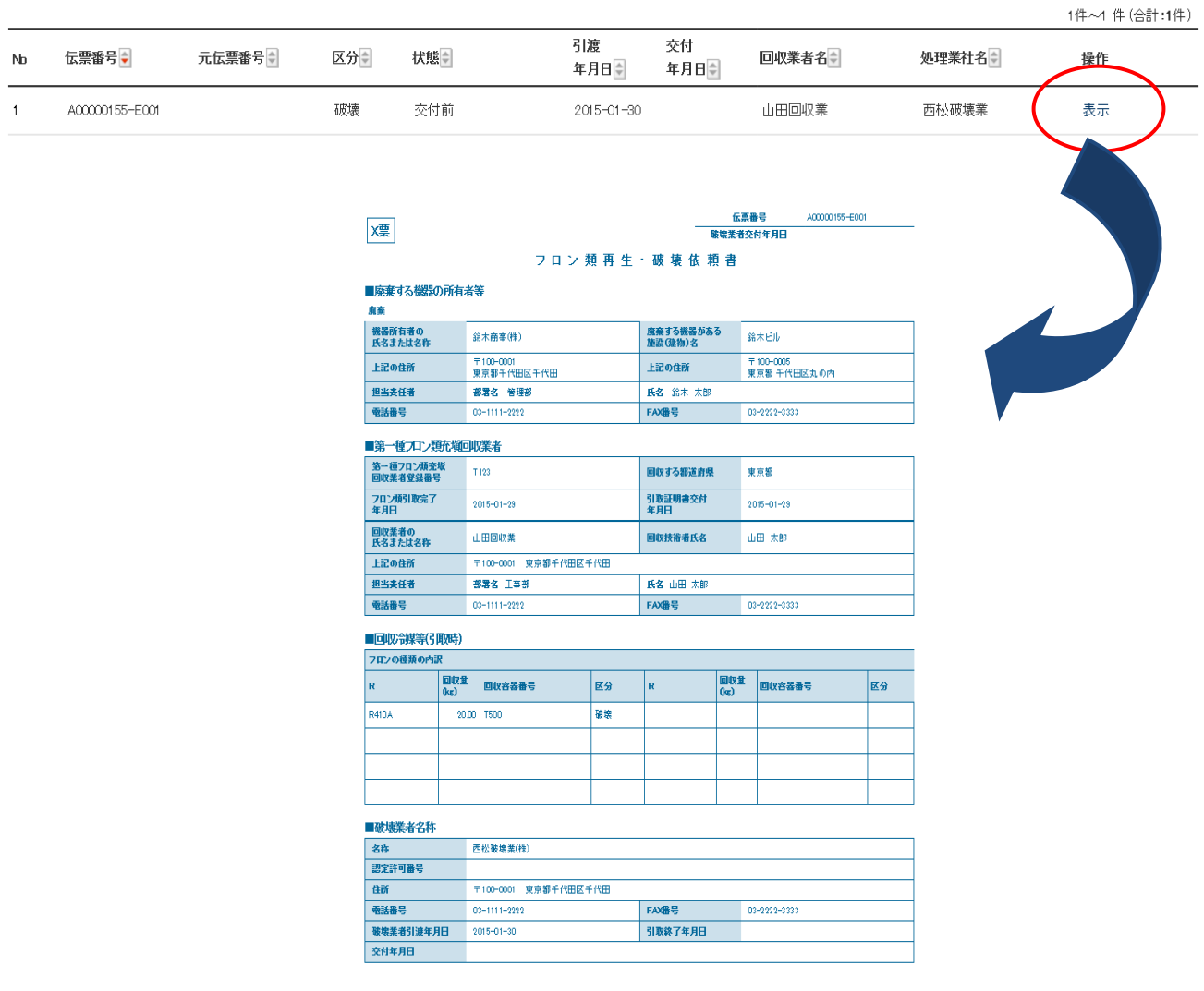

### 11. また、各々の廃棄者へは、引取証明書が発行された案内がメールで入ります。

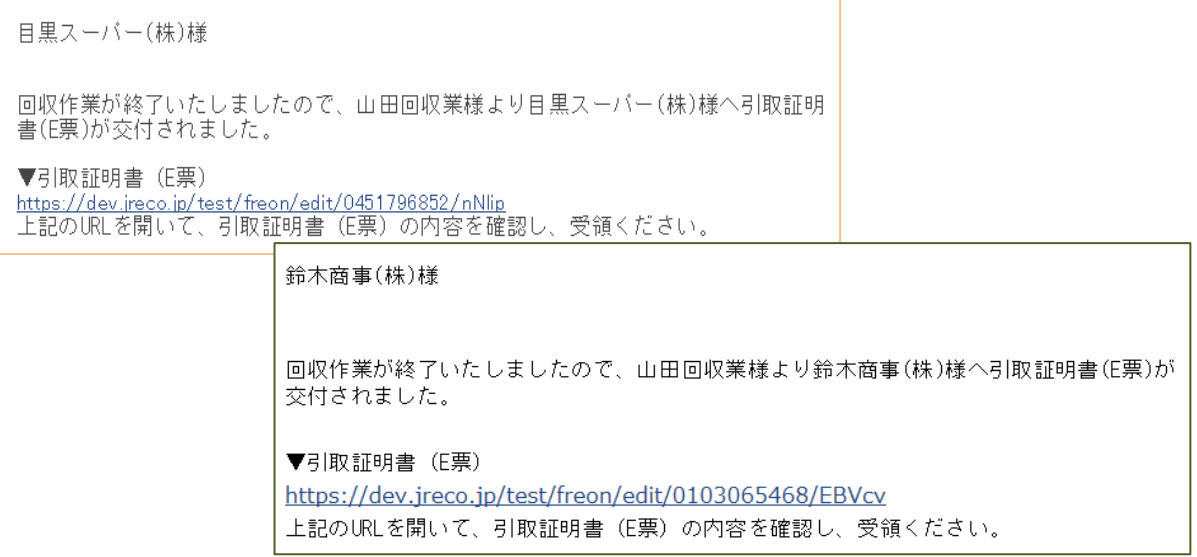

#### 破壊業者

12. 同時に処理業者へも処理依頼書が発行されたことが、メールで入ります。 この破壊業者は、メールのURLをクリックして、冷媒管理システムを開きます。

西松破壊業(株)様 ▼X票 (フロン類再牛・破壊依頼書) https://dev.jreco.jp/test/freon/proc/edit/2994115418/5Wj3L/ 上記のURLを開き、破壊依頼内容を確認して破壊作業を行ってください。 破壊作業が終了しましたら、同様に上記URLを開いて、破壊量、台数、<br>引取日、破壊日、破壊証明書交付年月日を入力してください。<br>その後、確認ボタンをクリックして内容を確認した後、交付ボタンをクリックしてく だきい。 この操作により、Z票(破壊証明書)が山田回収業様にメールで交付されます。

13. 処理業者は、メールのURLをクリックして冷媒管理システムを開き、登録してあるIDとパスワードで ログインします。

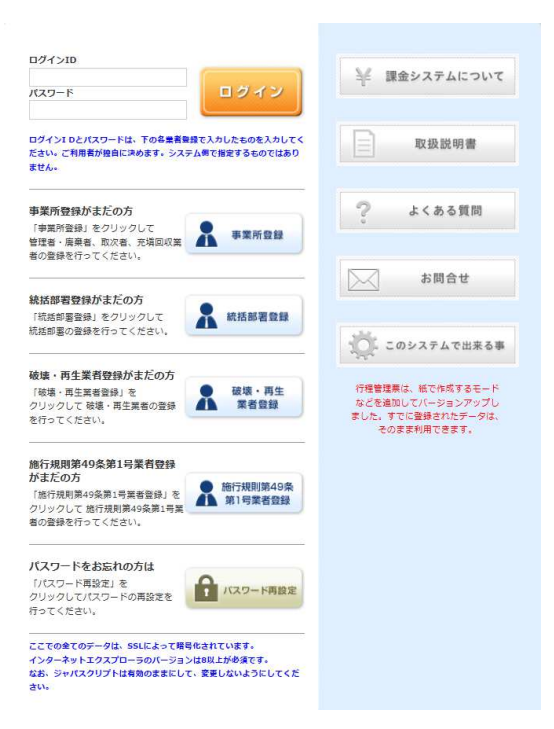

14. 処理業者は、冷媒の処理が終わりましたら、メールのURLをクリックすると破壊依頼書が 表示されます。

処理業者は、「確認画面へ」ボタンをクリックして、内容を確認します。

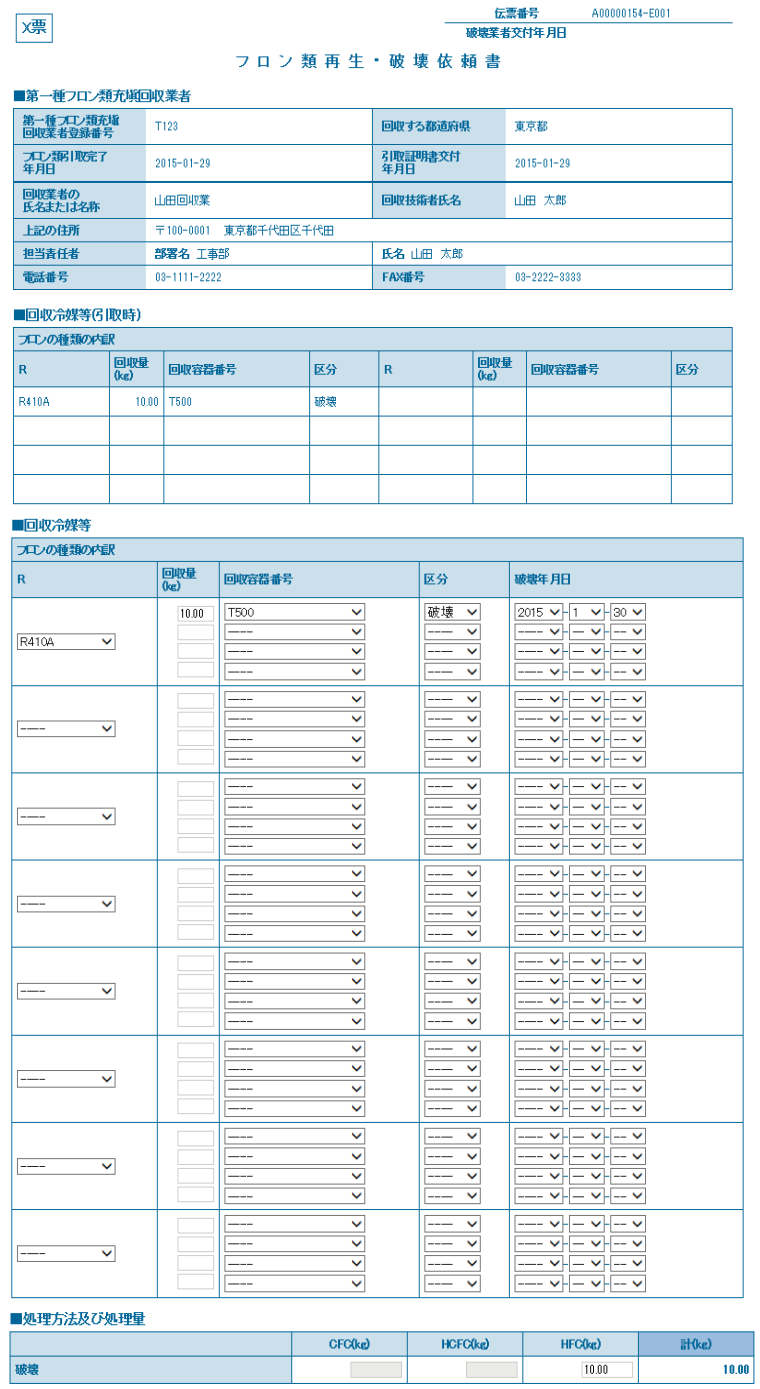

#### ■破壊業者名称

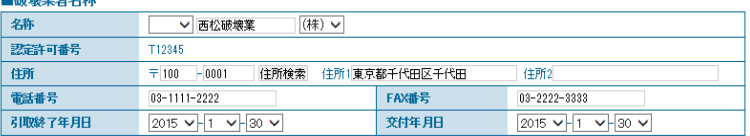

#### 15. 確認画面から、内容を確認して「交付」ボタンを押します。

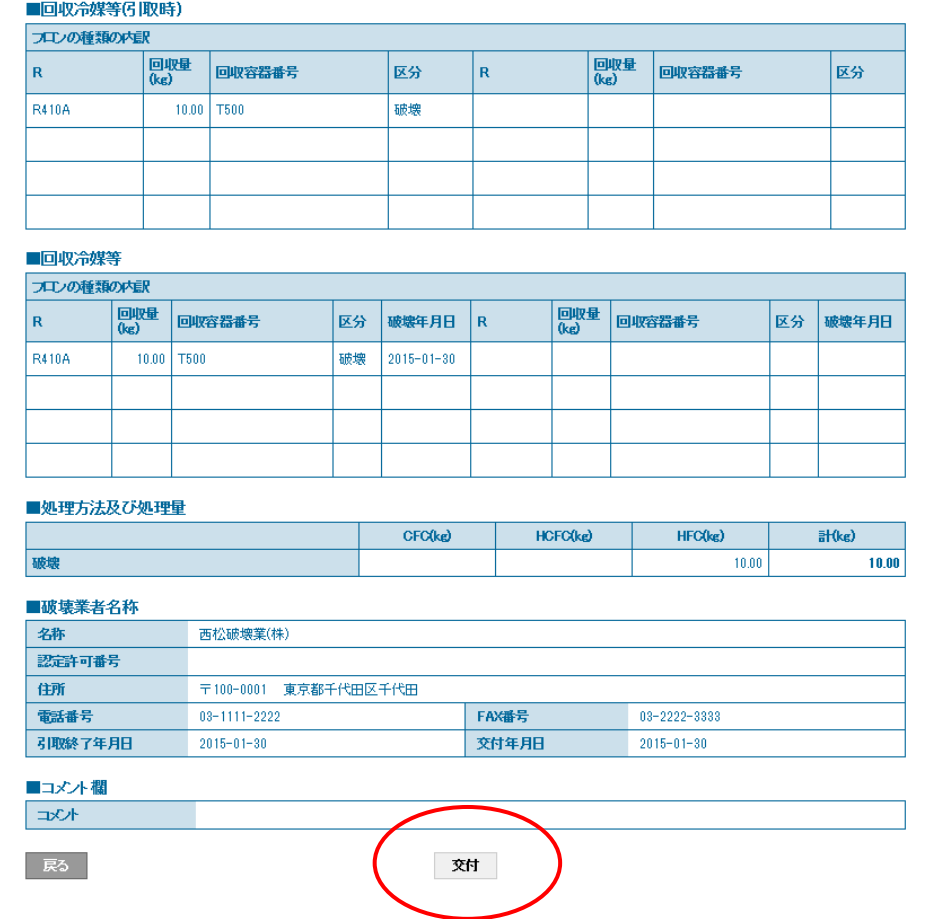

16. 破壊証明書発行費としてポイントが消費されます。 また、「OK」ボタンを押すことで、充填回収業者へ破壊証明書が発行されます。

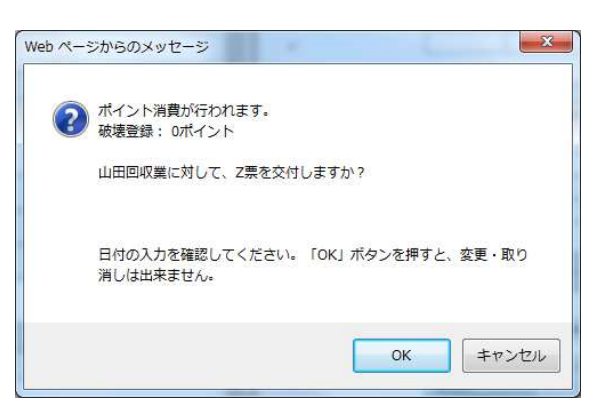

17. 処理業者の一覧表に、充填回収業者へ証明書(この場合は、破壊証明書)が発行されたことが 登録されます。

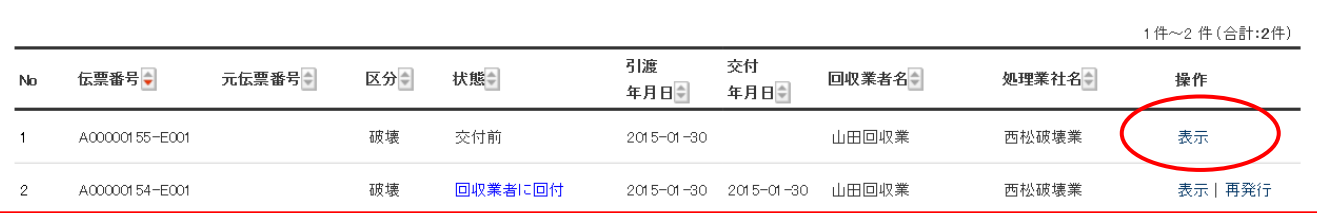

18. また、このボンベ(T500)の冷媒処理が終わりましたら、続けて、一覧表の 伝票NO.A00000155-E001 の「表示」をクリックして開きます。

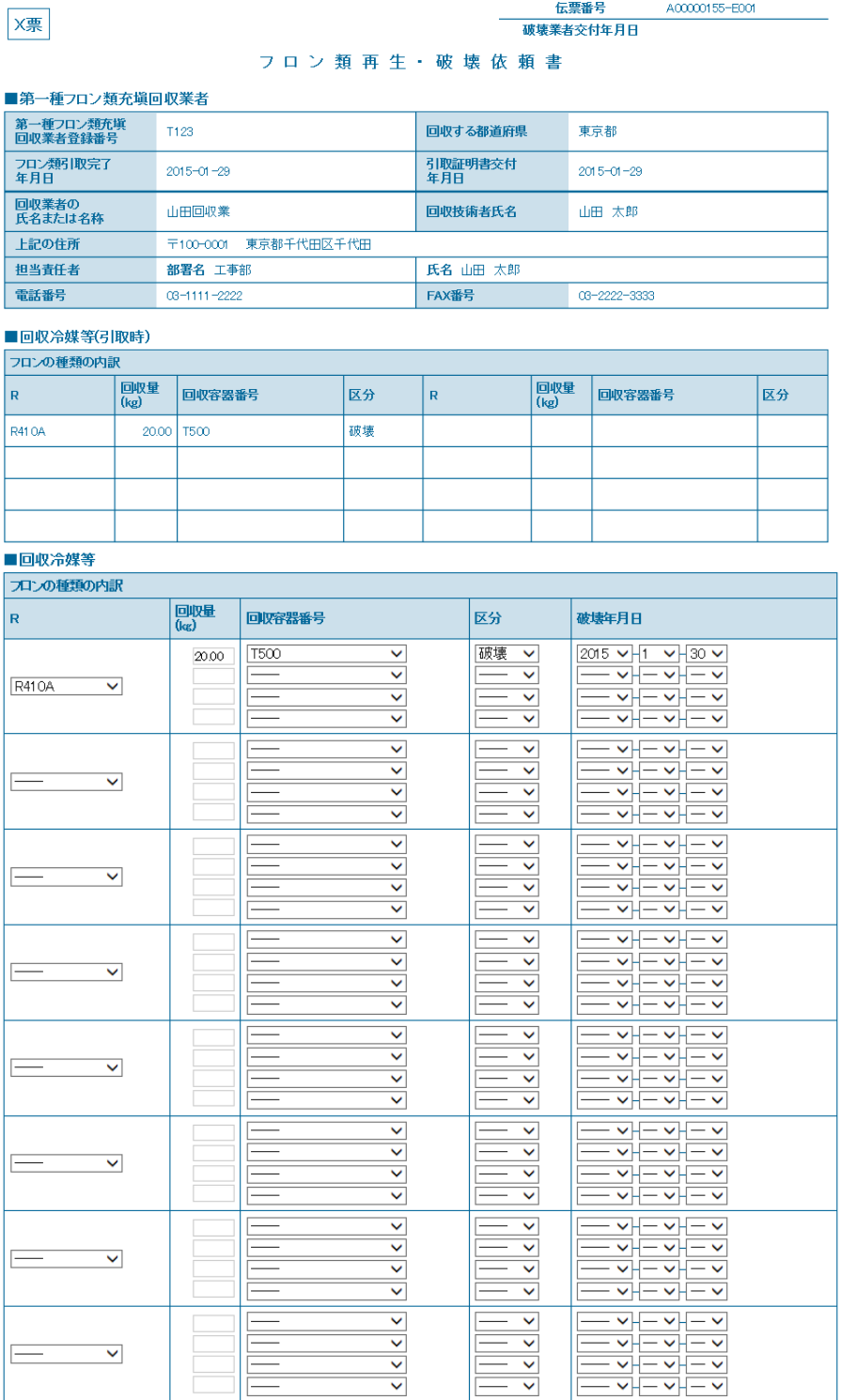

#### ■処理方法及び処理量

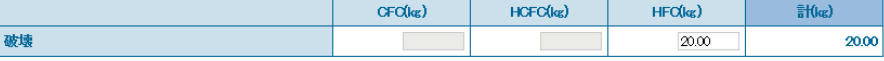

#### ■破壊業者名称

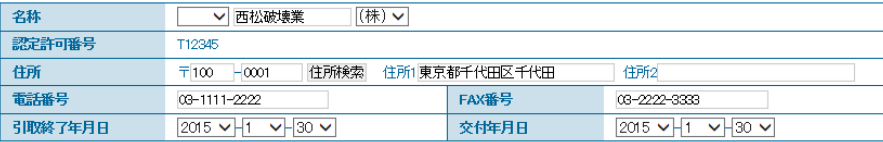

### 19. 処理業者は、「確認画面へ」ボタンを押して、確認画面を出して、内容を確認します。 内容を確認したら、最下部の「交付」ボタンを押します。

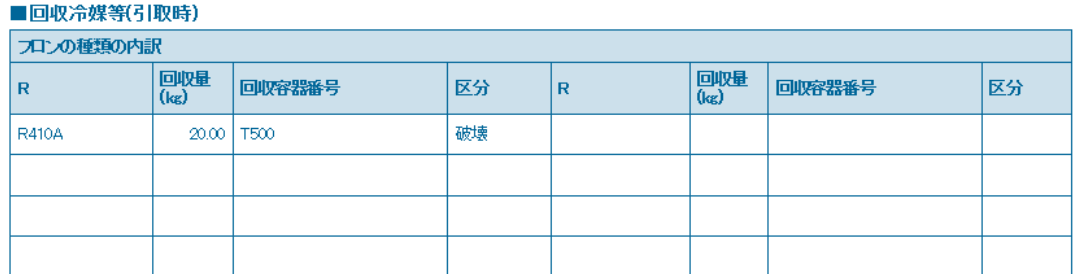

#### ■回収冷媒等

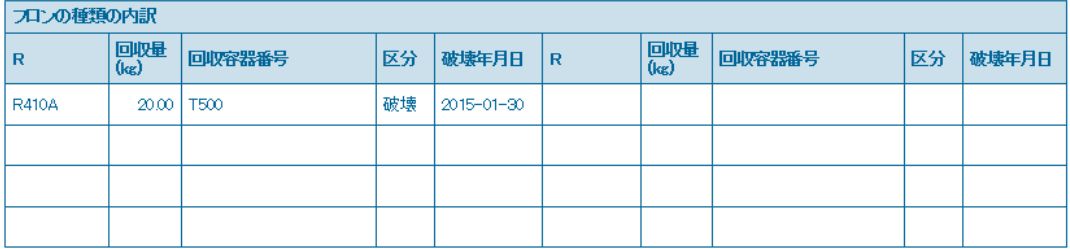

#### ■処理方法及び処理量

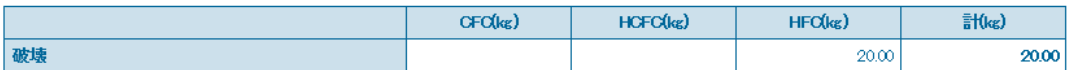

#### ■破壊業者名称

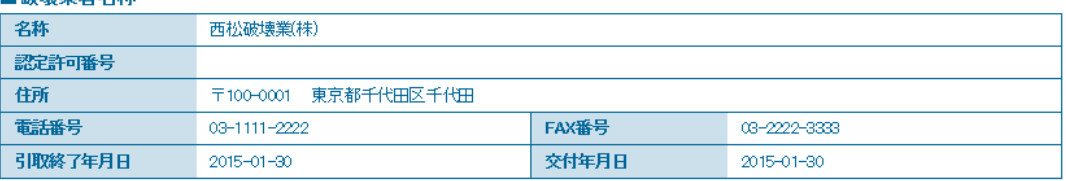

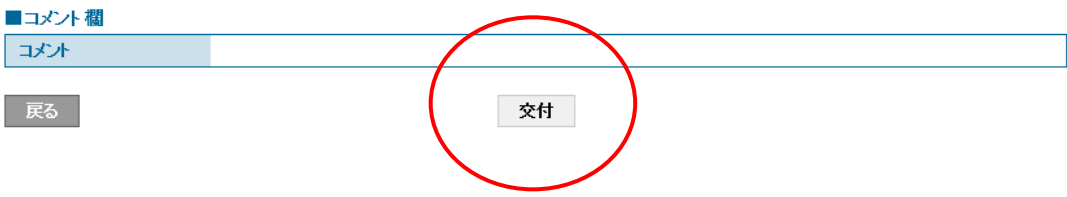

20. 処理証明書の発行費としてポイントが消費されます。 また、充填回収業者へ証明書(ここでは、破壊証明書)が発行されます。

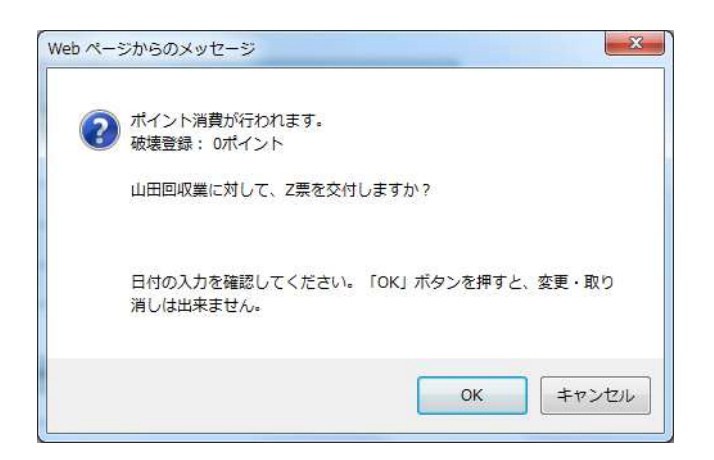

#### 21. 処理業者の一覧表に、充填回収業者へ証明書が発行されたことが、登録されます。

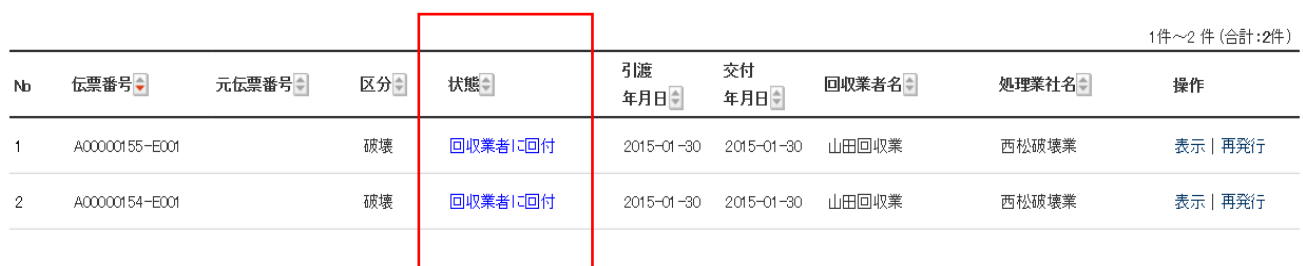

### 22. 処理業者から充填回収業者へ処理証明書(この場合は、破壊証明書)が発行されたことが メールで届きます。

充填回収業者は、このメールのURLをクリックして、内容を確認します。

山田回収業様

西松破壊業(株)様より山田回収業様へ Z票 (破壊証明書) が交付されました。

▼Z票 (破壊証明書)

https://dev.jreco.jp/test/freon/proc/edit/2994115418/Etm3q

上記のURLを開き、内容を確認して回付を行ってください。

この操作により、Z票(破壊証明書)が目黒スーパー(株)様にメールで回付されます。

山田回収業様

两松破壊業(株)様より山田回収業様へ Z票 (破壊証明書) が交付されました。

▼Z票(破壊証明書) https://dev.jreco.jp/test/freon/proc/edit/1131158315/xOtll

上記のURLを開き、内容を確認して回付を行ってください。

この操作により、Z票(破壊証明書)が鈴木商事(株)様にメールで回付されます。

### 23. 破壊証明書が表示されます。

 内容を確認して、最下部の「回付」ボタンをクリックします。 このことにより、廃棄者へ破壊証明書が届きます。

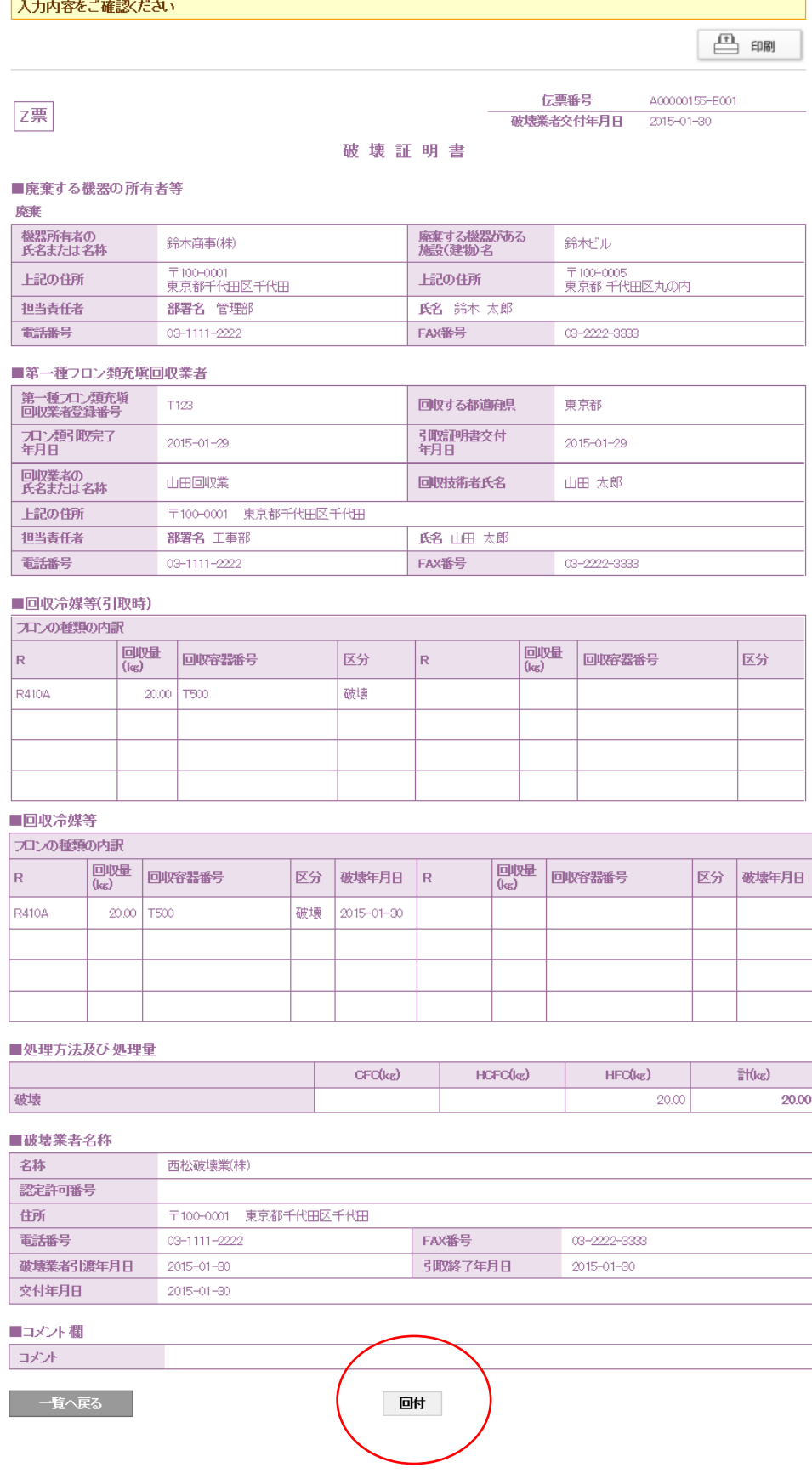

24. 充填回収業者から廃棄者に破壊証明書が届いたことがメールで入ります。 廃棄者は、このメールのURLをクリックして内容確認します。

> 鈴木商事(株)様 山田回収業様より鈴木商事(株)様へ Z票 (破壊証明書) が回付されました。 ▼Z票 (破壊証明書) https://dev.jreco.jp/test/freon/proc/edit/1131158315/URUqS

上記のURLを開き、内容を確認して確認ボタンを押してください。

25. メールのURLをクリックすると、冷媒管理システムが開きます。 登録してあるIDとパスワードでログインします。

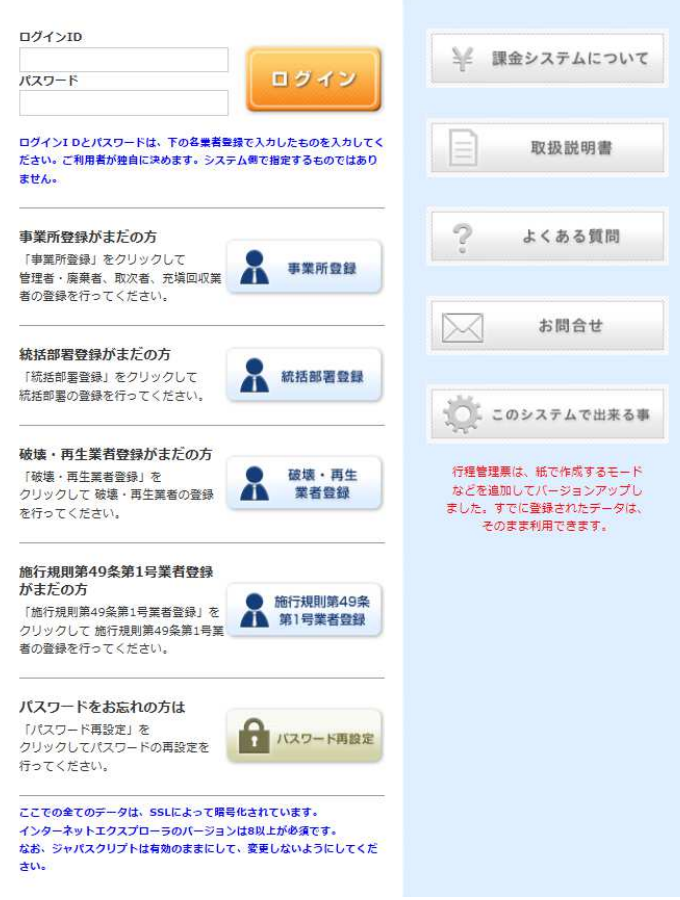

26. ログインすると破壊証明書の確認画面になります。

内容を確認して、最下部の「確認」ボタンをクリックします。

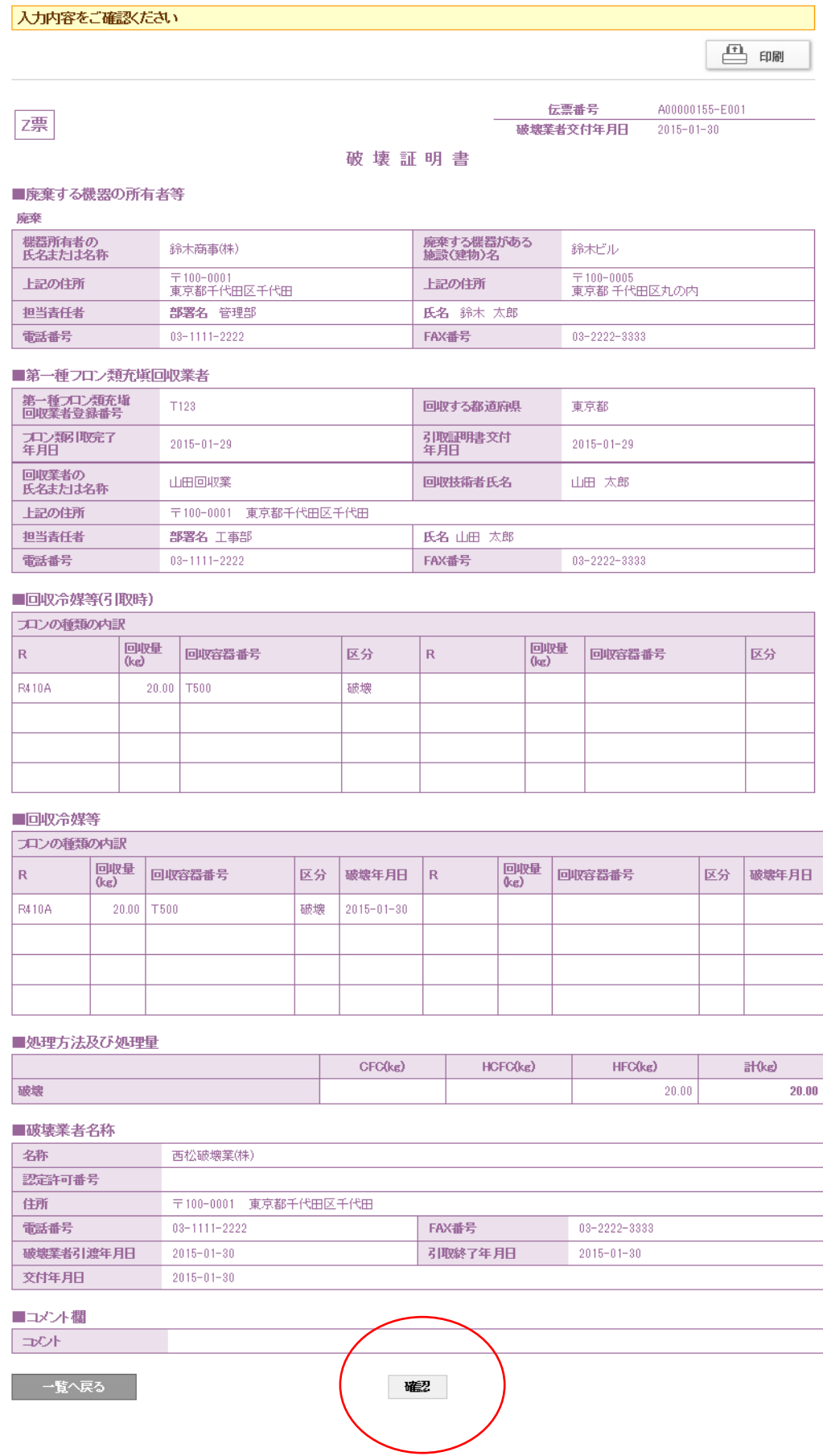

27. 確認のメッセージが出ますので、「OK」ボタンを押します。

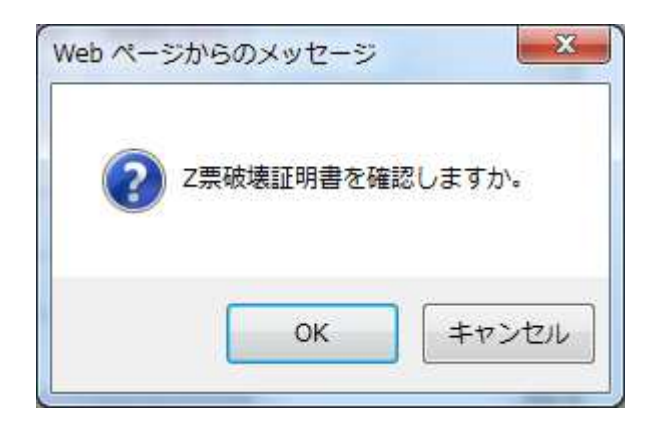

28. 廃棄者の一覧表に、冷媒の回収、破壊処理、証明書発行の一連の行程が完了されたことが 登録されます。

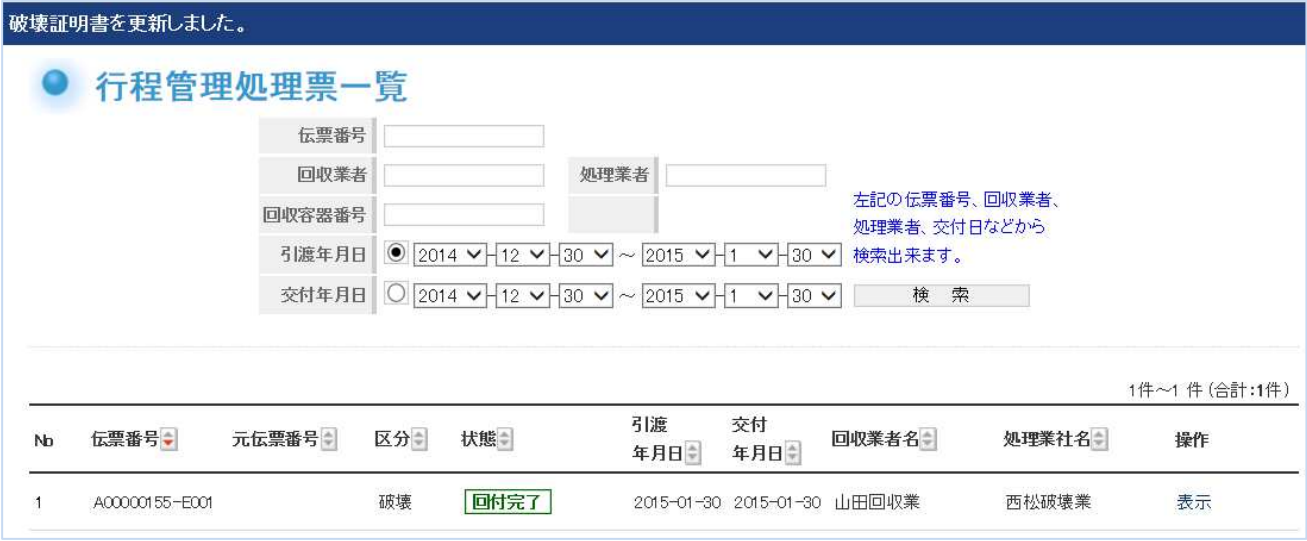

複数の廃棄者から集めた同じ冷媒を 1 つのボンベに詰めて、処理業者へ依頼する方法で、 例えば、4 つの廃棄者から回収した冷媒R22 を 1 つのボンベに入れて、破壊業者へ 依頼する時は、4 つの依頼伝票が発行されることになります。 処理業者は、ボンベの冷媒を処理した後、一覧表からこの 4 つの伝票をそれぞれクリックして、 処理証明書を発行します。

以 上

## 6-12 点検・整備記録簿の閉鎖とパス設定

点検・整備記録簿の閉鎖

1. 充塡回収業者が、ログインします。

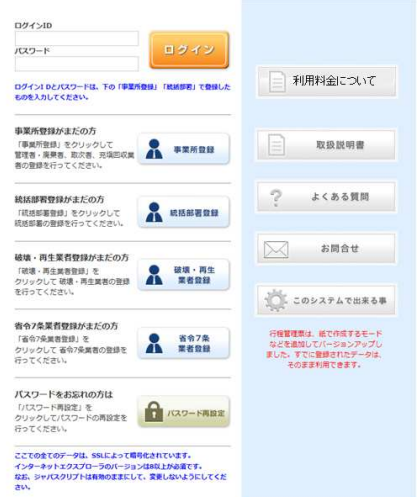

2.充塡回収業者は、「点検・整備記録簿機器一覧」をクリックします。

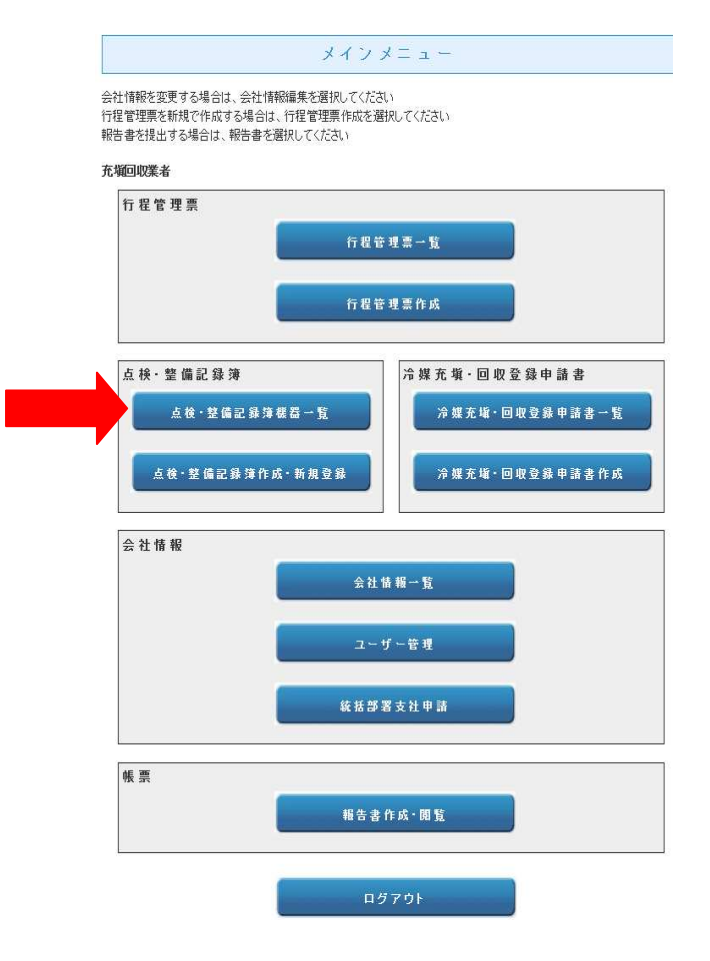
#### 3. 該当する機器の点検・整備記録簿の【操作】/「閉鎖」クリックして、表示させます。

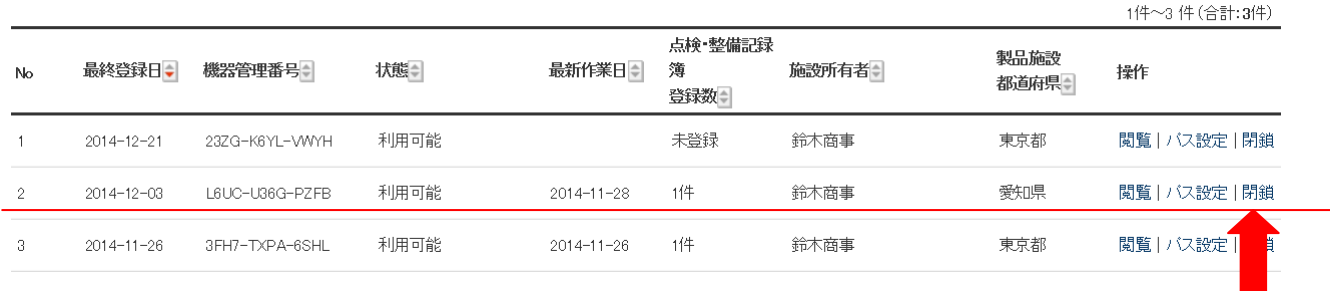

#### 4.点検・整備記録簿を閉鎖する理由を下部に記入します。

「閉鎖を行う場合は下部の閉鎖理由を記入後閉鎖ボタンをクリックしてください。

冷媒漏洩点検·整備記録簿 2001年10月10日 ~ 2014年11月28日

L6UC-U36G-PZFB 

機器管理番号

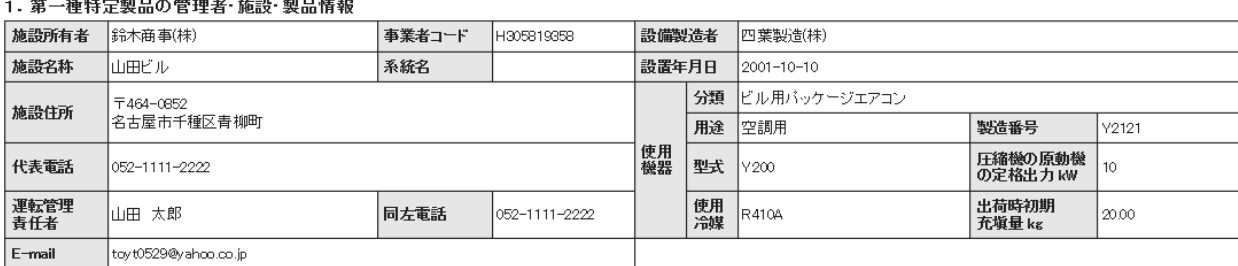

#### 2. 漏洩点検·整備、回収·充塡記録

h

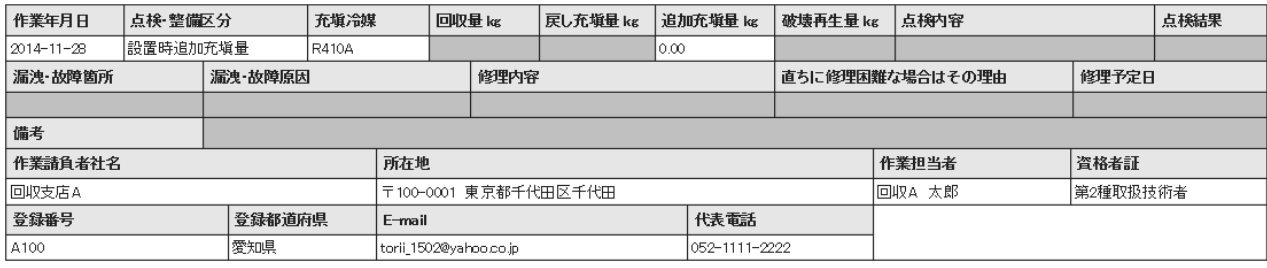

<u>\_\_\_作業請負者責任者確認:回収A 太郎 \_\_\_\_\_\_\_</u> ⇒ \_\_\_\_管理者承諾:鈴木 太郎

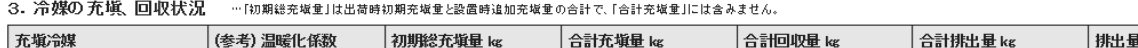

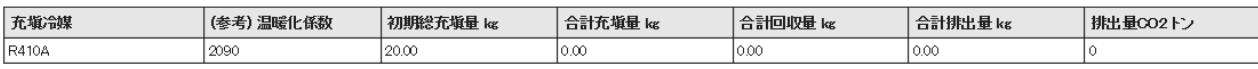

4. 点検・整備、充塡・回収履歴 …2表に記入された内容が自動転記されます。但し作業諸食者情報は表示されません。充版量は、戻し充版と違加充版の合計量です。冷媒量に関する集計結果は3表に表示されます。

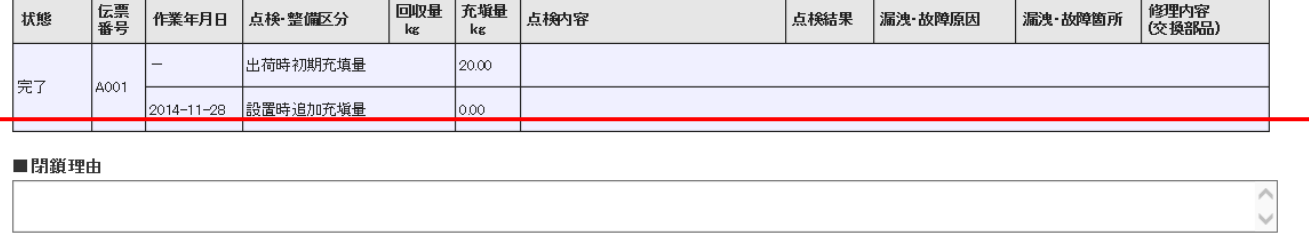

一つつている

開鎖

ベージトップ▲

5.下記のメッセージが出ます。 復活は出来なくなりますのでご注意ください。

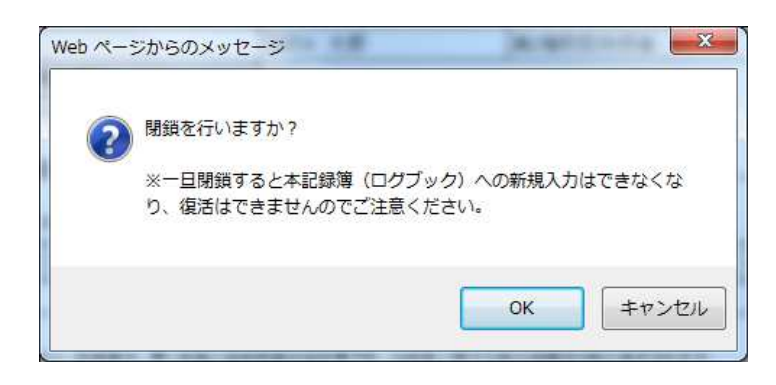

#### 6.一覧表にこの点検・整備記録簿が閉鎖されたことが登録されます。

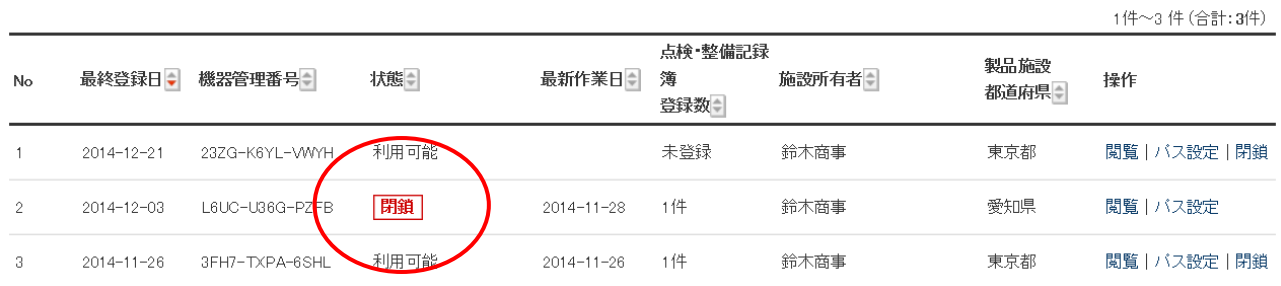

## パス設定について

#### 1.点検・整備記録簿にパスの設定をします。 パスを設定すると、このパスワードを知っている 管理者以外はこの伝票を閲覧できなくなります。 充塡回収業者が変更になった時に、以前の業者情報は見られなくなります。

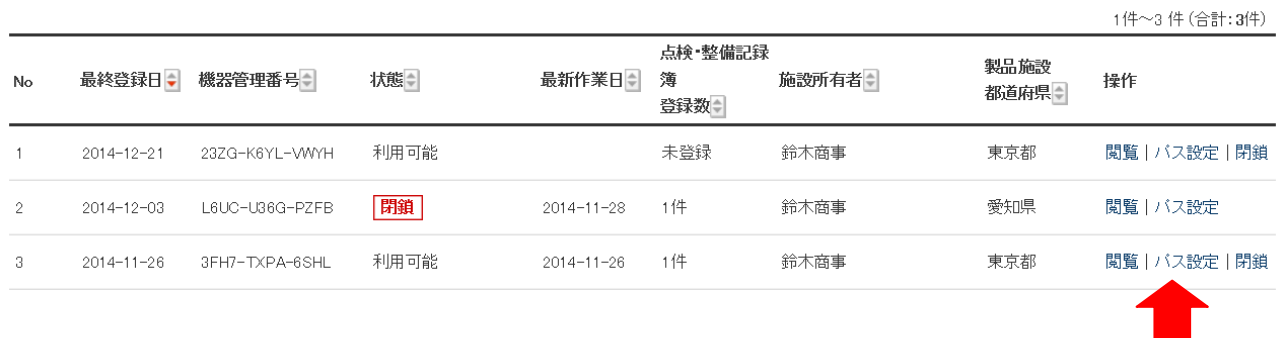

2.パスの設定をクリックするとパスワード設定画面になります。 任意でパスワードを設定してください。

## パスワードを設定してください。

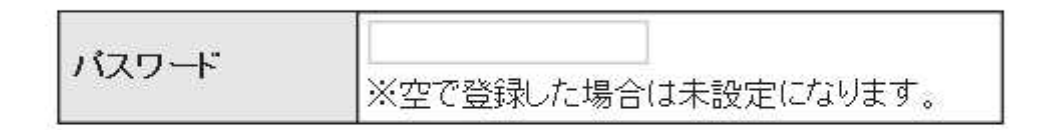

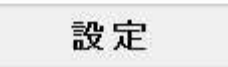

3.パスワード入力後、表記のメッセージが出ますので「OK」を押します。 これで、設定が完了になります。

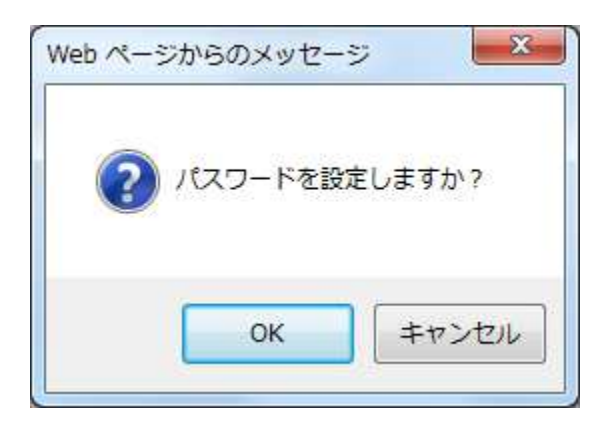

以 上

## 更新料に関わる処理方法

機器を登録して 1 年経過すると更新料が発生します。 更新料が発生した伝票は新規登録が出来ません。

「点検・整備記録簿更新」ボタンをクリックして更新させます。 なお、クリックすると 108 円(税込)がポイントから引き落とされます。

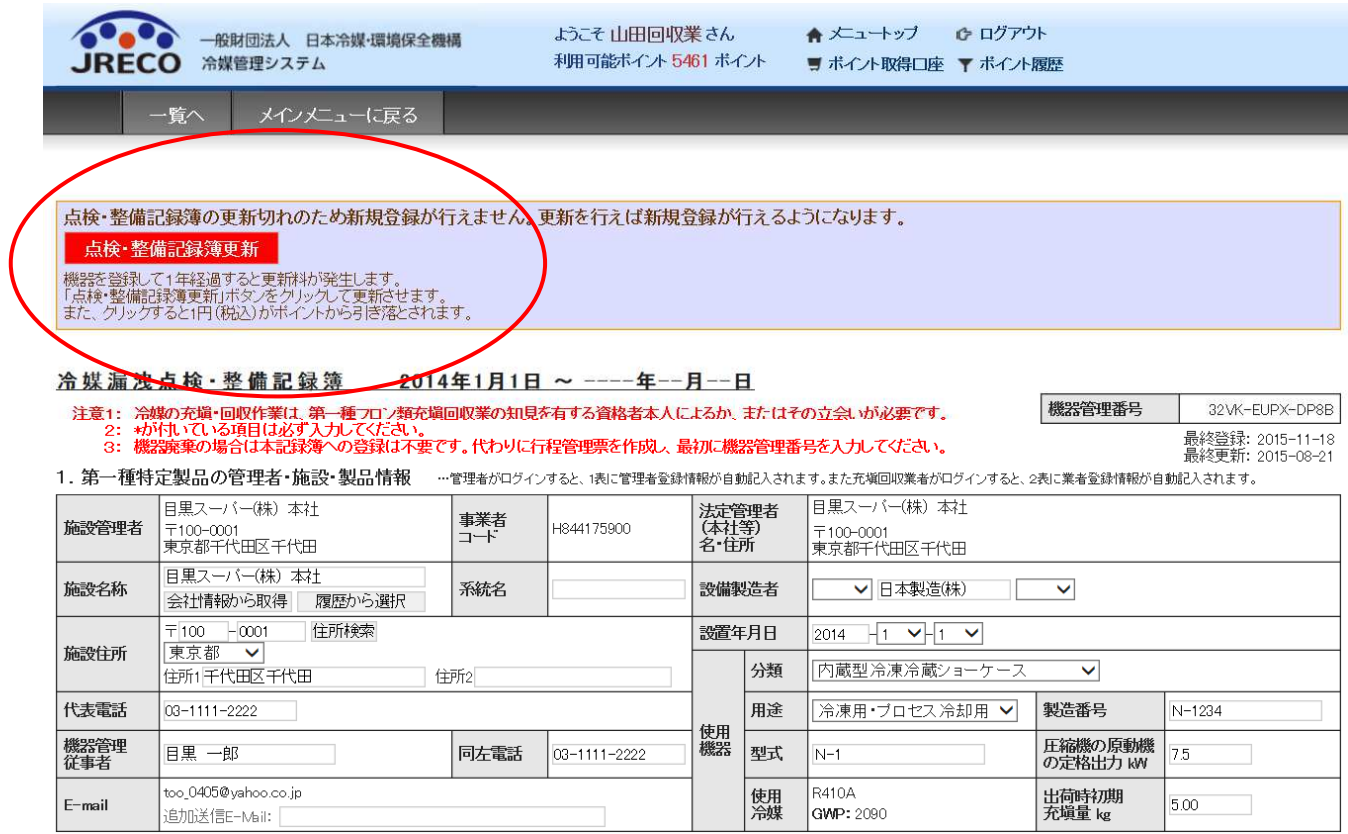

#### 更新料が発生した伝票は、下記のように機器管理番号が赤字で表示されています。

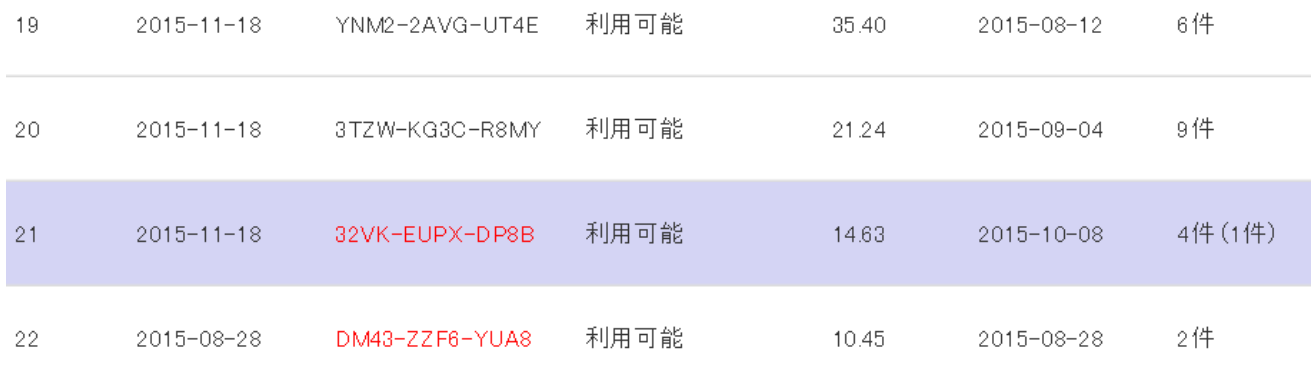

#### なお、簡易点検のみを登録している伝票は、閲覧ボタンを押した時点では「点検・整備記録簿更新」ボタン の表示は出ません。

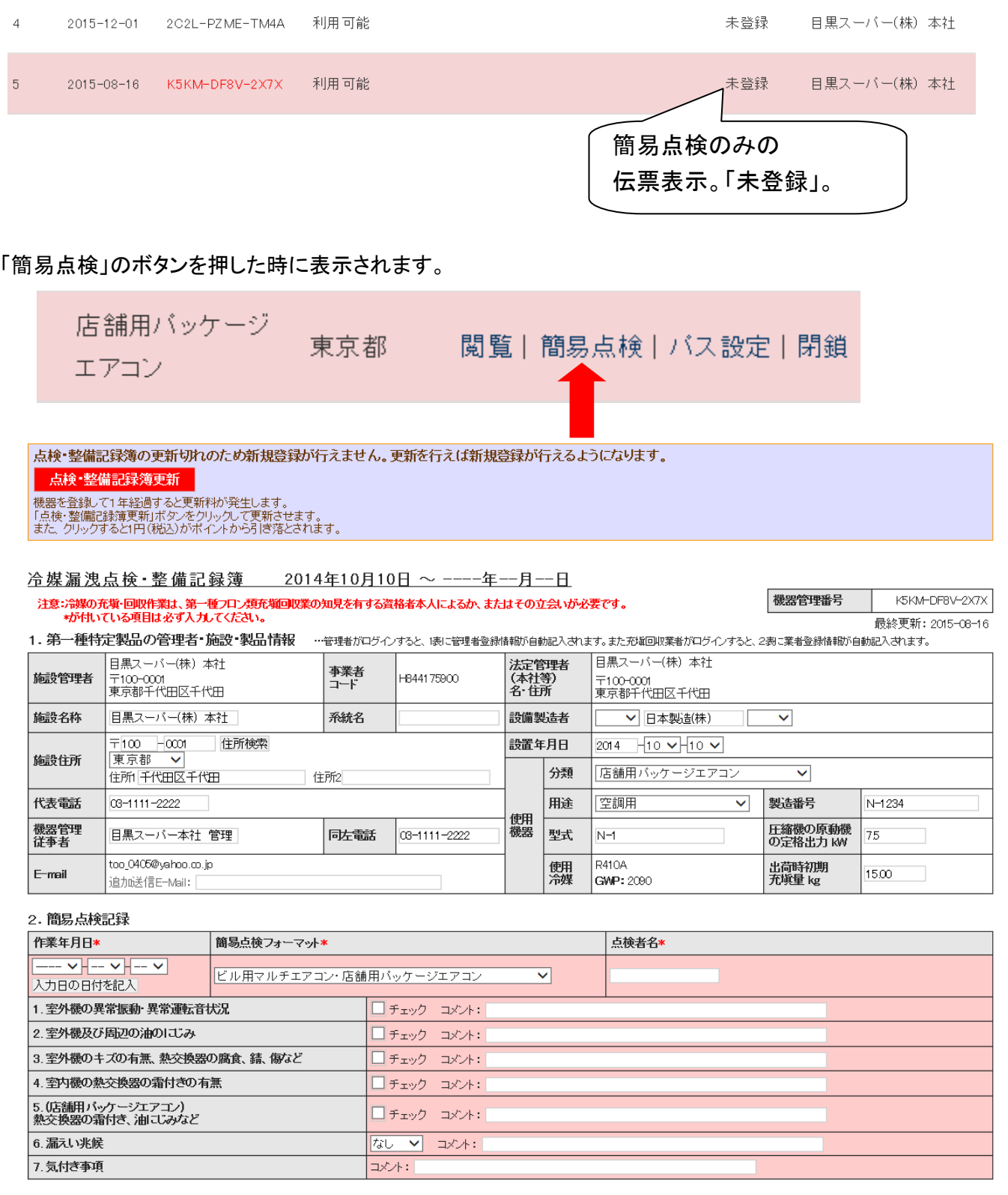

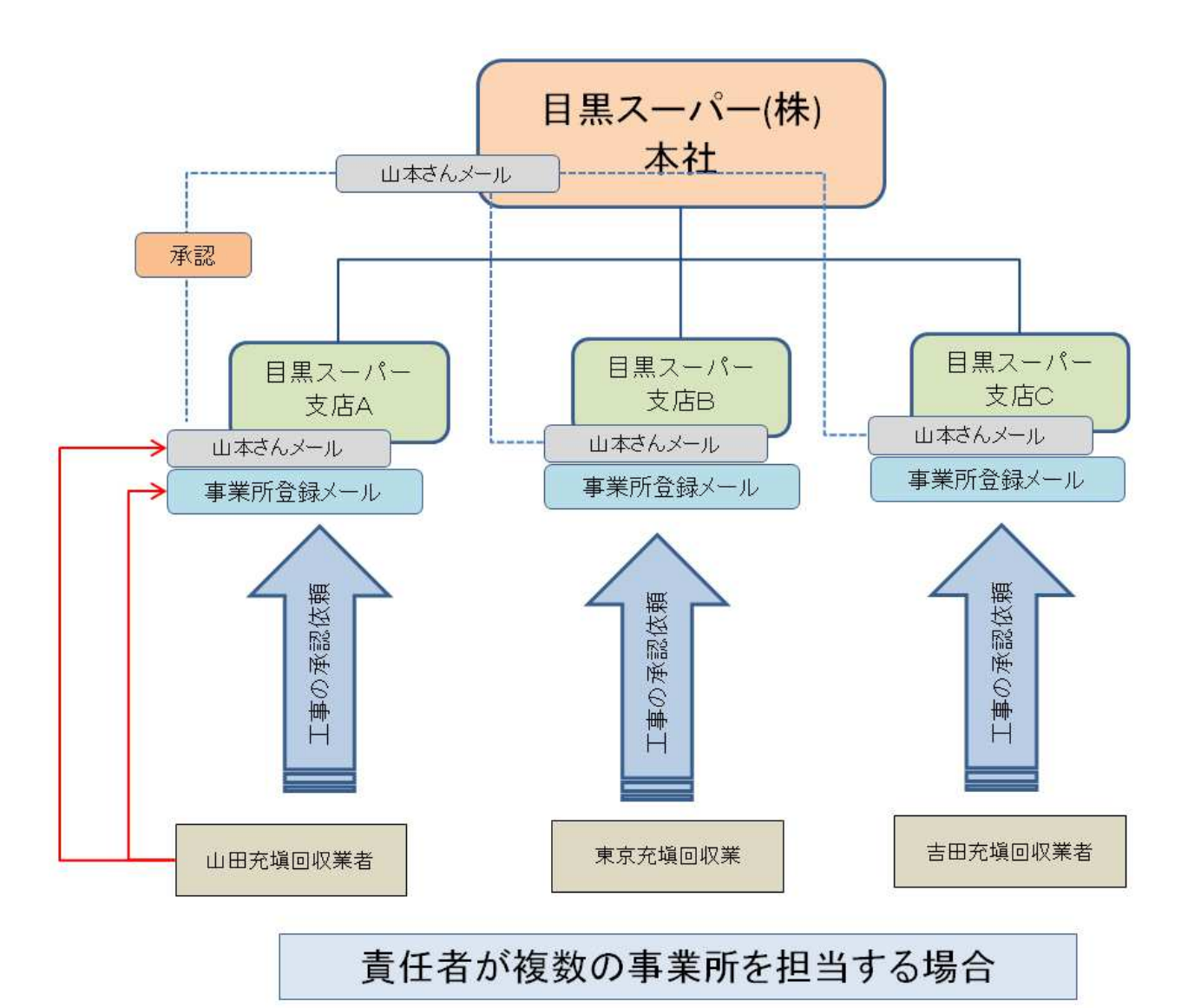

## 1. 点検・整備記録簿における追加メールアドレスについて (複数の事業所を担当する場合)

点検・整備記録簿を登録する時に、追加のメールアドレスが入力出来ます。

 例えば、責任者が複数の事業所を担当する場合、本社の担当者メールを登録することで各事業所の データを管理することができます。

 【 なお、事業所登録のメールアドレスにも承認依頼のメールが来ます。つまり、2 つのメールアドレス を入力すると承認依頼メールが事業所登録した時のメールと担当者メールの 2 つに来ることになります。 よって、どちらか一方のアドレスを選択して、承認する必要があります。】

また、記入する充塡回収業者は、担当管理者のメールアドレスを知っておく必要があります。

1. 下記は、追加メールアドレスに担当者のメールを入力した場合。

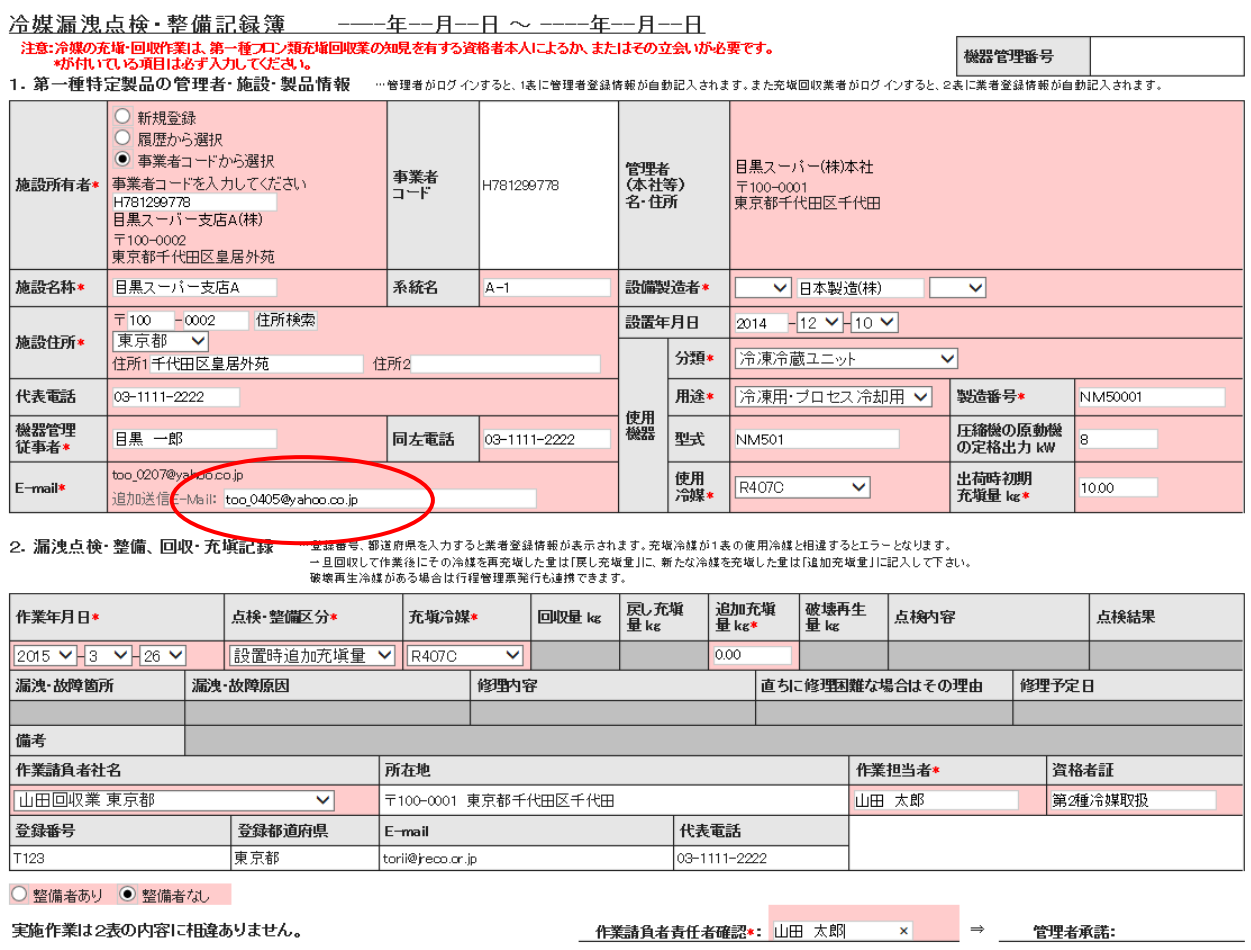

2. 充填回収業者が、整備記録簿を作成して、管理者へ承諾を求めます。

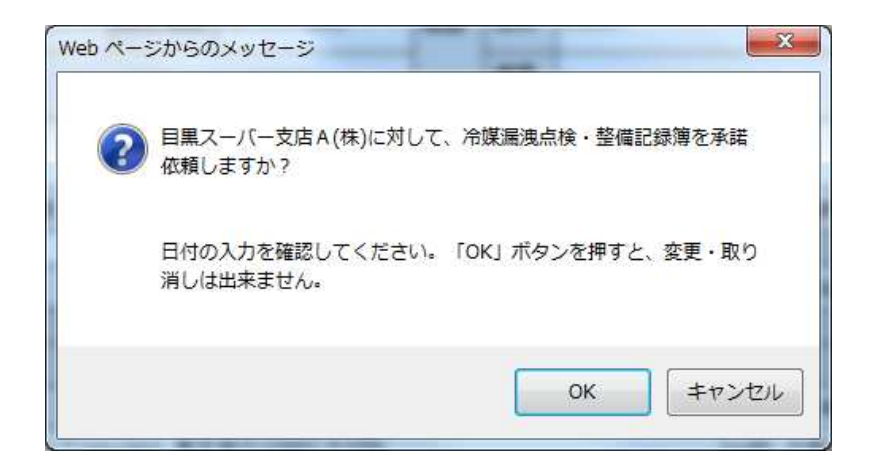

#### 3. 目黒スーパー支店A の事業所登録アドレスに来たメール

目黒スーバー支店 A (株)様

管理番号「MMZH-3RKY-KXLZ(A001)」の第1種特定製品は<br>目黒スーバー支店A(株)様の承諾後、点検・整備記録簿に登録されます。<br>内容を確認して承諾してください。

▼点検·整備記録簿 https://dev.jreco.jp/test/logbook/edit/0863147238/HTFkg/jRjJm

#### 4. 目黒スーパー支店A の担当者アドレスに来たメール

このように、承認依頼のメールは、担当者と管理者登録したアドレスの 2 つに入ります。

目黒スーバー支店A(株)様 管理番号「MMZH-3RKY-KXLZ(A001)」の第1種特定製品は<br>目黒スーバー支店A(株)様の承諾後、点検・整備記録簿に登録されます。<br>内容を確認して承諾してください。 ▼点検·整備記録簿 https://dev.jreco.jp/test/logbook/edit/0863147238/HTFkq/jRjJm

5. 担当者は、メールのURLをクリックして、ログイン画面から目黒スーパー支店A の IDと パスワードを入力してログインします。

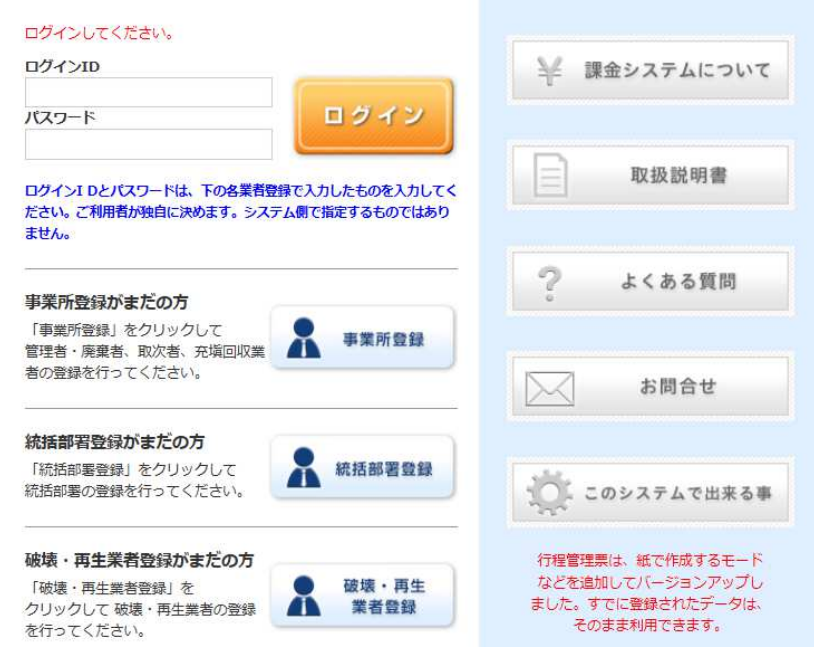

6. メインメニューから、「点検・整備記録簿一覧」をクリックして開きます。

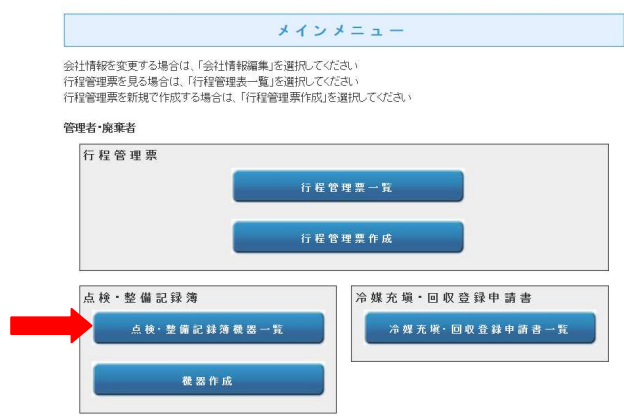

7. 一覧表から、「利用承諾待ち」の伝票の「閲覧」をクリックします。

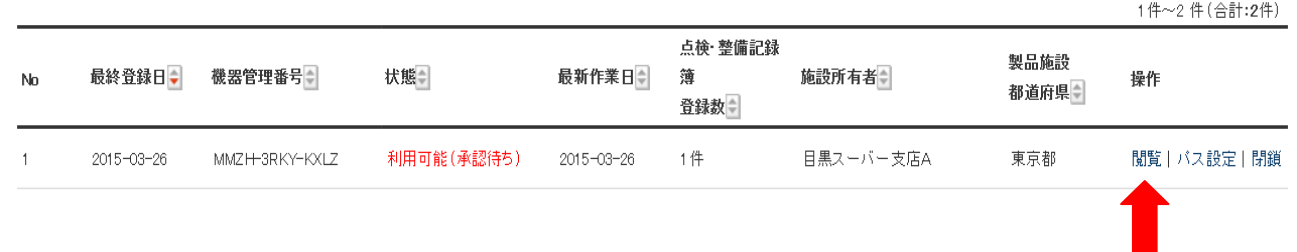

#### 8. 整備記録簿が表示されますので、管理者の承認欄に入力します。

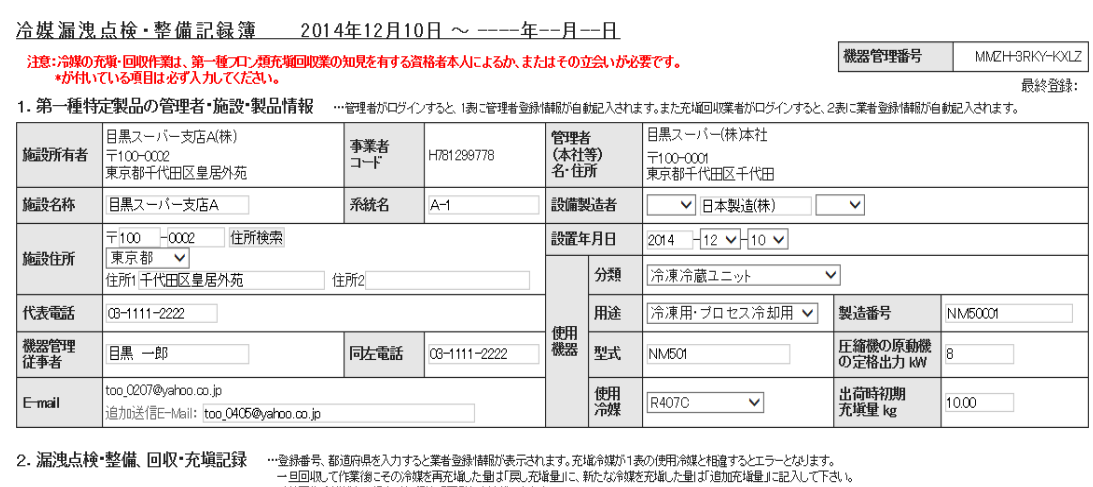

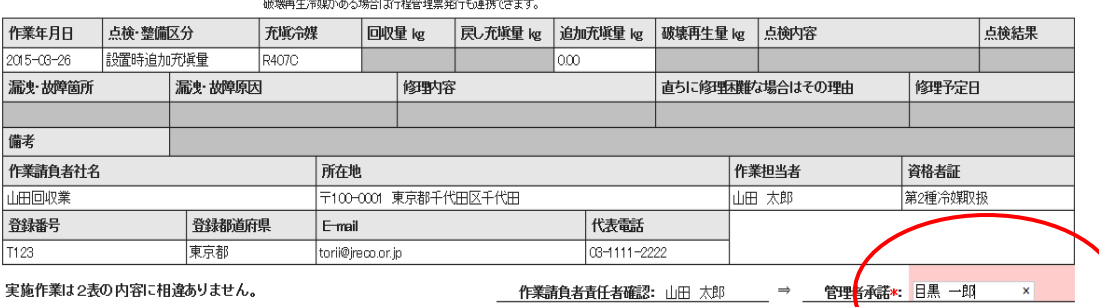

## 2.算定漏えい量報告書に 機器管理番号、伝票番号、工事件名が表示されます

#### 1. 算定漏えい量報告書に機器管理番号、伝票番号、工事件名(備考)が追加されました。 ご活用ください。

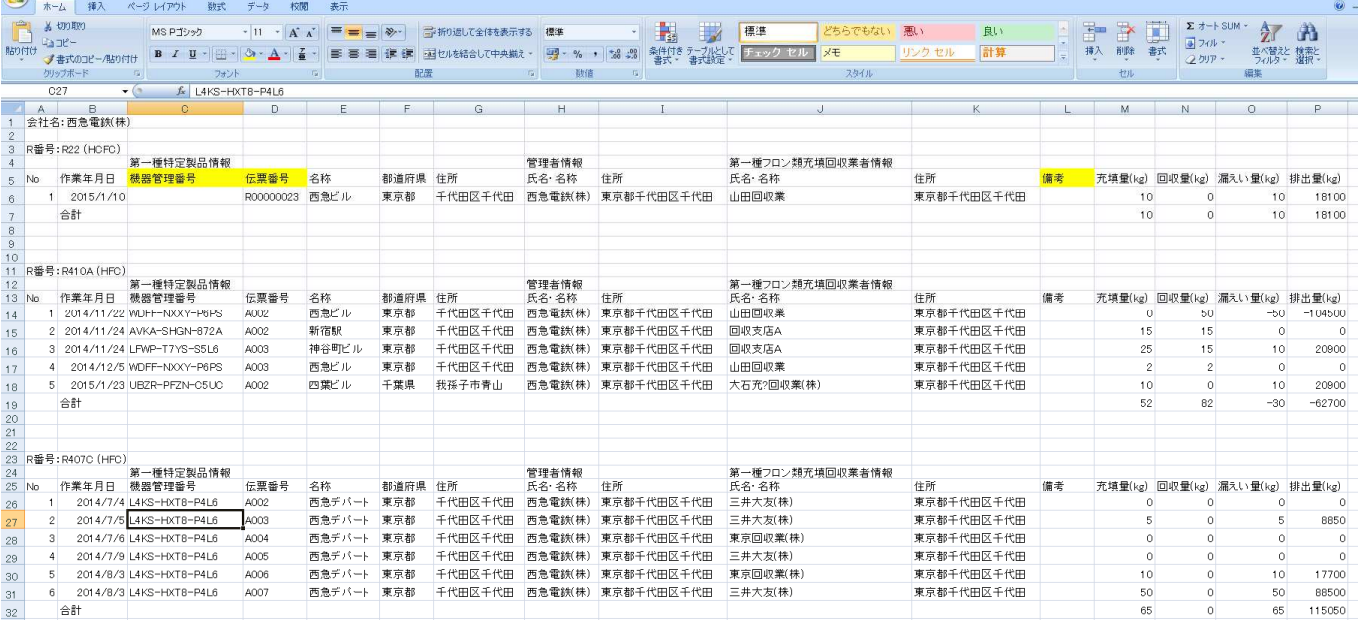

#### 2. 工事件名を入力する場合は、2表の備考欄に入力します。 記入例: 【工事件名】:中村ビル入替え工事

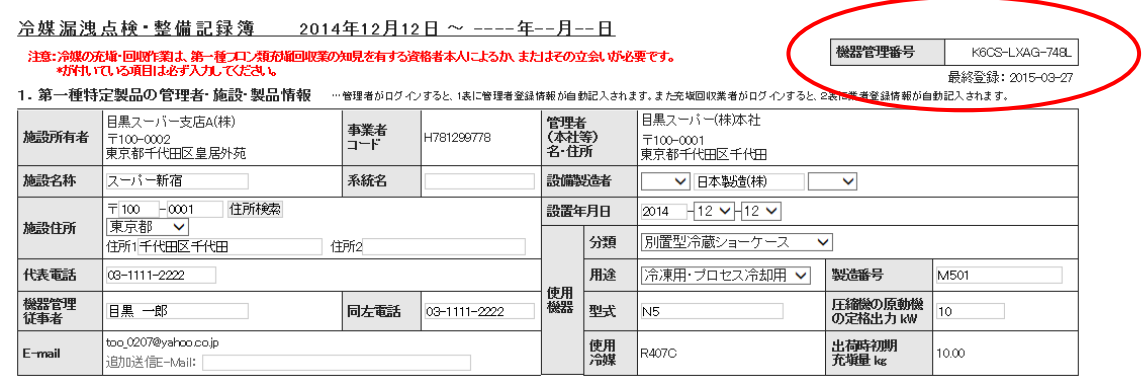

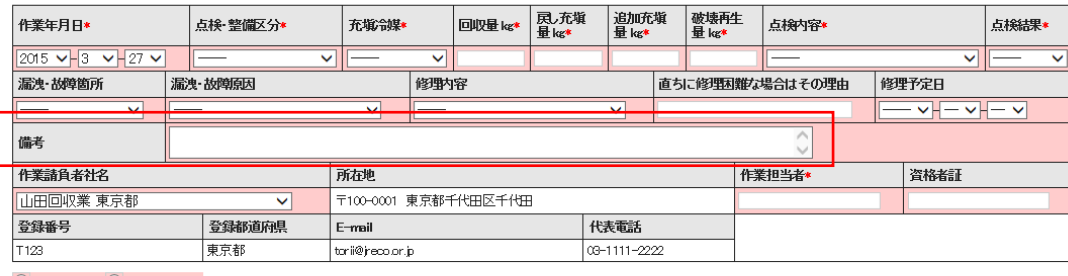

<sup>○</sup> 整備者あり ● 整備者なし

実施作業は2表の内容に相違ありません。

#### 3. 伝票番号は、4表の伝票番号が表示されます。

3. 冷媒の充填、回収状況 …確認画面を表示すると自動計算されます。「初期総充塡量」は出荷時初期充塡量と設置時違加充塡量の合計で、「合計充塡量」には含みません。

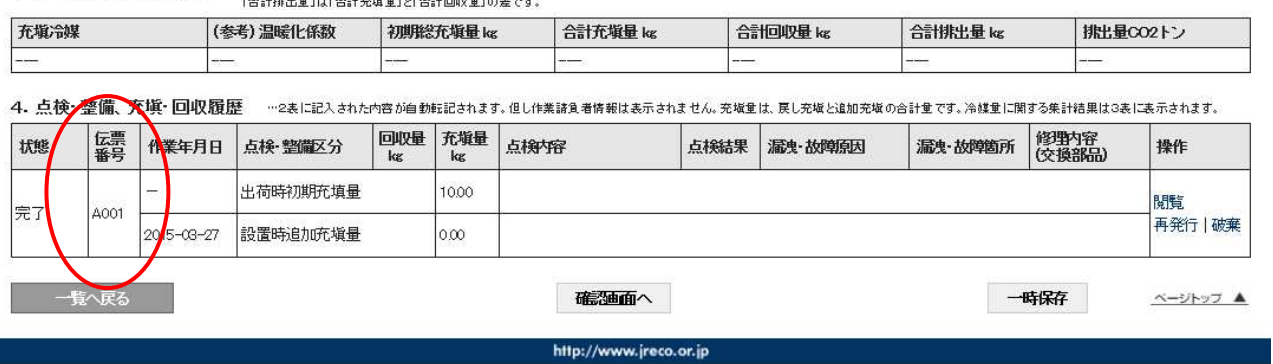

## 3 簡易点検簿の作成方法

1. 管理者(又は充塡回収業者)が、整備記録簿一覧表で該当する機器のログブックを開きます。

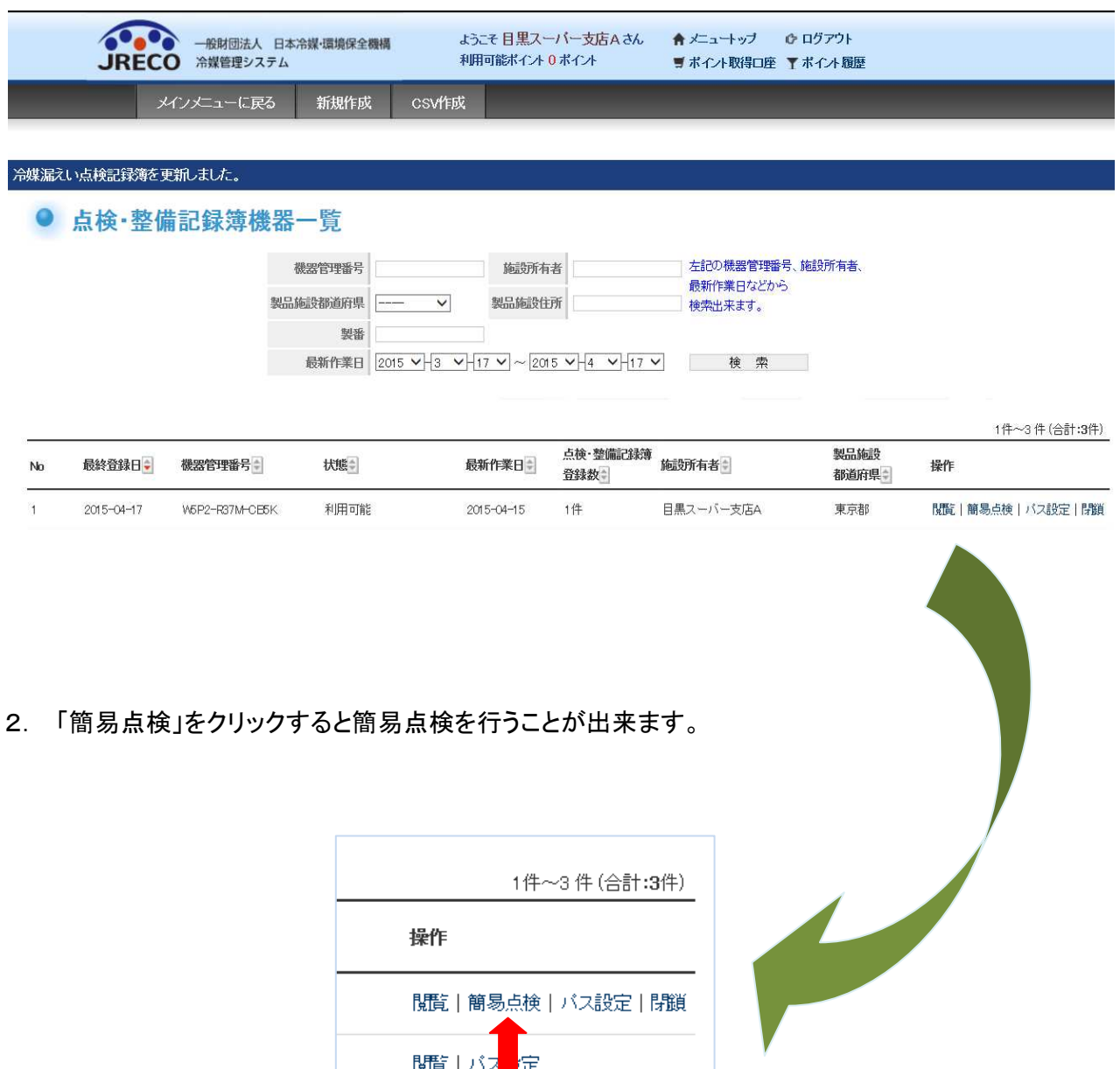

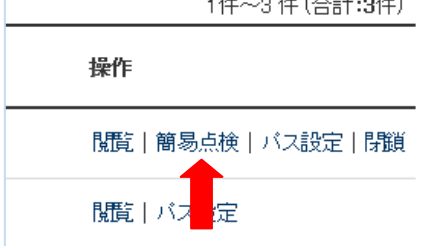

1

## 3. 簡易点検記録簿が表示されます。

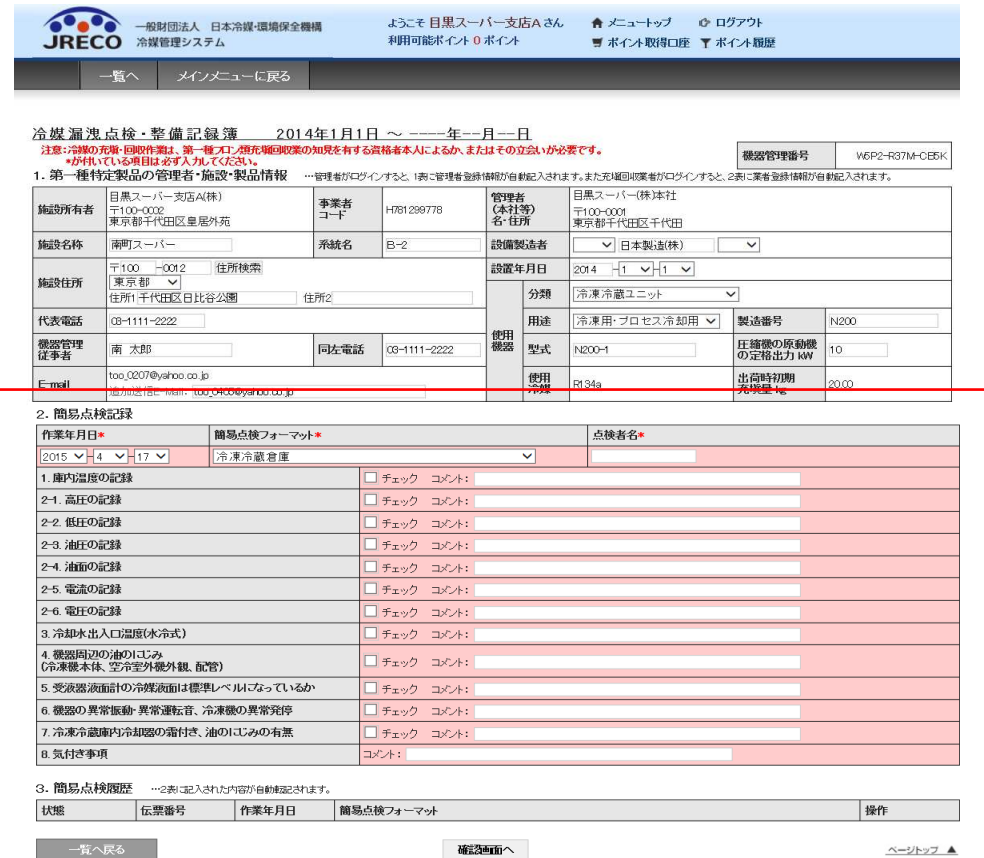

4. 点検項目の各項目にチェックを入れ、点検者氏名を記名します。 「確認画面へ」から内容を確認して、登録します。

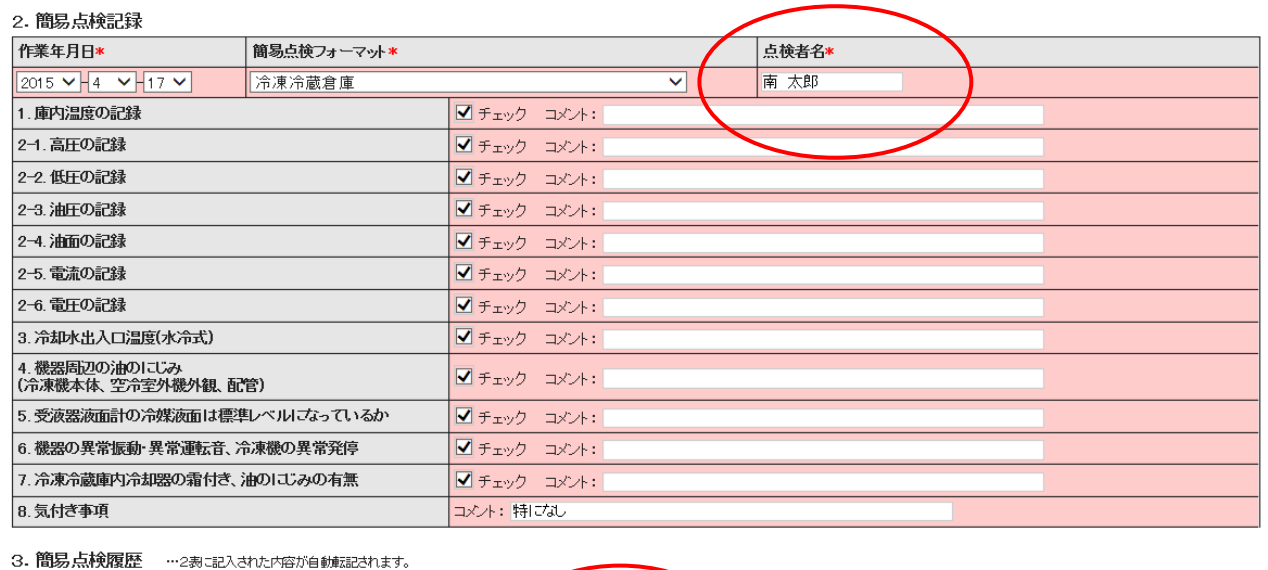

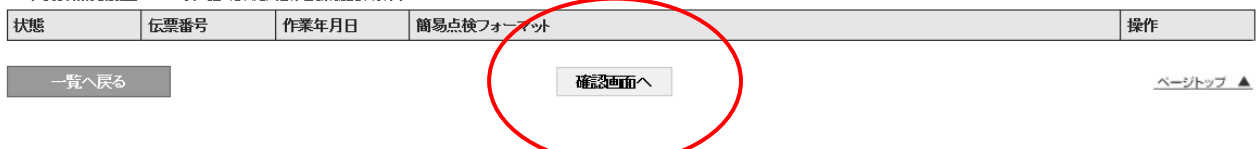

5. 下記メッセージが出ますので、「OK」ボタンを押します。

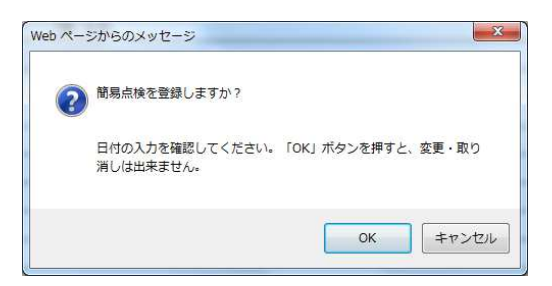

6. 管理者の一覧表に、簡易点検したことが登録されます。

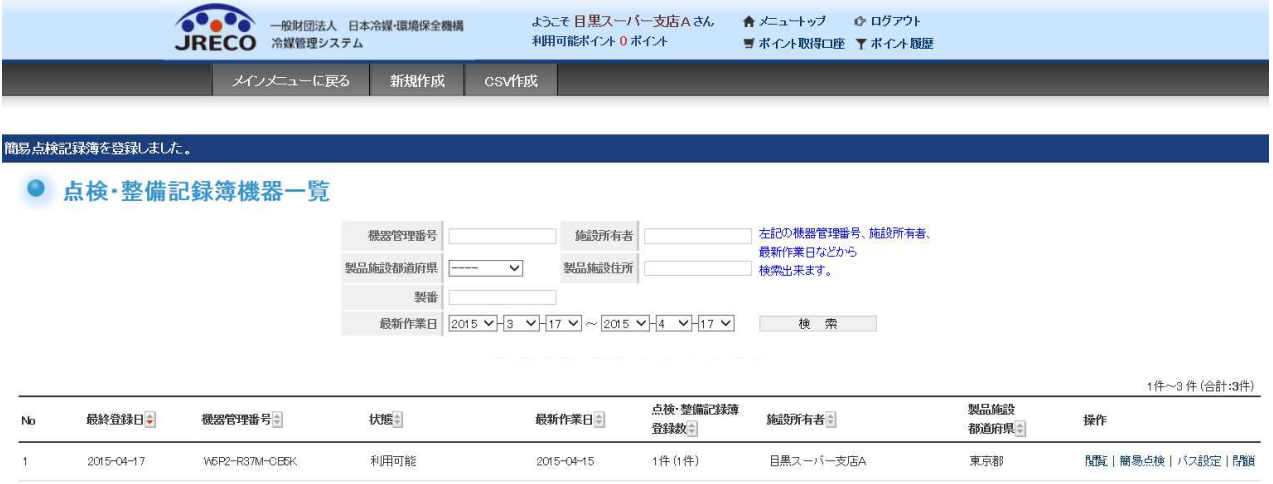

7. 伝票の「閲覧」をクリックすると、定期点検記録簿が表示されます。 「簡易点検」をクリックするとこれから実施する簡易点検記録簿とその履歴が表示されます。

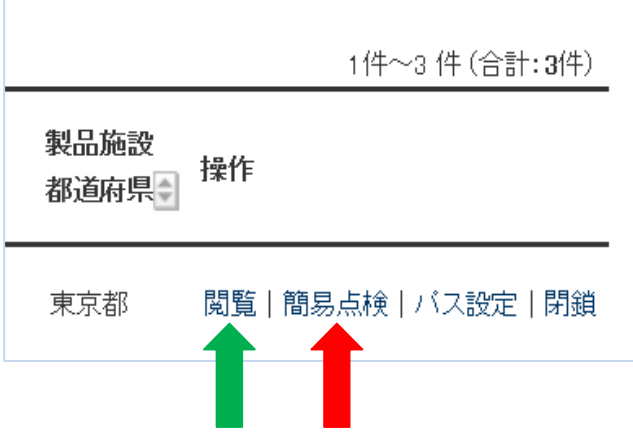

8. 「簡易点検」をクリックすると、簡易点検記録【新規入力画面】と簡易点検履歴表が表示されます。 この 3.簡易点検履歴 の「閲覧」をクリックすると過去の実施内容が表示されます。

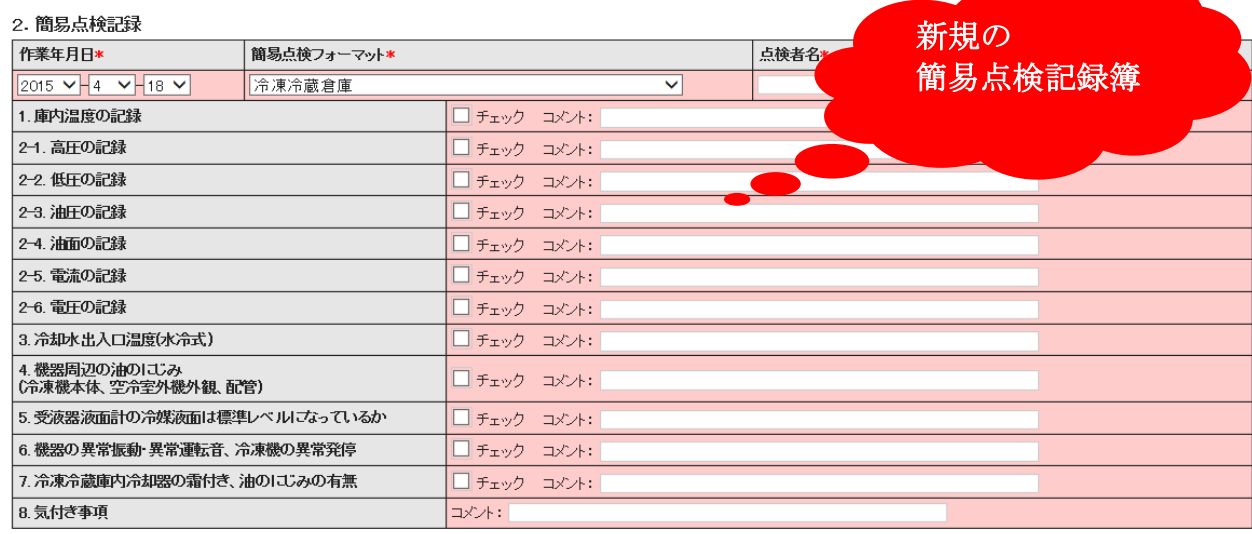

3.簡易点検履歴 …2表は入された内容が自動転されます。

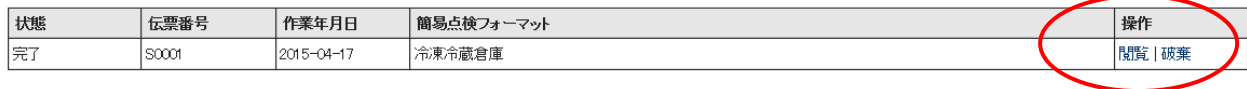

一覧へ戻る

確認画面へ

ベージトップ▲

#### 9. 過去の簡易点検記録簿です。

#### 冷媒漏洩点検·整備記録簿 2014年1月1日 ~ 2015年4月17日

機器管理番号  $W5P2-R37$ 

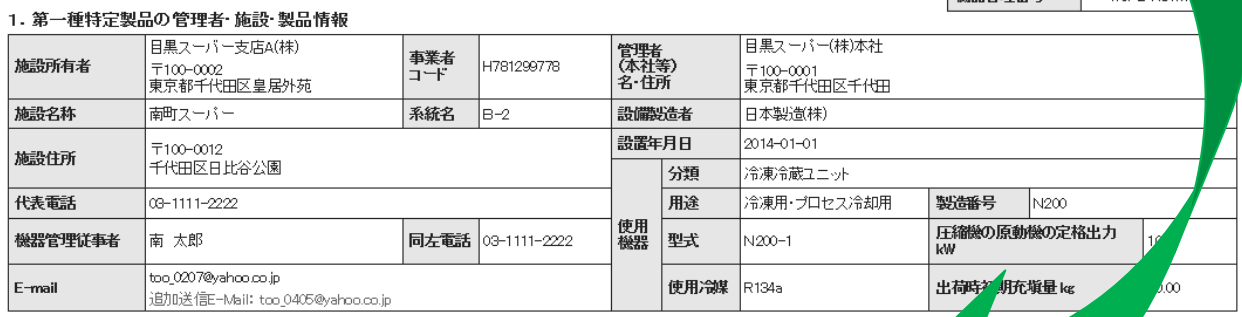

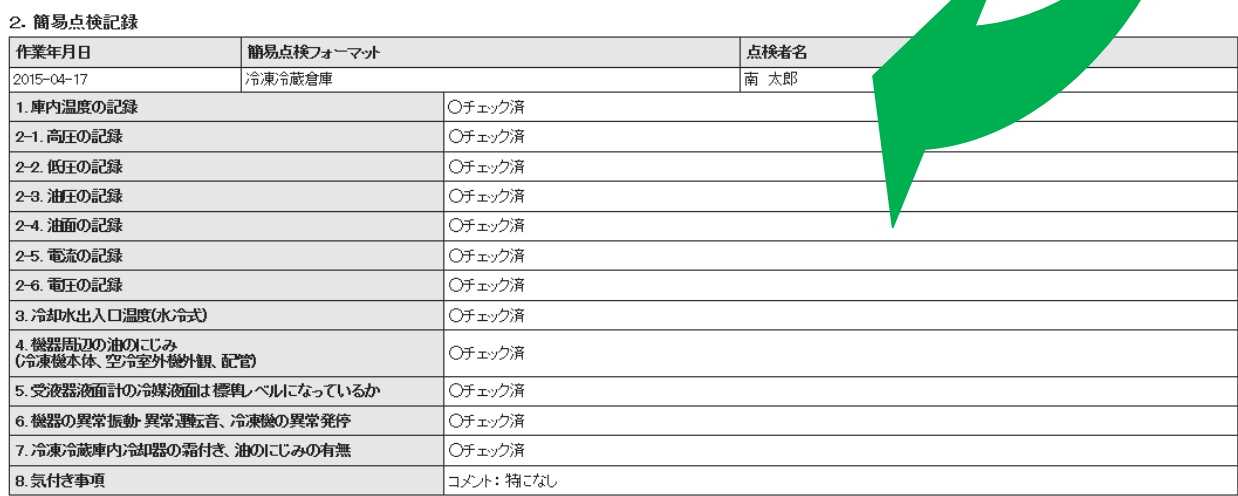

#### 10. 使用機器の種類によって点検する表示項目が違います。 この場合は、スクリュー冷凍機の簡易点検項目が下に表示されています。

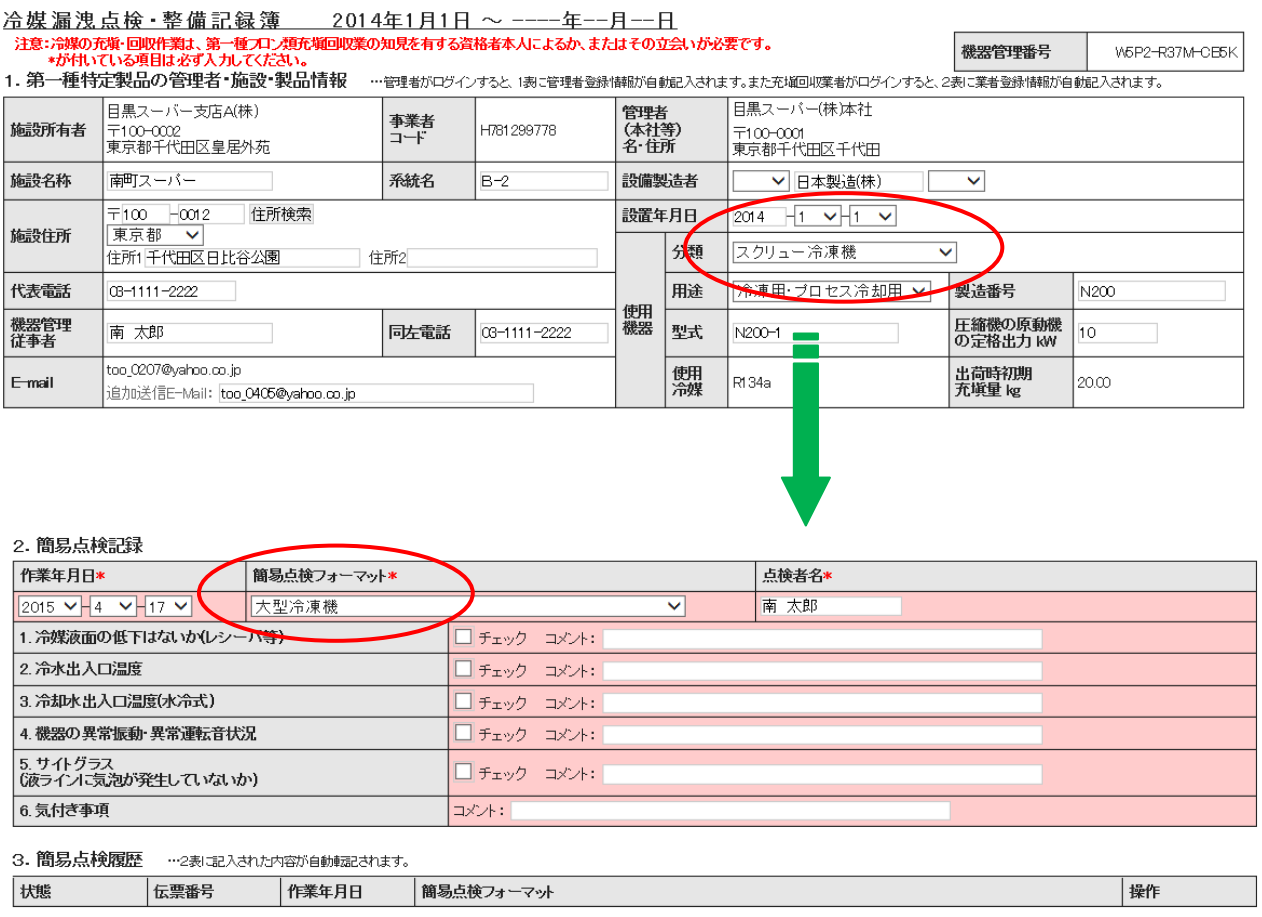

- 一覧へ戻る -

確認画面へ

以 上

ベージトップ▲

# 4.書面による充填証明書や回収証明書の交付

管理者がパソコン利用の環境にない時に、充填・回収証明書を書面で渡すことが出来ます。

1. 充塡回収業者がログインします。

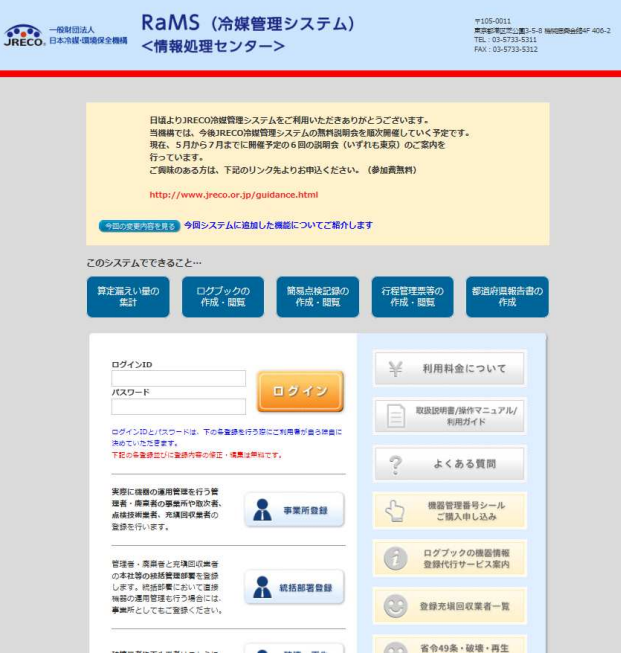

2. メインメニューの「証明書作成・印刷」をクリック。

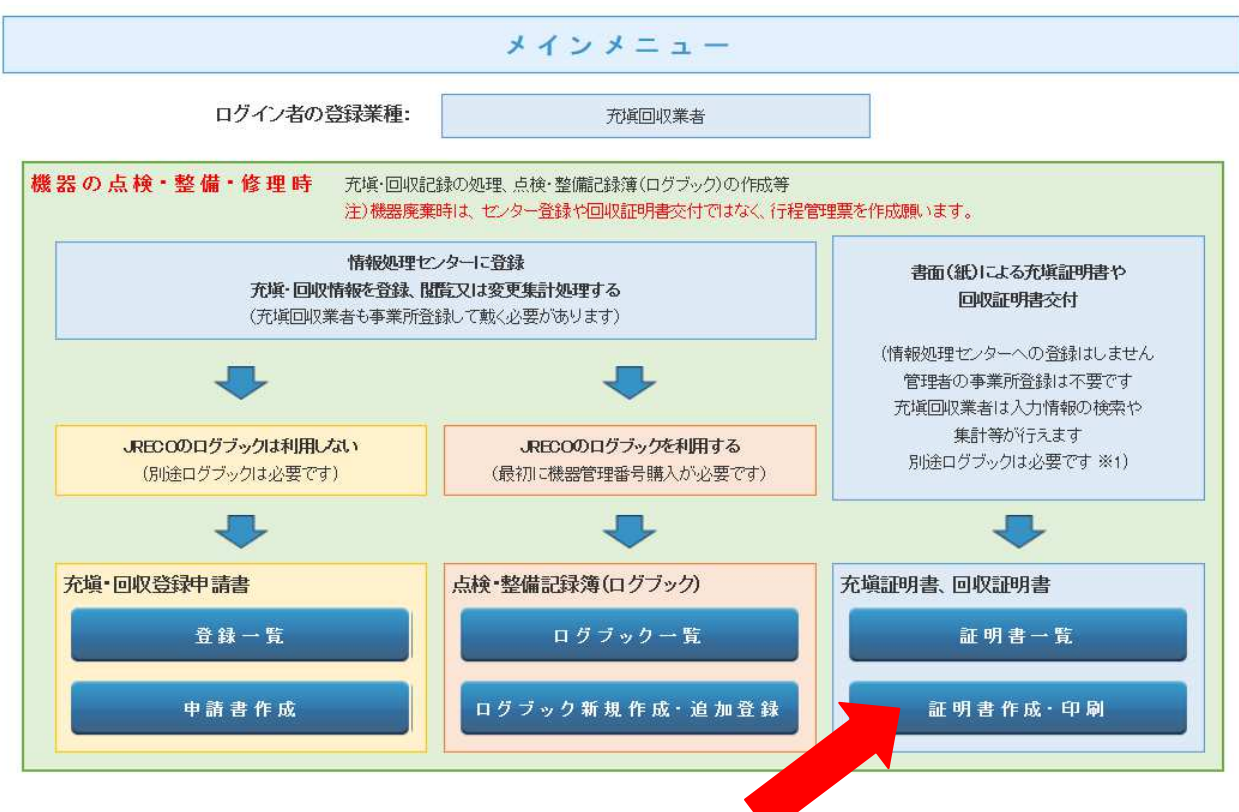

#### 3. 冷媒充塡・回収登録申請書に必要事項を入力します。

冷媒充填·回収証明書

伝票番号

1表に示すフロン類使用機器第一種特定製品において、2表に示すフロン類の充塡、回収を実施したことを証明します。

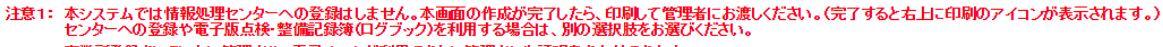

- 2: 事業所登録をしていない管理者や、電子メールが利用できない管理者にも証明書を交付できます。
- 3: 充塡回収業者は本システムで交付した充塡回収の記録は電子データとして利用でき、年度末の都道府県への報告のための集計等が行えます。
- 
- 5: \*が付いている項目は必ず入力してください。

1.第一種特定製品の管理者・施設・製品情報 …利用履歴があれば履歴選択で、あるいは事業者コードを入力すれば、1表の管理者情報は登録された情報が自動記入されます。

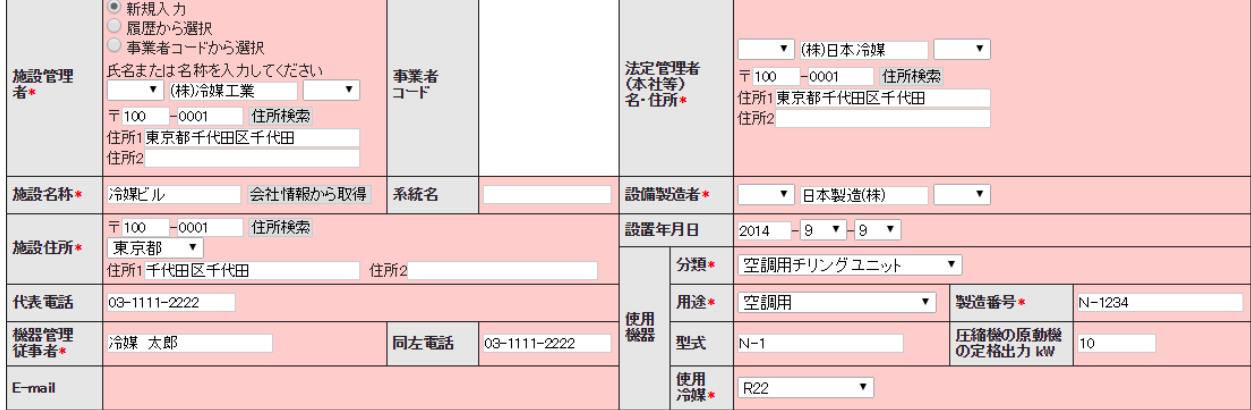

## 2. 漏洩点検・整備、回収・充塡記録 …充塡回収業者がログインすると、登録情報が自動記入されます。充塡冷媒が1表の使用冷媒と相違するとエラーとなります。<br>ー旦回収して作業後にその冷媒を再先収入たまは原し充塡を用いた。新たな冷媒を発送し、このなどによります。<br>破壊再生冷媒がある場合は行程管理票発行も達携できます。

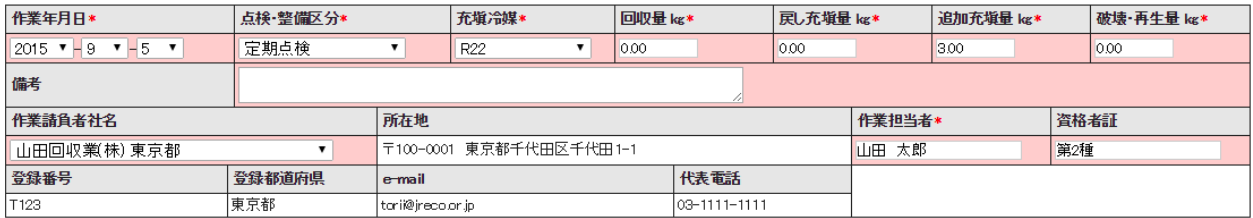

実施作業は2表の内容に相違ありません。

作業請負者責任者\*: 山田 太郎 T.

一覧へ戻る

確認画面へ

ベージトップ▲

#### 4. 内容を確認して「OK」ボタンを押します。

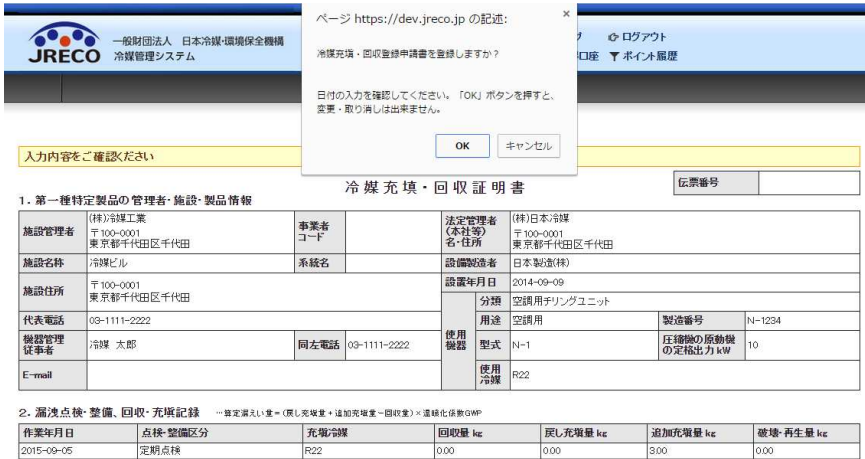

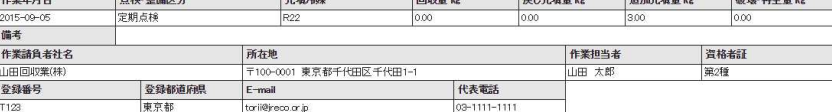

作業請負者責任者: 山田 太郎

戻る

#### 5. 充塡回収業者の申請書一覧表に登録されます。 次に「閲覧」をクリックして、印刷ページを表示させます。

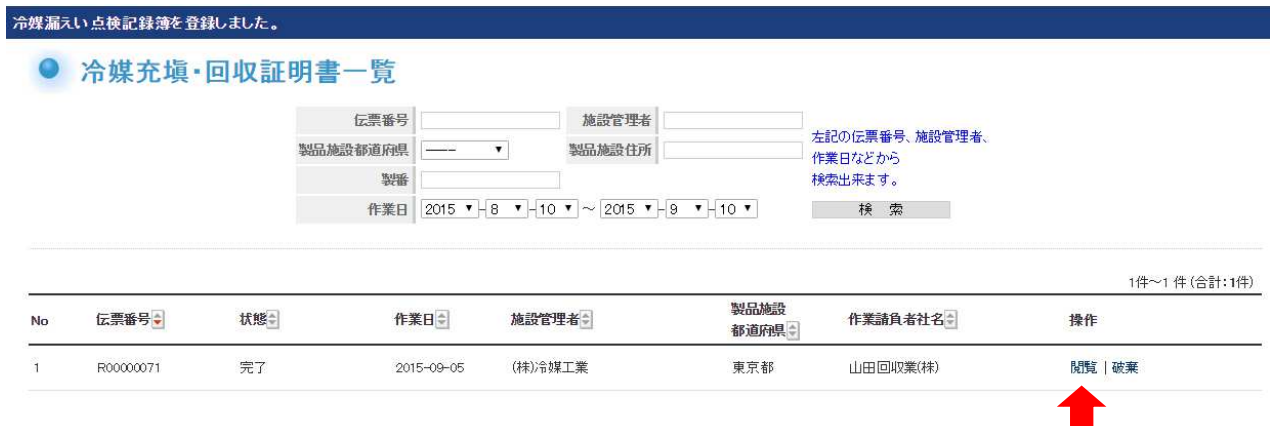

6. 「印刷」ボタンをクリックして、印刷します。 印刷したものを管理者へ渡します。

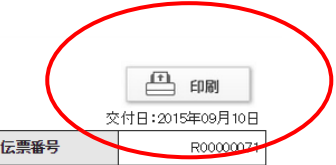

×

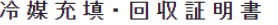

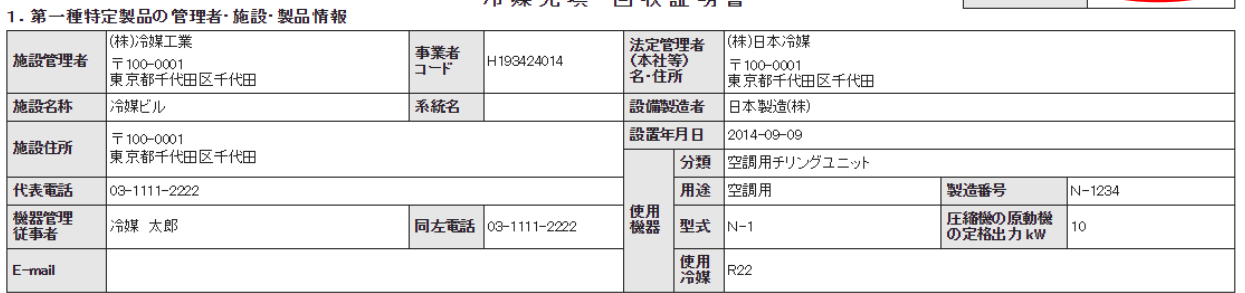

2. 漏洩点検•整備、回収•充填記録 …第定漏えい重=(展し充塡量+追加充塡量-回収量)×温暖化係数GWP

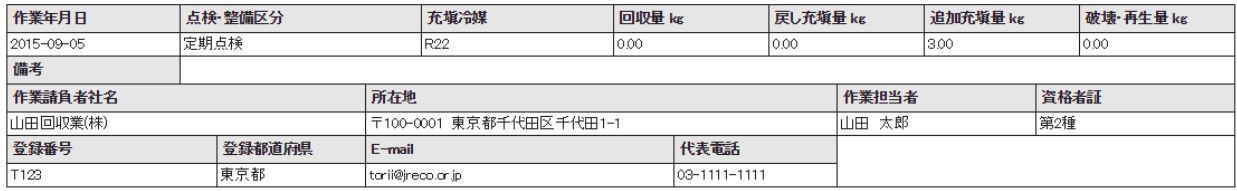

作業請負者責任者: 山田 太郎

- 一覧へ戻る

以 上